**Руководство по эксплуатации цифрового видеорегистратора серии HDCVI**

Издание 1.3.0

# Оглавление

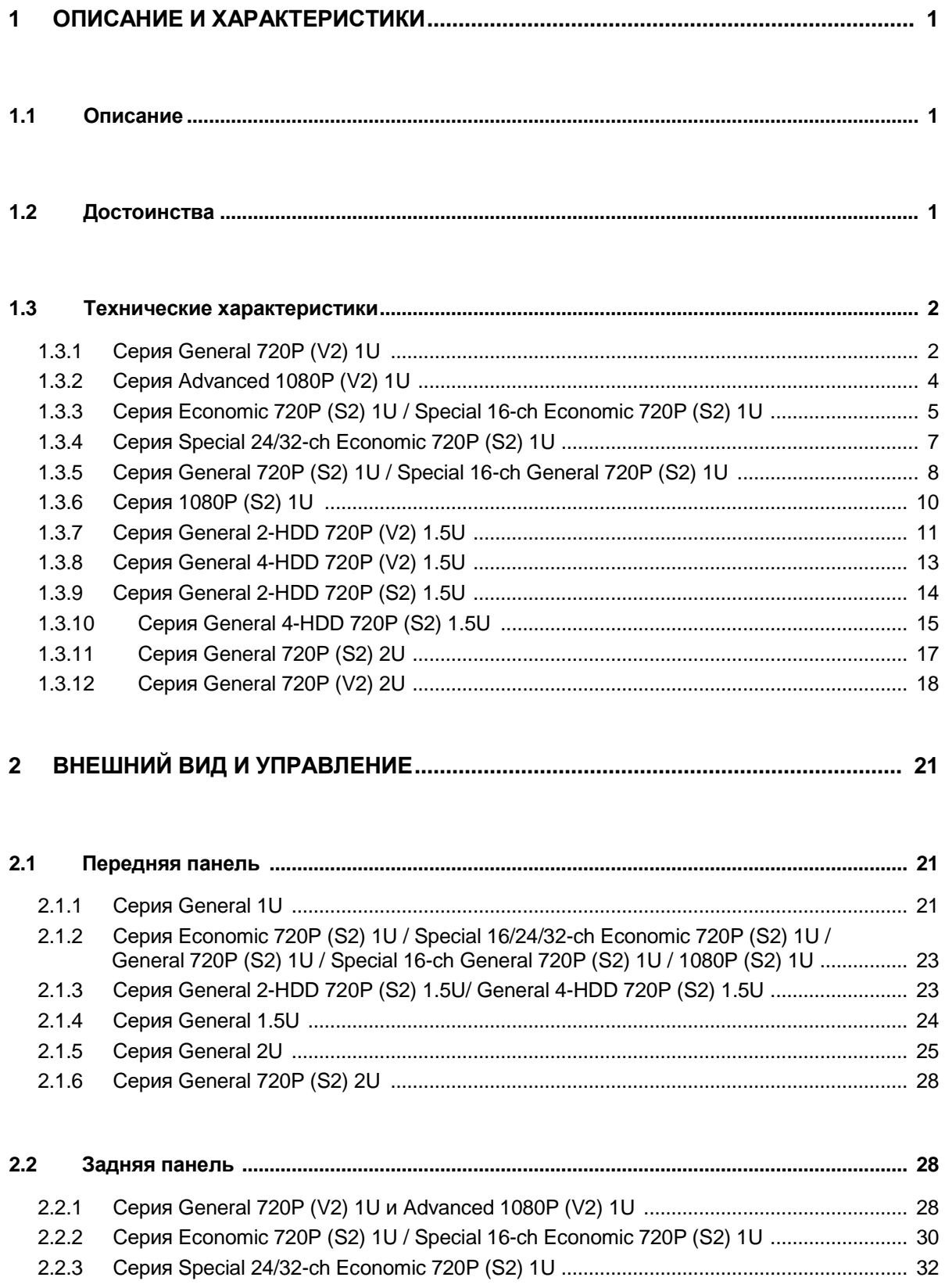

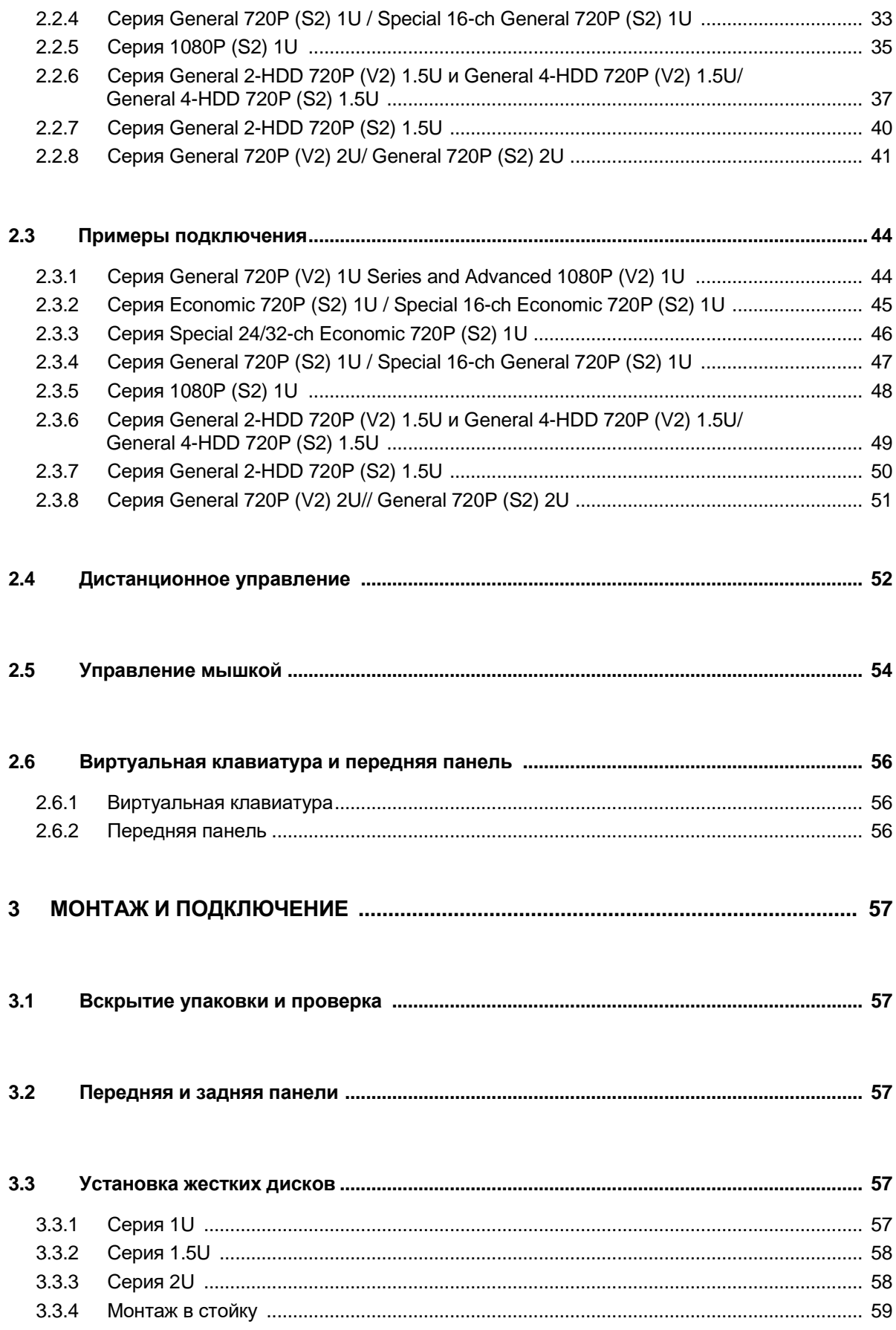

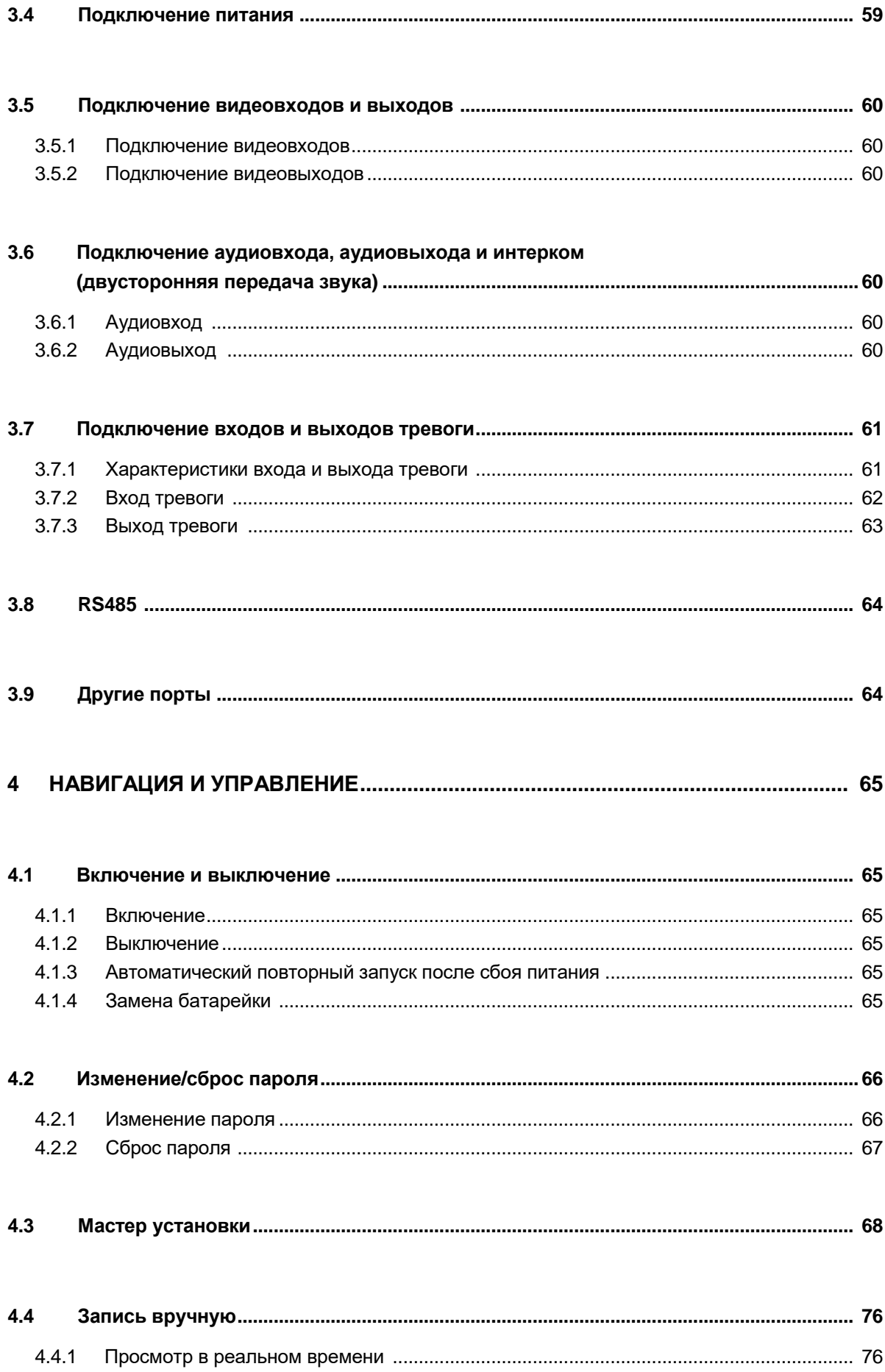

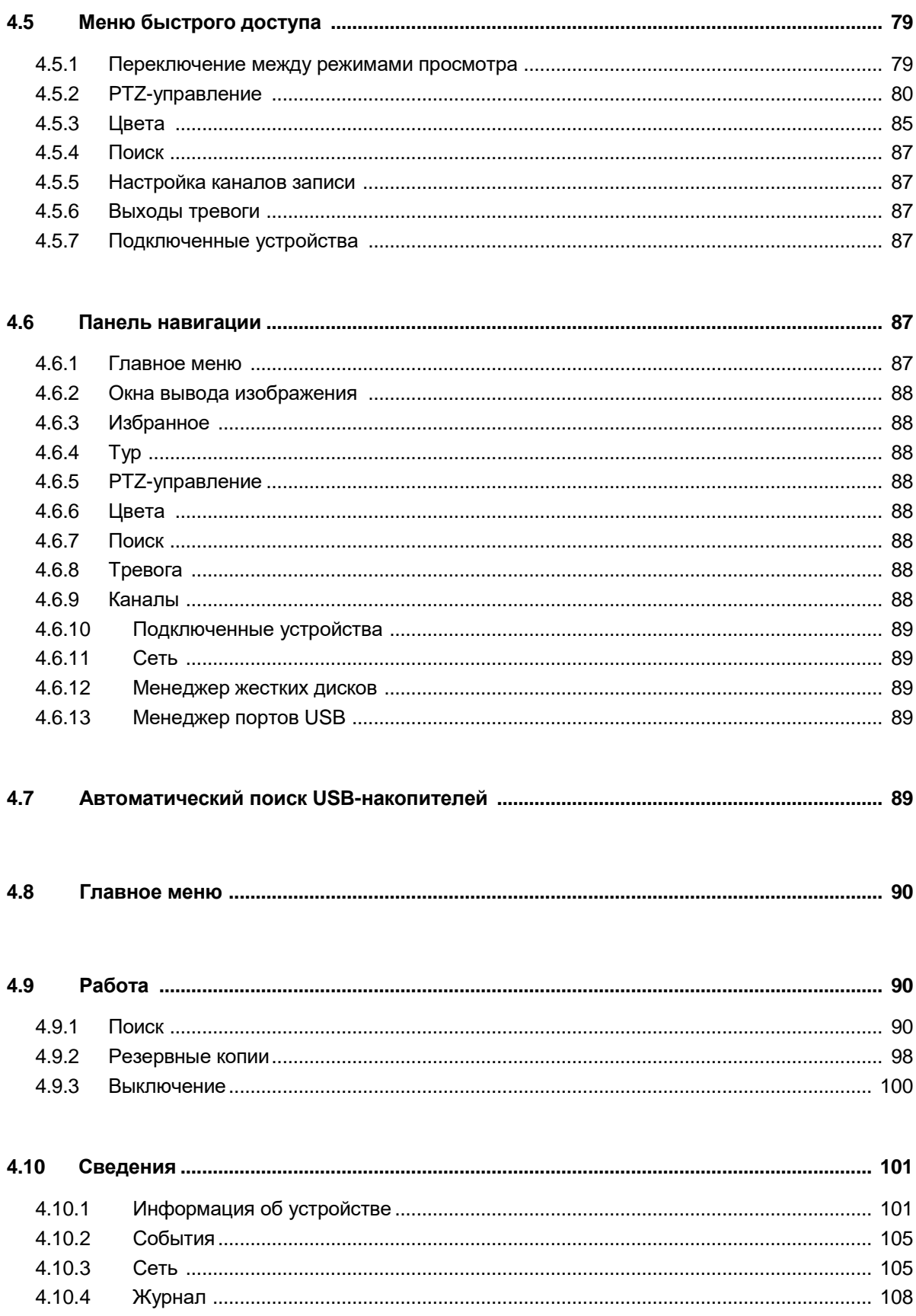

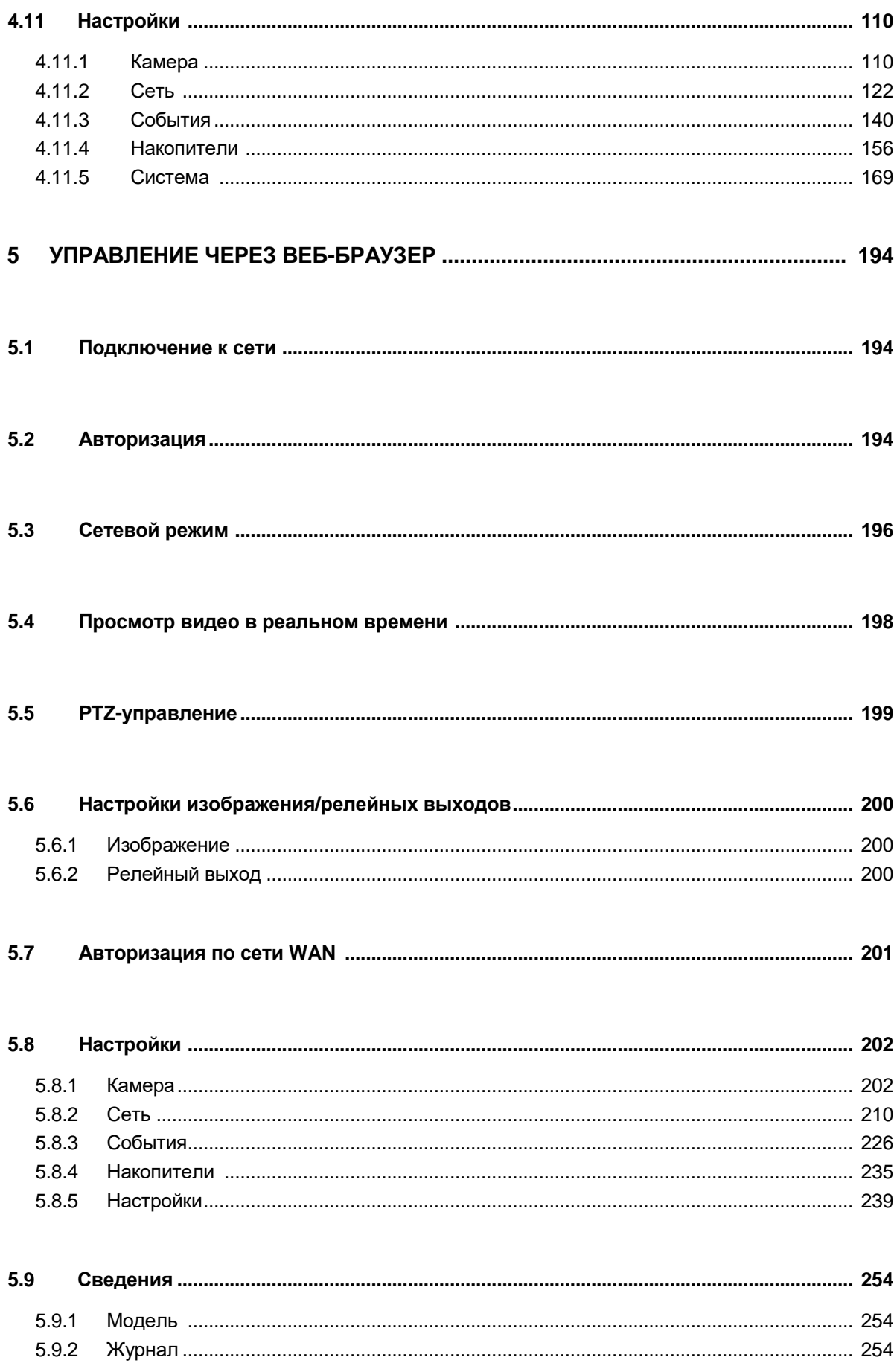

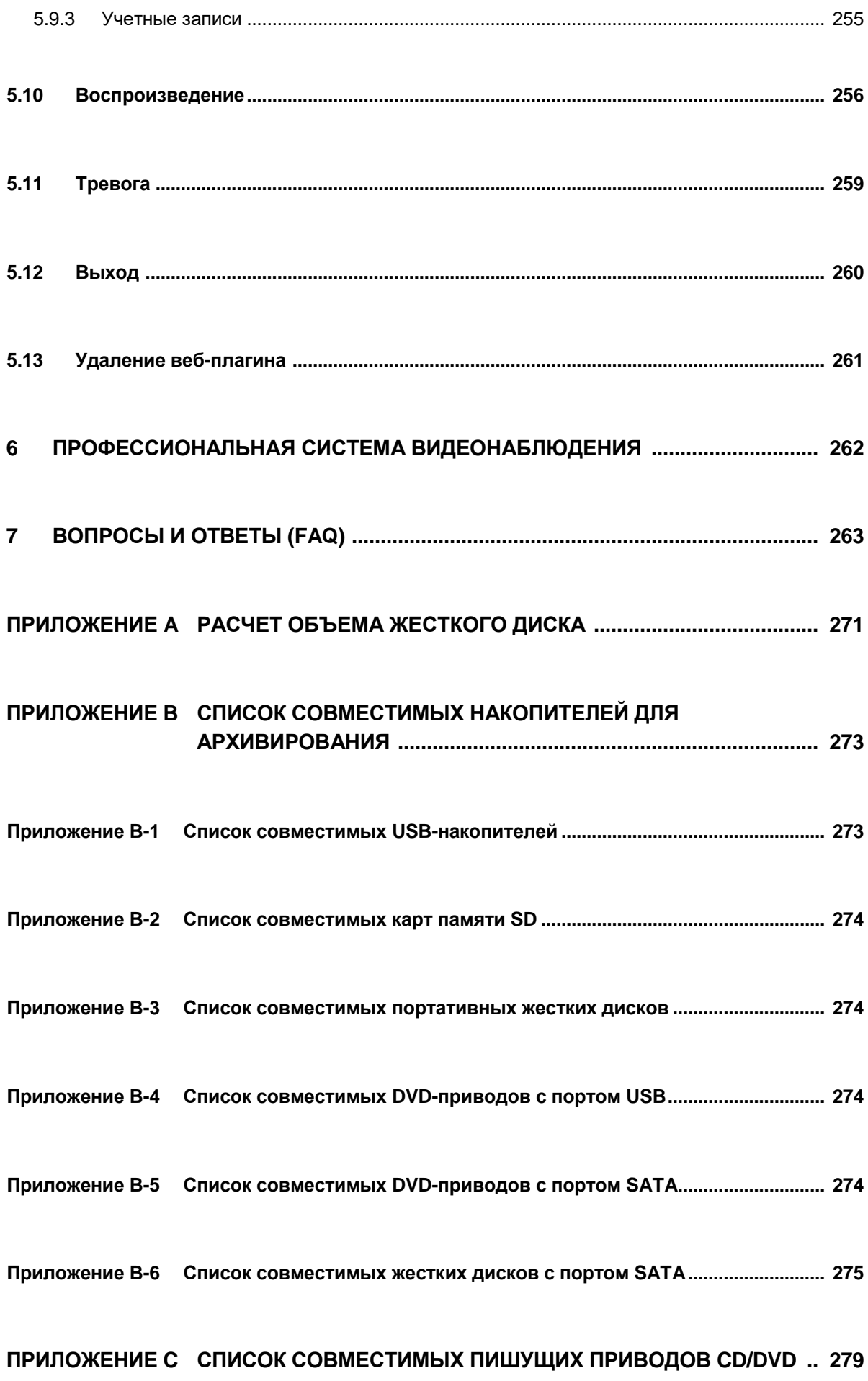

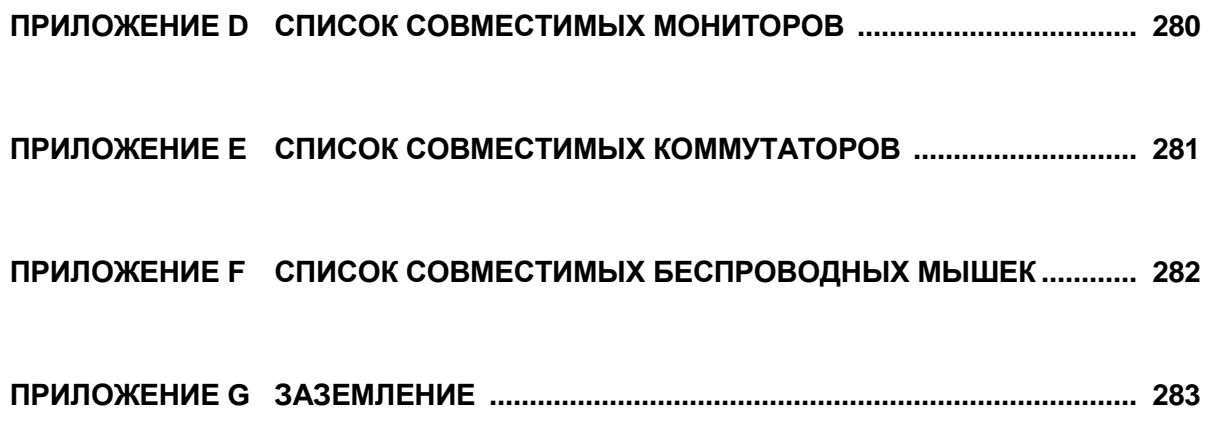

# Спасибо

Благодарим вас за приобретение цифрового видеорегистратора HDCVI! В настоящем руководстве приводятся инструкции по установке и эксплуатации устройства. Кроме этого, здесь приведено описание достоинств и функций видеорегистраторов данной серии, а также дерево экранного меню.

Перед установкой и эксплуатацией внимательно изучите меры предосторожности и предупреждения!

## **Меры предосторожности и предупреждения**

#### **1. Электробезопасность**

Все работы по электромонтажу и подключению проводятся в строгом соответствии с местными правилами электробезопасности. Для защиты от удара электрическим током устройство необходимо заземлять. Изготовитель не несет ответственности за травмы и повреждения в результате пожара и удара электрическим током по причине несоблюдения правил монтажа и эксплуатации.

#### **2. Транспортирование**

При транспортировании, хранении и монтаже берегите устройство от сильных ударов, вибрации и воды.

#### **3. Монтаж**

Не переворачивать. Обращайтесь с осторожностью. Подключайте к электропитанию только по окончании всех монтажных работ. Запрещается класть посторонние предметы на устройство.

#### **4. Квалифицированные технические специалисты**

Все работы по диагностике и ремонту проводятся только квалифицированными техническими специалистами. Изготовитель не несет ответственности за повреждения в результате попыток самостоятельного ремонта и внесения конструктивных изменений.

#### **5. Место установки**

Видеорегистратор устанавливается в сухом и прохладном месте, надежно защищенном от прямых солнечных лучей. На месте установки не должно присутствовать взрывоопасных, горючих и тому подобных веществ.

#### **6. Принадлежности**

Следует пользоваться принадлежностями, рекомендованными изготовителем. Перед монтажом необходимо вскрыть упаковку и проверить комплектность поставки. При выявлении повреждений компонентов сразу обращайтесь в магазин, где была совершена покупка.

#### **7. Литиевый аккумулятор**

Несоблюдение правил обращения с аккумулятором может привести к взрыву, воспламенению и травмам! Старый аккумулятор меняется на новый только такой же модели!

**ВО ИЗБЕЖАНИЕ ВЗРЫВА ЗАПРЕЩАЕТСЯ МЕНЯТЬ СТАРЫЙ АККУМУЛЯТОР НА НОВЫЙ ДРУГОГО ТИПА. УТИЛИЗАЦИЯ АККУМУЛЯТОРОВ ОСУЩЕСТВЛЯЕТСЯ ПО ПРАВИЛАМ.**

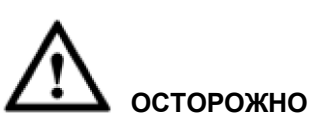

**ПОСЛЕ ВКЛЮЧЕНИЯ УСТРОЙСТВА В ПЕРВЫЙ РАЗ РЕКОМЕНДУЕТСЯ СРАЗУ ПОМЕНЯТЬ ПАРОЛЬ ПО УМОЛЧАНИЮ!**

# <span id="page-10-0"></span>**1 ОПИСАНИЕ И ХАРАКТЕРИСТИКИ**

## **1.1 Описание**

Гибридные цифровые видеорегистраторы этой серии предназначены для организации видеонаблюдения.

Надежная работа видеорегистратора обеспечивается встроенной операционной системой Linux. Поддержка популярной компрессии видео H.264 и звука G.711 обеспечивает передачу видеопотока высокого качества и при этом сниженную нагрузку на сеть. Имеется функция покадрового воспроизведения, чтобы в деталях рассмотреть происшествие на видеозаписи. Устройство поддерживает широкий спектр функций, включая видеозапись, воспроизведение, просмотр видео в реальном времени и синхронизацию видео со звуком. Устройства данной серии разработаны на базе современных технологий и поддерживают передачу данных по сети.

Устройства данной серии отличаются компактной конструкцией и высокой степенью надежности. Видеорегистратор может работать как отдельно, так и под управлением программы видеонаблюдения (PSS) с подключением к сети, что открывает возможность передачи данных по сети и дистанционного управления.

Видеорегистраторы данной серии подходят для развертывания видеонаблюдения, например в банках, телекоммуникационных помещениях, электроподстанциях, на транспорте, жилых городках, заводах, складских помещениях, для охраны водных ресурсов.

# <span id="page-10-1"></span>**1.2 Достоинства**

Видеорегистраторы данной серии обладают следующими достоинствами:

#### **• Видеонаблюдение в реальном времени**

Поддержка портов VGA и HDMI для видеонаблюдения на мониторах. Видеорегистратор может одновременно выводить видеосигнал по портам TV, VGA и HDMI.

#### **• Хранение данных**

Специальный формат гарантирует безопасность и подлинность данных. Поддерживается добавление цифровых подписей.

#### **• Формат сжатия**

Поддерживается передача аудио и видеосигналов по нескольким каналам. Независимая аппаратная компрессия аудио- и видеосигнала по каждому каналу для обеспечения синхронизации звука и изображения.

#### **• Резервное копирование (архивирование)**

Архивирование видеозаписей через порт USB (USB-накопители, портативные жесткие диски, приводы лазерных дисков). На компьютере можно скопировать видеозаписи на локальный жесткий диск по сети.

#### **• Функция записи и воспроизведения**

Независимая запись видеосигнала в реальном времени по каждому видеоканалу. Поиск, ускоренное воспроизведение, сетевой мониторинг, поиск видеозаписей, загрузка и др. Несколько режимов воспроизведения: замедленное, ускоренное, отмотка назад и покадровое. Оверлейная индикация времени для быстрого определения точного времени, когда произошло событие на видеозаписи. При просмотре можно увеличить фрагмент изображения, чтобы рассмотреть детали подробнее.

#### **• Сетевые возможности**

Поддержка видеонаблюдения в реальном времени по сети, дистанционный поиск видеозаписей и дистанционное управление PTZ-камерами

#### **• Тревога**

Несколько релейных выходов для включения сирен, звукового оповещения, освещения на охраняемом объекте. Вход и выход тревоги имеют защиту для гарантии безопасности устройства

#### **• Порт связи**

Порт RS485 для приема сигналов тревоги и управления PTZ-камерами. К порту RS232 можно подключить пульт видеонаблюдения для организации централизованного управления или компьютер через COM-порт для матричного управления, техобслуживания и обновления программного обеспечения видеорегистратора.

Стандартный порт Ethernet для доступа по сети.

Два сетевых порта дают возможность множественного доступа, обеспечивают отказоустойчивость и позволяют распределять сетевую нагрузку.

#### **• Управление PTZ-камерами**

Поддержка PTZ-декодера, подключаемого по порту RS485.

#### **• Современные функции**

Поддержка управления мышкой Поддержка функции копирования/вставки

#### **• UPnP (Universal Plug and Play)**

<span id="page-11-0"></span>Перенаправление соединения между локальной и глобальной сетями по протоколу UPnP.

**Поддерживаемые функции зависят от конкретной серии.**

### **1.3 Технические характеристики**

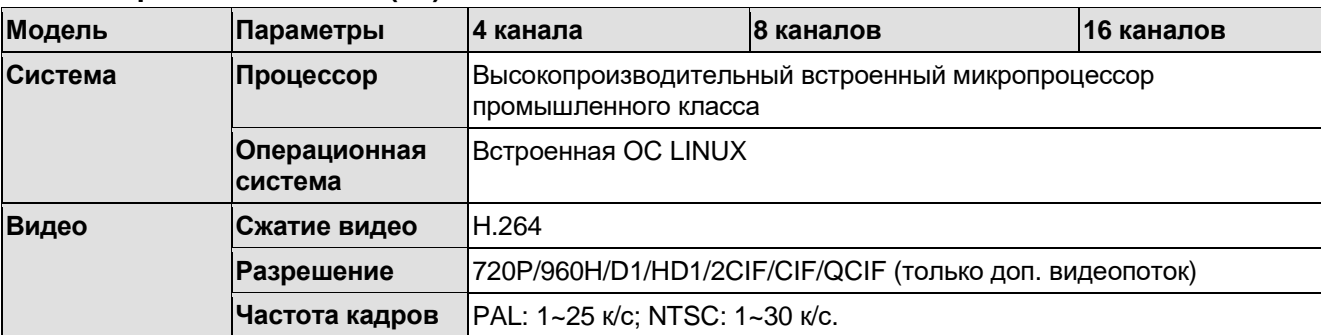

#### <span id="page-11-1"></span>**1.3.1 Серия General 720P (V2) 1U**

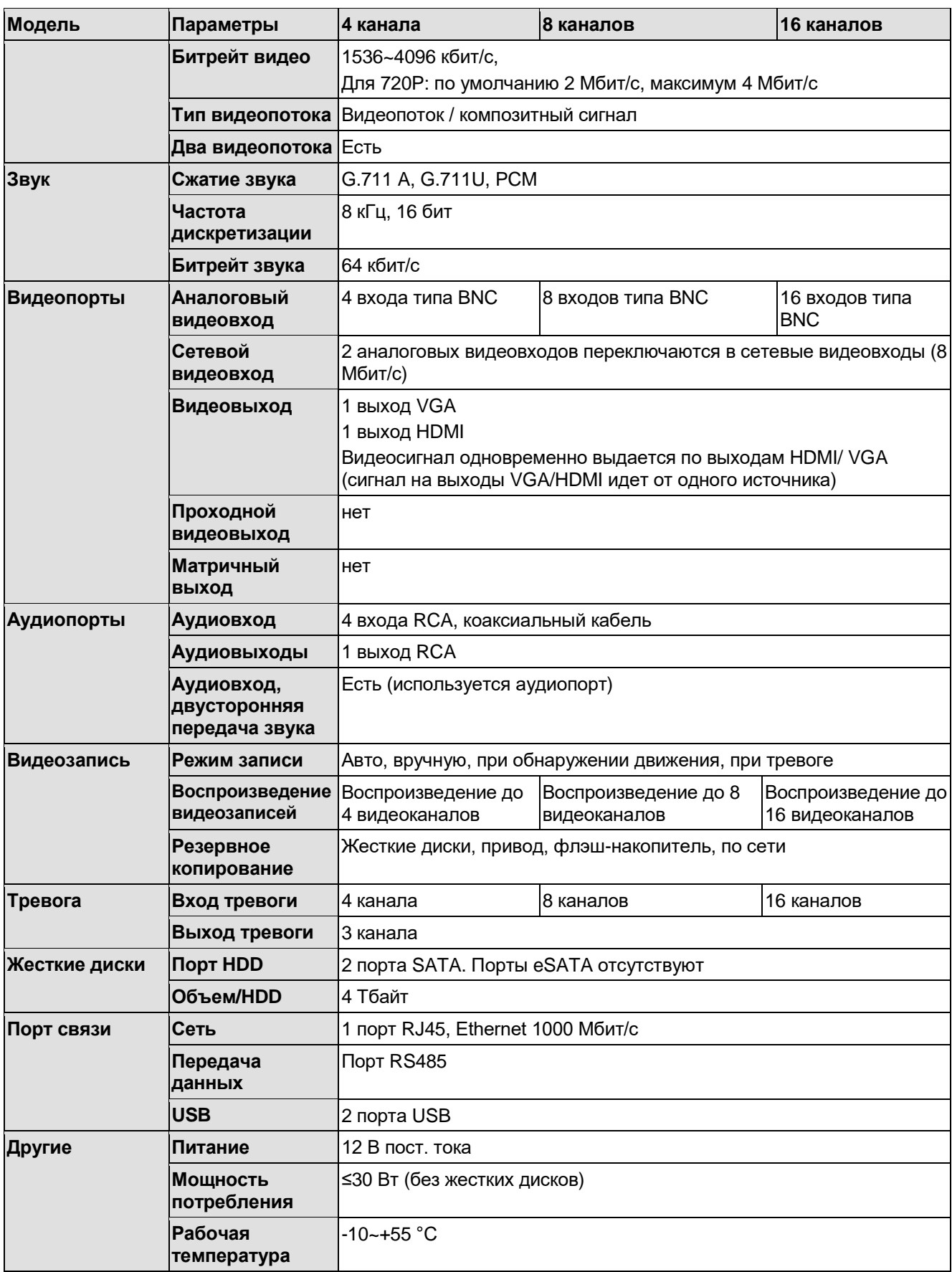

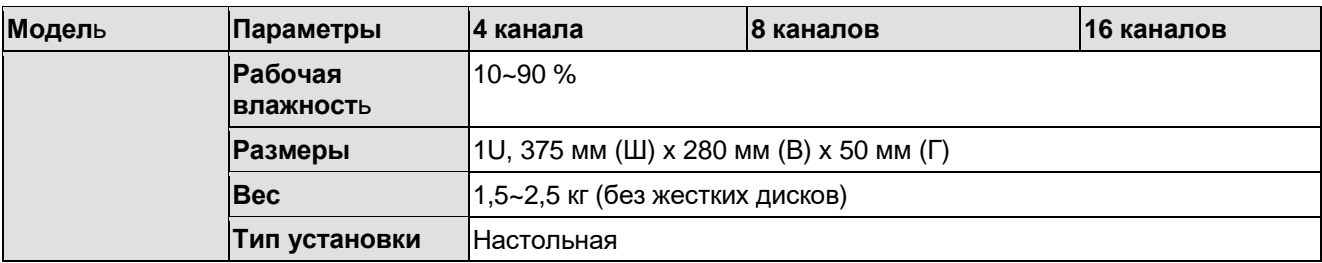

### <span id="page-13-0"></span>**1.3.2 Серия Advanced 1080P (V2) 1U**

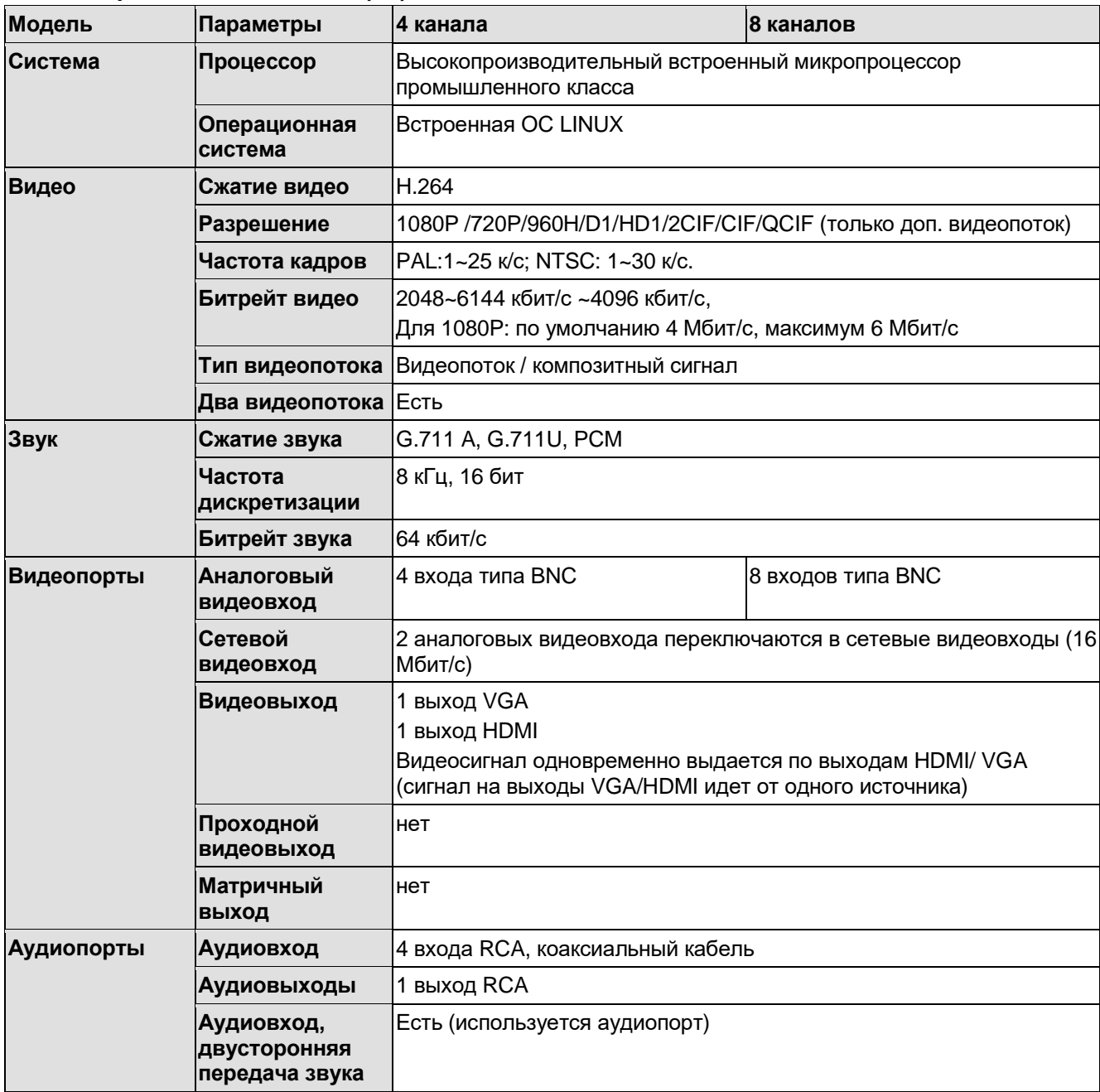

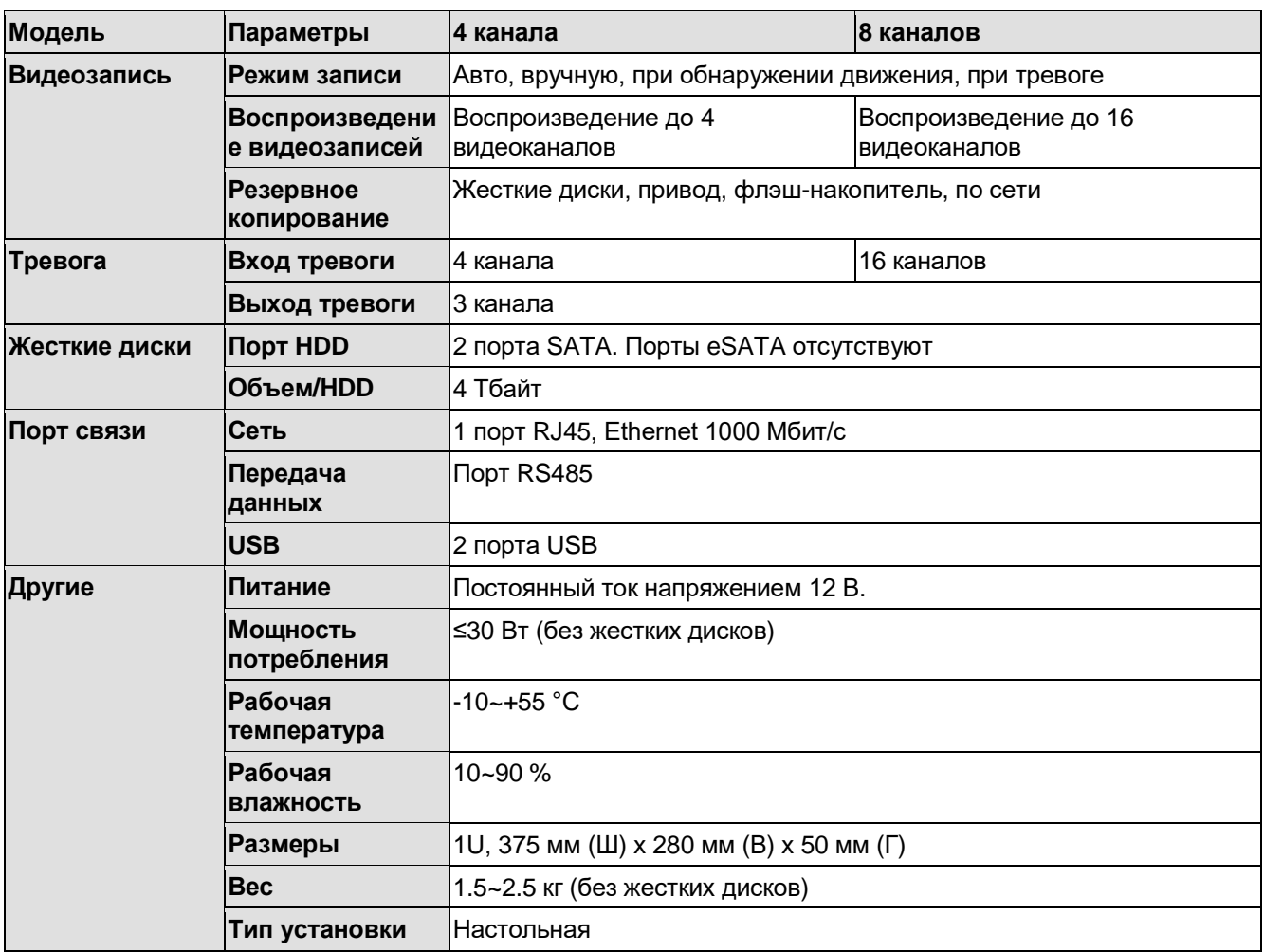

## <span id="page-14-0"></span>**1.3.3 Серии Economic 720P (S2) 1U/ Special 16-ch Economic 720P (S2) 1U**

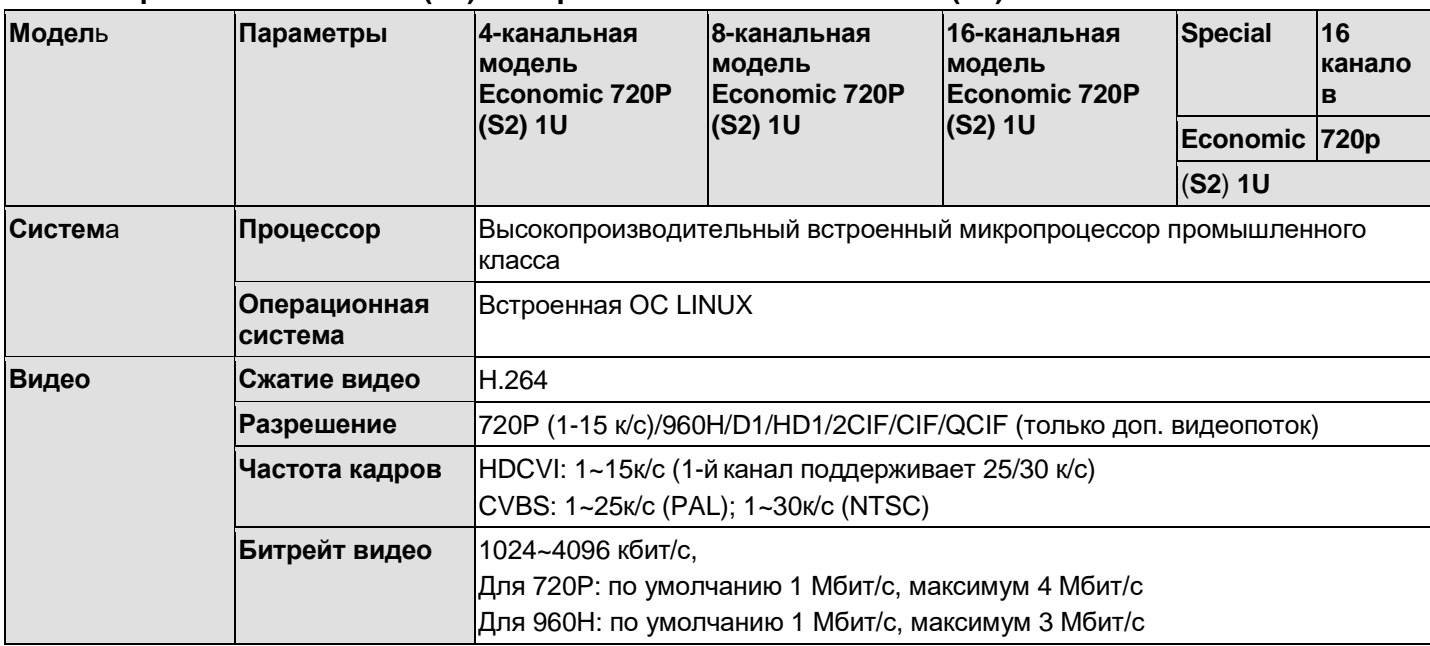

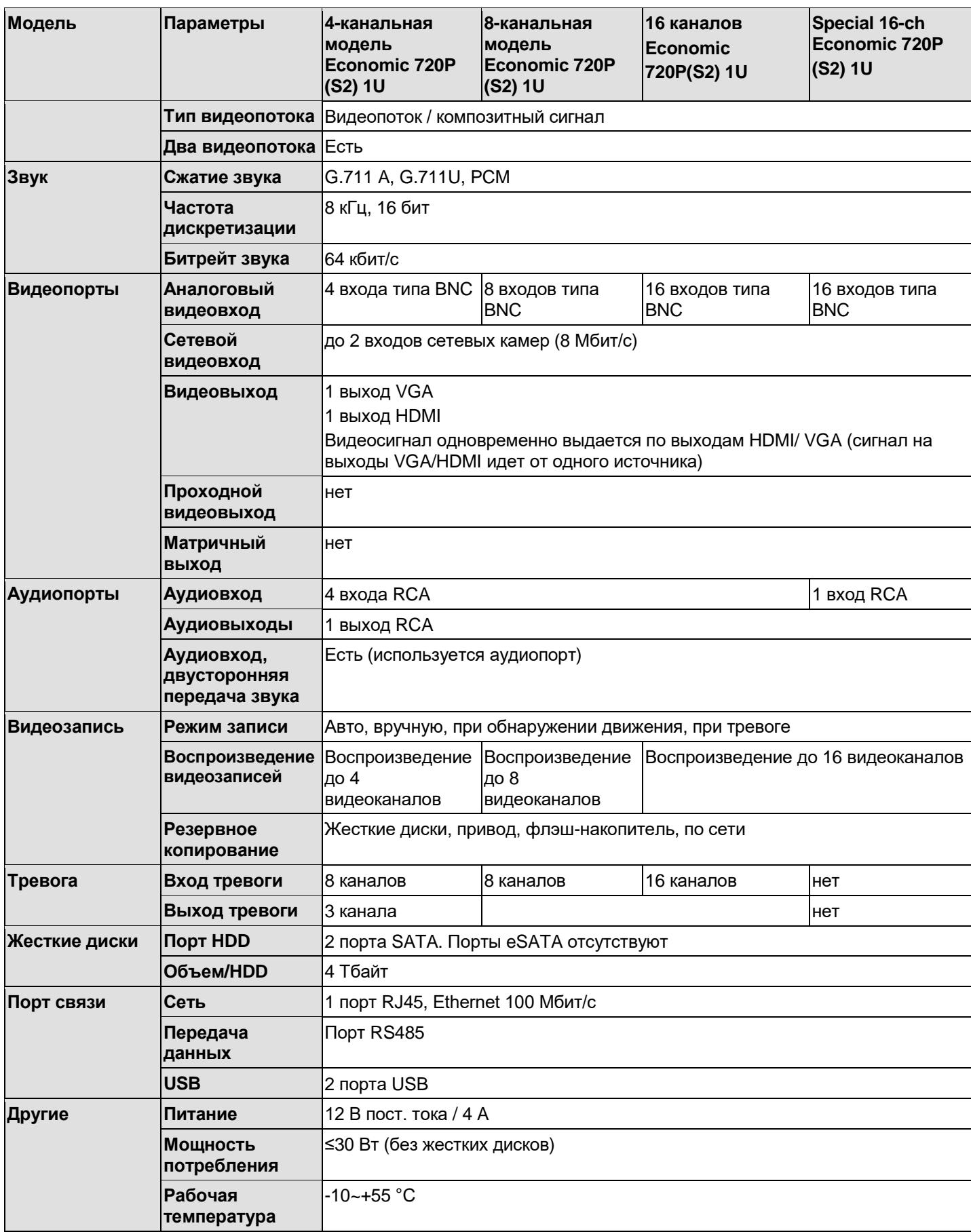

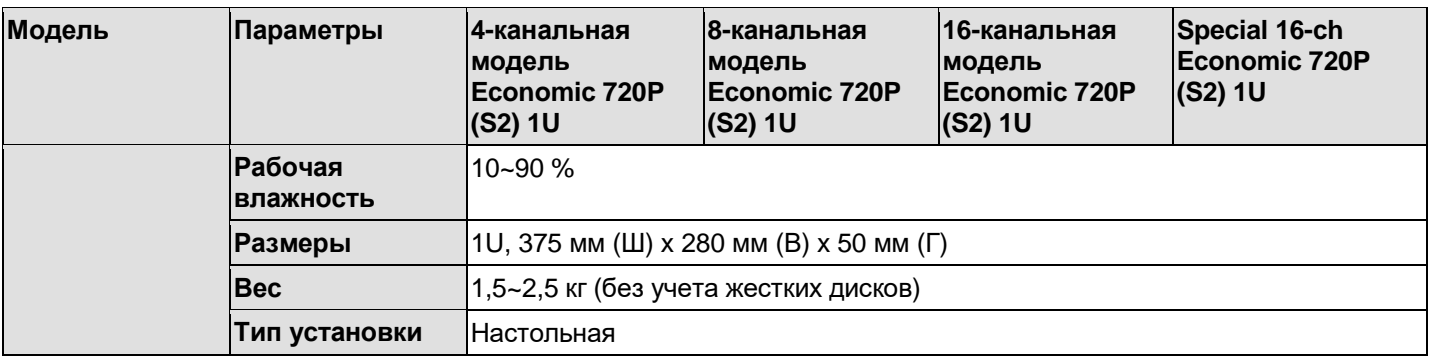

# <span id="page-16-0"></span>**1.3.4 Серия Special 24/32-ch Economic 720P (S2) 1U**

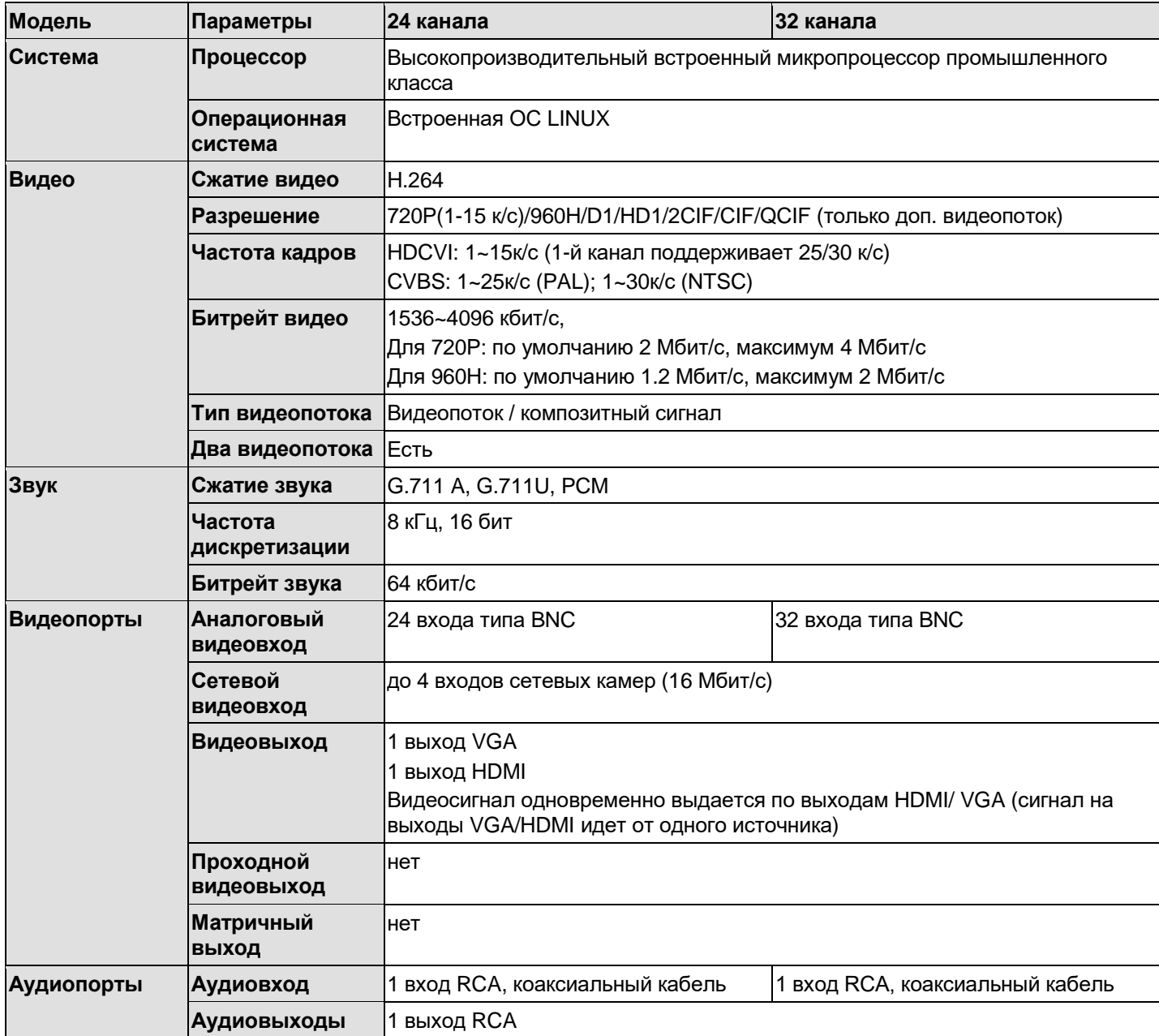

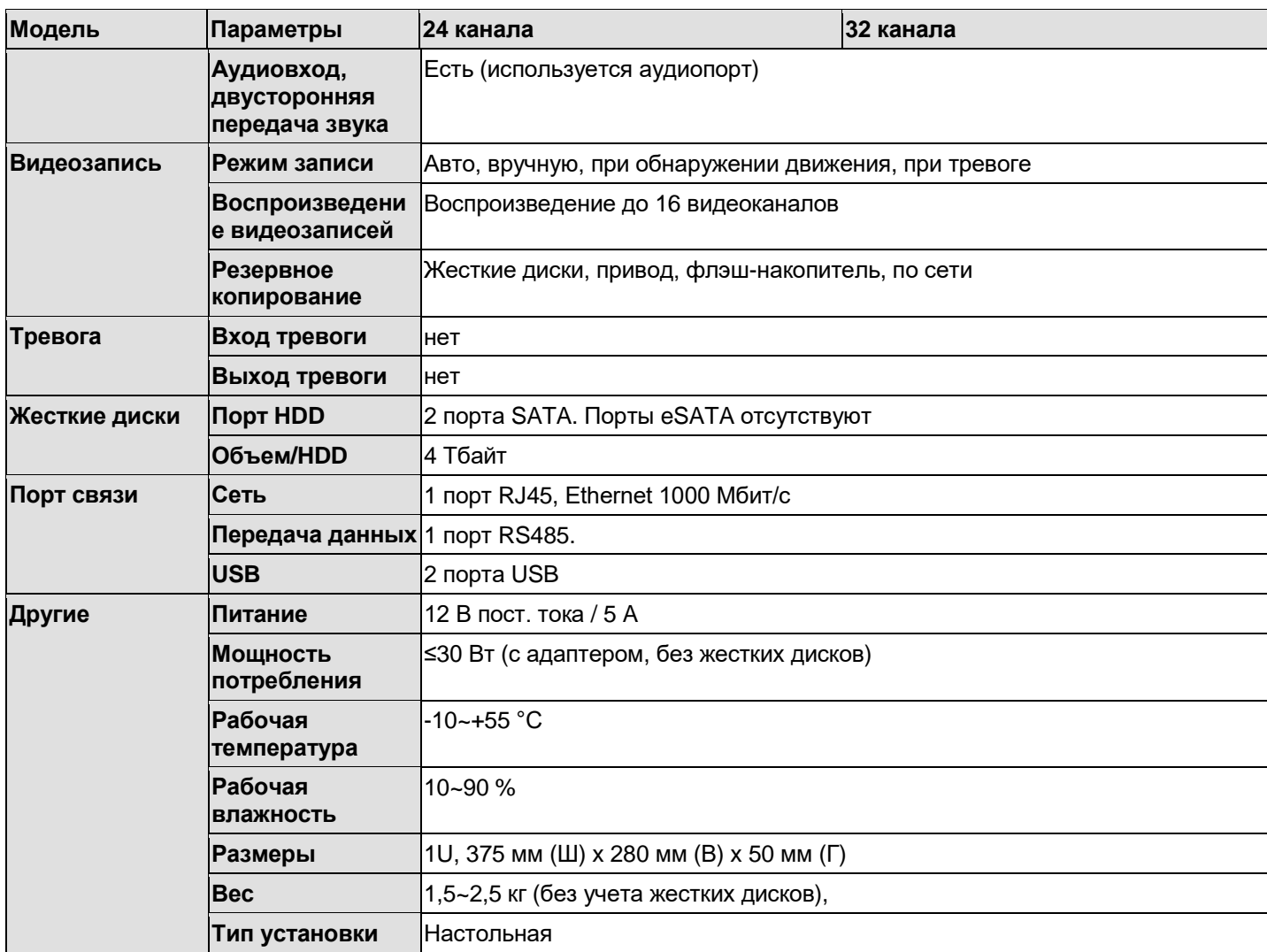

## <span id="page-17-0"></span>**1.3.5 Серии General 720P (S2) 1U / Special 16-ch General 720P (S2) 1U**

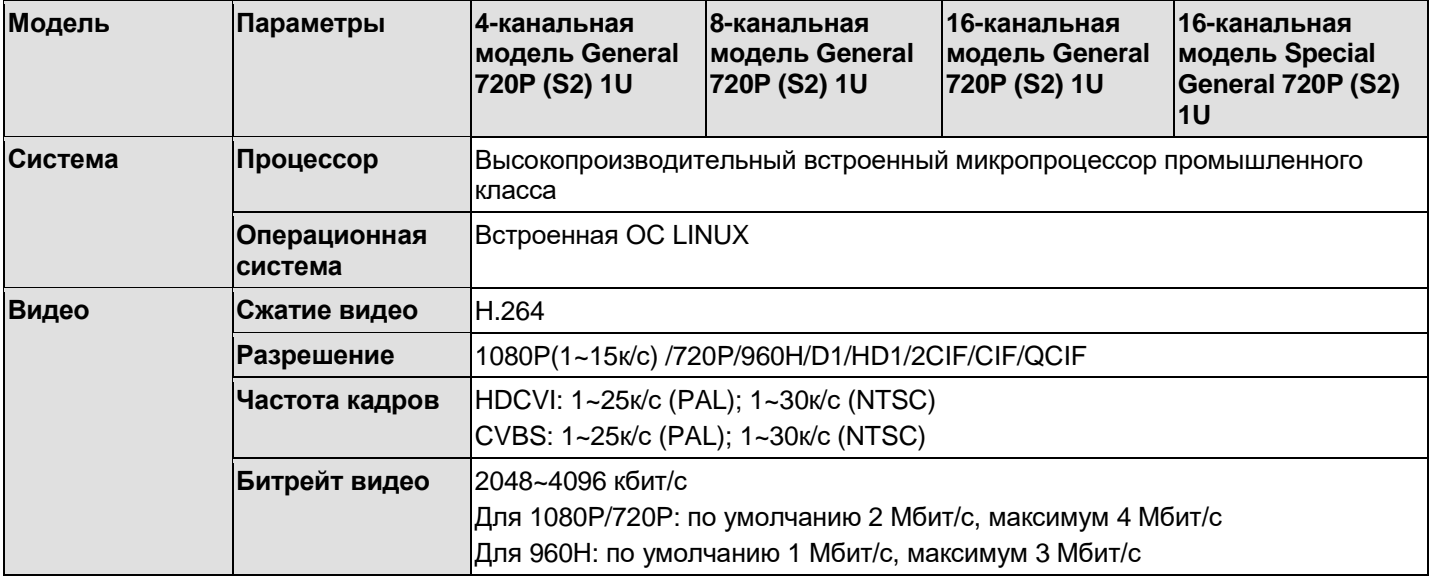

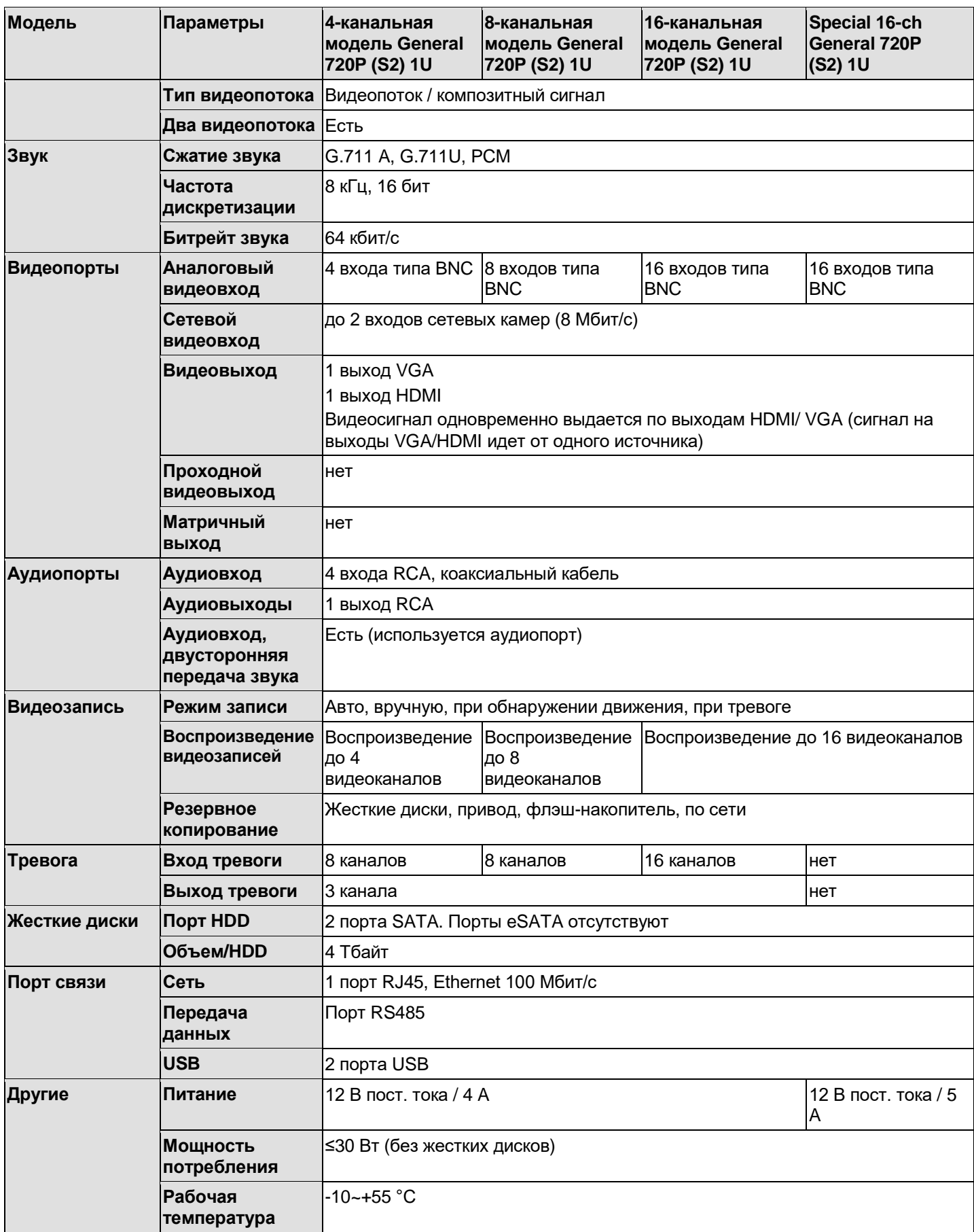

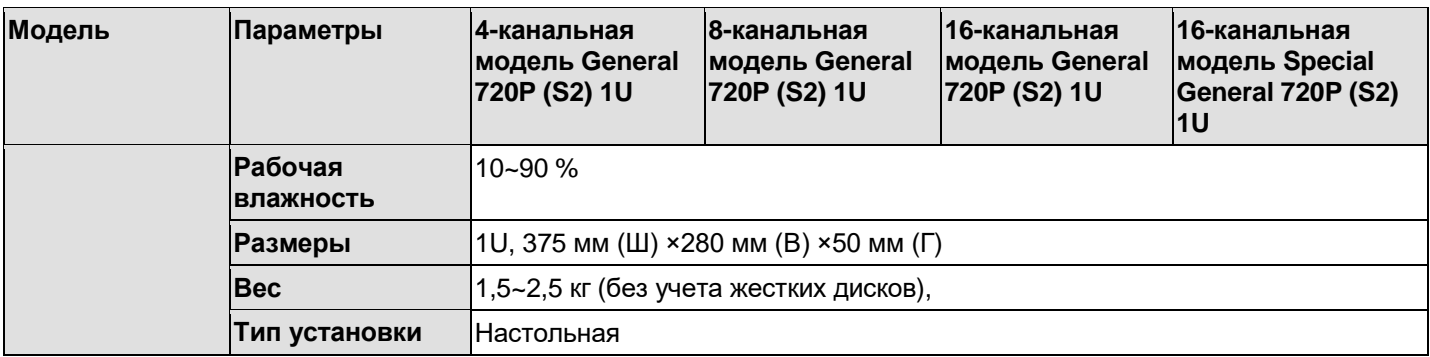

## <span id="page-19-0"></span>**1.3.6 Серия 1080P (S2) 1U**

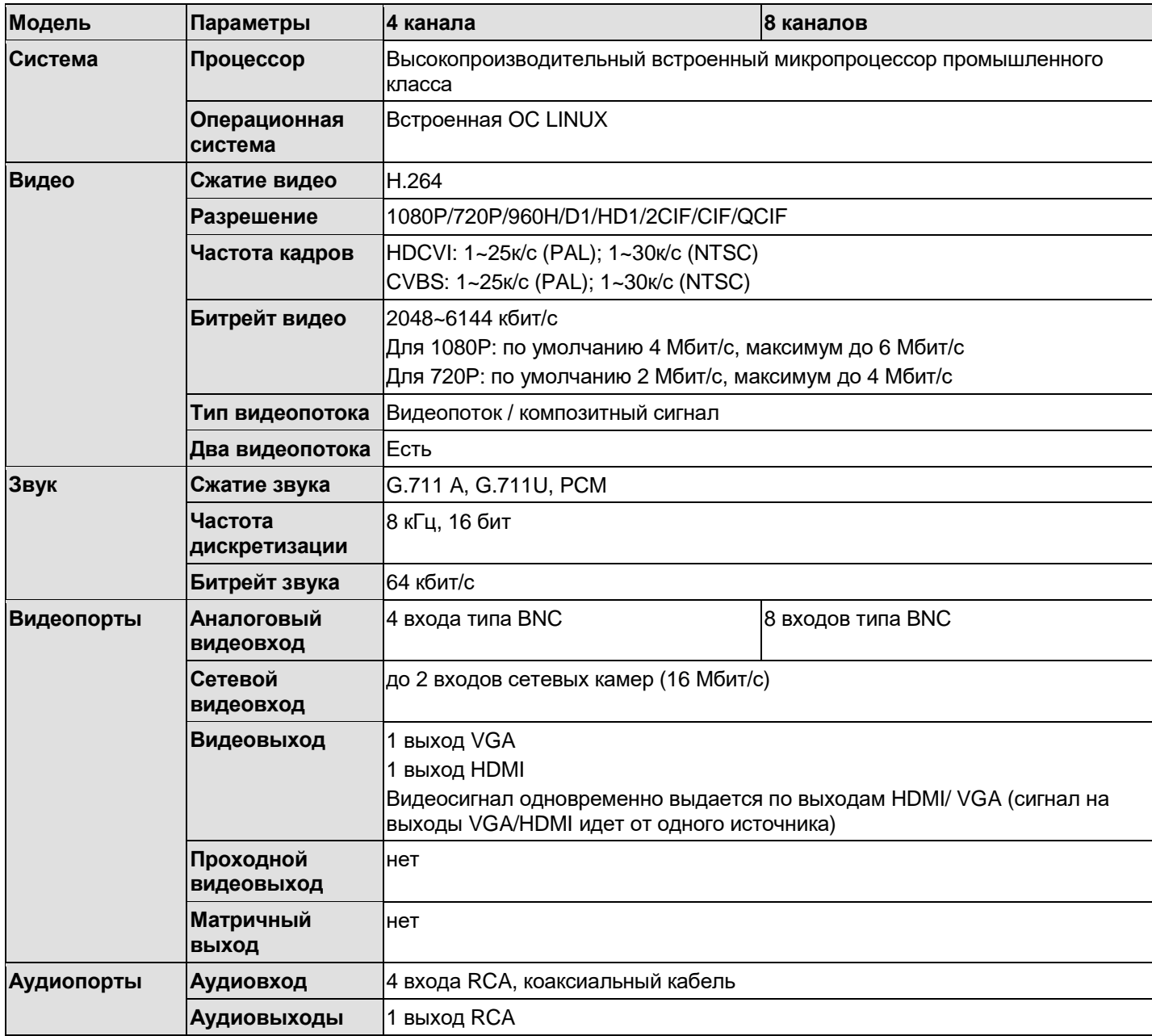

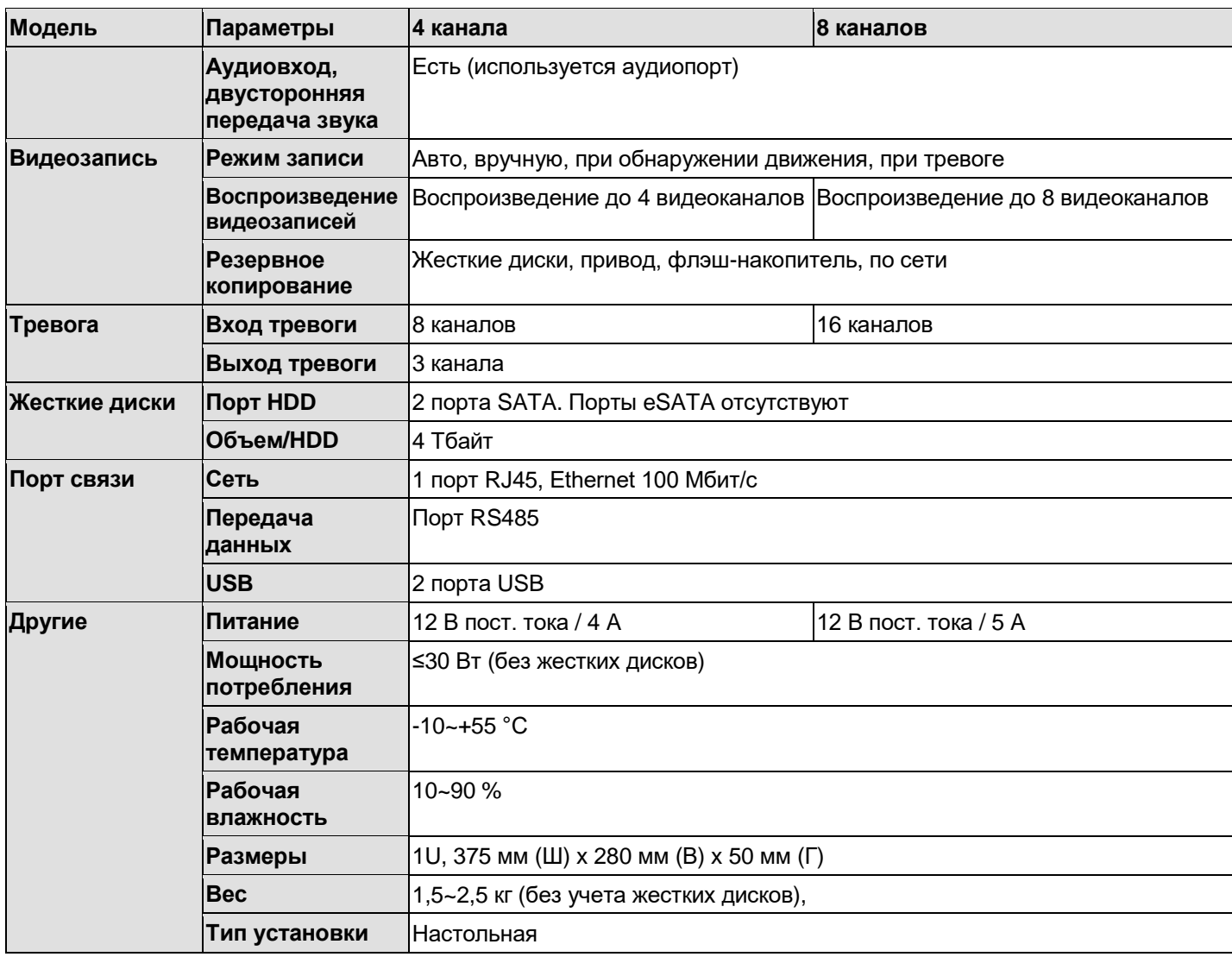

## **1.3.7 Серия General 2-HDD 720P (V2) 1.5U**

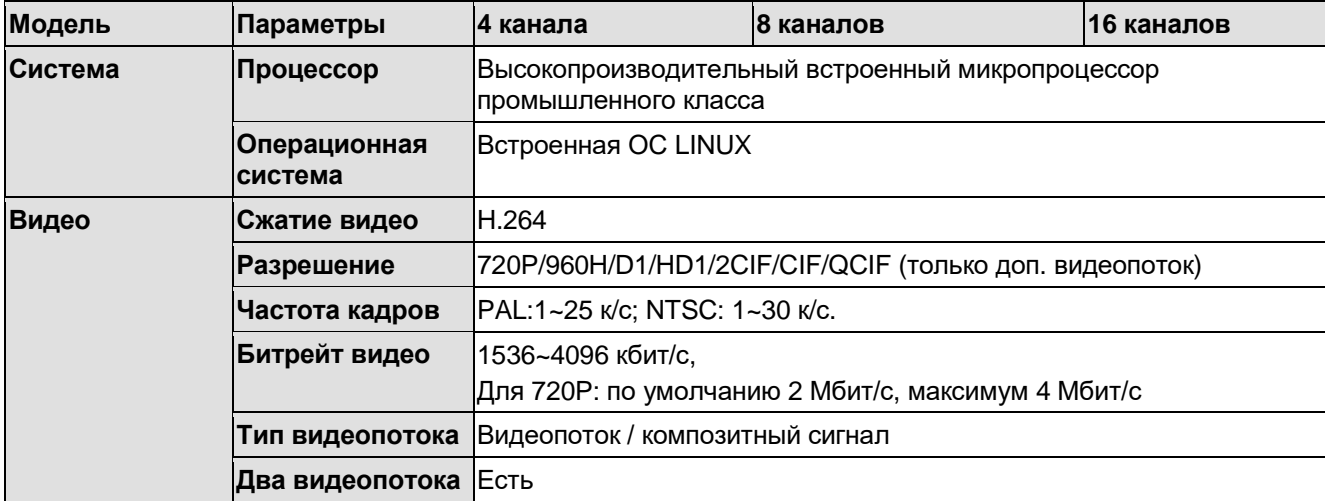

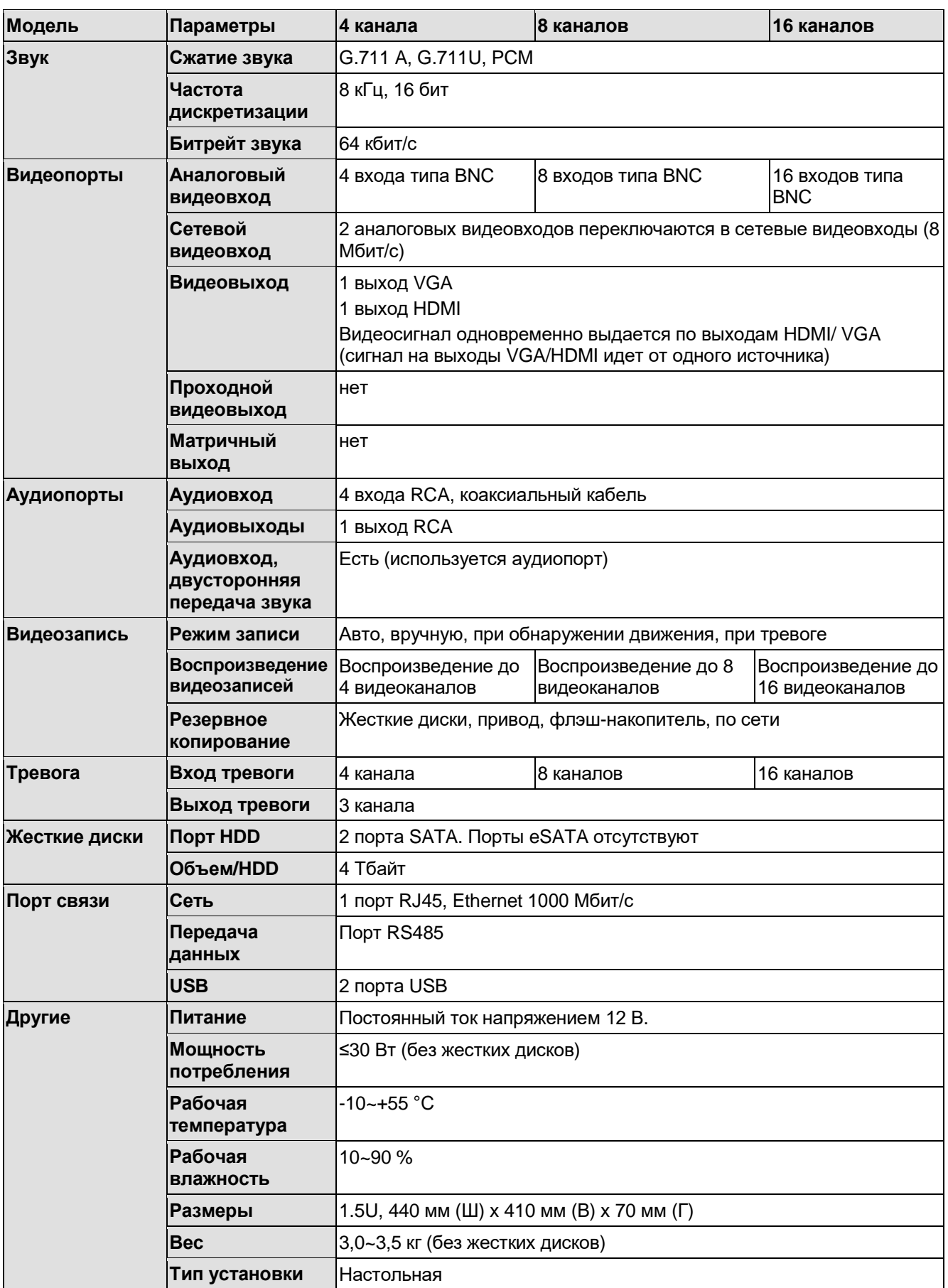

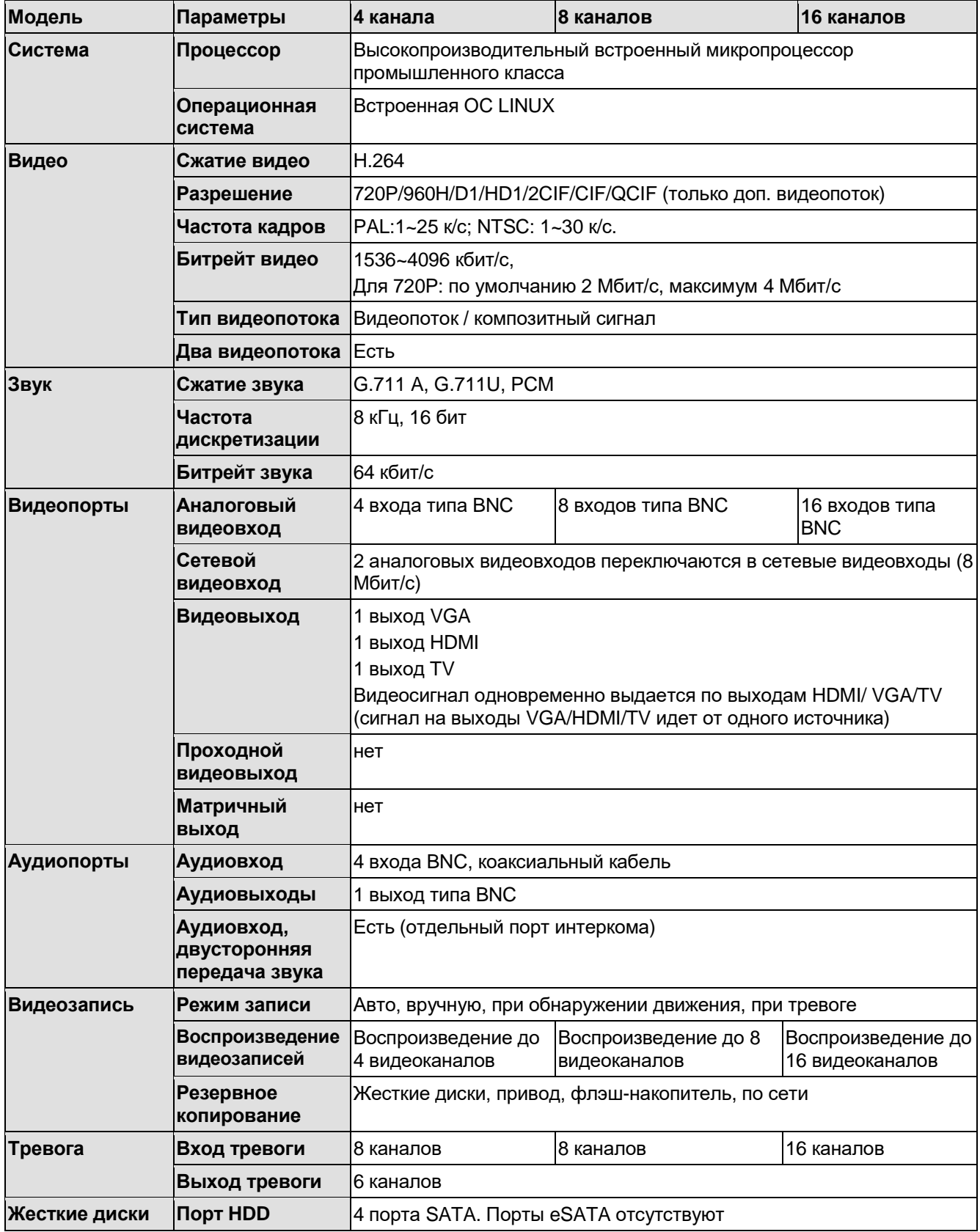

## <span id="page-22-0"></span>**1.3.8 Серия General 4-HDD 720P (V2) 1.5U**

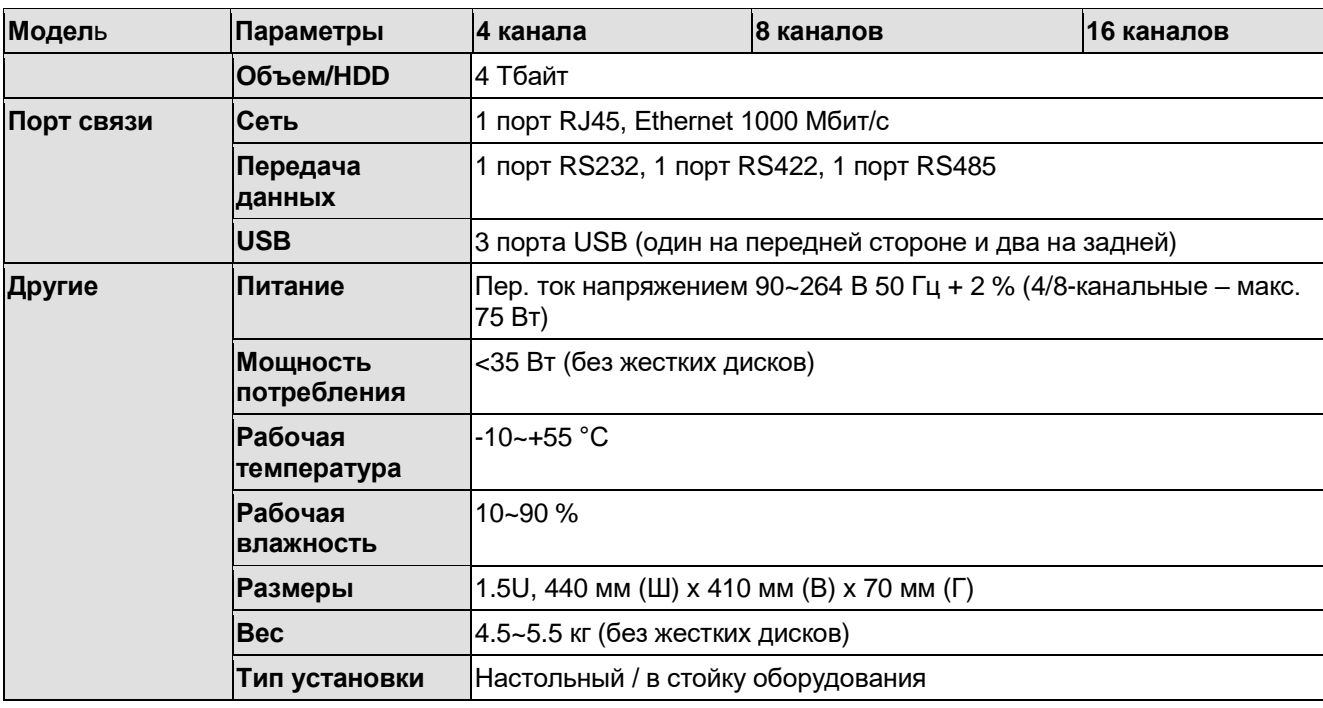

# <span id="page-23-0"></span>**1.3.9 Серия General 2-HDD 720P (S2) 1.5U**

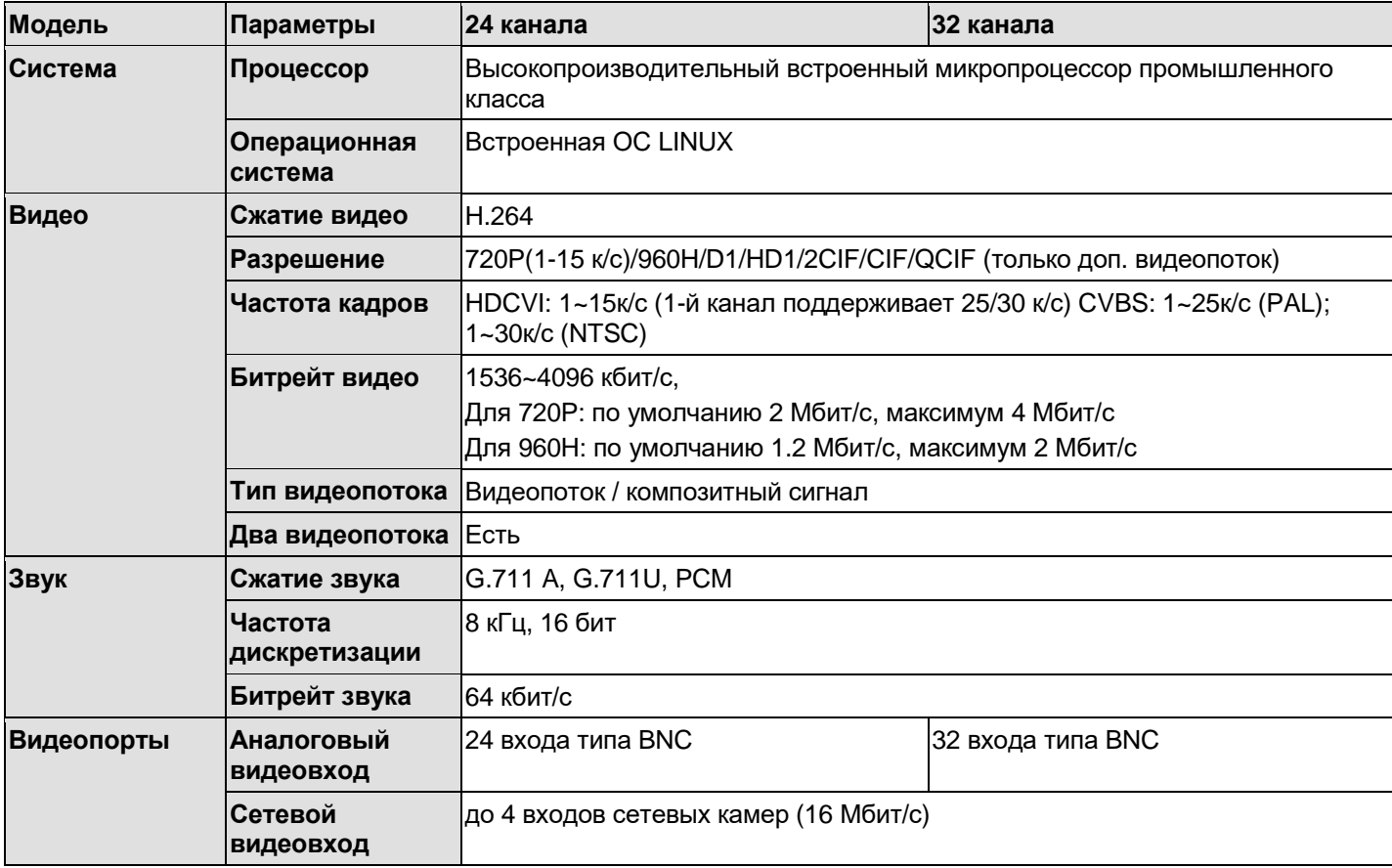

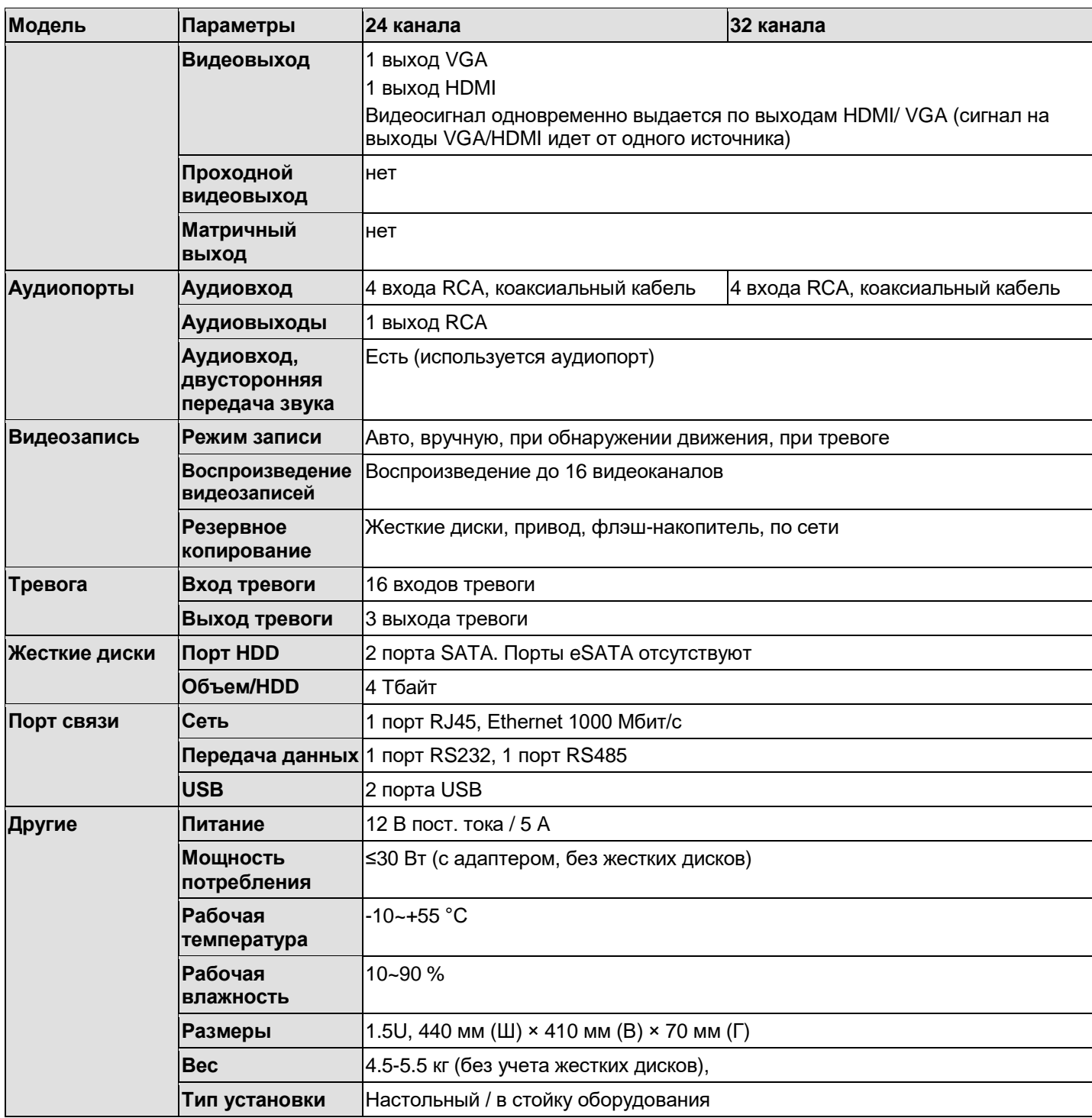

## <span id="page-24-0"></span>**1.3.10 Серия General 4-HDD 720P (S2) 1.5U**

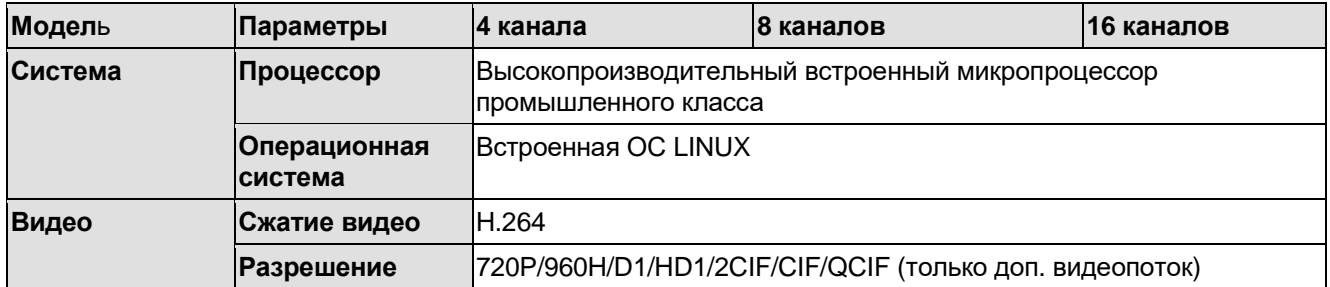

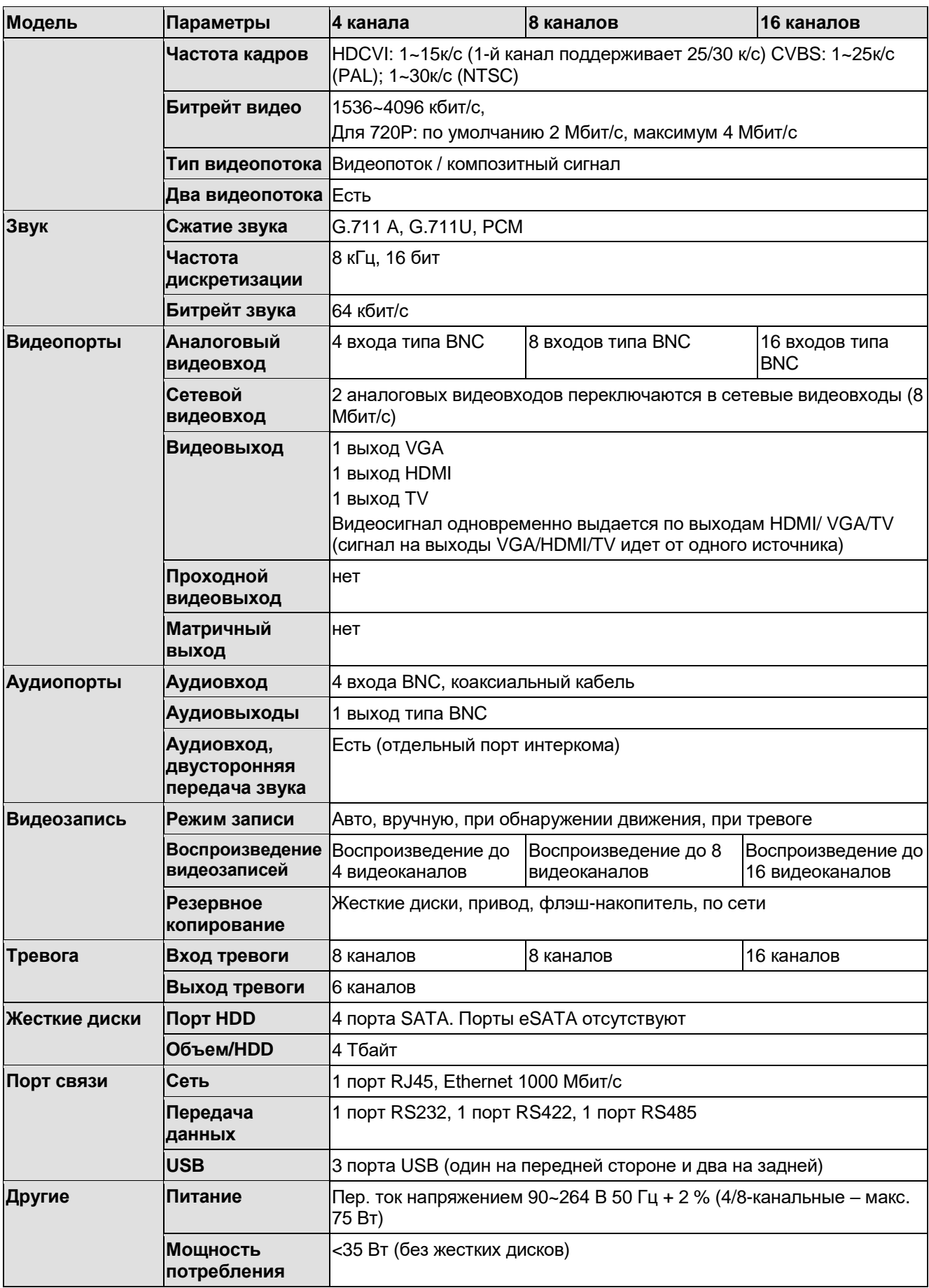

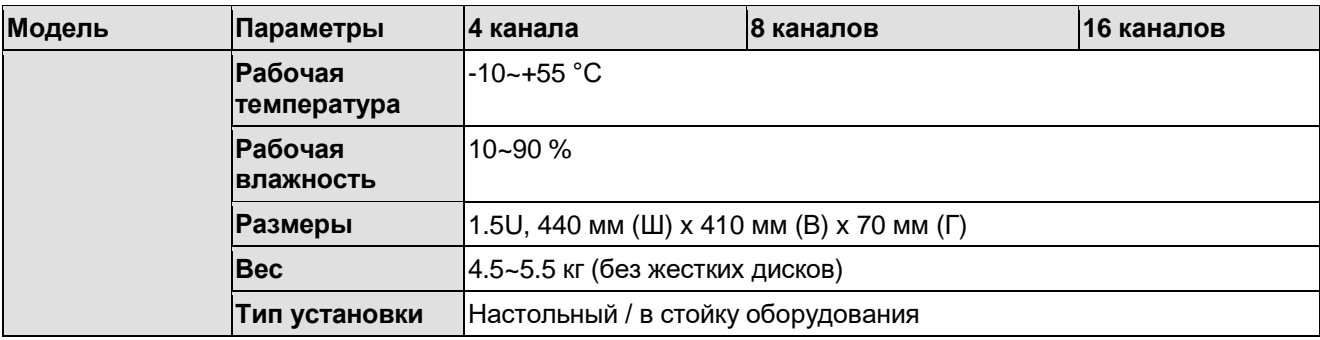

### <span id="page-26-0"></span>**1.3.11 Серия General 720P (S2) 2U**

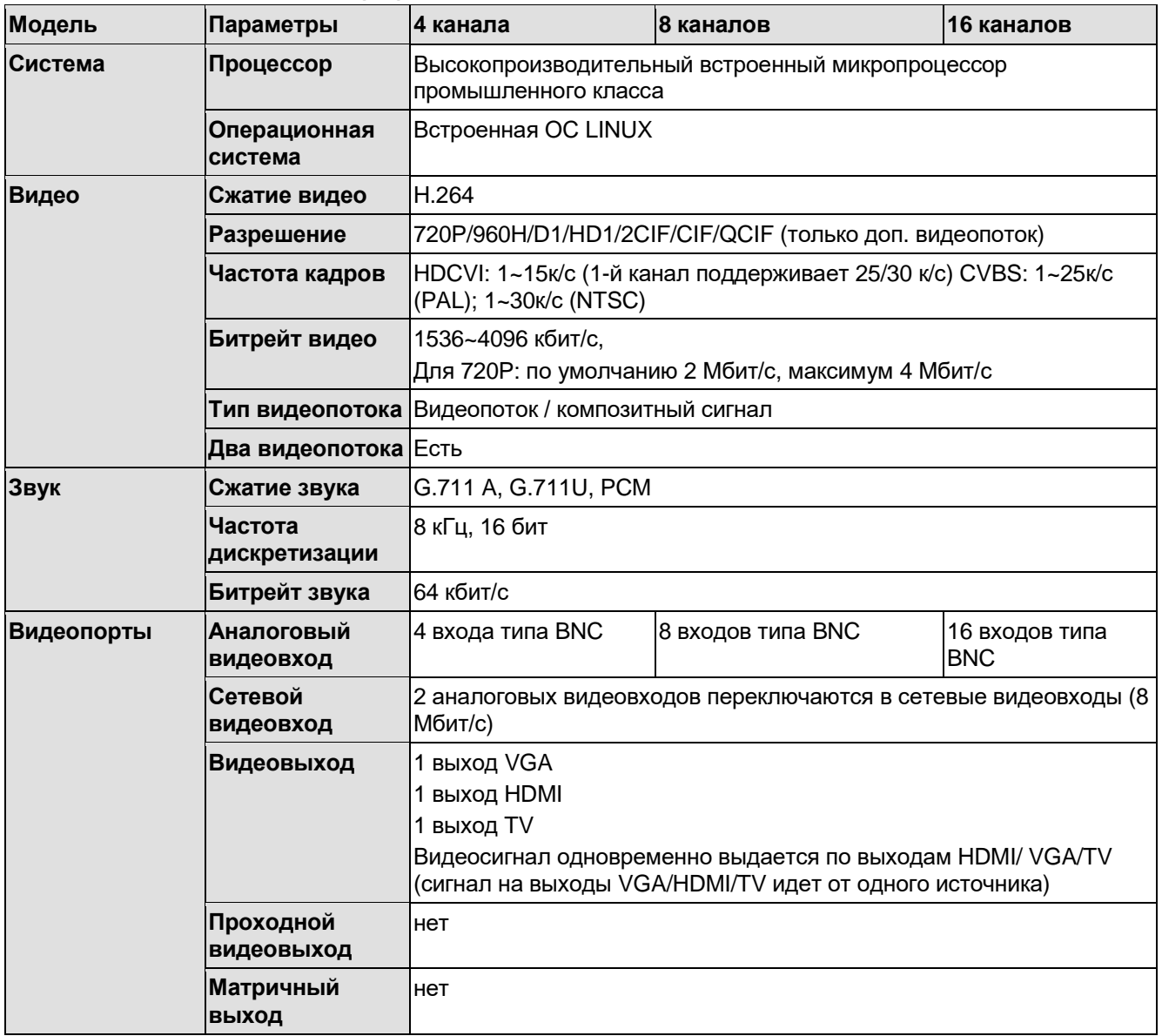

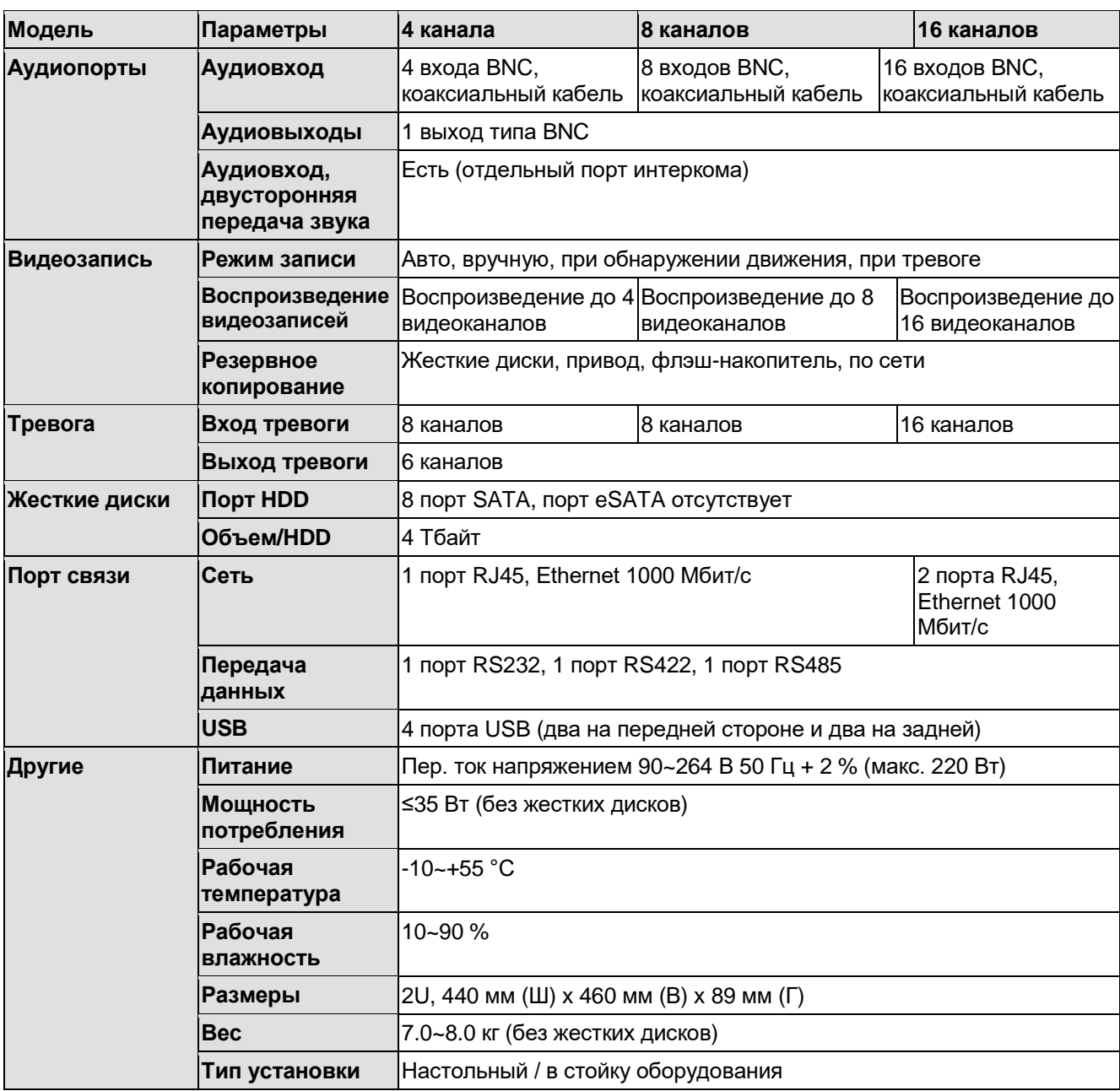

### **1.3.12 Серия General 720P (V2) 2U**

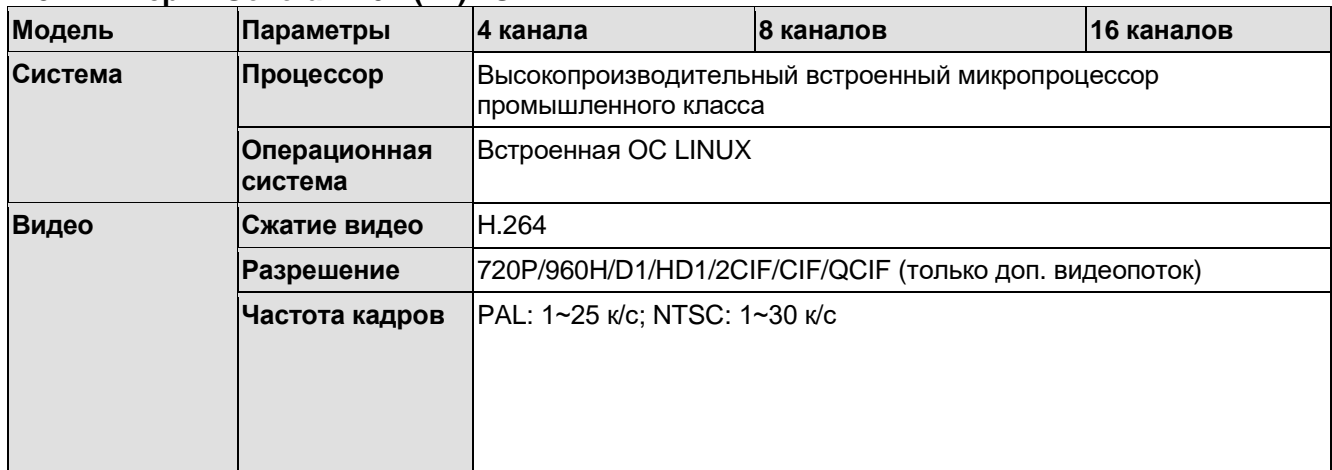

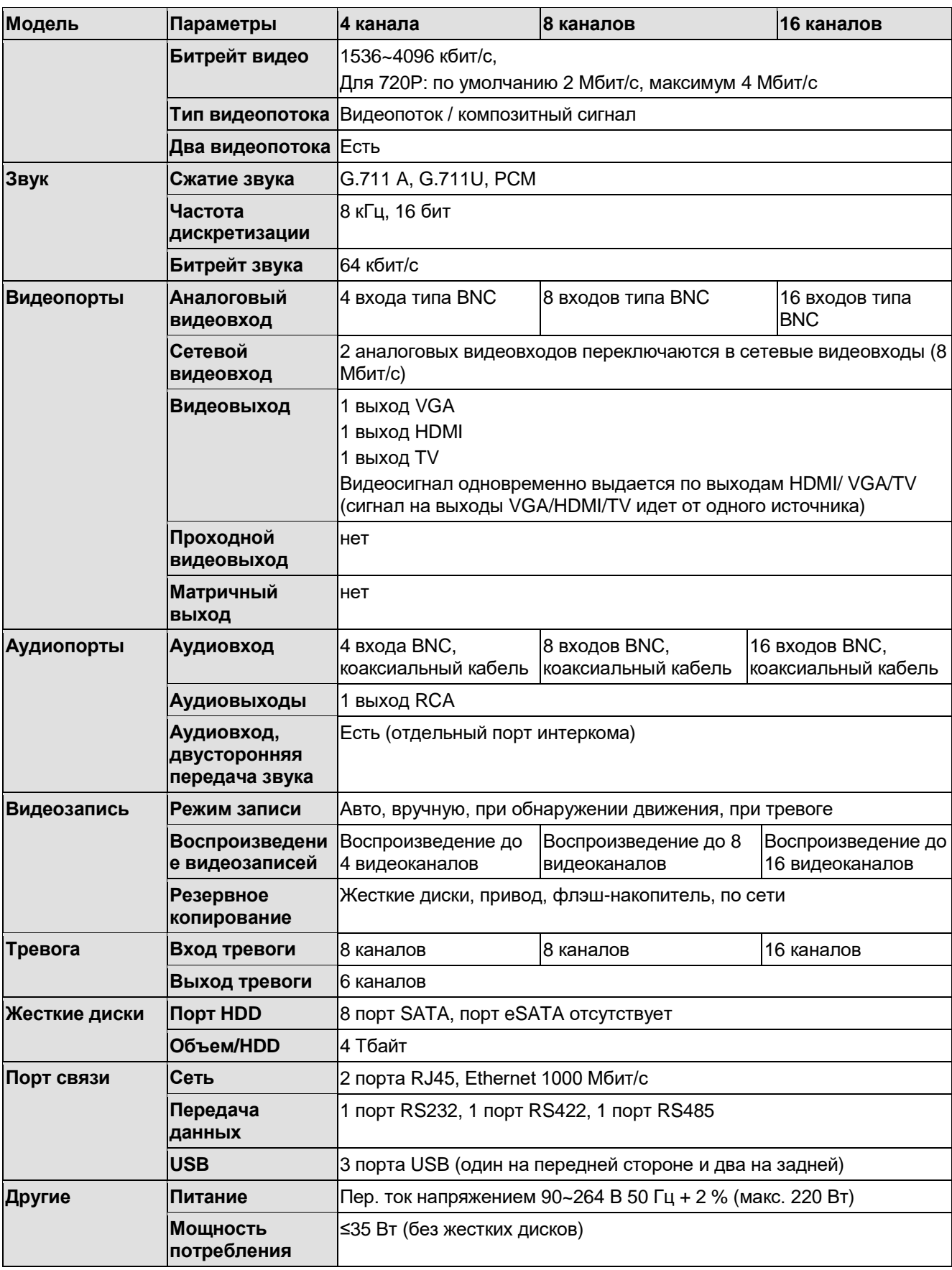

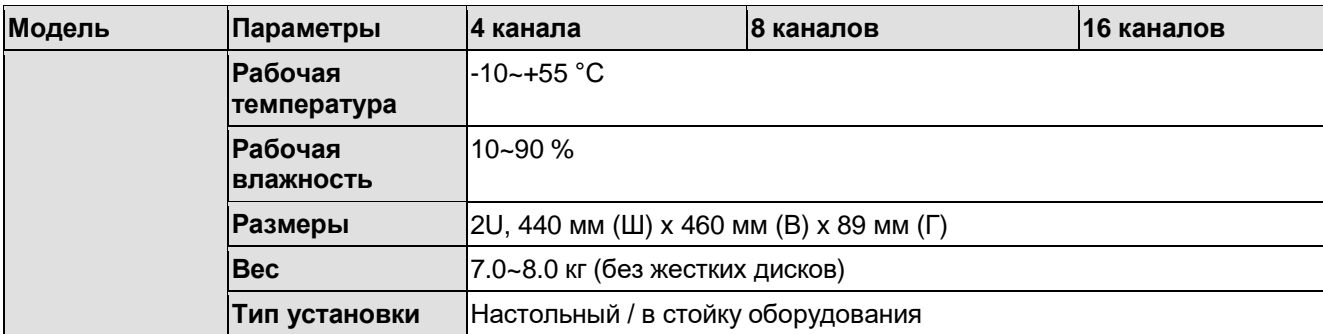

# **2 Внешний вид и управление**

В этом разделе приводится описание передней и задней панелей. Если видеорегистратор этой серии устанавливается в первый раз, обязательно прочтите этот раздел.

### **2.1 Передняя панель**

#### **2.1.1 Серия General 1U**

Передняя панель показана ниже. См. Рис. 2-1.

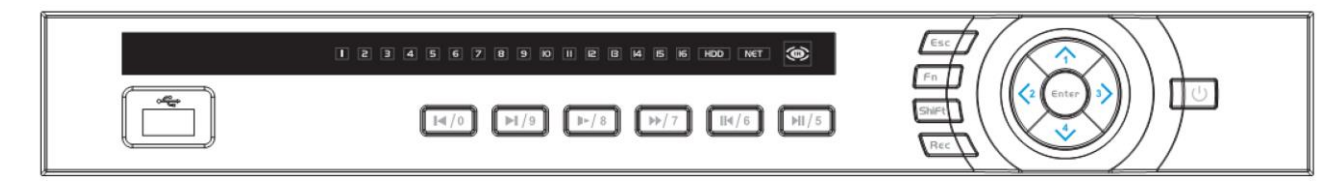

Рис. 2-1

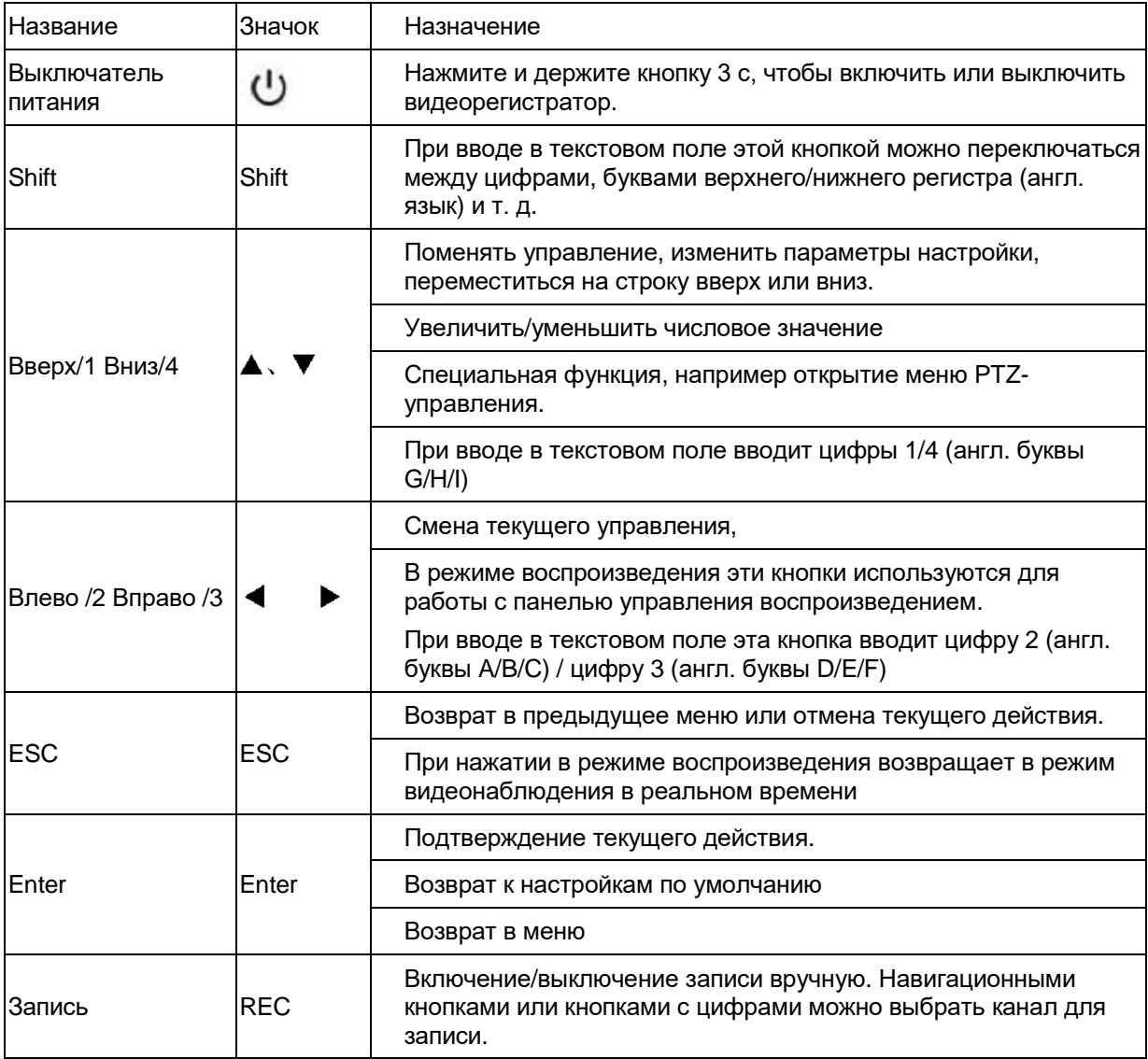

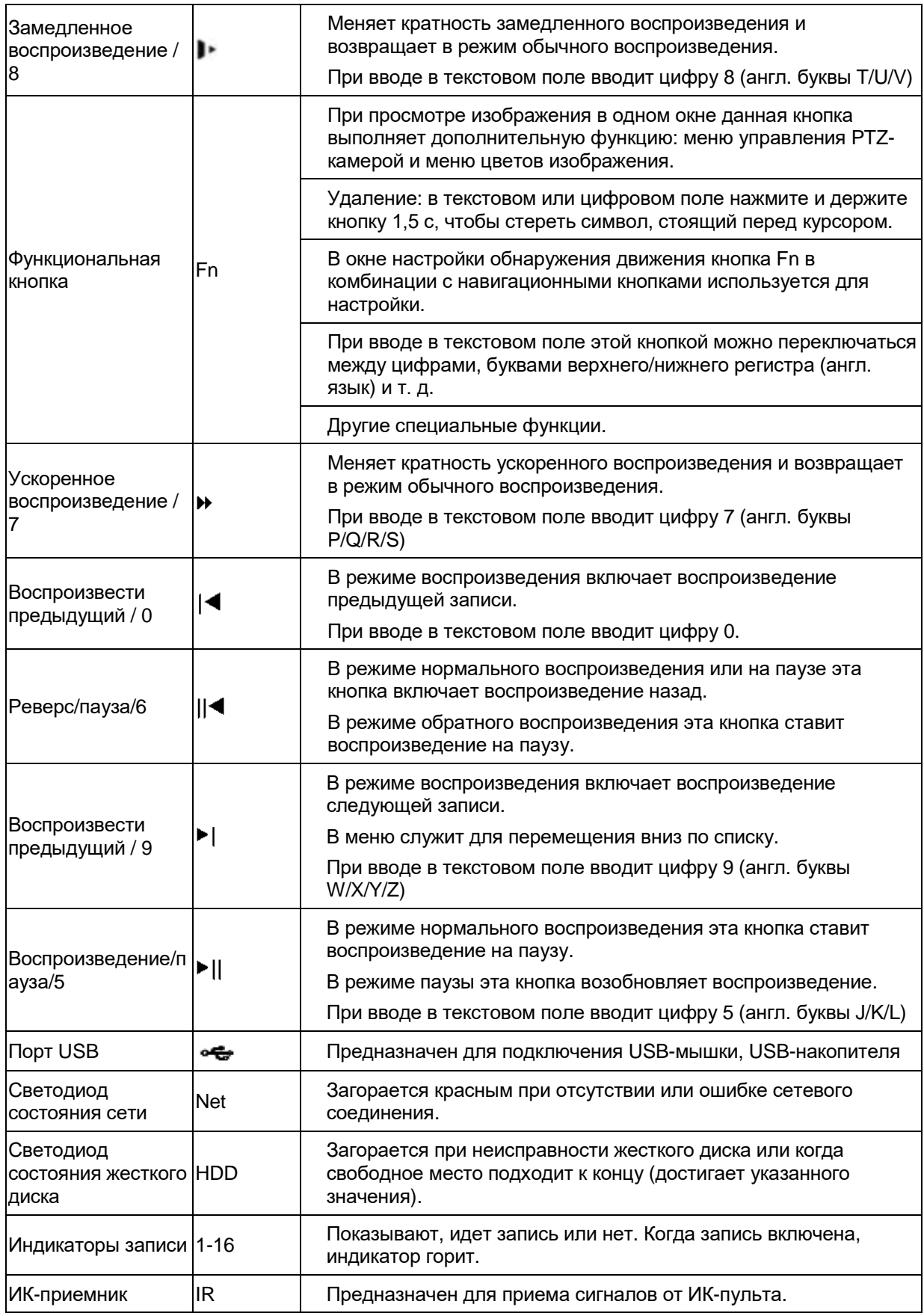

### **2.1.2 Серия Economic 720P (S2) 1U / Special 16/24/32-ch Economic 720P (S2) 1U/ General 720P (S2) 1U/Special 16-ch General 720P (S2) 1U/ 1080P (S2) 1U**

Передняя панель показана ниже. См. Рис. 2-2.

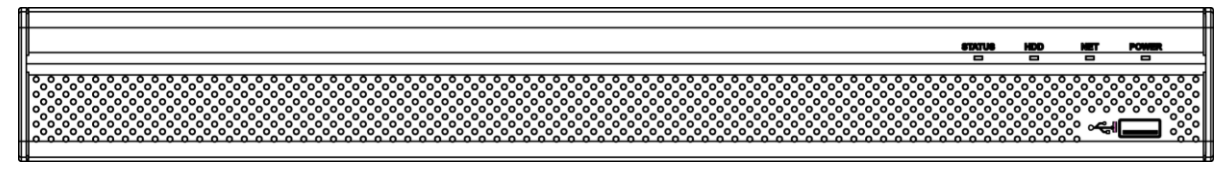

Рис. 2-2

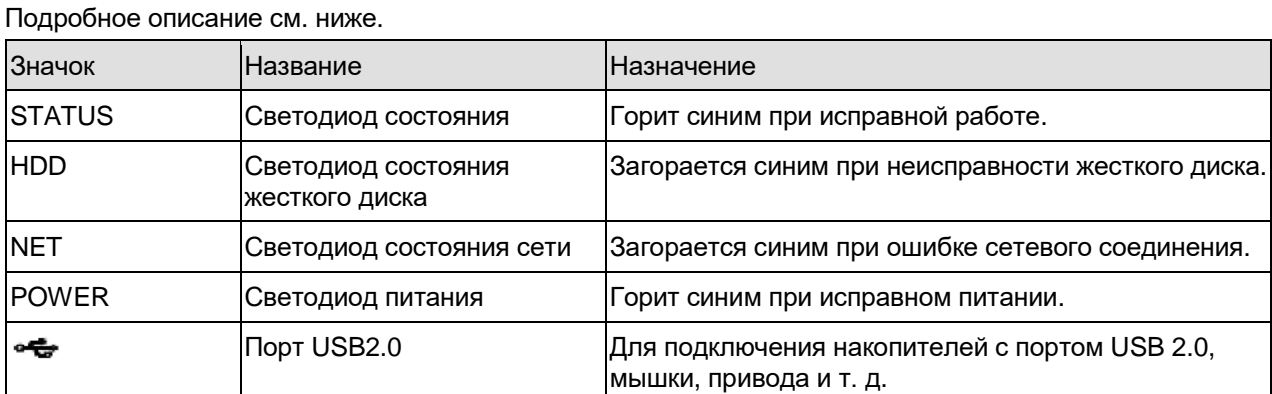

### **2.1.3 Серия General 2-HDD 720P (S2) 1.5U/ General 4-HDD 720P (S2) 1.5U**

Передняя панель показана ниже. См. Рис. 2-3.

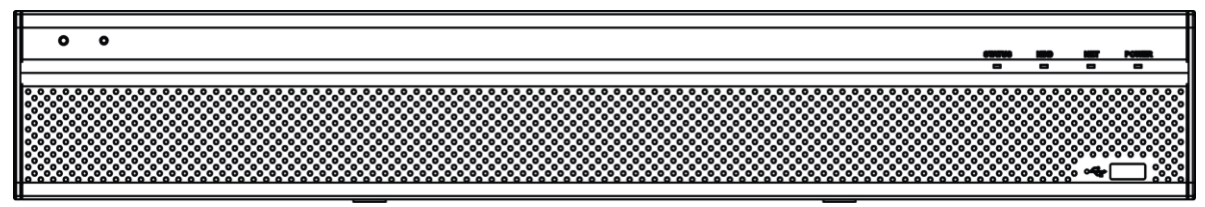

Рис. 2-3

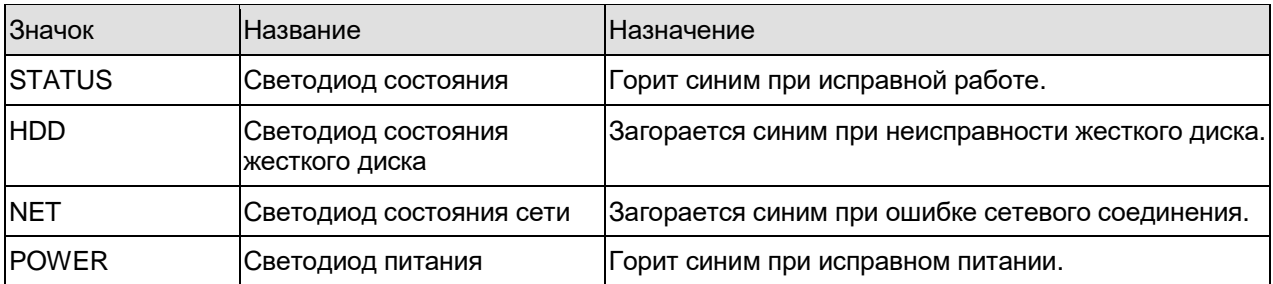

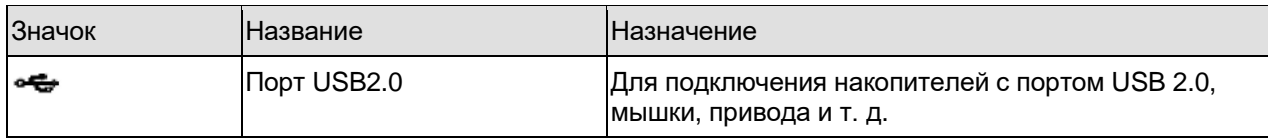

## **2.1.4 Серия General 1.5U**

Передняя панель показана на Рис. 2-4.

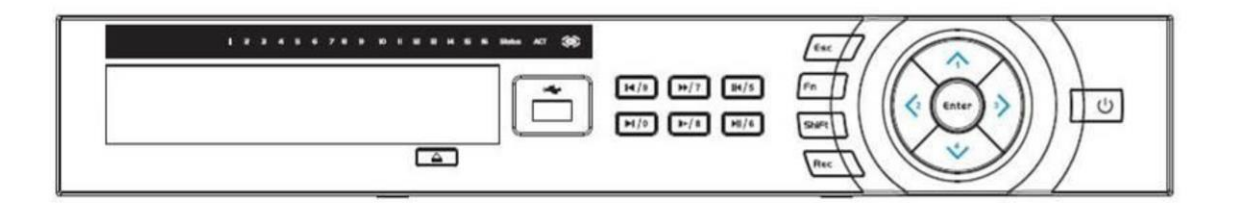

Рис. 2-4

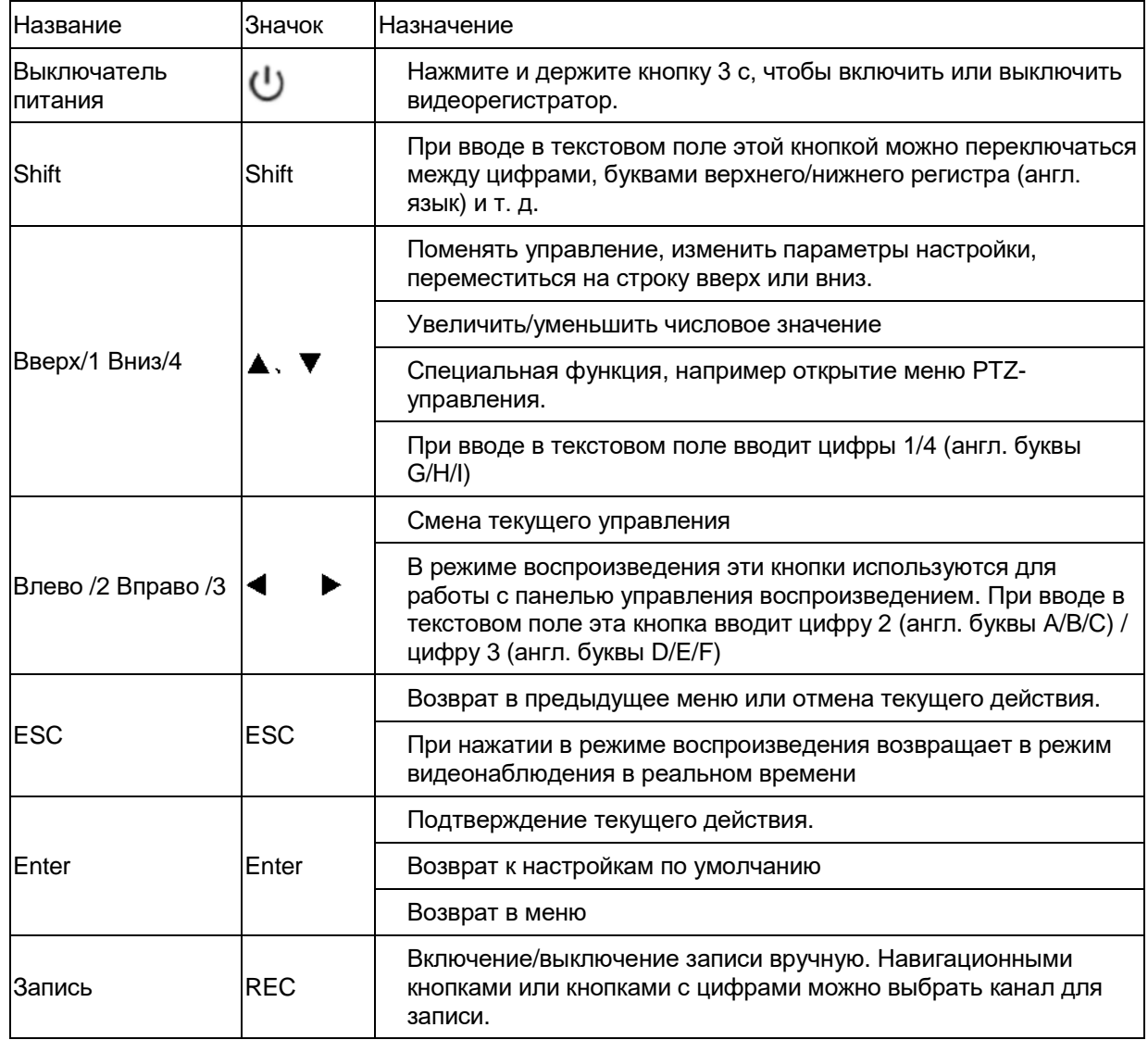

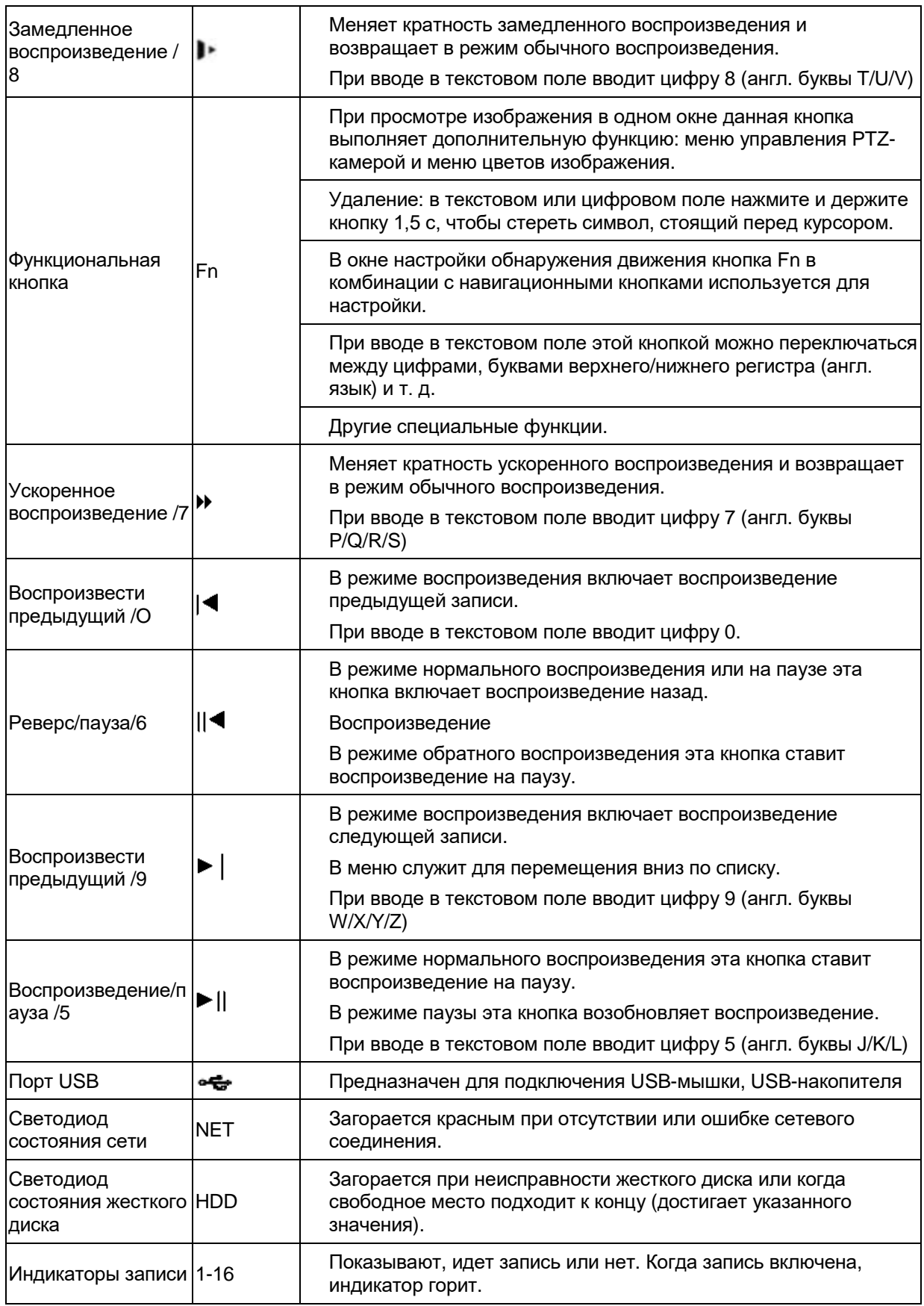

## **2.1.5 Серия General 2U**

Передняя панель видеорегистраторов данной серии показана ниже. См. Рис. 2-5.

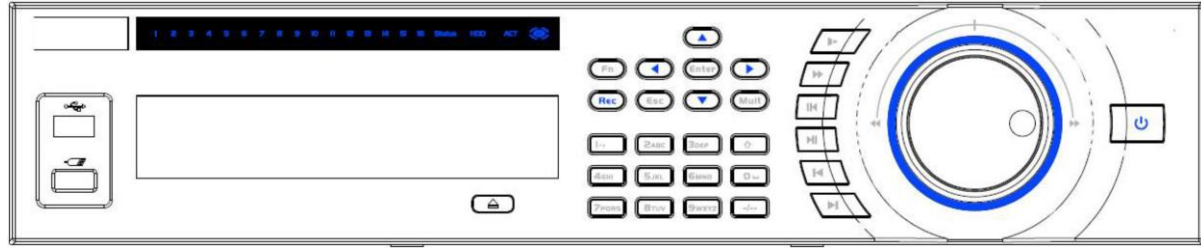

#### Рис. 2-5

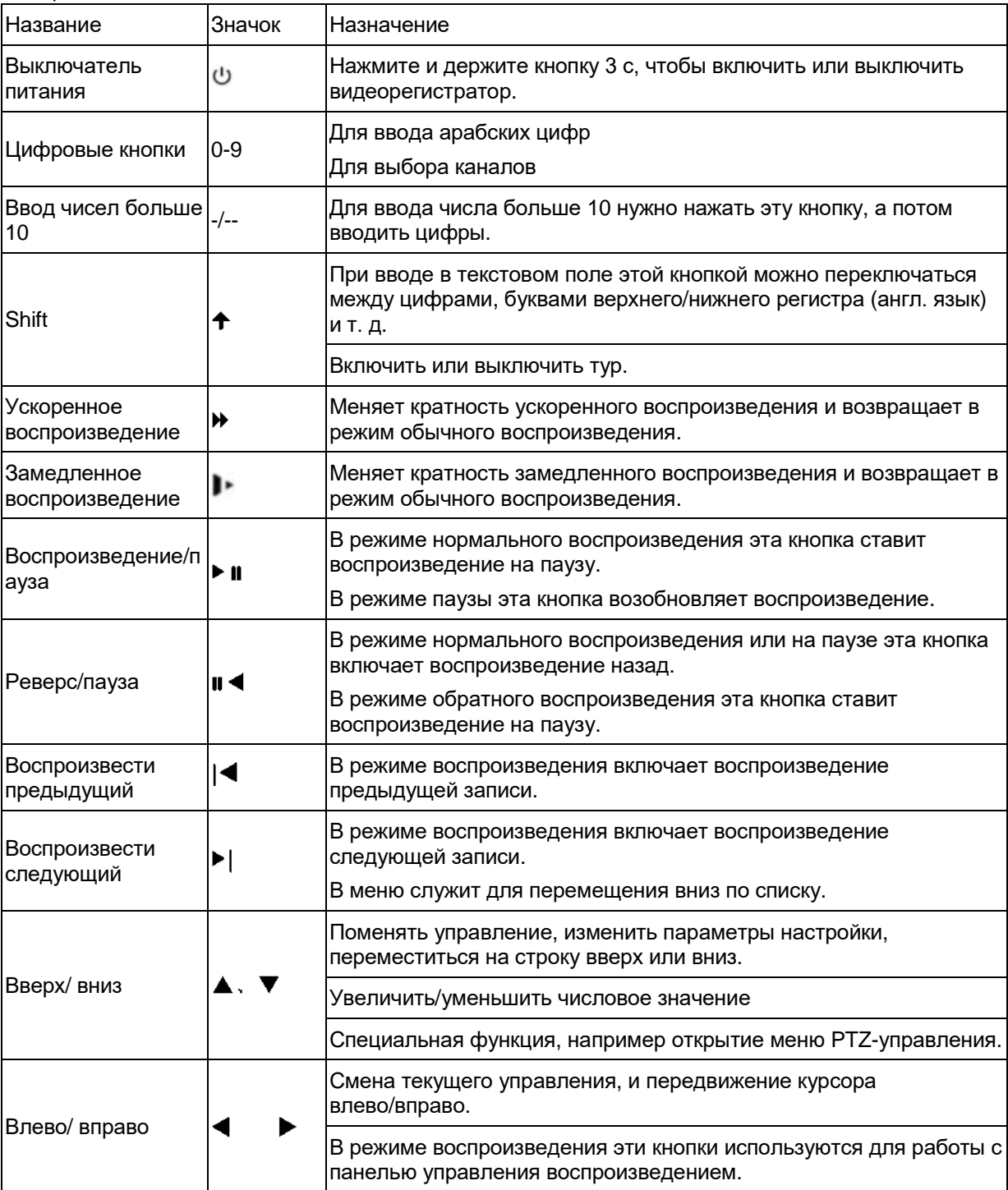
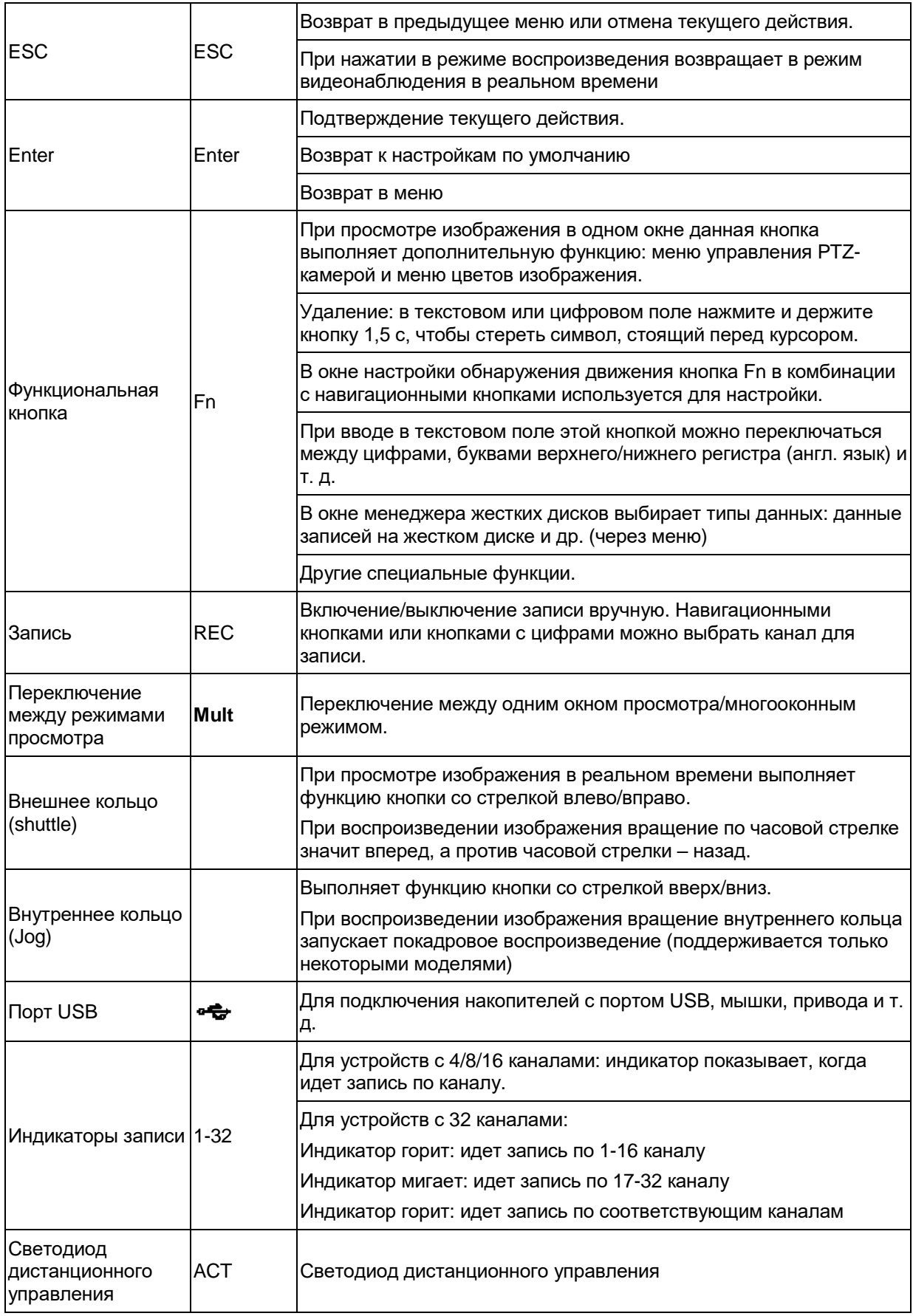

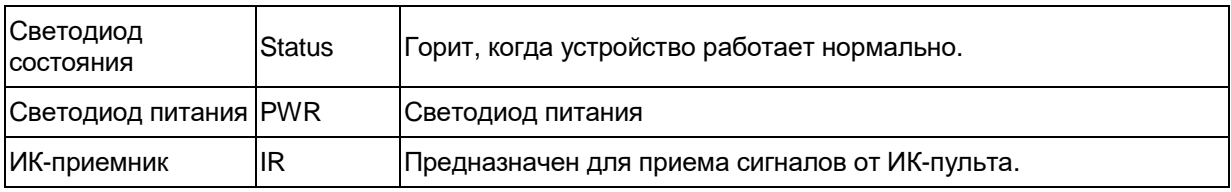

## **2.1.6 Серия General 720P (S2) 2U**

Передняя панель показана ниже. См. Рис. 2-6.

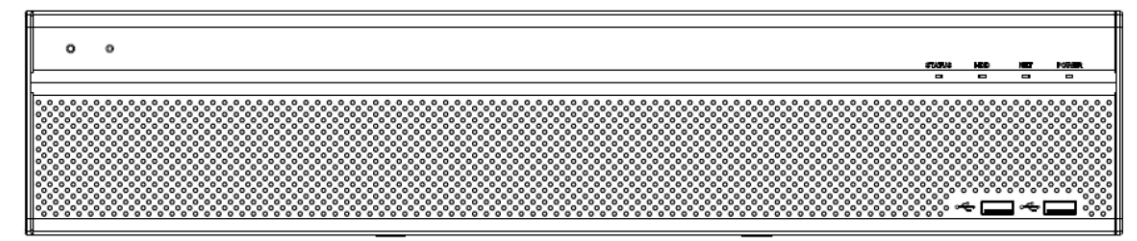

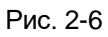

Подробное описание см. ниже.

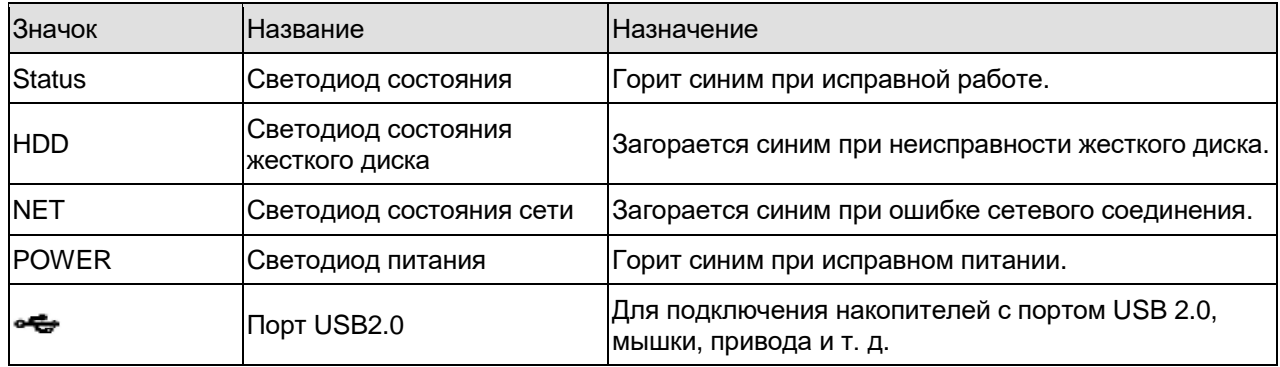

# **2.2 Задняя панель**

## **2.2.1 Серия General 720P (V2) 1U и Advanced 1080P (V2) 1U**

Задняя панель видеорегистраторов данной серии показана ниже. См. Рис. 2-7. На рисунке показан 4-канальный видеорегистратор серии advanced 1080P (V2) 1U.

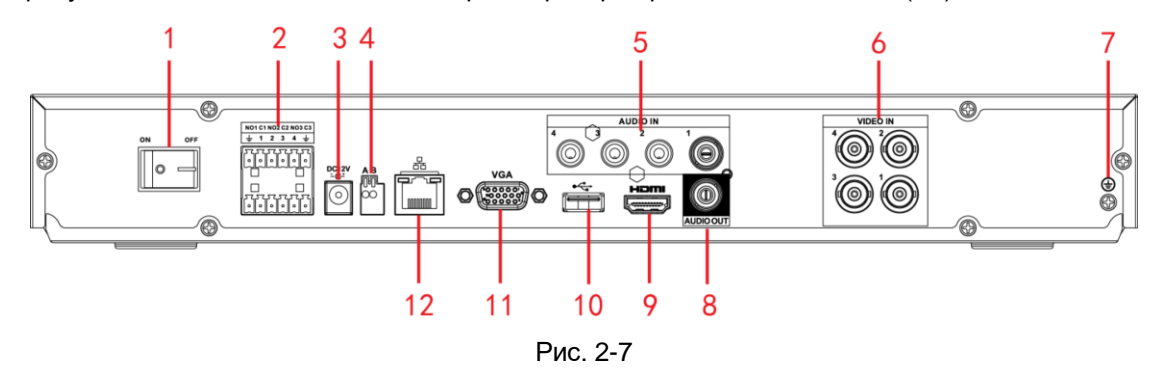

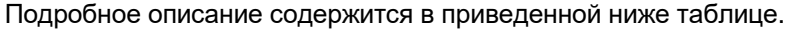

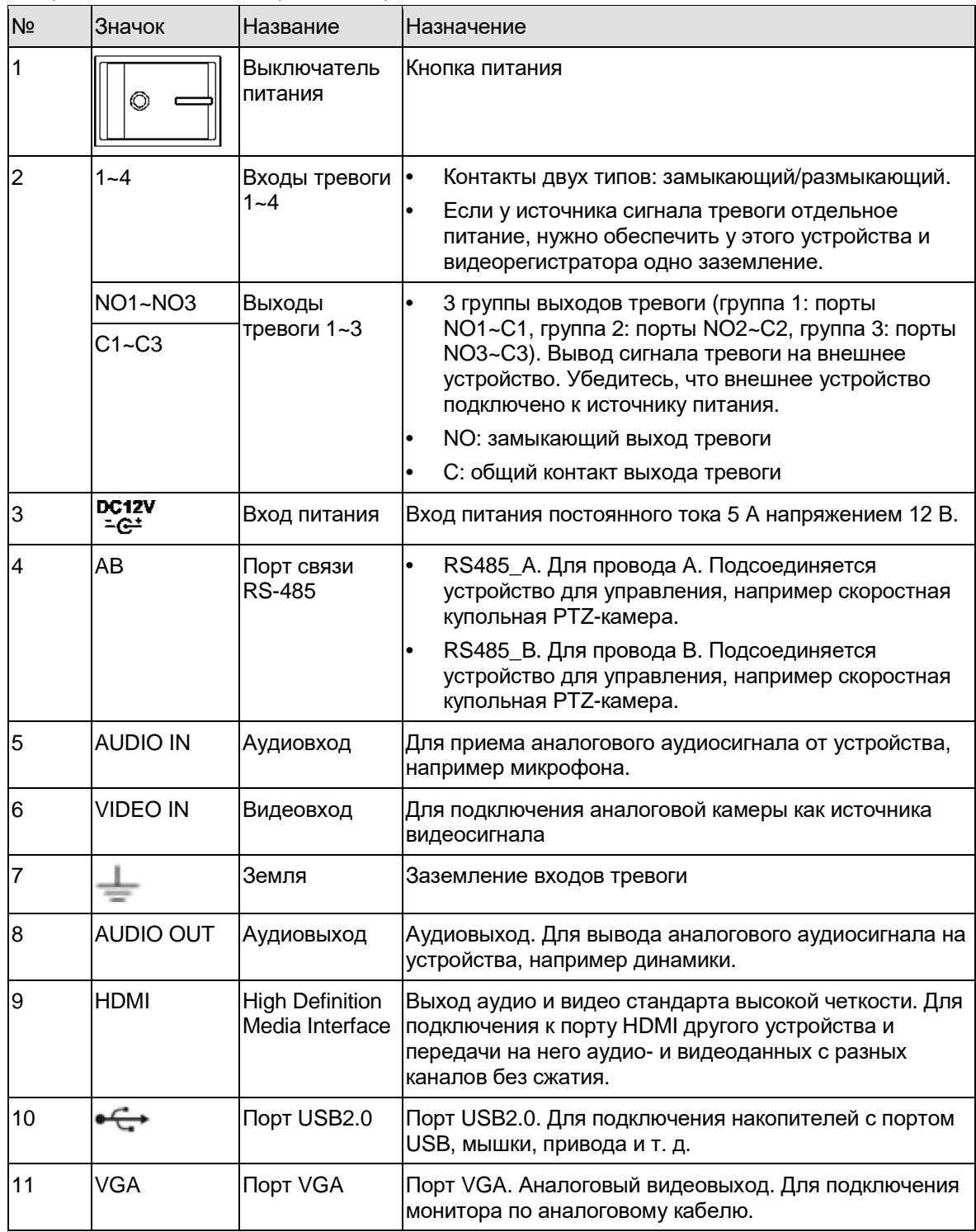

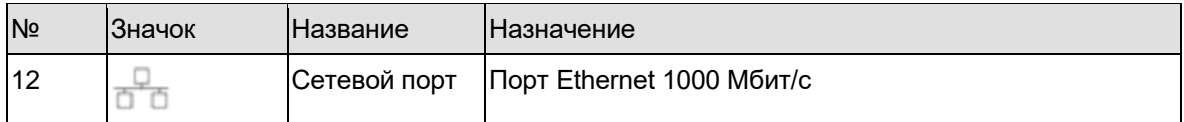

### **2.2.2 Серия Economic 720P (S2) 1U / Special 16-ch Economic 720P (S2) 1U**

Задняя панель 4-канального видеорегистратора серии economic 720P (S2) 1U показана ниже. См. Рис. 2-8.

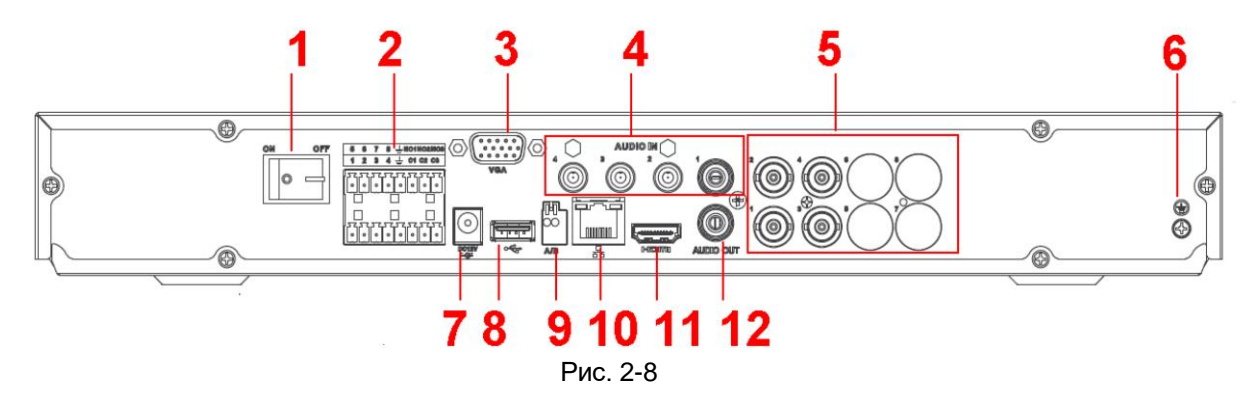

Задняя панель 8-канального видеорегистратора серии economic 720P (S2) 1U показана ниже. См. Рис. 2-9.

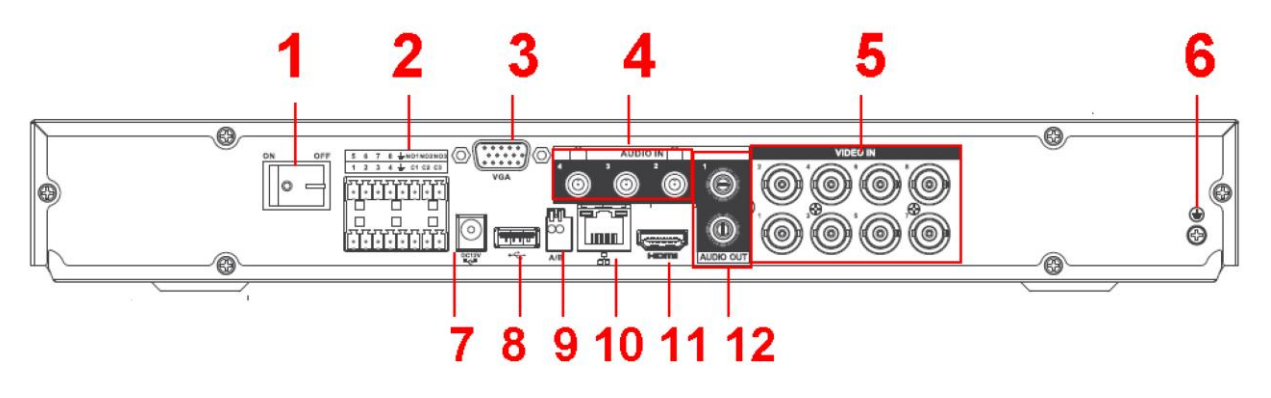

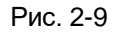

Задняя панель 16-канального видеорегистратора серии economic 720P (S2) 1U показана ниже. См. Рис. 2-10.

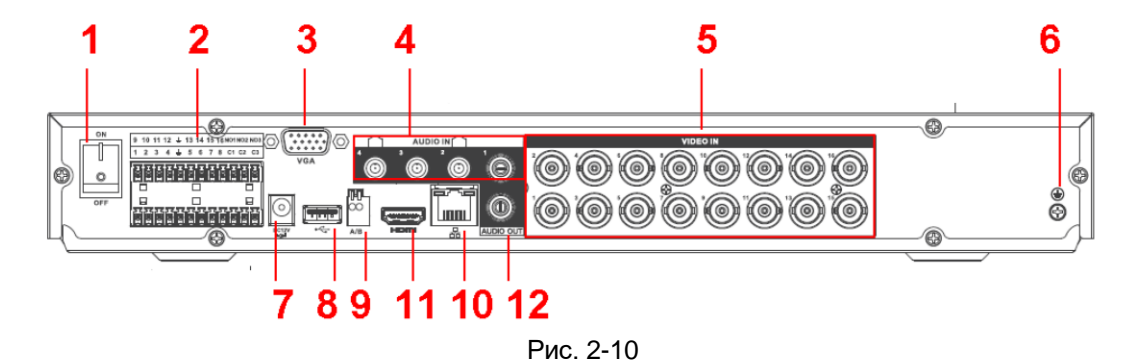

Задняя панель 16-канального видеорегистратора серии special 720P (S2) 1U показана ниже. См. Рис. 2-11.

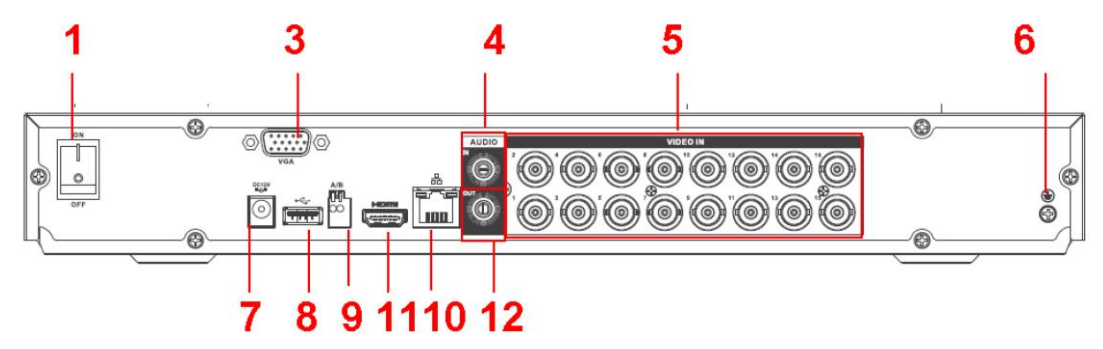

Рис. 2-11

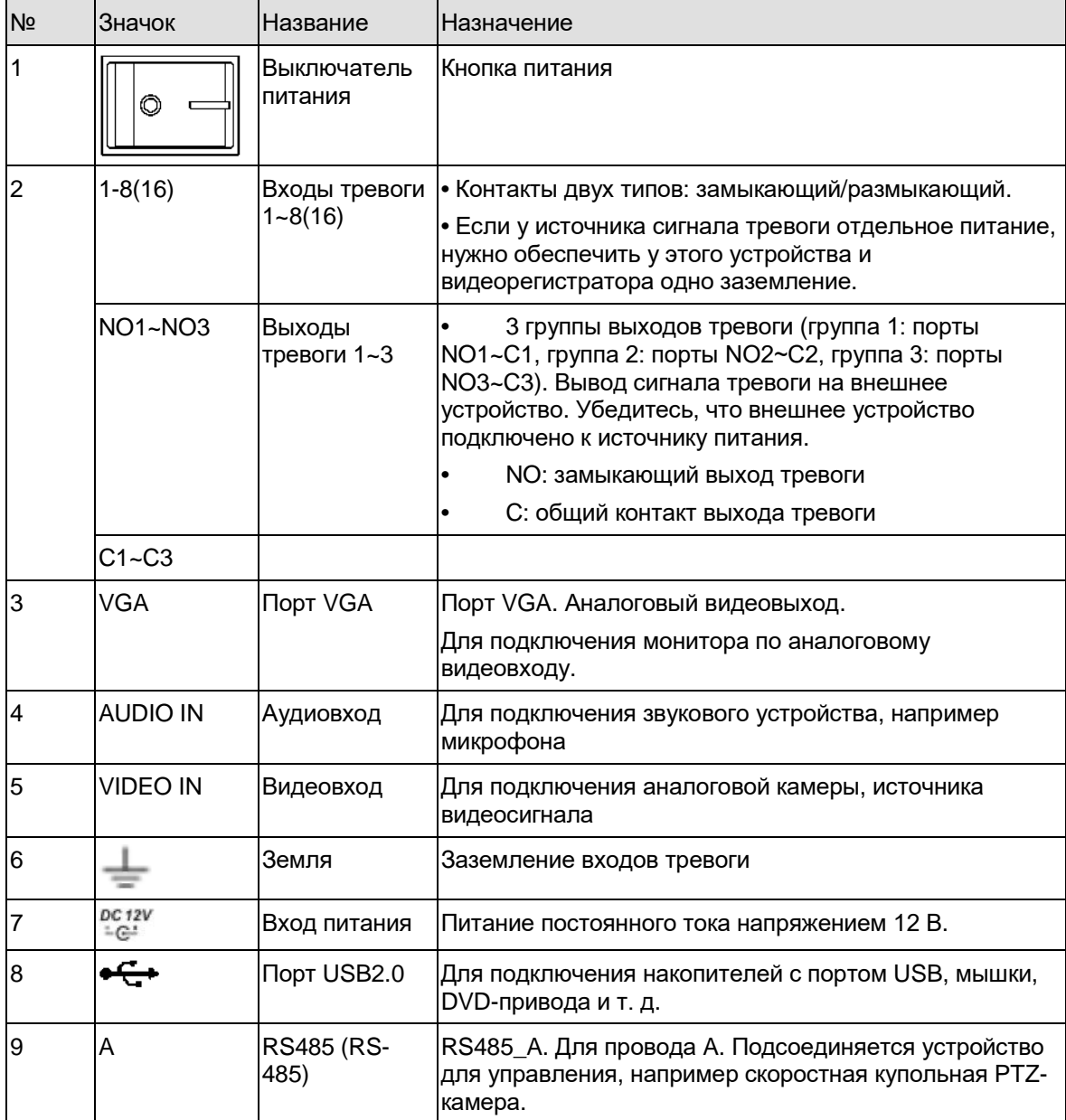

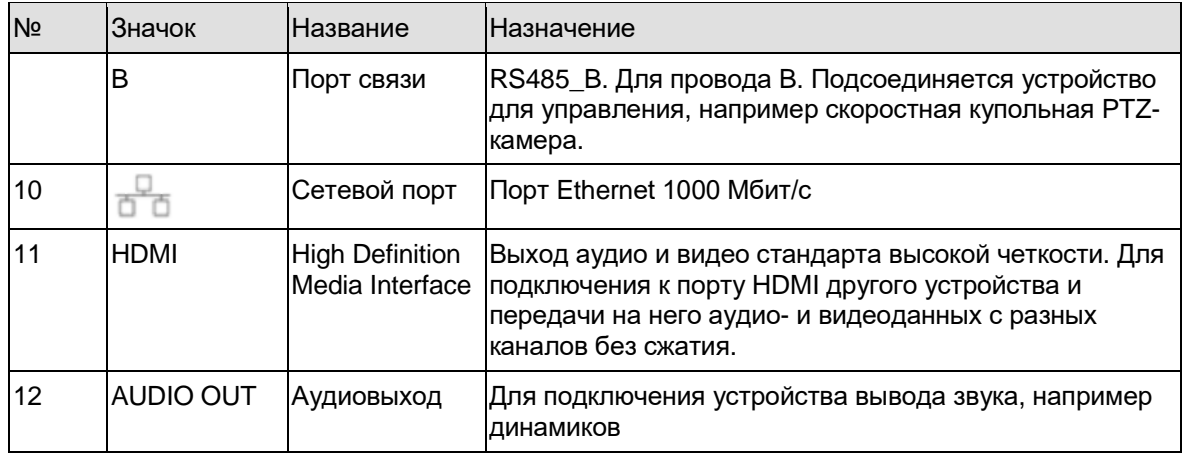

### **2.2.3 Серия Special 24/32-ch Economic 720P (S2) 1U**

Задняя панель показана ниже. См. Рис. 2-12.

В качестве примера показана модель с 32 каналами.

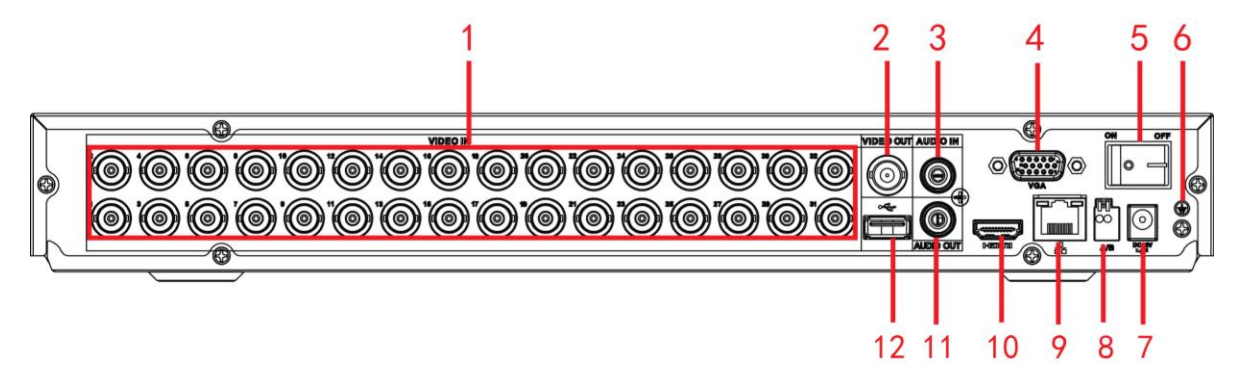

Рис. 2-12

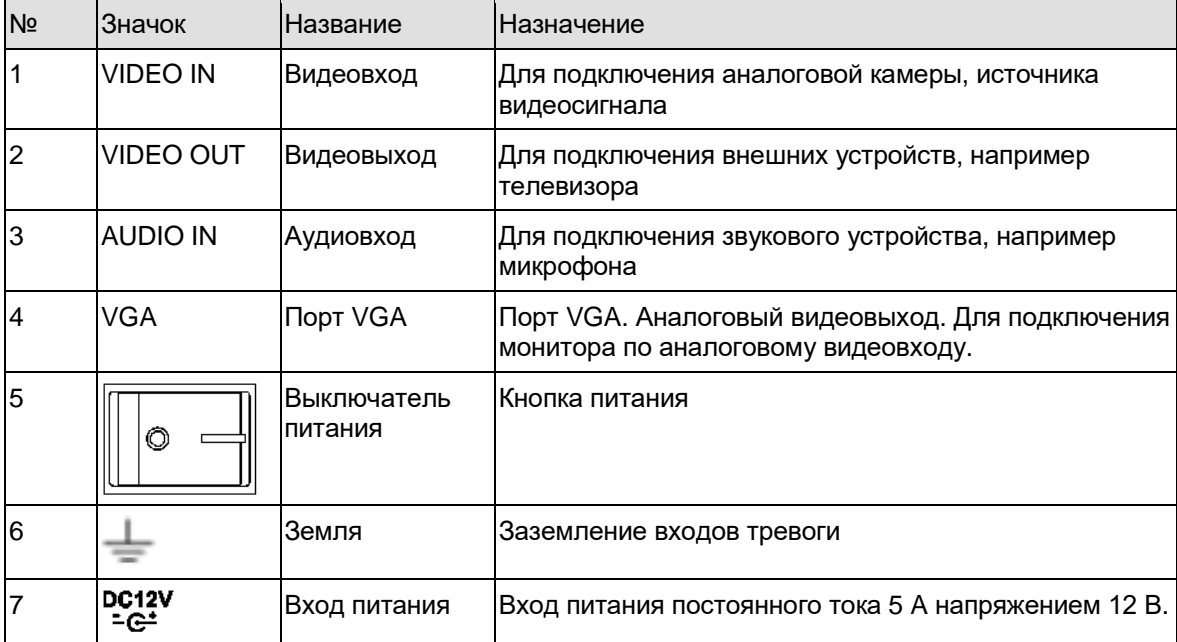

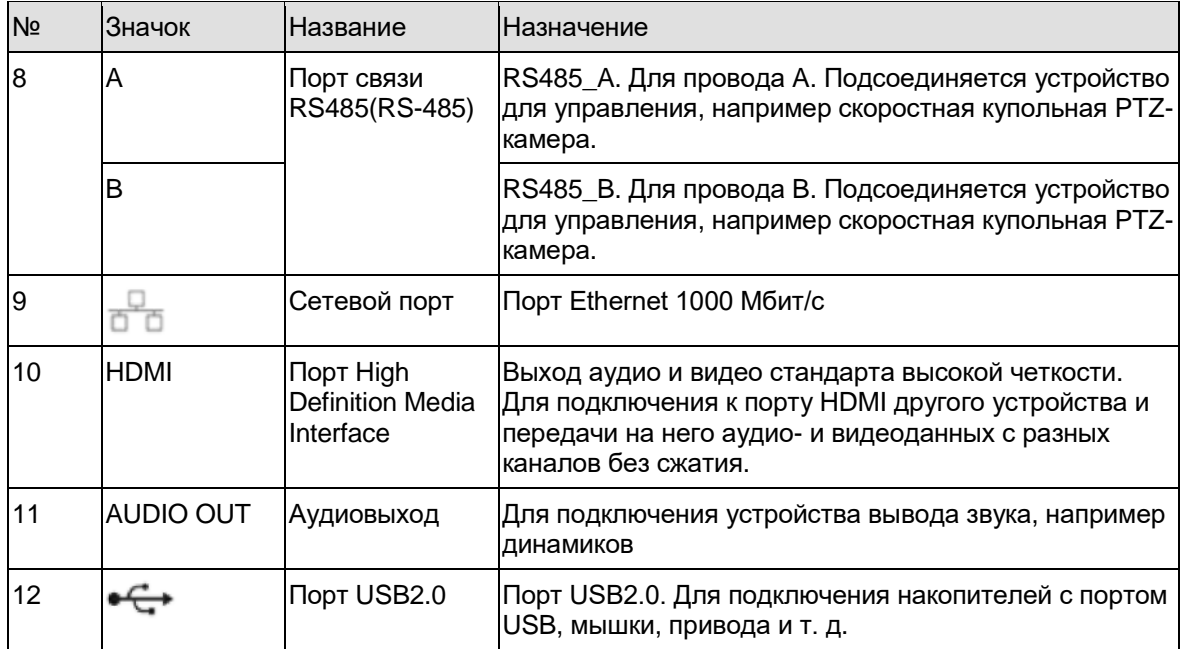

### **2.2.4 Серии General 720P (S2) 1U / Special 16-ch General 720P (S2) 1U**

Задняя панель 4-канального видеорегистратора серии general 720P (S2) 1U показана ниже. См. Рис. 2-13.

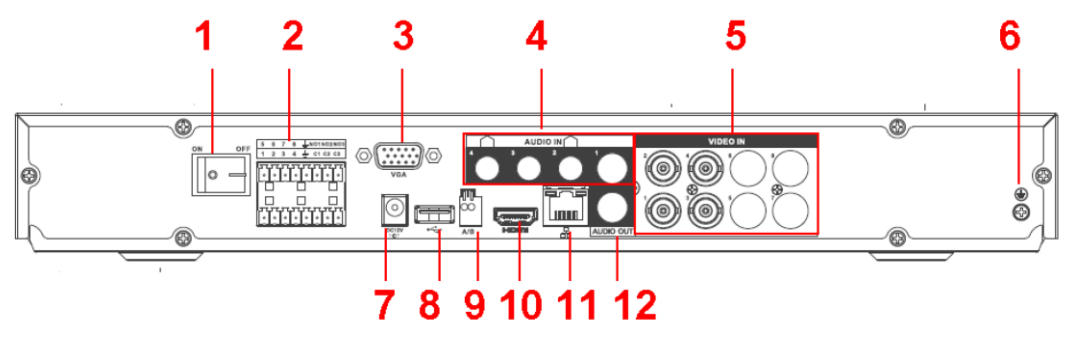

Рис. 2-13

Задняя панель 8-канального видеорегистратора серии general 720P (S2) 1U показана ниже. См. Рис. 2-14.

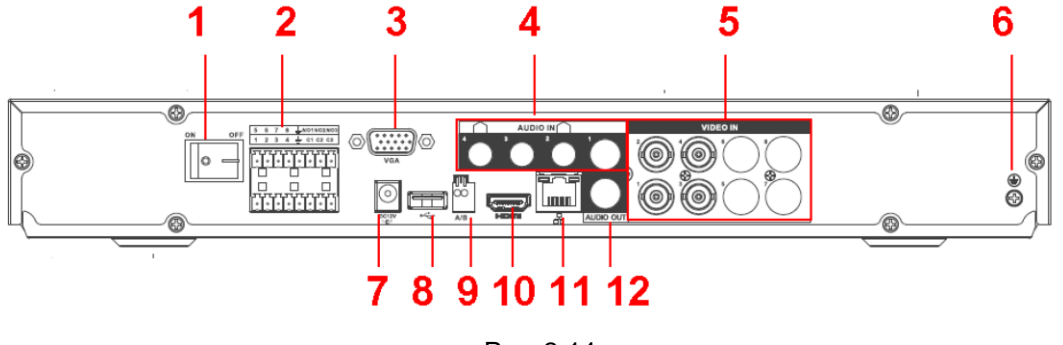

Рис. 2-14

Задняя панель 16-канального видеорегистратора серии general 720P (S2) 1U показана ниже. См. Рис. 2-15.

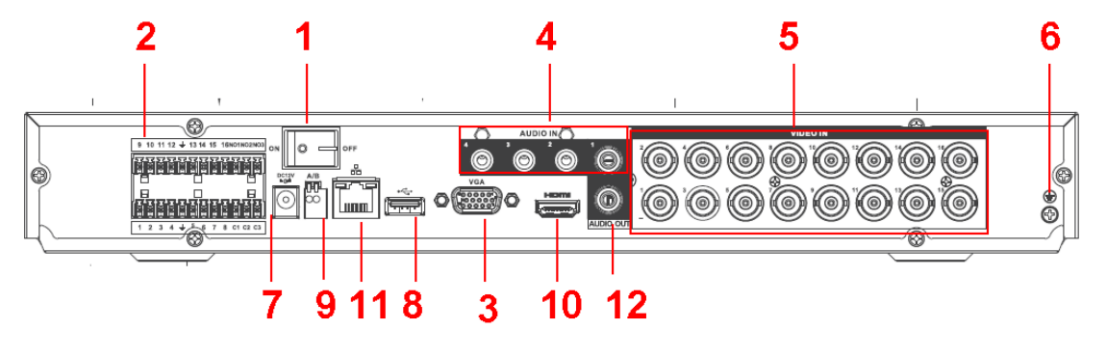

Рис. 2-15

Задняя панель 16-канального видеорегистратора серии General 720P (S2) 1U показана ниже. См. Рис. 2-16.

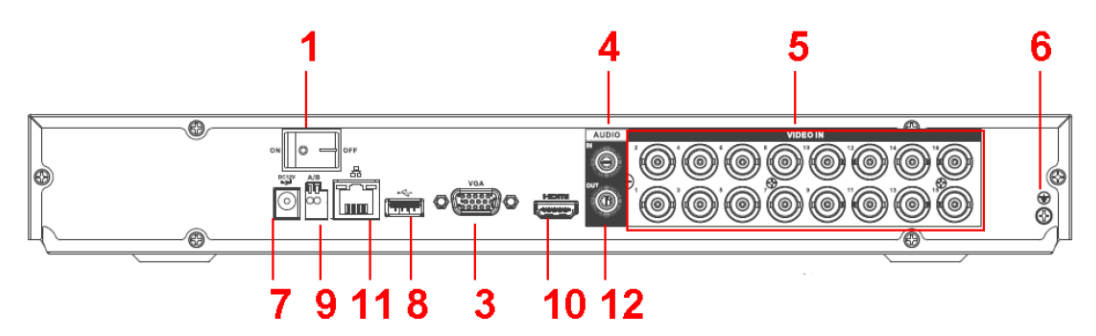

Рис. 2-16

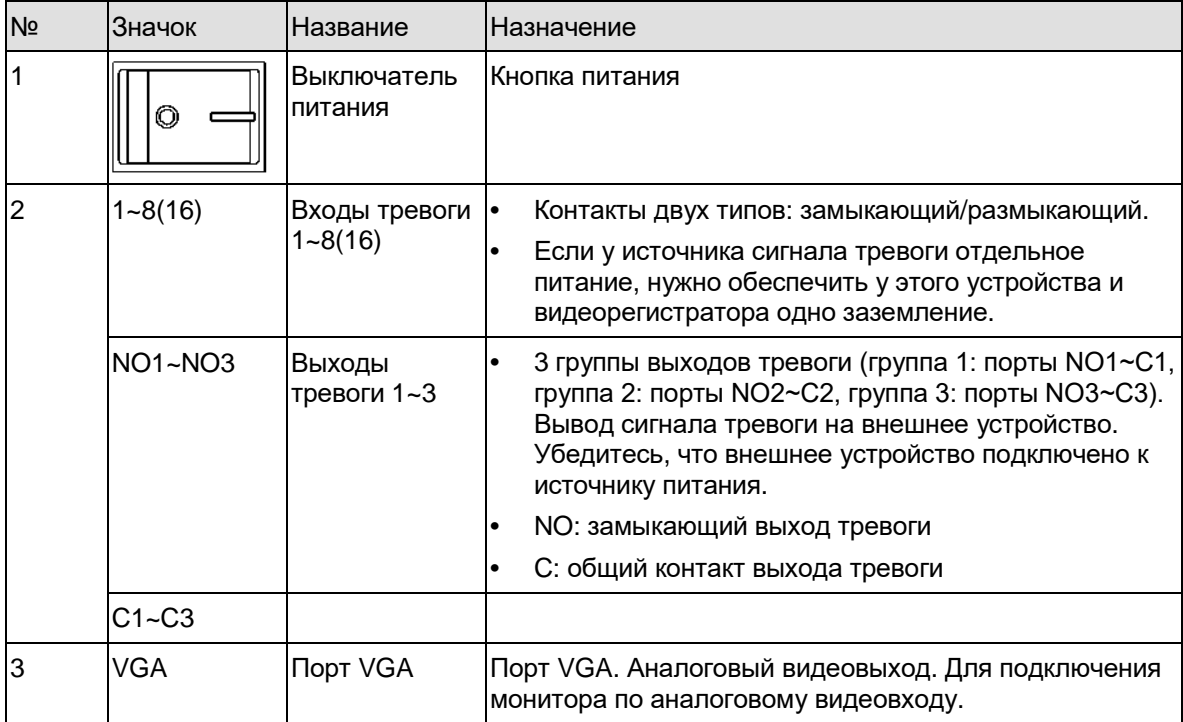

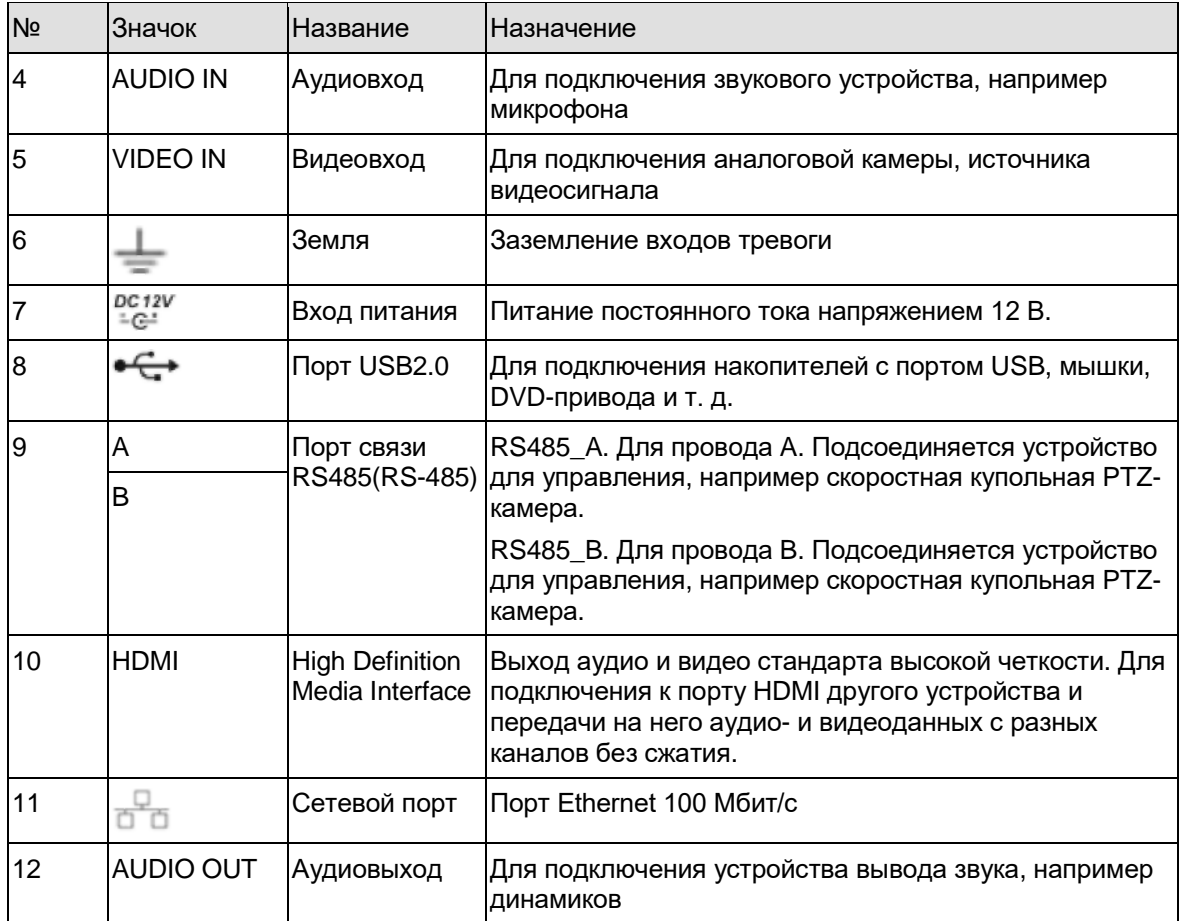

## **2.2.5 Серия 1080P (S2) 1U**

Задняя панель 4-канального видеорегистратора показана ниже. См. Рис. 2-17.

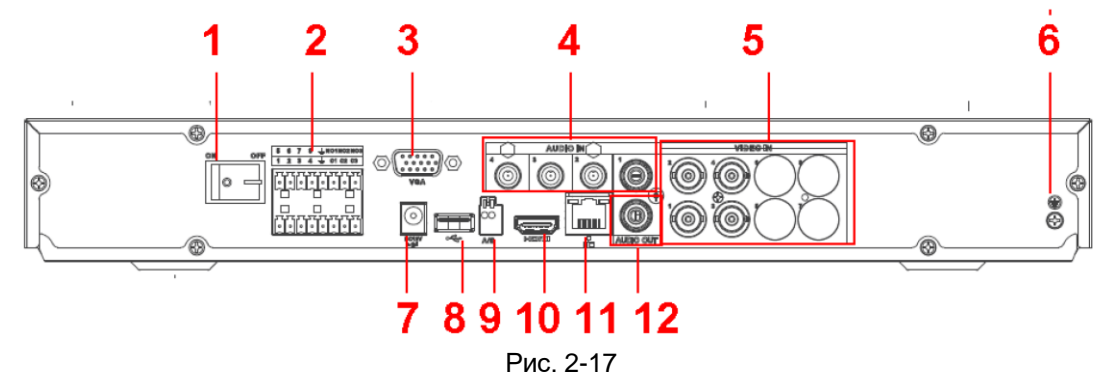

Задняя панель 8-канального видеорегистратора показана ниже. См. Рис. 2-18.

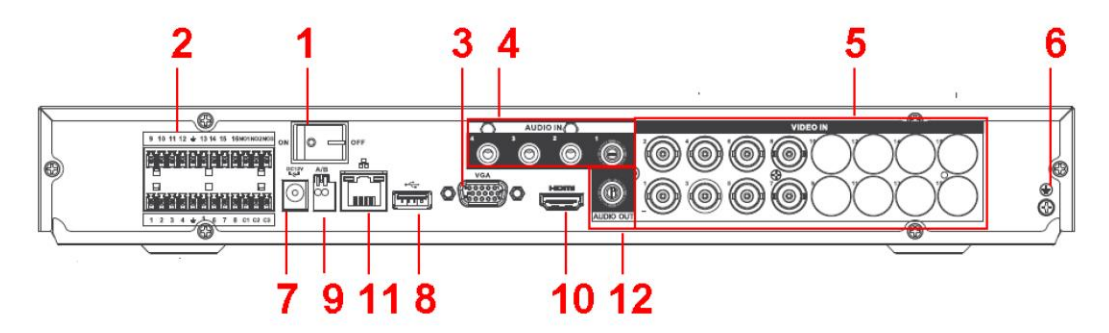

Рис. 2-18

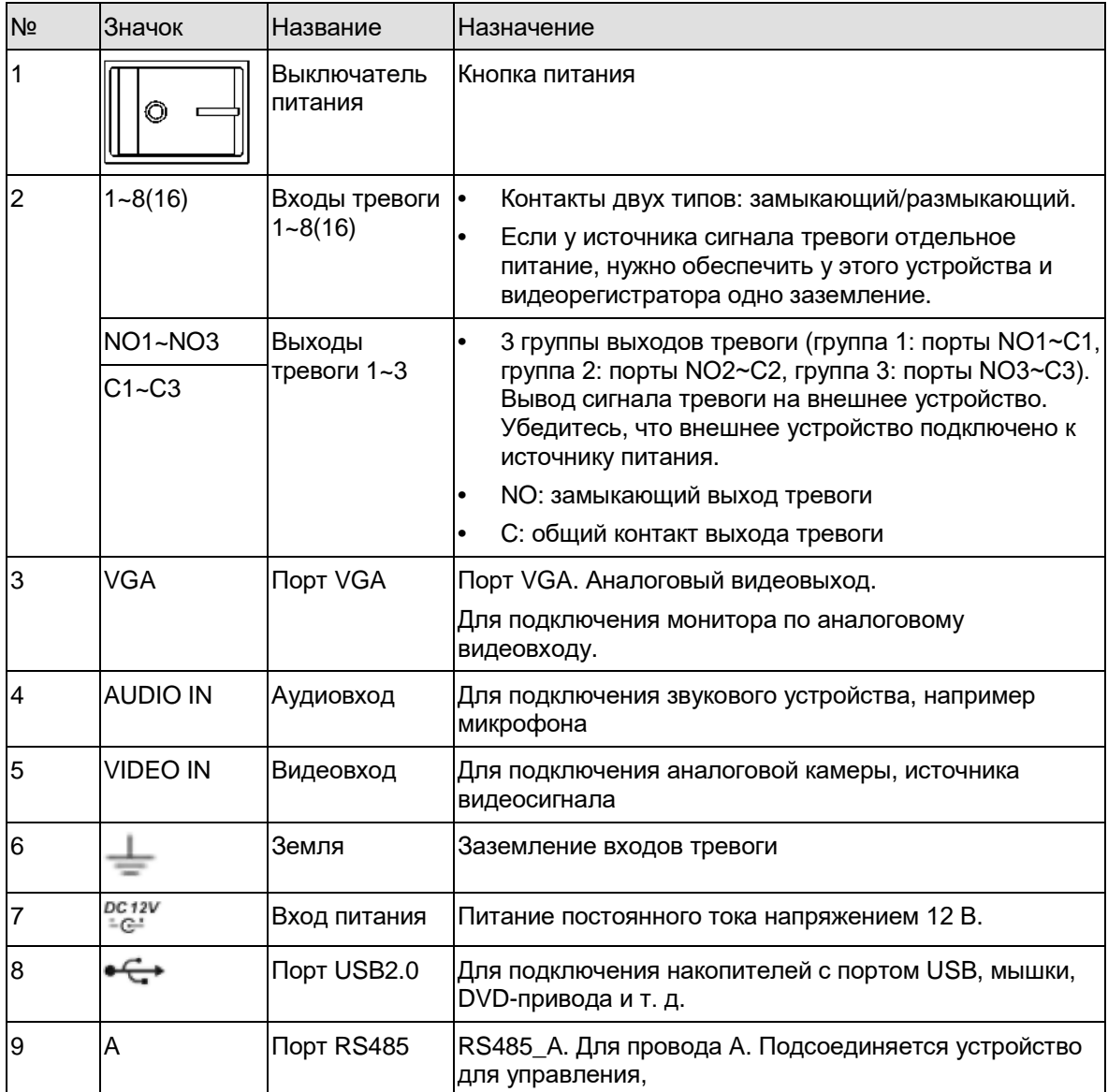

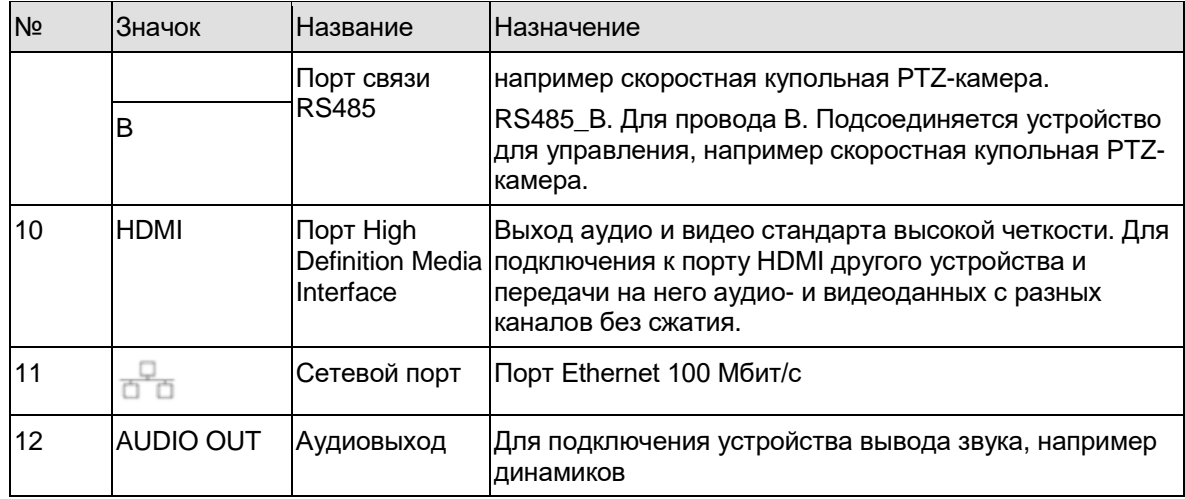

# **2.2.6 Серия General 2-HDD 720P (V2) 1.5U и General 4-HDD 720P (V2) 1.5U/ General 4-HDD 720P (S2) 1.5U**

Задняя панель видеорегистраторов данной серии показана ниже. См. Рис. 2-19. На рисунке показан 16-канальный видеорегистратор серии general 4-HDD 720P (V2) 1.5U.

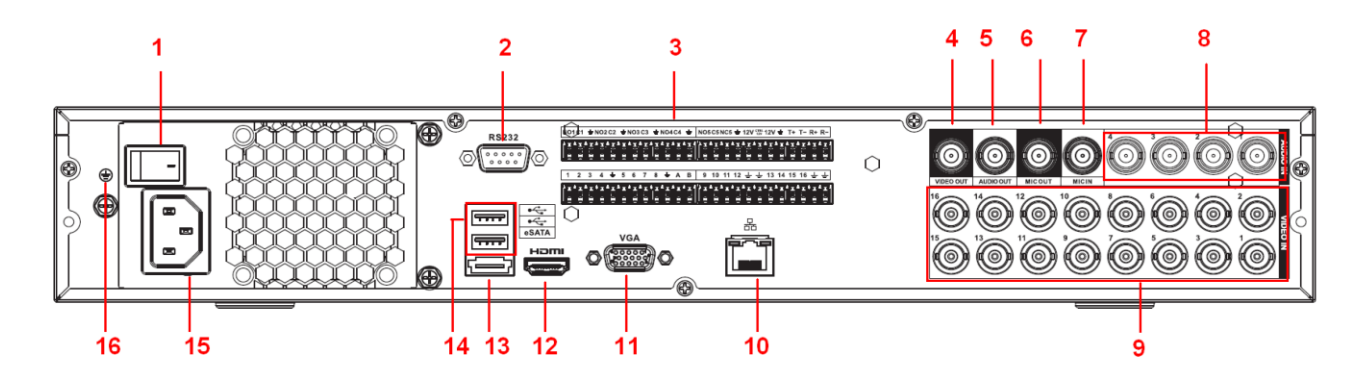

Подробное описание содержится в приведенной ниже таблице.

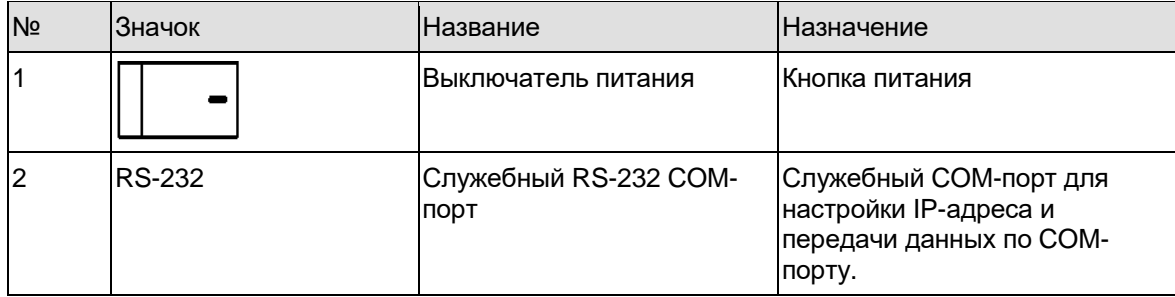

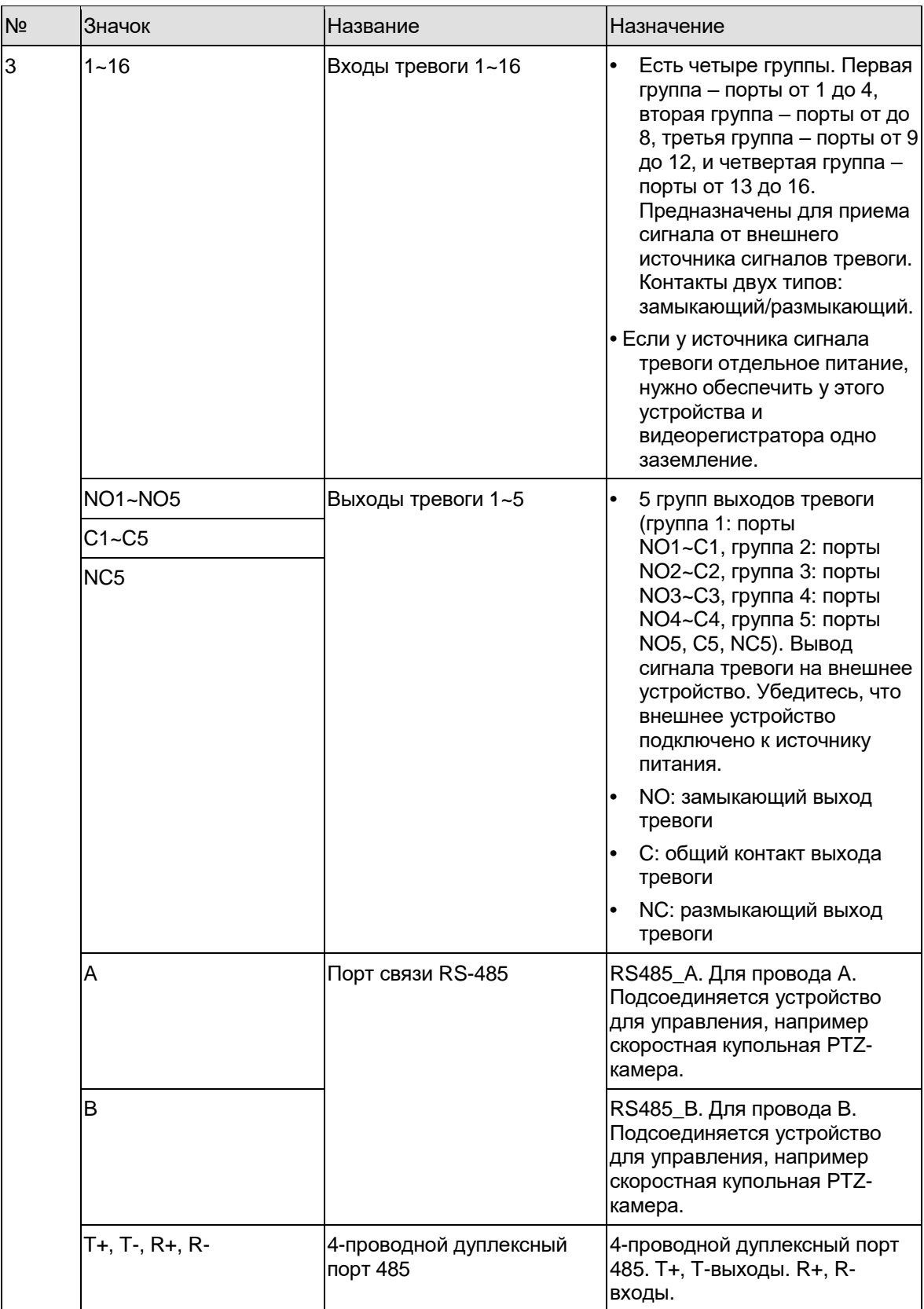

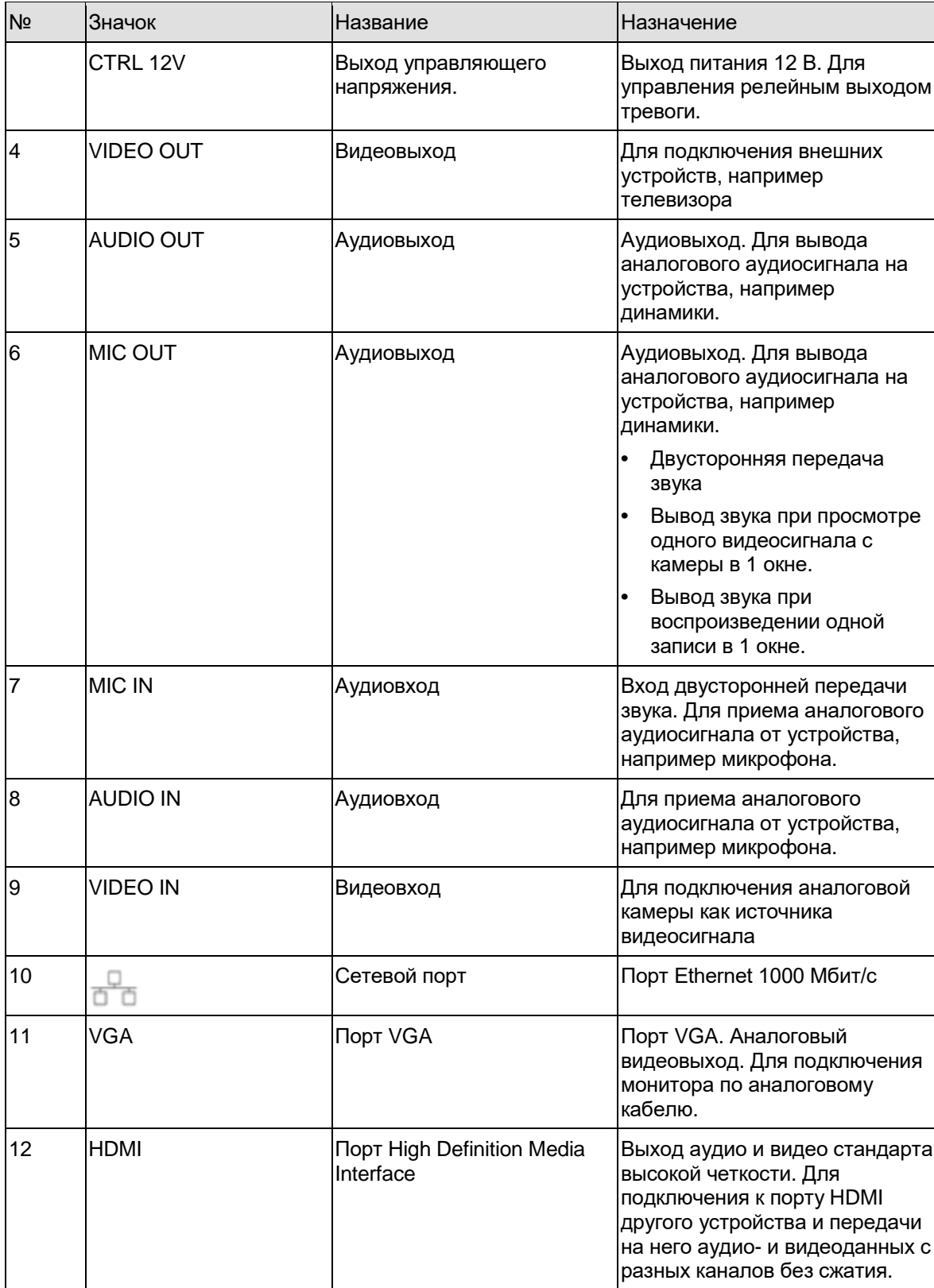

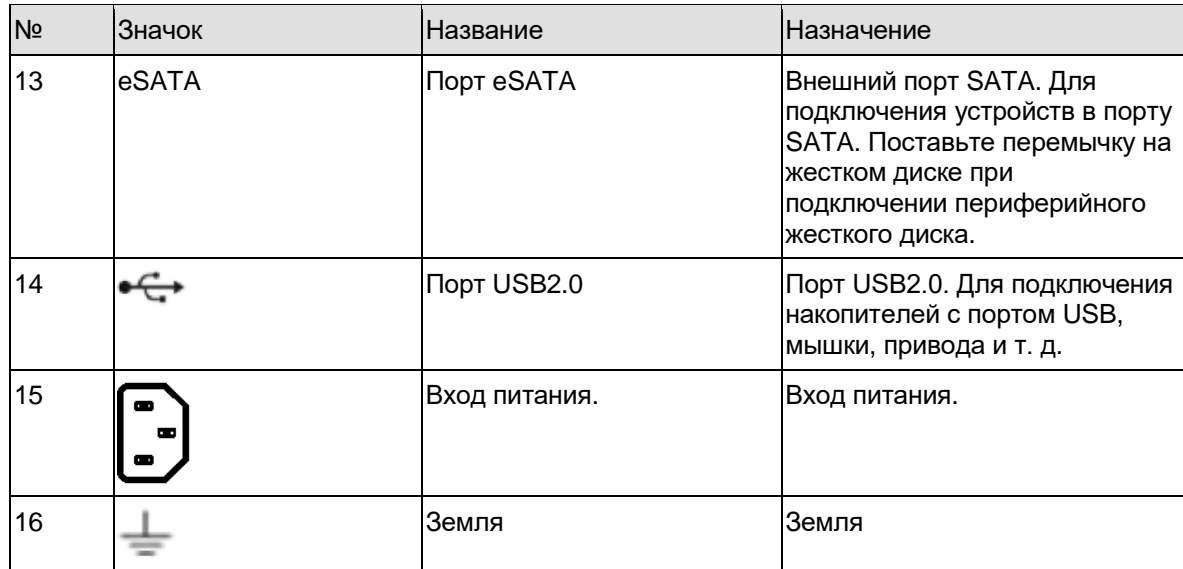

## **2.2.7 Серия General 2-HDD 720P (S2) 1.5U**

Задняя панель показана на Рис. 2-20.

В качестве примера показана модель с 32 каналами.

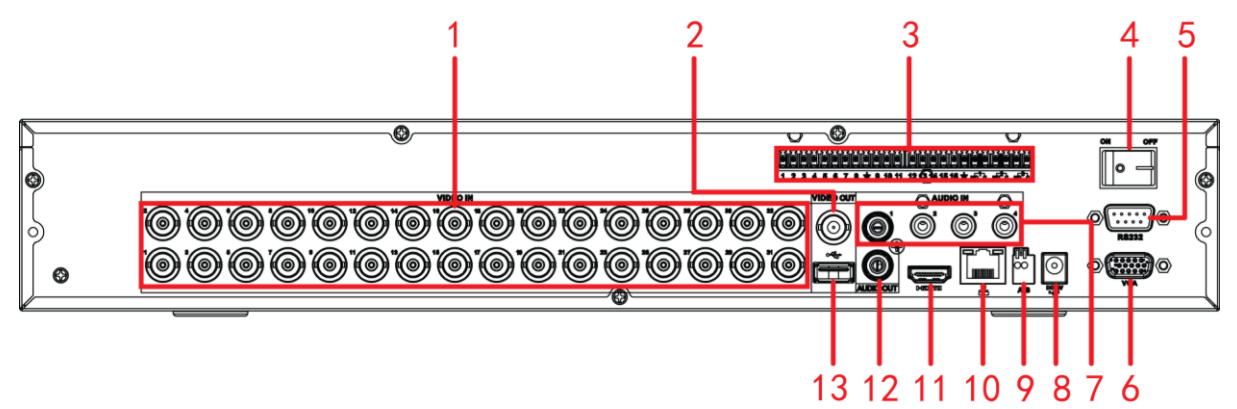

Рис. 2-20

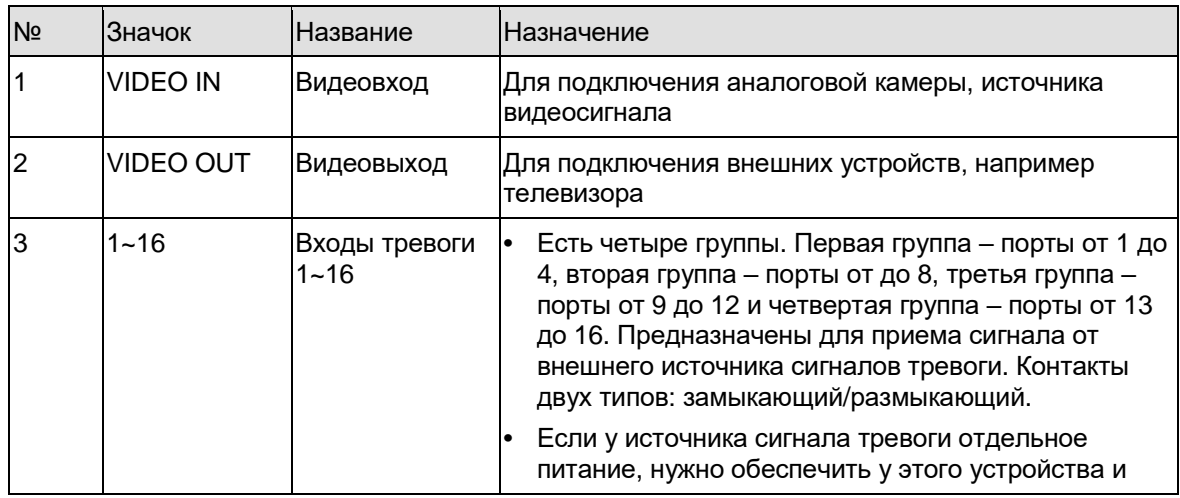

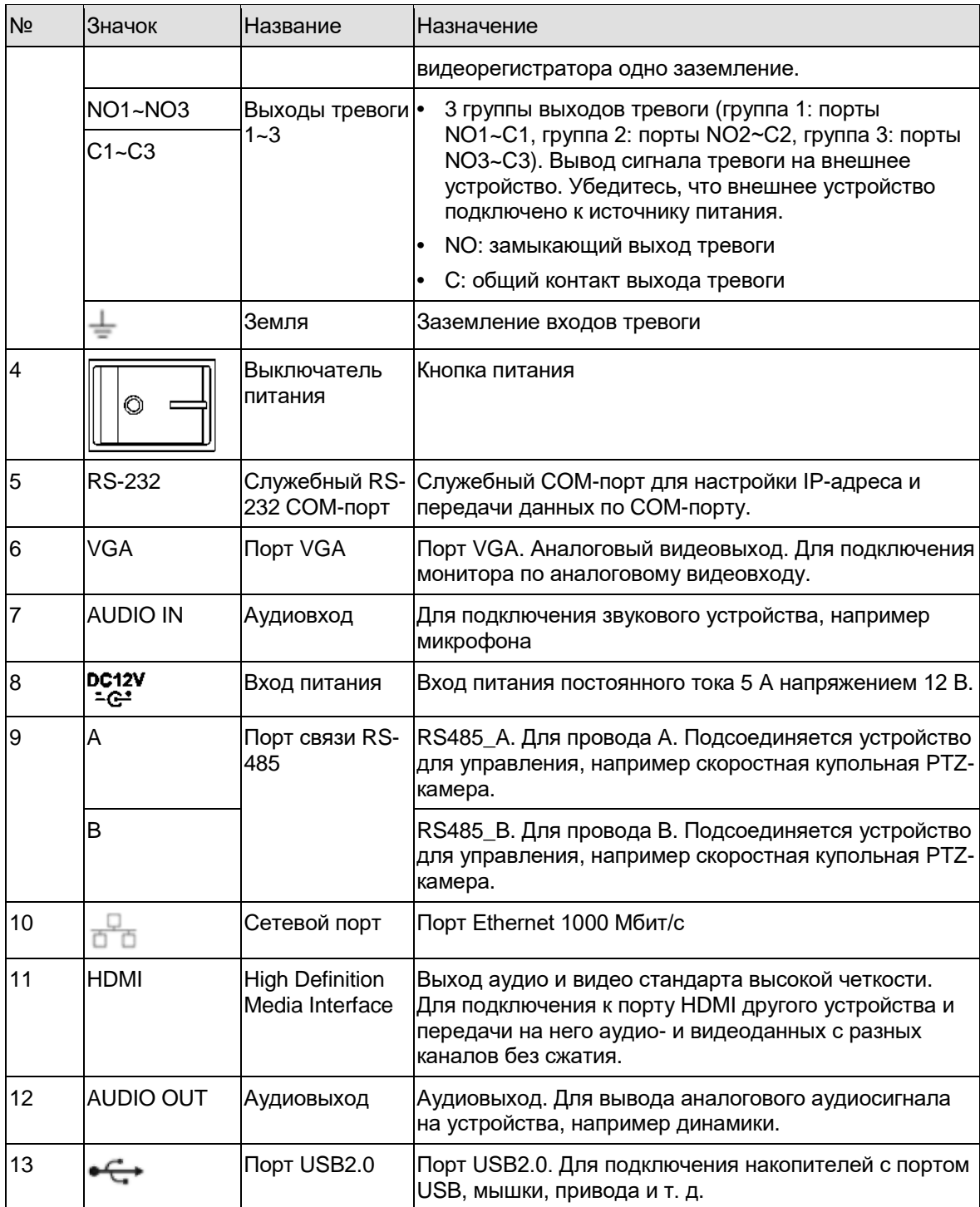

# **2.2.8 Серия General 720P (V2) 2U/ General 720P (S2) 2U**

Задняя панель показана на Рис. 2-21.

На рисунке показан 16-канальный видеорегистратор серии general 720P (V2) 2U.

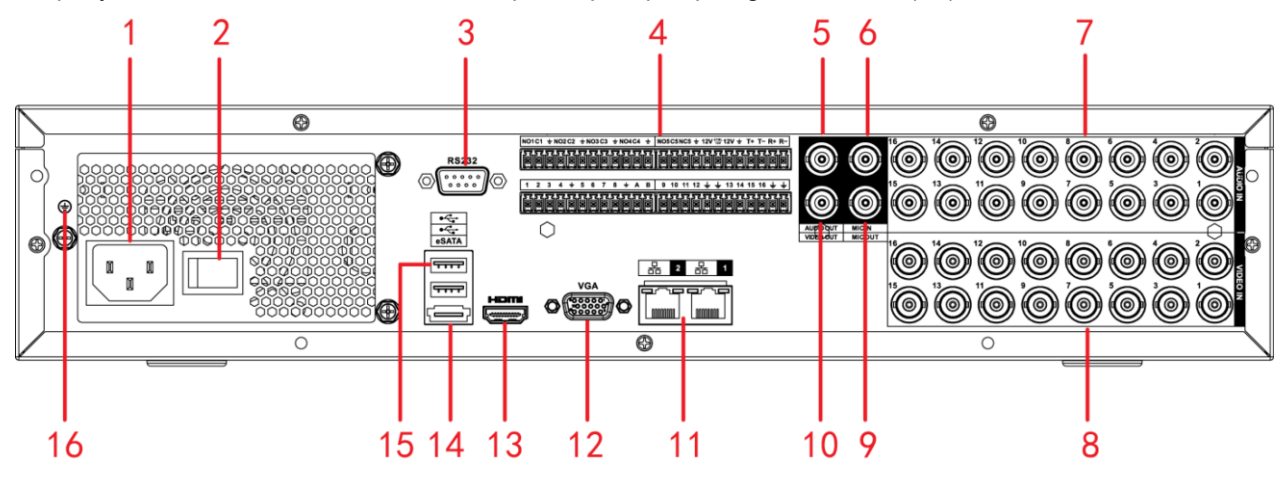

Рис. 2-21

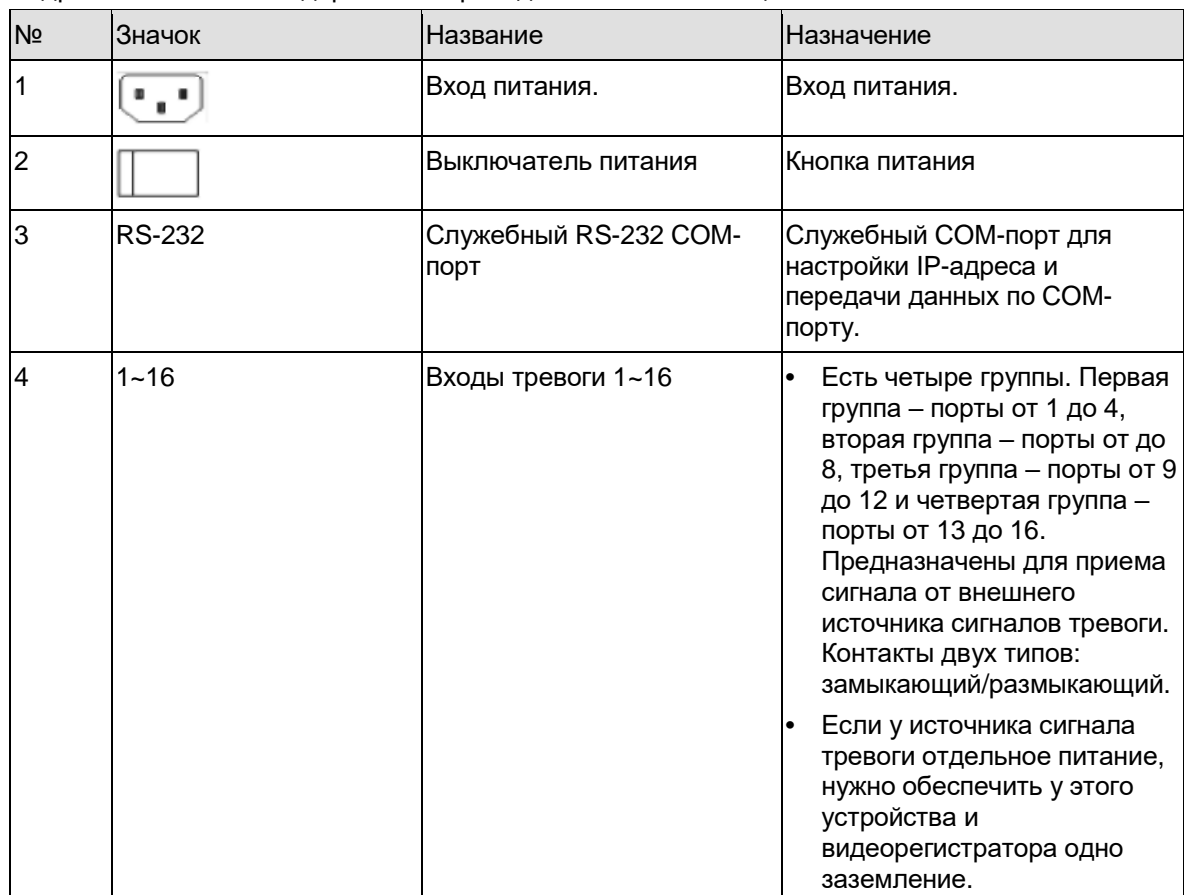

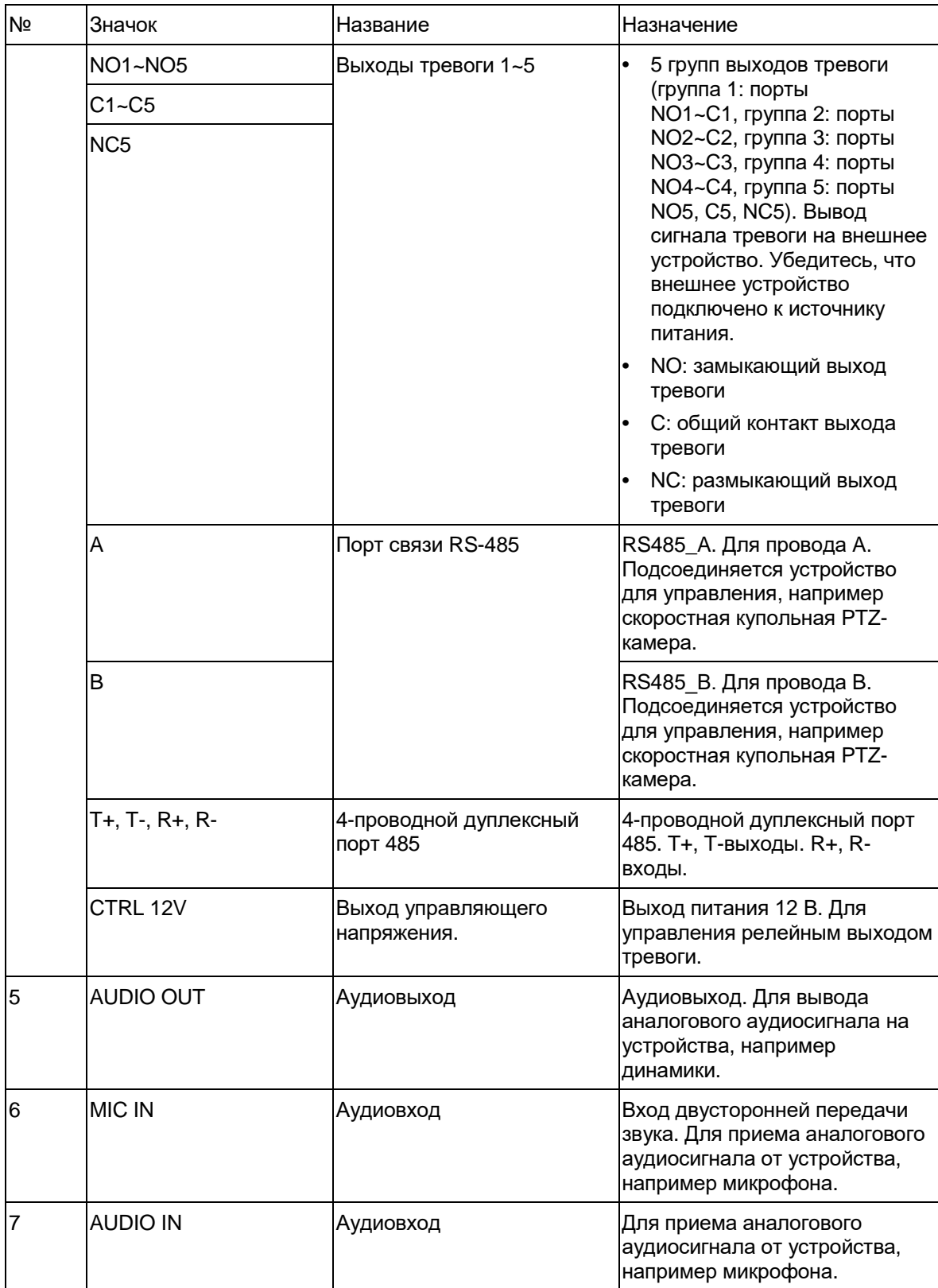

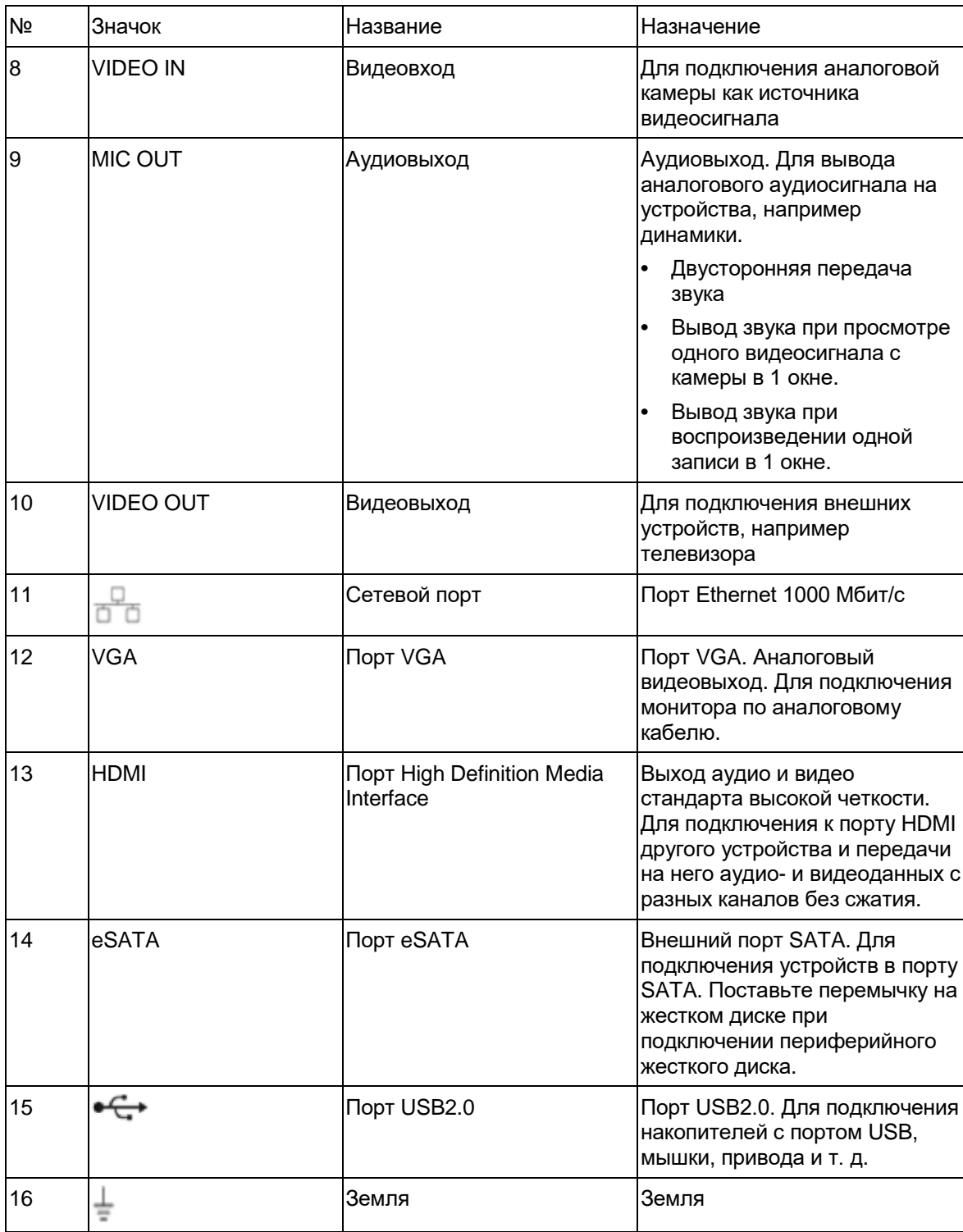

При подключении через порт Ethernet кроссовым кабелем подключается компьютер, а прямым кабелем – коммутатор или маршрутизатор.

# **2.3 Пример подключения**

## **2.3.1 Серия General 720P (V2) 1U и Advanced 1080P (V2) 1U**

Подробнее см. рисунок ниже. См. Рис. [2-22.](#page-54-0)

На рисунке показан 4-канальный видеорегистратор серии advanced 1080P (V2).

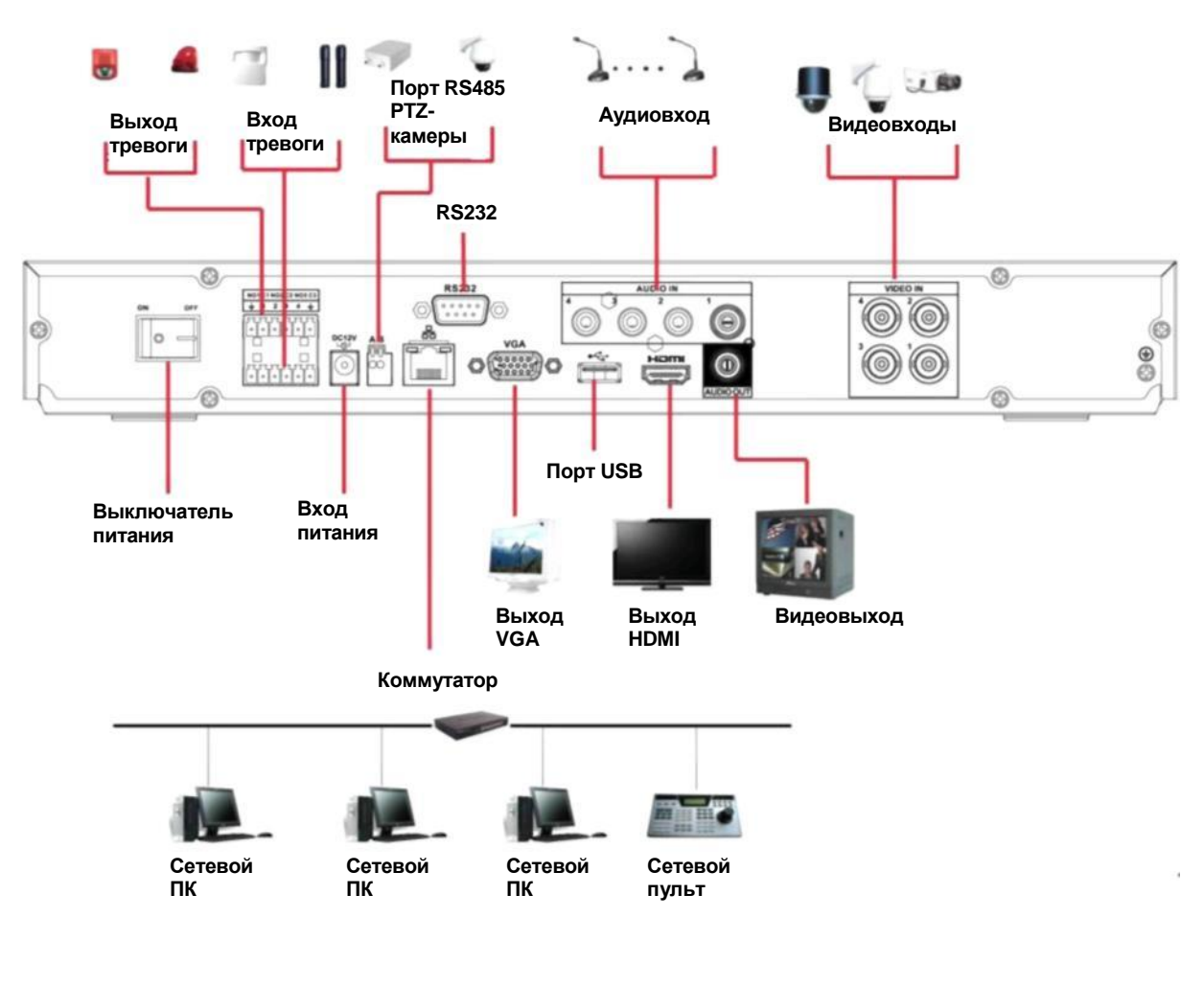

Рис. 2-22

<span id="page-54-0"></span>**2.3.2 Серия Economic 720P (S2) 1U / Special 16-ch Economic 720P (S2) 1U** Пример подключения показан ниже. См. Рис. [2-23.](#page-55-0)

На рисунке показан 8-канальный видеорегистратор серии economic 720P (S2) 1U.

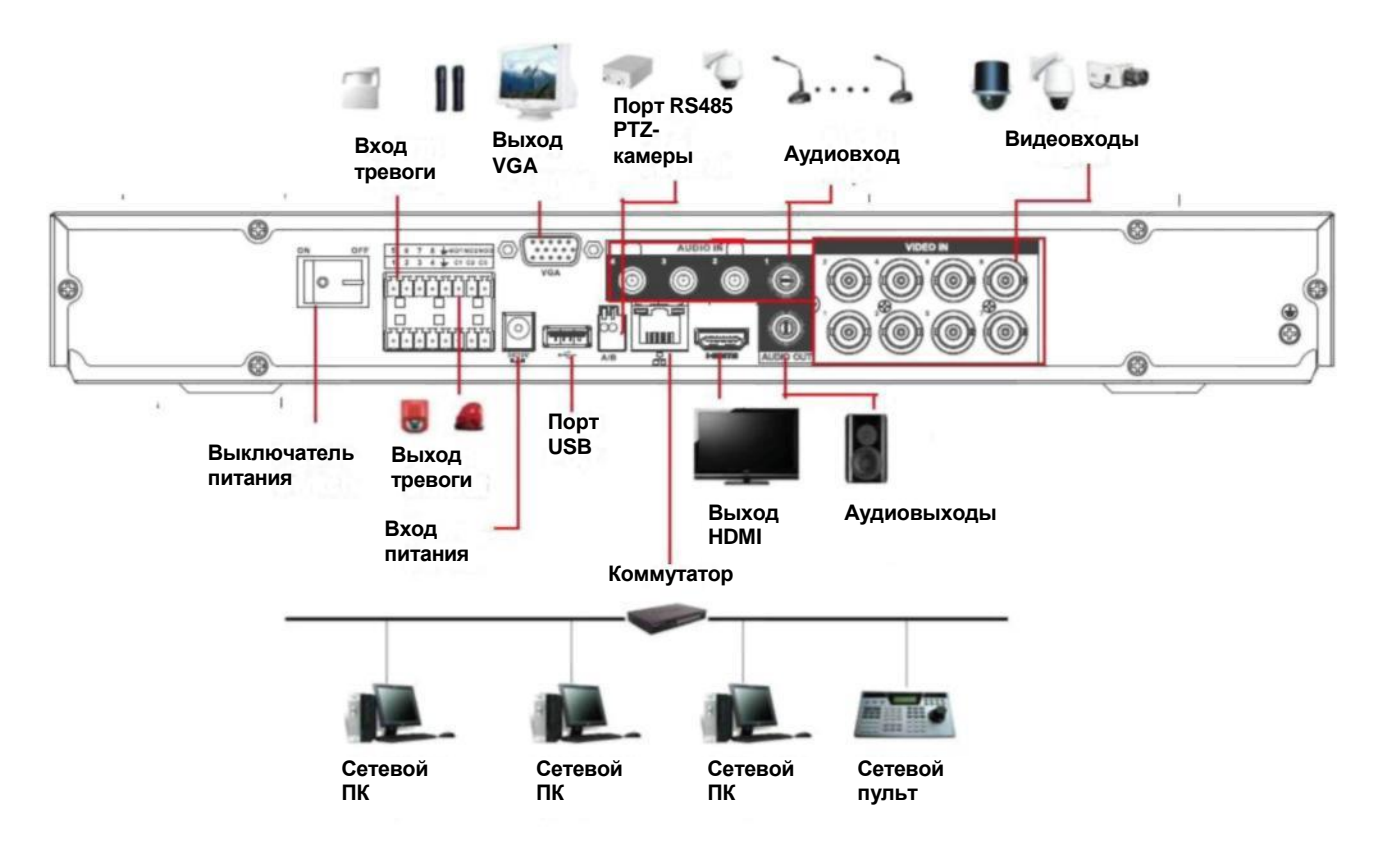

Рис. 2-23

## <span id="page-55-0"></span>**2.3.3 Серия Special 24/32-ch Economic 720P (S2) 1U**

Пример подключения показан ниже. См. Рис. [2-24.](#page-56-0)

В качестве примера показана модель с 32 каналами.

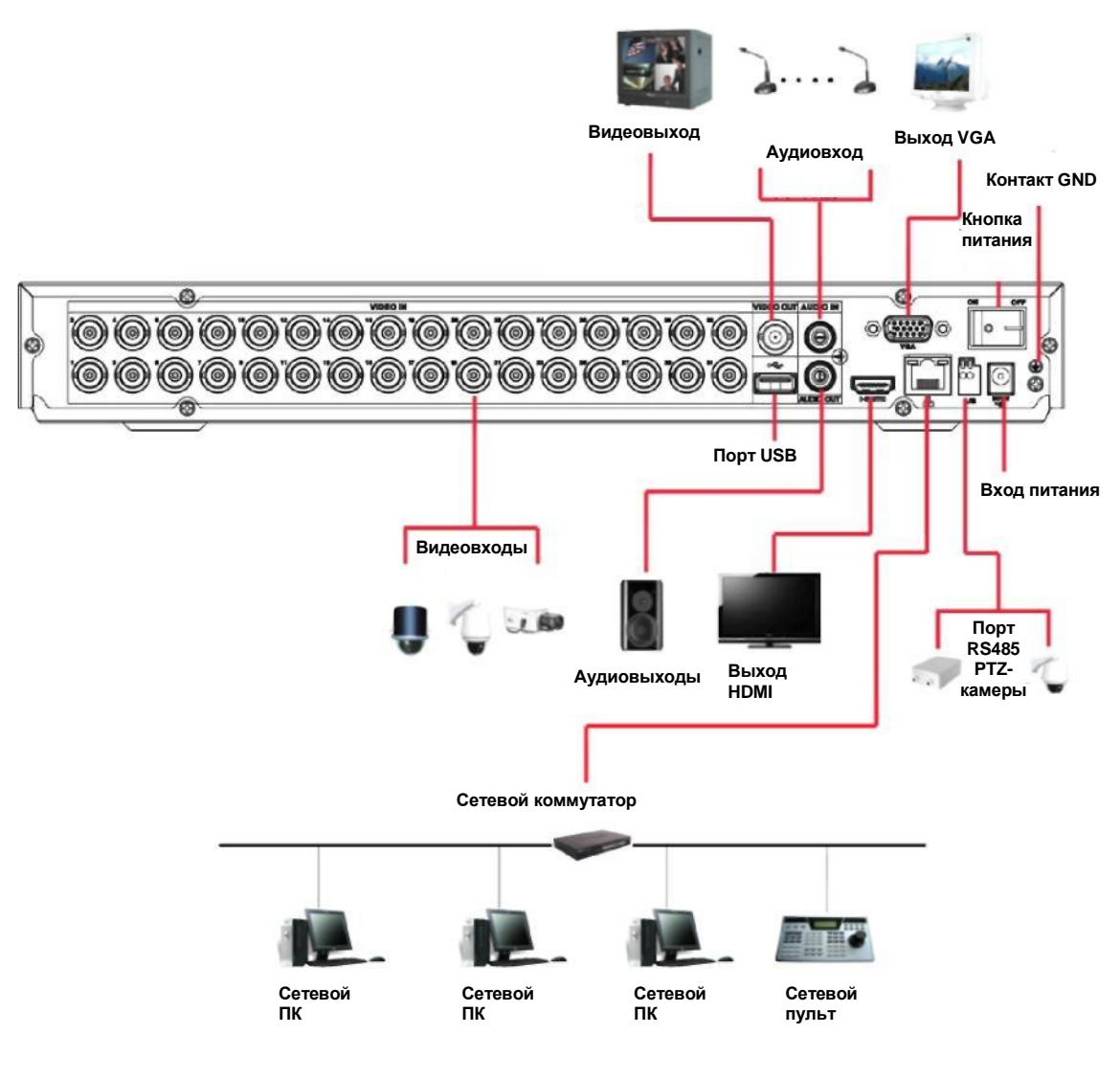

Рис. 2-24

## <span id="page-56-0"></span>**2.3.4 Серия General 720P (S2) 1U / Special 16-ch General 720P (S2) 1U**

Пример подключения показан ниже. См. Рис. [2-25.](#page-57-0)

На рисунке показан 8-канальный видеорегистратор серии general 720P (S2) 1U.

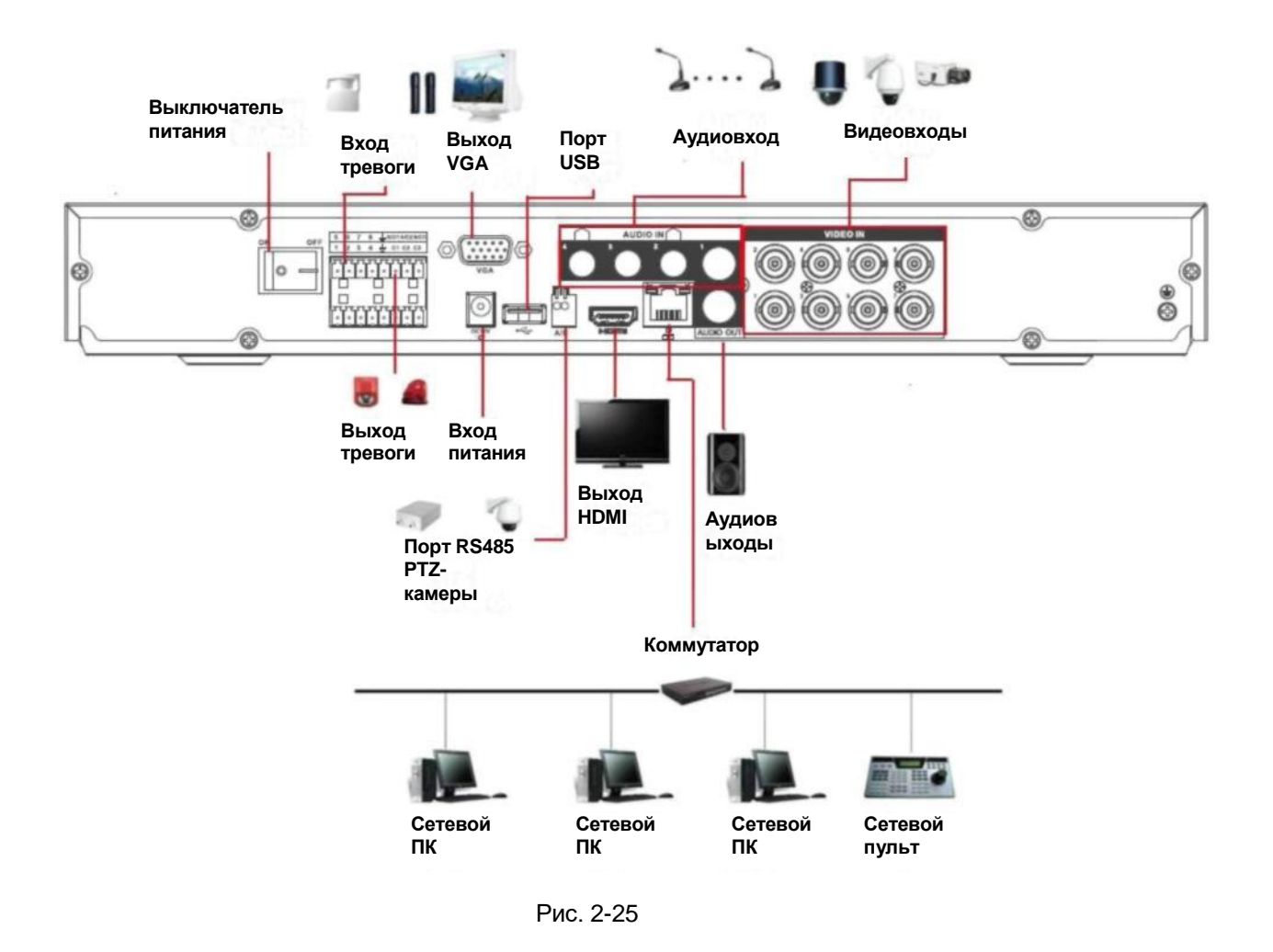

### <span id="page-57-0"></span>**2.3.5 Серия 1080P (S2) 1U**

Пример подключения показан ниже. См. Рис. [2-26.](#page-58-0) В качестве примера показана модель с 4 каналами.

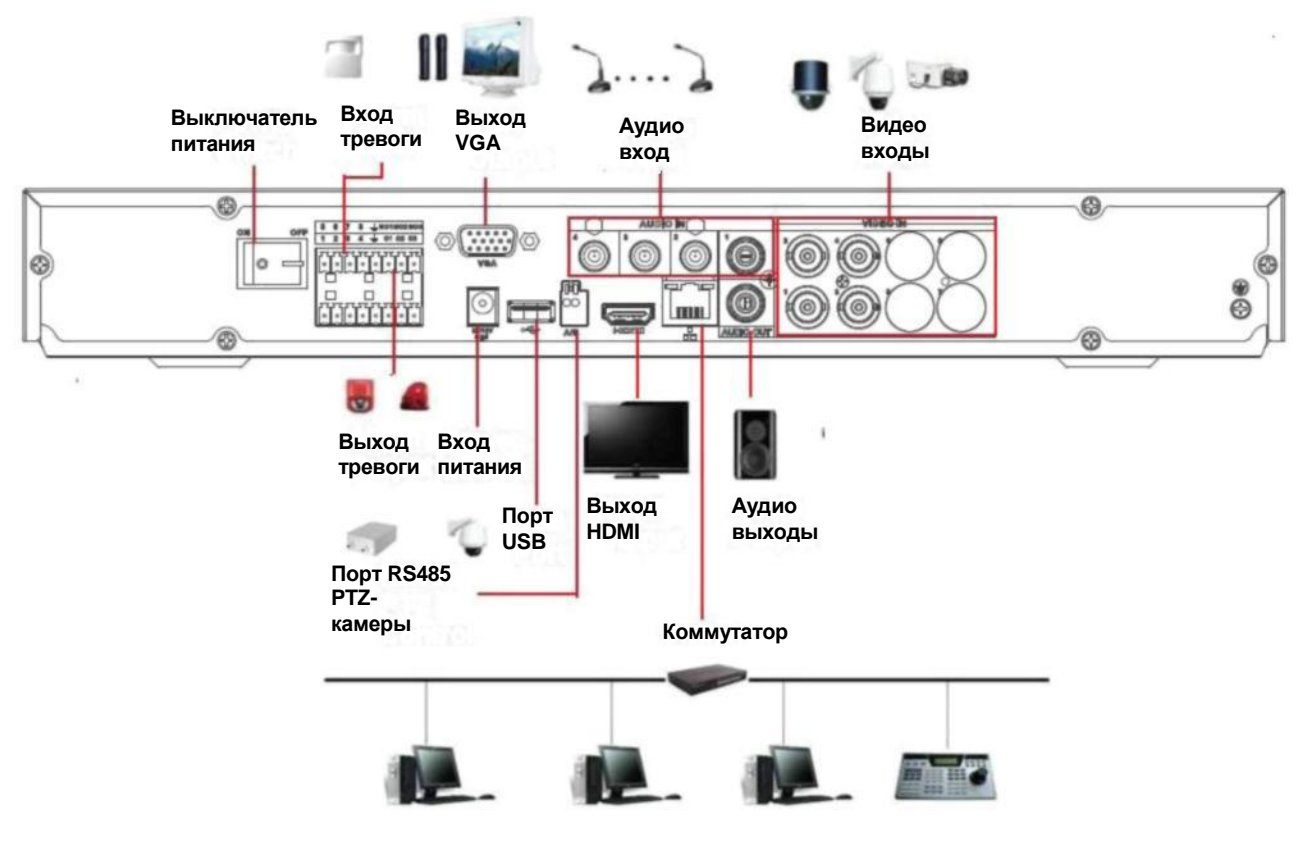

Рис. 2-26

# <span id="page-58-0"></span>**2.3.6 Серия General 2-HDD 720P (V2) 1.5U и General 4-HDD 720P (V2) 1.5U/ General 4-HDD 720P (S2) 1.5U**

Подробнее см. рисунок ниже. См. Рис. [2-27.](#page-59-0)

На рисунке показан 16-канальный видеорегистратор серии general 4-HDD 720P (V2) 1.5U.

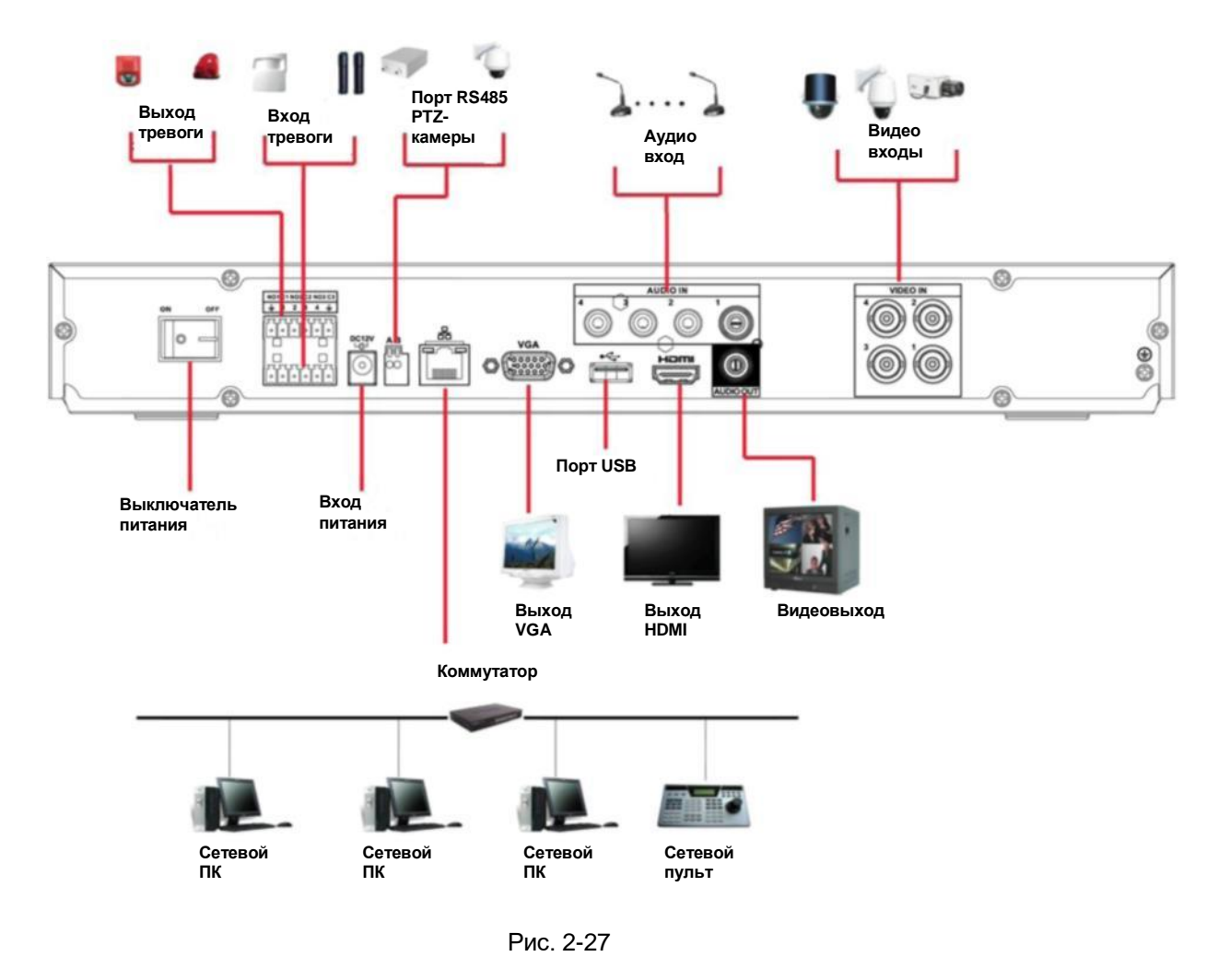

## <span id="page-59-0"></span>**2.3.7 Серия General 2-HDD 720P (S2) 1.5U**

Пример подключения показан ниже. См. Рис. [2-28.](#page-60-0)

В качестве примера показана модель с 32 каналами.

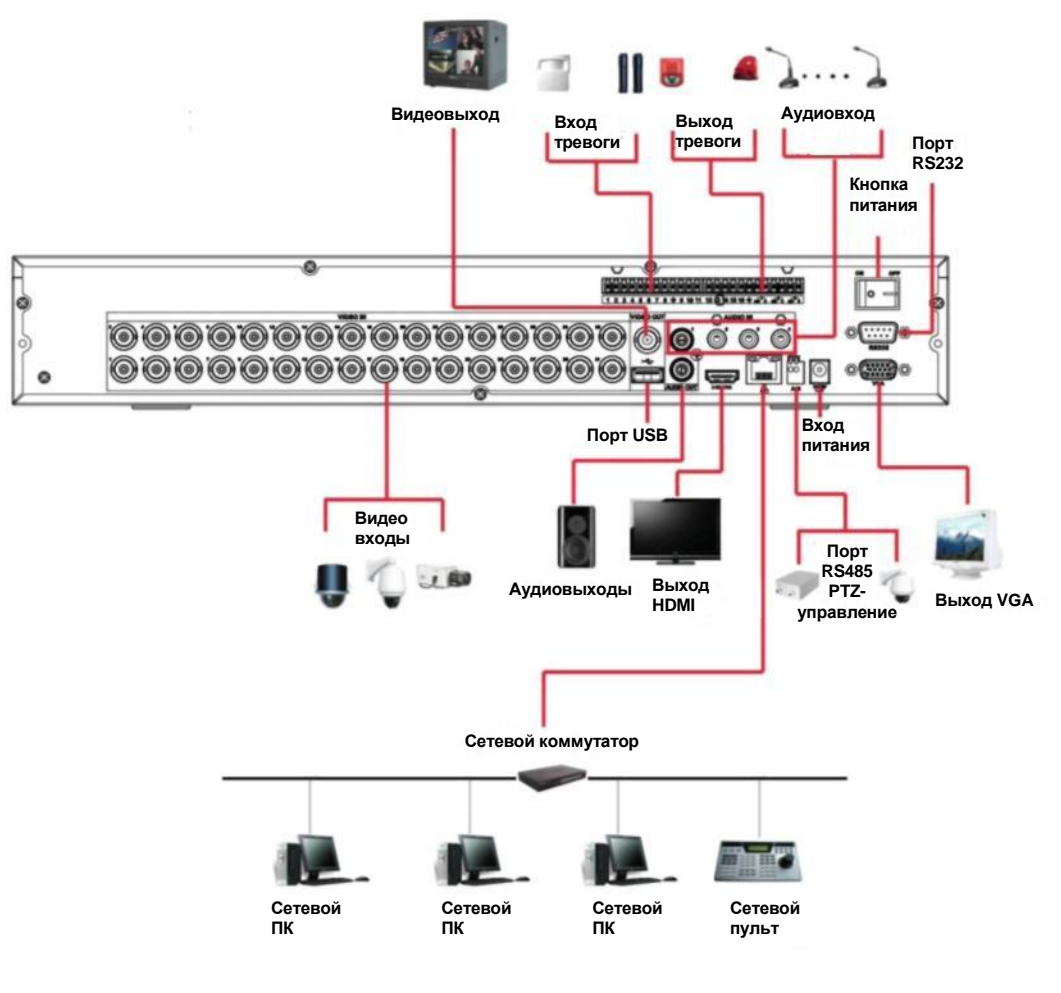

Рис. 2-28

## <span id="page-60-0"></span>**2.3.8 Серия General 720P (V2) 2U/ General 720P (S2) 2U**

Подробнее см. рисунок ниже. См. Рис. [2-29.](#page-61-0)

На рисунке показан 16-канальный видеорегистратор серии general 720P (V2) 2U.

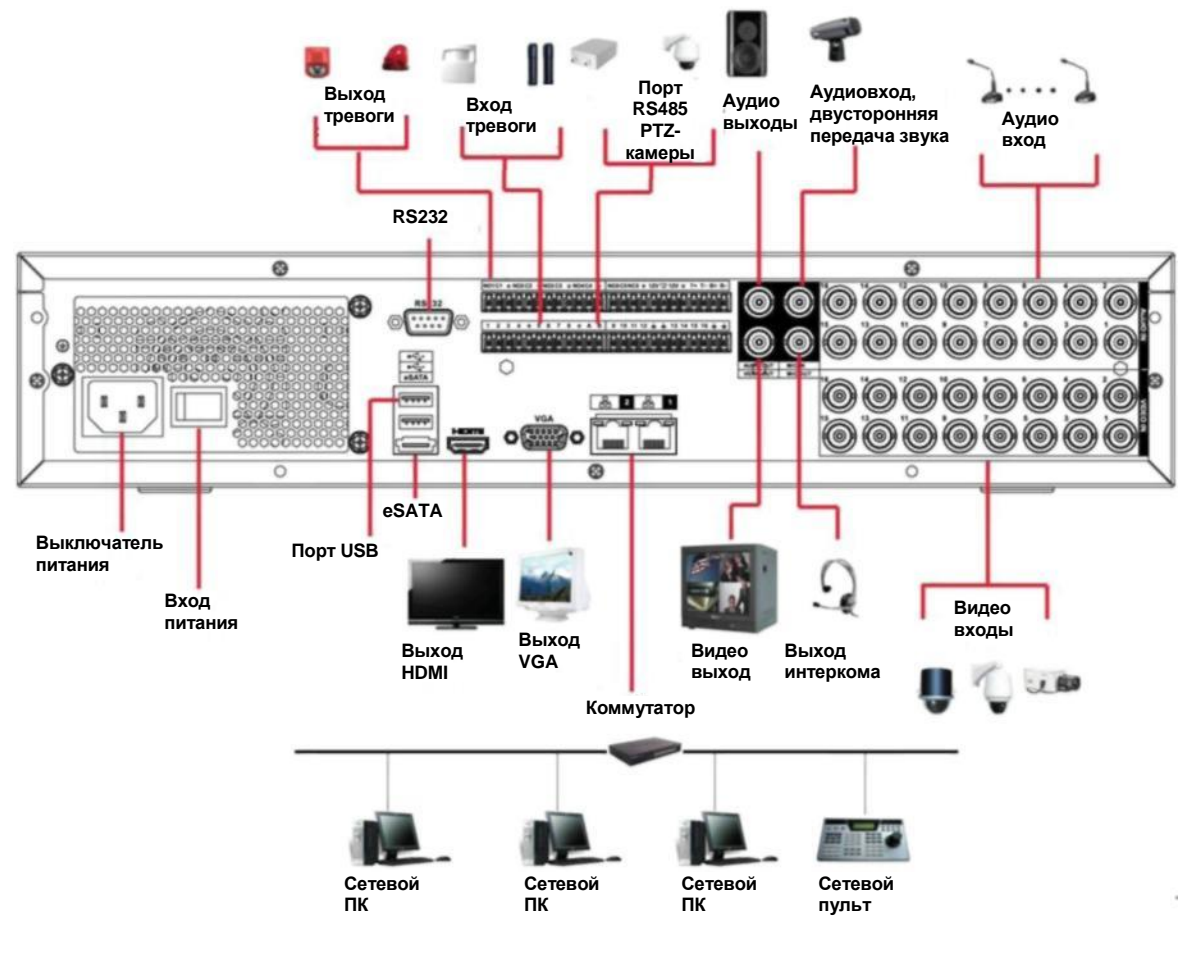

Рис. 2-29

# <span id="page-61-0"></span>**2.4 Дистанционное управление**

Пульт дистанционного управления показан на Рис. 2-30.

Пульт управления не входит в стандартный комплект поставки и не предлагается отдельно.

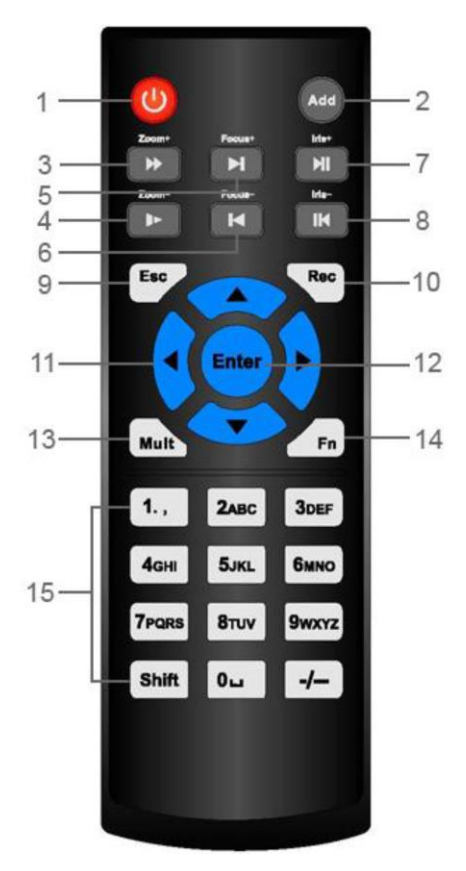

Рис. 2-30

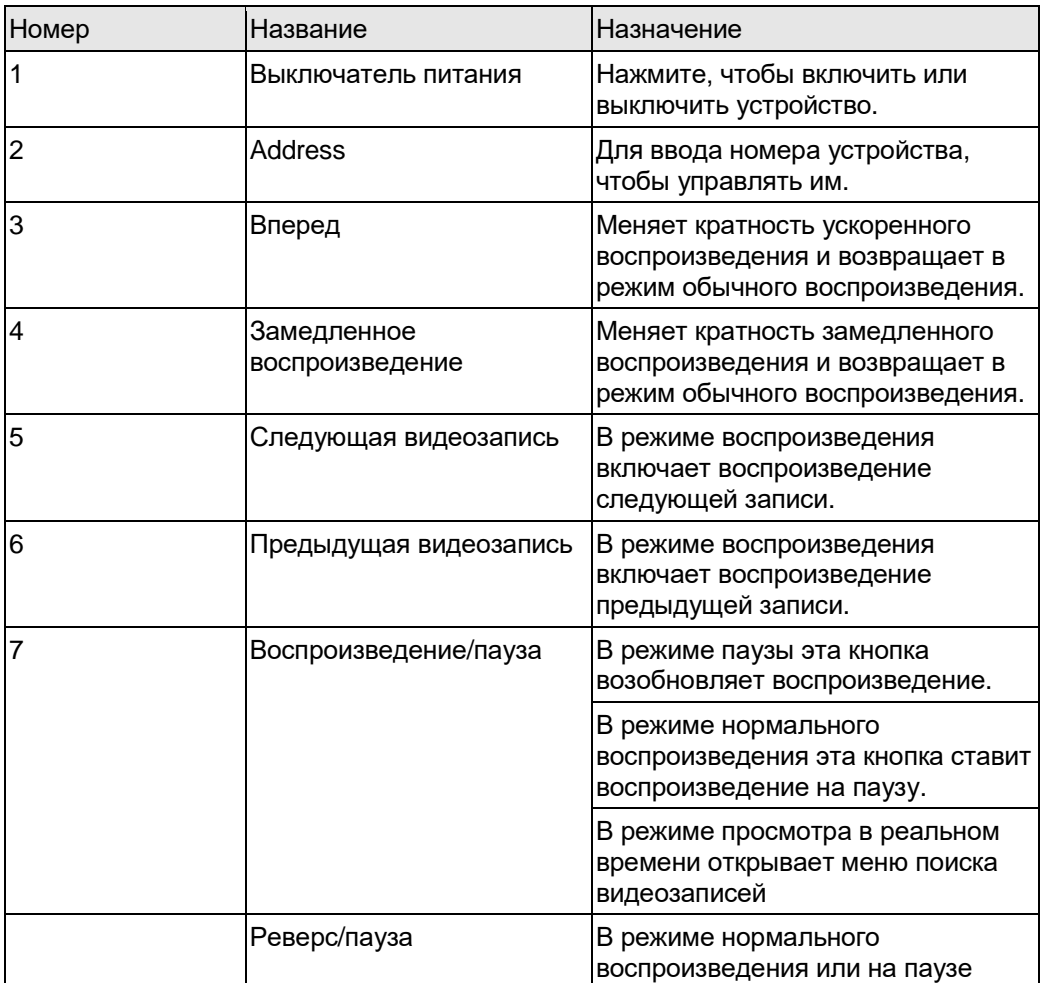

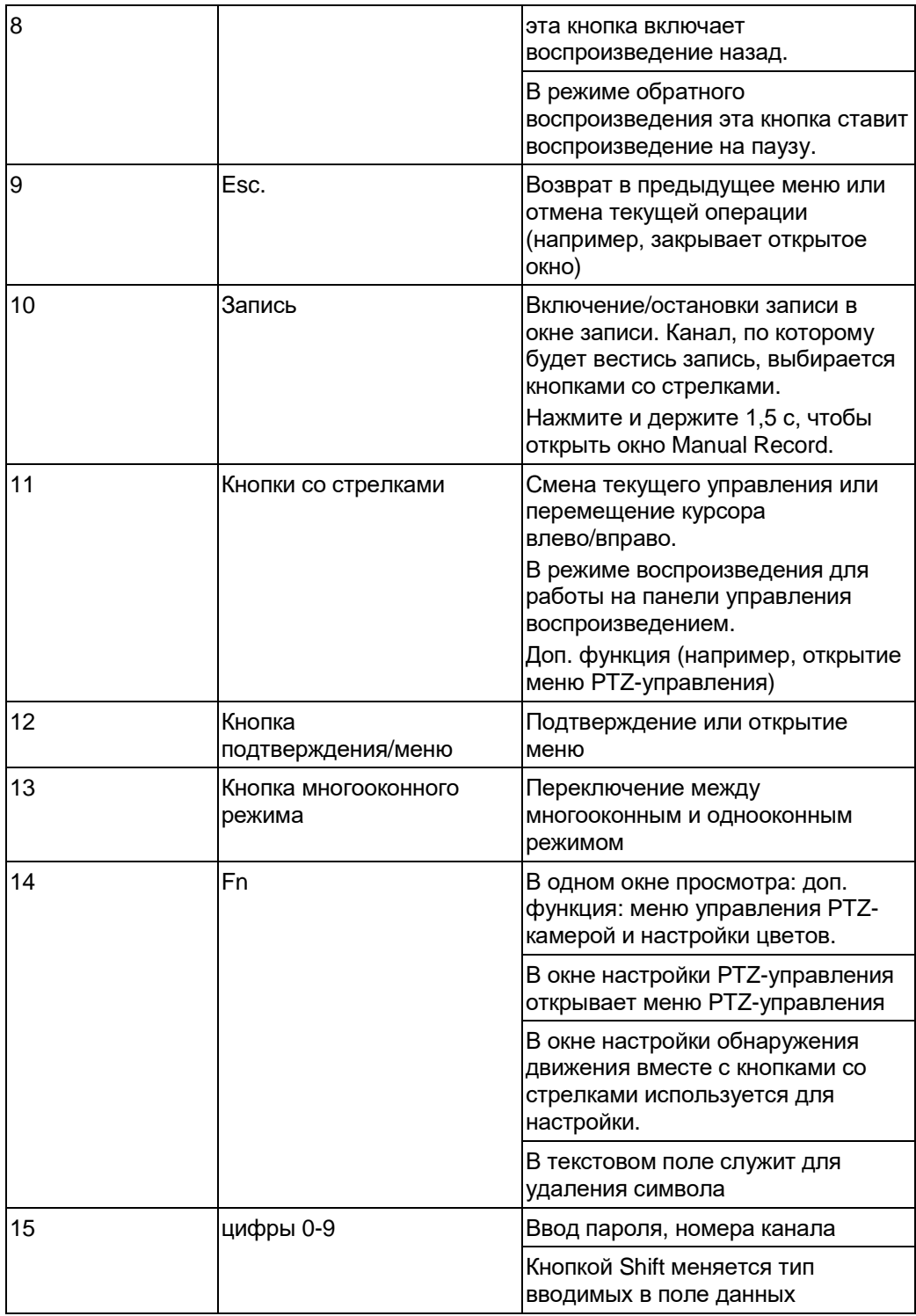

# **2.5 Управление мышкой**

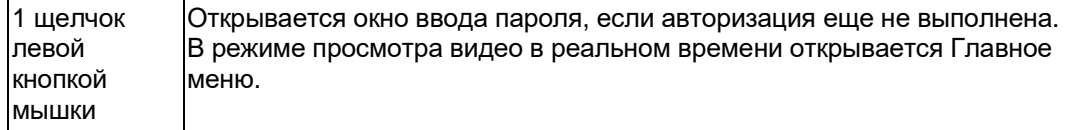

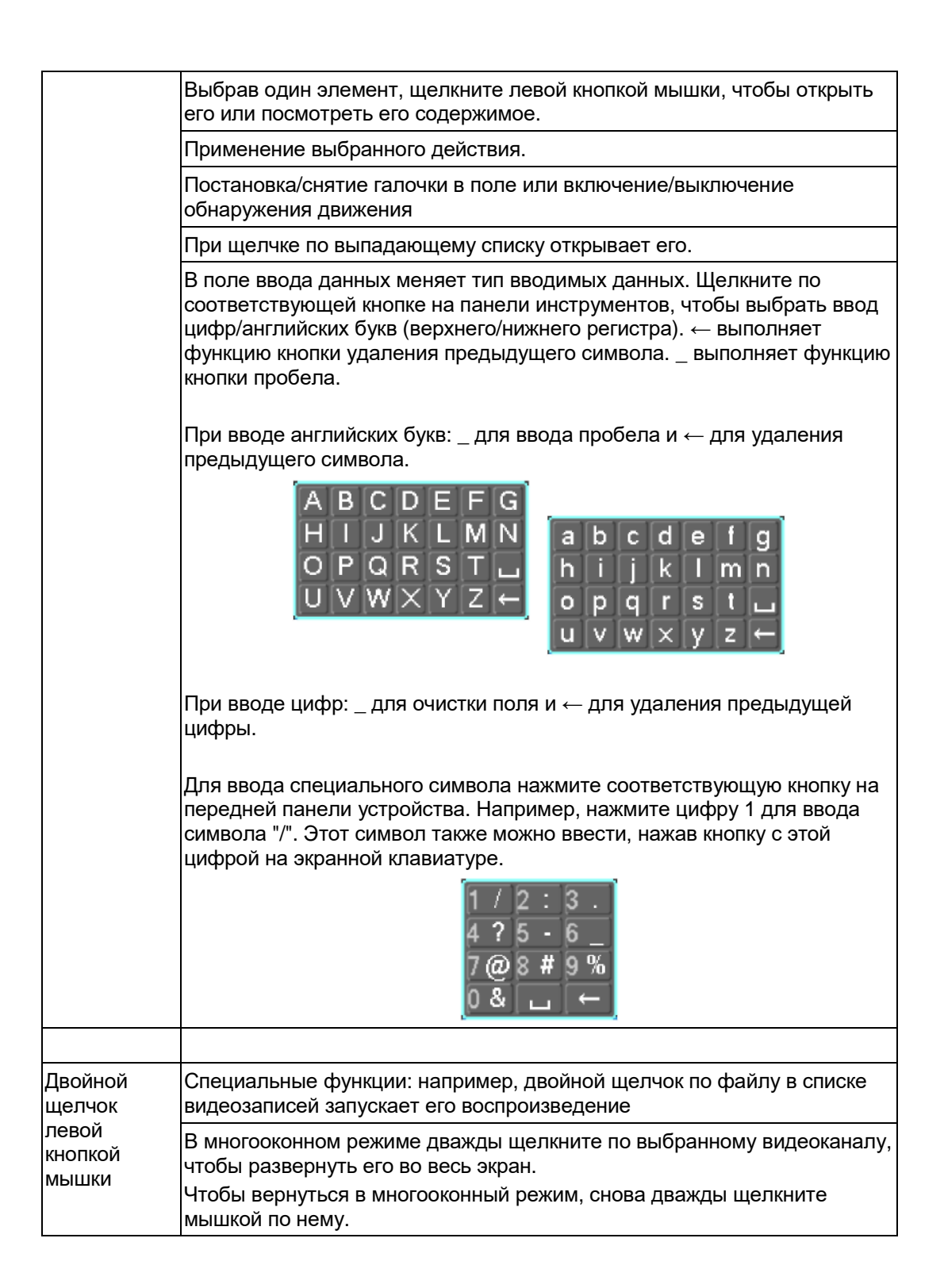

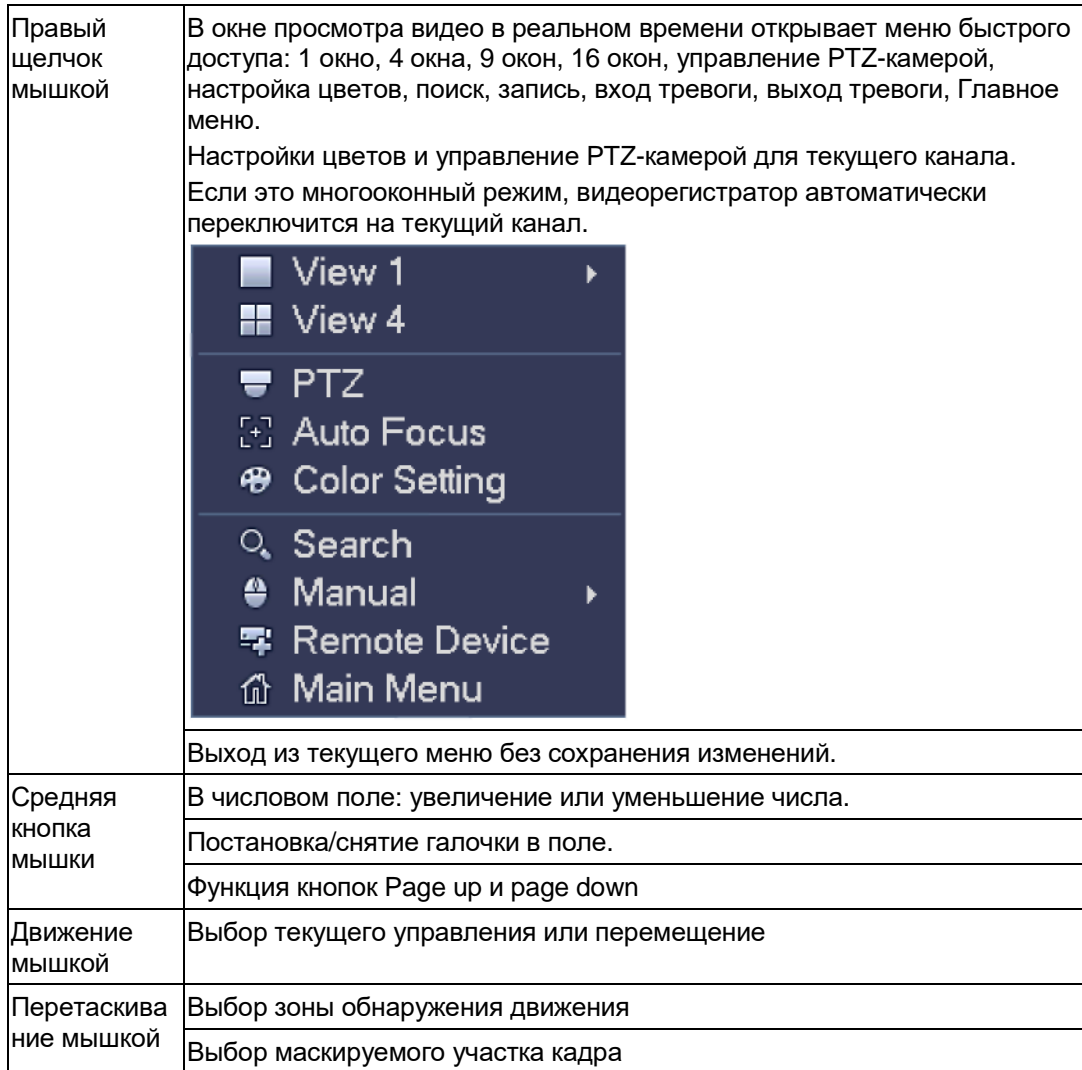

# **2.6 Виртуальная клавиатура и передняя панель**

#### **2.6.1 Виртуальная клавиатура**

Поддерживается ввод двух типов данных: цифры и английские буквы (верхнего и нижнего регистра).

Наведите курсор на текстовое поле: оно станет синим, и справа появится кнопка. Нажмите на нее, чтобы выбрать цифры или английские буквы (верхнего или нижнего регистра). Кнопками > и < можно переключаться между буквами верхнего и нижнего регистра.

#### **2.6.2 Передняя панель**

Наведите курсор на текстовое поле. Нажмите кнопку Fn и кнопками со стрелками выберите нужную цифру. Нажмите кнопку enter, чтобы ввести ее.

# **3 Монтаж и подключение**

**Примечания: Все работы по электромонтажу и подключению проводятся в строгом соответствии с местными правилами электробезопасности.**

# **3.1 Вскрытие упаковки и проверка**

При получении видеорегистратора от грузоперевозчика проверьте его на видимые повреждения. Упаковочный материал, в котором находится видеорегистратор, защищает его от большинства видов повреждений, которые могут произойти во время перевозки. Убедившись в отсутствии повреждений, проверьте комплектность поставки.

Проверьте наличие всех компонентов по списку. Далее снимите защитную пленку с видеорегистратора.

#### **Примечания**

Пульт управления не входит в стандартный комплект поставки и не предлагается отдельно.

## **3.2 Передняя и задняя панели**

Табличка на задней стороне также важная. сверьте номер с номером, указанным в бланке заказа.

Табличка на задней стороне также важная. Обычно при обращении за послепродажным обслуживанием необходимо указывать серийный номер.

# **3.3 Установка жестких дисков**

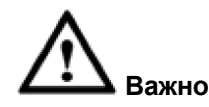

### **Перед открытием корпуса и установкой жесткого диска выключите видеорегистратор и отсоедините кабель питания!**

#### **Все рисунки приведены только в качестве наглядного примера!**

В видеорегистраторы этой серии можно установить от 1 до 8 жестких дисков (любого объема). Рекомендуется использовать жесткие диски со скоростью шпинделя от 7200 об/мин. Простые жесткие диски для обычных компьютеров не рекомендуется использовать. Подробнее см. рекомендуемые жесткие диски в приложении.

Порядок установки жестких дисков приведен ниже.

## **3.3.1 Серия 1U**

У видеорегистраторов серии 1U два места под жесткие диски SATA.

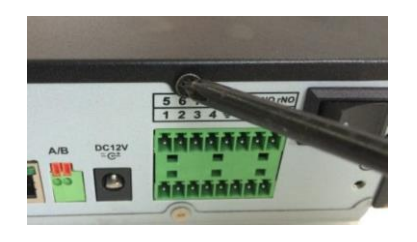

**Открутите винты на верхней и боковой крышках. Снимите крышку.**

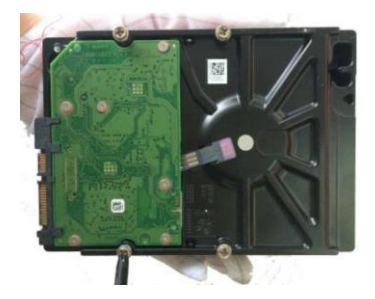

**Вставьте четыре винта в жесткий диск (закрутите на три чтобы винты совпали с оборота).**

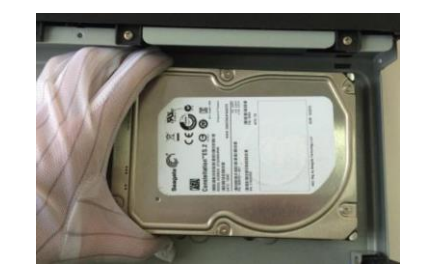

**Установите жесткий диск, отверстиями.**

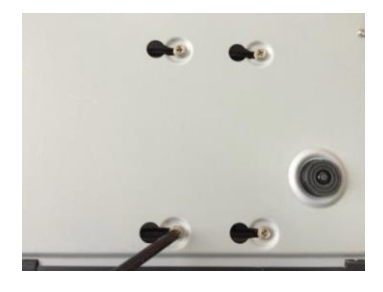

**Переверните другой стороной и до конца затяните винты.**

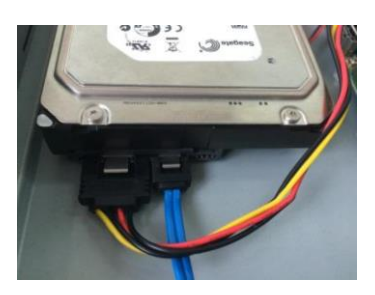

**Подсоедините кабель питания и кабель жесткого диска.**

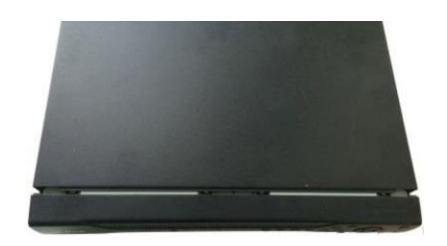

**Наденьте боковую крышку, чтобы она вошла в пазы, а затем верхнюю крышку. Затяните винтами верхнюю и боковую крышки.**

## **3.3.2 Серия 1.5U**

В видеорегистраторы этой серии можно установить до 4 жестких дисков SATA. Рекомендуется использовать жесткие диски со скоростью шпинделя от 7200 об/мин.

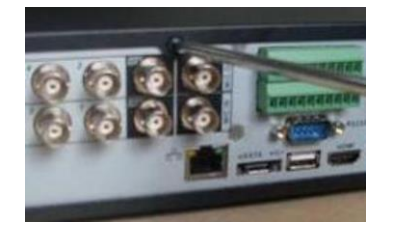

**Открутите винты верхней крышки. Снимите крышку.**

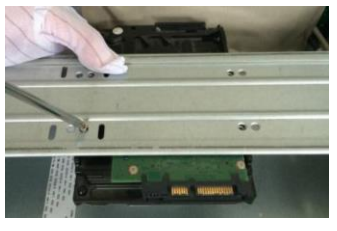

**Приложите жесткий диск к 4 отверстиям корзины. Четырьмя винтами затяните жесткий диск.**

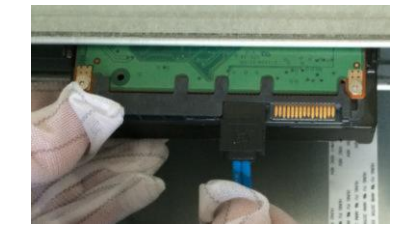

**Подсоедините один конец шлейфа к жесткому диску.**

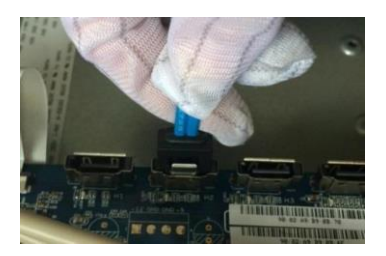

**Другой конец шлейфа плате.**

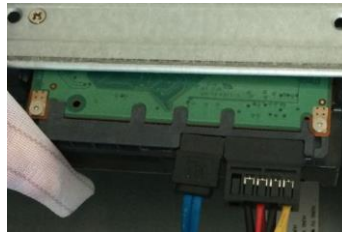

**подсоедините к системной питания к жесткому диску. затяните винтами.Подсоедините кабель**

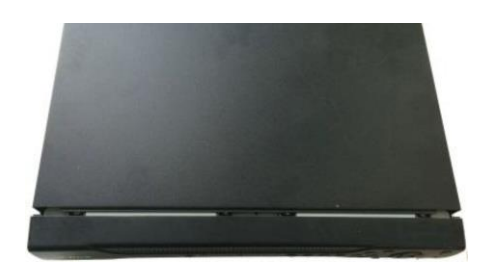

**Поставьте крышку на место и**

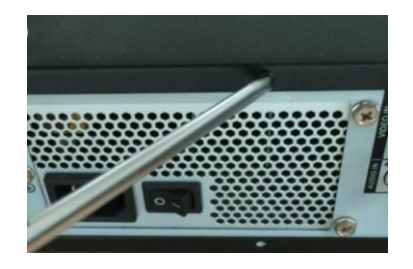

**Открутите винты на верхней и боковой крышках. Снимите крышку.**

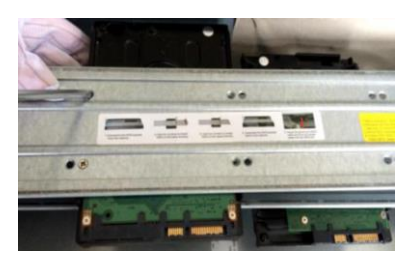

**Установите жесткий диск в корзину. Снимите верхнее крепление, чтобы установить жесткий диск в нижнюю корзину.**

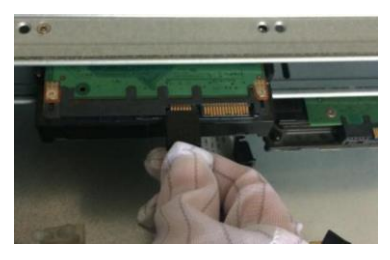

**Подсоедините один конец шлейфа к жесткому диску.**

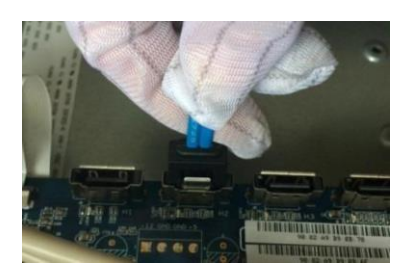

**Подсоедините другой конец шлейфа к системной плате.**

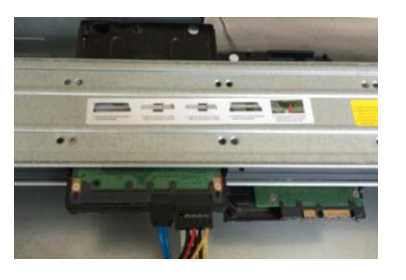

**Подсоедините кабель питания к жесткому диску.**

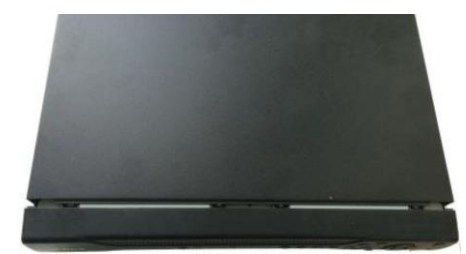

**Поставьте крышку на место и затяните винтами.**

#### **Важно:**

Если жестких дисков меньше 4, можно не устанавливать крепление жестких дисков. Если крепление установлено, все жесткие диски нужно ставить в одном направлении.

#### **3.3.4 Монтаж в стойку**

Видеорегистратор, рассчитанный на установку в стойку, имеет высоту 1.5U/2U.

- Видеорегистратор крепится 12 винтами
- Температура в помещении должна быть ниже 35 °С (95 °F).
- Для нормального охлаждения вокруг видеорегистратора должно оставаться 15 см (6 дюймов) свободного места.
- Устанавливать следует снизу вверх.
- Если в стойке установлено много других устройств, необходимо следить, чтобы не возникло перегрузки по питанию

## **3.4 Подключение питания**

Убедитесь, что сетевое напряжение соответствует указанному, а вилка подходит для розетки. Для обеспечения стабильной работы и длительного срока службы видеорегистратора и других периферийных устройств, например камер.

# **3.5 Подключение видеовходов и выходов**

#### **3.5.1 Подключение видеовходов**

Видеовходы типа BNC. Поддерживаемые стандарты: PAL/NTSC BNC

(1,0 Вp-p, 75 Ом).

Поддерживаемые стандарты: BNC (0,8 Вp-p, 75 Ом),

Видеосигнал выбирается с учетом действующего в стране стандарта.

Входной сигнал должен иметь хорошее соотношение сигнал/шум и минимум искажений. Должно быть минимум помех, естественные цвета и подходящая яркость.

#### **Для гарантии стабильности и надежности видеосигнала от камеры:**

Камера устанавливается в сухом и прохладном месте, надежно защищенном от прямых солнечных лучей. На месте установки не должно присутствовать взрывоопасных, горючих и тому подобных веществ.

Для нормальной работы камеры она и видеорегистратор заземляются через одно заземление.

#### **Для гарантии и стабильности линии передачи данных.**

Рекомендуется высококачественный экранированный BNC. Модель BNC выбирается с учетом дальности передачи данных.

Если расстояние большое, потребуется экранированная витая пара и установка устройств компенсации видеосигнала или оптоволоконный кабель.

Кабель видеосигнала прокладывается как можно дальше от источников сильных

электромагнитных помех, в особенности силовых кабелей.

#### **Контакты должны быть надежно затянуты.**

Кабели сигналов и экранированная витая пара подсоединяются к разъемам надежно. Не рекомендуются соединения без пайки, пайка внахлест, и следите, чтобы не было окисления.

#### **3.5.2 Подключение видеовыходов**

Видеовыходы типа BNC (PAL/NTSC, 1,0 Вp-p, 75 Ом), VGA и HDMI.

Видеорегистратор может одновременно выводить видеосигнал по портам BNC, VGA и HDMI. При использовании компьютерного монитора рекомендуется соблюдать следующие правила:

- **•** Чтобы продлить срок службы монитора, не оставляйте его включенным на долгое время.
- **•** Регулярно размагничивайте монитор.
- **•** Размещайте его вдали от источников сильных электромагнитных помех.

Выводить видеосигнал на телевизор не рекомендуется. Его также нельзя оставлять постоянно работающим и размещать вдали от источников питания и других устройств.

Телевизор низкого качества может привести к повреждению устройства.

# **3.6 Подключение аудиовхода, аудиовыхода и интерком (двусторонняя передача звука)**

## **3.6.1 Аудиовход**

BNC – это аудиовход.

У аудиовхода высокий импеданс, поэтому подключайте активный источник аудиосигнала. Принцип передачи звука аналогичен передаче видеосигнала. Следите, чтобы рядом не было источников сильных помех, не используйте соединения без пайки и с пайкой внахлест, и прокладывайте кабель как можно дальше от кабелей питания.

## **3.6.2 Аудиовыход**

Стандартные характеристики аудиовыхода – 200 мВ 1 кОм (разъем BNC). Можно подключать напрямую наушники с малым импедансом, активные динамики и устройство вывода звука с усилителем.

Если не прокладывать отдельно кабели микрофона и динамиков, может наблюдаться появление писка. В этом случае примите следующие меры:

- **•** Используйте более качественный микрофон, который имеет большую направленность
- **•** Уменьшите громкость динамиков
- **•** Используйте звукоизолирующие материалы в помещении для снижения эффекта эхо и улучшения акустики.
- **•** Проложите кабели оптимально, чтобы устранить писк

## **3.7 Подключение входов и выходов тревоги**

Перед подключением внимательно прочтите указания ниже.

#### **1. Вход тревоги**

- a. Убедитесь, что вход тревоги заземлен.
- b. Для входа тревоги необходимо заземление.
- c. На вход тревоги подается сигнал напряжения низкого уровня.
- d. Вход тревоги может быть замыкающим или размыкающим
- e. При подключении двух видеорегистраторов или одного видеорегистратора с другим

устройством необходимо реле для разделения их.

#### **2. Выход тревоги**

Выход тревоги запрещается подключать напрямую к мощной нагрузке (ток менее 1 A), чтобы сильный ток не повредил реле. Выход тревоги подключается к нагрузке через контактор.

#### **3. Подключение PTZ-декодера**

a. Убедитесь, что декодер заземлен в одной точке с видеорегистратором, иначе PTZ-декодер может повредиться. Рекомендуется подключать экранированной витой парой, а экран подсоединять к земле.

b. Избегайте высокого напряжения. Подключайте кабели правильно и обеспечьте молниезащиту.

c. При большом расстоянии между устройствами между клеммами A и B на другом конце кабеля параллельно включается резистор 120 Ом для уменьшения отражений и повышения качества сигнала.

d. Клеммы А и B порта "485" видеорегистратора нельзя подсоединять параллельно порту "485" другого устройства.

e. Напряжение между клеммами A и B декодера должно быть менее 5 В.

#### **4. Убедитесь, что подключаемое устройство заземлено.**

Неправильное заземление может привести к повреждению микросхемы.

#### **3.7.1 Характеристики входа и выхода тревоги**

#### **Важно**

**См. количество входов и выходов тревоги в технических характеристиках.**

Не считайте входы и выходы тревоги просто по задней панели устройства.

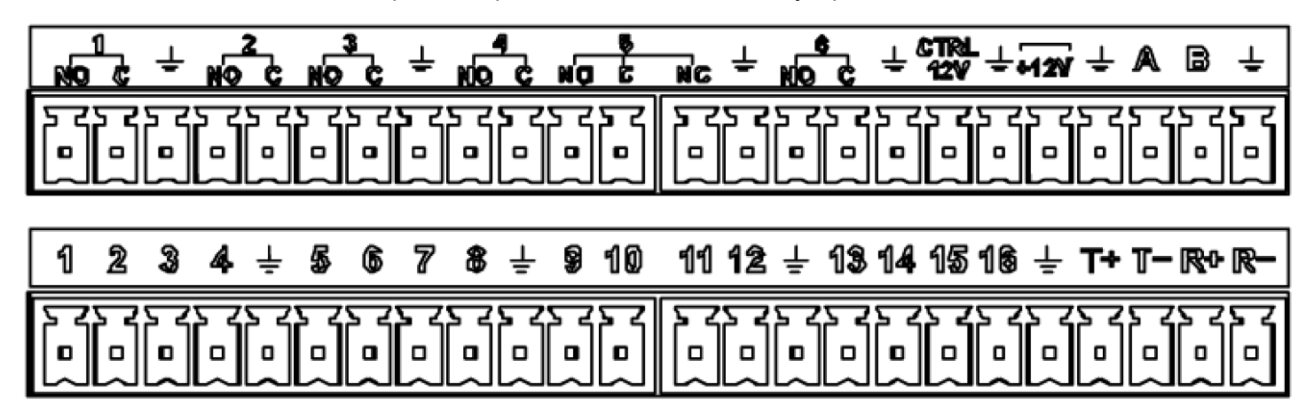

Рис. 3-1

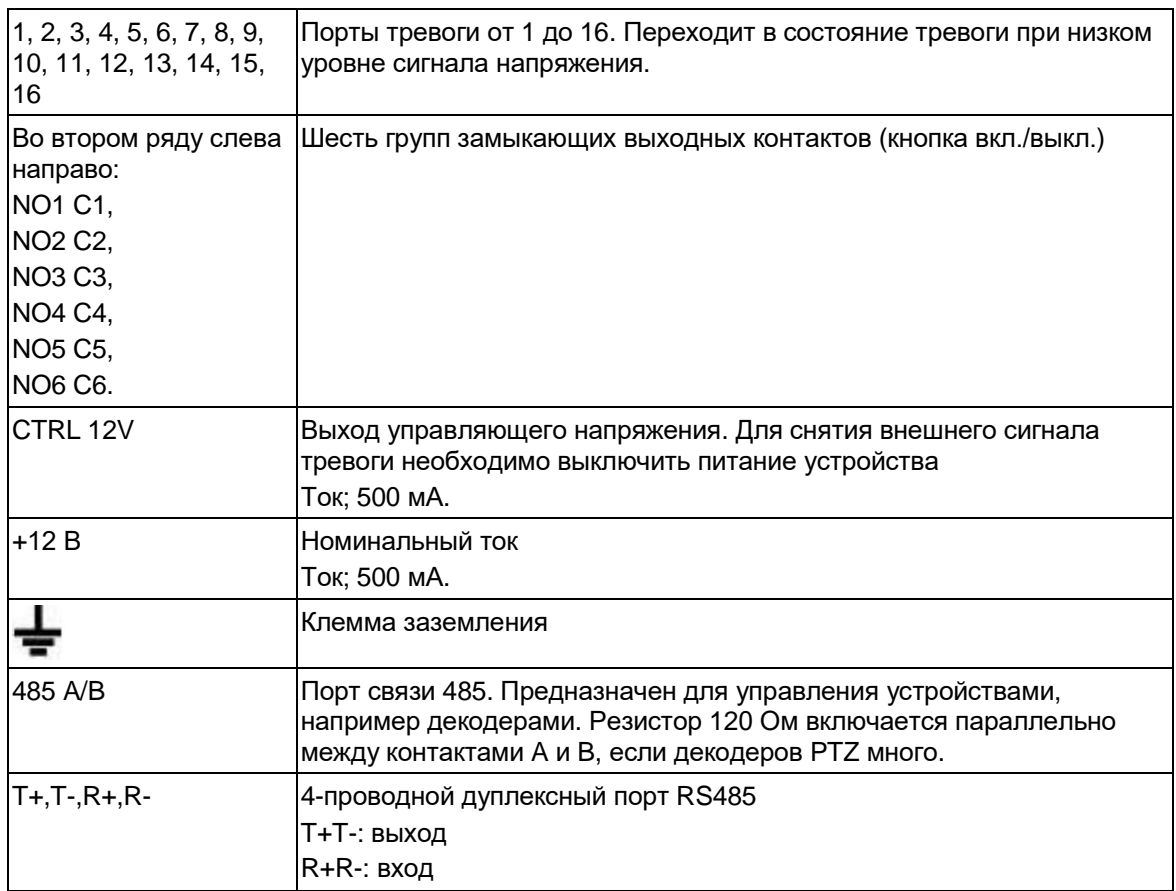

#### **3.7.2 Входы тревоги**

Подробное описание содержится в приведенной ниже таблице.

**•** Заземленные входы тревоги. Размыкающий или замыкающий контакт.
- Контакты COM и GND датчика тревоги подсоединяются параллельно (датчику необходимо внешнее питание).
- Клемма земли видеорегистратора соединяется параллельно с клеммой заземления датчика тревоги.
- Размыкающий контакт датчика тревоги ко входу тревоги (ALARM) видеорегистратора.
- При запитывании датчика тревоги внешним питанием он заземляется в одной точке с видеорегистратором

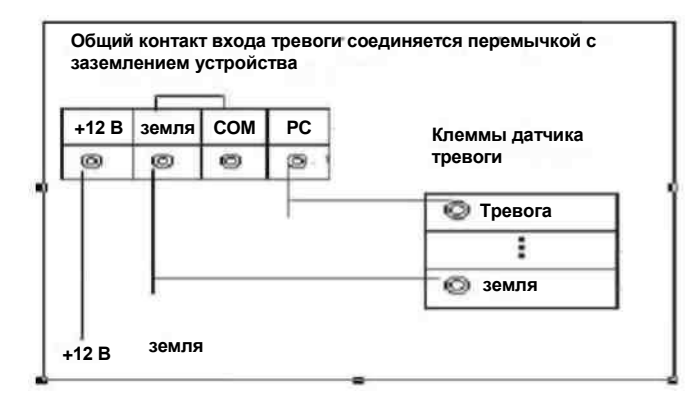

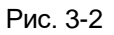

## **3.7.3 Выход тревоги**

- **•** Для датчика тревоги необходимо внешнее питание
- **•** Во избежание перегрузки внимательно см. характеристики реле.
- **•** Контакты A/B порта RS485 предназначены для подсоединения кабелем A/B PTZ-декодера.
- **•** Контакты T+, T-, R+, R-– это четырехпроводной дуплексный порт RS485.

T+ T-: выход

R+ R-: вход

#### **Характеристики реле**

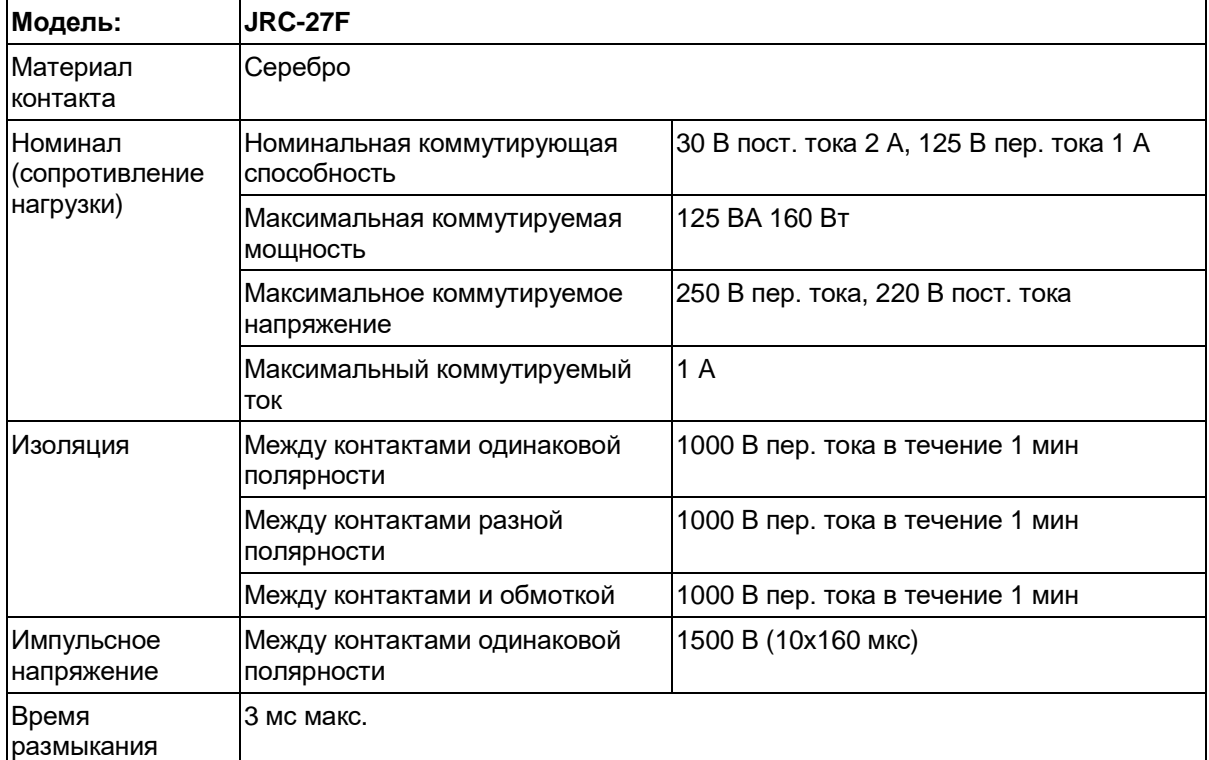

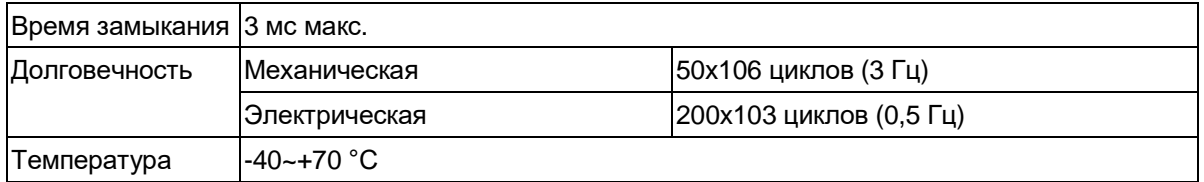

# **3.8 RS485**

При получении видеорегистратором сигнала управления камерой он передает этот сигнал по коаксиальному кабелю PTZ-камере. RS485 – это протокол, передающий данные в одном направлении. PTZ-камера не может передавать данные на устройство. Для нормальной работы PTZ-камера подсоединяется к порту RS485 (A, B) видеорегистратора.

По умолчанию управление по порту RS485 выключено для каждой камеры, поэтому необходимо сначала изменить эту настройку.

Видеорегистраторы данной серии поддерживают разные протоколы, например Pelco-D, Pelco-P. Порядок подключения PTZ-камеры к видеорегистратору:

- 1. Подсоедините кабель к контактам А и B порта RS485 на задней стороне видеорегистратора.
- 2. Другой конец кабеля подсоедините к соответствующим контактам разъема на камере.
- 3. Настройте параметры каждой PTZ-камеры, чтобы видеорегистратор мог управлять ей.

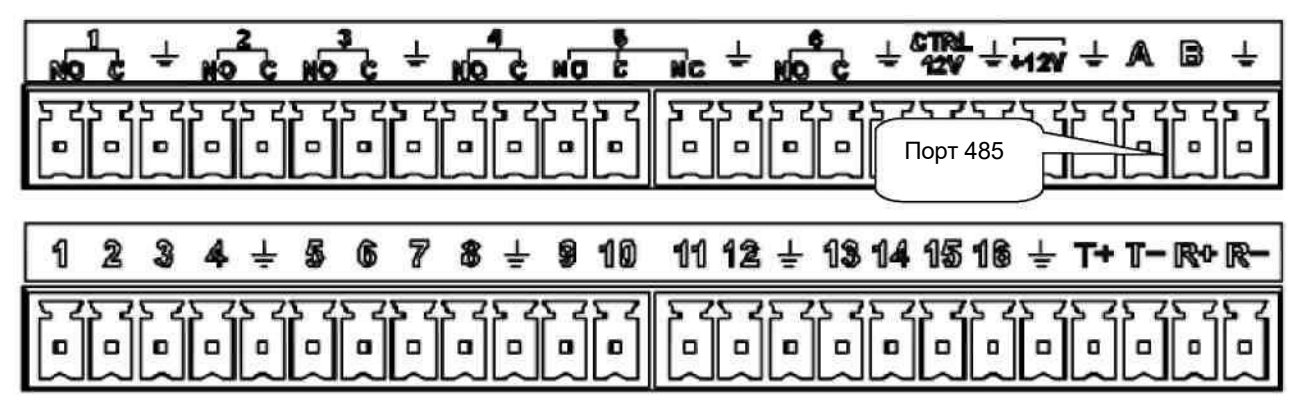

Рис. 3-3

# **3.9 Другие порты**

У видеорегистратора есть несколько других портов, в частности порт USB.

# **4 Навигация и управление**

## **4.1 Включение и выключение**

## **4.1.1 Включение**

Перед включением:

- **•** Напряжение сети питания должно соответствовать номинальному напряжению устройства. Убедитесь, что кабель питания подсоединен правильно. Нажмите кнопку включения питания.
- **•** Следите, чтобы питание было стабильным, и при необходимости рекомендуется подключать ИБП.

Порядок включения устройства приведен ниже.

- **•** Подсоедините к устройству монитор и мышку.
- **•** Подсоедините кабель питания.
- **•** Нажмите кнопку питания на передней панели и включите устройство. После загрузки по умолчанию запускается многооконный режим

## **4.1.2 Выключение**

### **Примечания**

- **•** Пока на экране выведено сообщение "System is shutting down…" не нажимайте кнопку выключения питания.
- **•** Не отсоединяйте кабель питания и не нажимайте кнопку выключения питания во время работы устройства (в особенности в процессе записи.)

Существует три способа выключения.

#### a) Главное меню (**РЕКОМЕНДУЕМЫЙ**)

Откройте Главное меню -> Shutdown и выберите пункт выключение из списка. Нажмите кнопку OK, чтобы устройство выключилось.

b) Кнопкой питания на пульте ДУ или передней панели

Нажмите кнопку питания на передней стороне видеорегистратора или пульте ДУ и держите более 3 с, чтобы выключить устройство.

c) Выключателем питания на задней стороне

## **4.1.3 Автоматический повторный запуск после сбоя питания**

Устройство может автоматически записывать видео и заново запускаться после восстановления электропитания после сбоя.

## **4.1.4 Замена батарейки**

Батарейку следует менять на такую же модель.

Рекомендуется регулярно менять батарейку (каждый год), чтобы время всегда было точным. **Примечания:**

## **Перед заменой сохраните настройки устройства, иначе данные могут оказаться утерянными!**

# **4.2 Изменение/сброс пароля**

## **4.2.1 Изменение пароля**

## **ПОСЛЕ ВКЛЮЧЕНИЯ УСТРОЙСТВА В ПЕРВЫЙ РАЗ РЕКОМЕНДУЕТСЯ СРАЗУ ПОМЕНЯТЬ ПАРОЛЬ ПО УМОЛЧАНИЮ!**

При включении видеорегистратора в первый раз или после загрузки заводских параметров появится показанное ниже окно авторизации. См. Рис. 4-1. Введите старый пароль, а затем дважды введите новый пароль.

- **•** По умолчанию имя пользователя admin и пароль admin.
- **•** Можно ввести ответы на секретные вопросы, чтобы можно было восстановить забытый пароль. Для этого есть соответствующие поля. Нужно указать ответы на два секретных вопроса. При сбросе пароля необходимо будет ввести эти ответы.
- **•** Подробнее по сбросу пароля см. раздел 4.2.2.

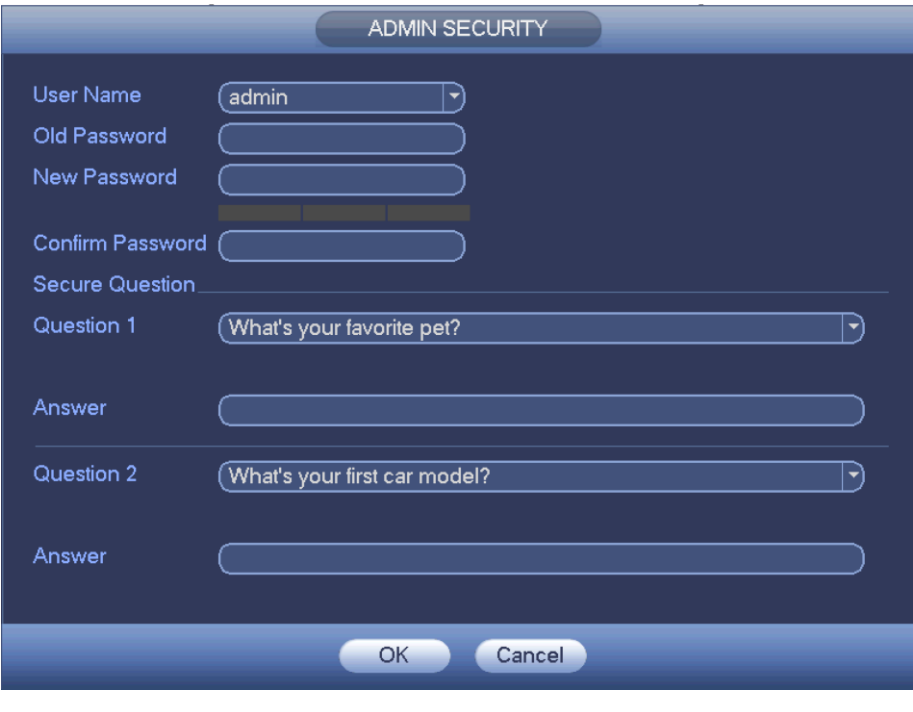

Рис. 4-1

Нажмите кнопку Cancel, и появится окно подтверждения. См. Рис. 4-2.

Поставьте галочку в поле, чтобы диалоговое окно с предложением смены пароля больше не появлялось.

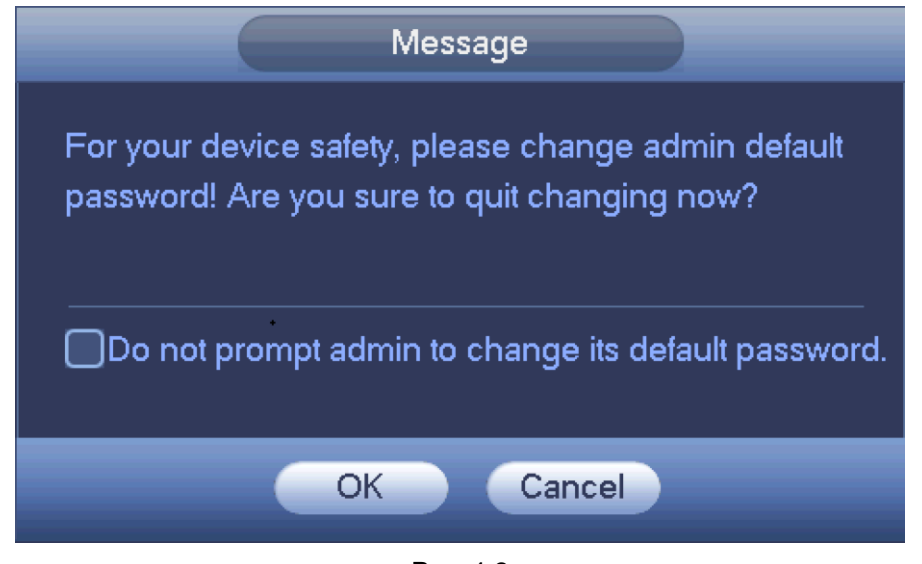

Рис. 4-2

## **4.2.2 Сброс пароля**

Если забыли пароль, необходимо ввести ответы на два секретных вопроса, указанных в разделе 4.2.1, чтобы сбросить пароль.

 $\cap$ 

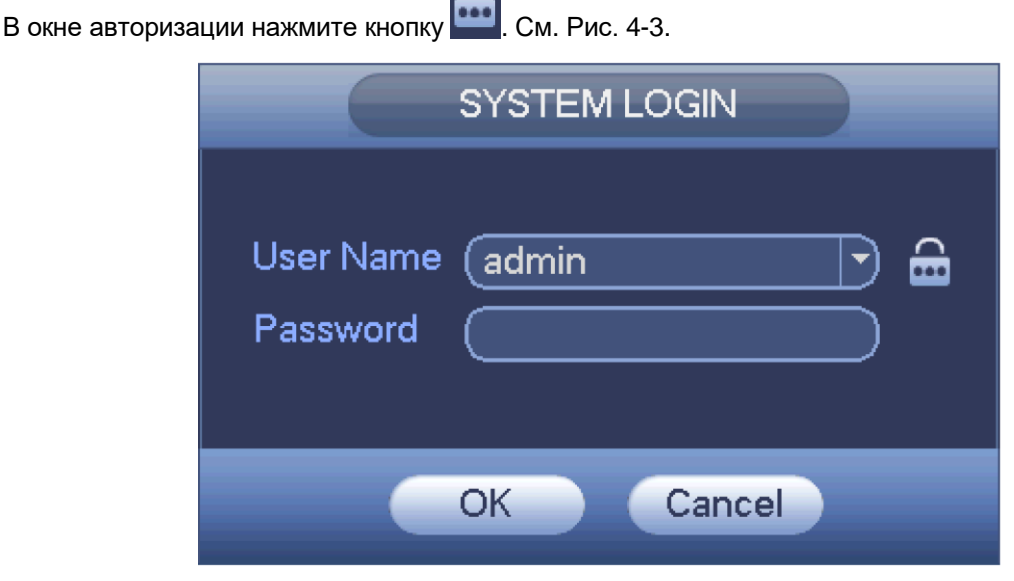

Рис. 4-3

Появится диалоговое окно, где будет предложено ответить на секретные вопросы и затем дважды ввести новый пароль. См. Рис. 4-4.

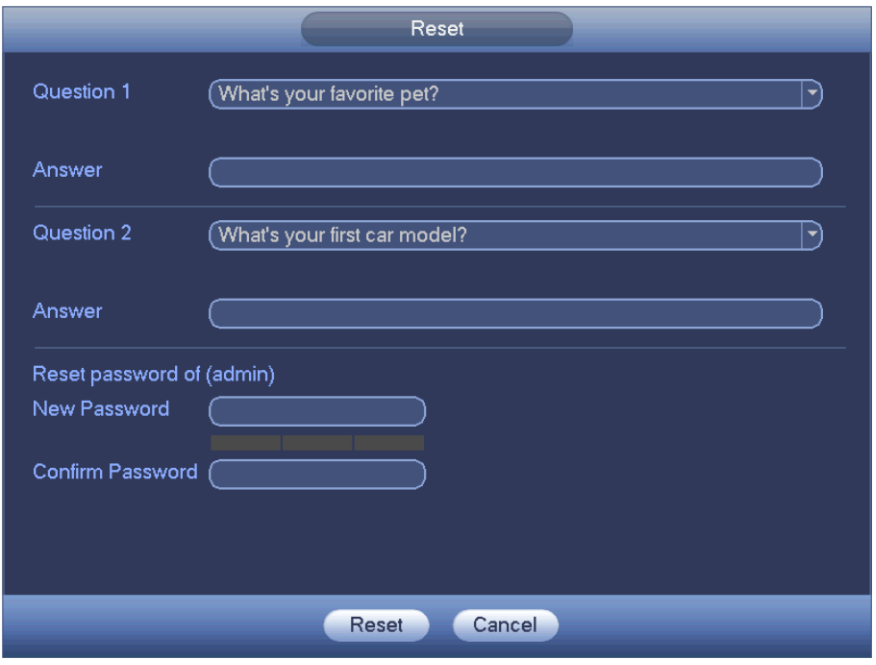

Рис. 4-4

# **4.3 Мастер установки**

После включения устройства запускается мастер установки.

Нажмите кнопку Cancel/Next, чтобы перейти к окну ввода логина.

#### **Совет**

Поставьте галочку в поле Startup, если нужно, чтобы мастер установки запустился при следующем включении устройства.

Снимите галочку в поле Startup, если нужно, чтобы мастер установки не запускался при следующем включении устройства, а сразу появлялось окно ввода логина и пароля.

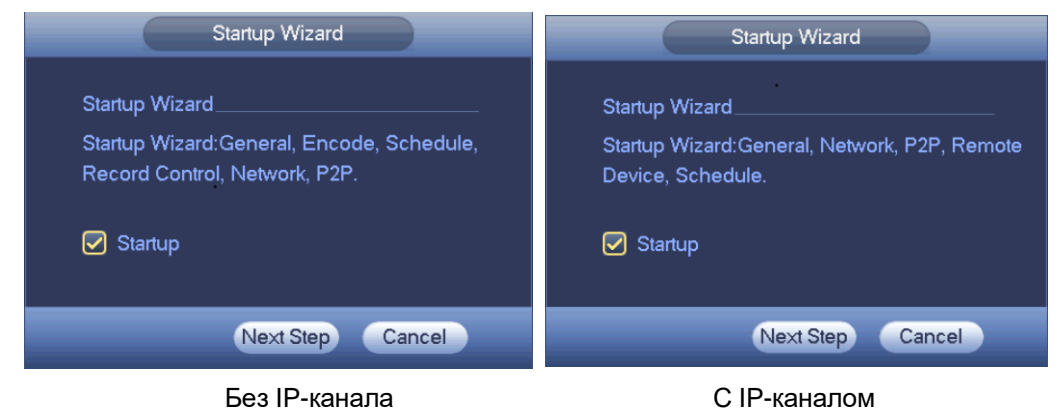

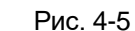

При нажатии кнопки Cancel или Next Step открывается окно ввода логина и пароля. См. Рис. 4-6. Всего может быть четыре варианта учетных записей:

- **• Имя пользователя:** admin. Пароль: admin (администратор ЛВС и глобальной сети)
- **• Имя пользователя:** 888888. **Пароль:** 888888 (администратор ЛВС)
- **• Имя пользователя:** 666666. **Пароль:** 666666 (учетная запись низкого приоритета, дающая право только на просмотр изображения с камер, воспроизведение записей, создание резервных копий и т. д.)
- **• Имя пользователя:** default. **Пароль:** default (гостевой). Гостевая учетная запись "default" только для внутреннего использования и не может быть удалена. Если не указывать имя пользователя, автоматически загружается гостевая учетная запись. У этой учетной записи могут быть некоторые ограниченные права, например просмотра изображения по некоторым каналам.

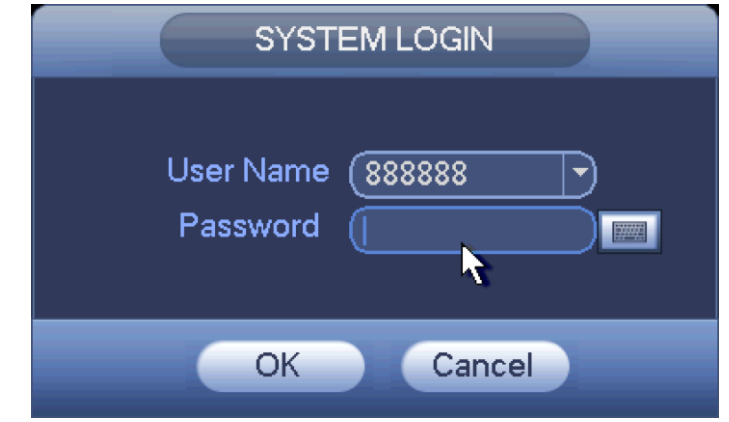

Рис. 4-6

# **ОСТОРОЖНО**

- **• Из соображений безопасности рекомендуется при первом входе поменять пароли по умолчанию.**
- **• Если трижды подряд введены неправильные данные учетной записи, сработает тревога, а если эти данные будут неверно введены 5 раз подряд, учетная запись заблокируется!**
- **• Перезагрузите видеорегистратор или подождите 30 мин, чтобы снова ввести имя пользователя и пароль**

Введя правильное имя пользователя и пароль, нажмите кнопку OK. Запустится мастер установки.

- **•** Если все каналы аналоговые, мастер установки настроит общие настройки, компрессию, расписание, запись, сеть и P2P.
- **•** Если есть IP-канал, мастер установки настроит общие настройки, сеть, P2P, подключенные устройства и расписание.

Нажмите кнопку OK, чтобы открыть окно общих настроек. См. Рис. 4-7. Подробнее см. раздел 4.11.5.1.

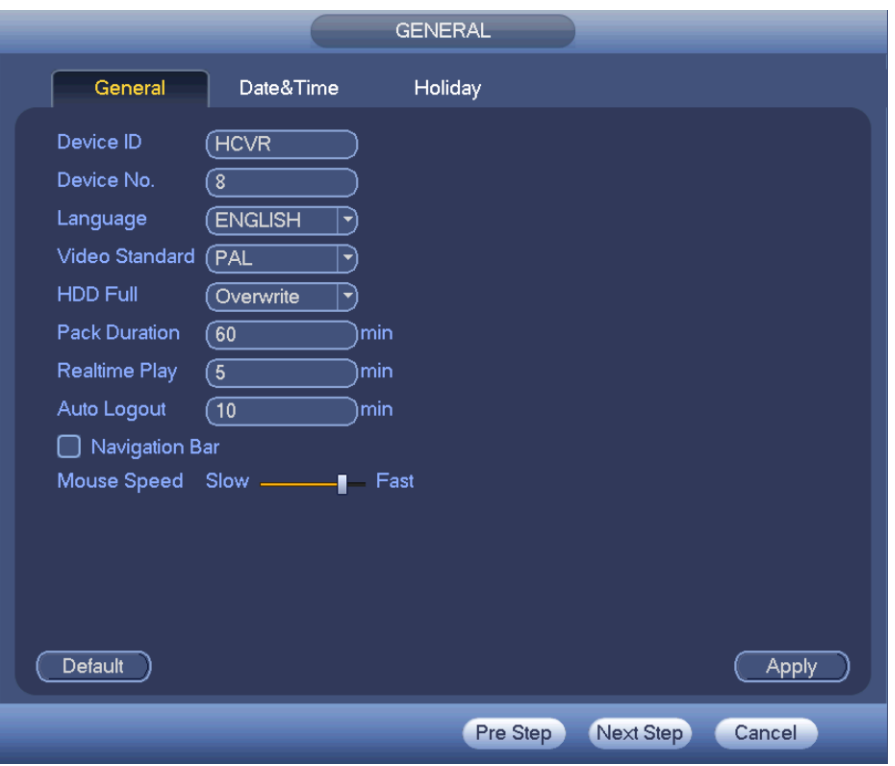

Рис. 4-7

## **Примечания**

Окно подключенных устройств открывается, только если настроен IP-канал (раздел 4.11.1.3.5) Теперь можно открыть окно подключенных устройств и добавить камеру на соответствующий канал. См. Рис. 4-8

Подробнее см. раздел 4.11.1.1.

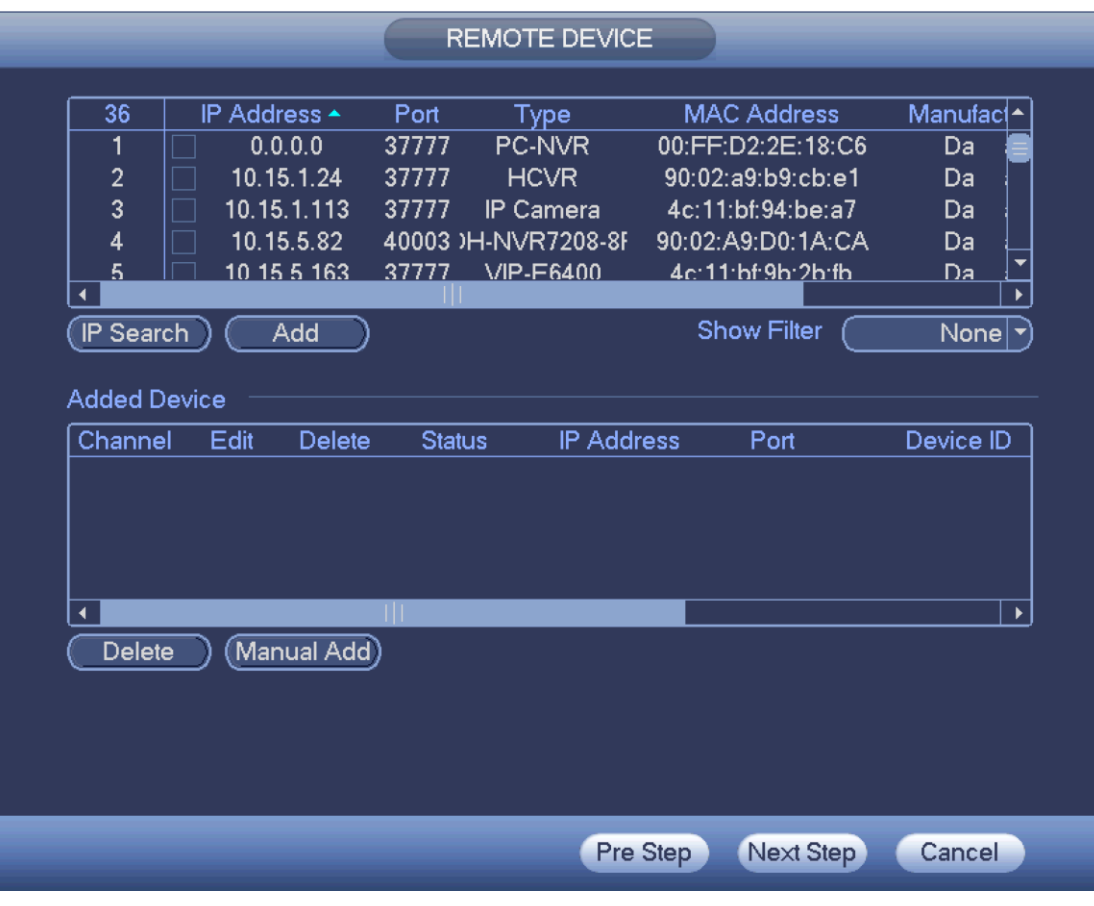

Рис. 4-8

Нажмите кнопку Next, чтобы открыть окно настроек расписания. См. Рис. 4-9. Подробнее см. раздел 4.11.4.1.1.

|                                                |                                        | <b>SCHEDULE</b>                              |                                  |        |
|------------------------------------------------|----------------------------------------|----------------------------------------------|----------------------------------|--------|
| Record                                         | Snapshot                               |                                              |                                  |        |
| (1<br>Channel                                  | $\blacktriangleright$                  | PreRecord (4<br>)s<br><b>Service Service</b> | Redundancy<br>r.                 |        |
| $\circ$<br>A<br>$\mathbf{0}$<br>$\overline{2}$ | Regular<br>$\square$ MD<br>8<br>6<br>4 | $\Box$ Alarm<br>10<br>12<br>14               | MD&Alarm<br>18<br>16<br>20<br>22 | 24     |
| Sun<br>$\Box$                                  |                                        |                                              |                                  | Q.     |
| $\Box$ Mon                                     |                                        |                                              |                                  | ✿      |
| Tue<br>$\Box$                                  |                                        |                                              |                                  | ✿      |
| D Wed                                          |                                        |                                              |                                  | ✿      |
| Thu<br>$\Box$                                  |                                        |                                              |                                  | ✿      |
| Fri<br>$\Box$                                  |                                        |                                              |                                  | ✿      |
| $\Box$ Sat                                     |                                        |                                              |                                  |        |
|                                                |                                        |                                              |                                  |        |
| Default                                        | Copy                                   |                                              |                                  | Apply  |
|                                                |                                        | Pre Step                                     | Next Step                        | Cancel |

Рис. 4-9

Нажмите кнопку Next, чтобы открыть окно настроек видеопотока. См. Рис. 4-10. Подробнее см. раздел 4.11.1.3.

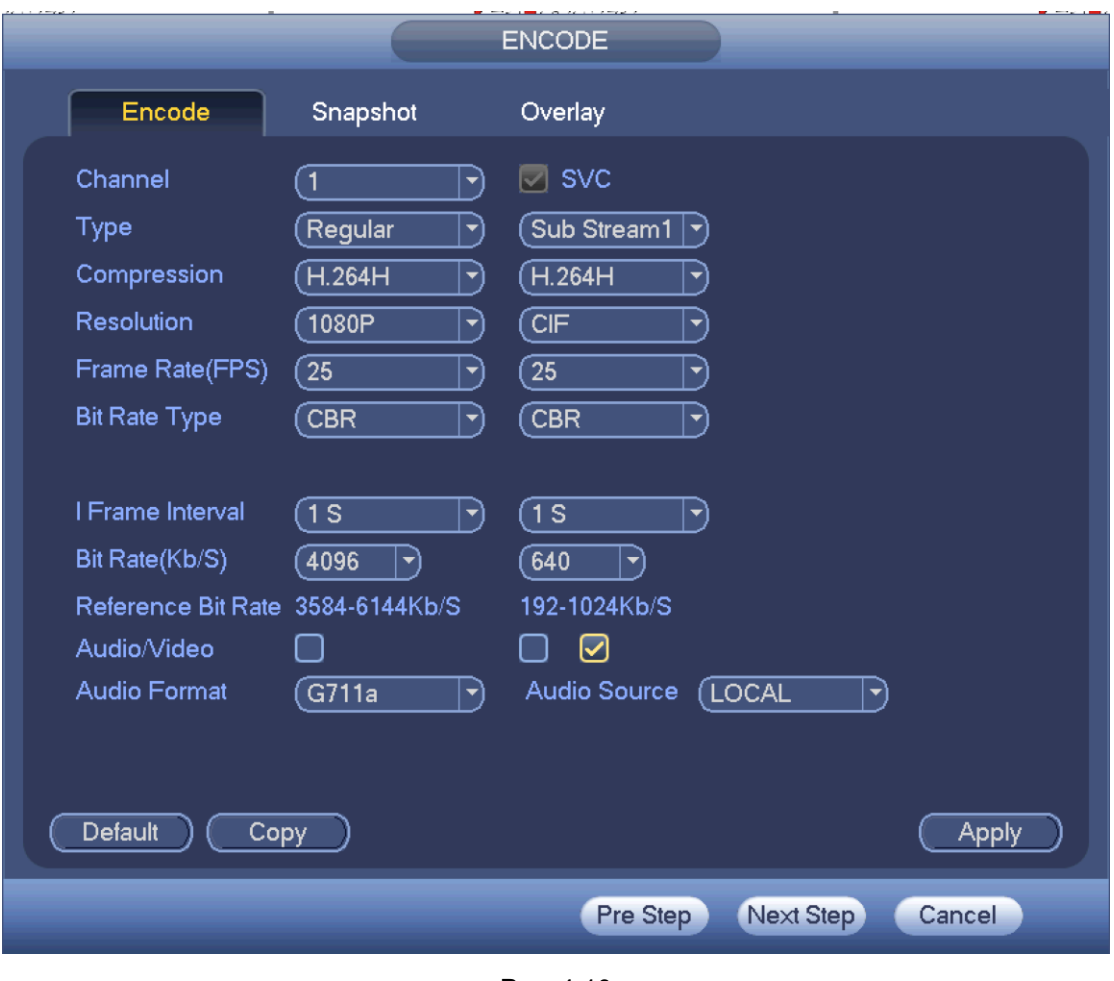

Рис. 4-10

Нажмите кнопку Next, чтобы открыть окно настроек записи. См. Рис. 4-11. Подробнее см. раздел 11.4.3.

|             |                                         |                 |  |  |   | <b>RECORD</b> |          |  |           |  |        |  |  |
|-------------|-----------------------------------------|-----------------|--|--|---|---------------|----------|--|-----------|--|--------|--|--|
|             |                                         |                 |  |  |   |               |          |  |           |  |        |  |  |
| Main Stream | All                                     | 1 2 3 4 5 6 7 8 |  |  |   |               |          |  |           |  |        |  |  |
| Schedule    | $\circ$                                 |                 |  |  |   |               |          |  |           |  |        |  |  |
| Manual      | 0 00000000                              |                 |  |  |   |               |          |  |           |  |        |  |  |
| Stop        | $O$ $O$ $O$ $O$ $O$ $O$ $O$ $O$ $O$ $O$ |                 |  |  |   |               |          |  |           |  |        |  |  |
| Sub Stream  |                                         |                 |  |  |   |               |          |  |           |  |        |  |  |
| Schedule    | $\circ$                                 | 00000000        |  |  |   |               |          |  |           |  |        |  |  |
| Manual      | $\circ$                                 | 00000000        |  |  |   |               |          |  |           |  |        |  |  |
| Stop        | $\circ$                                 | .               |  |  |   |               |          |  |           |  |        |  |  |
| Snapshot    |                                         |                 |  |  |   |               |          |  |           |  |        |  |  |
| Open        | $\circ$                                 | 00000000        |  |  |   |               |          |  |           |  |        |  |  |
| Stop        | $\circ$                                 |                 |  |  | . |               |          |  |           |  |        |  |  |
|             |                                         |                 |  |  |   |               |          |  |           |  |        |  |  |
|             |                                         |                 |  |  |   |               |          |  |           |  |        |  |  |
|             |                                         |                 |  |  |   |               |          |  |           |  |        |  |  |
|             |                                         |                 |  |  |   |               |          |  |           |  |        |  |  |
|             |                                         |                 |  |  |   |               |          |  |           |  |        |  |  |
|             |                                         |                 |  |  |   |               | Pre Step |  | Next Step |  | Cancel |  |  |
|             |                                         |                 |  |  |   |               |          |  |           |  |        |  |  |

Рис. 4-11

Нажмите кнопку Next, чтобы открыть окно сетевых настроек. См. Рис. 4-12. Подробнее см. раздел 4.10.3.

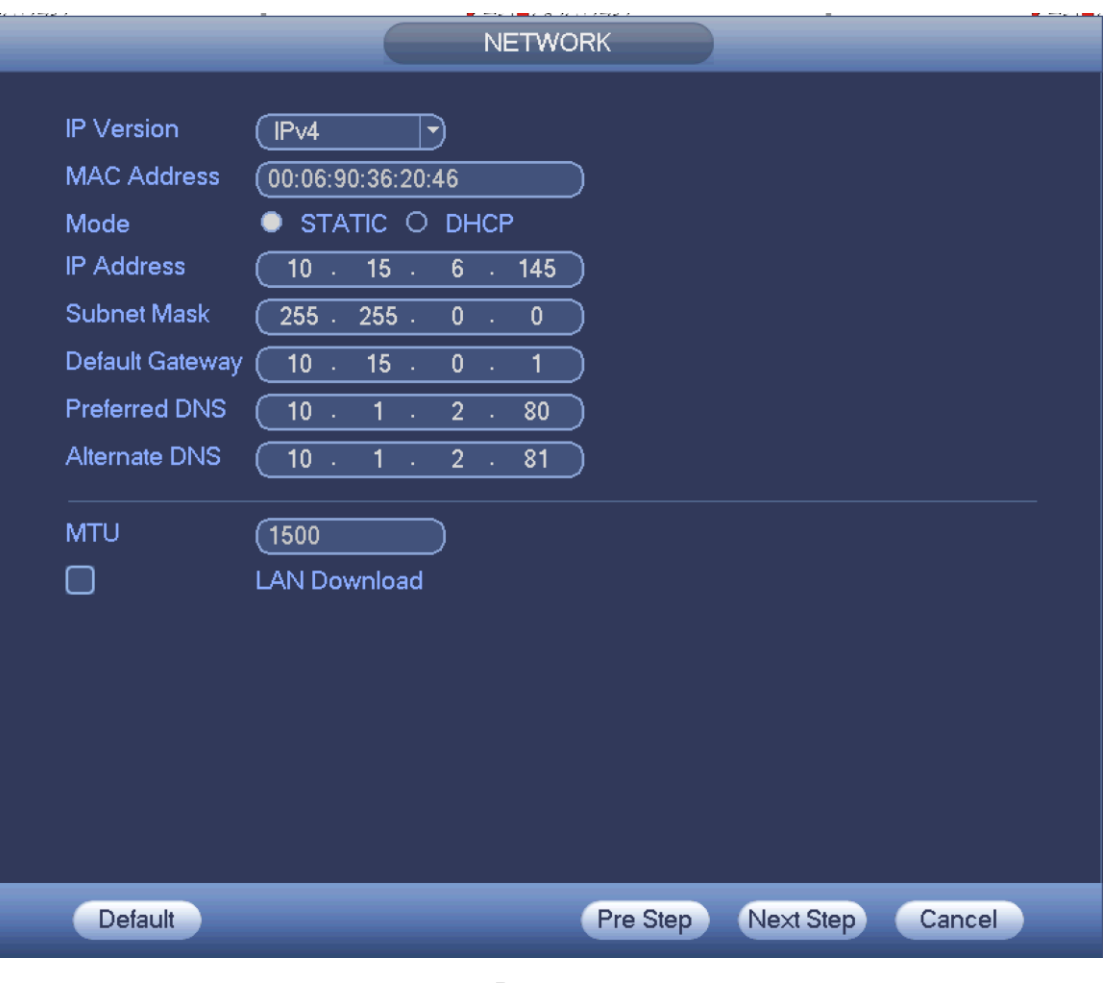

Рис. 4-12

Нажмите кнопку Next, чтобы настроить параметры соединения P2P. Можно отсканировать сотовым телефоном QR-код, загрузить приложение в него и в телефоне добавлять устройства. См. Рис. 4-13.

Подробнее см. раздел 4.11.2.15.

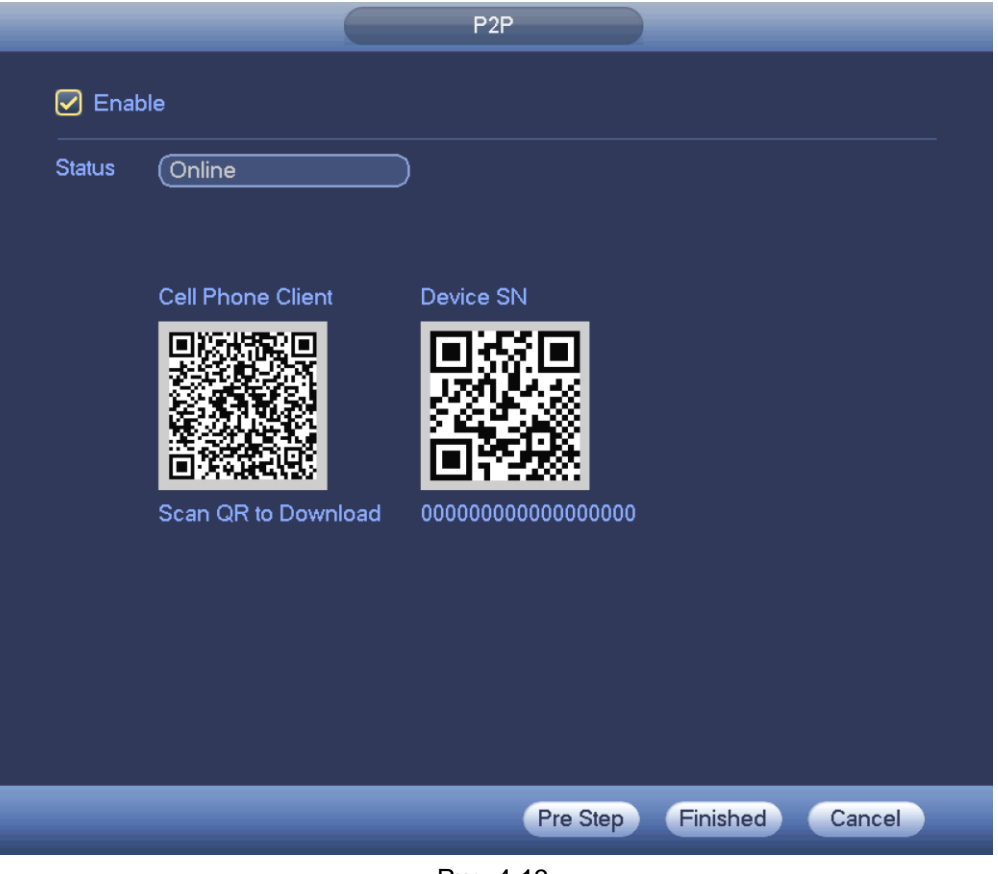

Рис. 4-13

Нажмите кнопку Finish, и появится диалоговое окно. Нажмите кнопку OK, чтобы завершить работу мастера установки. См. Рис. 4-14.

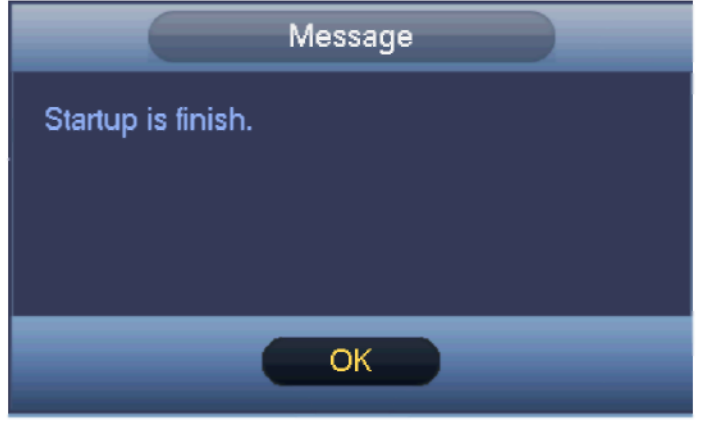

Рис. 4-14

# **4.4 Запись вручную**

#### **4.4.1 Просмотр в реальном времени**

После авторизации включается режим просмотра видео в реальном времени. В окне будет показано текущее время, имя канала и номер окна просмотра. Чтобы изменить текущую дату и время, откройте общие настройки (Главное меню -> Setting -> System -> General). Чтобы изменить имя канала, нужно открыть соответствующее окно настроек (Главное меню -> Camera - > CAM name)

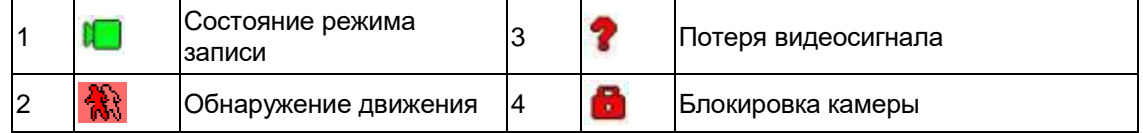

#### **Совет**

- **•** перетаскивание окон: чтобы изменить положение окон каналов 1 и 2 во время просмотра изображения, щелкните левой кнопкой мышки по каналу 1 и перетащите его на место канала 2, затем отпустите мышку, и каналы 1 и 2 поменяются местами.
- **•** средняя кнопка мышки в многооконном режиме: средней кнопкой мышки можно менять количество окон в многооконном режиме

#### **Обратите внимание, что нельзя поменять местами аналоговый и цифровой каналы.**

#### **Функции во время просмотра в реальном времени**

Во время просмотра в реальном времени доступны следующие функции.

- **•** Поддерживается воспроизведение.
	- $\diamond$ Во время просмотра можно включить воспроизведение последних 5–60 мин записи, сделанной по текущему каналу. Для этого нужно открыть Главное меню -> General и выставить длительность записи, которая будет воспроизводиться.
	- $\Diamond$  Поддерживается перетаскивание и воспроизведение. Мышкой можно выбрать любое место на записи, с которого начать воспроизведение.
	- ❖ Поддерживается воспроизведение, пауза и выход
	- ✧ На данный момент устройство не поддерживает замедленное воспроизведение и воспроизведение назад.
- Поддерживается цифровое увеличение
- Поддерживается резервное копирование в реальном времени

Подробнее см. описание поддерживаемых функций ниже.

#### **Панель управления в режиме просмотра**

Наведите курсор мышки по центру на верхнюю часть текущего окна просмотра изображения, и появится всплывающая панель управления. См. Рис. 4-15 и 4-16. Если курсор мышки останется в этом положении без движения и нажатия кнопок более 6 с, панель управления автоматически скроется.

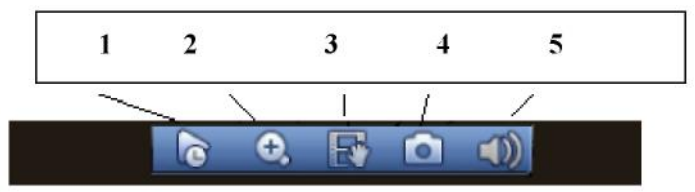

Рис. 4-15 Аналоговый канал

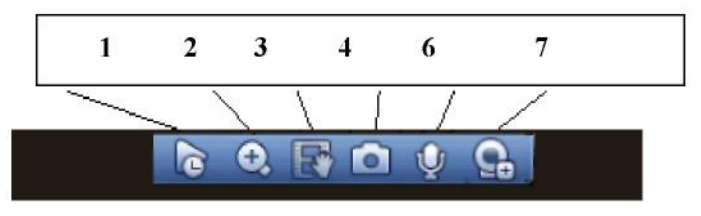

Рис. 4-16 Цифровой канал

#### 1) Воспроизведение в реальном времени

Воспроизведение видеозаписи продолжительностью 5-60 мин по текущему каналу. Откройте Главное меню -> Setting -> -> System -> General, чтобы настроить время воспроизведения в реальном времени.

Если видеозаписи у текущего канала нет, появится соответствующее диалоговое окно.

#### 2) Цифровое увеличение

Для увеличения участка кадра текущего канала. Можно использовать функцию увеличения для нескольких каналов.

Нажмите кнопку  $\mathbf{Q}$ , и она станет

Существует два способа увеличения изображения.

**•** Мышкой выделите нужный участок кадра, и он увеличится, как показано на Рис. 4-17.

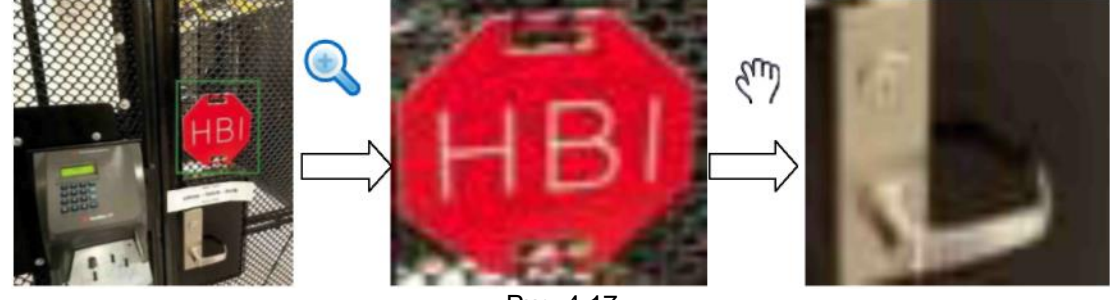

Рис. 4-17

**•** Нажмите центральную кнопку мышки, находясь по центру нужного участка кадра, затем двиньте мышку, и изображение увеличится, как показано на Рис. 4-18.

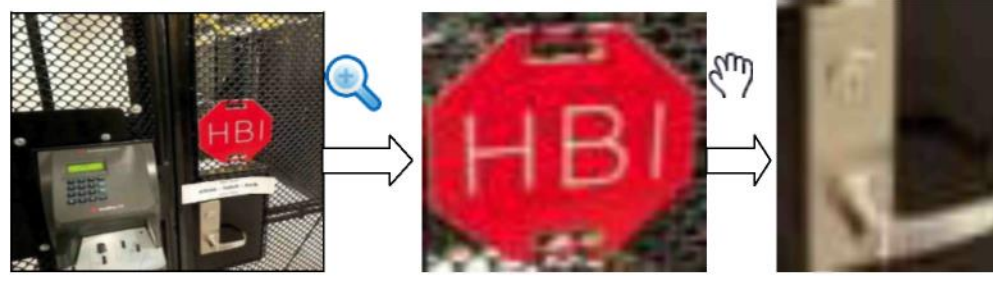

Рис. 4-18

Чтобы отменить увеличение и вернуться к обычному размеру изображения, щелкните правой кнопкой мышки.

#### 3) Запись вручную

Запись видео с текущего канала на USB-накопитель. Регистратор не может записывать видео сразу по нескольким каналам одновременно.

Нажмите кнопку **ЕУ, чтобы начать запись. Снова нажмите кнопк**у, чтобы остановить запись. Файл видеозаписи будет на флэш-диске.

4) Стоп-кадр

Нажмите кнопку **19 да**, чтобы сделать от 1 до 5 кадров. Файлы стоп-кадров сохраняются на USBнакопитель или жесткий диск.

Чтобы найти их, можно воспользоваться функцией поиска (раздел 4.9.1).

5) Выключение звука (только для аналогового канала)

Нажмите кнопку, чтобы выключить звук. Нажмите снова, чтобы включить звук. Данная функция поддерживается только в одном окне просмотра.

6) Интерком (только для цифрового канала)

Если подключенное устройство поддерживает двустороннюю передачу звука, нажмите эту кнопку. Нажмите кнопку  $\mathbf{U}$ , чтобы начать разговор, и она примет вид  $\mathbf{U}$ . При этом кнопки для переговоров по другим каналам станут неактивными (их нельзя нажать). Снова нажмите кнопку , чтобы завершить разговор, и кнопки для переговоров по другим каналам снова станут активными  $\mathbf \psi$ 

7) Подключенное устройство (только для цифрового канала)

Меню быстрого доступа. Нажмите кнопку, чтобы перейти к окну подключенных устройств и добавить/удалить устройство или посмотреть его подробные данные. Подробнее см. раздел 4.11.1.1.

# **4.5 Меню быстрого доступа**

В окне просмотра щелкните правой кнопкой мышки, и откроется окно, показанное на Рис. 4-19. **Совет**

Перейдя в другое окно, можно вернуться в предыдущее щелчком правой кнопки мышки.

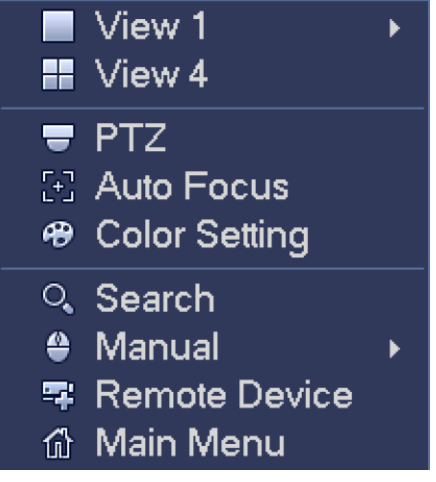

Рис. 4-19

## **4.5.1 Переключение между режимами просмотра**

Поддерживается 1/4/8/9 окон. Выберите нужный режим из выпадающего списка. См. Рис. 4-20.

- **•** Многооконный режим: выберите нужное количество окон и каналы.
- **•** PTZ: нажмите, чтобы перейти к окну PTZ-управления
- **•** Автофокусировка: Убедитесь, что подключенная сетевая камера поддерживает автофокусировку.
- Цвета: настройка цветов изображения.
- Поиск: нажмите, чтобы перейти к окну поиска и воспроизведения видеозаписи.
- Запись: включение/выключение записи по каналу
- Подключенные устройства: нажмите, чтобы добавить устройство
- Главное меню: переход в Главное меню.

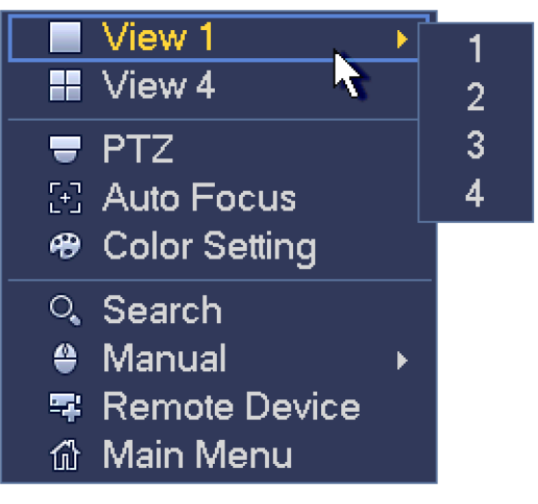

Рис. 4-20

## **4.5.2 PTZ-управление**

Окно настройки PTZ-управления показано на Рис. 4-21.

Если имя устройства выделено серым цветом, значит оно не поддерживает данный вариант управления.

Использовать PTZ-управление можно только в одном окне.

Здесь настраивается направление движения, скорость, увеличение, фокусировка, диафрагма, пресеты, туры, сканирование, траектории, подсветка и дворник, вращение и т. д. Скорость – это скорость движения камеры. Диапазон значений от 1 до 8. Скорость 8 быстрее скорости 1. Маленькими кнопками на пульте ДУ можно менять этот параметр.

Кнопками **и меняется кратность увеличения, фокусировка и диафрагма (яркость).** Для вращения PTZ-камеры в разных направлениях есть 8 кнопок. Если управлять с передней панели, направлений меньше, так как имеются только 4 кнопки: вверх/вниз/влево/вправо.

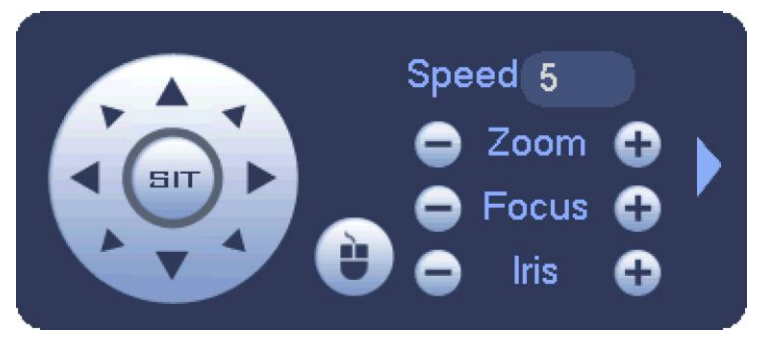

Рис. 4-21

Посередине между восемью кнопками со стрелками есть джойстик. См. Рис. 4-22.

Если протокол управления поддерживает данную функцию, можно управлять камерой мышкой. При нажатии этой кнопки снова возвращается однооконный режим просмотра. Мышкой в окне настраивается размер зоны. В этой зоне скорость может быть от 4X до 16X. PTZ-управление происходит автоматически. Чем меньше по размеру зона, тем выше скорость.

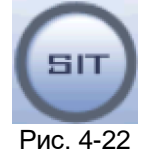

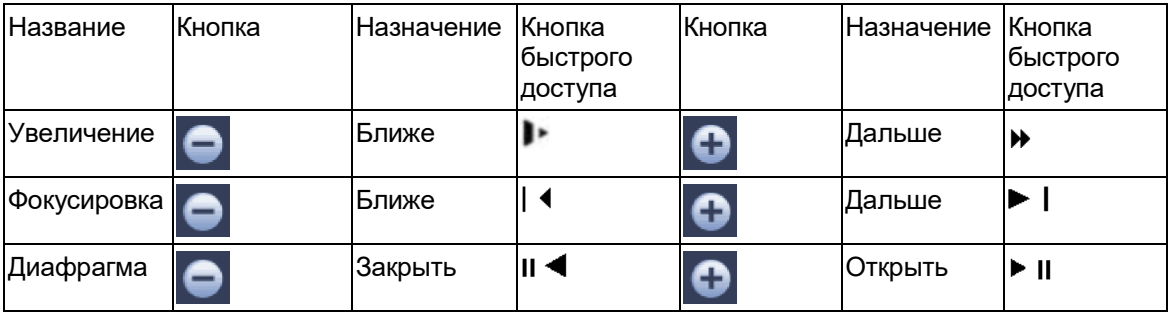

См. Рис. 4-21. Нажмите кнопку , чтобы открыть меню и настроить пресет, тур, траекторию, сканирование и т. д. См. Рис. 4-23.

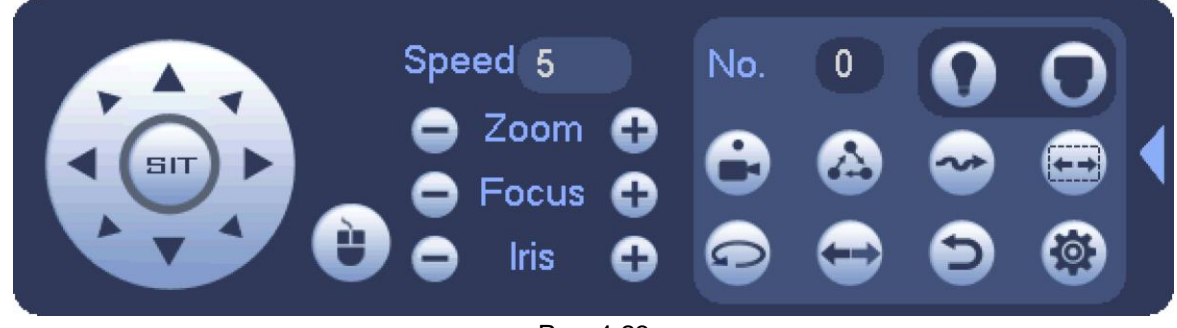

Рис. 4-23

Подробное описание содержится в приведенной ниже таблице.

В зависимости от протокола управления внешний вид окна сверху может отличаться. Пока функция не выбрана, кнопка горит серым и неактивна.

Щелкните правой кнопкой мышки или нажмите кнопку ESC на передней панели, чтобы вернуться к прежнему виду, показанному на Рис. 4-21.

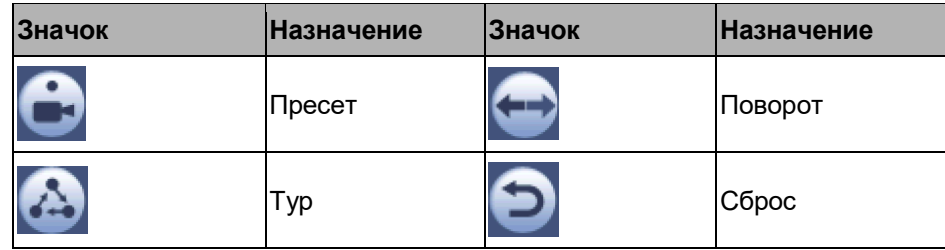

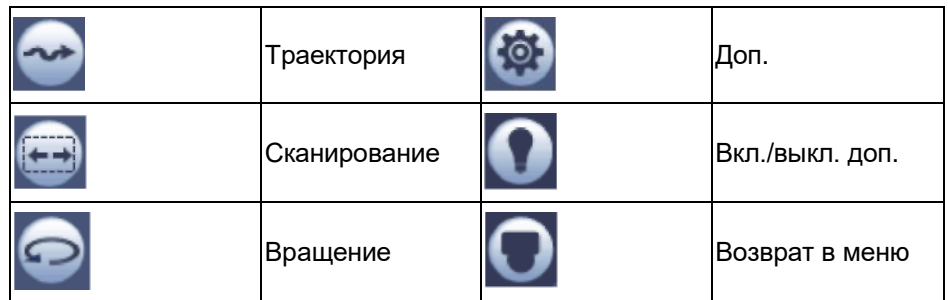

## 4.5.2.1 Настройки PTZ-управления

Нажмите кнопку , чтобы открыть окно настройки пресета, тура, траектории и сканирования. См. Рис. 4-24.

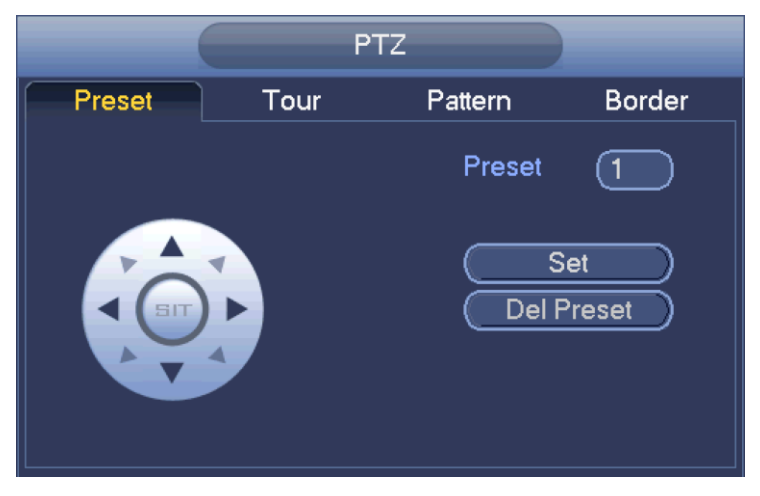

Рис. 4-24

#### **Настройка пресета**

В окне на Рис. 4-24 откройте закладку Preset и восемью кнопками со стрелками направьте камеру в нужном направлении. Окно настройки показано на Рис. 4-25.

Нажмите кнопку Set и введите номер пресета.

Нажмите кнопку Set для сохранения текущего пресета.

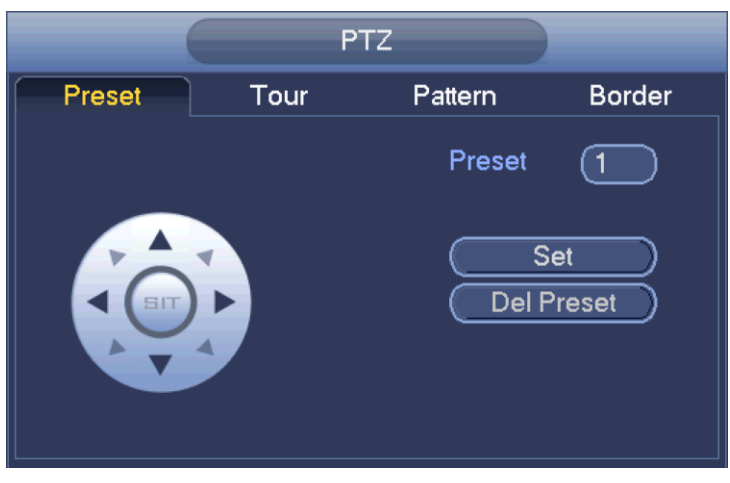

Рис. 4-25

#### **Настройки тура**

В окне на Рис. 4-24 откройте закладку Tour.

Введите номер тура и номер пресета. Нажмите кнопку Add preset, чтобы добавить пресет в тур. См. Рис. 4-26.

### **Совет**

Чтобы добавить другие пресеты в тур, повторите вышеуказанные действия. Нажмите кнопку Del preset, чтобы удалить пресет из тура. Обратите внимание, что некоторые протоколы управления не поддерживают возможности удаления пресета.

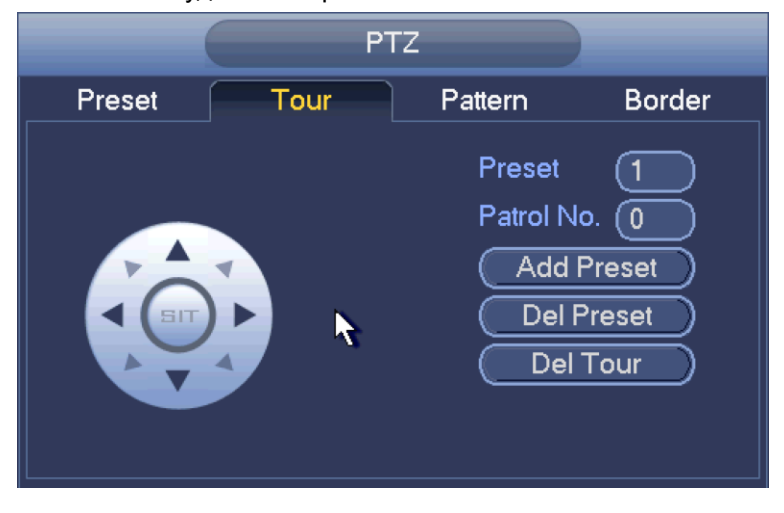

Рис. 4-26

#### **Настройки траектории**

В окне на Рис. 4-24 откройте закладку Pattern и введите номер траектории.

Нажмите кнопку Begin, чтобы начать движение в выбранном направлении. Или вернитесь в окно,

показанное на Рис. 4-21, чтобы изменить кратность

увеличения/фокусировку/диафрагму/направление движения.

В окне на Рис. 4-24 нажмите кнопку End.

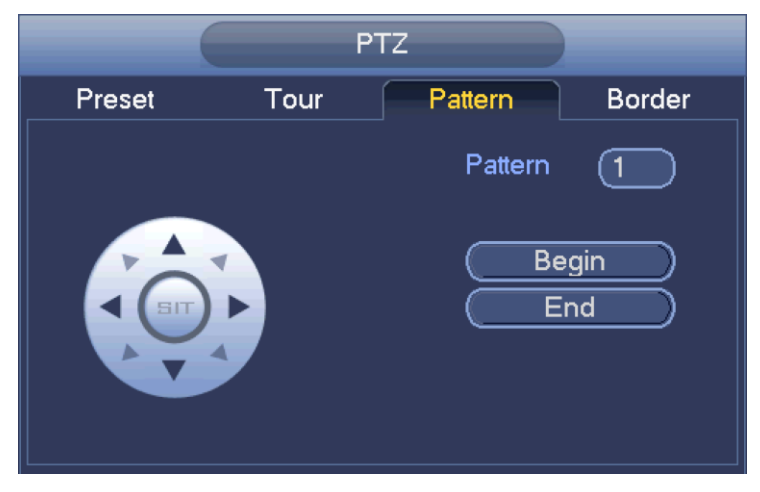

Рис. 4-27

#### **Настройки сканирования**

В окне на Рис. 4-24 откройте закладку Scan.

Кнопками со стрелками укажите предельное положение камеры при движении влево и нажмите кнопку Left.

Кнопками со стрелками укажите предельное положение камеры при движении вправо и нажмите кнопку Right. Теперь настройка сканирования завершена.

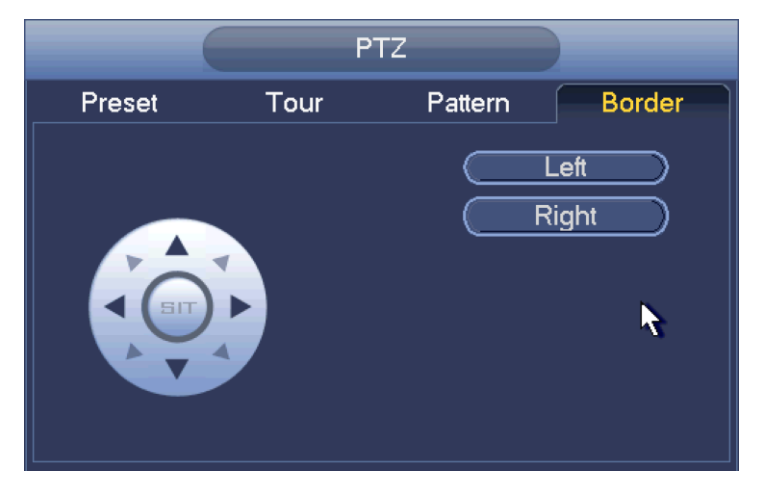

Рис. 4-28

#### 4.5.2.2 Запуск PTZ-управления

## **Запуск пресета**

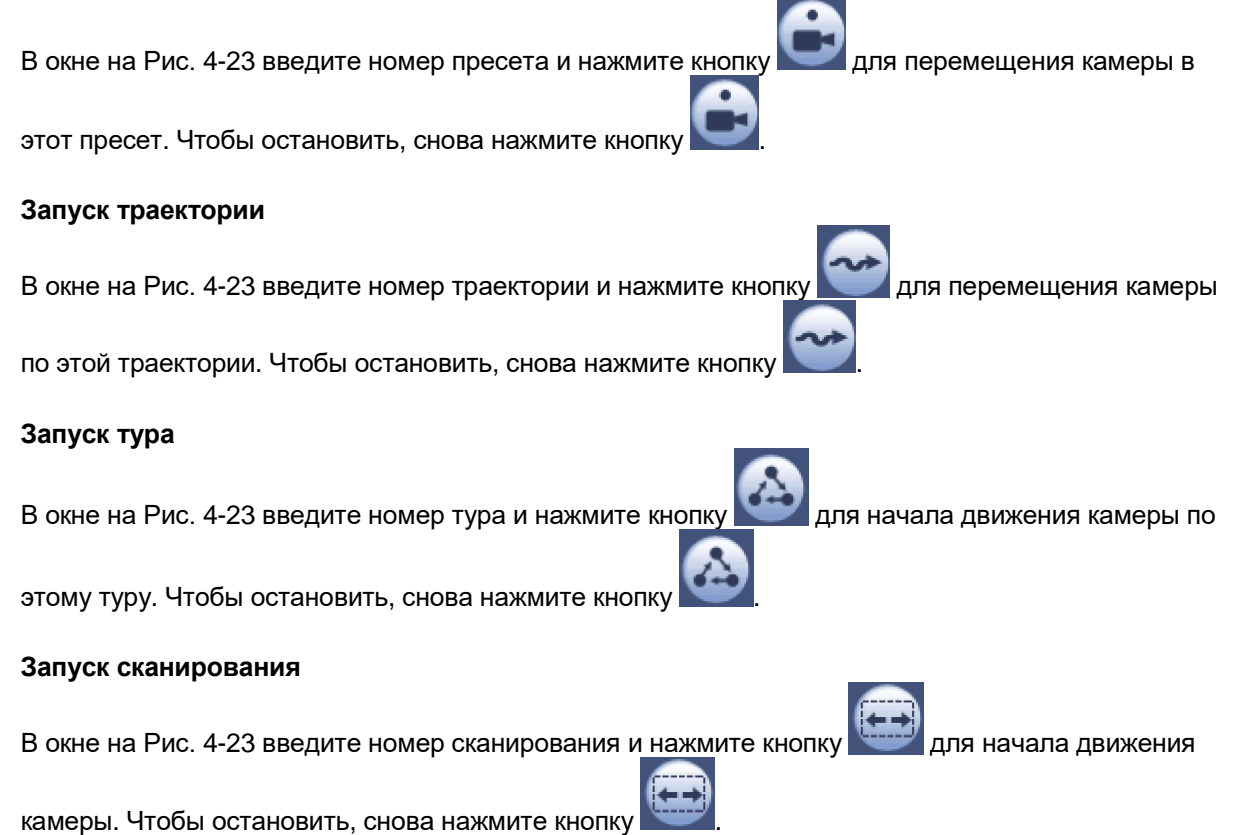

#### **Вращение**

В окне на Рис. 4-23 нажмите кнопку , чтобы начать вращение камеры. Устройство поддерживает пресеты, туры, траектории, режимы сканирования, вращение, подсветку и т. д.

#### **Примечание:**

- **•** Пресеты, туры и траектории должны иметь значения, так как это параметры управления. Значения указываются такие, какие необходимы.
- **•** Подробнее о функции Aux см. руководство на камеру. В некоторых случаях эта доп. функция выполняет определенные действия.

## **Дополнительная функция Aux**

Нажмите кнопку , чтобы открыть следующее окно. Варианты настройки зависят от выбранного протокола. Номер доп. функции соответствуют доп. кнопке на устройстве. См. Рис. 4-29.

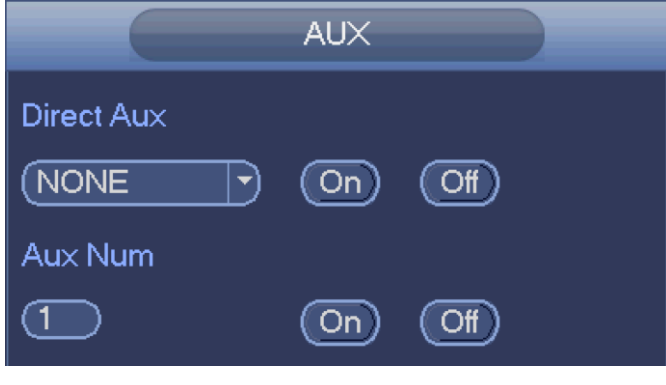

Рис. 4-29

### **4.5.3 Цвета**

Здесь можно настроить оттенок, яркость, контрастность, насыщенность, усиление, уровень белого, цветность и др. См. Рис. 4-30.

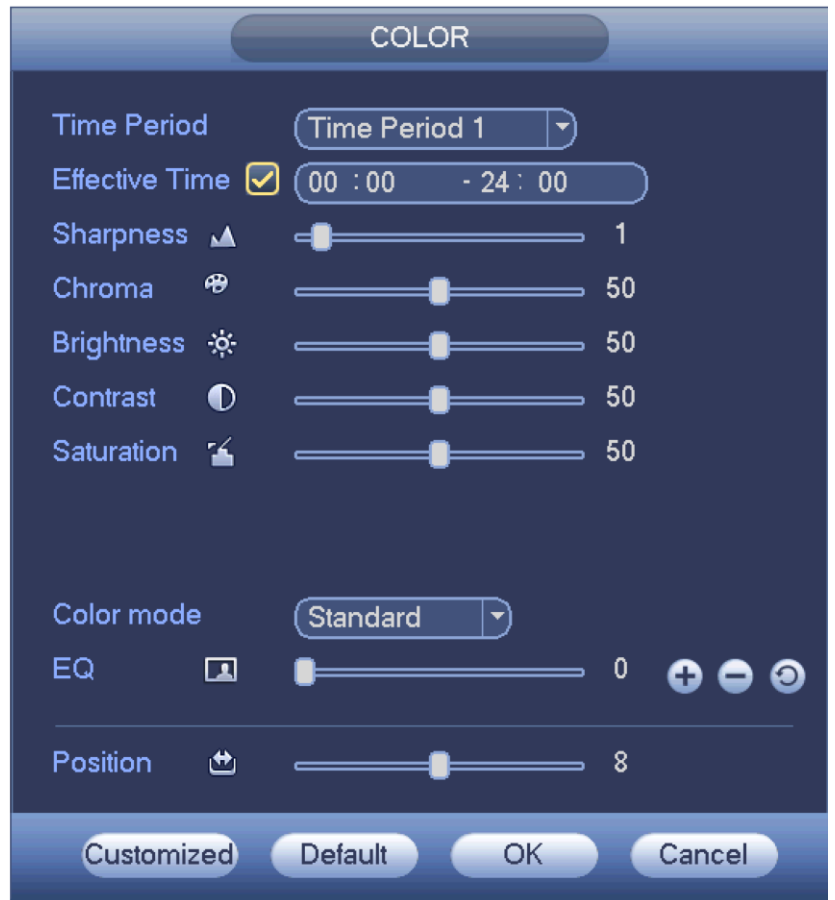

Рис. 4-30

Подробное описание содержится в приведенной ниже таблице.

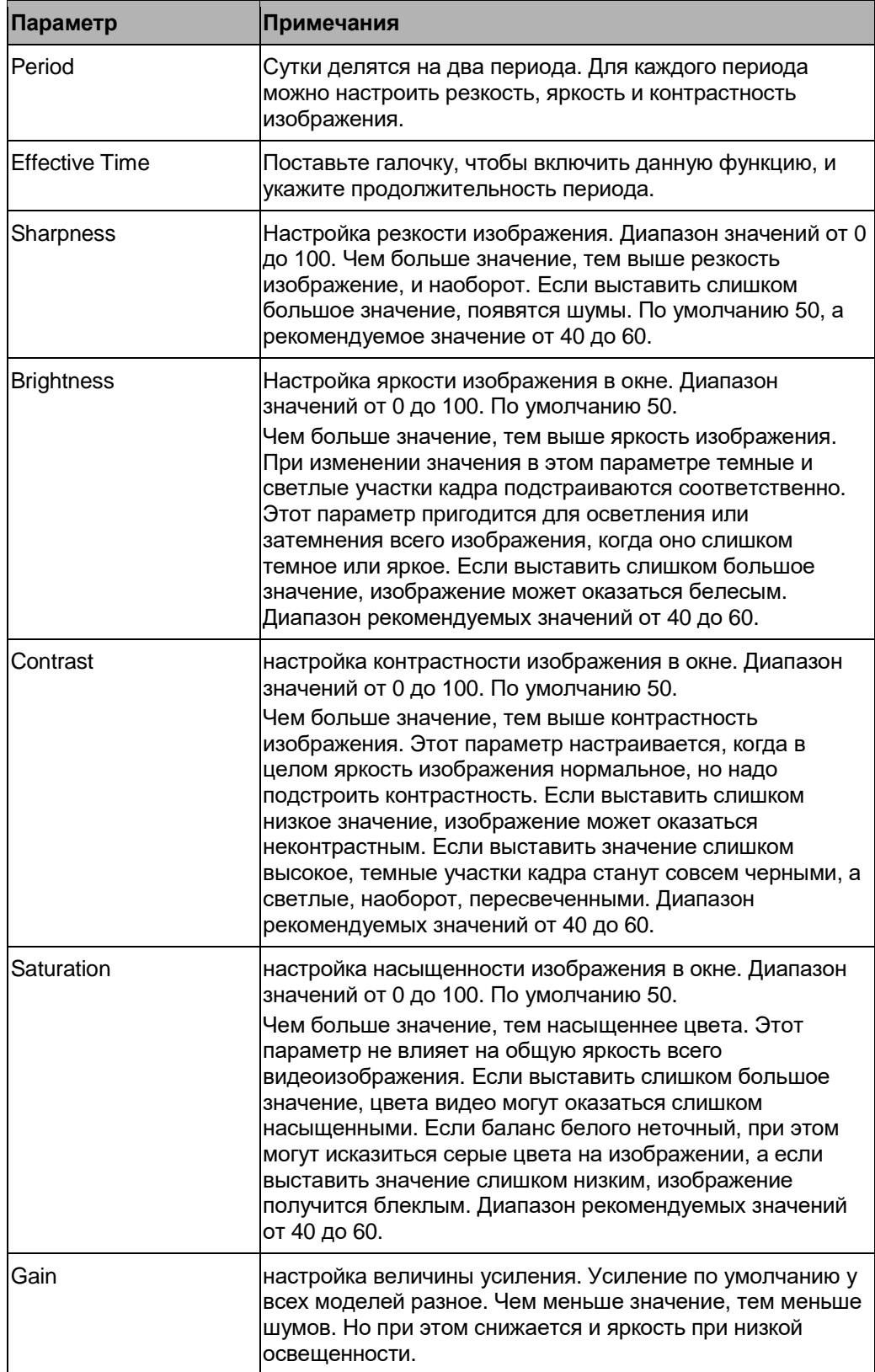

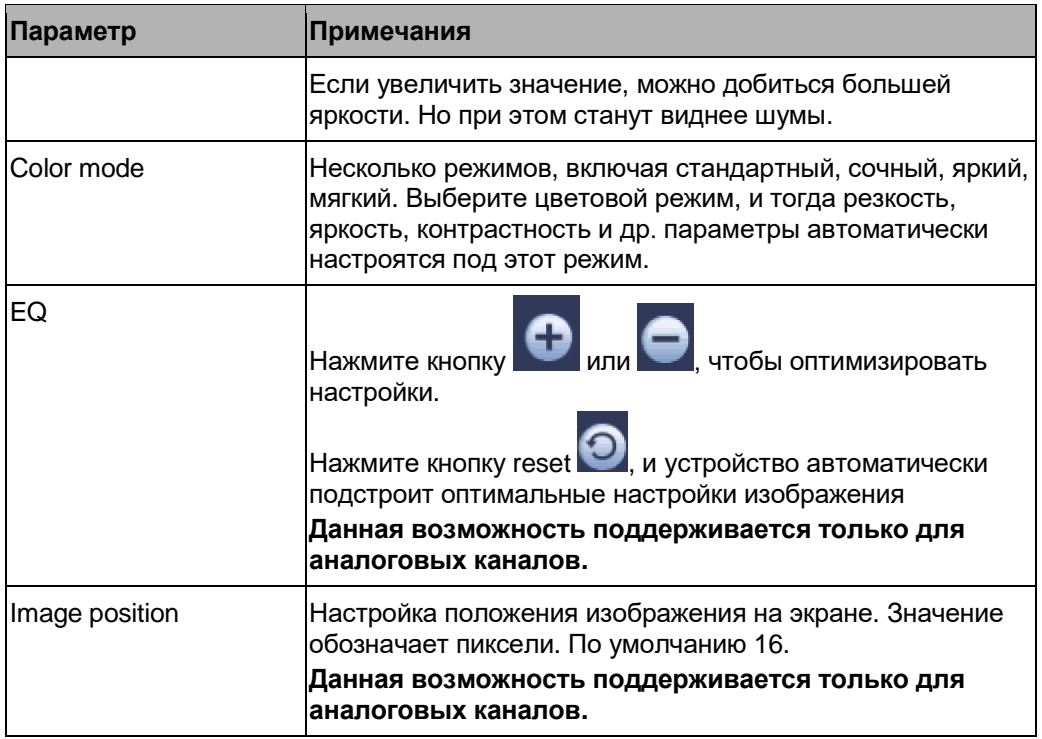

## **4.5.4 Поиск**

Подробнее см. раздел 4.9.1.

## **4.5.5 Настройка каналов записи**

Подробнее см. раздел 4.11.4.3.

## **4.5.6 Выходы тревоги**

Подробнее см. раздел 4.11.3.4.

## **4.5.7 Подключенные устройства**

Подробнее см. раздел 4.11.1.1.

# **4.6 Панель навигации**

Откройте Главное меню -> Setting -> System -> General, чтобы открыть панель навигации. До этого момента она скрыта. Панель навигации показана ниже. См. Рис. 4-31.

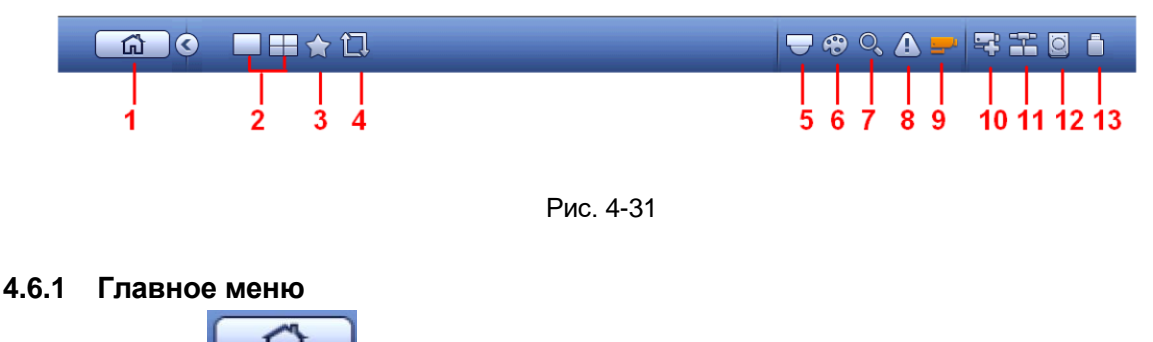

Нажмите кнопку **для деять деять плавное меню.** 

## **4.6.2 Окна вывода изображения**

Выберите многооконный режим и видеоканалы.

#### **4.6.3 Избранное**

Нажмите кнопку  $\blacksquare$ , и откроется окно избранного. Выберите пункт в окне, чтобы загрузить сохраненный номер канала и многооконный режим этого канала. См. Рис. 4-32. На данный момент имя избранного канала после его режима.

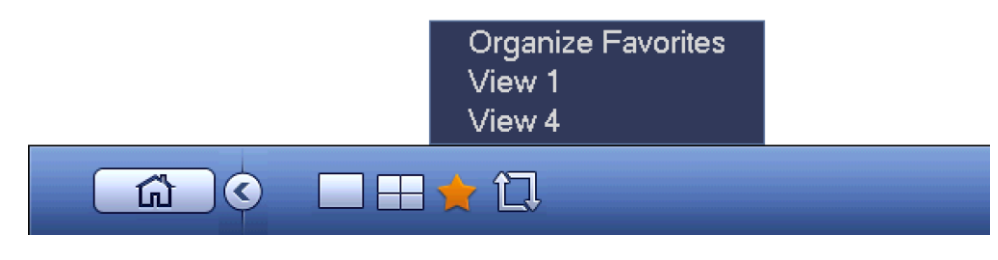

Рис. 4-32

### **4.6.4 Тур**

Нажмите кнопку  $\blacksquare$ , чтобы включить тур. Во время тура на экране отображается иконка

### **4.6.5 PTZ-управление**

Нажмите кнопку **и нета**, чтобы открыть окно РТZ-управления. Подробнее см. раздел 4.5.2.

#### **4.6.6 Цвета**

Нажмите кнопку  $\overline{\mathcal{C}}$ , чтобы открыть окно цветовой палитры. Подробнее см. раздел 4.5.3.

#### **4.6.7 Поиск**

Нажмите кнопку , чтобы открыть окно поиска. Подробнее см. раздел 4.9.1.

## **4.6.8 Тревога**

Нажмите кнопку  $\Box$ , чтобы открыть окно тревоги. Здесь показывается состояние устройств и каналов. Подробнее см. раздел 4.11.3.

#### **4.6.9 Каналы**

Нажмите кнопку  $\Box$ , чтобы открыть данные по видеоканалам. Здесь выводится информация по каждому каналу. См. Рис. 4-33.

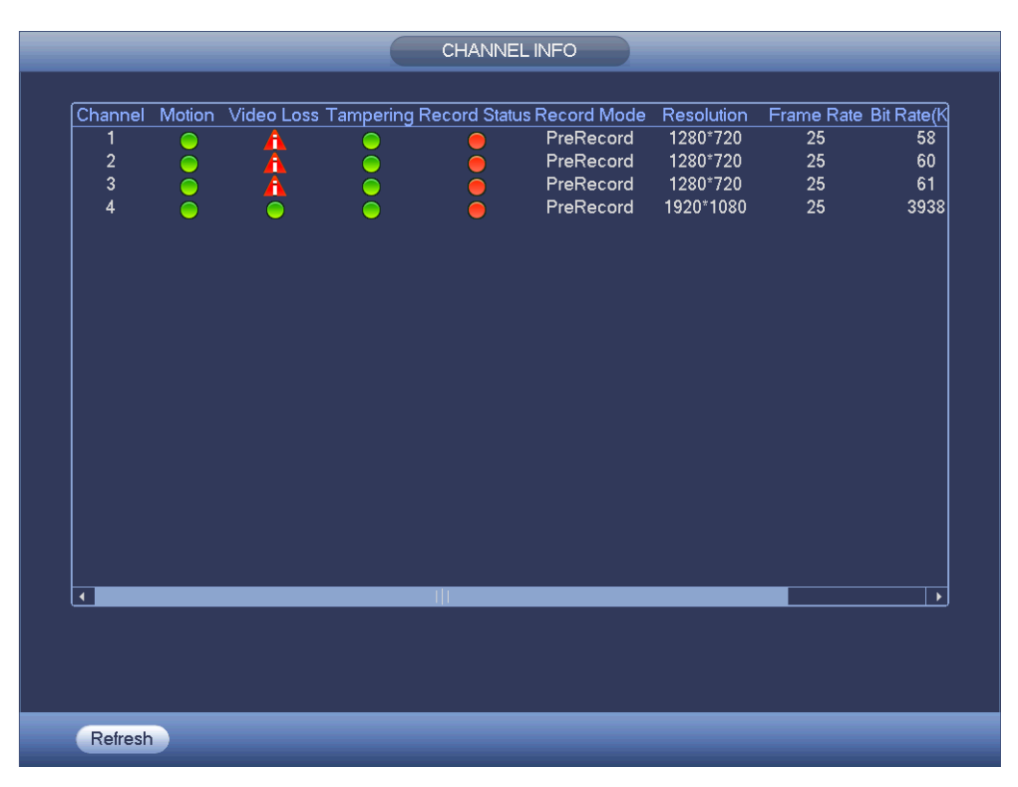

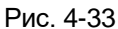

## **4.6.10 Подключенные устройства**

Нажмите кнопку **вида**, чтобы открыть окно просмотра подключенных устройств. Подробнее см. раздел 4.11.1.1.

#### **4.6.11 Сеть**

Нажмите кнопку , чтобы открыть окно сетевых настроек. Здесь показывается IP-адрес, шлюз по умолчанию и т. д. Подробнее см. раздел 11.2.

#### **4.6.12 Менеджер жестких дисков**

Нажмите кнопку , чтобы открыть окно менеджера жестких дисков. Здесь выводятся данные по жестким дискам. Подробнее см. раздел 4.11.4.2.

## **4.6.13 Менеджер портов USB**

Нажмите кнопку  $\Box$ , чтобы открыть окно менеджера портов USB. Здесь выводятся данные по USB портам, резервным копиям и обновлениям. Подробнее см. раздел 4.9.2, раздел 4.10.4, раздел 4.11.5.8 и раздел 4.11.5.10.

## **4.7 Автоматический поиск USB-накопителей**

После подключения USB-накопителя устройство автоматически определяет его и выдает диалоговое окно. Так удобнее быстро скопировать на него файлы, записи из журнала, параметры конфигурации или обновить данные на самом устройстве. См. Рис. 4-34. Подробнее см. разделы 4.9.2, 4.10.4, 4.11.5.8, и 4.11.5.10.

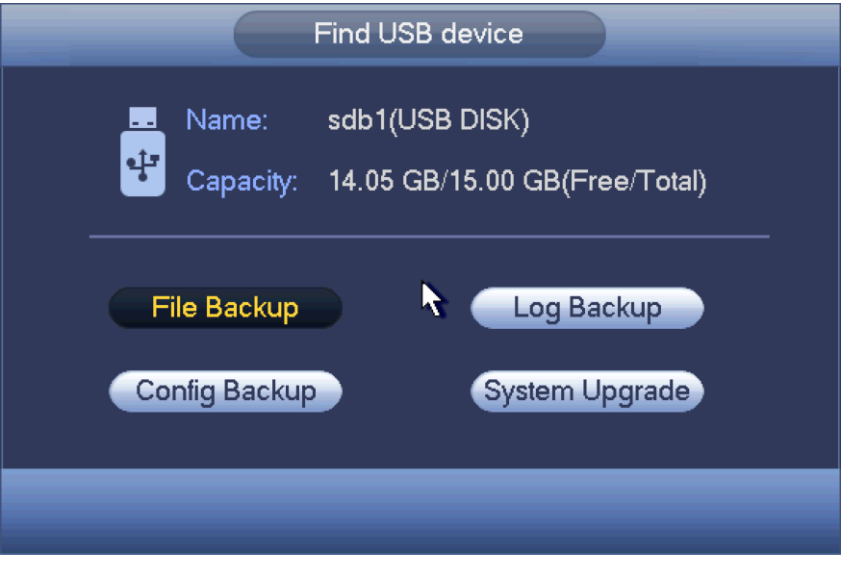

Рис. 4-34

# **4.8 Главное меню**

Окно главного меню показано ниже. См. Рис. 4-35.

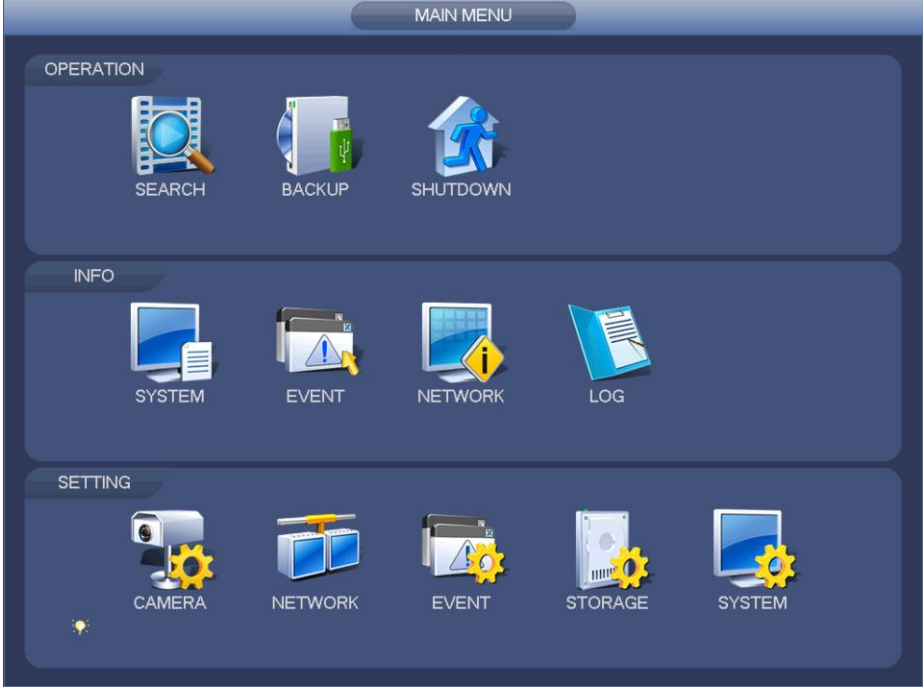

Рис. 4-35

# **4.9 Работа**

**4.9.1 Поиск**

Нажмите кнопку поиска в главном меню, и откроется следующее окно. См. Рис. 4-36. Видеозаписи обычно бывают трех типов:

- **•** R: обычная запись
- **•** A: запись, сделанная по тревоге
- **•** M: запись, сделанная при обнаружении движения

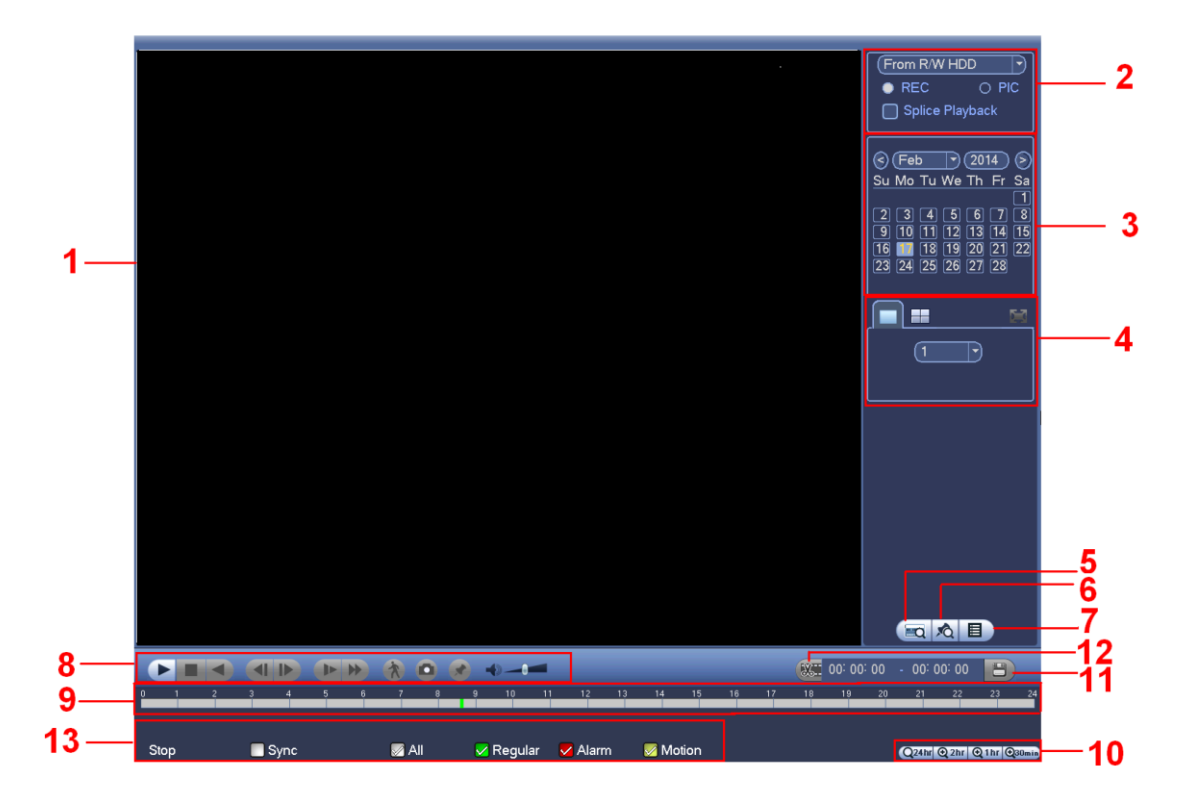

Рис. 4-36

Подробное описание содержится в приведенной ниже таблице.

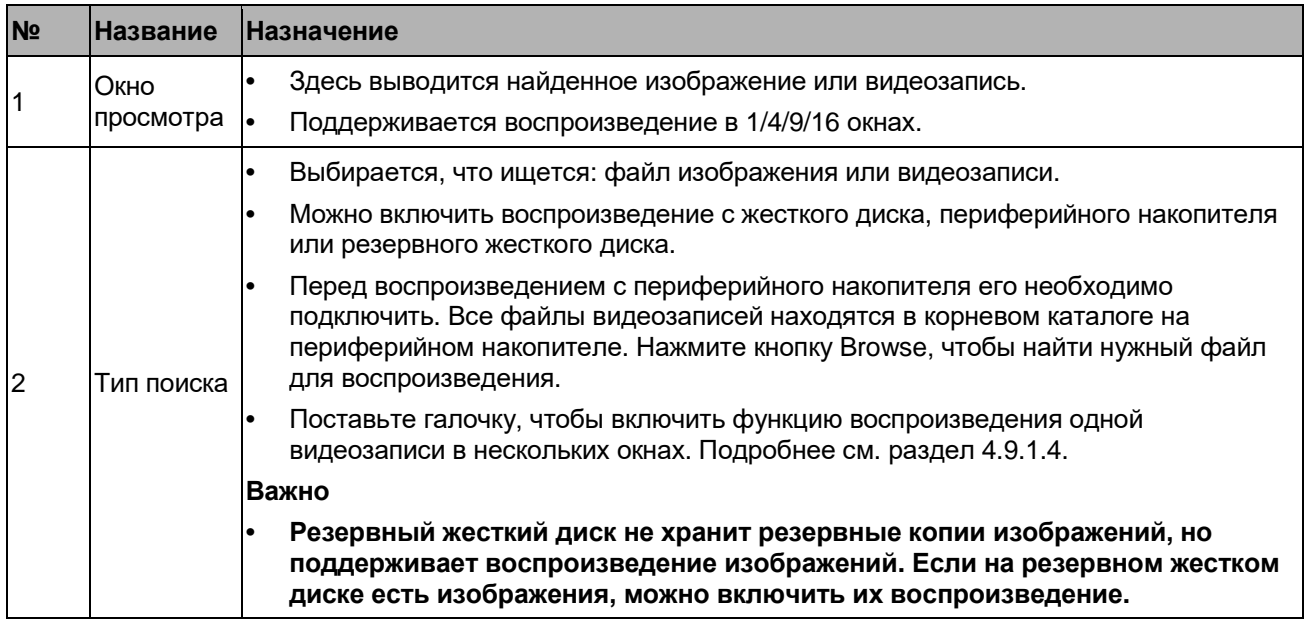

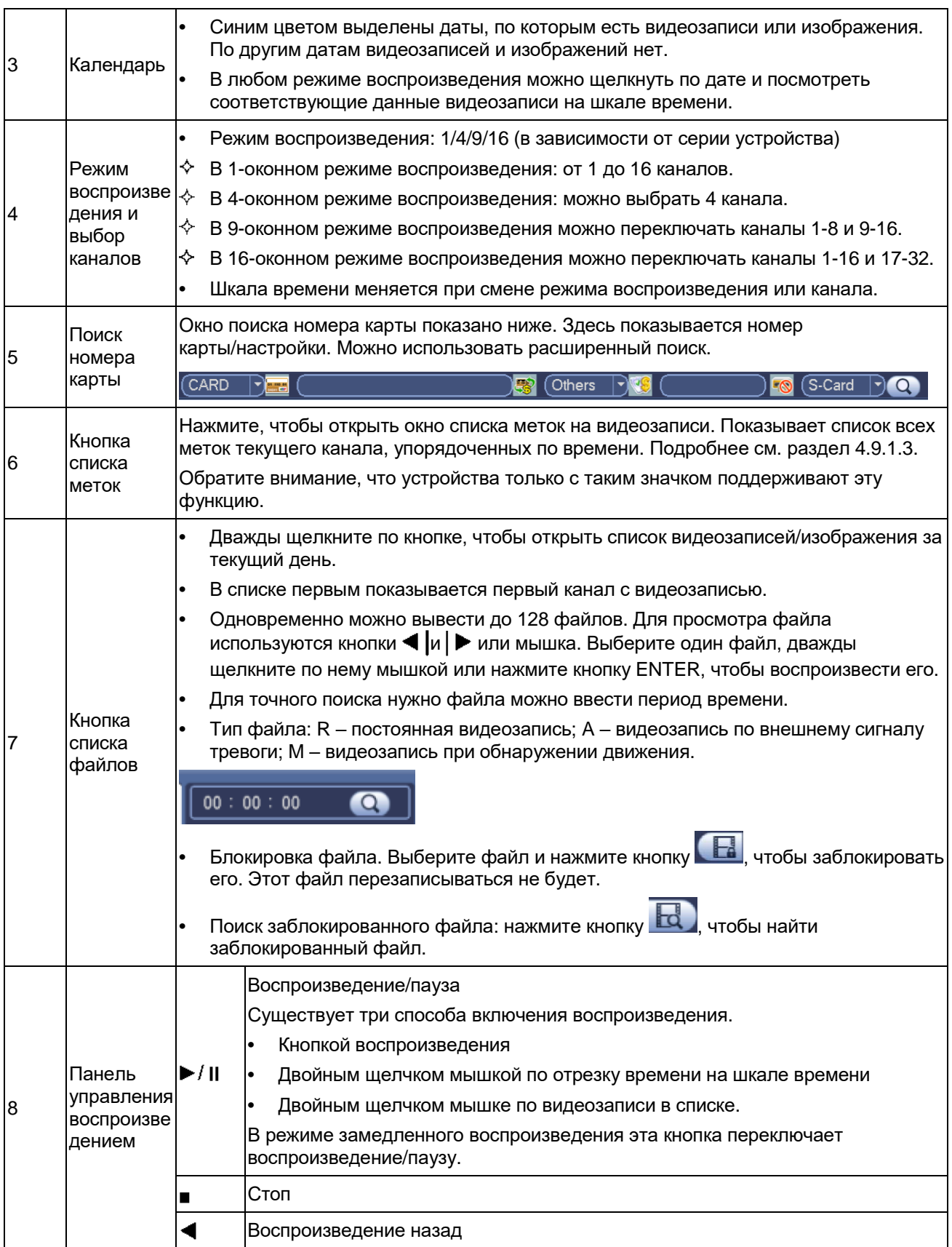

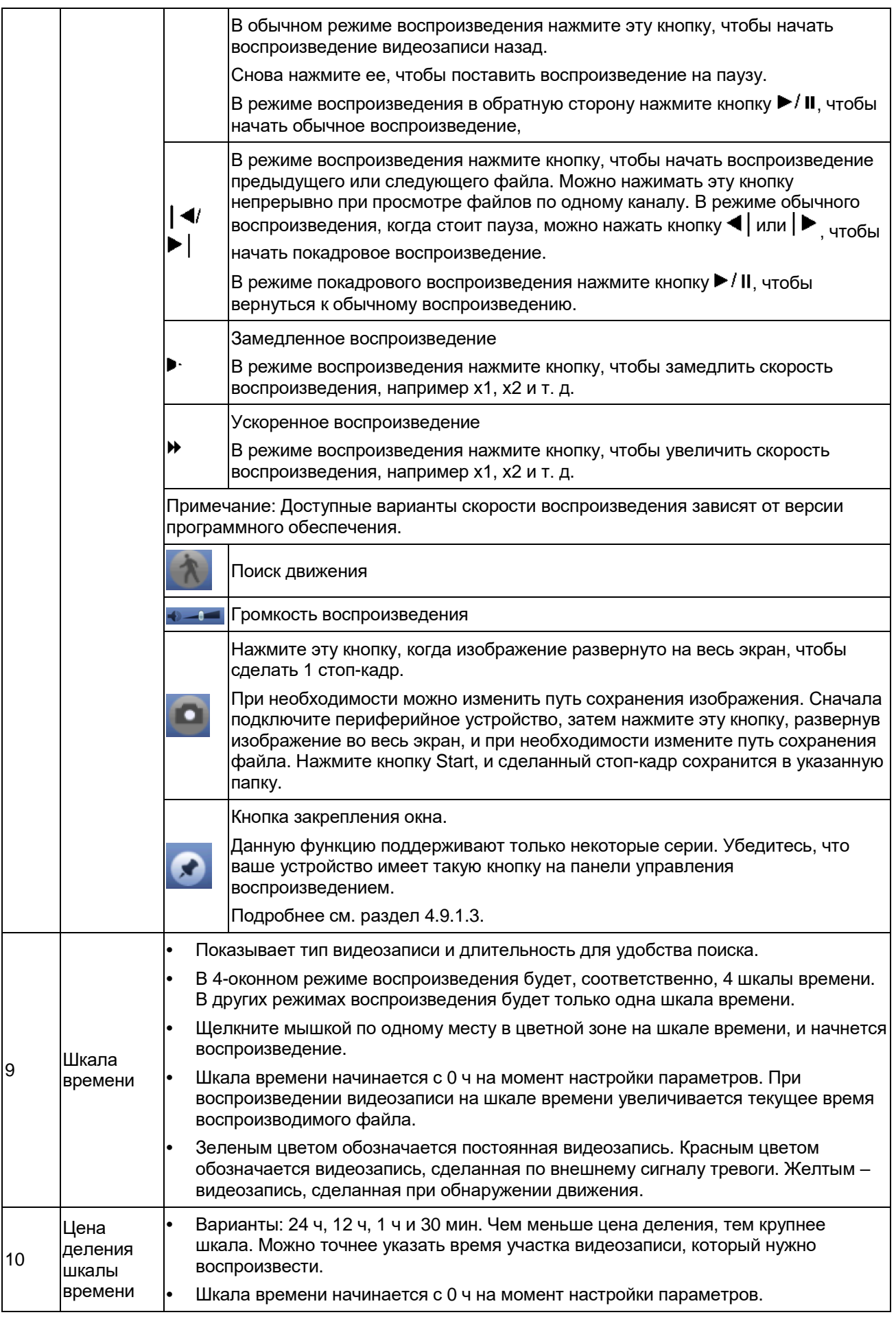

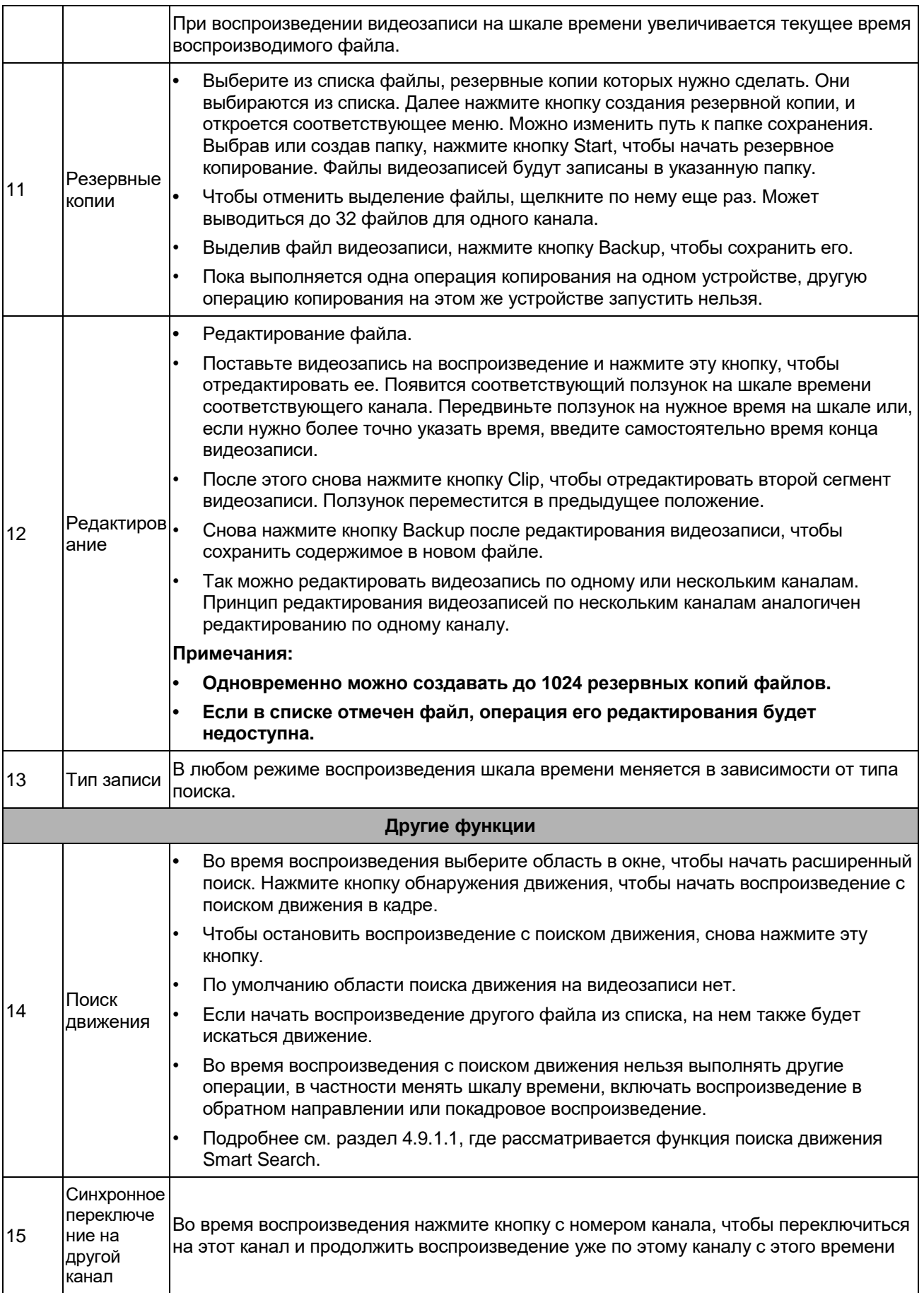

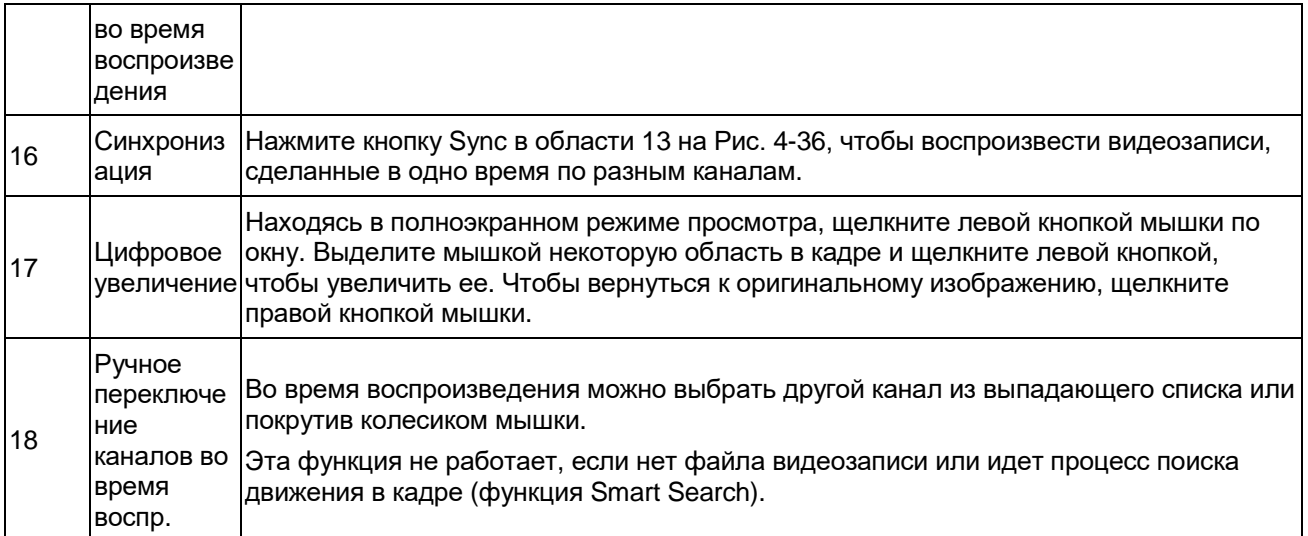

### 4.9.1.1 Поиск движения

В многооконном режиме воспроизведения дважды щелкните мышкой по одному каналу и

нажмите кнопку , чтобы начать поиск движения на видеозаписи. Поддерживается до 396 (22\*18) зон в стандарте PAL и до 330 (22\*15) зон в стандарте NTSC. Щелкните левой кнопкой мышки, чтобы указать зоны обнаружения движения в кадре. См. Рис. 4-37.

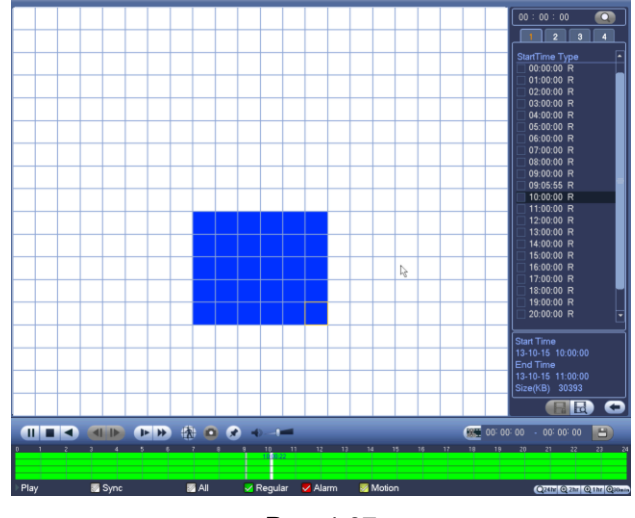

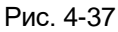

Нажмите кнопку , чтобы начать поиск движения на видеозаписи. Снова нажмите кнопку, чтобы остановить поиск движения на видеозаписи.

#### **Важно**

- **В полноэкранном режиме просмотра указывать зоны обнаружения движения в кадре нельзя.**
- **В многооконном режиме просмотра при запуске поиска движения по одному каналу воспроизведение по всем остальным каналам прекращается.**

#### 4.9.1.2 Воспроизведение по времени

Чтобы открыть видеозаписи за один день, нажмите кнопку списка, и откроется окно со списком видеозаписей. Введите время в верхнем правом углу, чтобы найти нужные видеозаписи за указанное время. См. левое изображение на Рис. 4-38. Например, введите время 11:00.00 и

нажмите кнопку Search , чтобы найти все видеозаписи, сделанные после 11:00.00 (включая текущее время). См. правое изображение на Рис. 4-38. Дважды щелкните по видеозаписи, чтобы воспроизвести ее.

#### **Примечания**

- **•** Когда откроется список найденных видеозаписей, нажмите кнопку Play, и начнется воспроизведение с первого файла.
- **•** Точный поиск фалов стоп-кадров, сделанных за определенное время, не поддерживается.
- **•** Можно включать синхронное и несинхронное воспроизведение. При синхронном воспроизведении проигрываются все каналы с учетом указанного времени, а при несинхронном – только текущий канал.

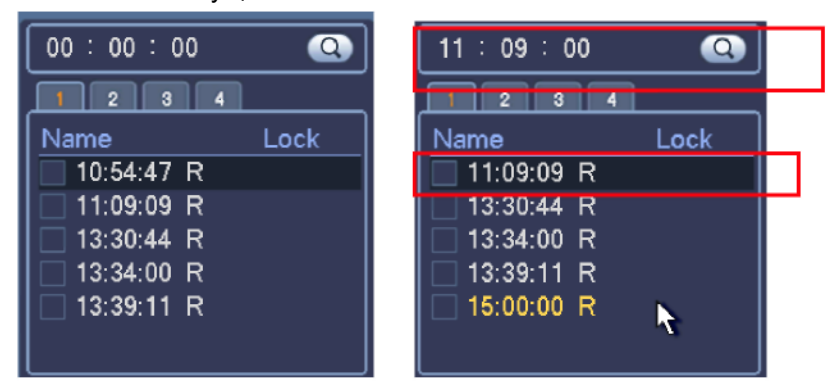

Рис. 4-38

#### 4.9.1.3 Воспроизведение по меткам на видеозаписи

## **Убедитесь, что ваша модель поддерживает данную возможность. Если она поддерживается, в окне поиска Search (Рис. 4-36) будет соответствующий значок.**

Во время воспроизведения видеозаписи можно делать метки, отмечая важные фрагменты видеозаписи. По окончании воспроизведения можно по времени или по поставленным меткам найти нужный фрагмент видеозаписи и снова воспроизвести его. Это очень удобно для поиска важных моментов на видеозаписи.

**•** Добавление метки

Во время воспроизведения нажмите кнопку  $\mathcal{F}$ , и откроется следующее окно. См. Рис. 4-39.

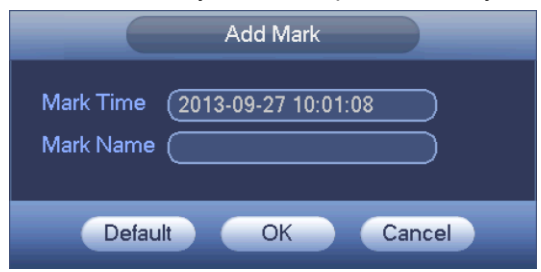

Рис. 4-39

**•** Воспроизведение по метке

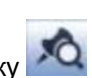

Открыв одно окно воспроизведения, нажмите кнопку **САР** списка меток в окне, см. Рис. 4-36, и откроется список меток. Дважды щелкните мышкой по метке, и начнется воспроизведение фрагмента видеозаписи, начиная с этой метки.

**•** Воспроизведение до метки

Можно начать воспроизведение за N с до метки на видеозаписи.

#### **Примечание**

Обычно видеорегистратор может начать воспроизведение за N с до метки, при условии что тип записи предусматривает такую возможность. Если нет, то воспроизведение начнется за X с до метки, при условии что тип записи предусматривает эту возможность.

**•** Менеджер меток

Нажмите кнопку менеджера меток в окне поиска (Рис. 4-36); откроется окно Mark Manager. См. Рис. 4-40. По умолчанию в окне показываются все метки, сделанные на видеозаписях по текущему каналу. Показывает список всех меток текущего канала, упорядоченных по времени.

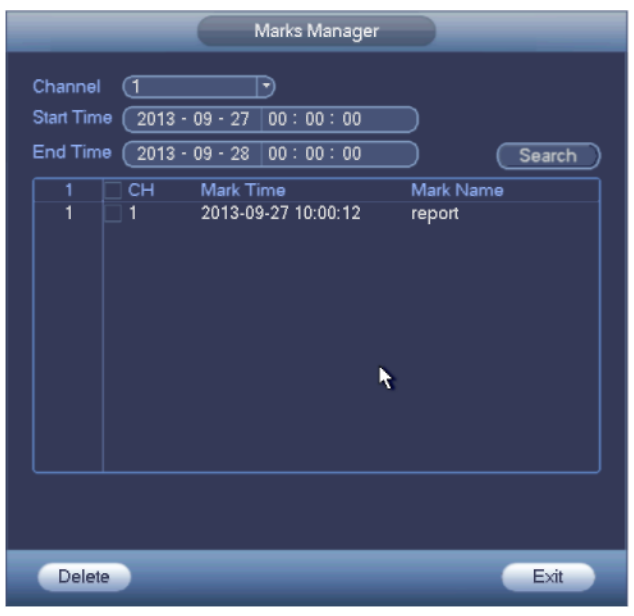

Рис. 4-40

**•** Редактирование

Дважды щелкните по выбранной метке, чтобы открыть диалоговое окно, в котором можно изменить данные метки. Здесь можно изменить только имя метки.

**•** Удаление

Найдите метку, которую нужно удалить, и нажмите кнопку Delete, и эта метка будет удалена.

#### **Примечания**

- **•** При открытии окна менеджера меток воспроизведение ставится на паузу. Воспроизведение возобновится после закрытия окна менеджера меток.
- **•** Если воспроизводимая метка была удалена, воспроизведение возобновится с первой метки в списке.

#### 4.9.1.4 Воспроизведение одной видеозаписи в нескольких окнах

Если видеозапись большая, можно одновременно воспроизводить ее части в нескольких окнах. Это удобно для поиска нужного фрагмента на видеозаписи.

В главном меню нажмите кнопку Search или щелкните правой кнопкой мышки и выберите пункт Search. См. Рис. 4-36.

В правой части окна поставьте галочку, чтобы включить функцию воспроизведения одной видеозаписи в нескольких окнах, а затем выберите канал, дату и количество окон многооконного режима. Окно воспроизведения одной видеозаписи в нескольких окнах показано ниже. Каждая часть видеозаписи обозначается треугольником; им можно выбрать нужное время на видеозаписи. См. Рис. 4-41.

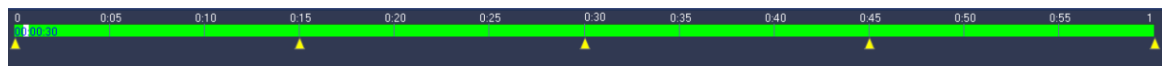

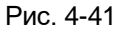

#### **Примечания**

Чтобы воспроизводить одну видеозапись в нескольких окнах, нужно выбрать многооконный режим.

Выберите видеозапись.

- **•** Нажмите кнопку Playback, и по умолчанию начнется воспроизведение первой видеозаписи с текущей даты
- **•** Щелкните по шкале времени, чтобы начать воспроизведение с нужного времени
- **•** Нажмите кнопку , чтобы выбрать файл в списке.

#### **Примечания**

- **•** Данная функция поддерживается для 1-оконного воспроизведения.
- **•** Поддерживаются 1/4/8/16-оконные режимы. Может немного отличаться.
- **•** Минимальная длительность каждой части 5 мин. Если видеозапись короче 20 мин, то, если выбран 4-оконный режим (или режим с большим количеством окон), видеорегистратор автоматически выставит длительность каждой части равной 5 мин. В этом случае некоторые окна останутся пустыми.

#### **4.9.2 Резервные копии**

Видеорегистратор может архивировать данные на привод CD-RW, привод DVD, USBнакопитель, по сети и на накопители, подключенные через порт eSATA. В данном случае рассматривается вариант архивирования на USB и eSATA-накопители. Для архивирования по сети подробнее см. раздел 7 Управление через веб-браузер.

Нажмите кнопку резервного копирования, и откроется окно, показанное на Рис. 4-42. Здесь приведены некоторые данные об устройствах.

Можно посмотреть имя, общее место и остаток свободного места на накопителе. Это может быть привод CD-RW, привод DVD, USB-накопитель, флэш-диск, привод eSATA.
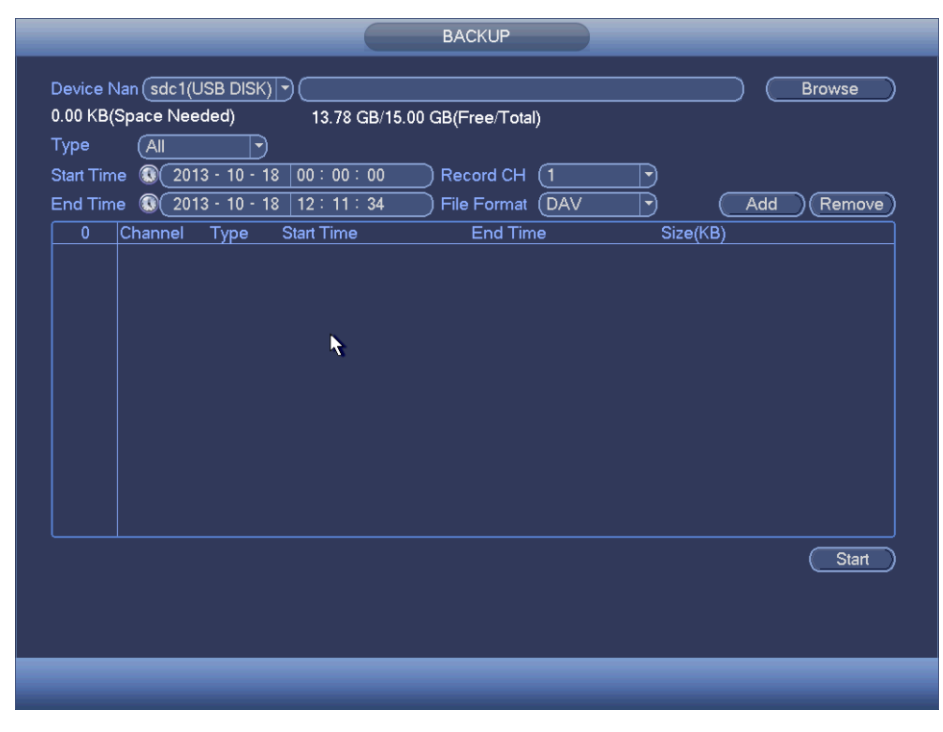

Рис. 4-42

Выберите устройство, куда будут помещаться резервные копии, канал, а затем укажите диапазон времени для поиска файлов.

Нажмите кнопку add, и начнется поиск. Список найденных по указанному критерию файлов будет выведен ниже. Устройство автоматически рассчитает необходимое место и место, которое еще останется свободным. См. Рис. 4-43.

|                |                                                                                |                                                  |                                        | <b>BACKUP</b>                          |               |               |  |  |  |  |
|----------------|--------------------------------------------------------------------------------|--------------------------------------------------|----------------------------------------|----------------------------------------|---------------|---------------|--|--|--|--|
|                |                                                                                | Device Nan (sdc1(USB DISK) ?)                    |                                        |                                        |               | <b>Browse</b> |  |  |  |  |
|                |                                                                                | 1.26 GB(Space Needed)                            |                                        | 13.78 GB/15.00 GB(Free/Total)          |               |               |  |  |  |  |
| Type           | All                                                                            |                                                  |                                        |                                        |               |               |  |  |  |  |
|                | $\mathbf{G}$<br>$2013 - 10 - 10$<br>00:00:00<br>Record CH<br>(1)<br>Start Time |                                                  |                                        |                                        |               |               |  |  |  |  |
|                |                                                                                |                                                  |                                        |                                        |               |               |  |  |  |  |
| End Time       | œ                                                                              | $2013 - 10 - 18$                                 | 12:11:34                               | <b>File Format</b><br><b>DAV</b>       |               | Remove<br>Add |  |  |  |  |
| 43             |                                                                                | $\overline{\smash{\triangleright}}$ Channel Type | Start Time                             | End Time                               | Size(KB)      |               |  |  |  |  |
| 1              | 1 ا                                                                            | R                                                | 13-10-14 22:00:00                      | 13-10-14 23:00:00                      | 48176         |               |  |  |  |  |
| $\overline{2}$ | 1 ا                                                                            | $\mathsf{R}$                                     | 13-10-14 23:00:00                      | 13-10-15 00:00:00                      | 48037         |               |  |  |  |  |
| 3              | 1 ∏                                                                            | $\mathsf{R}$                                     | 13-10-15 00:00:00                      | 13-10-15 00:28:50                      | 22528         |               |  |  |  |  |
| 4              | 1 ⊽                                                                            | $\mathsf{R}$                                     | 13-10-15 00:28:50                      | 13-10-15 01:00:00                      | 24668         | ĸ             |  |  |  |  |
| 5              | 1 ا                                                                            | R                                                | 13-10-15 01:00:00                      | 13-10-15 02:00:00                      | 46815         |               |  |  |  |  |
| 6              | 1 ا                                                                            | $\mathsf R$                                      | 13-10-15 02:00:00                      | 13-10-15 03:00:00                      | 47802         |               |  |  |  |  |
| $\overline{7}$ | ञ 1                                                                            | R                                                | 13-10-15 03:00:00                      | 13-10-15 04:00:00                      | 47566         |               |  |  |  |  |
| 8              | 1 ∏                                                                            | $\mathsf{R}$                                     | 13-10-15 04:00:00                      | 13-10-15 05:00:00                      | 47468         |               |  |  |  |  |
| 9              | 1 ا                                                                            | R                                                | 13-10-15 05:00:00                      | 13-10-15 06:00:00                      | 47358         |               |  |  |  |  |
| 10             | 1 ⊽                                                                            | $\mathsf{R}$                                     | 13-10-15 06:00:00                      | 13-10-15 07:00:00                      | 47773         |               |  |  |  |  |
| 11             | ☑ 1                                                                            | $\mathsf{R}$                                     | 13-10-15 07:00:00                      | 13-10-15 08:00:00                      | 47229         |               |  |  |  |  |
| 12             | $\overline{\smash[b]{\triangleright}}$ 1                                       | $\mathsf{R}$                                     | 13-10-15 08:00:00                      | 13-10-15 09:00:00                      | 47865         |               |  |  |  |  |
| 13<br>14       | ☑1<br>71                                                                       | R<br>D                                           | 13-10-15 09:00:00<br>12 10 15 00:05:55 | 13-10-15 09:03:02<br>12 10 15 00-57-22 | 2780<br>40060 |               |  |  |  |  |
|                |                                                                                |                                                  |                                        |                                        |               |               |  |  |  |  |
|                |                                                                                |                                                  |                                        |                                        |               | <b>Start</b>  |  |  |  |  |
|                |                                                                                |                                                  |                                        |                                        |               |               |  |  |  |  |
|                |                                                                                |                                                  |                                        |                                        |               |               |  |  |  |  |
|                |                                                                                |                                                  |                                        |                                        |               |               |  |  |  |  |
|                |                                                                                |                                                  |                                        |                                        |               |               |  |  |  |  |
|                |                                                                                |                                                  |                                        |                                        |               |               |  |  |  |  |
|                |                                                                                |                                                  |                                        |                                        |               |               |  |  |  |  |

Рис. 4-43

Резервные копии будут создаваться только для каналов, отмеченных значком  $\sqrt{ }$ . Кнопкой Fn или Cancel можно снять галочку  $\sqrt{ }$ .

Нажмите кнопку Start, чтобы начать копирование. При этом внешний вид кнопки изменится на кнопку СТОП. В левой нижней части окна показывается ход выполнения операции и оставшееся время до окончания. См. Рис. 4-44.

| 139.88 MB(Space Needed)<br>13.78 GB/15.00 GB(Free/Total)<br>Type<br>∫All                                                                              |                              |                                |                                        |                                        |  |                |     |             |  |  |
|----------------------------------------------------------------------------------------------------|------------------------------|--------------------------------|----------------------------------------|----------------------------------------|--|----------------|-----|-------------|--|--|
| $2013 - 10 - 10$<br>00:00:00<br>$\bigcirc$<br>Record CH<br><b>Start Time</b><br>(1)<br>▼<br>$2013 - 10 - 18$<br>(DAV<br><b>End Time</b><br>$^{\circ}$ |                              |                                |                                        |                                        |  |                |     |             |  |  |
|                                                                                                    |                              |                                | 12:11:34                               | <b>File Format</b>                     |  | ▼              | Add | Remove      |  |  |
| 43                                                                                                    |                              | Channel Type                   | <b>Start Time</b>                      | <b>End Time</b>                        |  | Size(KB)       |     |             |  |  |
| 1                                                                                                    |                              | $\mathsf R$                    | 13-10-14 22:00:00                      | 13-10-14 23:00:00                      |  | 48176          |     |             |  |  |
| $\overline{2}$<br>3                                                                                                    | $\triangledown$ 1<br>☑<br>-1 | $\overline{R}$<br>$\mathsf{R}$ | 13-10-14 23:00:00<br>13-10-15 00:00:00 | 13-10-15 00:00:00<br>13-10-15 00:28:50 |  | 48037<br>22528 |     |             |  |  |
| 4                                                                                                    | ▽                            | $\overline{R}$<br>1            | 13-10-15 00:28:50                      | 13-10-15 01:00:00                      |  | 24668          |     |             |  |  |
| 5                                                                                                    | $\overline{\vee}$ 1          | $\mathsf{R}$                   | 13-10-15 01:00:00                      | 13-10-15 02:00:00                      |  | 46815          |     |             |  |  |
| 6                                                                                                    |                              | $\overline{R}$                 | 13-10-15 02:00:00                      | 13-10-15 03:00:00                      |  | 47802          |     |             |  |  |
| $\overline{7}$                                                                                                    |                              | $\overline{R}$                 | 13-10-15 03:00:00                      | 13-10-15 04:00:00                      |  | 47566          |     |             |  |  |
| 8                                                                                                    |                              | $\mathsf{R}$                   | 13-10-15 04:00:00                      | 13-10-15 05:00:00                      |  | 47468          |     |             |  |  |
| 9                                                                                                    |                              | $\mathsf{R}$                   | 13-10-15 05:00:00                      | 13-10-15 06:00:00                      |  | 47358          |     |             |  |  |
| 10                                                                                                    |                              | $\overline{R}$                 | 13-10-15 06:00:00                      | 13-10-15 07:00:00                      |  | 47773          |     |             |  |  |
| 11                                                                                                    |                              | $\overline{R}$                 | 13-10-15 07:00:00                      | 13-10-15 08:00:00                      |  | 47229          |     |             |  |  |
| 12                                                                                                    |                              | $\overline{R}$                 | 13-10-15 08:00:00                      | 13-10-15 09:00:00                      |  | 47865          |     |             |  |  |
| 13                                                                                                    |                              | R                              | 13-10-15 09:00:00                      | 13-10-15 09:03:02                      |  | 2780           |     |             |  |  |
| 1 <sub>A</sub>                                                                                                    |                              | D                              | 12 10 15 00:05:55                      | 12 10 15 00 57.22                      |  | مومه           |     |             |  |  |
|                                                                                                    |                              |                                |                                        |                                        |  |                |     | <b>Stop</b> |  |  |
|                                                                                                    |                              | Remaining time 0:2:59          |                                        | κ                                      |  |                |     |             |  |  |
|                                                                                                    |                              |                                |                                        |                                        |  |                |     |             |  |  |

Рис. 4-44

По окончании процесса резервного копирования откроется диалоговое окно, сообщающее об успешном окончании.

**•** File format: нажмите кнопку формата; будет два варианта: DAV/ASF. Стандартный вариант формата имени файла: номер канала + тип видеозаписи + время. В имени файла формат YDM означает Y+M+D+H+M+S. Расширение у файла .dav.

### **Советы:**

Во время резервного копирования можно нажать кнопку ESC, чтобы закрыть текущее окно и продолжать другую работу. Сам процесс резервного копирования при этом продолжится.

### **Примечание:**

При нажатии кнопки Stop во время копирования процесс прекращается сразу же. Например, если всего десять файлов и кнопка stop нажата на момент, когда скопировалось только 5 файлов, только эти 5 файлов и будут записаны на устройство (но видны будут имена десяти файлов).

## **4.9.3 Выключение**

На Рис. 4-35 нажмите кнопку Shut Down, и откроется следующее окно. См. Рис. 4-45. Существует три варианта: выключение/выход/перезагрузка

Чтобы выключить видеорегистратор, необходимо авторизироваться с соответствующим уровнем доступа.

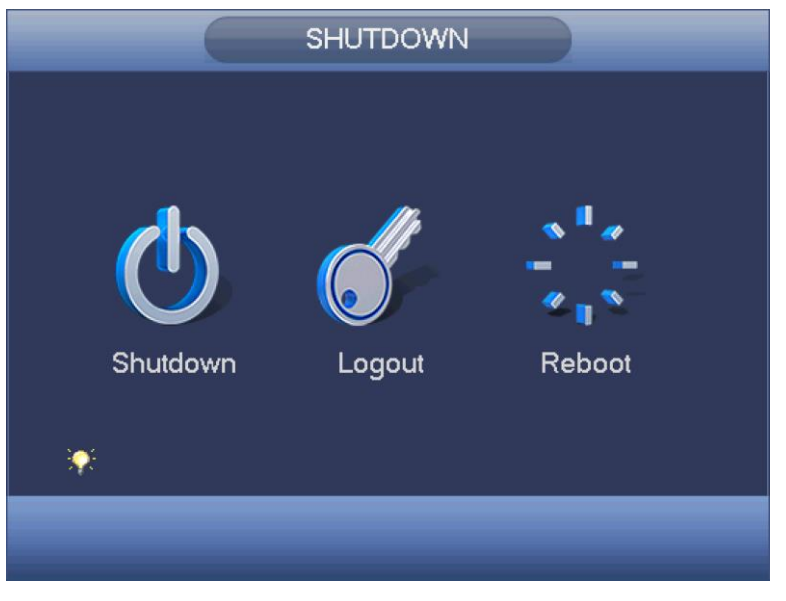

Рис. 4-45

# **4.10 Сведения**

# **4.10.1 Информация об устройстве**

Здесь приведены некоторые данные об устройстве. Всего четыре параметра: HDD (данные о жестком диске), запись, BPS (данные видеопотока), модель. См. Рис. 4-46.

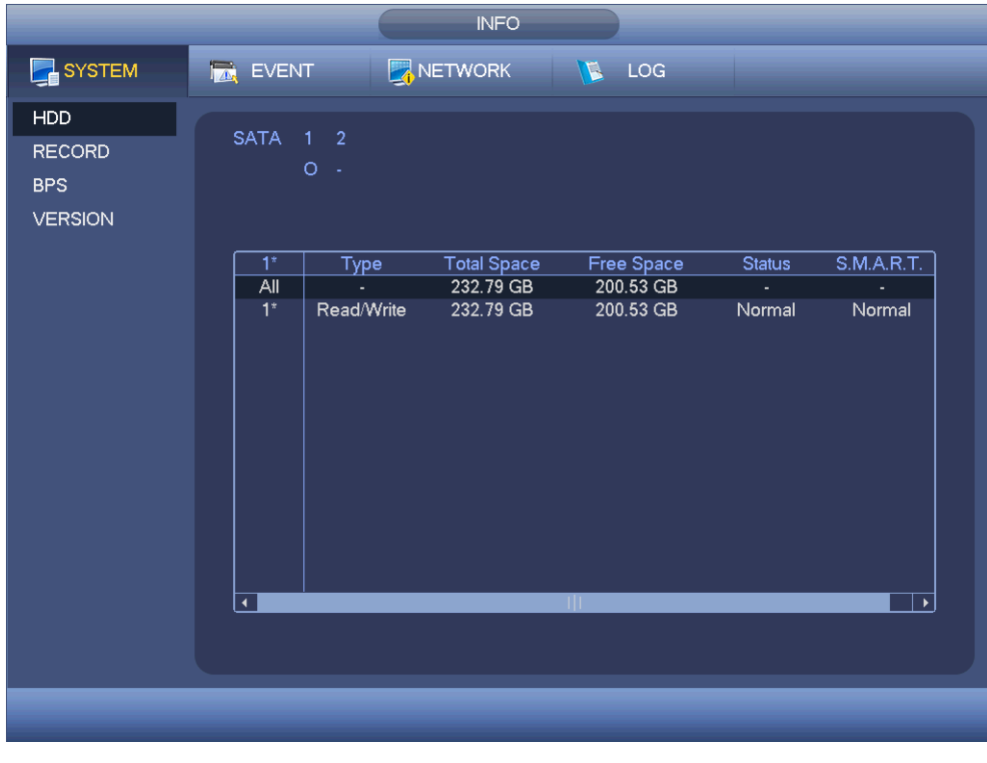

Рис. 4-46

## 4.10.1.1 Сведения о жестких дисках

В этом окне показывается тип жесткого диска, общий объем, остаток свободного места, время начала записей и состояние. См. Рис. 4-47.

- **•** SATA: 1-2 значит, что поддерживается только 2 жестких диска. o значит, что текущий диск работает нормально. X значит неисправность. – значит, что жесткий диск не подсоединен. Если диск поврежден, показывается знак "?". Вытащите поврежденный диск и замените его на новый.
- **•** SN: Показывает номер подсоединенного к устройству жесткого диска; \* значит, что второй жесткий диск на данный момент рабочий.
- **•** Type: Соответствующее свойство жесткого диска.
- **•** Total space: Общий объем жесткого диска.
- **•** Free space: Остаток свободного места на жестком диске.
- **•** Status: Состояние жесткого диска: исправен или нет.
- **•** SMART: показывает данные жесткого диска. См. Рис. 4-48.

|                                                             |                          |                 | <b>INFO</b>            |                        |               |                       |
|-------------------------------------------------------------|--------------------------|-----------------|------------------------|------------------------|---------------|-----------------------|
| SYSTEM                                                      | <b>IMA</b> EVENT         |                 | NETWORK                | <b>NE LOG</b>          |               |                       |
| <b>HDD</b><br><b>RECORD</b><br><b>BPS</b><br><b>VERSION</b> | SATA 1 2                 | $O -$           |                        |                        |               |                       |
|                                                             | $1^*$                    | Type            | <b>Total Space</b>     | Free Space             | <b>Status</b> | S.M.A.R.T.            |
|                                                             | $\overline{All}$<br>$1*$ | ÷<br>Read/Write | 232.79 GB<br>232.79 GB | 200.53 GB<br>200.53 GB | ä,<br>Normal  | Normal                |
|                                                             | $\blacktriangleleft$     |                 |                        | TIL.                   |               | $\blacktriangleright$ |
|                                                             |                          |                 |                        |                        |               |                       |

Рис. 4-47

Дважды щелкните по жесткому диску; откроется окно подробностей диска. См. Рис. 4-48.

| Port<br>Modle  | 1<br>ST3250310SV                    |                 |     |       |               |                  |
|----------------|-------------------------------------|-----------------|-----|-------|---------------|------------------|
|                |                                     |                 |     |       |               |                  |
|                | Serial No. 6RY4BFYS                 |                 |     |       |               |                  |
| <b>Status</b>  | Error                               |                 |     |       |               |                  |
| Describe:      |                                     |                 |     |       |               |                  |
| Smart ID       | Attribute                           | Threshold Value |     | Worst | <b>Status</b> | $\blacktriangle$ |
| 1              | <b>Read Error Rate</b>              | 6               | 110 | 98    | OK            |                  |
| 3              | Spin Up Time                        | 0               | 98  | 97    | OK            |                  |
| 4              | Start/Stop Count                    | 20              | 87  | 87    | OK            |                  |
| 5              | <b>Reallocated Sector Count</b>     | 36              | 100 | 100   | OK            |                  |
| $\overline{7}$ | Seek Error Rate                     | 30              | 84  | 60    | OK            |                  |
| 9              | Power On Hours Count                | $\mathbf{0}$    | 86  | 86    | OK            |                  |
| 10             | Spin-up Retry Count                 | 97              | 100 | 99    | OK            |                  |
| 12             | Power On/Off Count                  | 20              | 88  | 88    | OK            |                  |
| 187            | <b>Reported Uncorrect</b>           | 0               | 1   | 1     | OK            |                  |
| 189            | <b>High Fly Writes</b>              | $\mathbf{0}$    | 100 | 100   | OK            |                  |
| 190            | Airflow Temperature Cel             | 45              | 61  | 35    | Error         |                  |
| 194            | Temperature                         | $\mathbf{0}$    | 39  | 65    | OK            |                  |
| 195            | Hardware ECC Recovered              | $\mathbf{0}$    | 70  | 48    | OK            |                  |
| 197            | <b>Current Pending Sector Count</b> | $\mathbf{0}$    | 100 | 99    | OK            |                  |
| 198            | Off-line Scan Uncorrectable Count   | 0               | 100 | 99    | OK            |                  |
| ممه            | <b>LINA ATA CDC FARA DALA</b>       |                 | ممت | ഛ     | عند           |                  |
|                |                                     |                 |     |       |               |                  |
|                |                                     |                 |     |       |               |                  |

Рис. 4-48

# 4.10.1.2 Сведения о записях

В этом окне показывается время начала и окончания записей. См. Рис. 4-49.

|                              | <b>INFO</b>                                                                                                    |
|------------------------------|----------------------------------------------------------------------------------------------------|
| SYSTEM                       | NETWORK<br>LOG<br><b>EVENT</b><br>$\mathbb{Z}$                                                                                                    |
| <b>HDD</b><br><b>RECORD</b>  | SATA 1 2                                                                                                    |
| <b>BPS</b><br><b>VERSION</b> | $O -$                                                                                                    |
|                              | <b>Start Time</b><br><b>End Time</b><br>2014-07-25 15:24:47<br>2014-08-21 13:45:10<br>All<br>$1*$<br>2014-07-25 15:24:47<br>2014-07-25 17:31:37<br>2014-08-01 08:54:22<br>2014-08-01 09:17:30<br>2014-08-08 16:13:54<br>2014-08-08 17:33:16<br>2014-08-11 08:28:41<br>2014-08-11 16:20:35<br>2014-08-14 13:00:09<br>2014-08-15 17:00:52<br>2014-08-19 17:11:48<br>2014-08-21 13:45:10 |
|                              |                                                                                                    |

Рис. 4-49

# 4.10.1.3 Битрейт

В этом окне показывается битрейт текущего видео (кбит/с) и занятое на жестком диске место (Мбит/ч). См. Рис. 4-50.

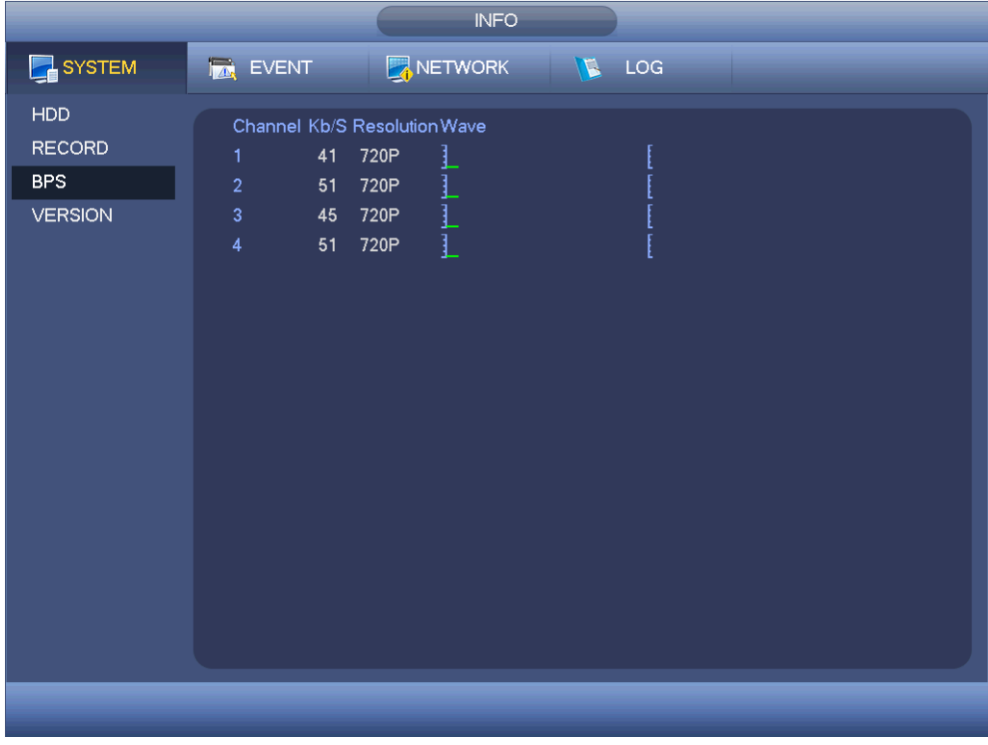

Рис. 4-50

# 4.10.1.4 Модель

В этом окне показываются подробности модели, в частности модельный номер, дата выпуска, серийный номер и т. д. См. Рис. 4-51.

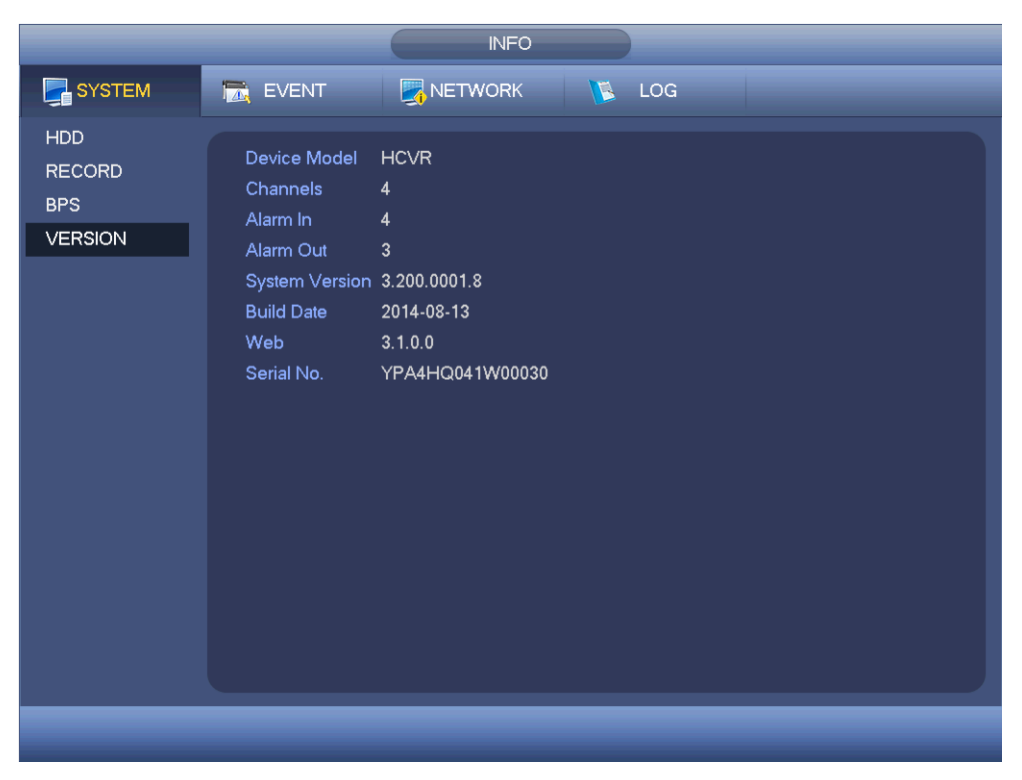

Рис. 4-51

# **4.10.2 События**

Здесь показывается состояние устройства и каналов. См. Рис. 4-52.

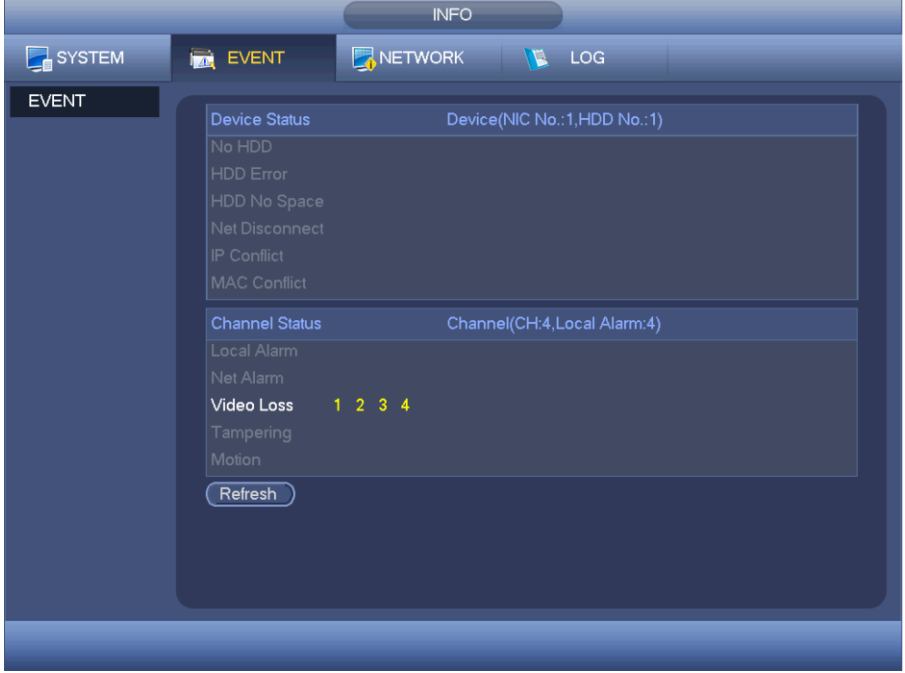

Рис. 4-52

# **4.10.3 Сеть**

4.10.3.1 Учетные записи

В этом окне показываются текущие учетные записи. См. Рис. 4-53.

Нажмите кнопку, чтобы отключить или заблокировать сетевого клиента, но для этого необходимо иметь соответствующие права. Макс. время отключения – 65535 с. Проверка на добавленные и удаленные сетевые клиенты происходит каждые 5 мин, и список обновляется автоматически.

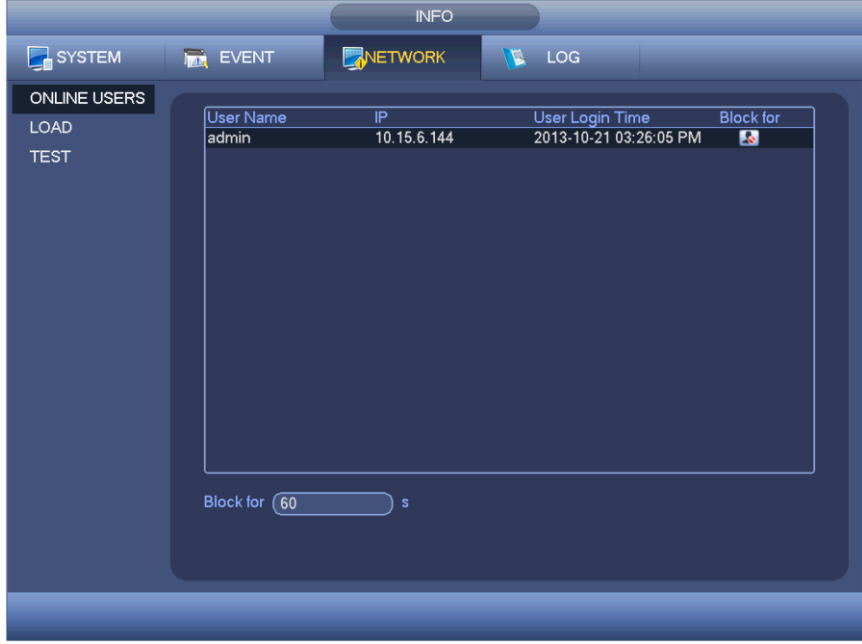

Рис. 4-53

# 4.10.3.2 Сетевая нагрузка

Окно сетевой нагрузки показано на Рис. 4-54. В этом окне показывается статистика сетевой платы.

Можно посмотреть подробности всех установленных сетевых плат. Если соединение отсутствует, будет показана надпись offline. Щелкните по сетевой плате, чтобы посмотреть подробности трафика, например скорость передачи и приема данных. Эти сведения выводятся в верхней части окна.

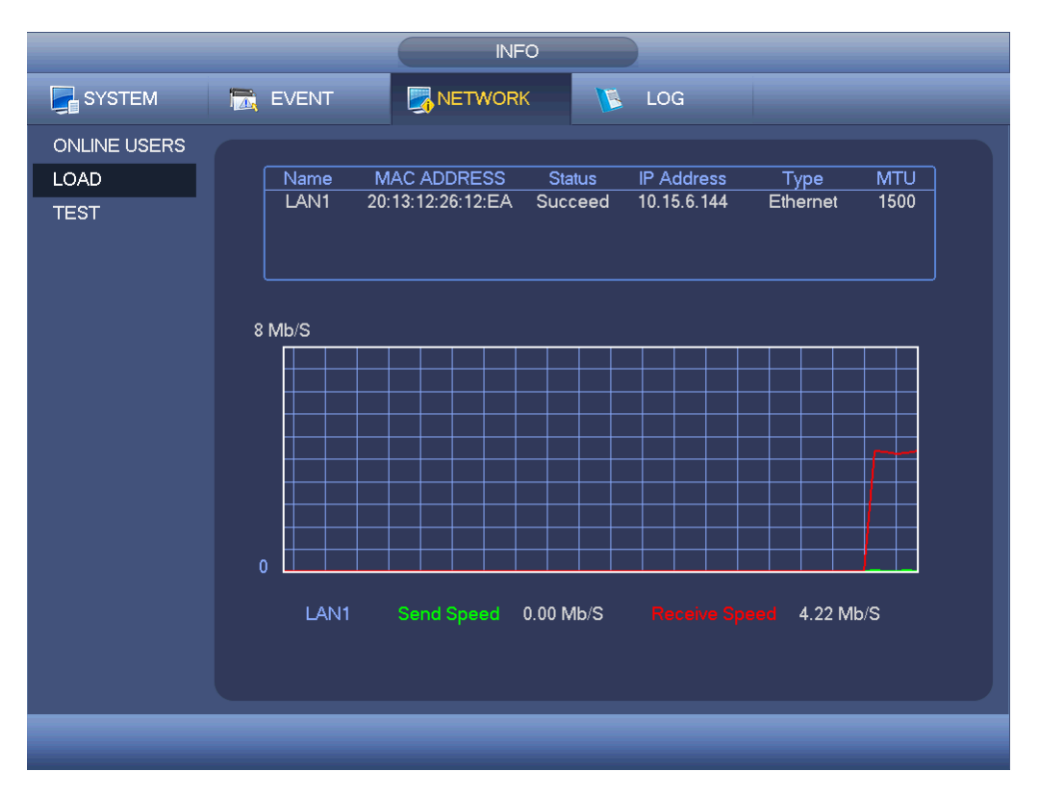

Рис. 4-54

## 4.10.3.3 Проверка сети

Окно проверки сети показано на Рис. 4-55.

- **•** Destination IP: введите адрес в формате IPV4 и доменное имя.
- **•** Test: нажмите кнопку, чтобы проверить соединение с указанным IP-адресом. В результатах проверки будет показано среднее время задержки и количество потерянных пакетов. При этом показывается состояние соединение: хорошее, плохое, нет соединения и т. д.
- **•** Network Sniffer backup: подсоедините накопитель USB2.0 и нажмите кнопку Refresh, и устройство появится в списке ниже. Другое подсоединенное устройство можно выбрать в выпадающем списке. Нажмите кнопку Browse, чтобы указать путь для сохранения пакетов. Эти шаги аналогичны действиям, выполняемым в настройке резервного копирования.

Чтобы запустить анализ трафика по любой установленной сетевой плате (включая Ethernet, PPPoE, WIFI и 3G), нажмите кнопку  $\Box$  в правой части, и запустится анализ трафика. Чтобы прекратить, нажмите серую кнопку. Обратите внимание, что выполнять анализ трафика по нескольким сетевым платам одновременно нельзя.

После запуска анализа трафика можно выйти из этого окна и выполнять другие сетевые операции, например работать через WEB. Чтобы остановить анализ трафика, нажмите кнопку **. П.** Пакеты будут сохранены в указанную папку. Формат имени файла "имя сетевой платы + время". Для дальнейшей работы с результатами анализа трафика можно открыть сохраненные пакеты на компьютере в специальной программе, например Wireshark.

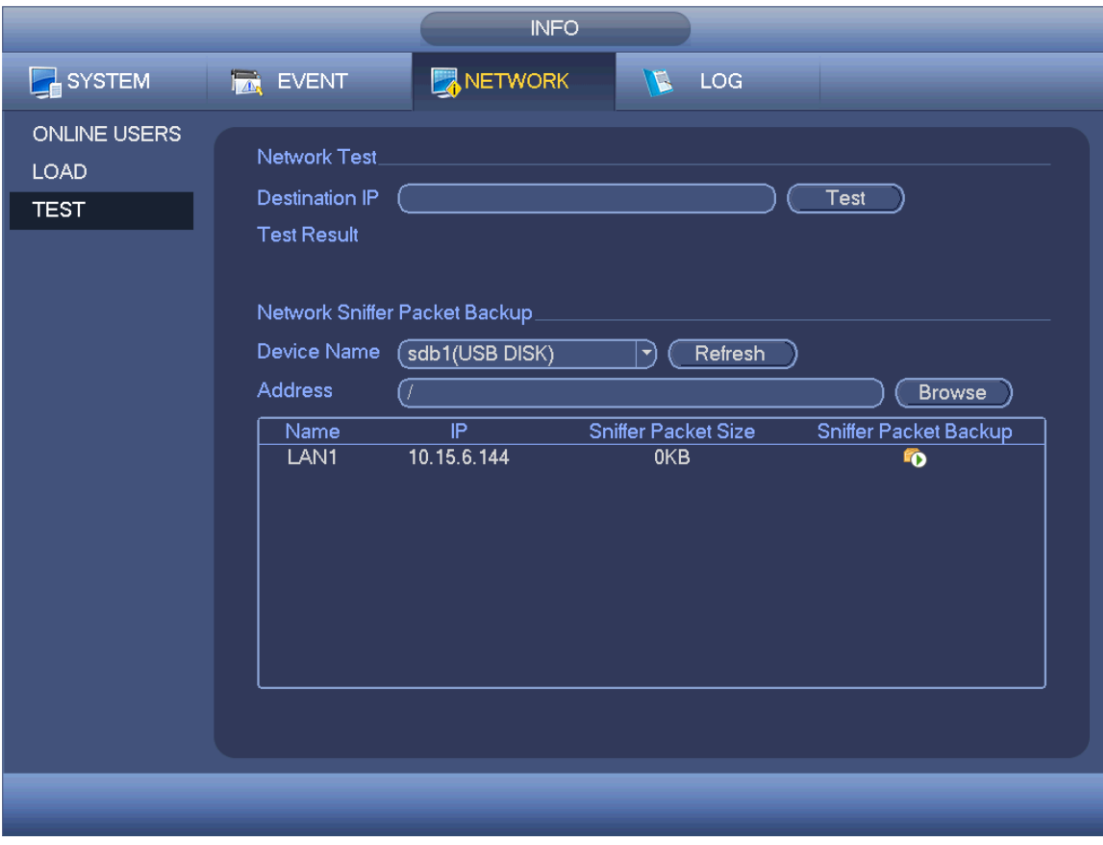

Рис. 4-55

## **4.10.4 Журнал**

### 4.10.4.1 Локальный журнал

В этом окне показывается журнал. В окне показывается список событий. См. Рис. 4-56. К числу регистрируемых событий относится работа устройства, события настройки, управление данными, событие тревоги, запись, работа с учетными записями, очистка журнала, операции с файлами и т. д. Это оптимизированный журнал перезагрузки. Существует только три типа: обычная перезагрузка, аварийная перезагрузка и защитная перезагрузка. 0x02, 0x03, 0x04 добавляются в защитную перезарузку.

- **•** Start time/end time: введите диапазон времени и нажмите кнопку search. Откроется список записей в журнале. Всего в одном окне помещается до 100 записей. Всего в журнале может храниться до 1024 записей. Чтобы пролистать список записей вверх или вниз, нажмите кнопку page up/down или кнопки на передней панели устройства.
- **•** Backup: укажите папку, куда будут сохраняться архивные копии; Нажмите кнопку Backup для сохранения файлов журнала. После этого по указанному пути будет создана папка Log\_time. Дважды щелкните по папке, чтобы открыть ее содержимое.
- **•** Details: нажмите кнопку Details или дважды щелкните мышкой по записи в журнале, чтобы открыть подробности. См. Рис. 4-57. Полосой прокрутки или кнопками Page up/Page можно листать подробности.

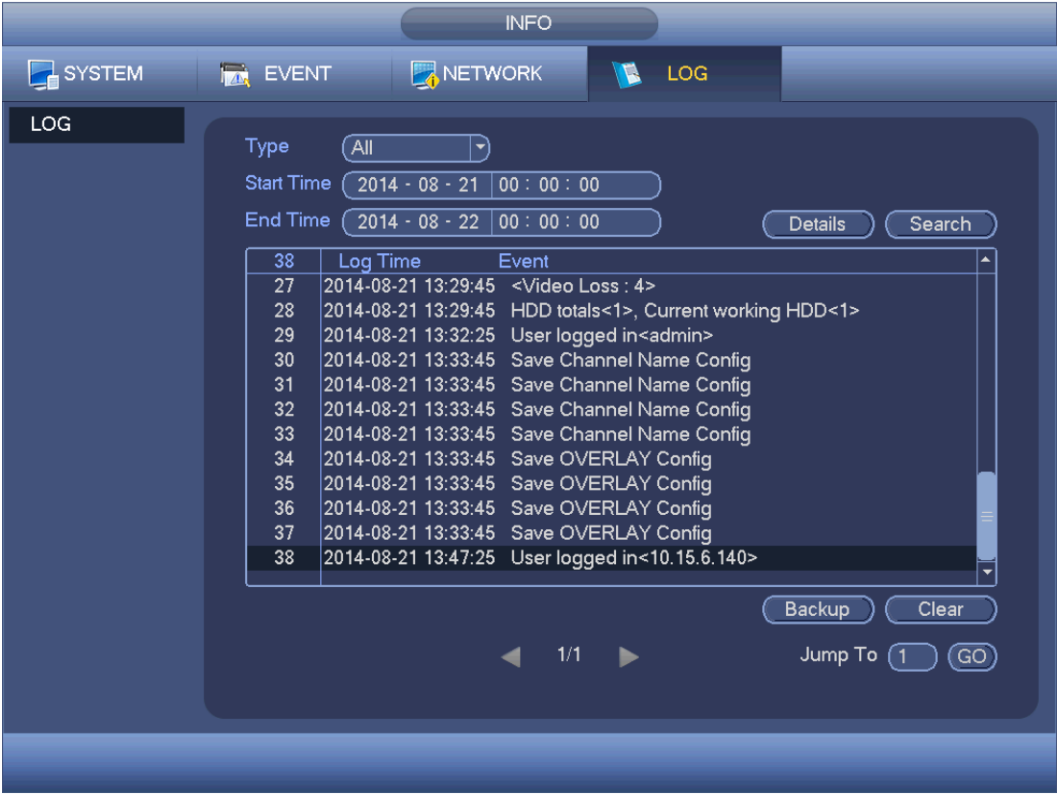

Рис. 4-56

Выберите запись в журнале и нажмите кнопку Details или дважды щелкните по записи, чтобы посмотреть подробности, в частности имя события, тип события, авторизованного пользователя, IP-адрес и т. д. См. Рис. 4-57.

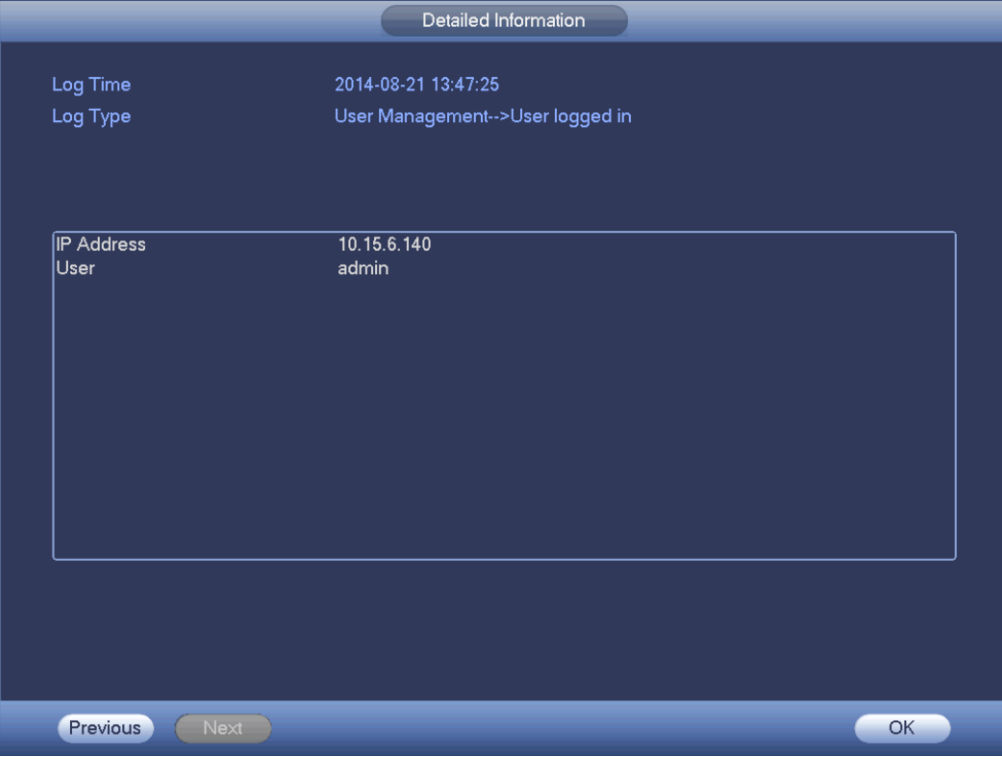

Рис. 4-57

### **Примечания**

- **•** Если жесткого диска нет, поддерживается до 1024 записей в журнале.
- **•** Если жесткий диск не отформатирован, поддерживается до 5000 записей в журнале
- **•** Если жесткий диск отформатирован, поддерживается до 500 000 записей в журнале
- **•** Записи о работе хранятся в памяти видеорегистратора. Записи других типов хранятся на жестком диске. Если жесткого диска нет, записи других типов хранятся также в памяти видеорегистратора.
- **•** При форматировании жесткого диска записи журнала не стираются. Но при извлечении жесткого диска они могут быть утеряны.

# **4.11 Настройки**

## **4.11.1 Камера**

4.11.1.1 Подключенное устройство (только для цифрового канала)

4.11.1.1.1 Подключенные устройства

Откройте Главное меню – Camera -> Remote, и появится окно, показанное на Рис. 4-58. В этом окне добавляются/удаляются устройства и просматриваются их подробности.

- **•** IP search: нажмите для поиска по IP-адресу. В списке результатов поиска выводится IPадрес, порт, имя устройства, изготовитель и тип. Мышкой можно щелкнуть по строке в списке и обновить список. Щелкните по столбцу IP-адреса, и список отсортируется по возрастанию адресов. Снова щелкните по столбцу IP-адреса, и список отсортируется по убыванию адресов. Можно сортировать список и по другим столбцам.
- **•** Add: нажмите, чтобы подключиться к выбранному устройству и добавить его в список Added device. Можно добавлять сразу группу устройств.

# **Если ко всем цифровым каналам подсоединены устройства, появится соответствующее диалоговое окно.**

# **Нельзя добавить новое устройство, если у него такой же IP-адрес и порт TCP, как у другого устройства, которое уже есть в списке.**

- **•** Show filter: применение фильтра для вывода удовлетворяющих критерию устройств в списке added device.
- **•** Edit: нажмите кнопку или дважды щелкните по устройству в списке, чтобы изменить настройки его канала
- Delete: выберите устройство в списке Added и нажмите кнопку  **Пет** чтобы удалить его
- **•• Status: ••** значит, что соединение в норме, а значит **•• ,** что соединение потеряно
- **•** Delete: Выберите устройство в списке Added device и нажмите кнопку Delete, чтобы отключиться от устройства и удалить его из списка добавленных устройств.
- **•** Manual add: нажмите, чтобы добавить сетевую камеру вручную. Номер порта 37777. По умолчанию имя пользователя admin и пароль admin.

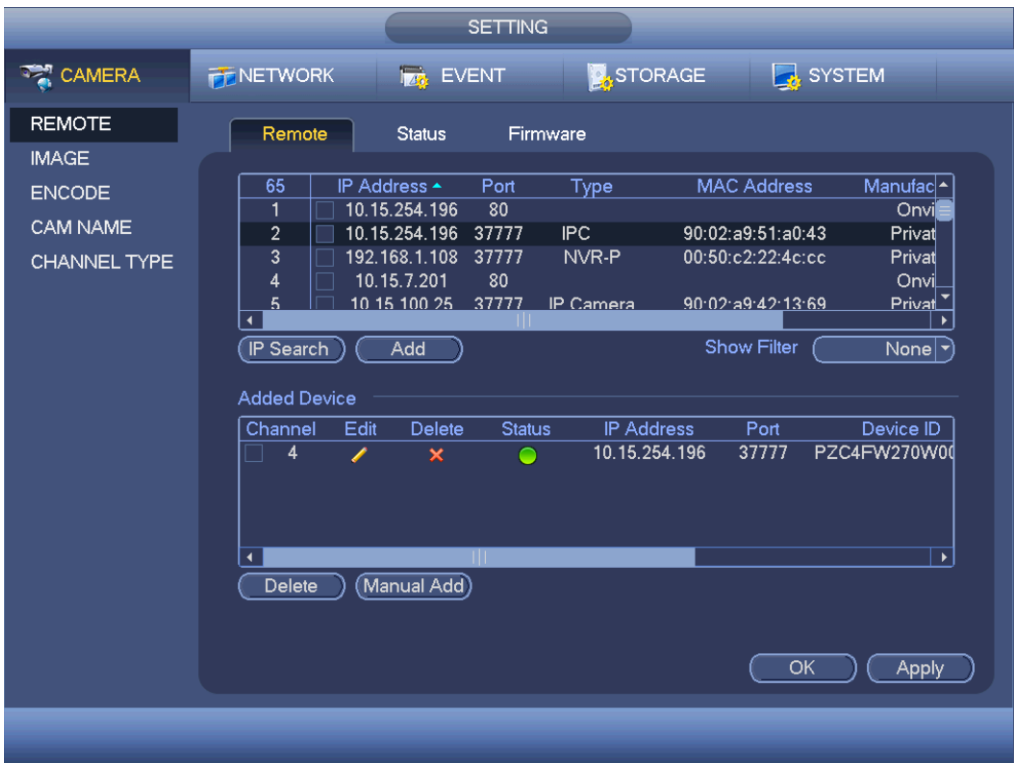

Рис. 4-58

Нажмите кнопку Manual Add, и откроется следующее окно настройки. См. Рис. 4-59.

Channel number: выпадающий список, где показаны свободные номера каналов. Откройте окно, показанное на Рис. 4-58, чтобы настроить соединение с устройством.

### **Примечания:**

- **•** Видеорегистраторы этой серии поддерживают IP камеры большинства производителей, включая Sony, Hitachi, Axis, Samsung, Dynacolor, Arecont, Onvif и Dahua.
- **•** Если IP-адрес не вводился, по умолчанию IP-адрес устройства 192.168.0.0. Текущий IPадрес не будет добавлен.
- **•** В окне Manual Add нельзя добавлять сразу два и более устройств (Рис. 4-59). Нажмите кнопку OK, чтобы подключиться к соответствующему устройству по текущему каналу.

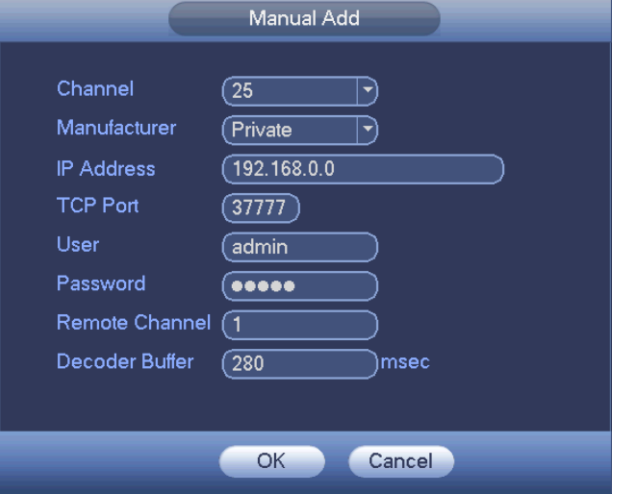

Рис. 4-59

#### 4.11.1.1.2 Канал

В этом окне можно посмотреть состояние сетевой камеры, подключенной по соответствующему каналу, в частности обнаружение движения, потеря видеосигнала, попытка блокировки объектива камеры, состояние тревоги и т. д. См. Рис. 4-60.

- IPC status:  $\blacksquare$ : устройство не подключено.  $\blacksquare$ : устройство подключено. состояние тревоги подключенного устройства.
- Connection status:  $\blacksquare$ : соединение нормальное  $\blacksquare$ : соединения нет.
- **•** Refresh: нажмите кнопку, чтобы обновить данные состояния подключенного устройства

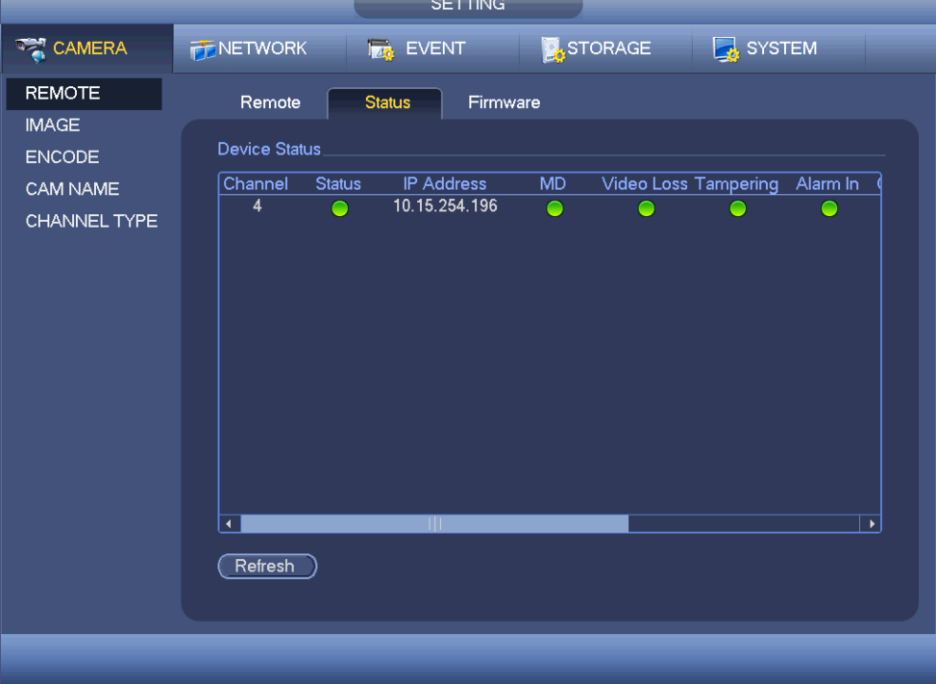

Рис. 4-60

4.11.1.1.3 Микропрограммное обеспечение

В этом окне показывается канал, IP-адрес, изготовитель, тип, модель, серийный номер, видеовходы, аудиовходы и т. д. См. Рис. 4-61.

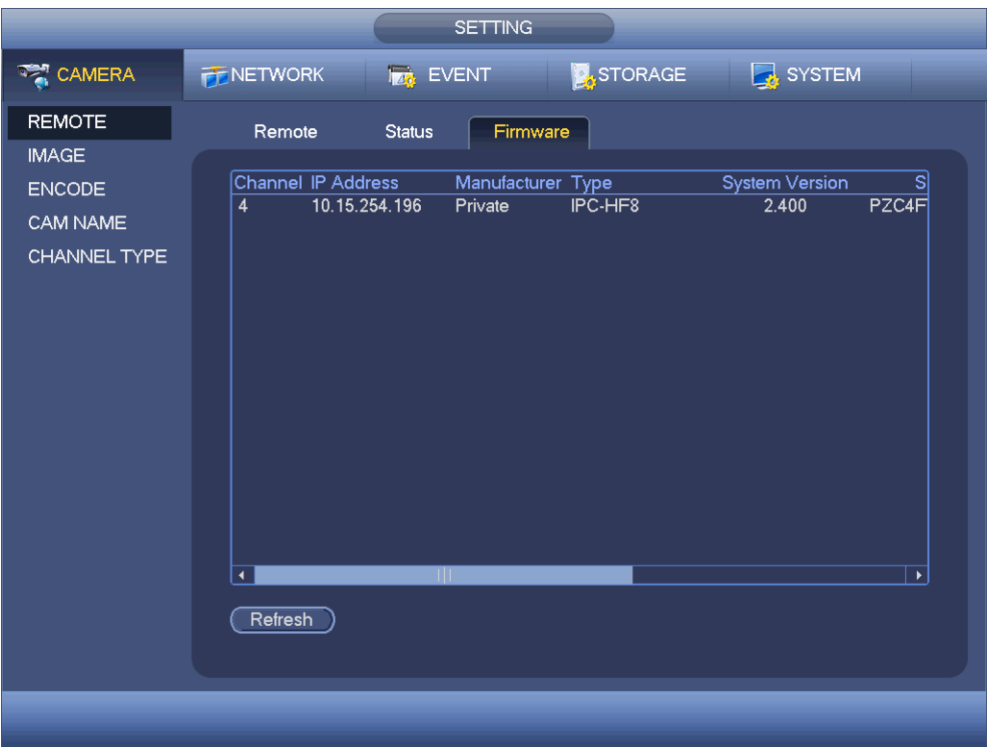

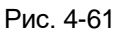

# 4.11.1.2 Изображение

Если это аналоговый канал, откроется окно настройки камеры, показанное на Рис. 4-62. Если это цифровой канал, откроется окно настройки камеры, показанное на Рис. 4-63.

- **•** Channel: выберите канал из выпадающего списка.
- **•** Saturation: настройка насыщенности изображения в окне. Диапазон значений от 0 до 100. По умолчанию 50. Чем больше значение, тем насыщеннее цвета. Этот параметр не влияет на общую яркость всего видеоизображения. Если выставить слишком большое значение, цвета видео могут оказаться слишком насыщенными. Если баланс белого неточный, при этом могут исказиться серые цвета на изображении, а если выставить значение слишком низким, изображение получится блеклым. Диапазон рекомендуемых значений от 40 до 60.
- **•** Brightness: Настройка яркости изображения в окне. Диапазон значений от 0 до 100. По умолчанию 50. Чем больше значение, тем выше яркость изображения. При изменении значения в этом параметре темные и светлые участки кадра подстраиваются соответственно. Этот параметр пригодится для осветления или затемнения всего изображения, когда оно слишком темное или яркое. Если выставить слишком большое значение, изображение может оказаться белесым. Диапазон рекомендуемых значений от 40 до 60.
- **•** Contrast: настройка контрастности изображения в окне. Диапазон значений от 0 до 100. По умолчанию 50. Чем больше значение, тем выше контрастность изображения. Этот параметр настраивается, когда в целом яркость изображения нормальная, но надо подстроить контрастность. Если выставить слишком низкое значение, изображение может оказаться неконтрастным. Если значение слишком высокое, темные участки окажутся слишком черными, а светлые, наоборот, пересвеченными. Диапазон рекомендуемых значений от 40 до 60.
- Sharpness: Настройка резкости изображения. Диапазон значений от 0 до 100. Чем больше значение, тем выше резкость изображения, и наоборот. Если выставить слишком большое значение, появятся шумы. По умолчанию 50, а рекомендуемое значение от 40 до 60.
- Mirror: переворот изображения по вертикали. По умолчанию эта функция выключена.
- Flip: переворот изображения по горизонтали. По умолчанию эта функция выключена.
- **•** BLC: есть несколько вариантов: BLC/WDR/HLC/OFF.
- ❖ BLC: автоматическая подстройка параметров экспозиции в зависимости от освещенности, чтобы подсветлить темные участки кадра.
- ❖ WDR: широкий динамический диапазон позволяет повысить яркость темных участков и понизить яркость светлых участков кадра, чтобы хорошо прорабатывались и темные, и светлые участки кадра одновременно. Диапазон значений от 1 до 100. При включении и выключении широкого динамического диапазона (WDR) происходит потеря видеоизображения продолжительностью в несколько с.
- ❖ HLC: при включении функции HLC яркость светлых участков кадра понижается в соответствии с уровнем компенсации яркой засветки (HLC). Уменьшает эффект ореола и понижает яркость по всему кадру.
- $\diamondsuit$  ОFF: выключение функции компенсации контровой засветки (BLC). По умолчанию выключено.
- Profile: настройка баланса белого. Влияет на цвета изображения. По умолчанию эта функция включена. Для естественной цветопередачи можно выбрать режимы: авто, солнечно, облачно, помещение, офис, ночь, выключено и т. д.
- ❖ Auto: автоматический баланс белого. Цветовая температура будет компенсироваться автоматически для обеспечения правильных цветов.
- ❖ Sunny: вариант настройки баланса белого – солнечно.
- ❖ Night: вариант настройки баланса белого – ночь.
- ❖ Customized: настройка усиления красного/синего каналов. Диапазон значений от 0 до 100.
- **•** Day/night. переключение цветного и черно-белого изображения. По умолчанию стоит авто.
- ✧ Color: цветное изображение.
- ❖ Auto: автоматическое переключение цветного и черно-белого изображения в зависимости от характеристик устройства (освещенности и наличия инфракрасной подсветки.)
- ❖ B/W: черно-белое изображение
- ✧ Sensor: для внешней инфракрасной подсветки.
- Image enhancement: Это призвано повысить качество видео. Чем больше значение, тем ярче изображения. Но при этом станут виднее шумы.
- 2D NR: обработка шумов на одном кадре. После обработки изображение может стать менее четким. Чем больше значение, тем сильнее обработка.
- 3D NR: обработка на нескольких кадрах (не менее двух). Для снижения шумов берутся данные двух соседних кадров. Чем больше значение, тем сильнее обработка.

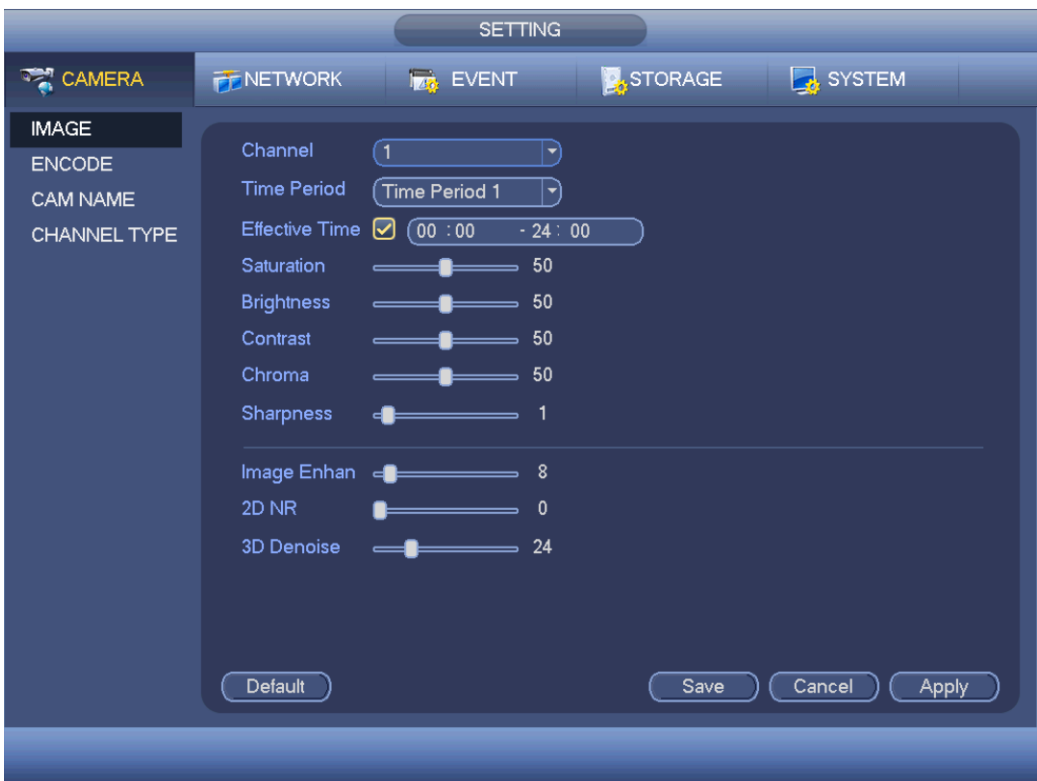

Рис. 4-62

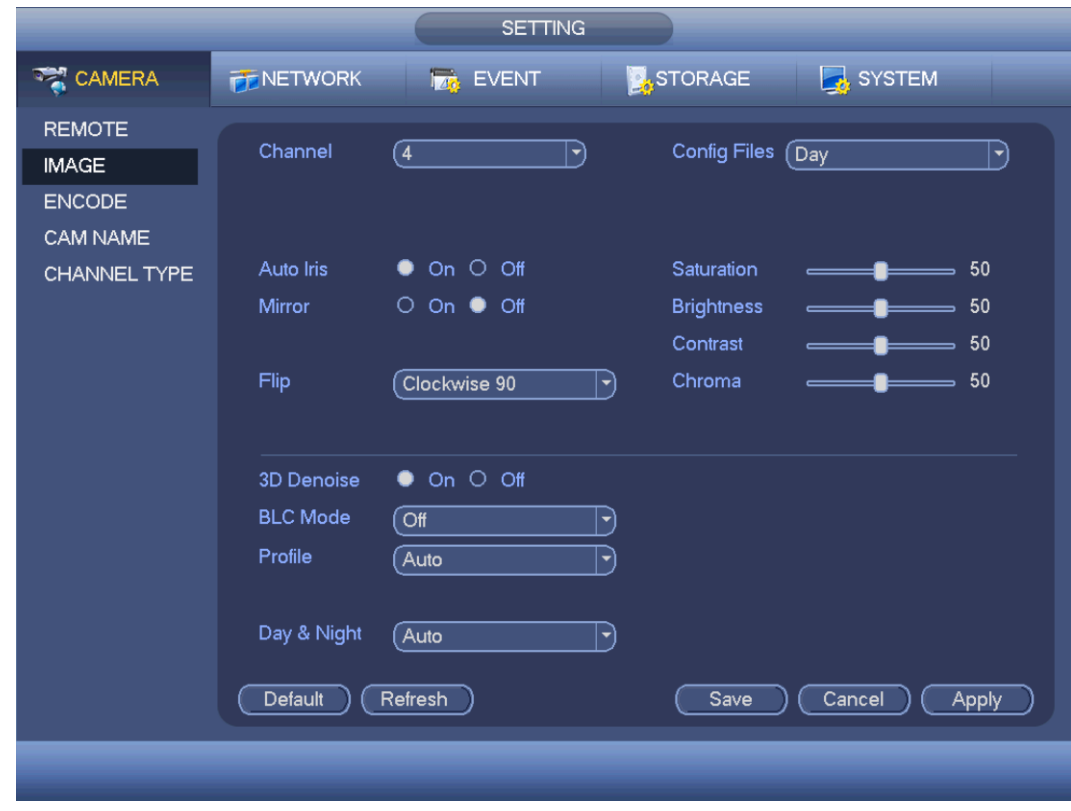

Рис. 4-63

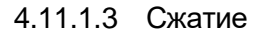

В этом окне настраиваются параметры видеопотока, изображений, оверлейной индикации и т. д. 4.11.1.3.1 Видеопоток

Ниже перечислены настройки видеопотока. См. Рис. 4-64.

- **•** Channel: выберите нужный канал.
- **•** SVC: SVC это функция масштабируемого видеокодирования. Поставьте галочку, чтобы включить данную функцию. Если при передаче по сети пропускной способности оказывается недостаточно или мощность декодирования низкая, неважные кадры будут удаляться из видеопотока. Это обеспечивает качество видео и плавность передачи данных.
- **•** Type: выберите из выпадающего списка. Существует три варианта: постоянная/при обнаружении движения/при тревоге. Для разных вариантов записи можно использовать разные варианты настройки.
- **•** Compression: поддерживаются H.264H, H.264, H.264B и MJPEG.
	- $\diamondsuit$  H.264H: алгоритм компрессии High Profile. Имеет высокую степень компрессии при кодировании. Дает высокое качество кодирования при низком битрейте. Как правило рекомендуется этот тип компрессии.
	- $\div$  Н.264 общий алгоритм компрессии.
	- $\diamond$  Н.264В алгоритм компрессии Baseline. Коэффициент компрессии низкий. При том же качестве видео у него высокие требования к битрейту.
- **•** Resolution: для аналогового канала поддерживаются разные разрешения, которые выбираются из выпадающего списка. В зависимости от серии устройства доступные варианты могут отличаться. Для цифрового канала выбирается разрешение, поддерживаемое сетевой камерой.
- **•** Frame rate: от 1 до 25 к/с в стандарте NTSC и от 1 до 30 к/с в стандарте PAL.
- **•** Bit rate type: поддерживается два варианта: CBR и VBR. В режиме VBR необходимо указать качество видео.
- **•** Quality: существует шесть уровней от 1 до 6. Шестой уровень дает самое высокое качество изображения.
- **•** Video/audio: включается и выключается видео/аудио.
- **•** Audio format: выберите из выпадающего списка. Существует три варианта: G711a/G711u/PCM.
- **•** Audio source: выберите из выпадающего списка. Существует два варианта: local/HDCVI. Если выбран вариант local, аудиосигнал идет через вход Audio In. Если выбран вариант HDCVI, аудиосигнал идет по коаксиальному кабелю, которым подключена камера.

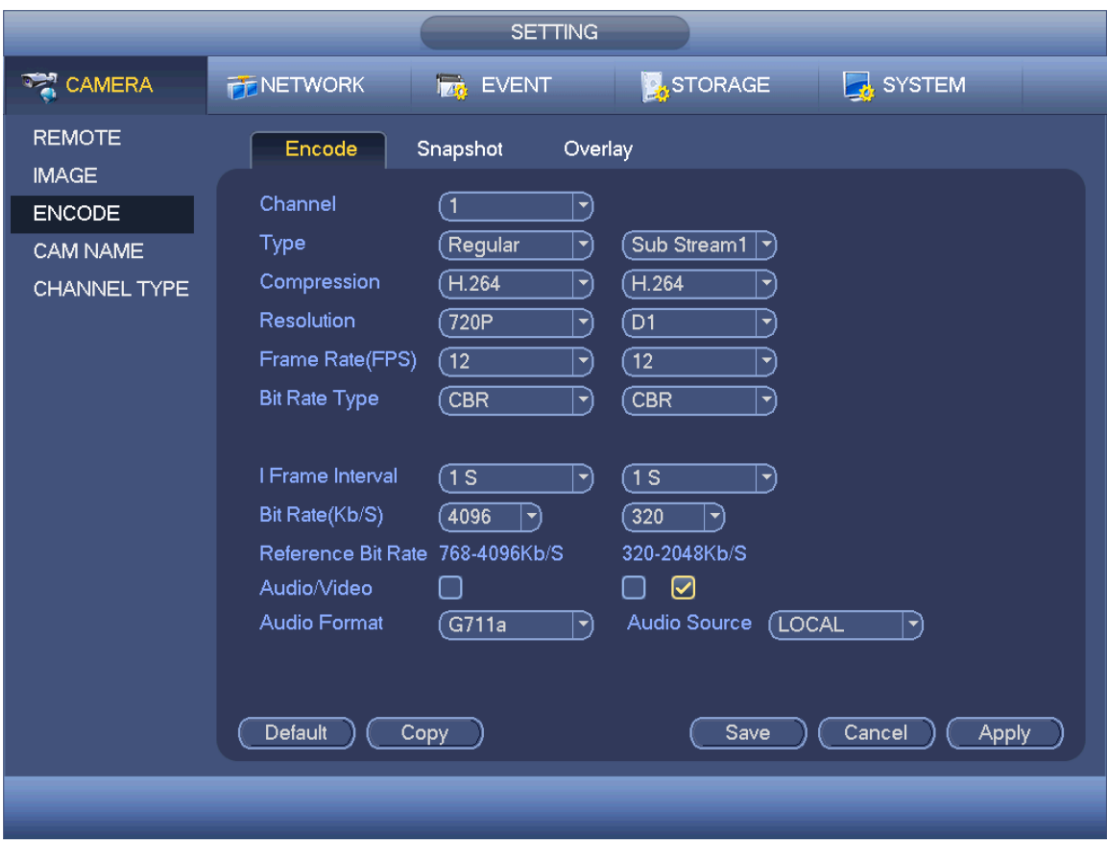

Рис. 4-64

#### 4.11.1.3.2 Стоп-кадры

На закладке snapshot настраиваются стоп-кадры, их размер, качество и периодичность, с которой они делаются. См. Рис. 4-65.

- Snapshot mode: Существует два режима: постоянно (regular) и периодически (trigger). В режиме regular необходимо указать периодичность, с которой будут делаться стоп-кадры. В режиме trigger необходимо указать время, когда будут делаться стоп-кадры.
- Image size: здесь указывается размер стоп-кадра.
- Image quality: Здесь указывается качество стоп-кадра. Диапазон значений от 1 до 6.
- Interval: здесь указывается периодичность (расписание), с которой делаются стоп-кадры.

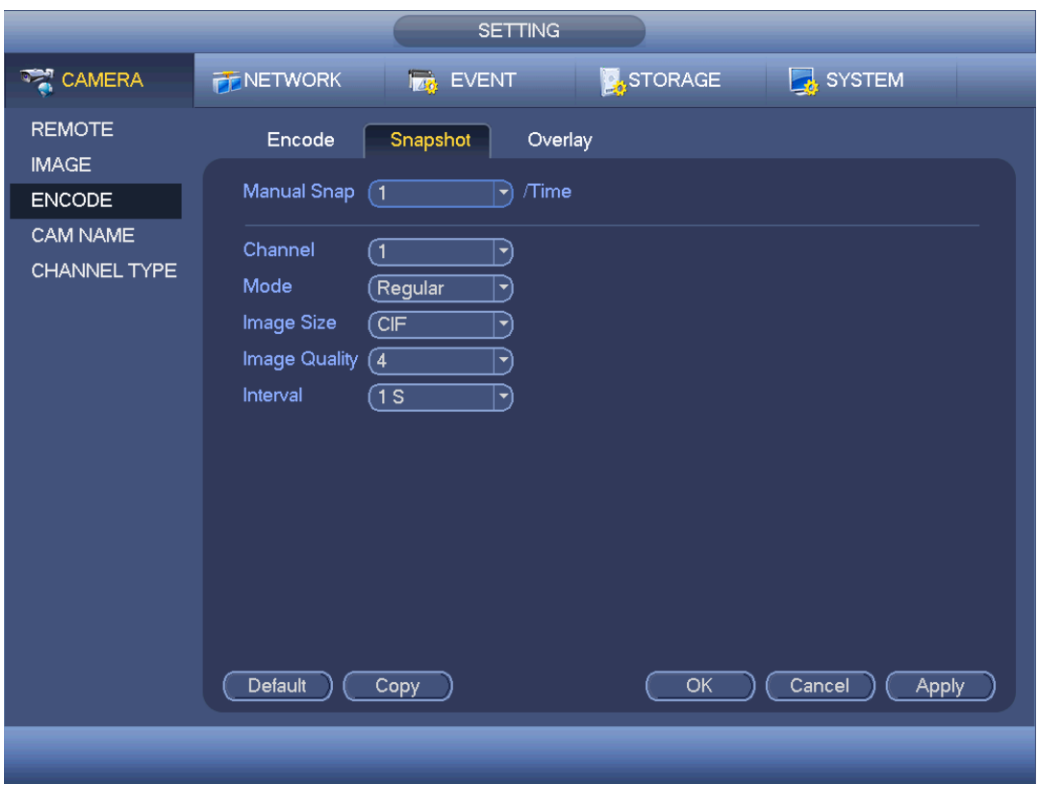

Рис. 4-65

#### 4.11.1.3.3 Оверлей

Окно настройки оверлейной индикации показано на Рис. 4-66.

- **•** Cover area: здесь указывается маскируемый участок кадра. Мышкой выделите участок кадра нужного размера. На одном канале можно выделить до 4 таких участков.
- **•** Preview/monitor: маскировка бывает двух типов. Preview и Monitor. Preview означает, что замаскированный участок кадра не будет виден в режиме просмотра (preview). Monitor означает, что замаскированный участок кадра не будет виден в режиме Monitor.
- **•** Time display: показ времени во время воспроизведения. Нажмите кнопку set и перетащите поле с номером канала в нужное место на экране.
- **•** Channel display: показ номера канала во время воспроизведения. Нажмите кнопку set и перетащите поле с номером канала в нужное место на экране.
- **•** Copy: по окончании настройки нажмите кнопку Copy, чтобы скопировать эти варианты настройки для других каналов. Откроется окно, показанное на Рис. 4-67. Текущий канал выделен серым цветом. Поставьте галочку напротив нужного канала или поставьте галочку в поле ALL, чтобы выделить сразу все каналы. Нажмите кнопку OK в окне, показанном на Рис. 4-67 и Рис. 4-66 соответственно, чтобы завершить процесс настройки.

Если соответствующая функция включена, ее иконка выделена рамкой .

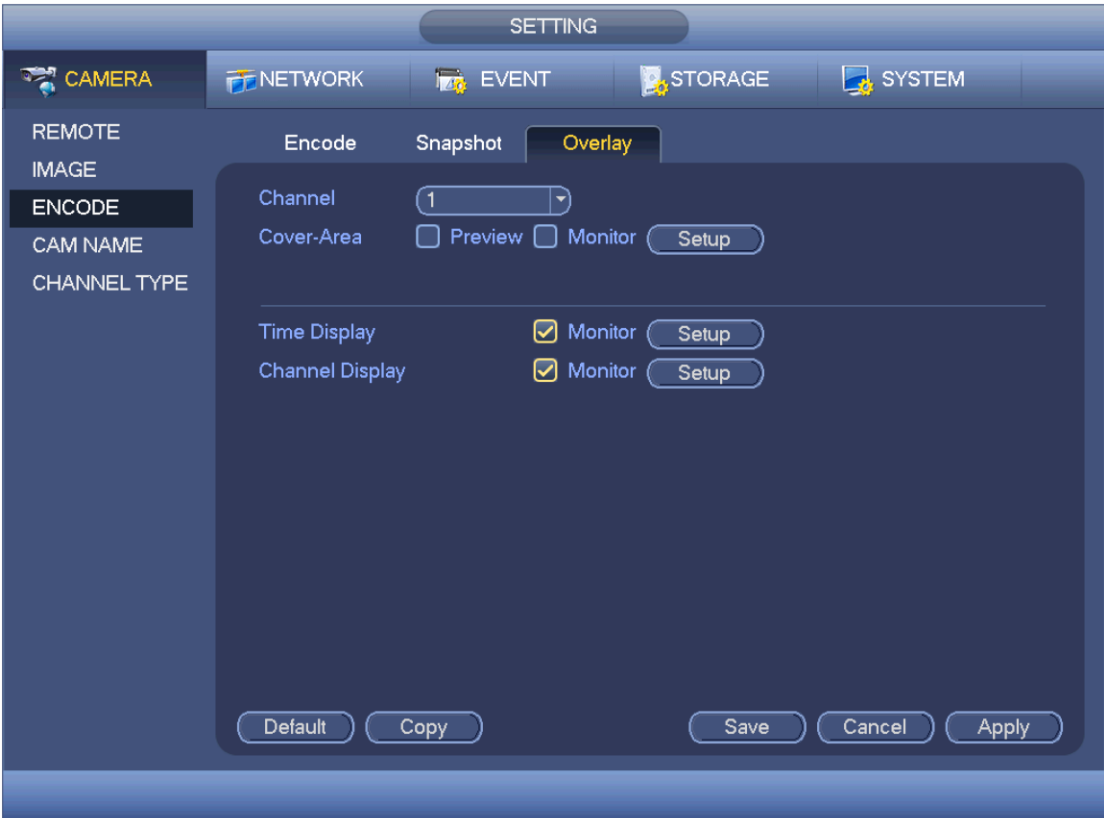

Рис. 4-66

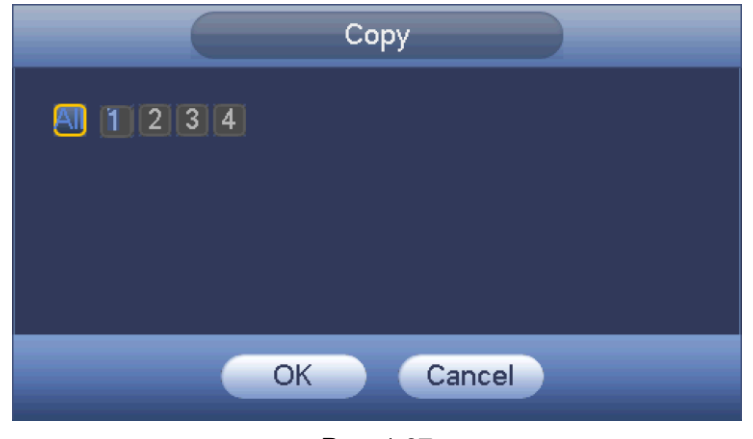

Рис. 4-67

### 4.11.1.3.4 Имя канала

Здесь можно изменить имя каналов. Длина имени канала не более 31 символа. См. Рис. 4-68. Обратите внимание, что если канал цифровой, можно изменить только имя канала, к которому подсоединена сетевая камера.

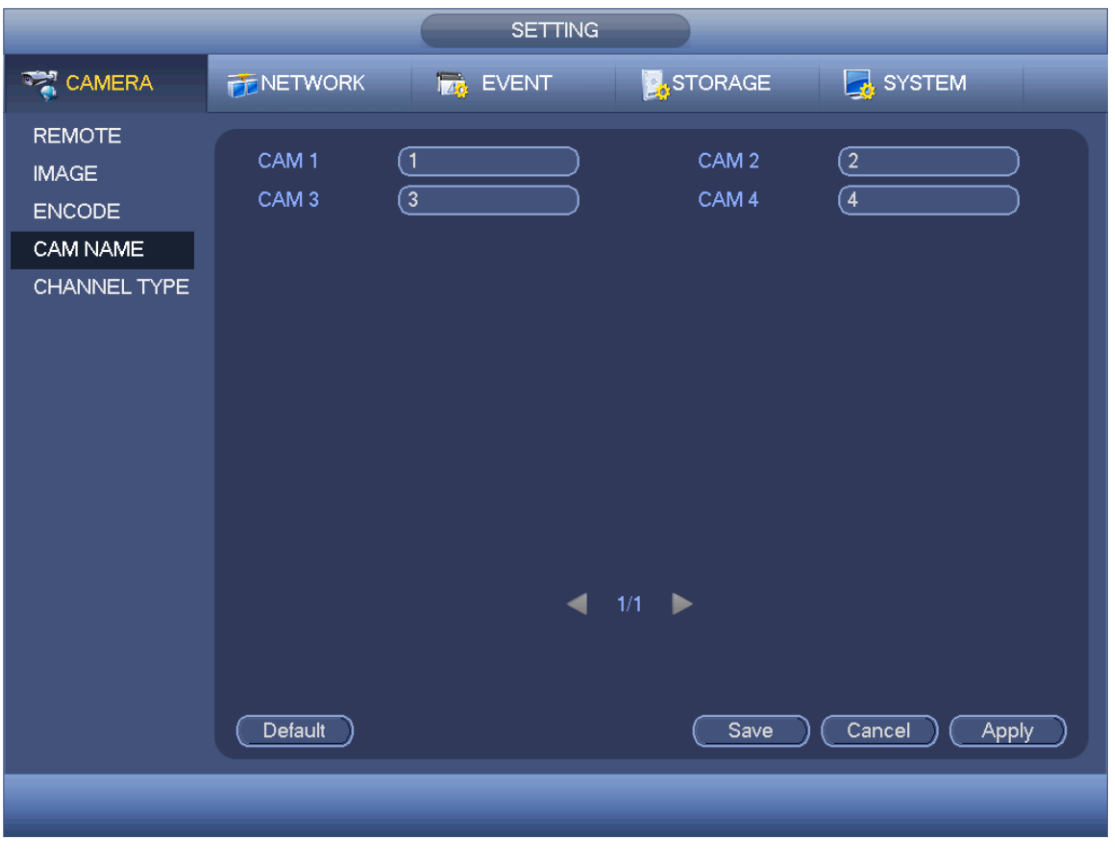

Рис. 4-68

#### 4.11.1.3.5 Тип канала

В этом окне настраивается тип канала. Каждый канал поддерживает следующие варианты подключения: аналоговое/аналоговое HD/сетевая камера (в зависимости от модели может немного отличаться). IP-канал выбирается в последнем столбце. Всего поддерживается до 2 IPканалов. Обратите внимание, что видеорегистратор нужно перезагрузить, чтобы изменения вступили в силу.

Окно настройки показано на Рис. 4-69.

|                                                                                              | <b>SETTING</b>                                                                                                    |
|----------------------------------------------------------------------------------------------|----------------------------------------------------------------------------------------------------|
| <b>THE CAMERA</b>                                                                            | STORAGE<br>SYSTEM<br><b>FF</b> NETWORK<br><b>TA</b> EVENT                                                                                                    |
| <b>REMOTE</b><br><b>IMAGE</b><br><b>ENCODE</b><br>CAM NAME<br>CHANNEL TYPE<br><b>UPGRADE</b> | COAX <sup>[</sup><br>Channel<br>UTP<br>IP<br>1<br>☑<br>$\overline{2}$<br>☑<br>3<br>☑<br>$\overline{4}$<br>☑<br>$5\overline{)}$<br>☑<br>6<br>☑<br>$\overline{7}$<br>☑<br>$\overline{8}$<br>☑<br>*Tips:Disable one analog channel, you can add one IP channel. IP channel<br>setup shall begin from the last channel.<br>Default<br>Cancel<br>Save<br><b>Apply</b> |
|                                                                                              |                                                                                                    |

Рис. 4-69

4.11.1.3.1 Обновление программного обеспечения

Это окно предназначено для обновления программного обеспечения сетевых камер.

Откройте Главное меню -> setting -> camera -> remote upgrade, и появится окно настроек, показанное ниже. См. Рис. 4-70.

Нажмите кнопку Browse и найдите файл программного обеспечения. Выберите канал (или примените фильтр, чтобы выбрать сразу группу устройств, удовлетворяющих заданному критерию).

Нажмите кнопку Start, чтобы начать обновление. По окончании обновления появится соответствующее диалоговое окно.

|                                 |                      |                        | <b>SETTING</b>             |                |                        |                                  |            |
|---------------------------------|----------------------|------------------------|----------------------------|----------------|------------------------|----------------------------------|------------|
| <b>TANERA</b>                   | <b>TE NETWORK</b>    |                        | <b>FAX</b> EVENT           |                | <b>STORAGE</b>         | SYSTEM                           |            |
| <b>REMOTE</b><br><b>IMAGE</b>   | Upgrade              |                        |                            |                |                        |                                  |            |
| <b>ENCODE</b>                   | <b>Update File</b>   |                        |                            |                |                        | <b>Browse</b>                    |            |
| CAM NAME<br><b>CHANNEL TYPE</b> | Device $(0/4)$       |                        |                            | Type           | None $  \cdot \rangle$ |                                  |            |
| <b>UPGRADE</b>                  | Channel              | <b>Status</b>          | <b>IP Address</b>          | Port           | Manufacturer           | Type                             | <b>Sys</b> |
|                                 | 17<br>18             | $\bullet$              | 10.15.1.114<br>10.15.3.172 | 37777<br>37777 | Private<br>Private     | IPC-HF8281E<br><b>IPC-EB5400</b> |            |
|                                 | 19                   | $\bullet$<br>$\bullet$ | 10.15.1.114                | 37777          | Private                | IPC-HF8281E                      |            |
|                                 | 20<br>П              | $\bullet$              | 10.15.7.153                | 37777          | Private                | M60                              |            |
|                                 | $\blacktriangleleft$ |                        | ШĿ                         |                |                        |                                  | ×          |
|                                 |                      |                        |                            |                |                        | Start Upgrade)                   |            |
|                                 |                      |                        |                            |                |                        |                                  |            |
|                                 |                      |                        |                            |                |                        |                                  |            |

Рис. 4-70

# **4.11.2 Сеть**

## 4.11.2.1 TCP/IP

Окно сетевых настроек при наличии одной сетевой платы показано на Рис. 4-71, а двух сетевых плат – на Рис. 4-72

- **•** Network Mode: многоадресный режим, отказоустойчивый режим с резервированием и режим распределения нагрузки.
	- ❖ Multiple-address mode: сетевые платы eth0 и eth1 работают по отдельности. Сетевые платы etho0 и eth1n могут использовать службы HTTP и RTP. Как правило достаточно настроить одну сетевую плату по умолчанию (по умолчанию это плата eth0), чтобы сетевая служба автоматически настроила для подключенных устройств такие сетевые параметры, как DHCP, email, FTP и т. д. Если в многоадресном режиме сетевое соединение с одной сетевой платой нарушается, состояние сети показывается как "нет сети".
	- ᡧ Network fault-tolerance: в этом режиме видеорегистратор обменивается данными с подключенными устройствами через сетевую плату bond0. Достаточно указать один IPадрес хоста. При этом необходимо выбрать одну сетевую плату в качестве главной. Обычно работает только одна сетевая плата (главная). Но когда она становится неисправной, видеорегистратор переходит на запасную сетевую плату. Когда соединение с обеими сетевыми платами нарушается, состояние сети показывается как "нет сети". Обратите внимание, что обе платы должны принадлежать одной сети.
	- $\diamondsuit$  Load balance: в этом режиме видеорегистратор обменивается данными с подключенными устройствами через сетевую плату bond0. Сетевые платы eth0 и eth1 работают, и сетевая нагрузка распределяется между ними. Как правило сетевая нагрузка распределяется между ними равномерно. Когда соединение с обеими сетевыми платами нарушается, состояние сети показывается как "нет сети". Обратите внимание, что обе платы должны принадлежать одной сети.
- **•** Default Network Card: если включен многоадресный режим, выберите сетевую плату eth0/eth1/bond0 (опция)
- **•** Main Network Card: если включен многоадресный режим, выберите сетевую плату eth0/eth1 (опция)

**Примечания: Видеорегистраторы некоторых серий поддерживают все три вышеуказанных варианта конфигурации и режимы многоадресного доступа, отказоустойчивый и распределения нагрузки.**

- **•** IP Version: Существует два варианта: IPv4 и IPv6. На данный момент видеорегистратор поддерживает два этих формата IP-адресов, и ими можно пользоваться.
- **•** MAC address: хост-устройство в сети имеет уникальный MAC-адрес. Он необходим для доступа в сеть. Его изменить нельзя (read-only).
- **IP address: кнопками вверх/вниз (▲▼) или цифрами введите IP-адрес. Далее выберите** соответствующую маску подсети и шлюз по умолчанию.
- **•** Default gateway: выберите шлюз по умолчанию. Обратите внимание, что видеорегистратор проверяет достоверность всех адресов формата IPv6. IP-адрес и шлюз по умолчанию должны находиться в одном сегменте сети. Следует помнить, что часть цифрового обозначения подсети должна совпадать.
- **•** DHCP: автоматическая раздача IP-адресов. Если включить параметр DHCP, изменить IPадрес/маску подсети/шлюз будет нельзя, так как они выдаются сервером DHCP. Если параметр DHCP выключен, в полях IP-адреса/маски подсети/шлюза будут стоять нули. Чтобы посмотреть текущий IP-адрес, нужно выключить параметр DHCP. Если включен протокол PPPoE, изменить IP-адрес/маску подсети/шлюз также нельзя.
- **•** MTU: максимальный объем данных (MTU), передаваемый сетевой платой. Диапазон значений от 1280 до 7200 байт. По умолчанию 1500 байт. Обратите внимание, что изменение параметра MTU может привести к перезагрузке сетевой платы и обрыву сетевого соединения. Следует отметить, что изменение параметра MTU может повлиять на работающие сетевые службы. На экране может появиться диалоговое окно, запрашивающее подтверждение изменения настроек параметра MTU. Нажмите кнопку OK для подтверждения перезагрузки или нажмите кнопку Cancel для отмены изменений. Перед изменением данного параметра проверьте значение MTU шлюза; значение параметра MTU видеорегистратора должно быть таким же или меньшим, чем значение параметра MTU шлюза. Это необходимо для уменьшения числа пакетов данных и оптимизации нагрузки на сеть.

Приведенные ниже значения параметра MTU следует рассматривать только в качестве справочных.

- $\div$  1500: максимальный объем пакета данных Ethernet, который при этом является значением по умолчанию. Это типовой вариант, если не используется PPPoE или VPN. Это значение по умолчанию в некоторых маршрутизаторах, коммутаторах и сетевых платах.
- $\div$  1492: рекомендованное значение при использовании PPPoE.
- $\div$  1468: рекомендованное значение при использовании DHCP.
- **•** Preferred DNS server: IP-адрес сервера DNS.
- **•** Alternate DNS server: IP-адрес альтернативного сервера DNS.
- **•** Transfer mode: приоритет плавности (fluency)/качества (video)
- **•** LAN download: если включить данный параметр, загружаемый данные сначала будут обрабатываться. Скорость загрузки будет больше обычной скорости в 1,5 или 2 раза.
- **•** LAN download: если включить данный параметр, загружаемые данные сначала будут обрабатываться. Скорость загрузки будет больше обычной скорости в 1,5 или 2 раза.

По окончании настройки нажмите кнопку save и вернитесь в предыдущее окно.

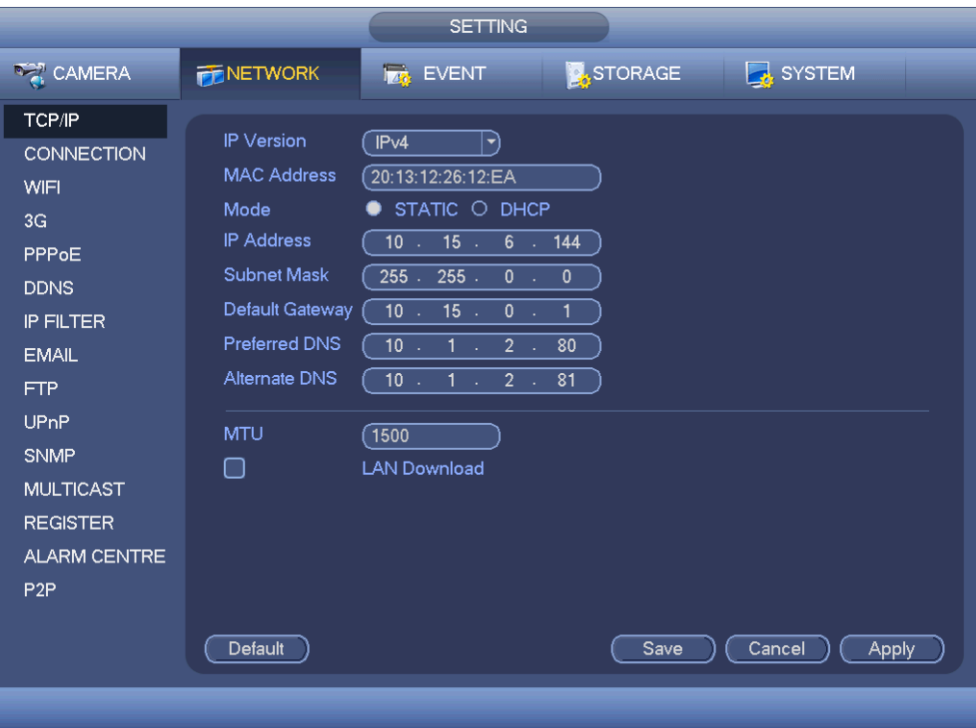

Рис. 4-71

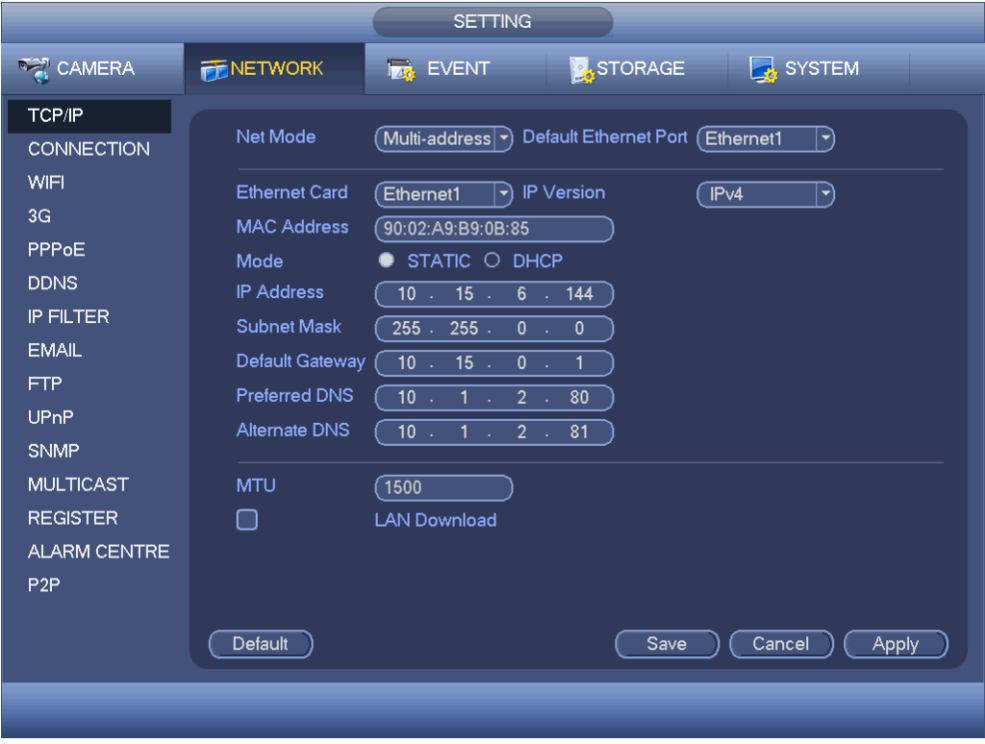

Рис. 4-72

# 4.11.2.2 Порты

Окно настройки портов показано на Рис. 4-73.

**•** Max connection: до 128 соединений. 0 – ограничения соединения нет.

- **•** TCP port: По умолчанию 37777.
- **•** UDP port: По умолчанию 37778.
- **•** HTTP port: По умолчанию 80.
- **•** HTTPS port: По умолчанию 443.
- **•** RTSP port: По умолчанию 554.

**Важно: После изменения и сохранения настройки портов видеорегистратор**

**перезагрузится. Следите, чтобы при настройке не получилось конфликта портов.**

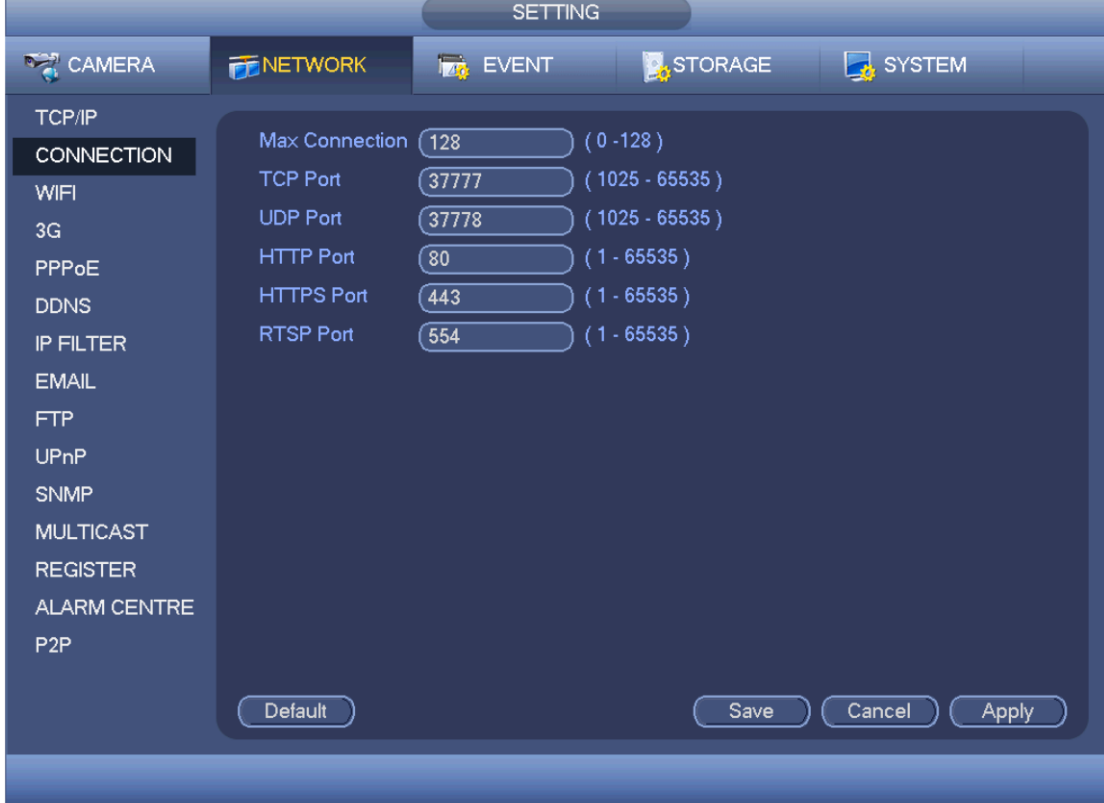

Рис. 4-73

# 4.11.2.3 WIFI

Окно настройки сети WIFI показано ниже. См. Рис. 4-74.

- **•** Auto connect WIFI: поставьте галочку, чтобы автоматически подключаться к заданной точке доступа WIFI.
- **•** Refresh: нажмите, чтобы обновить параметры точки доступа. Автоматически обновятся измененные данные, например пароли.
- **•** Disconnect: нажмите кнопку, чтобы отключиться от точки доступа
- **•** Connect: нажмите кнопку, чтобы подключиться к точке доступа. Соединение с текущей точкой доступа закрывается и устанавливается соединение с новой точкой доступа, если она указана.

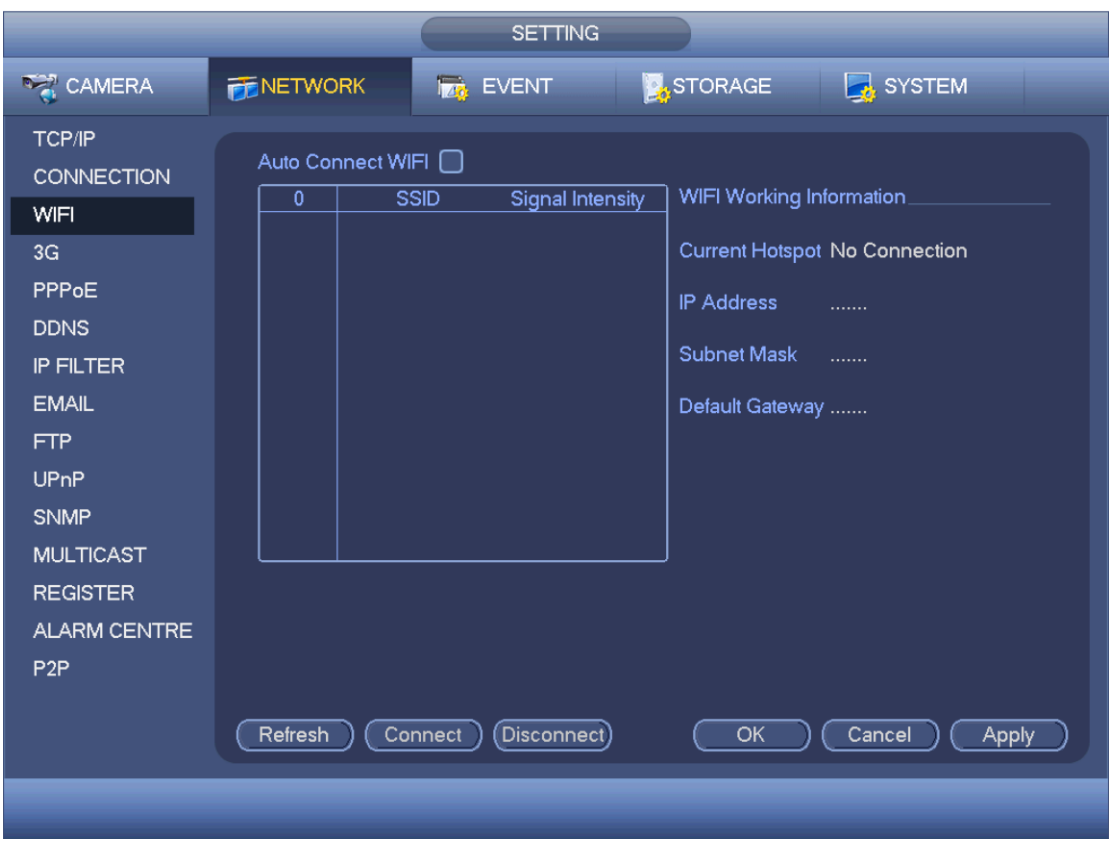

Рис. 4-74

**•** WIFI working status: здесь показывается текущее состояние соединения.

Примечания:

- **•** Если соединение нормально установлено, в верхнем правом углу окна просмотра изображения будет виден значок сети WIFI.
- **•** Если точка доступа использует шифрование типа WEP, будет выдаваться AUTO, так как устройство не может определить этот тип шифрования.
- **•** Аутентификация типа WPA и WPA2 не поддерживается. При неправильном шифровании и аутентификации могут наблюдаться ошибки.

Если устройство нормально подключилось к сети WIFI, будет показано имя точки доступа, IPадрес, маска подсети, шлюз по умолчанию и др.

# 4.11.2.4 3G

Окно настройки сети 3G показано ниже. См. Рис. 4-75.

Подробное описание параметров приведено ниже.

- **•** Область 1: если сеть 3G включена, показывает силу сигнала сети 3G.
- **•** Область 2: если сеть 3G включена, показывает параметры конфигурации модуля 3G.
- **•** Область 3: если сеть 3G включена, показывает состояние модуля 3G.

Показывает уровень сигнала беспроводной сети, например EVDO, CDMA1x, WCDMA, WCDMA, EDGE и т. д.

- **•** 3G module: показывает имя модуля беспроводной связи.
- **•** 3G Enable/Disable: поставьте галочку, чтобы включить модуль 3G.
- **•** Network type: разные типы сетей в зависимости от используемого модуля 3G. Выберите подходящий вариант.
- **•** APN: сервер беспроводных соединений. Определяет метод доступа к беспроводной сети.
- **•** AUTH: режим аутентификации. Поддерживаются PAP/CHAP.
- **•** Dial number: здесь вводится телефонный номер для подключения к сети 3G, полученный от интернет-провайдера.
- **•** User name: имя пользователя для подключения к сети 3G.
- **•** Password: пароль для подключения к сети 3G.
- **•** Pulse interval: длительность сеанса коммутируемого соединения. Время будет отсчитываться, если доп. видеопоток выключен. Например, если ввести 5 с, длительность сеанса выхода в сеть 3G будет 5 с. По истечении данного времени устройство автоматически отключится от сети. Если доп. видеопотока нет, соединение с сетью 3G будет постоянным. **Если выставить значение 0, тогда подключение к сети 3G будет постоянным.**
- **•** Dial: подключение/отключение от сети 3G вручную.
- **•** 3G wireless network: показывает состояние беспроводной сети, SIM-карты, соединения. Если соединение с сетью 3G нормальное, будет показываться IP-адрес устройства, автоматически выдаваемый в беспроводной сети.

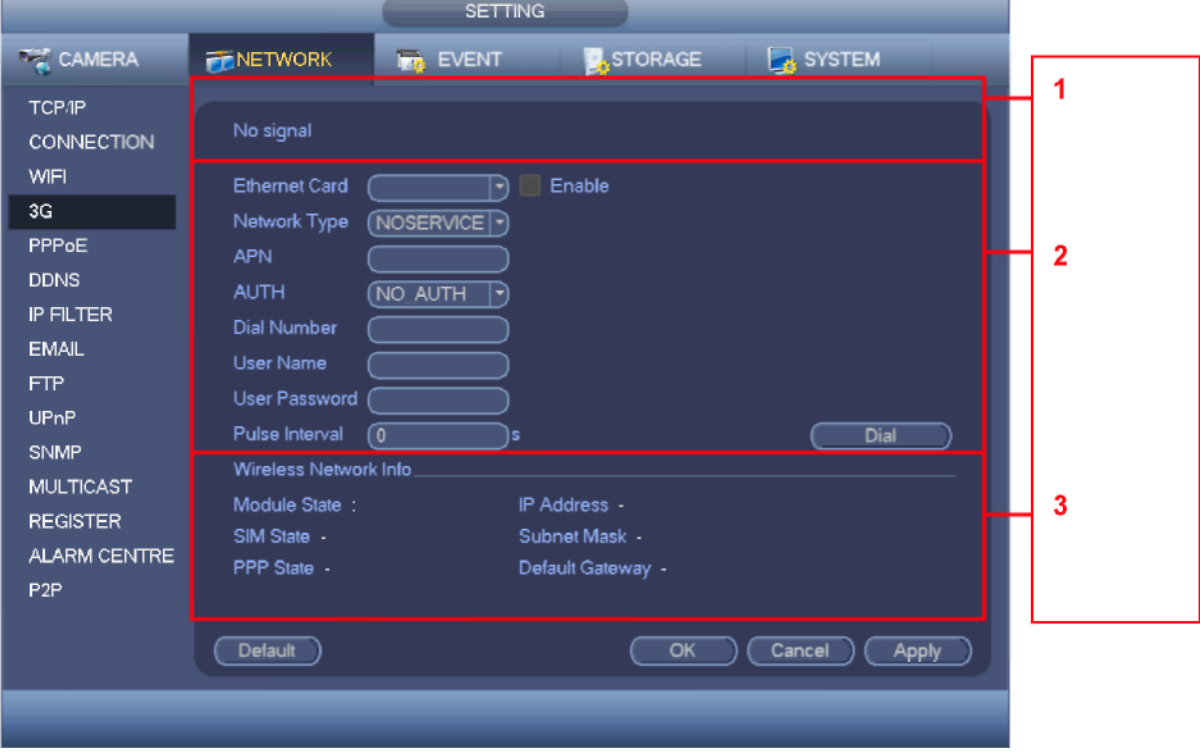

Рис. 4-75

# 4.11.2.5 PPPoE

Окно настройки PPPoE показано на Рис. 4-76.

Введите "имя PPPoE" и "пароль PPPoE", полученные от интернет-провайдера.

Нажмите кнопку save, чтобы перезагрузить устройство, так как это нужно, чтобы изменения вступили в силу.

После перезагрузки видеорегистратор подключится к Интернету автоматически. При использовании PPPoE видеорегистратору выдается динамический IP-адрес. Этот IP-адрес используется для доступа к устройству.

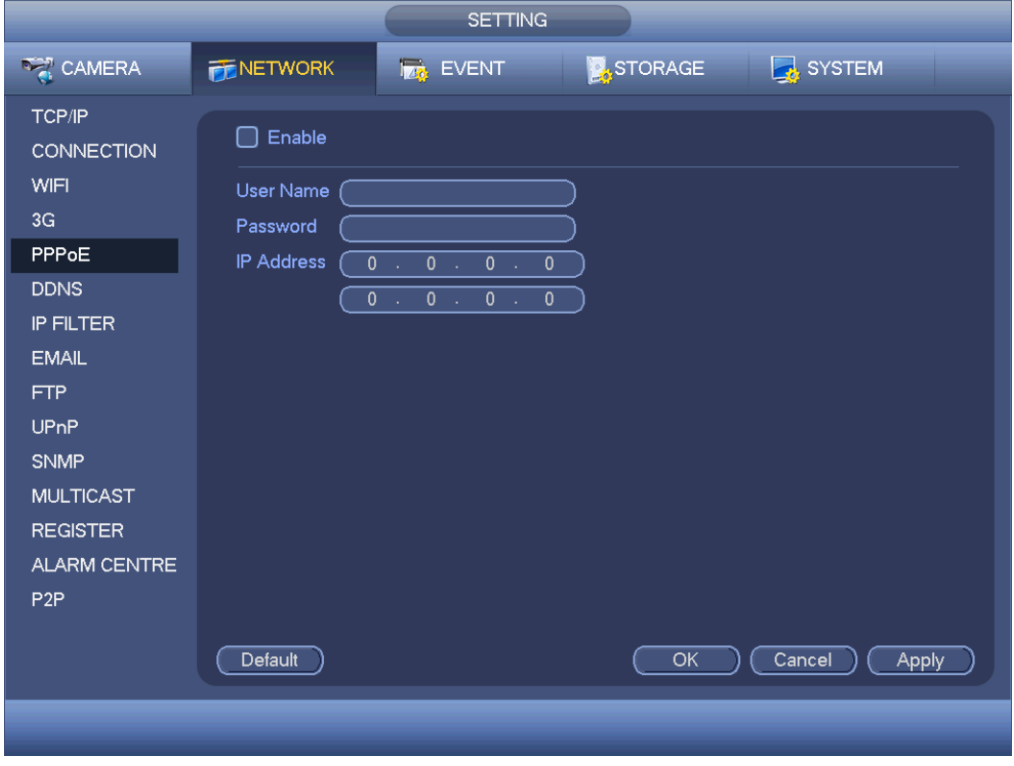

Рис. 4-76

## 4.11.2.6 DDNS Setup

Окно настройки DDNS показано на Рис. 4-77.

Потребуется компьютер с фиксированным IP-адресом для выхода в Интернет и программное обеспечение DDNS, которое надо будет запустить на этом компьютере. Иначе говоря, этот компьютер будет играть роль сервера DNS.

В параметре DDNS выберите тип DDNS и поставьте галочку в поле enable. Далее введите имя PPPoE, полученное от интернет-провайдера, и IP-адрес сервера (компьютера с программным обеспечением DDNS). Нажмите кнопку save для перезагрузки видеорегистратора.

Нажмите кнопку save, и появится предложение для перезагрузки устройства по окончании настройки.

После перезагрузки откройте браузер IE и введите следующую строку:

http://(IP-сервер DDNS)/(имя виртуальной папки)/webtest.htm

Например: http://10.6.2.85/DVR\_DDNS/webtest.htm.)

Теперь можно открыть окно поиска DDNSServer.

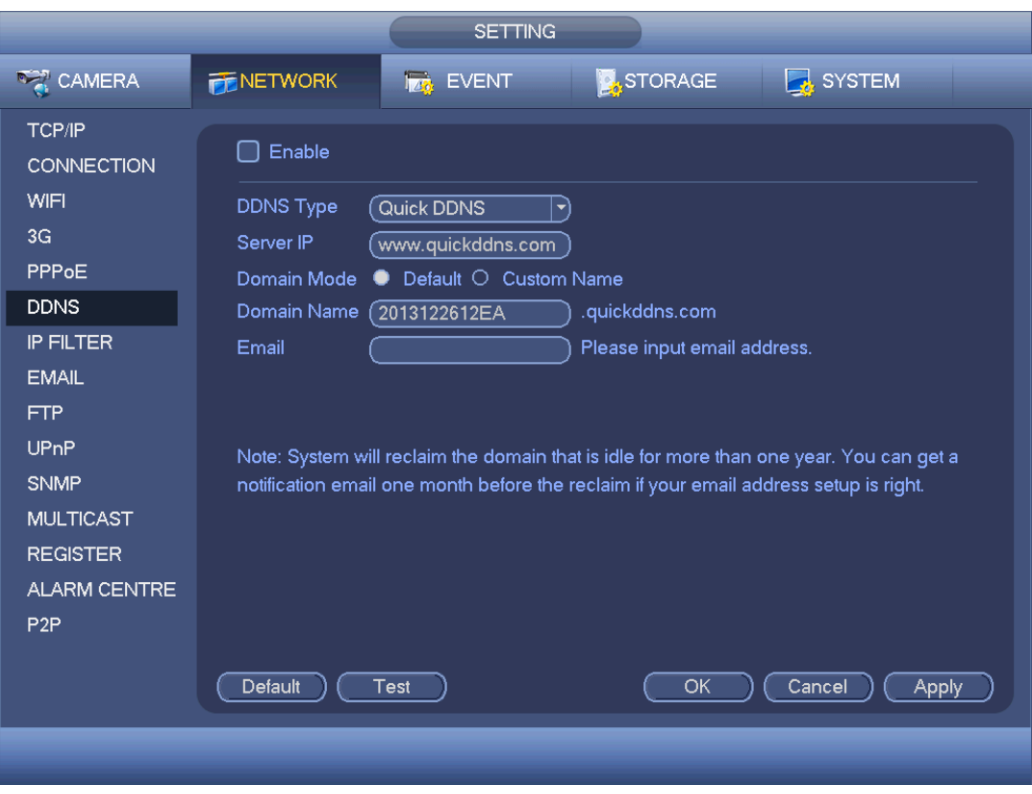

Рис. 4-77

Поддерживаемые типы DDNS: CN99 DDNS, NO-IP DDNS, Quick DDNS, Dyndns DDNS и sysdns DDNS. Можно использовать любой тип DDNS в зависимости от необходимости.

Тип Private DDNS предназначен для специального сервера DDNS и специальной программы видеонаблюдения (PSS).

## **Введение в динамическую систему доменных имен типа Quick DDNS и клиент**

### **1) Введение**

IP-адрес устройства не фиксированный, если подключаться к сети по ADSL-соединению. Система динамических доменных имен (DDNS) позволяет получать доступ к видеорегистратору через зарегистрированное доменное имя. Кроме обычной системы DDNS есть еще система Quick DDNS, которая работает с устройством от производителя и добавляет расширенные функции.

### **2) Назначение**

Клиент типа quick DDNS выполняет ту же функцию, что и клиент DDNS, а именно привязывает доменное имя к IP-адресу. На данный момент текущий сервер DDNS поддерживает только выпускаемые нами устройства. Необходимо регулярно обновлять привязку домена к IP-адресу. Для доступа к серверу не нужно имя пользователя, пароль или регистрационный идентификатор. При этом каждое устройство имеет доменное имя по умолчанию (генерируемое по MAC-адресу). Также можно использовать собственное действующее доменное имя (не зарегистрировано).

### **3) Принцип работы**

Перед использованием динамической системы доменных имен типа Quick DDNS необходимо включить данную службу и ввести адрес сервера, номер порта и доменное имя.

- Адрес сервера: [www.quickddns.com](http://www.quickddns.com/)
- Номер порта: 80

**•** Доменное имя: Существует два режима: доменное имя по умолчанию и собственное доменное имя.

Кроме предлагаемого по умолчанию доменного имени можно использовать и другое доменное имя (можно ввести свое доменное имя). По окончании регистрации доменное имя будет использоваться для доступа по IP

**•** User name: любое. Можно ввести адрес электронной почты.

### **Важно**

- **•** Производите регистрацию с некоторой паузой. Пауза между двумя операциями регистрации должна быть более 60 с. Слишком большое количество запросов регистрации может привести к падению сервера.
- **•** Доменное имя, которое не использовалось более года, становится недействительным. Прежде чем оно станет недействительным, вы получите уведомление по электронной почте, если ее адрес введен правильно.

### 4.11.2.7 Фильтрация IP-адресов

Окно настройки фильтрации IP-адресов показано на Рис. 4-78. IP-адреса добавляются в следующий список. Всего в список можно добавить до 64 IP-адресов. Поддерживаются IP-адреса формата IPv4 и IPv6. **Обратите внимание, что видеорегистратор проверяет достоверность всех адресов формата IPv6.**

Если включить доверенные адреса, то доступ к данному видеорегистратору можно будет получить только с указанных в списке IP-адресов. Если включить запрещенные адреса, то, наоборот, к данному видеорегистратору не смогут получить доступ именно указанные в списке IP-адреса.

- **•** Enable: поставьте галочку, чтобы выбрать доверенные адреса или запрещенные адреса. Выбрать один или другой вариант можно будет, только поставив галочку в поле Enable.
- **•** Type: выберите доверенные и запрещенные адреса из выпадающего списка. IP-адреса показываются в следующем столбце.
- **•** Start address/end address: выберите тип из выпадающего списка и укажите диапазон IPадресов. Нажмите кнопку Add IP address или Add IP section, чтобы добавить адрес.
	- а) Новый добавляемый IP-адрес включен по умолчанию. V Снимите галочку перед ним, чтобы убрать его из списка.
	- b) Всего в списке может быть до 64 адресов.
	- c) Адреса в столбце могут быть в формате IPv4 или IPv6. Адреса в формате IPv6 видеорегистратор может оптимизировать. Например, может оптимизироваться aa:0000: 00: 00aa: 00aa: 00aa: 00aa: 00aa как aa:: aa: aa: aa: aa: aa: aa.
	- d) Видеорегистратор автоматически удаляет пробелы, если до или после нового добавленного IP-адреса стоит пробел.
	- e) При добавлении IP-адреса проверяется только первый и последний адрес диапазона адресов. При указании диапазона IP-адресов проверяются только первый и последний адреса диапазона, а именно, чтобы последний был больше первого.
	- f) Новый добавляемый IP-адрес проверяется на существование. Если такой IP-адрес не существует, он не добавляется в список.
- **•** Delete: нажмите, чтобы удалить одну позицию в списке
- **•** Edit: нажмите, чтобы изменить первый и последний адреса диапазона. См. Рис[. 4-79.](#page-140-0) Достоверность IP-адреса проверяется после редактирования, а затем адрес в формате IPv6 оптимизируется.

**•** Default: нажмите, чтобы загрузить значения по умолчанию. В этом случае будут сброшены все доверенные и запрещенные адреса.

### **Примечания:**

- Если включены доверенные адреса, то доступ к устройству будет разрешен только с доверенных адресов.
- Если включены запрещенные адреса, то доступ к устройству будет запрещен с указанных адресов.
- Можно добавлять MAC-адреса.

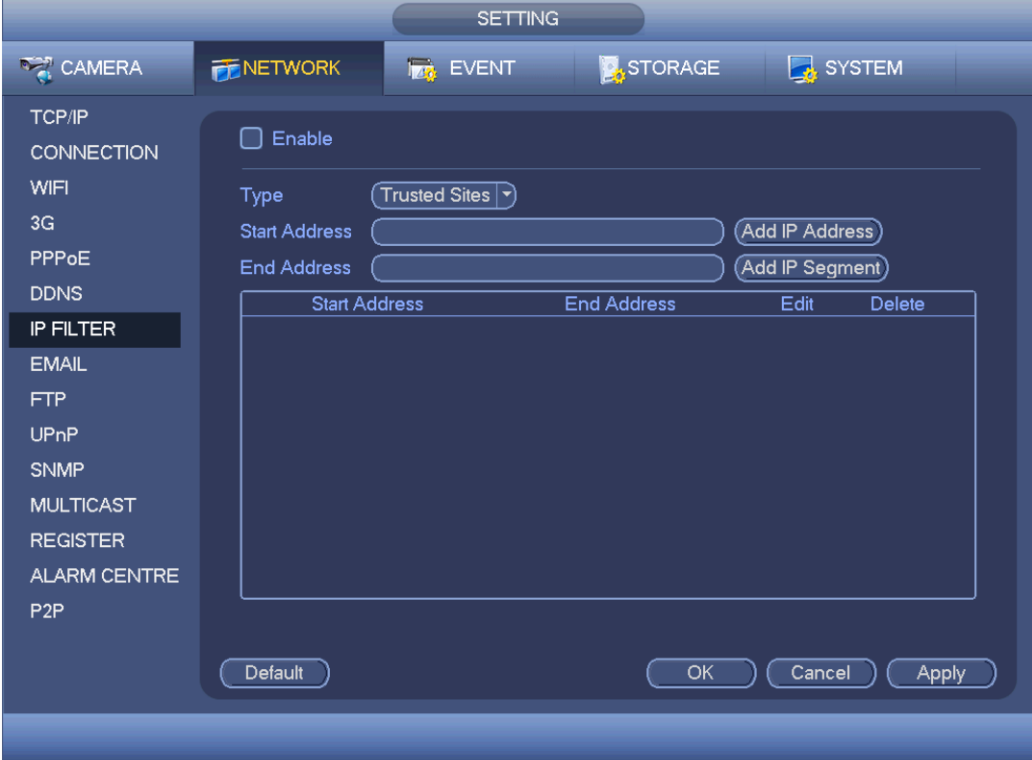

Рис. 4-78

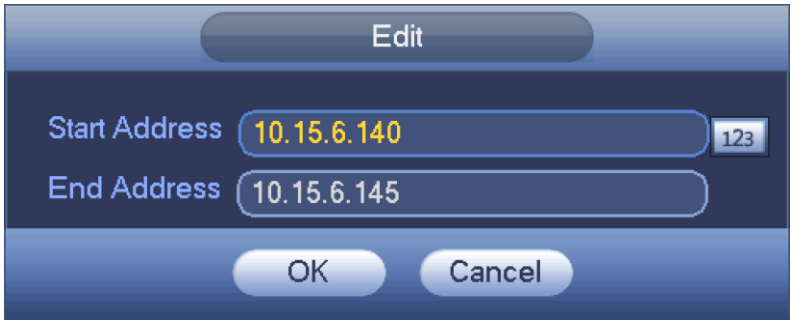

Рис. 4-79

## <span id="page-140-0"></span>4.11.2.8 Электронная почта

Окно настройки электронной почты показано ниже. См. Рис. 4-80.

- SMTP server: введите IP-адрес сервера SMTP электронной почты.
- Port: введите номер порта.
- User name: введите имя пользователя для авторизации в электронной почте.
- Password: введите пароль.
- Sender: введите адрес электронной почты отправителя
- **•** Title: введите заголовок письма. Поддерживаются английские буквы и арабские цифры. Длина до 32 разрядов.
- **•** Receiver: введите адрес электронной почты получателя. Всего можно указать до 3 адресов электронной почты. При попытке повторно ввода одного адреса он будет автоматически отфильтровываться.
- **•** SSL enable: можно включить шифрование SSL.
- **•** Interval: Периодичность отправки писем в диапазоне от 0 до 3600 с. 0 периодичности отправки писем нет.
- **•** Health email enable: поставьте галочку, чтобы включить данную функцию. Эта функция отправляет тестовое письмо по электронной почте для проверки соединения.
- **•** Interval: поставьте галочку, чтобы включить данную функцию, а затем введите периодичность отправки писем. Письма будут отправляться с указанной периодичностью. Нажмите кнопку Test, и появится диалоговое окно, в котором станет понятно, нормально доставлено письмо или нет.

Обратите внимание, что письма не отправляются сразу же после события тревоги. Когда поступает сигнал тревоги, обнаруживается движение или событие неисправности, письмо по электронной почте отправляется с указанной периодичностью. Это удобно, чтобы предотвратить ситуацию, когда отправляется слишком много писем, что приводит к повышенной нагрузке на почтовый сервер.

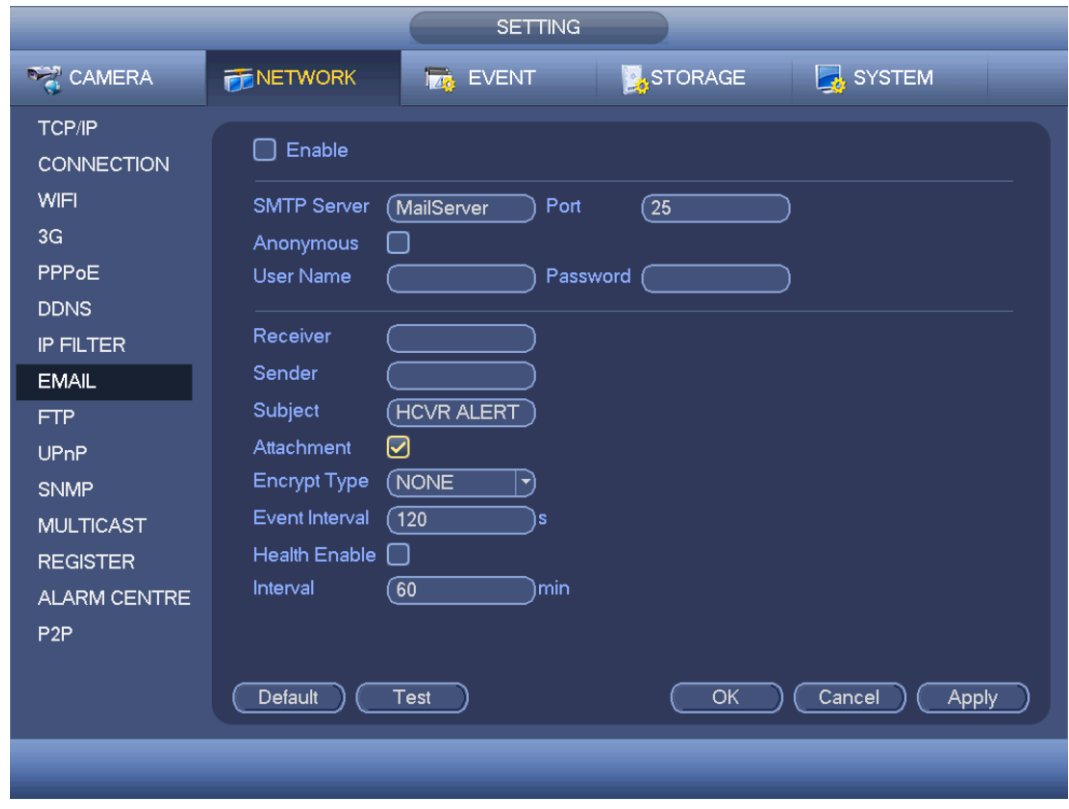

Рис. 4-80

### 4.11.2.9 FTP

Для организации FTP-сервера необходимо скачать или приобрести специальное программное обеспечение для FTP-сервера (например, Ser-U FTP SERVER).

Поэтому, прежде чем приступать к этому разделу, установите программу Ser-U FTP SERVER. Откройте меню "Пуск" -> "Программы" -> Serv-U FTP Server -> Serv-U Administator. Теперь введите пароль и папку для FTP-сервера. Обратите внимание, что учетным записям, с которых будет производиться загрузка на FTP-сервер, необходимо выдать права записи. См. Рис. [4-81.](#page-142-0)

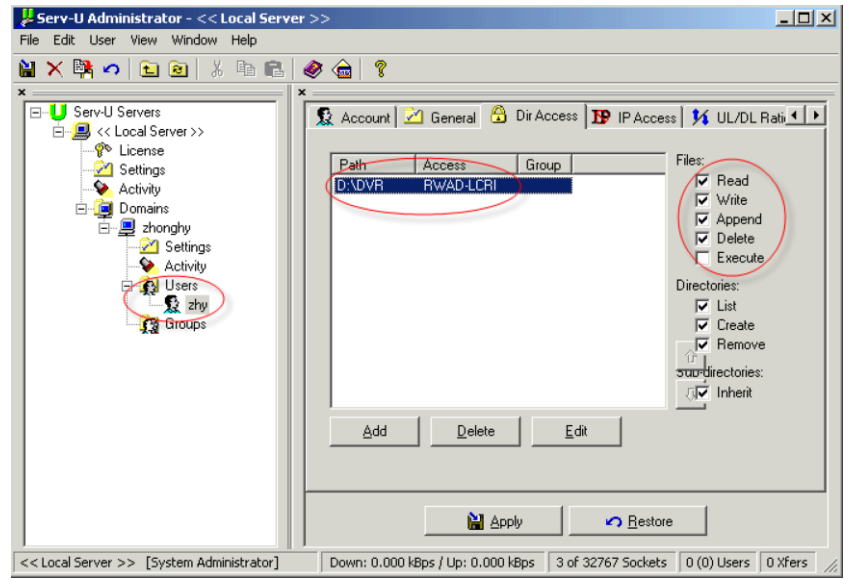

Рис. 4-81

<span id="page-142-0"></span>Для проверки правильности настроек можно авторизироваться на ПК или FTP.

Например, можно войти под именем пользователя ZHY на [FTP://10.10.7.7](ftp://10.10.7.7/) и затем попробовать изменить или удалить папку. См. Рис[. 4-82.](#page-142-1)

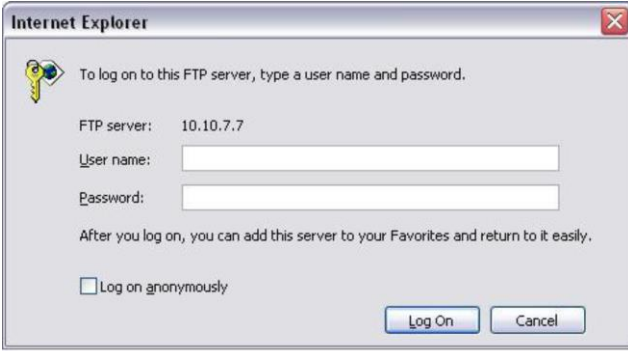

Рис. 4-82

<span id="page-142-1"></span>Поддерживается возможность загрузки данных с нескольких видеорегистраторов на один FTPсервер. На этом FTP-сервере можно создать несколько папок. Окно настройки FTP-сервера показано на Рис. 4-83.

Чтобы включить сервер FTP, поставьте галочку перед полем Enable  $\blacksquare$ .

Здесь вводится адрес FTP-сервера, порт и удаленная папка. Если такой папки нет, она

создается автоматически по IP-адресу, времени и каналу.

Для доступа к FTP-серверу потребуется имя пользователя и пароль.

File Length – это размер загружаемого на сервер файла. Если в настройках размер указан больше текущего размера файла, на сервер будет загружен весь файл. Если файл по размеру превышает указанный допустимый размер, на сервер будет загружена только соответствующая этому размеру часть файла, а остаток не загрузится.

Если значение интервала 0, будут загружены все файлы.

Выбрав канал и день недели, можно указать два периода времени для каждого канала. Нажмите кнопку Test, и появится диалоговое окно, в котором станет понятно, нормально установлено соединение с FTP-сервером или нет.

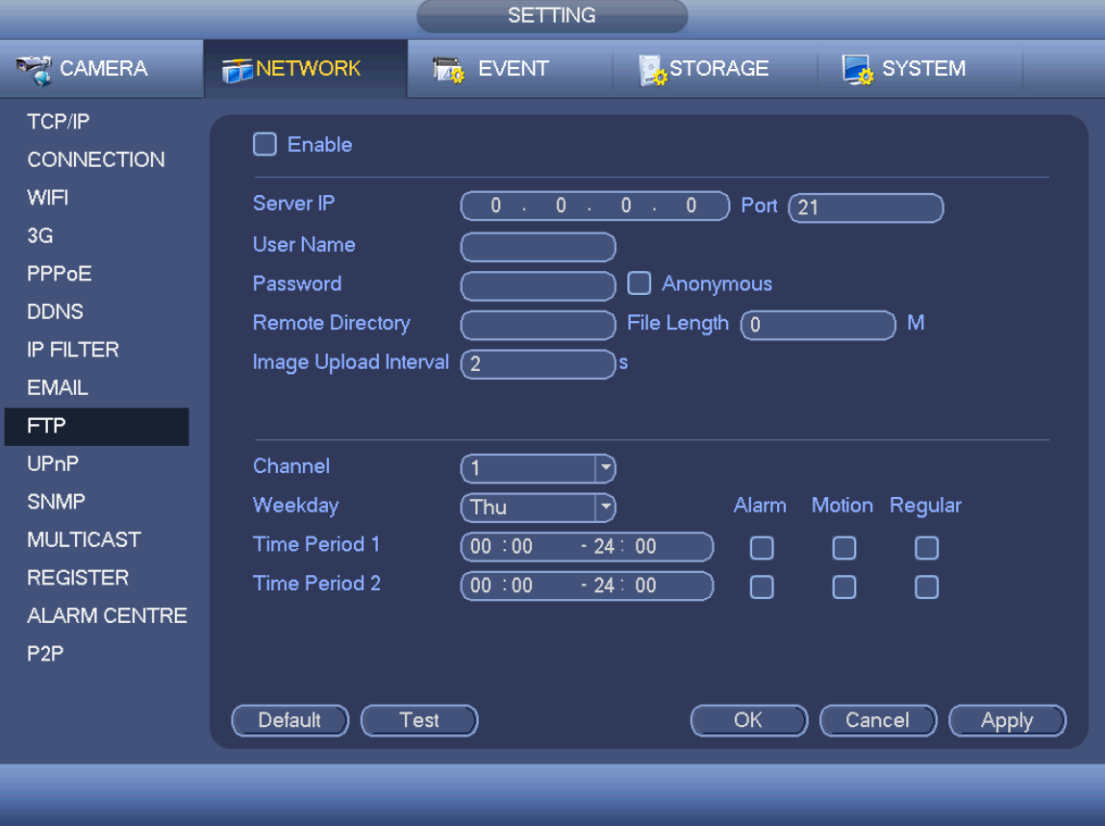

Рис. 4-83

## 4.11.2.10 UPnP

Протокол UPnP предназначен для перенаправления портов для локальной и глобальной сетей. В окне на Рис. 4-71 введите IP-адрес маршрутизатора в сети. См. Рис. 4-84.

- UPnP on/off: включите или выключите протокол UPnP в устройстве.
- Status: если UPnP выключен, показывает состояние "Unknown". Если UPnP работает, показывает состояние "Success"
- Router LAN IP: IP-адрес маршрутизатора в локальной сети.
- WAN IP: IP-адрес маршрутизатора в сети WAN.
- Port Mapping list: список портов, где один порт перенаправляется на другой в маршрутизаторе.
- List:
	- $\Leftrightarrow$  Service name: вводится пользователем
	- Protocol: тип протокола
	- $\Diamond$  Internal port: порт, назначенный в маршрутизаторе.
	- $\Diamond$  External port: порт, назначенный локально.
- **•** Default: настройка порта UPnP по умолчанию: HTTP, TCP и UDP в видеорегистраторе.
- **•** Add to the list: нажмите, чтобы добавить еще одно перенаправление порта
- **•** Delete: нажмите, чтобы удалить одну привязку

Дважды щелкните по одной привязке, чтобы изменить ее настройки. См. Рис. 4-85.

### **Важно:**

**При настройке внешнего порта маршрутизатора используйте порты с номерами от 1024 до 5000. Во избежание конфликтов не следует использовать общеизвестные порты с номерами от 1 до 255 и системные порты от 256 до 1023.**

**При использовании TCP и UDP убедитесь, что внутренний и внешний порты одинаковые, так как это необходимо для правильной передачи данных.**

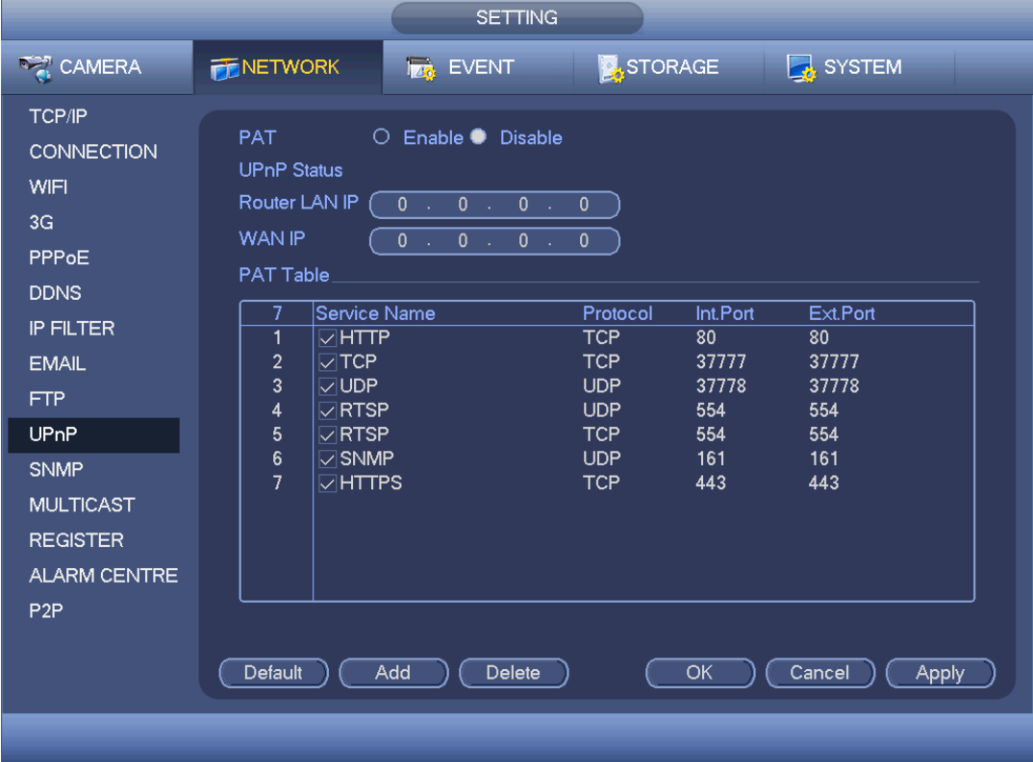

Рис. 4-84

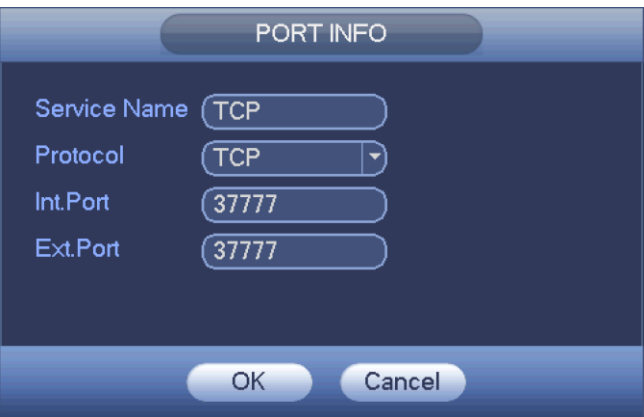

Рис. 4-85

# 4.11.2.11 SNMP

SNMP – это простой протокол сетевого управления. Это основной протокол для управления устройствами в сетях. Протокол SNMP широко применяется в сетях. Для управления устройствами, программным обеспечением и системами. Окно настроек показано ниже. См. Рис. 4-86.

**SETTING DAMERA FENETWORK Iza** EVENT **A**STORAGE **EX** SYSTEM TCP/IP  $\boxed{\triangledown}$  Enable **CONNECTION** WIFI SNMP Version  $\boxtimes$  V1  $\boxtimes$  V2  $3G$ SNMP Port  $(161)$ PPPoE Read-Community (public **DDNS** Write-Community (private **IP FILTER Trap Address EMAIL Trap Port**  $(162)$ **FTP** UPnP **SNMP MULTICAST REGISTER** ALARM CENTRE P<sub>2</sub>P Default Cancel (Apply Save )

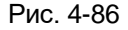

Включите протокол SNMP, поставив галочку в поле Enable. Потребуется соответствующее программное обеспечение (MIB Builder и MG-SOFT MIB Browser. Нужно создать два файла MIB: BASE-SNMP-MIB, DVR-SNMP-MIB, которые потребуются для подключения устройства). После подключения получите соответствующие данные конфигурации.

Порядок настройки см. ниже.

- **•** В окне на Рис. 4-86 поставьте галочку в поле enable, чтобы включить протокол SNMP. Введите IP-адрес компьютера, на котором запущено программное обеспечение в поле Trap. В остальных полях можно оставить значения по умолчанию.
- **•** В редакторе MIB Builder создайте два файла MIB.
- **•** Запустите программу MG-SOFT MIB Browser и загрузите в нее файл, созданный в вышеуказанном редакторе.
- **•** Введите IP-адрес устройства в программе MG-SOFT MIB Browser. Укажите соответствующую версию, так как она пригодится в будущем.
- **•** Откройте дерево устройств в программе MG-SOFT MIB Browser. Здесь можно посмотреть данные конфигурации. Показывается, сколько у устройства аудио- и видеоканалов, версия микропрограммного обеспечения и т. д.

#### **Примечания**

**Чтобы не возникало конфликта портов, значения, указываемые в полях SNMP port и Trap port, должны быть разными.**

# 4.11.2.12 Передача данных в формате Multicast

Окно настройки передачи данных в формате Multicast показано на Рис. 4-87.

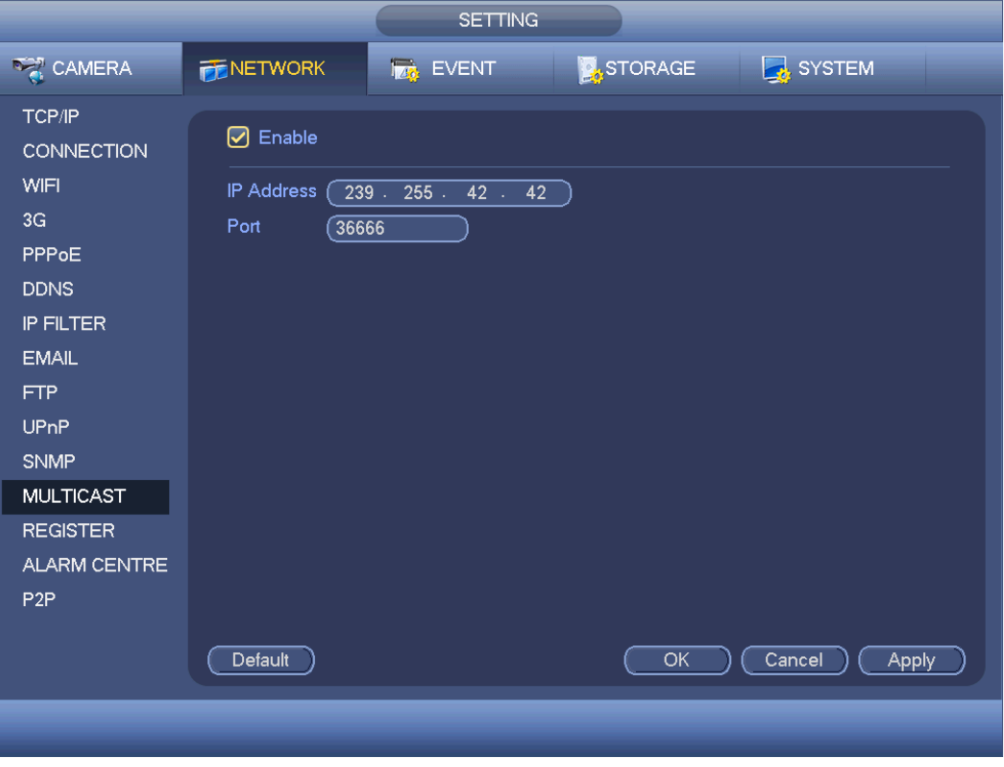

Рис. 4-87

Здесь указывается группа для рассылки multiple cast. Подробное описание содержится в приведенной ниже таблице.

**•** Адрес группы для рассылки IP multiple cast

-224.0.0.0-239.255.255.255

-место адреса "D"

- **•** Старшие четыре бита первого байта = "1110"
- **•** Зарезервированный локальный адрес группы для рассылки типа multiple cast

-224.0.0.0-224.0.0.255

-TTL=1 при отправке пакета данных

-Например

224.0.0.1 Все системы в подсети

224.0.0.2 Все маршрутизаторы в подсети

224.0.0.4 Маршрутизатор DVMRP

224.0.0.5 Маршрутизатор OSPF

224.0.0.13 Маршрутизатор PIMv2

**•** Диапазон административных адресов

-239.0.0.0-239.255.255.255

-Область частных адресов

- **•** Как один адрес для вещания по RFC1918
- **•** Не может использоваться для предоставления Интернета
- **•** Предназначена для передачи данных в формате multiple cast в ограниченном пространстве.

Можно использовать любые адреса, кроме вышеуказанных специальных адресов.

Например:

Multiple cast IP: 235.8.8.36

Multiple cast PORT: 3666.

После подключения к сети будет выдан автоматически адрес для передачи данных в формате multiple cast и добавлен к группам рассылки. Можно включить функцию мониторинга в реальном времени.

Обратите внимание, что режим вещания multiple cast поддерживается только моделями некоторых серий.

# 4.11.2.13 Автоматическое подключение к прокси-серверу

Данная функция позволяет видеорегистратору автоматически подключаться к указанному прокси-серверу. Таким образом, с клиента можно получить доступ к видеорегистратору через прокси-сервер. В данном случае прокси-сервер поддерживает функцию коммутации. Устройство поддерживает ввод IP-адреса в формате IPv4 или доменного имени.

Порядок настройки данной функции приведен ниже.

Введите адрес прокси-сервера, номер порта и имя устройства. Поставьте галочку в поле Enable, чтобы включить автоматическое подключение видеорегистратора к прокси-серверу.

1) Окно настройки показано на Рис. 4-88.

### **Важно**

Не указывайте сетевой порт по умолчанию, например номер порта TCP.

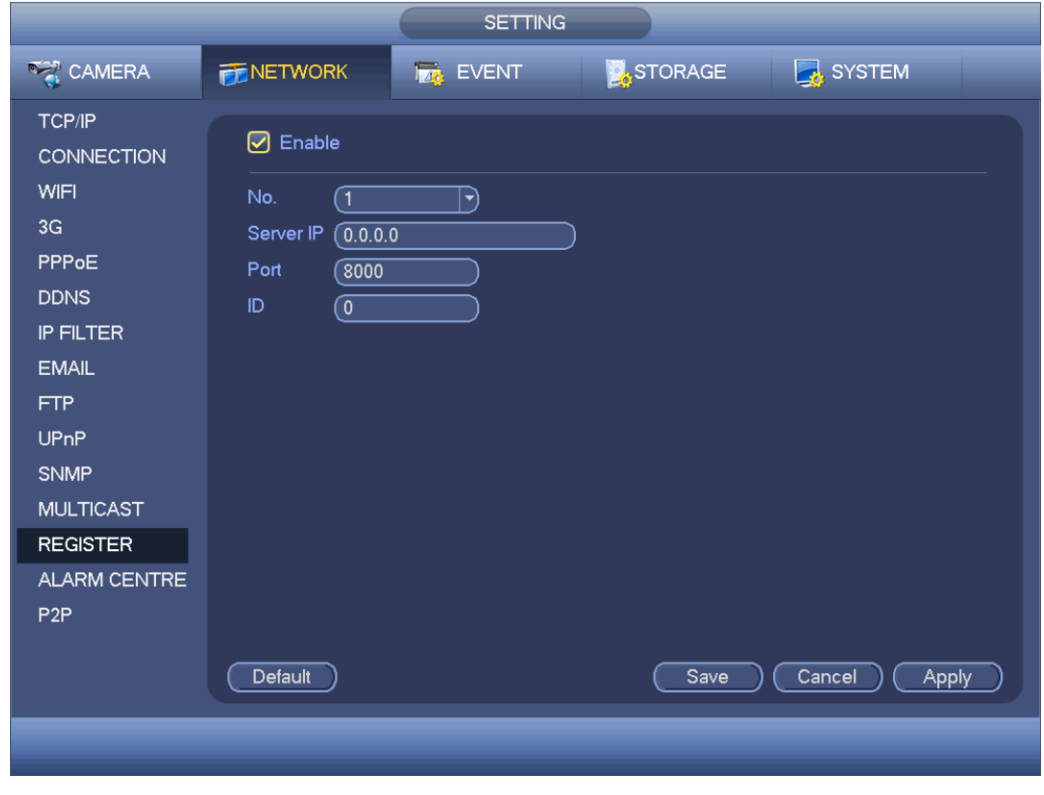

Рис. 4-88

2) Программное обеспечение для прокси-сервера разрабатывается в пакете SDK. Запустите программу и откройте общие настройки. Убедитесь, что порт для автоматического подключения совпадает с портом, указанным в предыдущем этапе.

3) Теперь добавьте устройство. Не указывайте номер порта по умолчанию, например порта TCP.

В поле идентификатора вводится тот идентификатор, который введен в окне на Рис. 4-88. Нажмите кнопку Add для завершения настройки.

4) Теперь перезагрузите прокси-сервер. Если состояние сети будет показано как Y, значит подключение прошло успешно. Прокси-сервер станет виден, когда соединение с устройством будет установлено.

# **Важно**

Вместо IP-адреса можно указывать доменное имя. Но зарегистрировать доменное имя необходимо перед запуском прокси-сервера.

4.11.2.14 Центр службы безопасности

Это окно оставлено для разработки. См. Рис. 4-89.

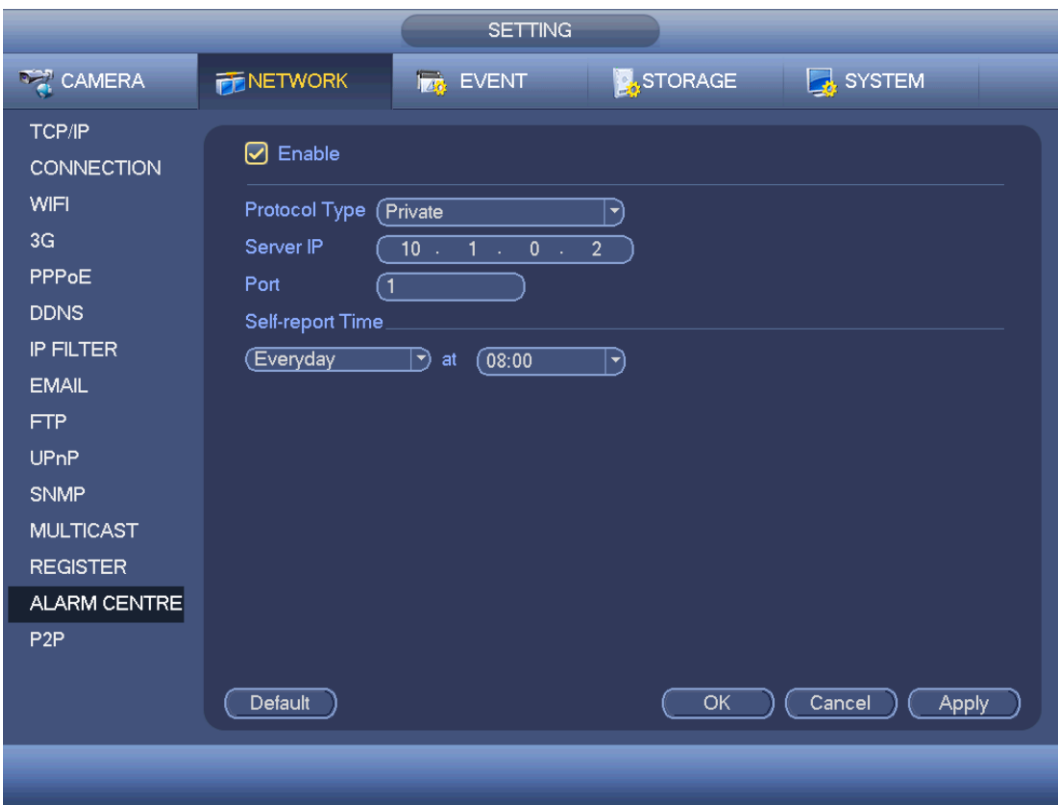

Рис. 4-89

# 4.11.2.15 P2P

Окно настройки P2P показано на Рис. 4-90.

Сотовым телефоном можно отсканировать QR-код, чтобы добавить устройство через мобильное приложение на телефоне.

Через номер, получаемый при сканировании QR-кода, можно получить доступ к устройству по сети WAN. Подробнее см. руководство по эксплуатации P2P на CD-диске.

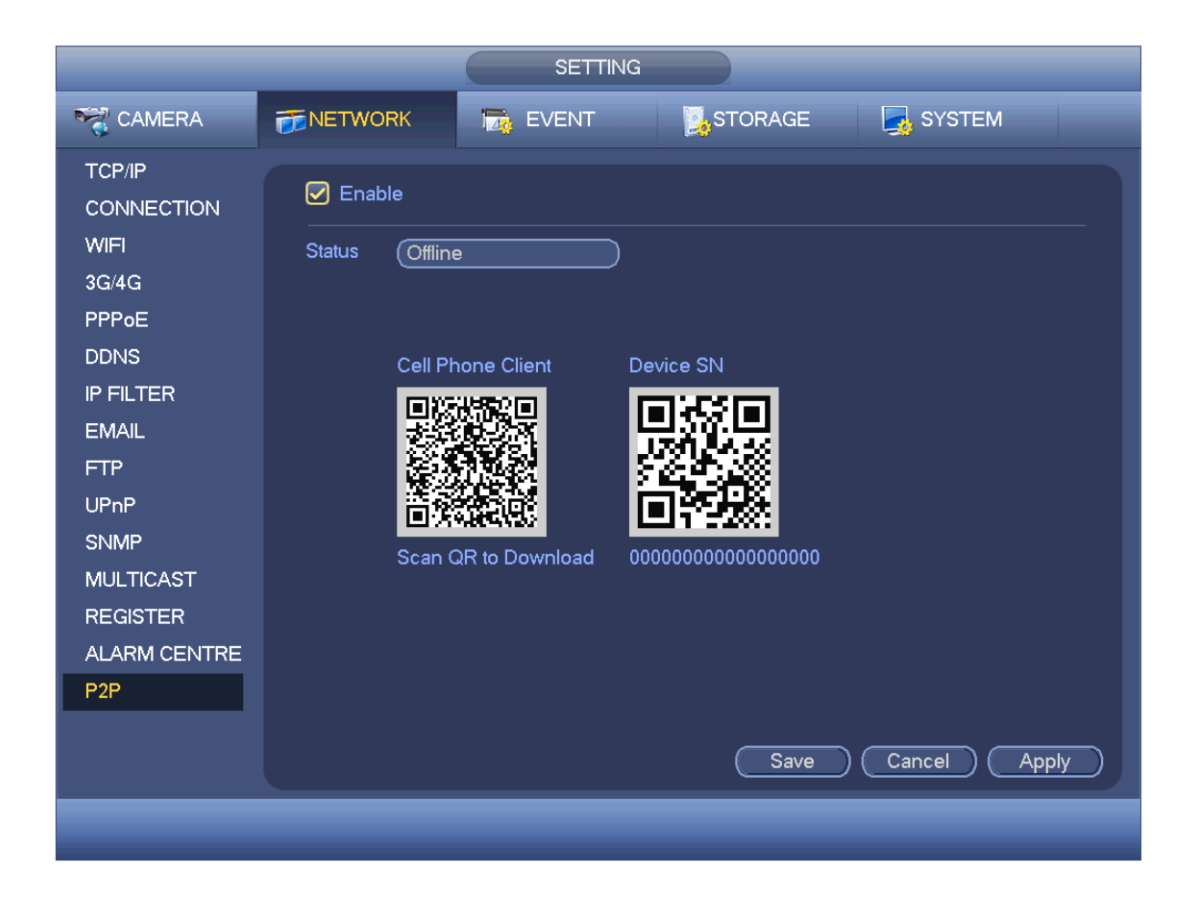

Рис. 4-90

# **4.11.3 События**

### 4.11.3.1 Обнаружение

Откройте Главное меню -> Setting -> Event -> Detect, и появится окно настройки обнаружения движения.

См. Рис. 4-91. Существует три типа: обнаружение движения, потеря видеосигнала, попытка блокировки видеокамеры.

- **•** Для функции обнаружения потери видеосигнала не надо настраивать область обнаружения и чувствительность, а для функции обнаружения попытки блокировки камеры – область обнаружения.
- **•** Если на текущем канале включено обнаружение движение, будет гореть соответствующая иконка.
- **•** Мышкой выделите участок кадра нужного размера. Нажмите кнопку OK для сохранения. Чтобы закрыть текущее окно, щелкните правой кнопкой мышки.
- **•** Для цифровых каналов функция обнаружения играет роль вспомогательной для функции, реализованной в самой камере, и дает локальное оповещение о тревоге. Включение/выключение функции обнаружения, настройка чувствительности и области обнаружения выполняется в самой камере. Если в камере не сделаны эти настройки, будет выдано соответствующее предложение сделать это. Если такое сообщение появится, надо настроить функцию обнаружения в камере.

### 4.11.3.1.1 Обнаружение движения

Если алгоритмы видеоанализа обнаруживают движение в кадре в соответствии с заданной чувствительностью, может формироваться сигнал тревоги.

Окно настроек обнаружения тревоги подробнее рассмотрено ниже. См. Рис. 4-91.

- **•** Event type: из выпадающего списка выберите обнаружение тревоги.
- **•** Channel: из выпадающего списка выберите канал, по которому будет производиться обнаружение движения
- **•** Enable: поставьте галочку, чтобы включить функцию обнаружения движения.
- **•** Region: Нажмите кнопку select, и откроется окно, показанное на Рис. 4-92. Здесь указываются зоны в кадре, где будет производиться обнаружение движения. Всего есть четыре зоны. Щелкните по значку нужной зоны, затем нарисуйте ее в соответствующем месте кадра. Все зоны обнаружения движения выделяются разными цветами. Кнопкой Fn можно включать/выключать зоны обнаружения движения. Если зона включена, кнопками со стрелками передвиньте зеленый прямоугольник в участок кадра, где необходимо обнаруживать движение. По окончании настройки нажмите кнопу ENTER для выхода из режима настройки этой зоны. Нажмите кнопку Save для сохранения изменений. Если выйти из режима настройки зоны кнопкой ESC, изменения этой зоны не сохранятся.
- **•** Sensitivity: всего есть 6 уровней. Шестой уровень это самая высокая чувствительность.
- **•** Anti-dither: таймер длительности состояния тревоги. Диапазон значений от 5 до 600 с. Этот таймер определяет время, в течение которого будет длиться состояние тревоги. Это время, в течение которого при поступлении сигнала тревоги будет длиться звуковое оповещение, запущенный тур или PTZ-управление, съемка стоп-кадров или запись. Устанавливаемое здесь время не учитывает время задержки (Latch). Если во время тревоги поступает еще один сигнал тревоги, начинается отсчет этого таймера. До окончания отсчета предупреждение на экране, отправка предупреждения по электронной почте или передача сигнала тревоги по сети производиться не будут. Например, если выставить этот таймер равным 10 с, при поступлении сигнала тревоги состояние тревоги будет длиться 10 с. Если в течение этого времени, например на 5-й секунде, поступит еще один сигнал тревоги, отсчет 10 с для звукового оповещения, тура, PTZ-управления, стоп-кадра или записи, начнется снова и предупреждение на экране, отправка предупреждения по электронной почте или передача сигнала тревоги по сети опять сделаны не будут. Если по окончании отсчета 10 с снова поступит сигнал тревоги, то, поскольку отсчет этого таймера завершен, видеорегистратор перейдет в состояние тревоги.
- **•** Period: Нажмите кнопку set, и откроется окно, показанное на Рис. 4-94. Здесь указывается период времени, когда будет обнаруживаться движение. Движение будет обнаруживаться только в указанные периоды времени. Это не касается потери видеосигнала и попытки блокировки объектива камеры. Существует два способа настройки периодов времени. Обратите внимание, что для одного дня можно ввести только 6 периодов времени.
- В окне на Рис. 4-94 щелкните по значку **и под** у нескольких дней, и все эти дни можно будет ♦

редактировать одновременно. В этом случае значок примет вид . Нажмите чтобы отменить запись в одном пер**ил** 

- ❖ В окне на Рис. 4-94 нажмите кнопку **нами напротив одного дня недели или праздничного дня**, и откроется окно, показанное на Рис. 4-95. Существует четыре типа записи: постоянная/при обнаружении движения/по тревоге/при обнаружении движения и по тревоге.
- **•** Alarm output: при поступлении сигнала тревоги устройство передает сигнал на подключенные внешние устройства тревоги
- **•** Latch: при обнаружении движения автоматически отсчитывается указанное время задержки. Диапазон значений от 1 до 300 (ед. изм.: секунды)
- **•** Show message: если включить данную функцию, будет выдаваться предупреждение на локальном мониторе для оператора.
- **•** Alarm upload: если включить данную функцию, будет передаваться сигнал тревоги в сеть (в том числе в центр службы безопасности).
- **•** Send email: при поступлении сигнала тревоги будет передаваться сообщение по электронной почте
- **•** Record channel: при поступлении сигнала тревоги будет включаться запись по каналам, где включено обнаружение движения. Убедитесь, что в окне расписания (Главное меню -> Setting -> Schedule) выбран режим записи при обнаружении движения, а в окне (Главное меню -> Advanced -> Manual Record) – режим записи по расписанию.
- **•** PTZ activation: при поступлении сигнала тревоги PTZ-камера может занимать определенную позицию. Например, переходит в заданный пресет, запускает тур или движение по определенной траектории. Нажмите кнопку "select", и откроется окно настроек, показанное на Рис. 4-93.
- **•** Record Delay: задержка выключения записи в течение указанного времени после окончания тревоги. Диапазон значений от 10 до 300 с.
- **•** Tour: при поступлении сигнала тревоги камера будет начинать движение по туру. Режим тура в 1 окне просмотра.
- **•** Snapshot: если включить данную функцию, при обнаружении движения будет делаться стопкадр.
- **•** Buzzer: чтобы включить, поставьте галочку. При поступлении сигнала тревоги будет включаться звуковое оповещение (зуммер).
- **•** Log: поставьте галочку, чтобы записывать события обнаружения движения в журнале
- **•** Test: нажмите для проверки настройки функции обнаружения движения (сохранять необязательно). Нажмите кнопу Select возле Region, чтобы выбрать область обнаружения движения.

Если соответствующая функция включена, ее иконка выделена рамкой . По окончании настройки нажмите кнопку save и вернитесь в предыдущее окно.

### **Примечания:**

Во время настройки обнаружения движения нельзя пользоваться функцией copy/paste, чтобы скопировать настройки с одного канала на другой, так как настройки самих каналов могут отличаться.

В окне на Рис. 4-92 щелкните левой кнопкой мышки и выберите зону обнаружения движения. Нажмите кнопку Fn, чтобы включить или выключить зону обнаружения движения. По окончании настройки нажмите кнопку enter для выхода.

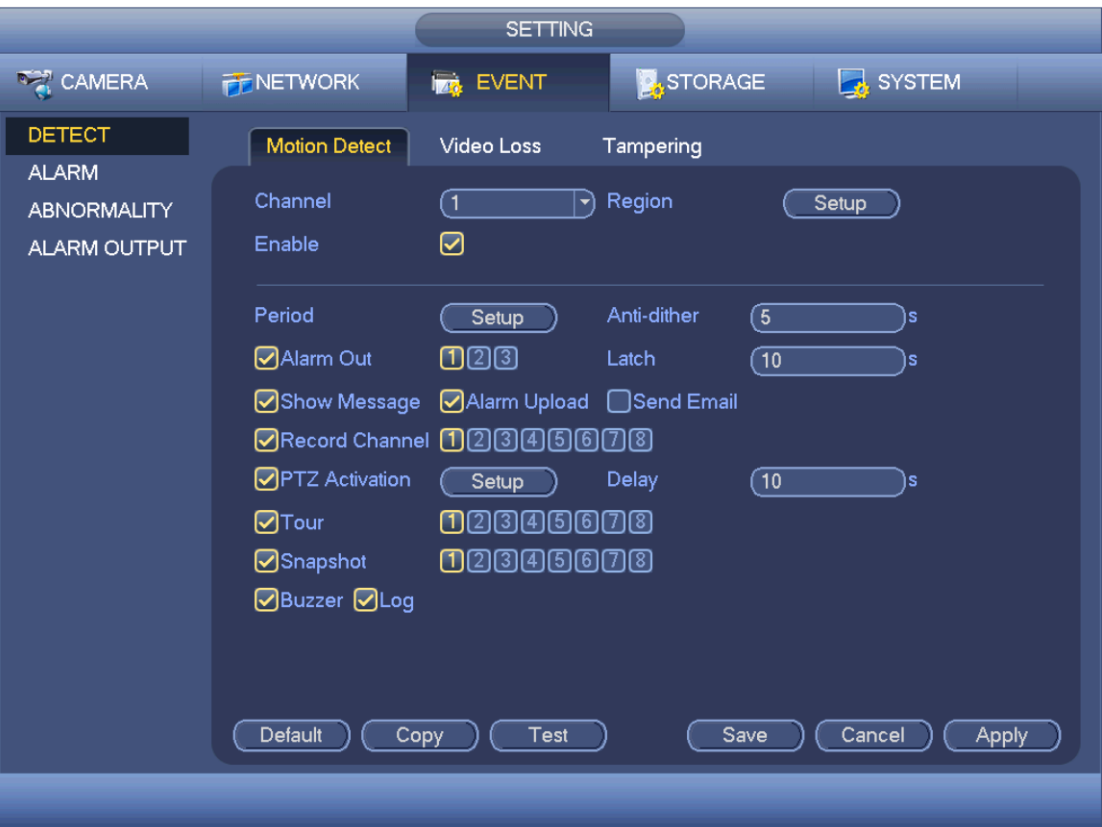

Рис. 4-91

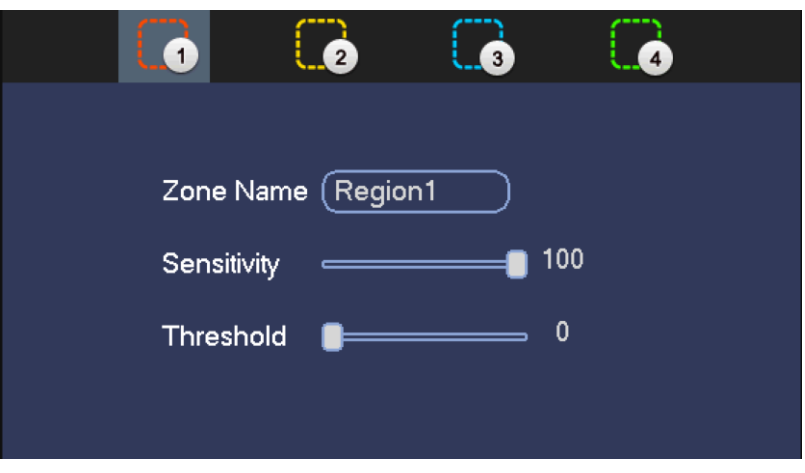

Рис. 4-92

|                                                                              |                              |                                                                              | <b>PTZ Activation</b>                                                        |                              |                                                                                                    |
|------------------------------------------------------------------------------|------------------------------|------------------------------------------------------------------------------|------------------------------------------------------------------------------|------------------------------|----------------------------------------------------------------------------------------------------|
| CAM <sub>1</sub><br>CAM <sub>3</sub><br>CAM <sub>5</sub><br>CAM <sub>7</sub> | None<br>None<br>None<br>None | $\mathbf 0$<br>▼<br>$\mathbf 0$<br>▼<br>$\mathbf 0$<br>▼<br>$\mathbf 0$<br>▼ | CAM <sub>2</sub><br>CAM <sub>4</sub><br>CAM <sub>6</sub><br>CAM <sub>8</sub> | None<br>None<br>None<br>None | $\overline{0}$<br>▼<br>$\mathbf 0$<br>$\overline{\phantom{a}}$<br>$\mathbf 0$<br>$\overline{\phantom{a}}$<br>$\mathbf 0$<br>▼ |
|                                                                              |                              | OK                                                                           | Cancel                                                                       |                              |                                                                                                    |

Рис. 4-93

|                          | Setup                                                                                                    |         |
|--------------------------|----------------------------------------------------------------------------------------------------|---------|
| $\Box$ All<br>$\Box$ Sun | $\frac{8}{1}$<br>$10 - 12$<br>$\frac{16}{1}$<br>18<br>$^{20}$ $^{22}$ $^{24}$<br>$\begin{smallmatrix} 0 & 2 \\ 1 & 1 \end{smallmatrix}$<br>$\frac{14}{1}$<br>$-6$<br>$\frac{4}{1}$ | (Setup) |
| $\Box$ Mon               |                                                                                                    | (Setup) |
| $\Box$ Tue               |                                                                                                    | (Setup) |
| o Wed                    |                                                                                                    | (Setup) |
| $\Box$ Thu               |                                                                                                    | (Setup) |
| $-$ Fri                  |                                                                                                    | (Setup) |
| $\Box$ Sat               |                                                                                                    | (Setup) |
|                          |                                                                                                    |         |
|                          |                                                                                                    |         |
|                          |                                                                                                    |         |
|                          |                                                                                                    |         |
| Default                  | Cancel<br>OK                                                                                                    |         |

Рис. 4-94

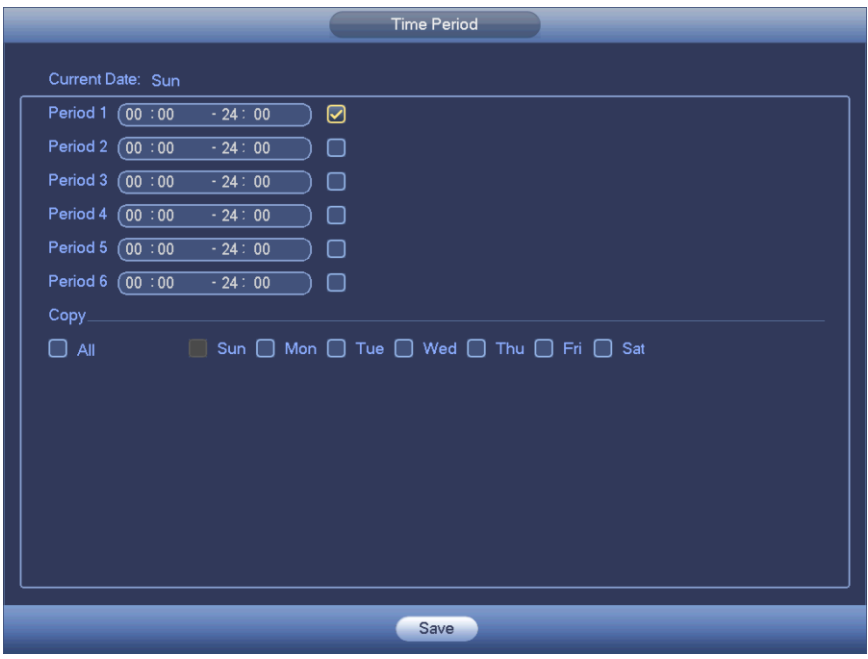

Рис. 4-95

Настройки движения здесь связаны только с чувствительностью и зонами обнаружения движения. С другими параметрами настройки они не связаны.

#### 4.11.3.1.2 Потеря видеосигнала

В окне на Рис. 4-91 выберите из списка потерю видеосигнала. Откроется окно, показанное на Рис. 4-96. Данная функция предупреждает, когда видеосигнал пропадает. Можно включить выдачу тревоги и поставить галочку в поле show message, чтобы выдавалось предупреждение. **Советы:**

При потере видеосигнала можно задать, чтобы камера переходила в определенный пресет/начинала движение по туру/начинала движение по определенной траектории. Подробнее об обнаружении движения см. раздел 4.11.3.1.1.

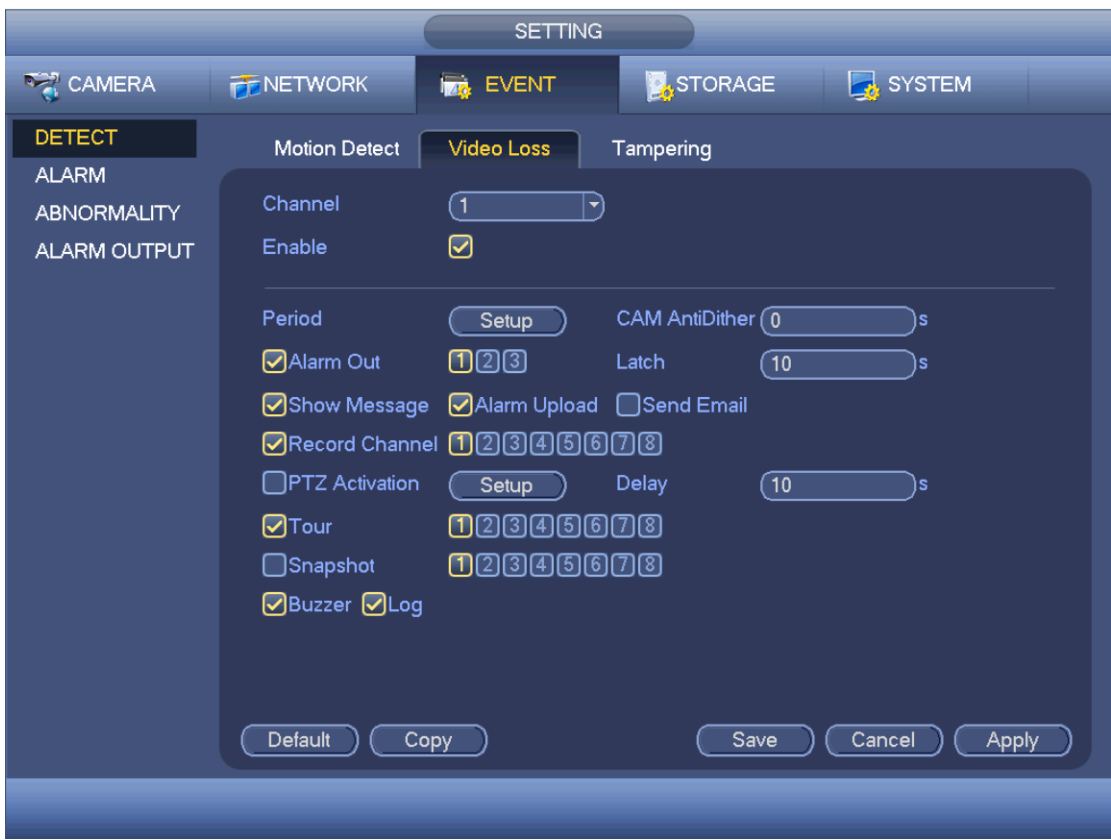

Рис. 4-96

#### 4.11.3.1.3 Блокировка объектива камеры

При попытке закрытия объектива камеры или при выявлении наличия в кадре только одного цвета, например из-за смены условий освещения, может формироваться сигнал тревоги. Окно настройки функции защиты от блокировки камеры показано на Рис. 4-97. При поступлении сигнала тревоги о попытке блокировки камеры может выдаваться сигнал тревоги или выводиться предупреждение – "Alarm output "или "Show message" соответственно.

**•** Sensitivity: Диапазон значений от 1 до 6. Настройка уровня яркости в кадре. Уровень 6 – это максимальная чувствительность, а уровень 1 – минимальная. По умолчанию уровень 3.

#### **Советы:**

При потере видеосигнала можно включить, чтобы камера переходила в определенный пресет/начинала движение по туру/начинала движение по определенной траектории. Подробнее об обнаружении движения см. раздел 4.11.3.1.1.

#### **Примечания:**

- **•** В окне Detect функцией copy/paste можно пользоваться только в рамках одного контекста, иначе говоря, нельзя скопировать настройки канала из окна тревоги потери видеосигнала в окно тревоги попытки блокировки камеры.
- **•** Кнопка Default. Поскольку тип канала и тип тревоги могут отличаться, восстановить значения по умолчанию можно только для текущего типа. Например, при нажатии кнопки Default в окне тревоги попытки блокировки камеры восстановятся только значения по умолчанию параметров настройки тревоги попытки блокировки камеры. Все остальные типы тревоги затронуты не будут.
- **•** Функция обнаружения попыток блокировки камеры работает только в течение указанного здесь периода. Это не касается функций обнаружения движения и потери видеосигнала.

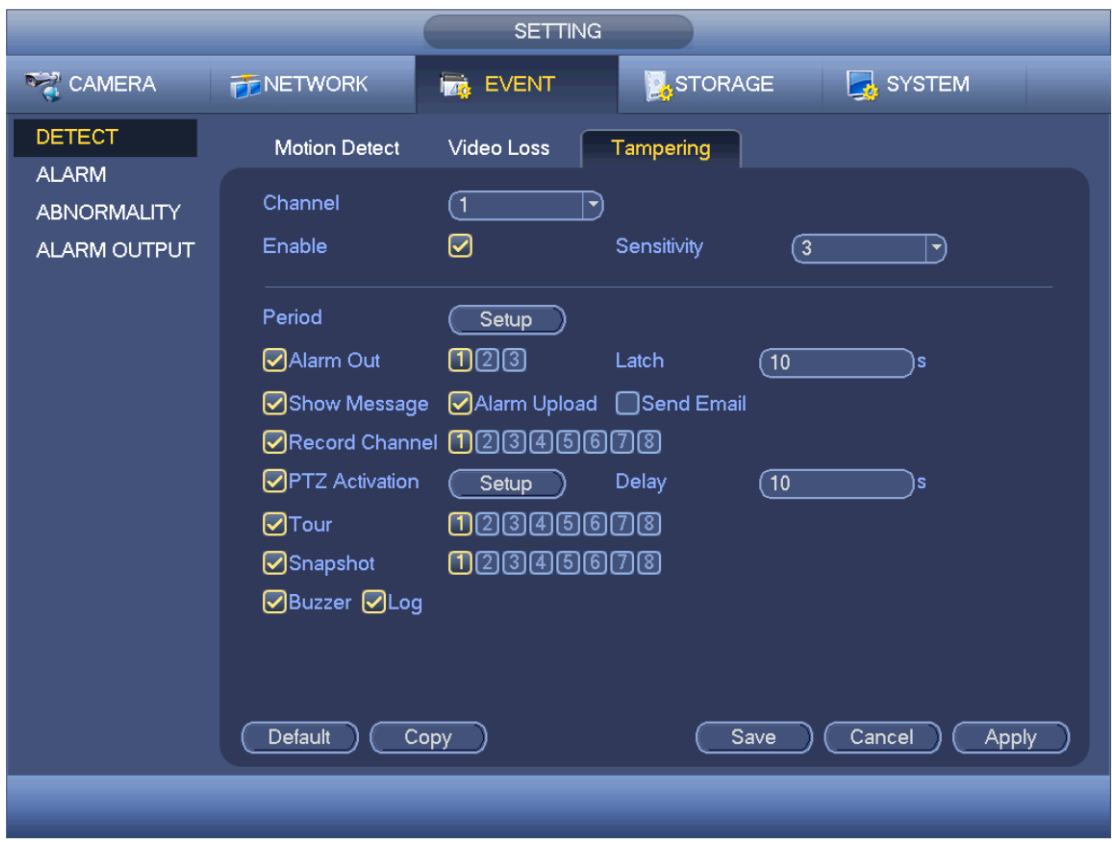

Рис. 4-97

# 4.11.3.2 Тревога

Перед настройкой убедитесь, что устройства оповещения, например сирена, подсоединены правильно.

Откройте Главное меню -> Setting -> Event -> Alarm, и появится окно настройки тревоги. Окно настройки для аналогового канала показано на Рис. 4-98 и 4-99. Для канала HDCVI существует три типа тревоги. См. Рис. с 4-98 по 4-100.

У цифрового канала есть четыре типа тревоги. См. Рис. с 4-98 по 4-102.

- **•** Local alarm: сигнал тревоги по входу тревоги.
- **•** Network alarm: сигнал тревоги по сети.
- **•** HDCVI: температура камеры, дым, внешний сигнал тревоги. Можно выбрать действие при тревоге.
- **•** IPC external alarm: сигнал тревоги от подключенного устройства, по которому срабатывает локальный видеорегистратор.
- **•** IPC offline alarm: когда пропадает соединение локального видеорегистратора с подключенной сетевой камерой, формируется сигнал тревоги. При тревоге может включаться запись, PTZ-камера может наводиться в определенную точку, делаться стопкадр и т. д. Состояние тревоги длится, пока соединение между сетевой камерой и видеорегистратором не восстановится.

#### **Важно**

- **• При первом включении устройства тот факт, что соединения с сетевой камерой нет, не будет расцениваться как потеря соединения. Но после первого успешного установления соединения с камерами дальнейшие потери соединения с ними будут расцениваться именно как нарушение соединений.**
- **• При поступлении сигнала тревоги о потере соединения с сетевой камерой перестает работать функция включения записи и съемки стоп-кадров.**
- **•** Alarm in: выберите номер канала.
- **•** Type: замыкающий или размыкающий контакт
- **•** PTZ activation: при поступлении сигнала тревоги PTZ-камера может занимать определенную позицию. Например, переходить в заданный пресет, запускать тур или движение по определенной траектории. Нажмите кнопку "select", и откроется окно настроек, показанное на Рис. 4-103.
- **•** Period: Нажмите кнопку set, и откроется окно, показанное на Рис. 4-104. Существует два способа настройки периодов времени. Сутки делятся на шесть периодов. Существует четыре типа записи: постоянная/при обнаружении движения/по тревоге/при обнаружении движения и по тревоге.
	- В окне на Рис. 4-104 щелкните по значку у нескольких дней, и все эти дни можно ❖

будет редивировать одновременно. В этом случае значок примет вид

Нажмите  $\blacksquare$ , чтобы отменить запись в одном периоде.

- ❖ В окне на Рис. 4-104. Нажмите кнопку напротив одного дня недели или праздничного дня, и откроется окно, показанное на Рис. 4-105. Существует четыре типа записи: постоянная/при обнаружении движения/по тревоге/при обнаружении движения и по тревоге.
- **•** Anti-dither: таймер длительности состояния тревоги. Диапазон значений от 5 до 600 с. Этот таймер определяет время, в течение которого будет длиться состояние тревоги. Это время, в течение которого при поступлении сигнала тревоги будет длиться звуковое оповещение, запущенный тур или PTZ-управление, съемка стоп-кадров или запись. Устанавливаемое здесь время не учитывает время задержки (Latch). Если во время тревоги поступает еще один сигнал тревоги, начинается отсчет этого таймера. До окончания отсчета предупреждение на экране, отправка предупреждения по электронной почте или передача сигнала тревоги по сети производиться не будут. Например, если выставить этот таймер равным 10 с, при поступлении сигнала тревоги состояние тревоги будет длиться 10 с. Если в течение этого времени, например на 5-й секунде, поступит еще один сигнал тревоги, отсчет 10 с для звукового оповещения, тура, PTZ-управления, стоп-кадра или записи, начнется снова и предупреждение на экране, отправка предупреждения по электронной почте или передача сигнала тревоги по сети опять сделаны не будут. Если по окончании отсчета 10 с снова поступит сигнал тревоги, то поскольку отсчет этого таймера завершен, видеорегистратор перейдет в состояние тревоги.
- **•** Show message: если включить данную функцию, будет выдаваться предупреждение на локальном мониторе для оператора.
- **•** Alarm upload: если включить данную функцию, будет передаваться сигнал тревоги в сеть (в том числе в центр службы безопасности).
- **•** Send email: при поступлении сигнала тревоги будет передаваться сообщение по электронной почте
- **•** Record channel: выберите канал, который будет включаться на запись при тревоге (можно выбрать несколько). Убедитесь, что в окне расписания (Главное меню -> Setting -> Schedule) выбран режим записи при обнаружении движения, а в окне (Главное меню -> Advanced -> Manual Record) – режим записи по расписанию.
- **•** Latch: здесь указывается время длительности тревоги. Диапазон значений от 10 до 300 с. После прекращения поступления внешнего сигнала тревоги состояние тревоги прекращается только после отсчета указанного в этом параметре времени.
- **•** Tour: при поступлении сигнала тревоги камера будет начинать движение по туру. Поддерживает тур в 1/8 окнах. Обратите внимание, что настройки запуска тура в этом окне имеют более высокий приоритет, чем настройки запуска тура в окне Display.

Если в настройках в обоих окнах включен запуск тура, то при поступлении сигнала тревоги будет запускаться тур, выбранный в этом окне. А когда состояния тревоги нет, будет задействоваться тур из настроек в окне Display.

- **•** Snapshot: при тревоге по соответствующему каналу будет делаться стоп-кадр. Обратите внимание, что у режима стоп-кадров trigger (периодически) приоритет выше, чем у schedule (по расписанию). Если включены оба этих режима, при тревоге будут делаться стоп-кадры в режиме trigger, а во всех остальных случаях – в режиме schedule.
- **•** Log: поставьте галочку, чтобы записывать локальные события тревоги в журнале
- **•** Buzzer: чтобы включить, поставьте галочку. При поступлении сигнала тревоги будет включать звуковое оповещение (зуммер).

**Сигнал тревоги передается по протоколу TCP/IP. Для выдачи сигнала тревоги по сети можно использовать NET SDK. В отличие от локального сигнала тревоги, у сигнала тревоги по сети не настраивается тип, таймер anti-dither и параметр alarm upload.**

Если соответствующая функция включена, ее иконка выделена рамкой  $\blacksquare$ . По окончании настройки нажмите кнопку save и вернитесь в предыдущее окно.

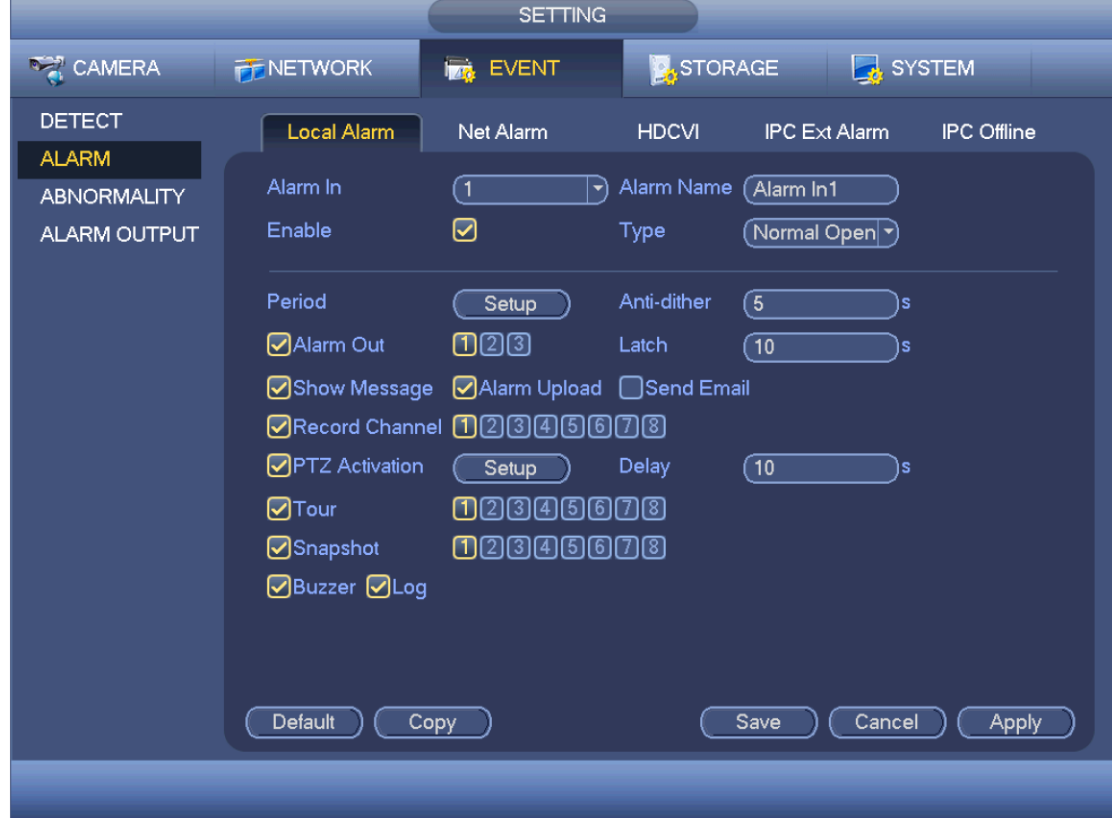

Рис. 4-98

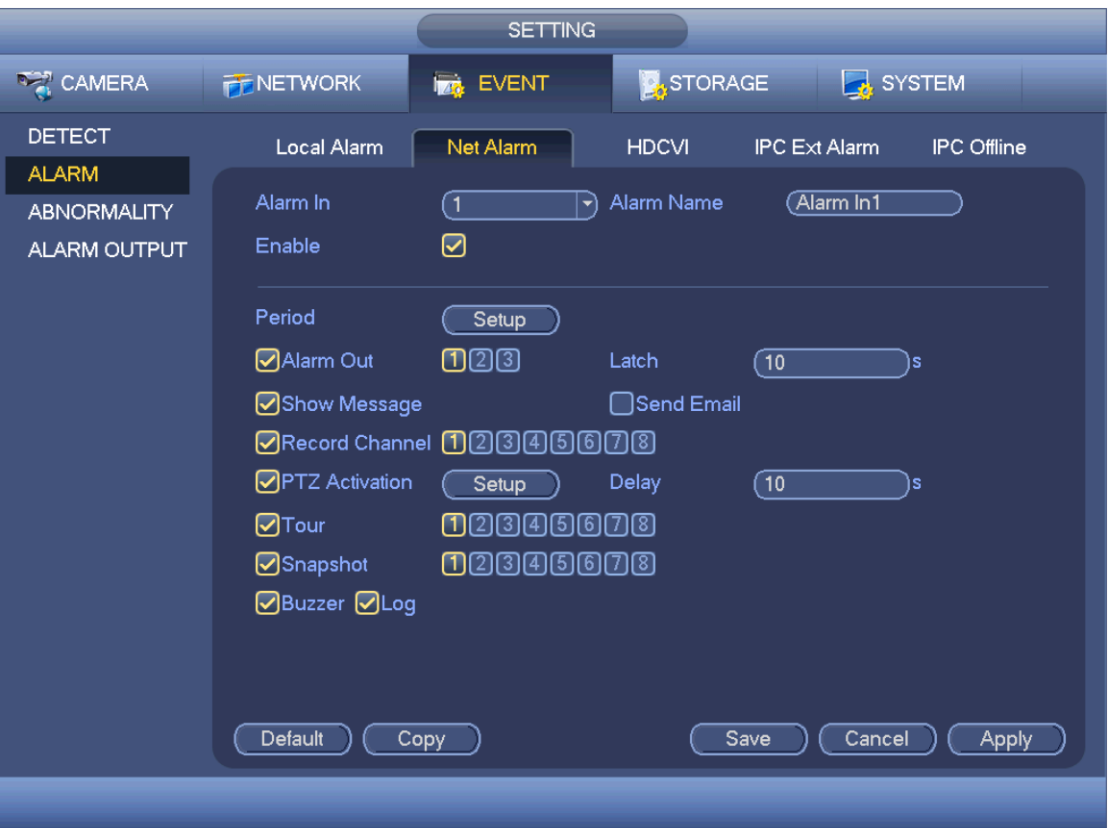

Рис. 4-99

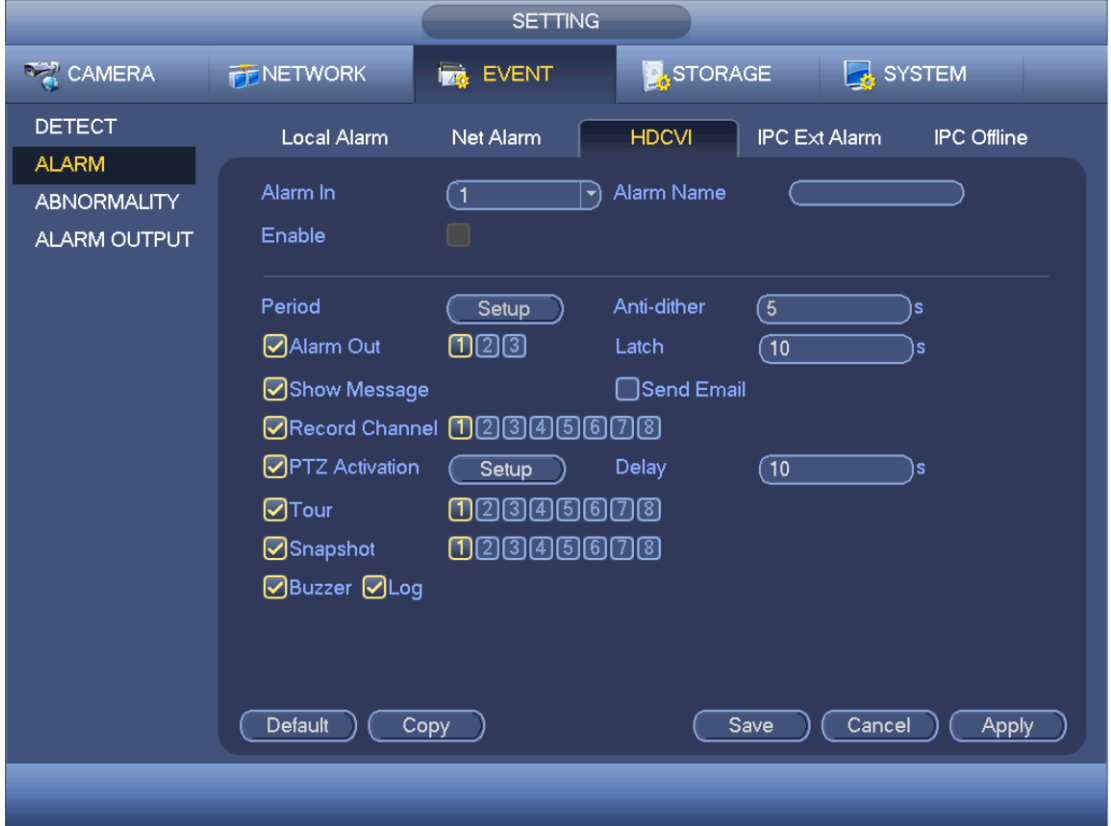

Рис. 4-100

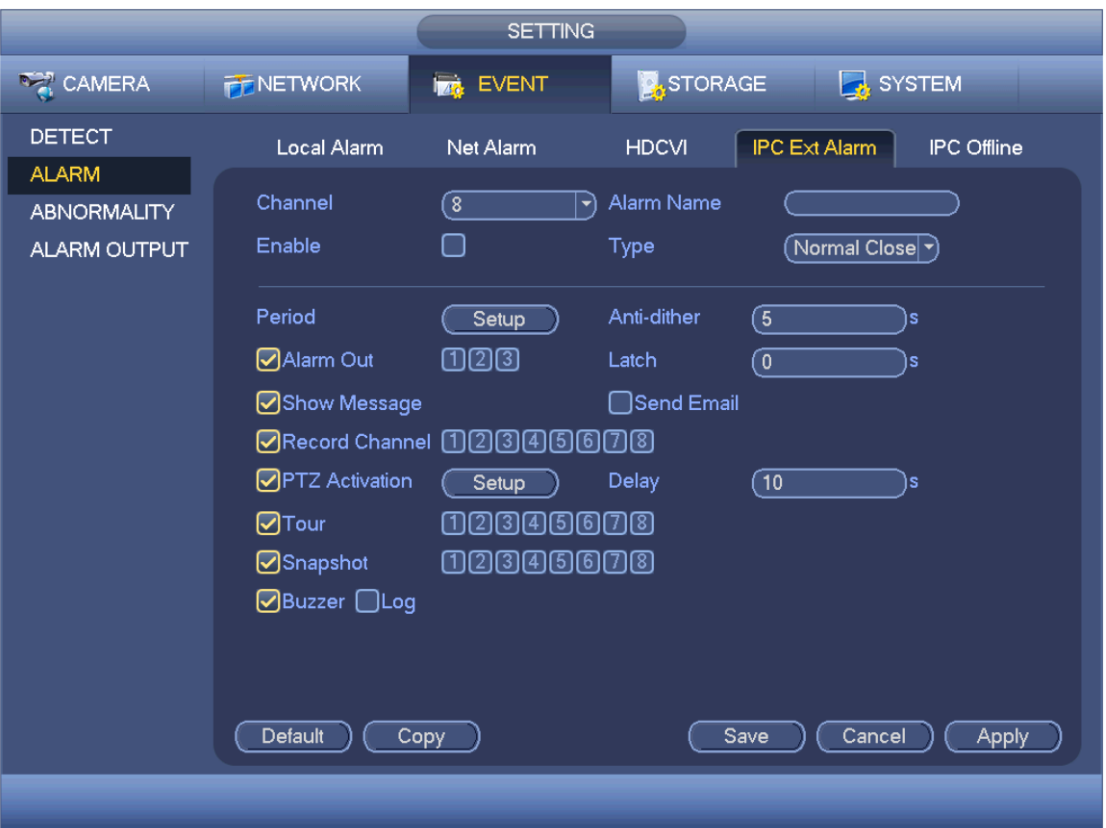

Рис. 4-101

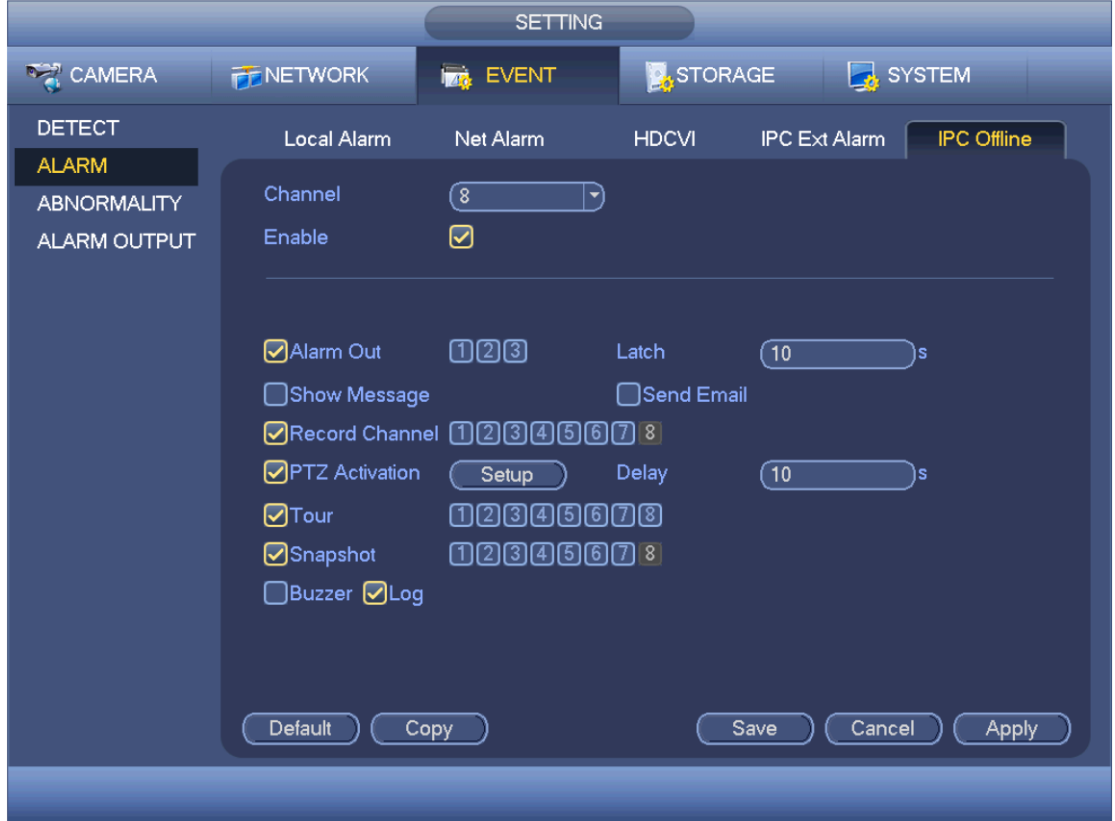

Рис. 4-102

|                                                                              |                               |                                                               | <b>PTZ Activation</b>                                            |                              |                                                                                 |
|------------------------------------------------------------------------------|-------------------------------|---------------------------------------------------------------|------------------------------------------------------------------|------------------------------|---------------------------------------------------------------------------------|
| CAM <sub>1</sub><br>CAM <sub>3</sub><br>CAM <sub>5</sub><br>CAM <sub>7</sub> | None<br>None<br>None<br>None) | $\mathbf 0$<br>$\mathbf 0$<br>$\mathbf 0$<br>▼<br>$\mathbf 0$ | CAM <sub>2</sub><br>CAM4<br>CAM <sub>6</sub><br>CAM <sub>8</sub> | None<br>None<br>None<br>None | $\mathbf 0$<br>▼<br>$\mathbf{0}$<br>▼<br>$\mathbf{0}$<br>▼<br>$\mathbf{0}$<br>▼ |
|                                                                              |                               | OK                                                            | Cancel                                                           |                              |                                                                                 |

Рис. 4-103

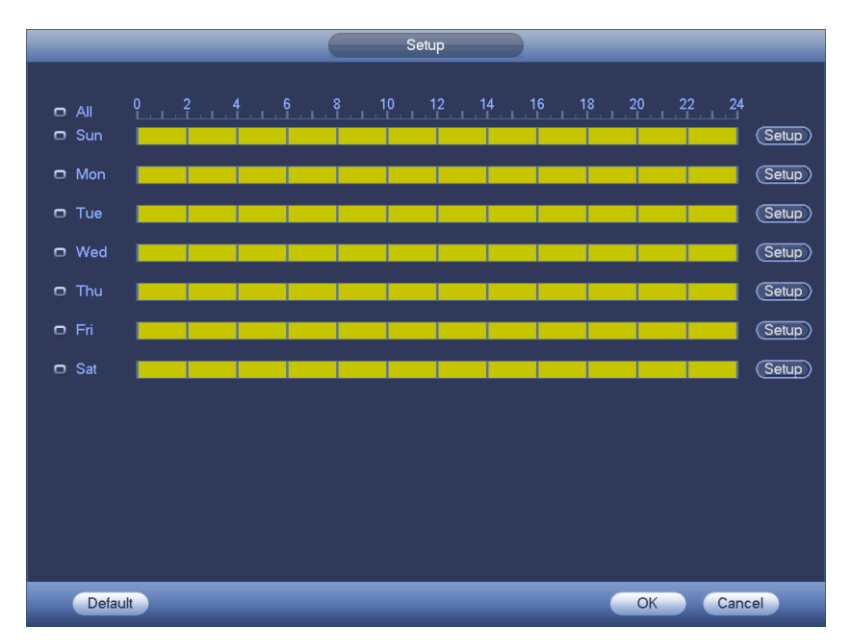

Рис. 4-104

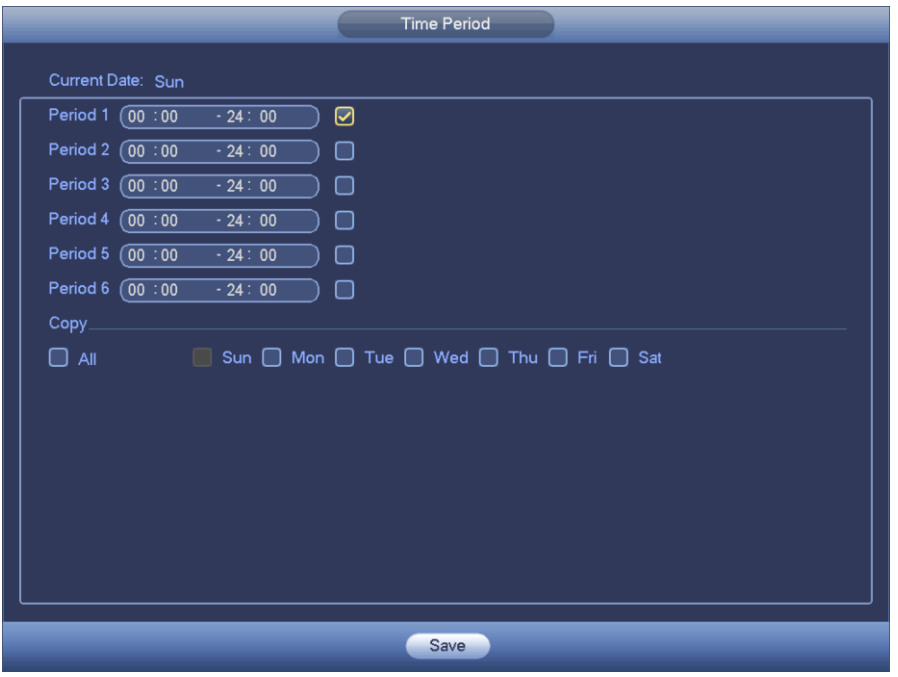

Рис. 4-105

# 4.11.3.3 Ошибки и неисправности

Существует два типа: HDD/Network.

- $\lozenge$  HDD: ошибка диска, отсутствие диска или нехватка свободного места на диске. См. Рис. 4-106 и Рис. 4-107.
- $\div$  Network: ошибка сетевого соединения, конфликты IP-адресов, конфликты MACадресов. См. Рис. 4-108.
- **•** Alarm output: выберите выход, по которому будет передаваться сигнал тревоги (можно несколько выходов).
- **•** Less than: когда свободное место на жестком диске приблизится к указанному здесь значению, будет выдаваться сигнал тревоги (только для тревоги типа нехватки свободного места на диске).
- **•** Latch: таймер принудительной длительности выдачи сигнала тревоги. Диапазон значений от 1 до 300 с. После прекращения поступления внешнего сигнала тревоги состояние тревоги прекращается только после отсчета указанного в этом параметре времени.
- **•** Show message: при поступлении сигнала тревоги на локальном мониторе выдается предупреждение.
- **•** Alarm upload: если включить данную функцию, будет передаваться сигнал тревоги в сеть (в том числе в центр службы безопасности). Данный параметр не распространяется на нарушение сетевого соединения, конфликты IP-адресов и конфликты MAC-адресов.
- **•** Send email: при поступлении сигнала тревоги будет передаваться сообщение по электронной почте
- **•** Buzzer: чтобы включить, поставьте галочку. При поступлении сигнала тревоги будет включаться звуковое оповещение (зуммер).
- **•** Log: поставьте галочку, чтобы записывать события жесткого диска в журнале

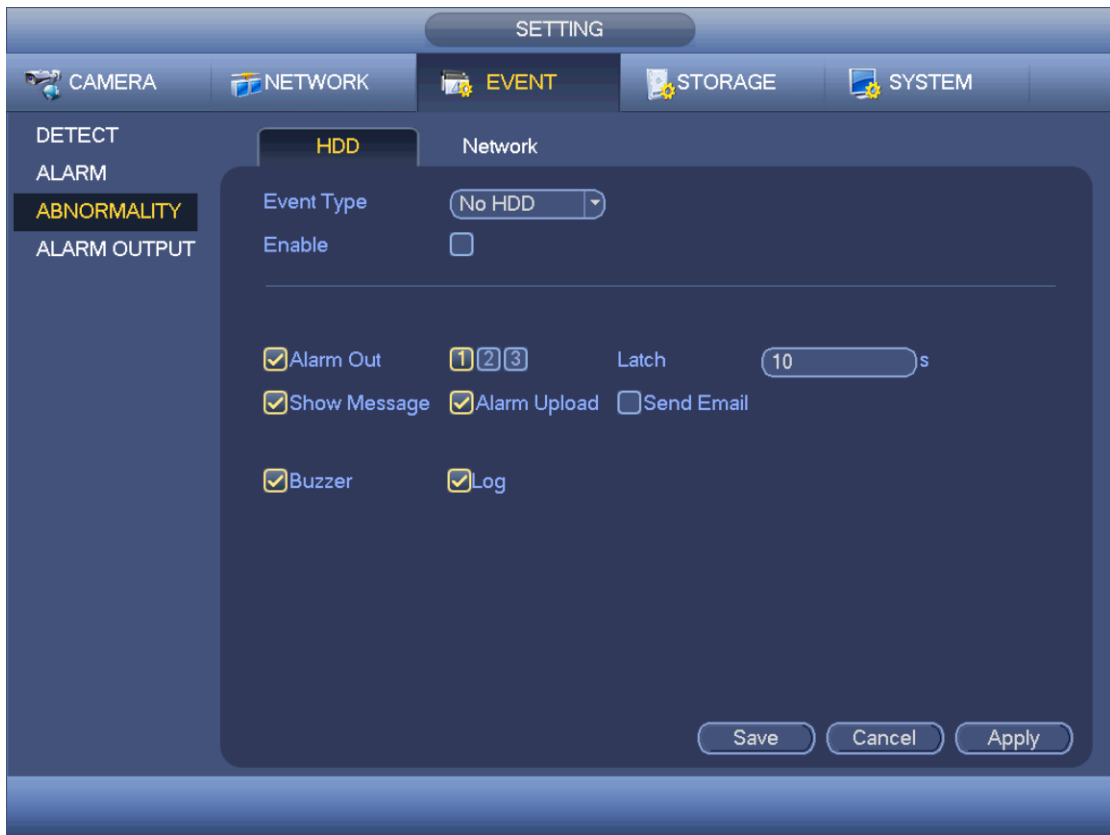

Рис. 4-106

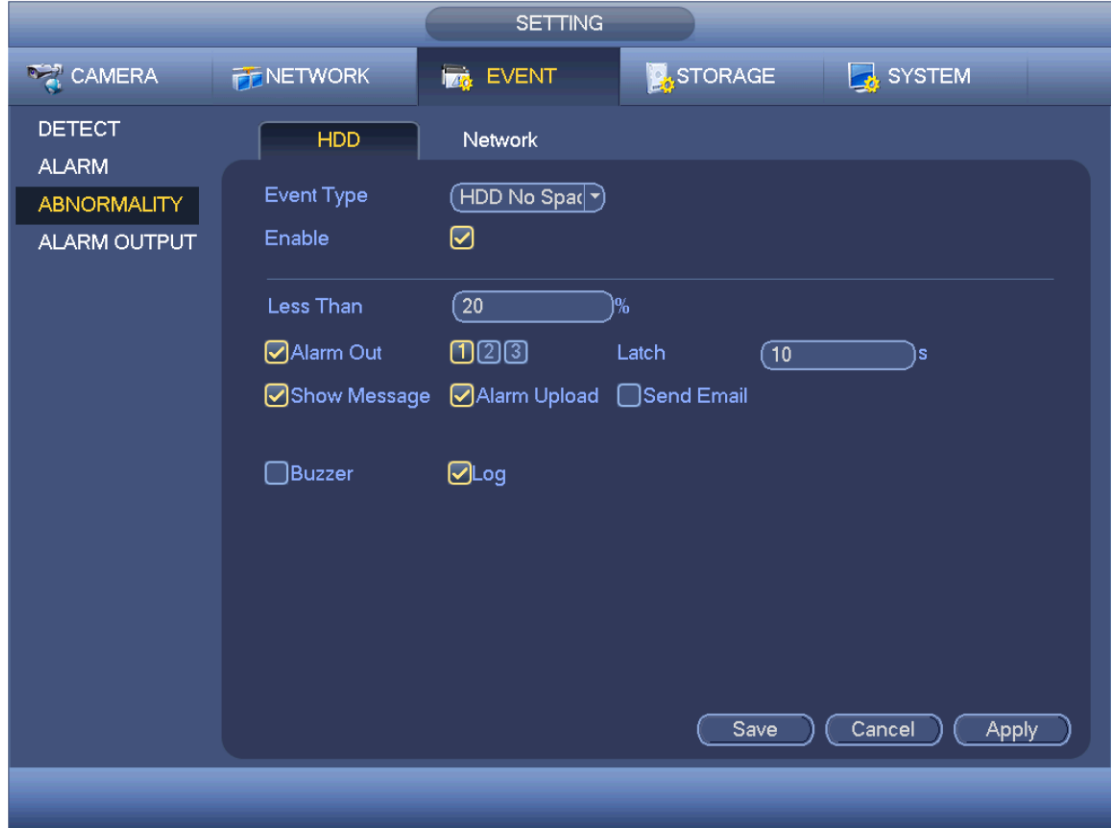

Рис. 4-107

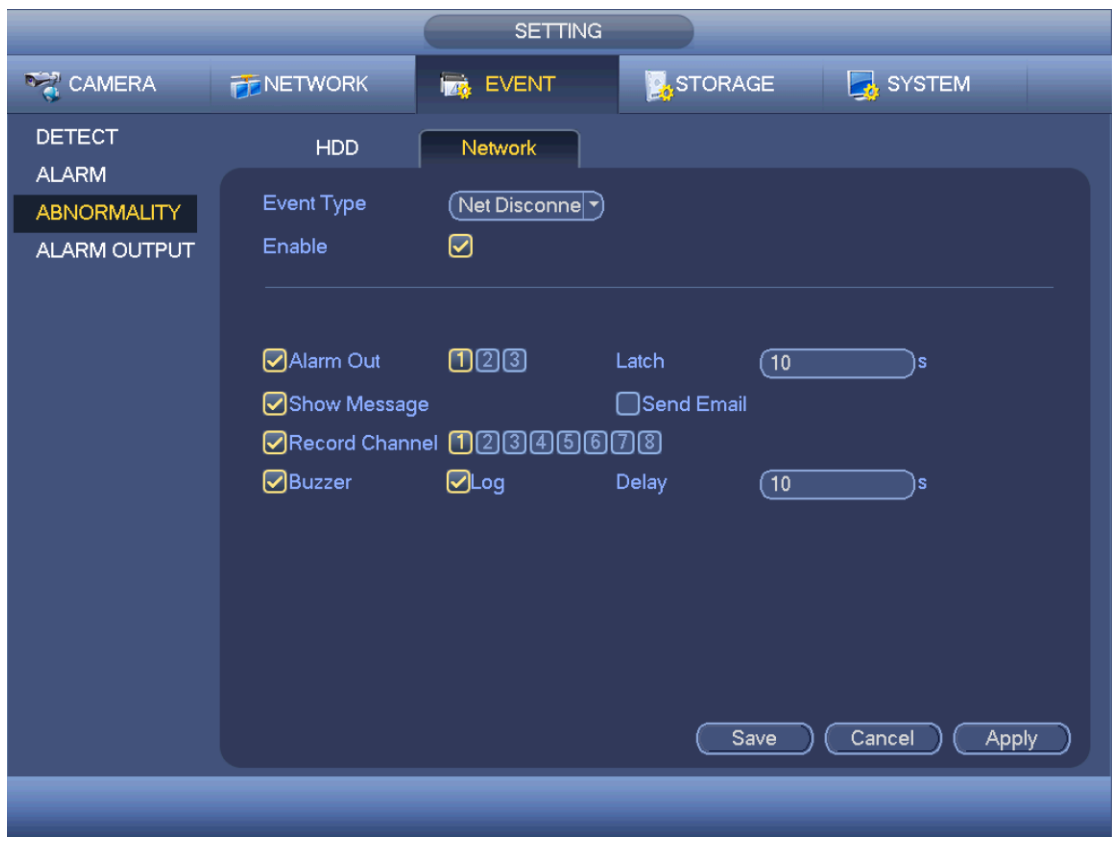

Рис. 4-108

# 4.11.3.4 Выходы тревоги

В этом окне настраиваются выходы тревоги, например будут срабатывать вручную или по расписанию.

Если соответствующая функция включена, ее иконка выделена цветом  $\blacksquare$ . По окончании настройки нажмите кнопку OK и вернитесь в предыдущее окно. См. Рис. 4-109.

|                                                                     |                                                                            | <b>SETTING</b>                                                                                                  |                |                        |
|---------------------------------------------------------------------|----------------------------------------------------------------------------|----------------------------------------------------------------------------------------------------|----------------|------------------------|
| <b>RAN CAMERA</b>                                                   | <b>FENETWORK</b>                                                           | <b>FOR EVENT</b>                                                                                                | <b>STORAGE</b> | SYSTEM                 |
| <b>DETECT</b><br><b>ALARM</b><br><b>ABNORMALITY</b><br>ALARM OUTPUT | Alarm Type<br>Schedule<br>Manual<br>Stop<br><b>Status</b><br>Alarm Release | $1 \quad 2 \quad 3$<br>$A\parallel$<br>$\circ\bullet\bullet\bullet$<br>0 000<br>0 000<br>OOO<br>$\overline{OK}$ | OK             | Cancel<br><b>Apply</b> |
|                                                                     |                                                                            |                                                                                                    |                |                        |

Рис. 4-109

# **4.11.4 Накопители**

4.11.4.1 Расписание

4.11.4.1.1 Запись

### **Примечания:**

Для выполнения следующих настроек потребуются соответствующие права доступа. Убедитесь, что жесткий диск правильно установлен.

На момент включения видеорегистратора по умолчанию выбран режим постоянной записи (24 ч). Можно выбрать тип записи и время в окне настройки расписания.

Откройте Главное меню -> Setting -> Storage -> Schedule, и появится окно настройки расписания. См. Рис. 4-113.

**Сначала нужно открыть Главное меню -> Setting -> System -> General -> Holiday и указать праздничные дни, иначе настроить запись по праздничным дням нельзя.**

- **•** Channel: сначала укажите номер канала. Если поставить галочку в поле "all", тогда будут выделены все каналы.
- $\left| \bullet \right|$ : Значок синхронизации. Нажмите по значку  $\left| \bullet \right|$  у нескольких дней, и все эти дни ♦

можно редактировать одновременно. В этом случае значок примет вид **. В не** 

- Ŷ. : Нажмите, чтобы отменить запись в одном периоде.
- **•** Record Type: Поставьте галочку в поле нужного режима записи. Существует четыре типа: постоянно/при обнаружении движения/по тревоге/при обнаружении движения и по тревоге.
- **•** Week day: существует восемь вариантов настройки: от сб до вс или все дни.
- **•** Holiday: выходные дни. Сначала нужно определить выходные и праздничные дни в окне общих настроек (Главное меню -> Setting -> System -> General). В противном случае здесь этот параметр будет недоступен.
- **•** Pre-record: предзапись в файл перед событием. Диапазон значений от 1 до 30 с в зависимости от битрейта.
- **•** Redundancy: поддерживается функция резервирования. Чтобы включить ее, поставьте галочку в поле Redundancy. Обратите внимание, что, прежде чем включать данную функцию, нужно сделать хотя бы один жесткий диск резервным (Главное меню -> Setting -> Storage -> HDD Manager). **Данная функция будет недоступна, если доступен только один жесткий диск.**
- Period setup: Нажмите кнопку **ная напротив дня недели или выходного**, и откроется окно, показанное на Рис. 4-114. Существует четыре режима записи: постоянная/при обнаружении движения/по тревоге/при обнаружении движения и по тревоге.

Ниже приведен порядок настройки расписания вручную.

♦ Выберите нужный канал. См. Рис. [4-110.](#page-11-0)

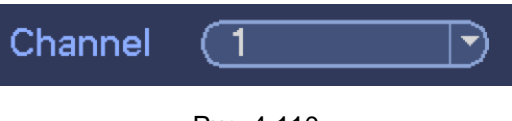

Рис. 4-110

❖ Выберите тип записи. См. Рис. [4-111.](#page-13-0)

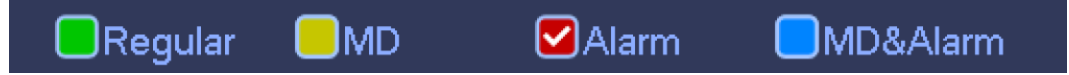

Рис. 4-111

❖ Вручную укажите период времени. Сутки делятся на шесть периодов. См. Рис. [4-112.](#page-14-0)

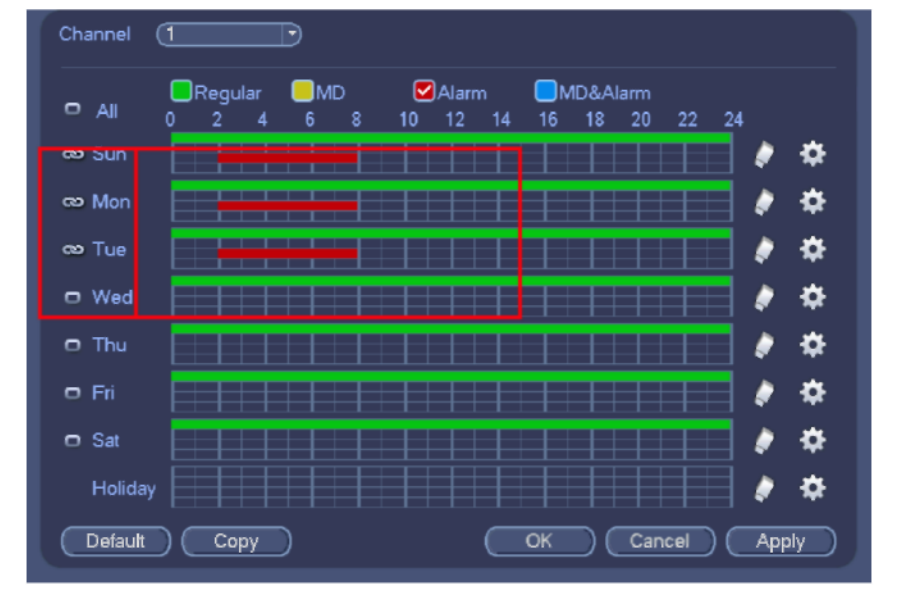

Рис. 4-112

Если соответствующая функция включена, ее иконка выделена рамкой . По окончании настройки нажмите кнопку save и вернитесь в предыдущее окно.

Для визуальной наглядности используются разные цвета. Зеленый цвет обозначает постоянную запись, желтый запись при обнаружении движения, а красный – запись по тревоге. Белый цвет обозначает запись при обнаружении движения и при тревоге. Если выбран режим записи при обнаружении движения и при тревоге, запись не будет включаться при обнаружении движения и при поступлении сигнала тревоги по отдельности.

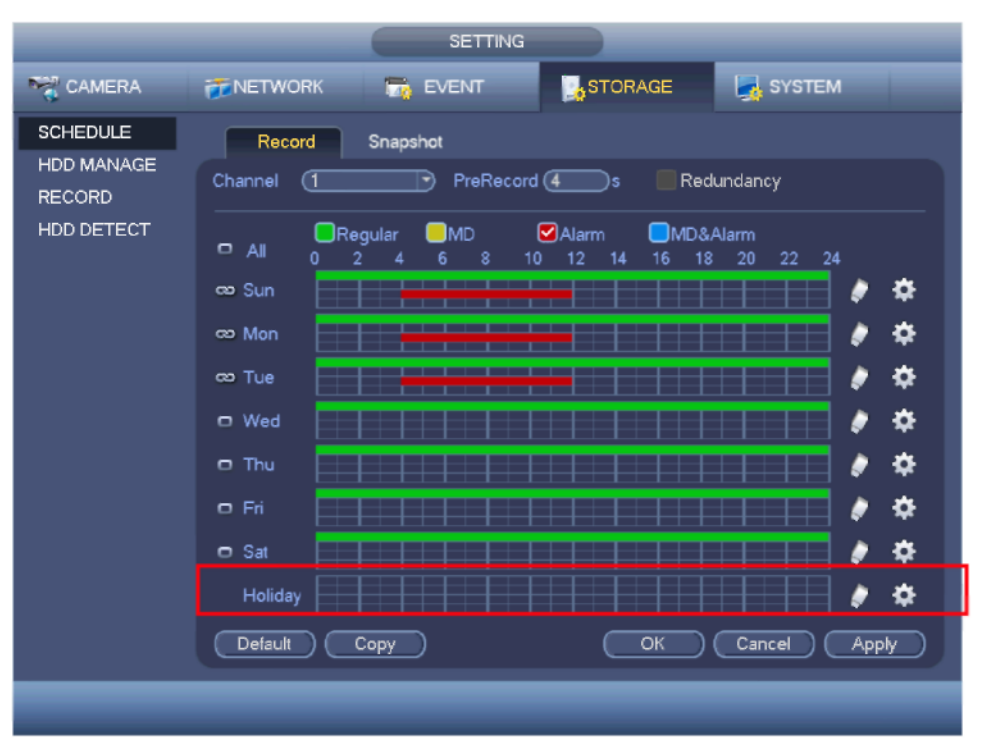

Рис. 4-113

| Period 1 (00 : 00<br>$-24.00$<br>Regular<br>$\square$ MD<br>$\Box$ Alarm<br>Period 2 (00:00<br>$-24.00$<br>$\square$ MD<br>$\Box$ Regular<br>$\bigcap$ Alarm<br>Period 3 (00 : 00<br>$-24:00$<br>$\Box$ Regular<br>$\square$ MD<br>$\Box$ Alarm<br>Period 4<br>(00:00)<br>$-24.00$<br>$\square$ MD<br>$\Box$ Regular<br>$\Box$ Alarm<br>Period 5<br>(00:00)<br>$-24.00$<br>$\square$ MD<br>□Regular<br>$\Box$ Alarm<br>Period 6<br>$\sqrt{00:00}$<br>$-24:00$<br><b>O</b> Regular<br>$\square$ MD<br>$\Box$ Alarm<br>Copy<br>$\Box$ All<br>■Sun □Mon □Tue □Wed □Thu □Fri □Sat<br>k | Current Date: Sun |  |           |
|----------------------------------------------------------------------------------------------------|-------------------|--|-----------|
|                                                                                                    |                   |  |           |
|                                                                                                    |                   |  | □MD&Alarm |
|                                                                                                    |                   |  | □MD&Alarm |
|                                                                                                    |                   |  | □MD&Alarm |
|                                                                                                    |                   |  | □MD&Alarm |
|                                                                                                    |                   |  | □MD&Alarm |
|                                                                                                    |                   |  | □MD&Alarm |
|                                                                                                    |                   |  |           |
|                                                                                                    |                   |  |           |
|                                                                                                    |                   |  |           |
|                                                                                                    |                   |  |           |
|                                                                                                    |                   |  |           |
|                                                                                                    |                   |  |           |
|                                                                                                    |                   |  |           |
|                                                                                                    |                   |  |           |

Рис. 4-114

4.11.4.1.1.1 Быстрая настройка

Функция копирования позволяет копировать настройки одного канала для другого. Настроив канал 1, нажмите кнопку Copy, и откроется окно, показанное на [Рис. 4-115.](#page-16-0) Имя текущего канала выделено серым цветом, сейчас это канал 1. Теперь нужно выбрать канал, куда будут копироваться настройки, например каналы 5/6/7. Чтобы применять настройки канала 1 всем остальным каналам, поставьте галочку в поле "ALL". Нажмите кнопку OK для копирования настроек. Нажмите кнопку OK в окне Encode после успешного завершения копирования настроек.

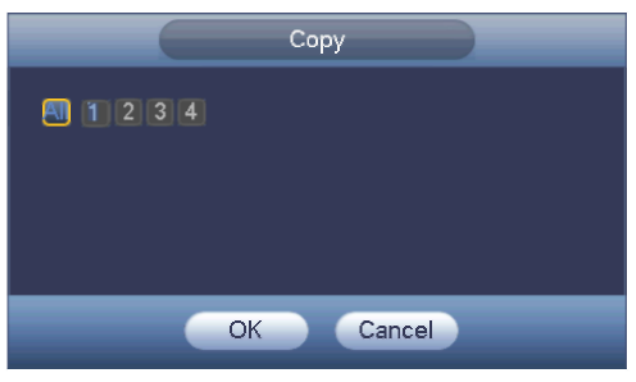

Рис. 4-115

#### 4.11.4.1.1.2 Резервирование

Функция резервирования позволяет сохранять файлы видеозаписей на нескольких дисках. При повреждении файла на одном диске всегда есть его запасная копия на другом диске. Эта функция обеспечивает безопасность и надежность хранения данных.

- **•** Откройте Главное меню -> Setting -> Storage -> Schedule и нажмите кнопку redundancy, чтобы включить резервирование.
- **•** В главном меню -> Setting -> Storage -> HDD Manager можно выбрать один и более дисков в качестве резервных. Выберите нужный режим из выпадающего списка. При переполнении жесткого диска новые файлы будут перезаписываться поверх старого.

Обратите внимание, что на диск, на котором разрешена только чтение/запись или только чтение, можно записывать архивные копии и на нем работает поиск видеозаписей, поэтому для резервирования хотя бы на одном жестком диске должна быть разрешена запись/чтение.

# **Примечания**

#### **Настройки резервирования:**

- **•** Если запись по текущему каналу не ведется, текущие настройки вступят в силу, когда по нему начнется запись в следующий раз.
- **•** Если по текущему каналу ведется в данный момент запись, текущие настройки вступят в силу сразу же, текущий файл будет превращен в пакет и сохранен в файл, а затем видеорегистратор продолжит запись с новыми настройками.

По окончании настройки нажмите кнопку save и вернитесь в предыдущее окно.

### **Воспроизведение и поиск на резервном диске.**

Существует два способа воспроизведения и поиска записей на жестком диске.

- **•** Сделайте один или несколько жестких дисков, разрешенных для чтения/записи или только записи (Главное меню -> Setting -> Storage -> HDD Manager). Чтобы настройки вступили в силу, нужно перезагрузить видеорегистратор. Теперь можно искать и воспроизводить файлы на резервном диске.
- **•** Вытащите диск и вставьте его в другой компьютер.

# 4.11.4.1.2 Стоп-кадры

4.11.4.1.2.1 Стоп-кадры по расписанию

- **•** В окне просмотра видео щелкните правой кнопкой мышки и выберите пункт Manual -> Record или откройте Главное меню -> Setting -> Storage -> Record и поставьте галочку, чтобы стоп-кадры делались по соответствующим каналам. См. Рис[. 4-116.](#page-19-0)
- **•** В Главном меню -> Setting -> Camera -> Encode -> Snapshot interface выберите режим стопкадров (делать постоянно), размер, качество и периодичность. См. Рис. 4-117.
- **•** В Главном меню -> Setting -> Camera -> Encode -> Schedule включите стоп-кадры. См. в правой части на Рис. 4-118.

Подробнее см. рисунок ниже.

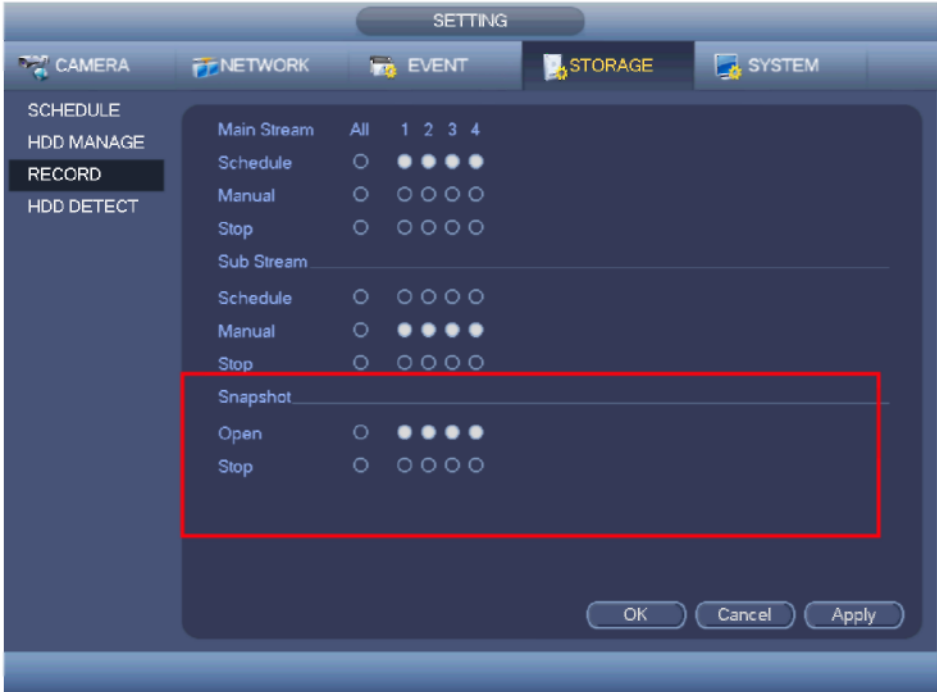

Рис. 4-116

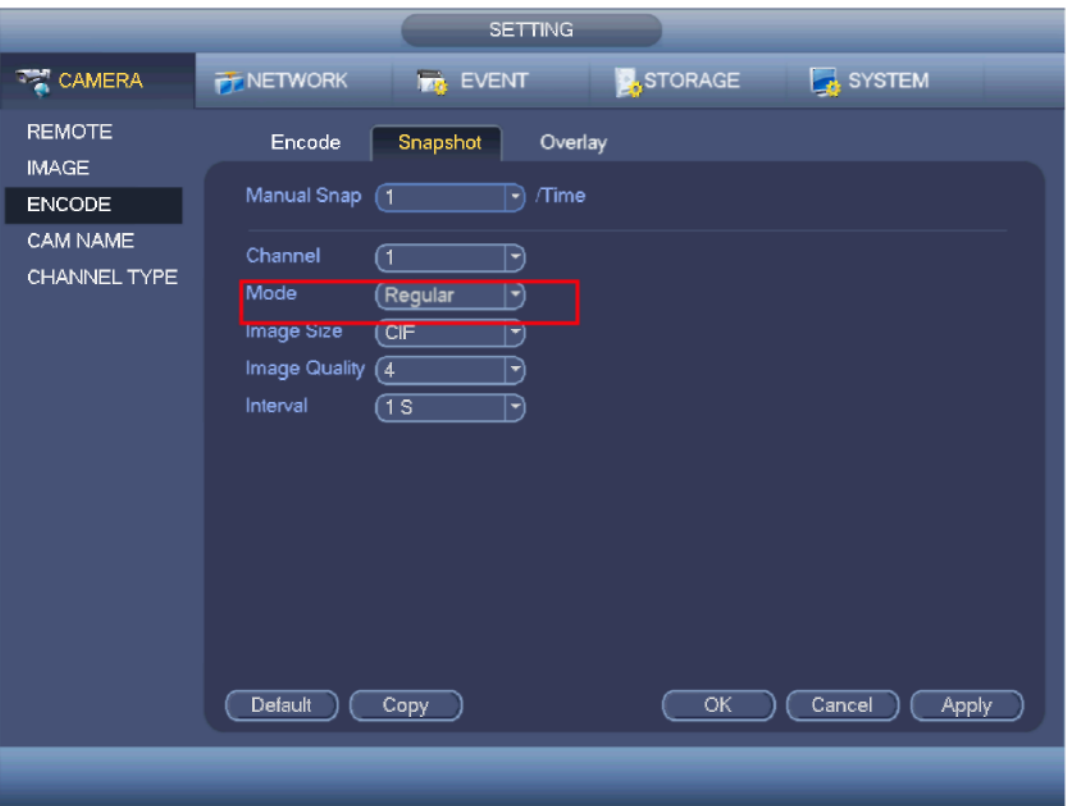

Рис. 4-117

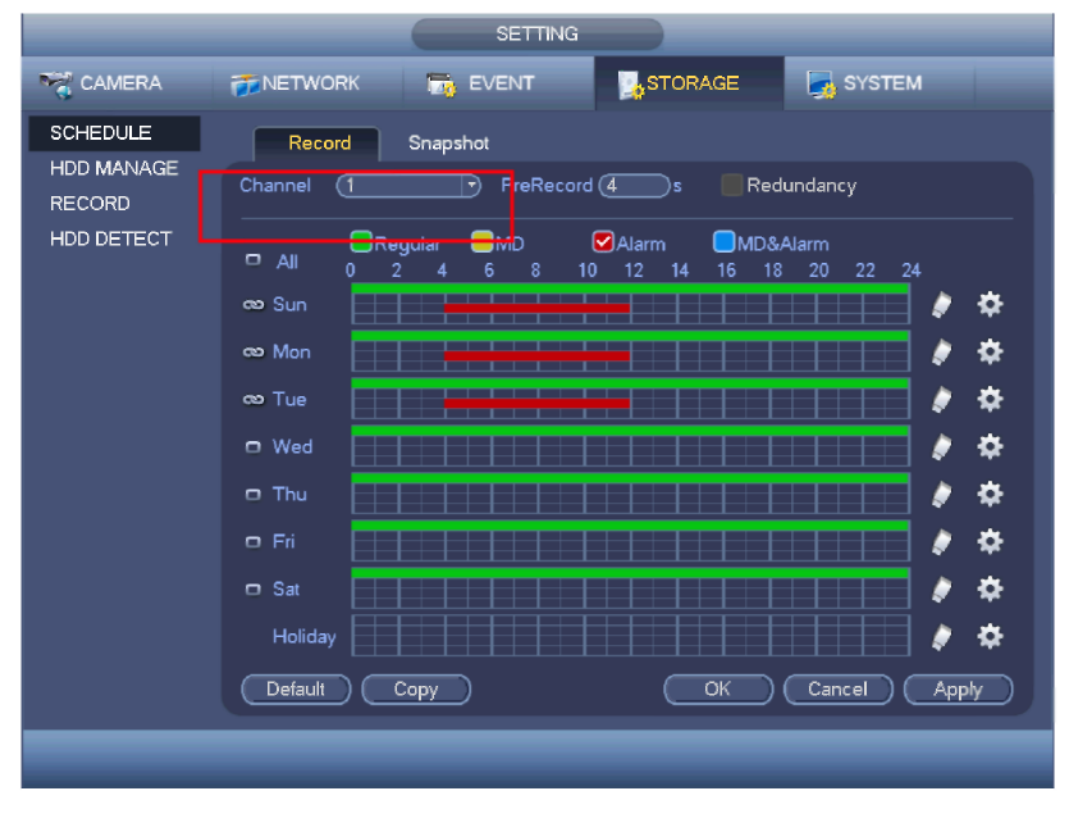

Рис. 4-118

4.11.4.1.2.2 Регулярные стоп-кадры

Ниже приведен порядок включения стоп-кадров. Если стоп-кадры включены, видеорегистратор будет делать их при тревоге.

- В Главном меню -> Setting -> Camera -> Encode -> Snapshot interface выберите режим стопкадров (делать постоянно), размер, качество и периодичность. См. Рис. 4-119.
- В главном меню Setting -> Event -> Detect включите стоп-кадры по выбранным каналам (Рис. 4-120). Или в Главном меню -> Setting -> Event -> Alarm (Рис. 4-121) включите стоп-кадры по выбранным каналам.

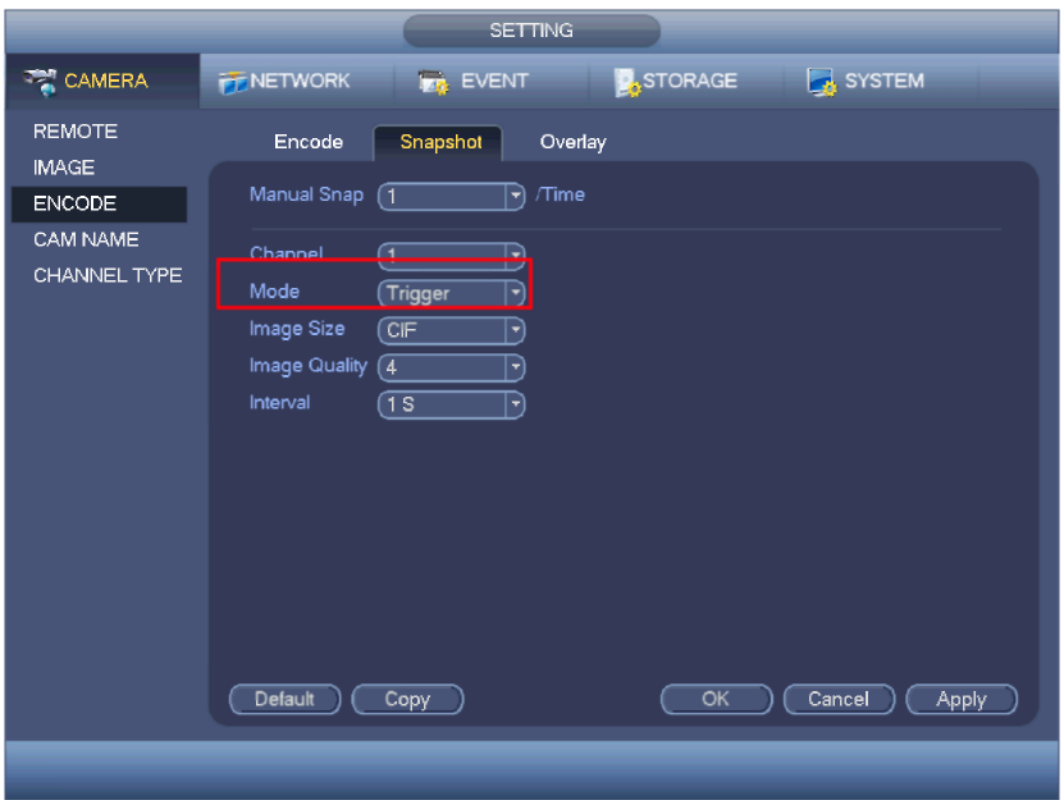

Рис. 4-119

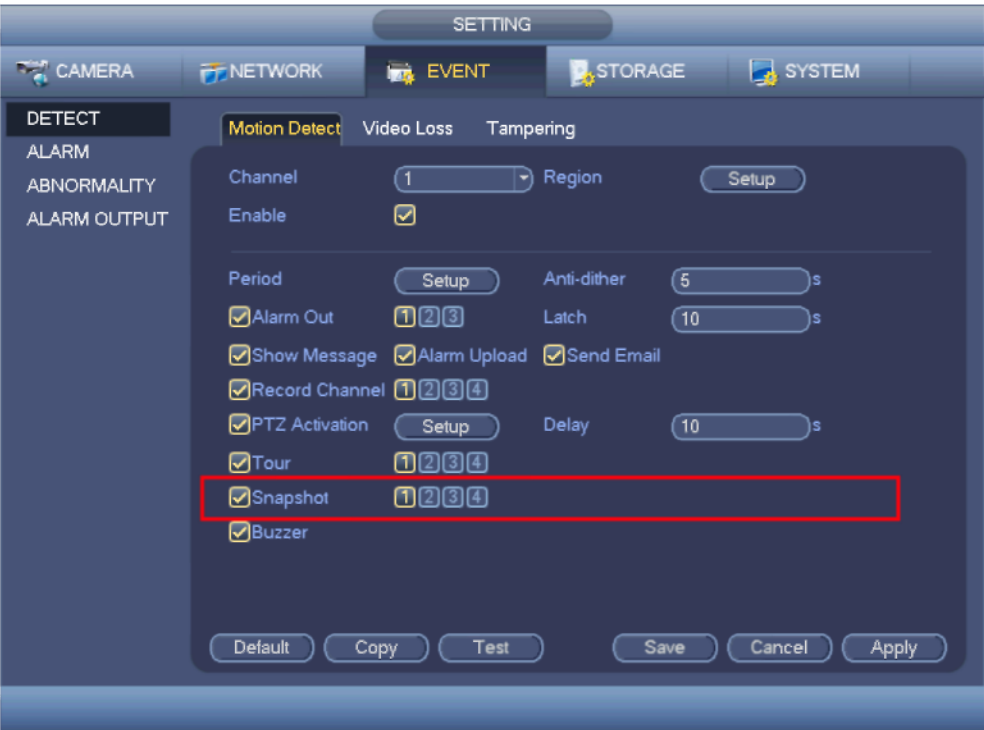

Рис. 4-120

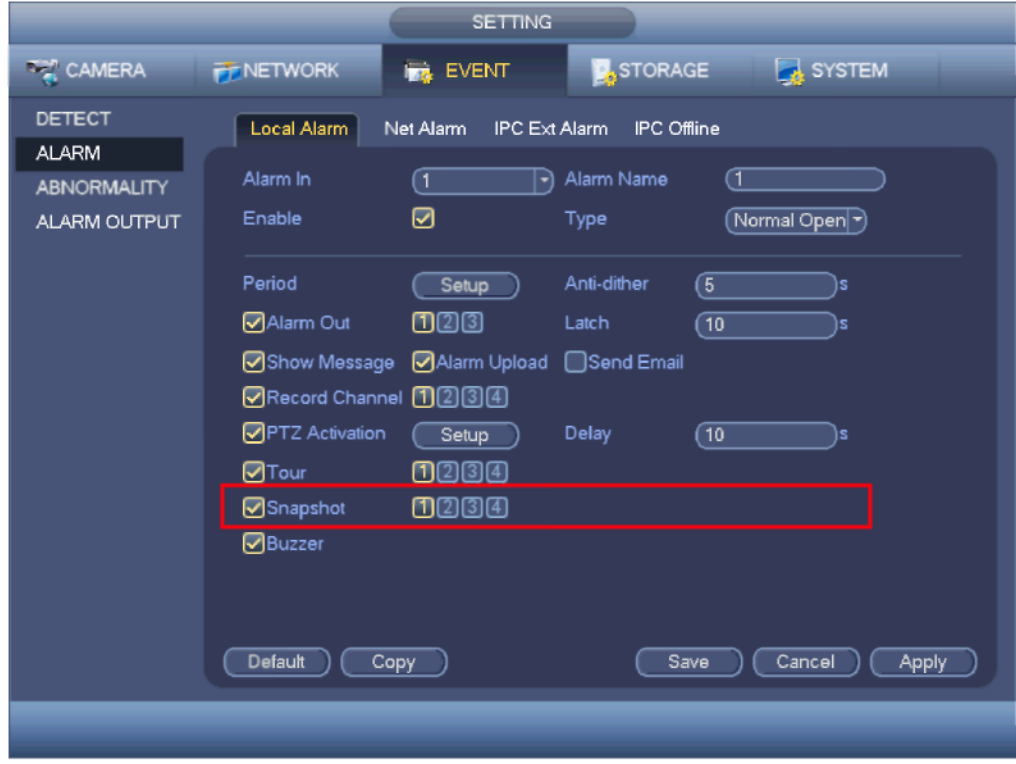

Рис. 4-121

#### 4.11.4.1.2.3 Приоритет

Обратите внимание, что у режима стоп-кадров trigger (периодически) приоритет выше, чем у schedule (по расписанию).

Если включены оба этих режима, при тревоге будут делаться стоп-кадры в режиме trigger, а во всех остальных случаях – в режиме schedule.

4.11.4.1.2.4 Передача изображений на сервер FTP

Откройте Главное меню -> Setting -> Network -> FTP, чтобы настроить параметры сервера FTP. Включите сервер FTP и нажмите кнопку save. См. Рис. [4-122.](#page-22-0)

Включите соответствующий сервер FTP.

Выберите стоп-кадры по расписанию (см. раздел [4.11.4.1.2.1\)](#page-17-0) или периодически (см. раздел 4.11.4.1.2.2), чтобы загружать файлы изображений на сервер FTP.

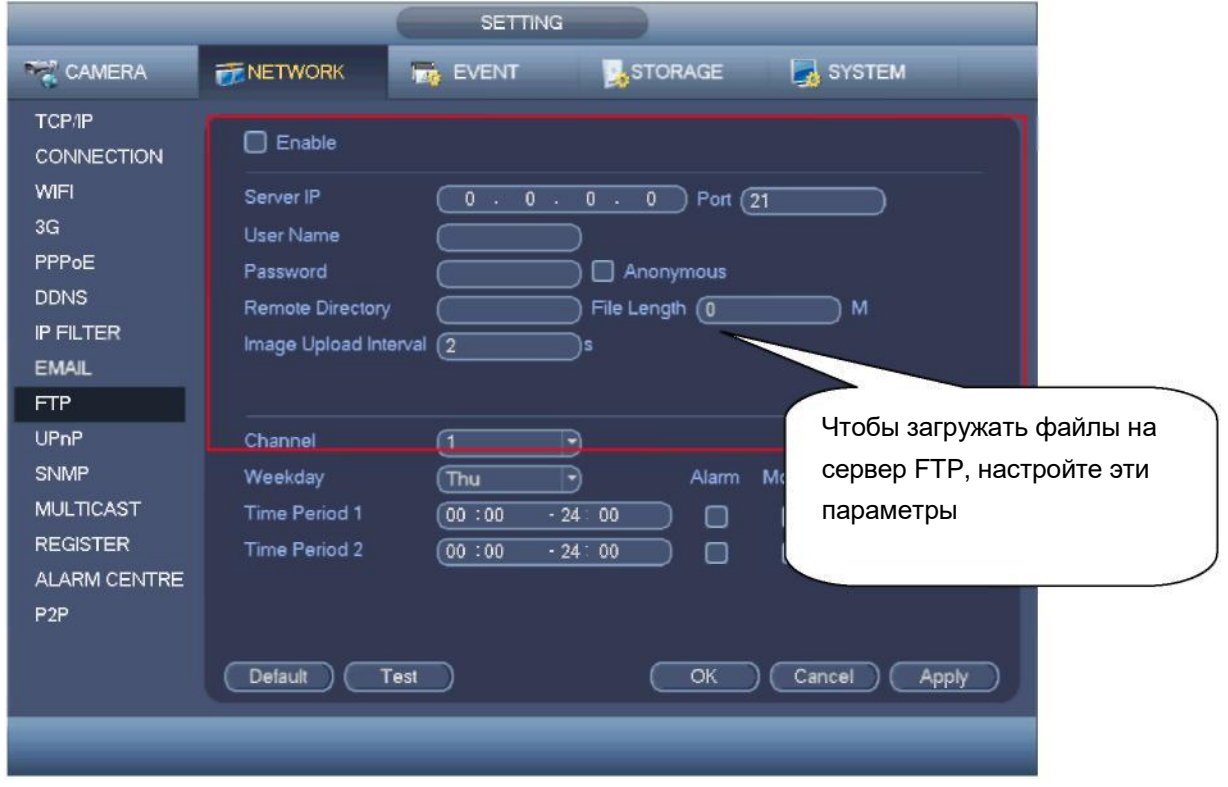

Рис. 4-122

# 4.11.4.2 Менеджер жестких дисков

Это окно предназначено для просмотра и управления жесткими дисками. См. Рис. [4-123.](#page-23-0) В этом окне выводятся данные о жестких дисках, например тип, состояние, общий объем, длительность записи и т. д. Можно выполнить следующие операции: форматирование, диагностику ошибок, изменение свойств жесткого диска (чтение и запись, только чтение, резервный).

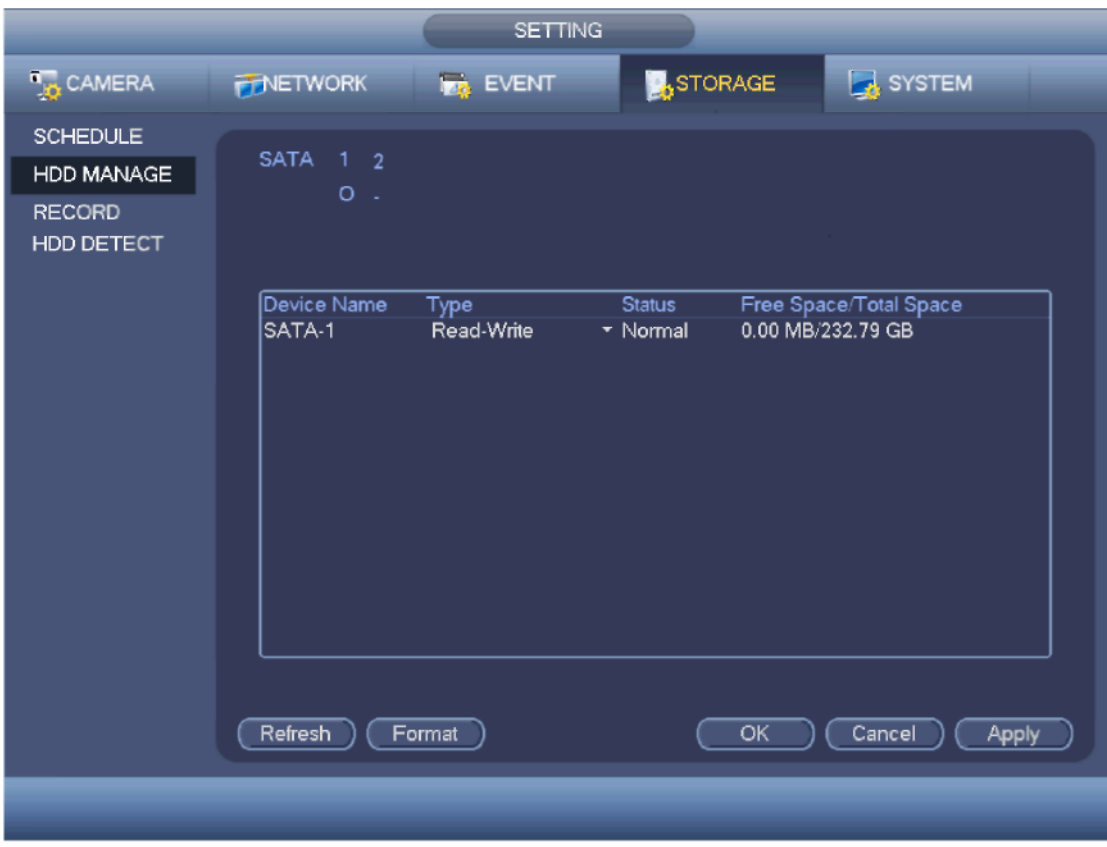

Рис. 4-123

# 4.11.4.3 Запись

4.11.4.3.1 Настройка каналов записи

### **Примечания:**

Для выполнения следующих настроек потребуются соответствующие права доступа. Убедитесь, что жесткий диск правильно установлен.

Существует три способа включить запись вручную.

- **•** Щелкнуть правой кнопкой мышки и в открывшемся меню выбрать пункт Manual -> Record.
- **•** В главном меню открыть Setting -> Storage -> Record.
- **•** В окне просмотра видео в реальном времени нажать кнопку записи на передней панели или кнопку записи на пульте ДУ.

Поддерживается основной и дополнительный видеопотоки. Существует три типа: по расписанию/вручную/стоп. См. Рис. [4-124.](#page-26-0) Если канал выбран, у него горит значок " $\bigcirc$ ".

- **•** Manual: максимальный приоритет. После выбора ручного включения записи все выбранные
- каналы будут записывать в этом режиме. • Schedule: запись будет включаться на каналах по расписанию (Главное меню -> Setting ->
- System ->> Schedule)
- **•** Stop: прекращение записи по текущему каналу
- **•** All: поставьте галочку в поле All, чтобы включить/выключить запись по расписанию/вручную по всем каналам или включить/выключить запись по всем каналам

|                                                                            |                                                                                                    | <b>SETTING</b>                                                                                                    |                  |                        |
|----------------------------------------------------------------------------|----------------------------------------------------------------------------------------------------|----------------------------------------------------------------------------------------------------|------------------|------------------------|
| <b>NATIONAL CAMERA</b>                                                     | <b>FE NETWORK</b>                                                                                                    | <b>LA</b> EVENT                                                                                                    | <b>A</b> STORAGE | SYSTEM                 |
| <b>SCHEDULE</b><br><b>HDD MANAGE</b><br><b>RECORD</b><br><b>HDD DETECT</b> | Main Stream<br>Schedule<br>Manual<br>Stop<br>Sub Stream<br>Schedule<br>Manual<br>Stop<br><b>Snapsnot</b><br>Open<br>Stop | 1 2 3 4<br>All<br>$\circ$<br>0000<br>٠<br><br>0000<br>$\circ$<br>- ೦೦೦೦<br>$\circ$<br>٠<br>$\bullet\bullet\bullet\bullet$<br>0000<br>$\circ$<br>$\bullet\bullet\bullet$<br>0000<br>$\circ$ | OK               | Cancel<br><b>Apply</b> |
|                                                                            |                                                                                                    |                                                                                                    |                  |                        |

Рис. 4-124

# 4.11.4.3.2 Стоп-кадры

Поставьте галочку в соответствующем поле, чтобы включить или выключить стоп-кадры по расписанию. См. Рис. [4-125.](#page-54-0)

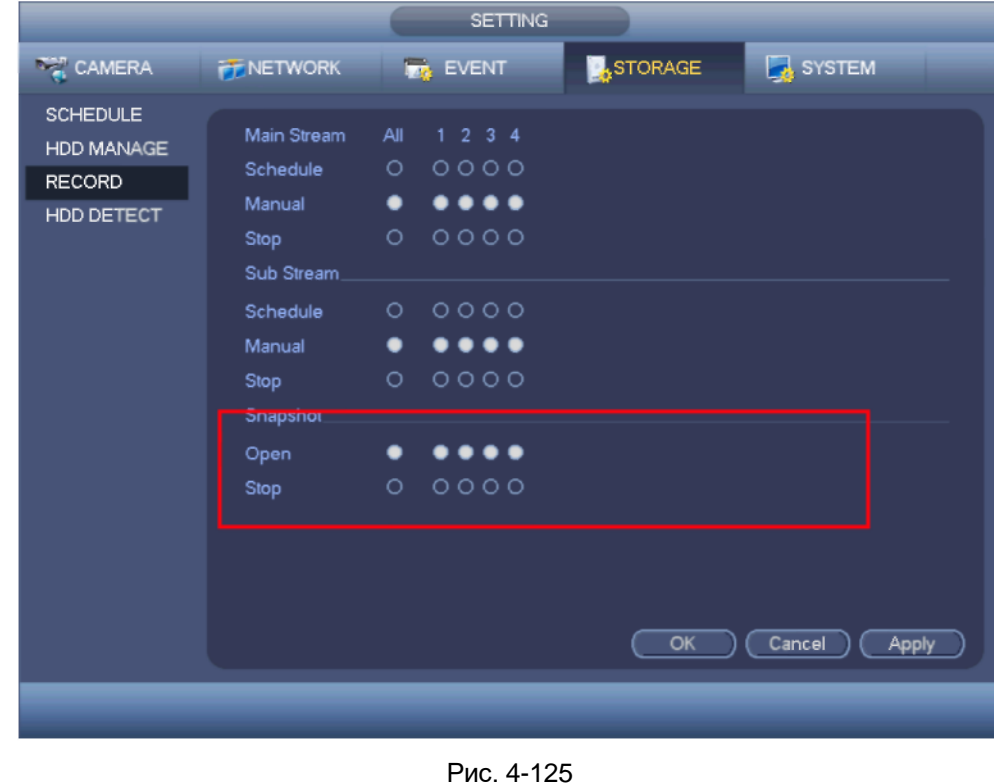

# **Совет**

Поставьте галочку в поле All напротив соответствующего параметра, чтобы включить или выключить его для всех каналов.

# 4.11.4.4 Диагностика жестких дисков

Функция диагностики жестких дисков предназначена для проверки текущего состояния дисков с целью выявления плохо работающих дисков и последующей их замены на исправные. Существует два типа:

- **•** Быстрая диагностика для проверки универсальных системных файлов. Производится быстрая проверка диска. Чтобы запустить проверку, убедитесь, что в данный момент жесткий диск рабочий. Если он взят из других устройств, убедитесь, прежде чем устанавливать его в устройство, что запись на него разрешена.
- **•** Полная диагностика жесткого диска в среде Windows. Это может занять более длительное время и помешать процессу записи на этот диск.
	- 4.11.4.4.1 Ручная диагностика

Окно ручной диагностики показано ниже. См. Рис. [4-126.](#page-55-0)

Выберите тип диагностики и жесткий диск. Нажмите кнопку запуска, чтобы начать диагностику. В окне появятся соответствующие результаты диагностики. См. Рис. [4-127.](#page-56-0)

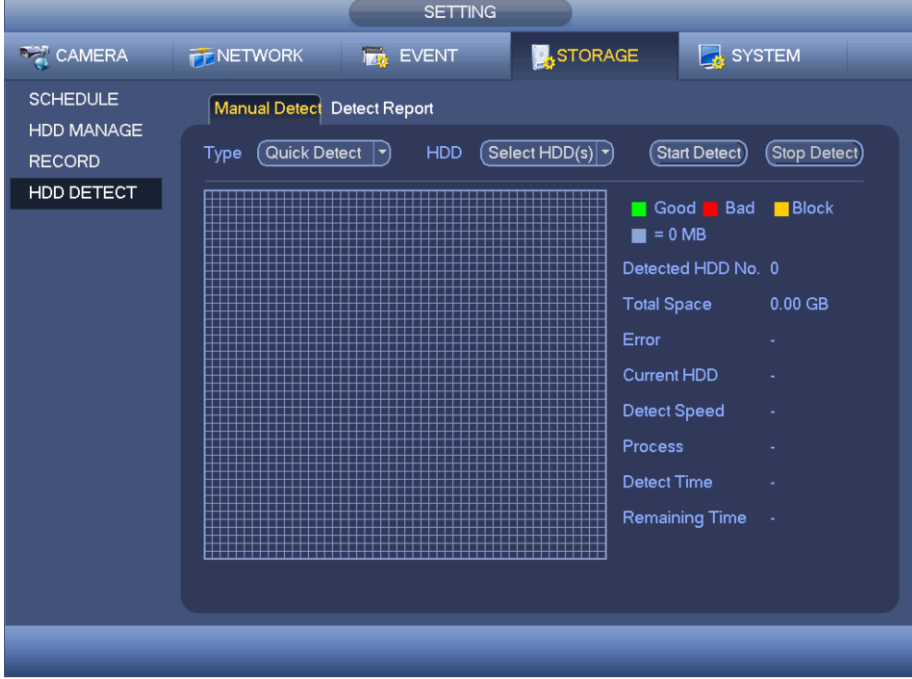

Рис. 4-126

|                                      | <b>SETTING</b>                                           |                                     |               |
|--------------------------------------|----------------------------------------------------------|-------------------------------------|---------------|
| CAMERA                               | <b>A</b> STORAGE<br><b>PENETWORK</b><br><b>Iza EVENT</b> | SYSTEM                              |               |
| <b>SCHEDULE</b><br><b>HDD MANAGE</b> | Manual Detect Detect Report                              |                                     |               |
| <b>RECORD</b>                        | Quick Detect<br>$SATA - 1$<br><b>HDD</b><br>Type<br>▼∣   | Start Detect)                       | (Stop Detect) |
| HDD DETECT                           |                                                          | Good Bad<br>$\blacksquare$ = 103 MB | <b>Block</b>  |
|                                      |                                                          | Detected HDD No. 1                  |               |
|                                      |                                                          | <b>Total Space</b>                  | 232.89 GB     |
|                                      |                                                          | Error                               | 0             |
|                                      |                                                          | Current HDD                         | 1             |
|                                      |                                                          | Detect Speed                        | 10.00 GB/S    |
|                                      |                                                          | Process                             | 100.00 %      |
|                                      |                                                          | <b>Detect Time</b>                  | 00:00:01      |
|                                      |                                                          | Remaining Time                      | 00:00:00      |
|                                      |                                                          |                                     |               |
|                                      |                                                          |                                     |               |
|                                      |                                                          |                                     |               |
|                                      |                                                          |                                     |               |

Рис. 4-127

4.11.4.4.2 Отчет результатов диагностики

По окончании диагностики можно открыть отчет, чтобы посмотреть результаты. Окно отчета результатов диагностики показано ниже. См. Рис. [4-128.](#page-57-0)

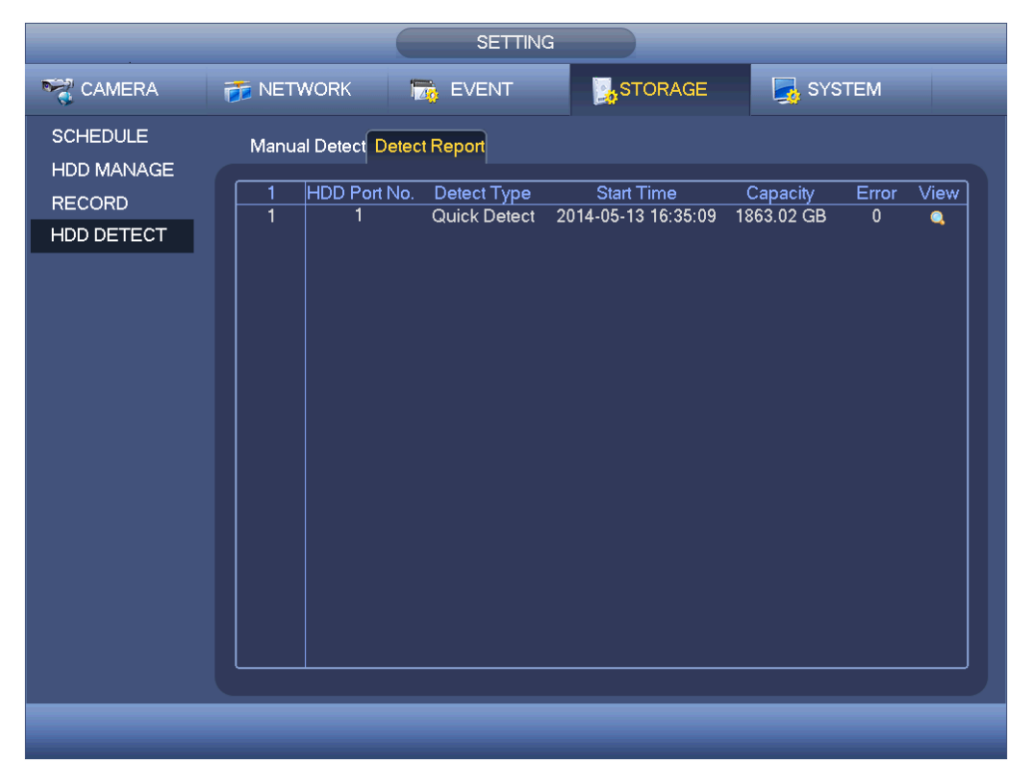

Рис. 4-128

Щелкните по строке в списке, чтобы открыть подробности результатов диагностики. См. Рис. [4-](#page-58-0) [129.](#page-58-0)

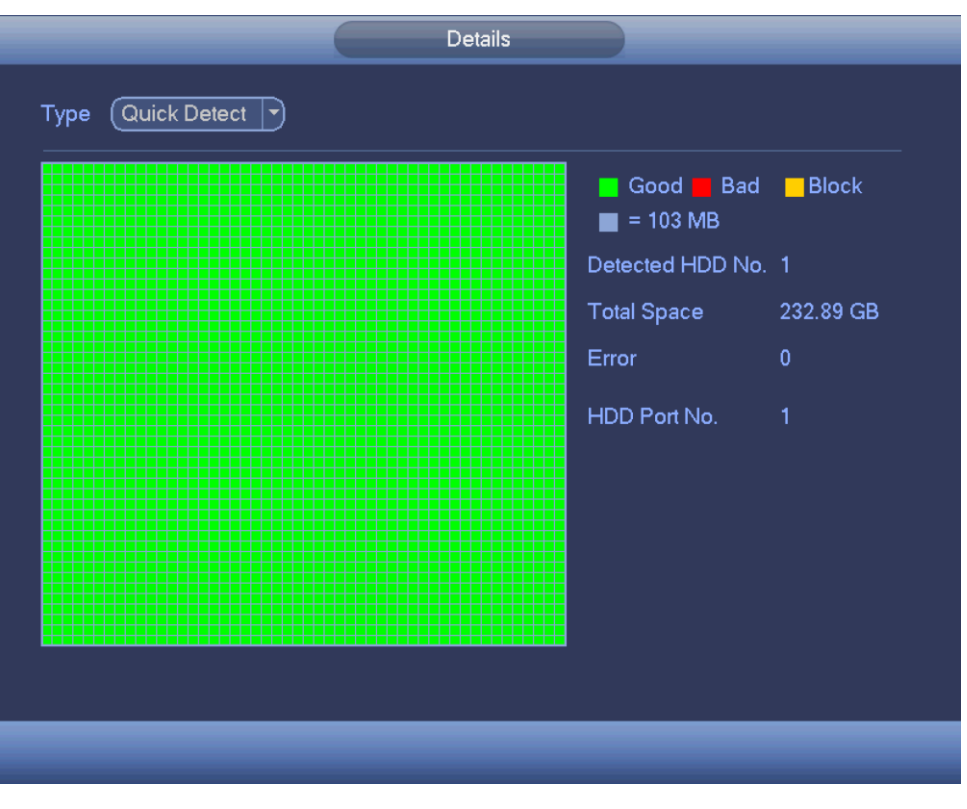

Рис. 4-129

# **4.11.5 Система**

4.11.5.1 Общие

4.11.5.1.1 Устройство

Ниже перечислены общие настройки. См. Рис. [4-130.](#page-60-0)

- **•** Device ID: здесь указывается имя устройства.
- **•** Device No: Здесь показывается номер устройства.
- **•** Language: поддерживаются разные языки: китайский (упрощенный), китайский (традиционный), английский, итальянский, японский, французский, испанский (все указанные языки опциональны. Устройства разных серий могут отличаться поддерживаемыми языками).
- **•** Video standard: Существует два формата: NTSC и PAL.
- **•** HDD full: здесь выбирается состояние, в которое переходит устройство при заполнении диска. Существует два варианта: остановка записи или перезапись. Если на текущем жестком диске включена перезапись или текущий жесткий диск полностью заполнен, а следующий жесткий диск пустой, то запись прекращается. Если текущий жесткий диск полный, а следующий не пустой, то ранее записанные файлы будут перезаписываться.
- **•** Pack duration: здесь указывается продолжительность записи. Диапазон значений от 1 до 120 мин. По умолчанию 60 мин.
- **•** Real-time playback: здесь указывается время просмотра в окне изображения в реальном времени. Диапазон значений от 5 до 60 мин.
- **•** Auto logout: здесь указывается время бездействия, по истечении которого происходит автоматический выход из учетной записи. Диапазон значений от 0 до 60 мин.
- **•** IPC Time Sync: здесь вводится периодичность синхронизации времени видеорегистратора и времени сетевой камеры.
- **•** Navigation bar: поставьте галочку, чтобы выводить панель навигации в окне.
- **•** Startup wizard: поставьте галочку, чтобы при последующем включении устройства запускался мастер установки. Если галочка снята, будет открываться окно ввода логина и пароля.
- **•** Mouse property: здесь ползунком настраивается скорость двойного щелчка мышкой. Нажмите кнопку Default, чтобы восстановить значение по умолчанию.

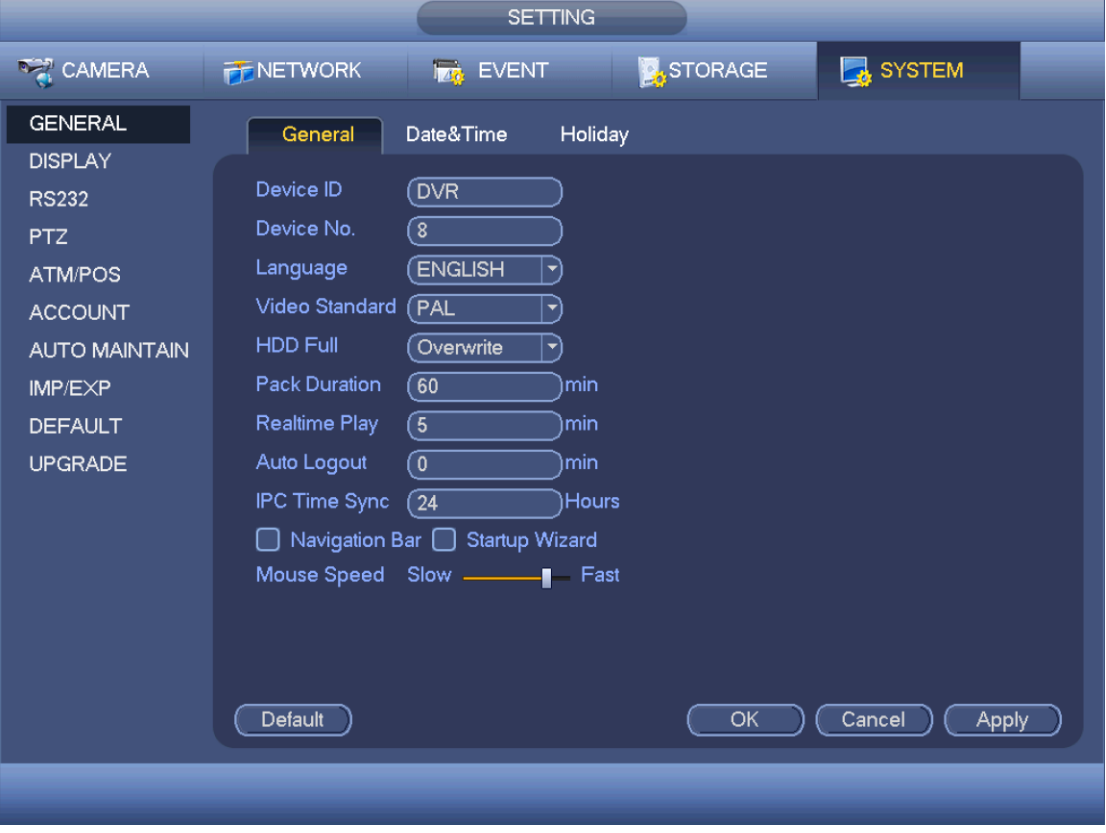

Рис. 4-130

4.11.5.1.2 Дата и время

Появится окно, показанное на [Рис. 4-131.](#page-61-0)

- **•** Date format: Существует три типа: ГГГГГ-ММ-ДД, ММ-ДД-ГГГГГ и ДД-ММ-ГГГГ.
- **•** Date separator: здесь выбирается тип разделительного знака для даты: точка, прямая линия и косая черта.
- **•** DST: день и время перехода на летнее/зимнее время. Введите время начала и окончания перехода на другое время, указав неделю или день недели.
- **•** NTP: настройка данных сервера NTP.
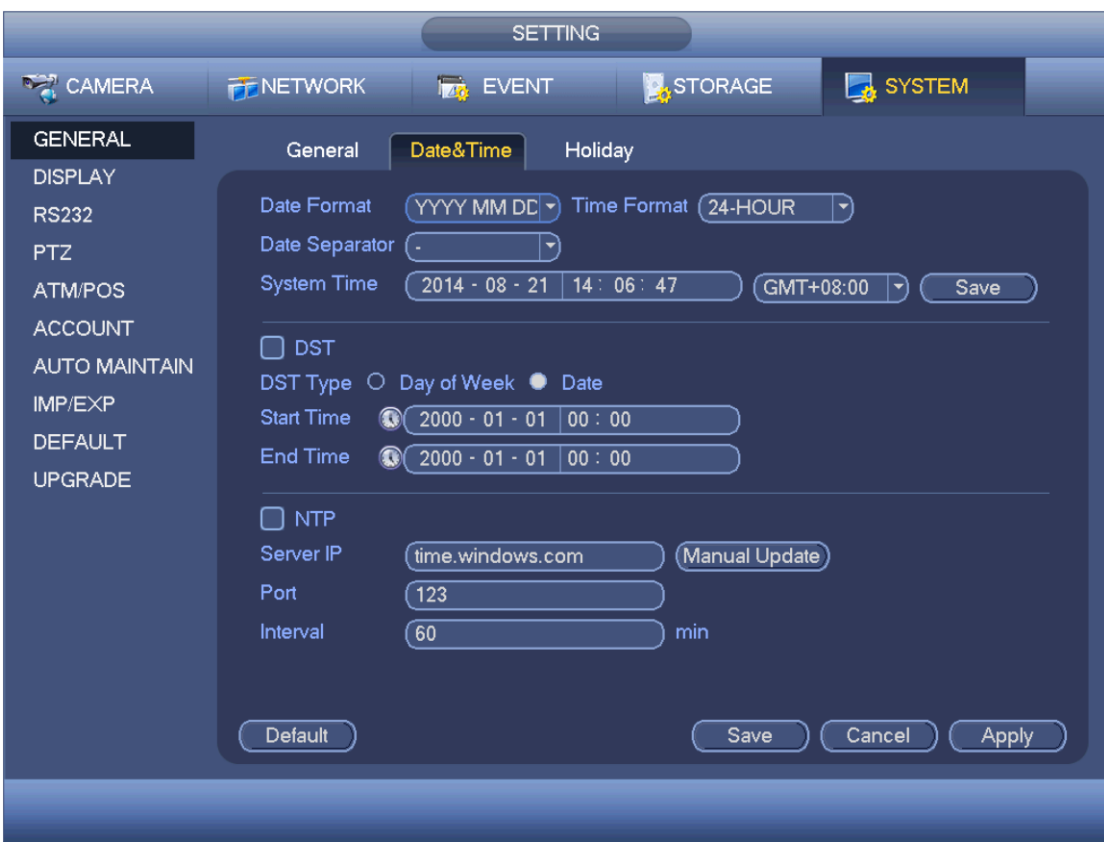

Рис. 4-131

#### 4.11.5.1.3 Праздничные дни

Окно настройки праздничных дней показано на Рис. 4-132. Нажмите кнопку Add new holiday, чтобы добавить новый праздничный день. См. Рис. 4-133. Здесь вводится имя праздничного дня, укажите повторяемость, время начала и конца.

#### **Примечания**

- Если одновременно включено расписание и наступает праздничный день, приоритет последнего будет выше. В день, указанный как праздничный, видеорегистратор ведет запись по настройкам праздничного дня. Если это обычный день недели, запись ведется по расписанию. Примечания:
- Обратите внимание, что для праздничных дней не указывается год. Например, если указать праздничным днем 30 октября 2012 г., этот день будет считаться праздничным каждый год.

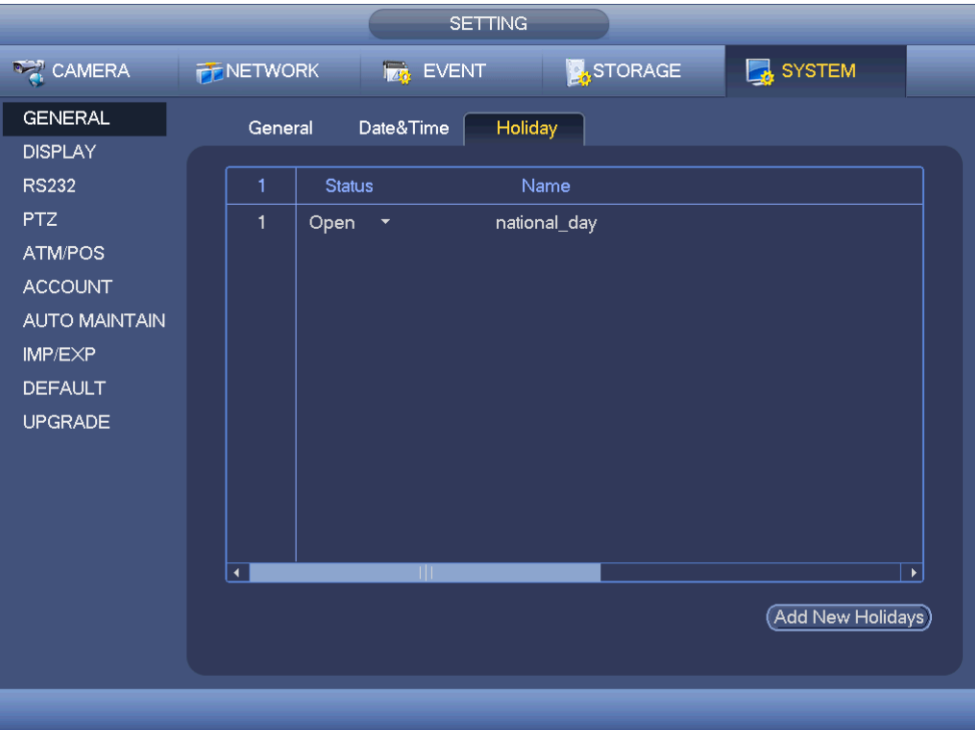

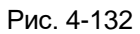

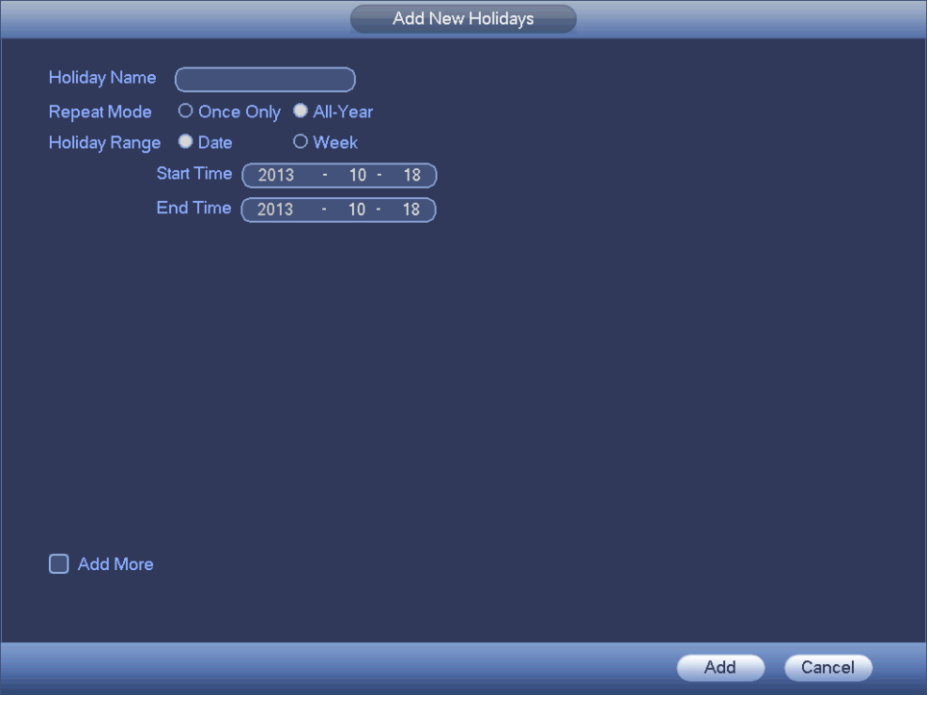

Рис. 4-133

# 4.11.5.2 Настройки просмотра изображения

4.11.5.2.1 Настройки просмотра изображения Окно настройки показано ниже. См. Рис. 4-134.

- **•** Transparency: настройка прозрачности. Диапазон значений от 128 до 255.
- **•** Channel name: имя канала. Длина до 25 символов (у устройств разных серий разная длина имени). Обратите внимание, что это изменение локальное, то есть только в самом видеорегистраторе. Чтобы обновить имя канала везде, нужно обновить его по сети или в сетевом компьютере.
- **•** Time display: показ времени во время воспроизведения.
- **•** Channel display: показ имени канала во время воспроизведения.
- **•** Resolution: Существует четыре варианта: 1920х1080, 1280х1024 (по умолчанию),1280х720, 1024х768. Чтобы применить выбранную настройку, не нужно выключать и снова включать устройство.
- **•** Image enhance: поставьте галочку, чтобы улучшить качество изображения при просмотре

Если соответствующая функция включена, ее иконка выделена рамкой  $\Box$ По окончании настройки нажмите кнопку save и вернитесь в предыдущее окно.

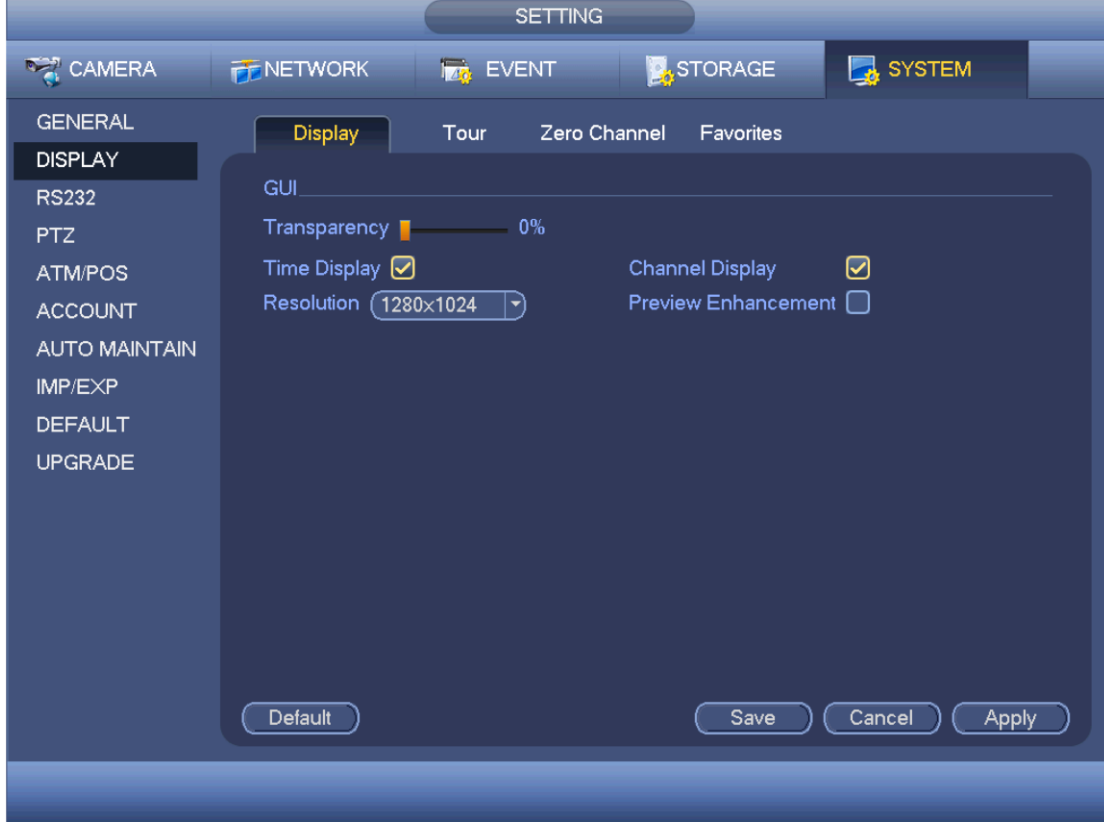

Рис. 4-134

4.11.5.2.2 Настройки монитора

#### **Примечания**

#### **Данная возможность поддерживается только моделями некоторых серий.**

Настройки вывода на телевизор. См. Рис[. 4-135.](#page-140-0)

Ползунком настройте каждый параметр.

По окончании настройки нажмите кнопку OK и вернитесь в предыдущее окно.

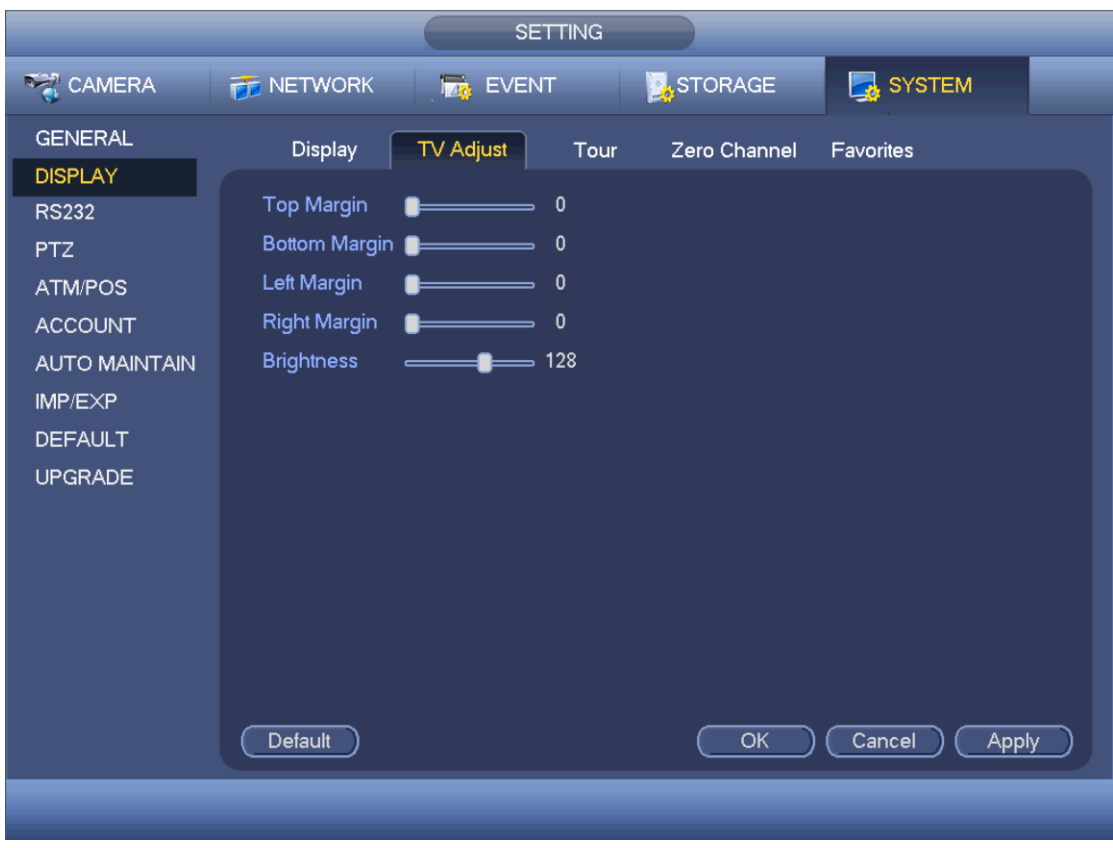

Рис. 4-135

#### 4.11.5.2.3 Тур

Здесь настраиваются параметры тура. Нажмите кнопку set, и откроется окно, показанное на Рис. [4-136.](#page-142-0)

- Enable tour: поставьте галочку, чтобы включить данную функцию.
- Interval: Поддерживает тур в 1/8 окнах. Укажите интервал времени. Диапазон значений от 5 до 120 с. Для туров по расписанию/по тревоге/при обнаружении движения.
- Split: из выпадающего списка выберите многооконный режим.
- Channel group: показывает все группы каналов в текущем многооконном режиме. Можно отредактировать или удалить группу каналов. Двойным щелчком по строке в списке можно изменить настройки группы каналов. На данный момент поддерживается до 32 групп.
- Add: добавьте группу каналов в выбранный многооконный режим.
- Delete: нажмите для удаления выбранной группы каналов
- Move up: нажмите, чтобы подвинуть выбранный канал вверх
- Move down: нажмите, чтобы подвинуть выбранный канал вниз
- **•** Default: нажмите, чтобы загрузить значения по умолчанию.

### **Советы:**

• Мышкой или кнопкой Shift меняется состояние кнопки **О** и **Ф** (включен и выключен).  $3$ начок  $\Omega$  значит, что тур выключен, а значок  $\Omega$  – что тур выключен.

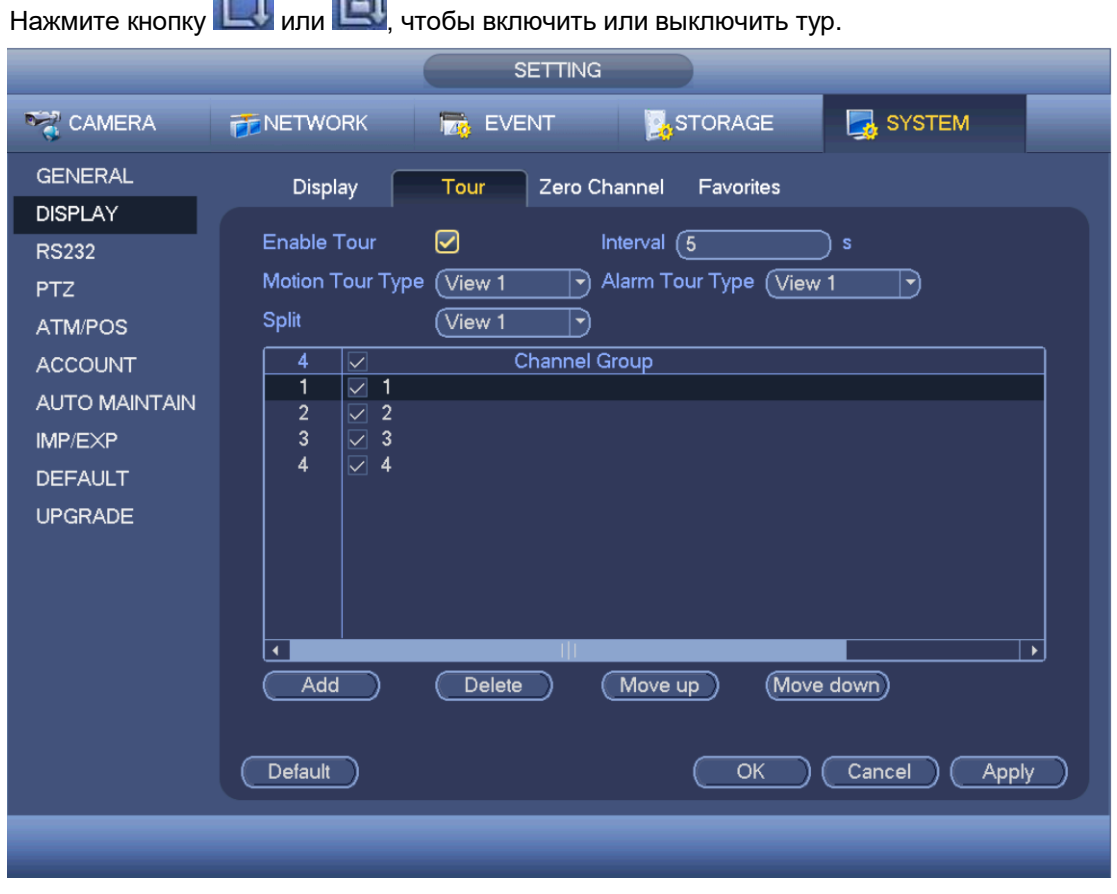

 $\sqrt{2}$ 

 $\sim$ 

Рис. 4-136

#### 4.11.5.2.4 Функция нулевого канала

Нажмите кнопку Open нулевого канала, и появится следующее окно. См. Рис. 4-138. В этом окне включается и настраивается функция нулевого канала, чтобы просматривать видеосигнал от нескольких источников по одному каналу.

- Enable: По умолчанию эта функция выключена. Поставьте галку в поле, чтобы включить ее и управлять функцией нулевого канала по сети.
- Compression: по умолчанию H.264. Можно выбрать кодек, поддерживаемый устройством.
- Resolution: Разрешение у всех моделей разное. Выберите из выпадающего списка.
- Frame rate: Частота кадров у всех моделей разная. Выберите из выпадающего списка.
- Bit Rate: битрейт у всех моделей разный и зависит, в том числе, от выбранной частоты кадров. Выберите из выпадающего списка.
- Save: Нажмите кнопку Save для сохранения изменений. Если данная функция выключена, управлять нулевым каналом по сети будет нельзя, окно будет черным или пустым. Если функция включена, то, авторизовавшись в клиенте, можно выбрать функцию нулевого канала в правом верхнем углу окна.

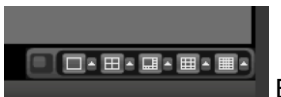

Выбрав режим, можно локально смотреть видео.

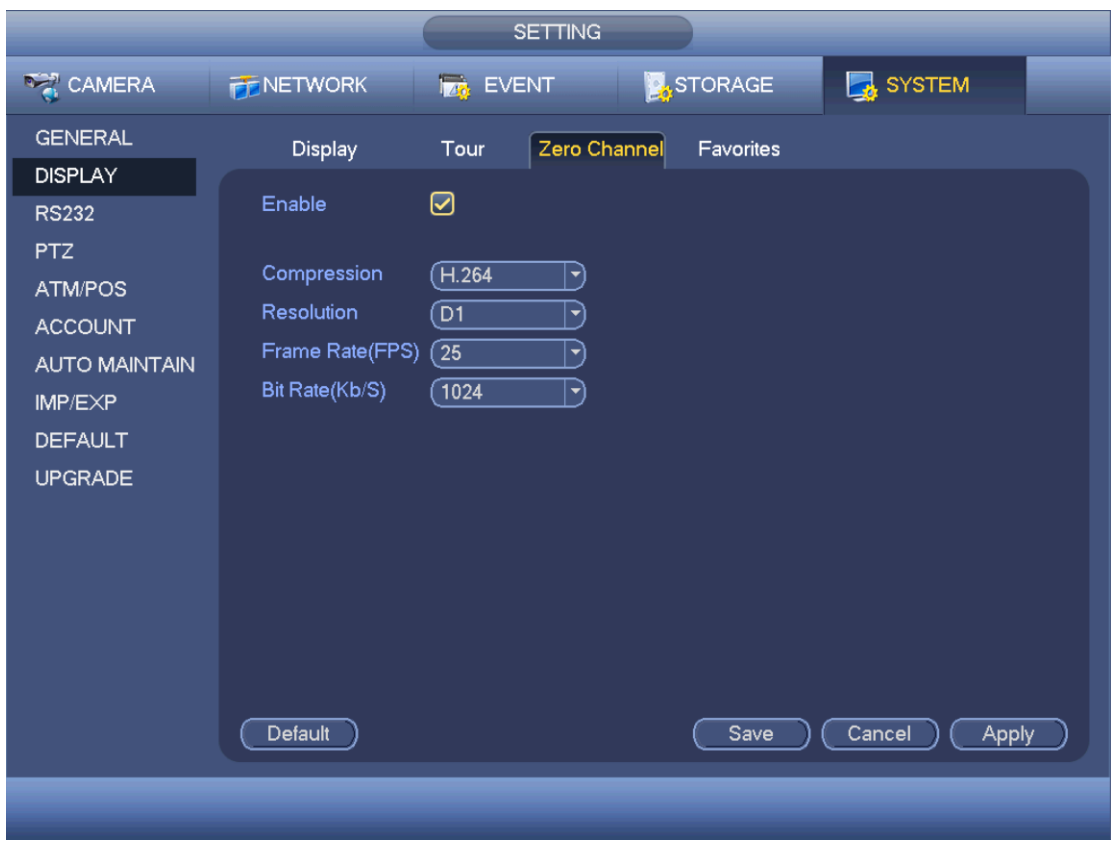

Рис. 4-137

#### 4.11.5.2.5 Избранное

Нажмите кнопку Favorites, и появится следующее окно. См. Рис. 4-138. Настройка и сохранение настроек просмотра в избранном. Можно выбрать подходящий многооконный режим и один или несколько каналов. Обратите внимание, что для каждого режима каждый канал выбирается только один раз.

- **•** Split: выберите каналы из выпадающего списка.
- Current setup: нажмите кнопку, чтобы посмотреть настройки каналов текущего окна просмотра. Например, если это 4-оконный режим и в него добавлены каналы 1/2/3/4, в выпадающем списке будет цифра 4, а посередине окна показаны каналы 1/2/3/4.
- View now: нажмите, чтобы выбрать текущий режим. Он откроется в окне сразу же.

**•** Default: загрузка заводских значений параметров.

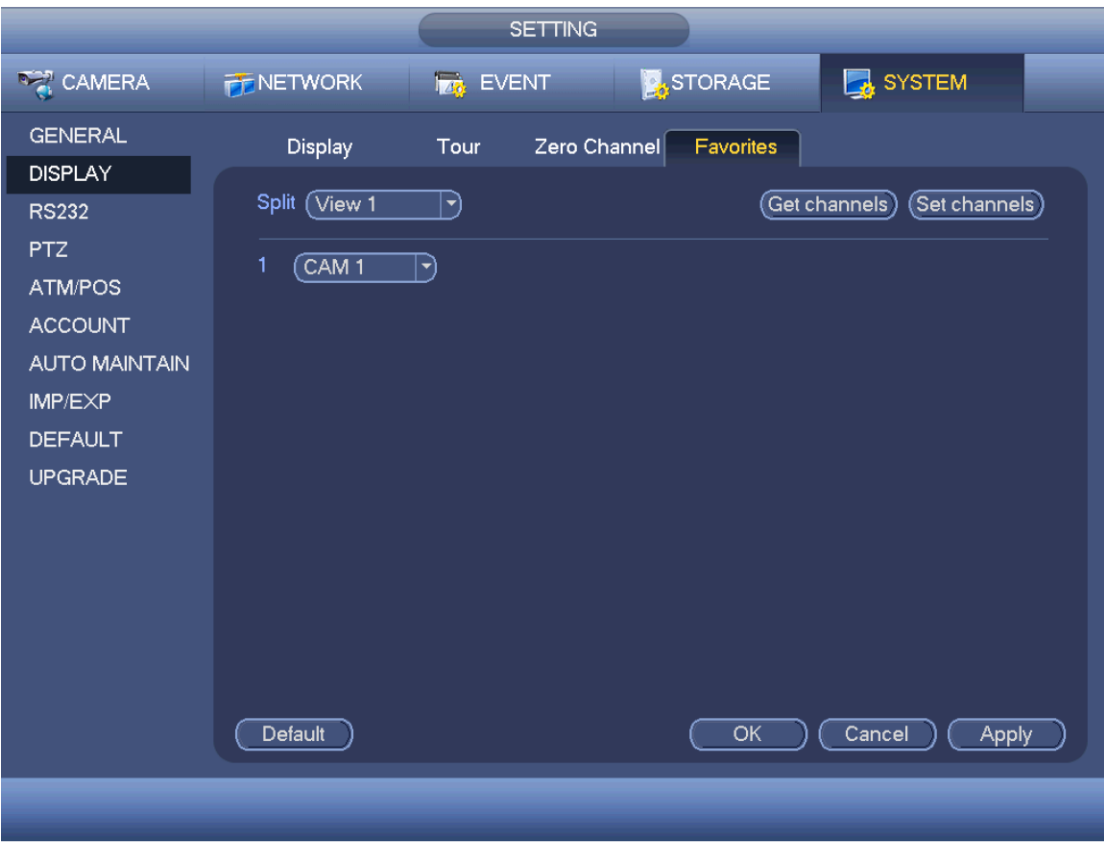

Рис. 4-138

### 4.11.5.3 RS232

Окно настройки RS232 показано ниже. В этом окне пять параметров. См. Рис. 4-139.

- **•** Function: выберите назначение порта в зависимости от подключенного устройства. Console – COM-порт для обновления или диагностики через программное обеспечение. Control keyboard – специальный пульт для видеонаблюдения. Transparent COM (adapter) – для подключения к компьютеру и передачи данных на него напрямую. Protocol COM – для платы оверлейной индикации. Network keyboard – специальный пульт для управления устройствами. PTZ matrix – для подключения матричного устройства управления.
- **•** Baud rate: выберите скорость передачи данных
- **•** Data bit: выберите стоповые биты. Диапазон значений от 5 до 8.
- **•** Stop bit: Существует два варианта: 1/2.
- **•** Parity: существует пять вариантов контроля четности/нечетности: none/odd/even/space mark. Настройки по умолчанию:
- Function: Console
- Baud rate: 115200
- Data bit: 8
- Stop bit: 1
- Parity: None

По окончании настройки нажмите кнопку save и вернитесь в предыдущее окно.

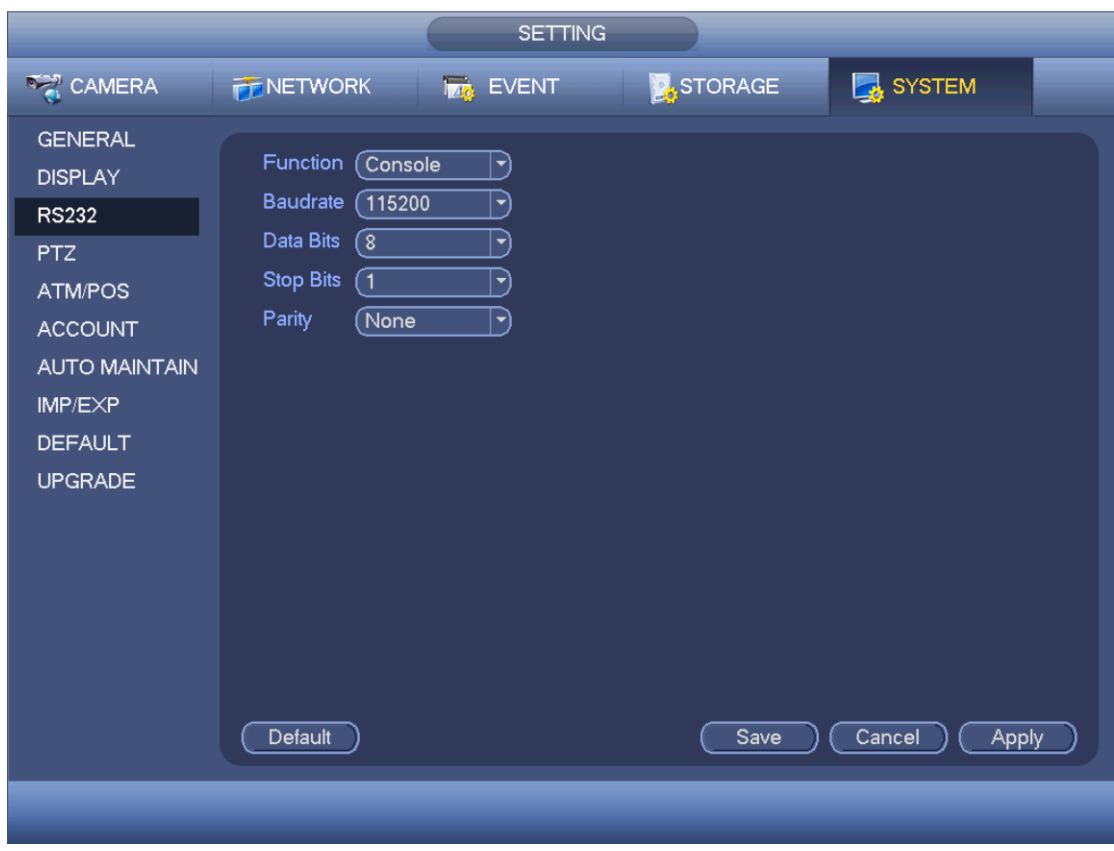

Рис. 4-139

# 4.11.5.4 PTZ-управление

В этом окне находятся настройки управления поворотом/наклоном/зумом. Сначала нужно выбрать канал. См. Рис. 4-140.

- PTZ type: Существует два варианта: local/remote. Выберите вариант remote, если к видеорегистратору подсоединена сетевая PTZ-камера.
- Control mode: Выберите из выпадающего списка режим управления. Существует два варианта: Serial/HDCVI. Для видеорегистраторов серии HDCVI выберите вариант HDCVI. Сигнал управления будет передаваться на PTZ-камеру по коаксиальному кабелю. Если выбран вариант serial, сигнал управления будет передаваться на PTZ-камеру по порту RS485.
- Protocol: выберите DH-SD1, если режим управления HDCVI.
- Address: введите адрес PTZ-камеры.
- Baud rate: Выберите скорость передачи данных.
- Data bit: выберите биты данных
- Stop bit: выберите стоповые биты
- Parity: Существует три варианта: none/odd/even.

По окончании настройки нажмите кнопку save и вернитесь в предыдущее окно.

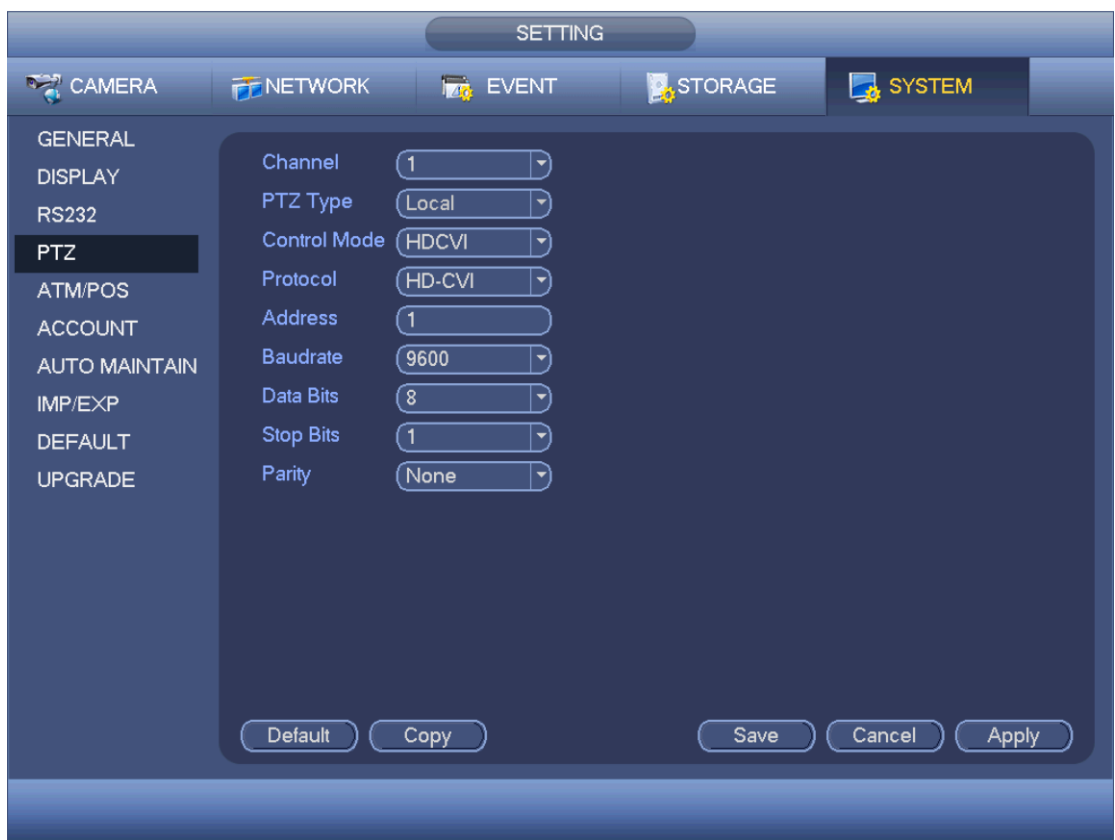

Рис. 4-140

Для цифрового канала появится окно, показанное ниже. См. Рис. 4-141.

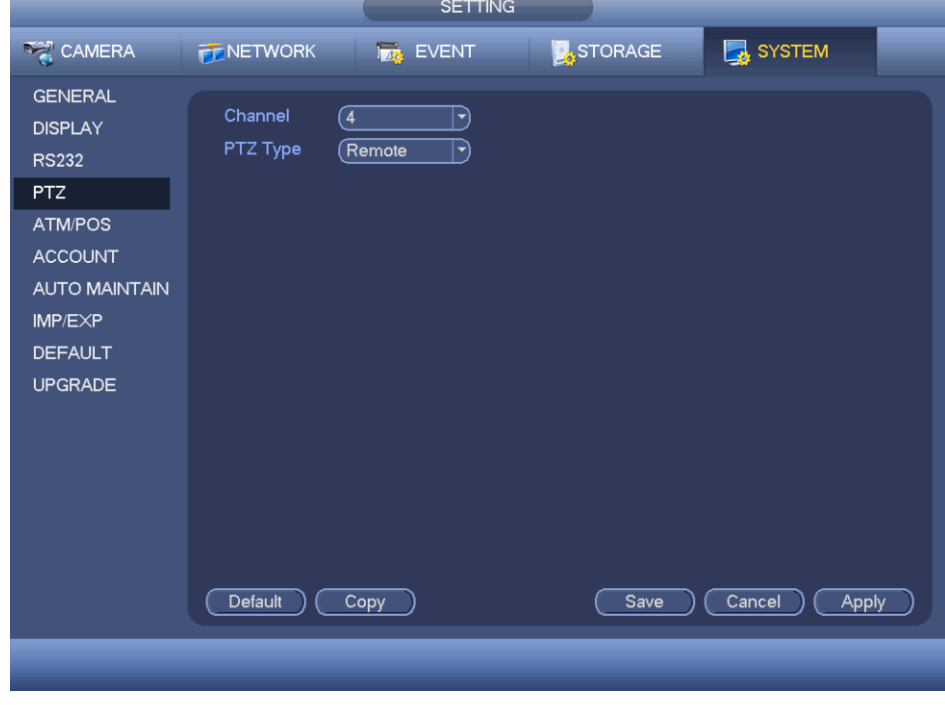

Рис. 4-141

# 4.11.5.5 Банковские автоматы/кассовые терминалы

Данная функция предназначена для наблюдения за банковскими автоматами/кассовыми терминалами. Поддерживается функция определения анализатора трафика (сниффера), анализа данных и оверлейная индикация. Данная функция может работать в одном из двух режимов: соединение по COM-порту и по сети.

#### 4.11.5.5.1 Соединение по COM-порту

Окно настройки соединения по COM-порту показано ниже. См. Рис. 4-142.

- **•** Protocol: выберите из выпадающего списка.
- **•** Setting: Нажмите кнопку COM setting, и откроется окно, похожее на окно настройки RS232. Подробнее см. раздел 5.3.4.
- **•** Overlay channel: выберите канал, по которому будет выводиться оверлейная индикация его номера
- **•** Overlay mode: Существует два варианта: Preview и encode. Если выбрать Preview, оверлейная индикация номера канала будет выводиться при локальном просмотре, а если выбрать Encode, оверлейная индикация номера канала сохранится и в видеозаписи.
- **•** Overlay Position: из выпадающего списка выберите место на экране, где будет выводиться оверлейная индикация

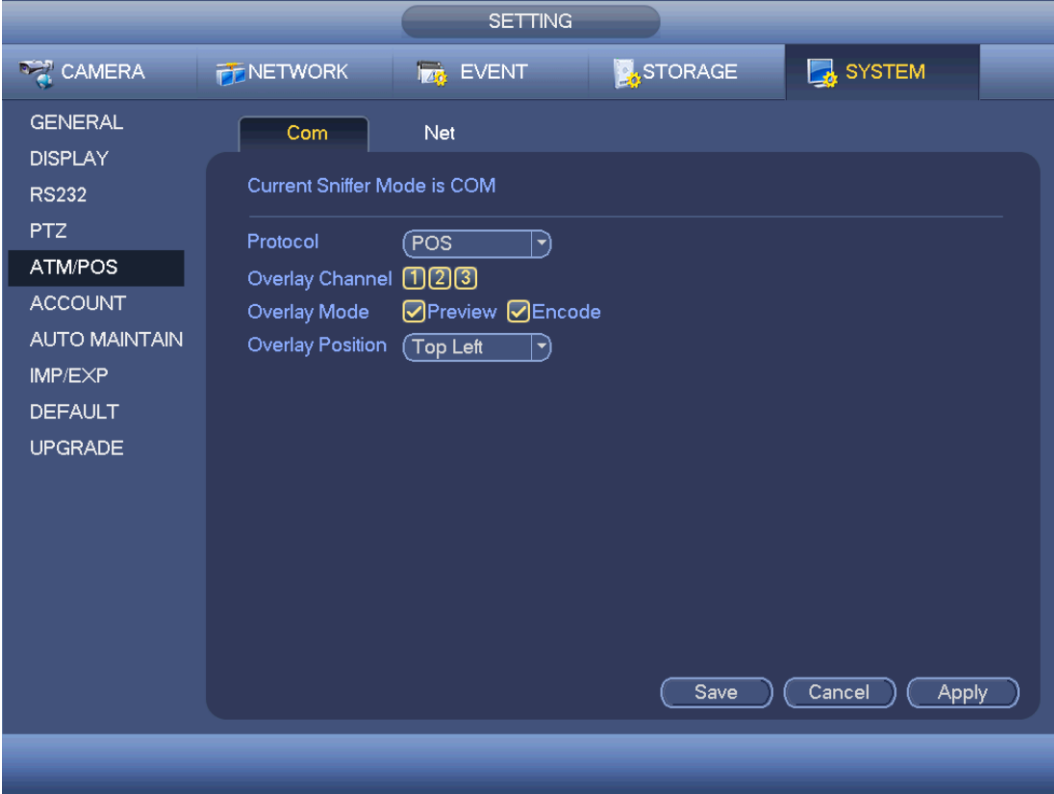

Рис. 4-142

#### 4.11.5.5.2 Соединение по сети

Окно настройки соединения по сети показано ниже. См. Рис. 4-143.

Выберите тип сети, если устройство подключено по сети. В целом, окно повторяет окно настроек при соединении по COM-порту. Протокол зависит от назначения. Принцип настройки может отличаться в зависимости от протокола и подключенного устройства.

Продолжим с использованием протокола ATM/POS.

**•** Protocol: протокол анализа трафика по COM-порту. Выберите протокол в зависимости от стоящих задач.

- **•** Overlay mode: Существует два варианта: Preview и encode. Если выбрать Preview, оверлейная индикация номера канала будет выводиться при локальном просмотре, а если выбрать Encode, оверлейная индикация номера канала сохранится и в видеозаписи. При воспроизведении в окне появятся соответствующие данные.
- **•** Overlay Position: из выпадающего списка выберите место на экране, где будет выводиться оверлейная индикация
- **•** Data group: Всего существует четыре группы IP-адресов.
- **•** Source IP: В поле Source IP указывается IP-адрес источнику, который передает данные (обычно это главное устройство)
- **•** Destination IP: В поле Destination IP указывается адресат, который принимает данные.
- **•** Source port/destination port: введите соответствующие порты.
- **•** Record channel: поставьте галочку, чтобы включить запись по каналу. Канал, по которому будет вестись запись, выделяется только для одной группы (опция).
- **•** Frame ID: Шесть полей frame ID предназначены для проверки достоверности и правильности данных. Заполните поля start position, length, key и другие в зависимости от выбранного протокола передачи данных и содержимого пакетов данных.

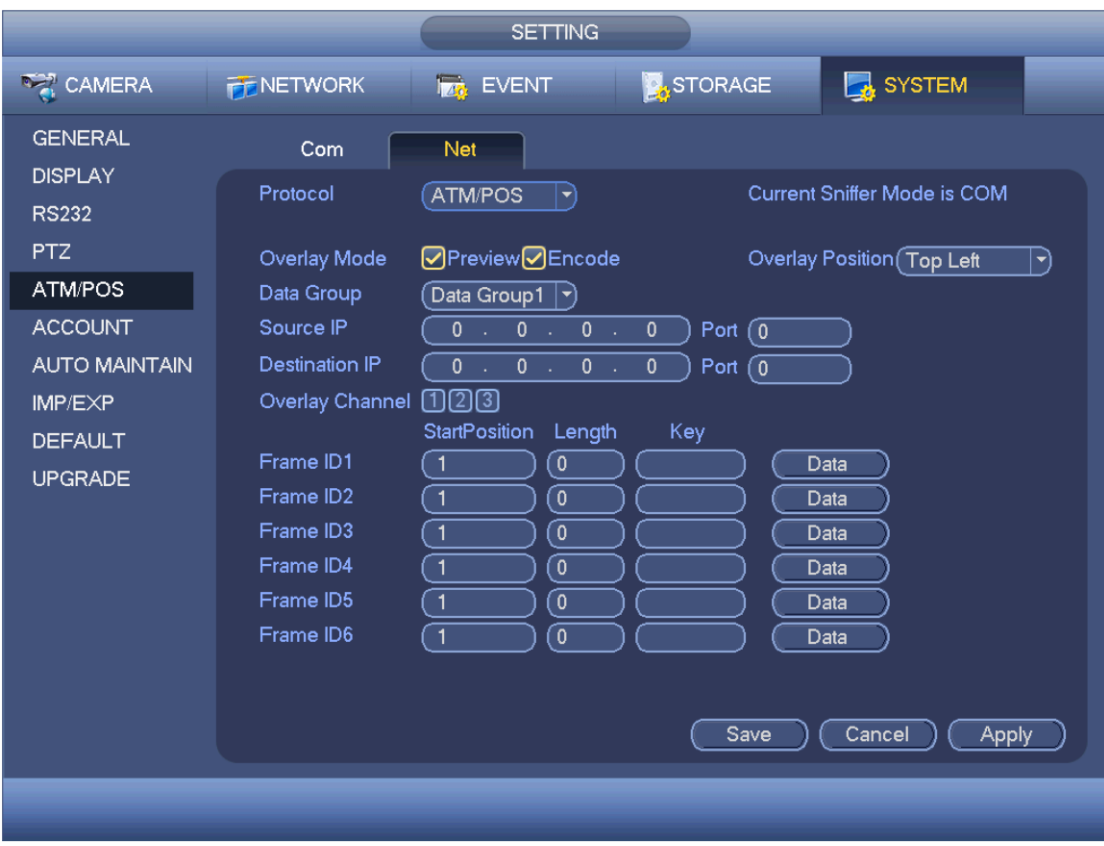

Рис. 4-143

**В окне** на Рис. 4-143 нажмите кнопку data на одной строке с полем frame ID, и появится окно, показанное на [Рис. 4-144. З](#page-191-0)десь необходимо указать начальную позицию, длину и заголовок.

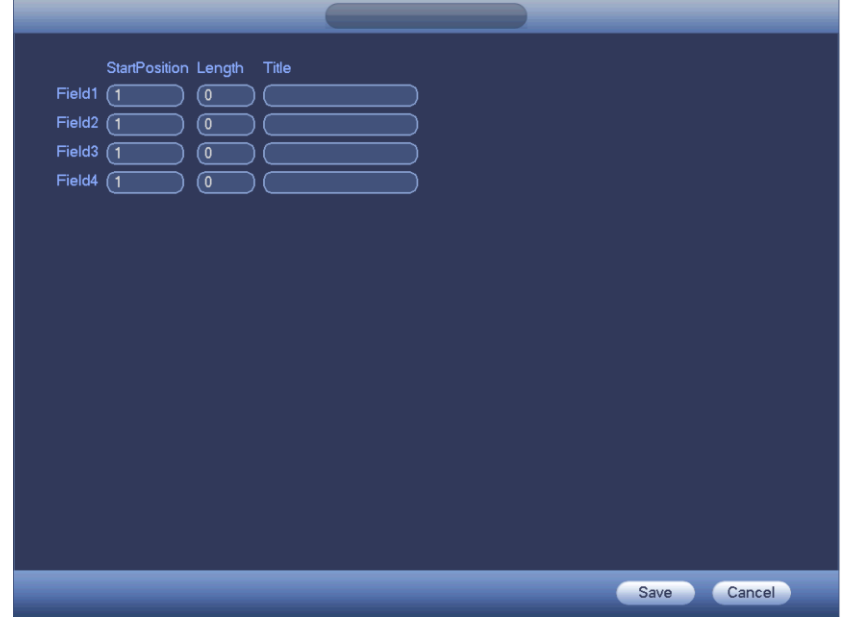

Рис. 4-144

#### <span id="page-191-0"></span>4.11.5.6 Учетные записи

Это окно предназначено для работы с учетными записями. См. Рис. 4-145. Здесь можно:

- **•** Добавлять новые учетные записи
- **•** Редактировать учетную запись
- **•** Организовывать группы
- **•** Изменять группы
- **•** Изменять пароли.

При работе с учетными записями необходимо помнить следующее:

- **•** Максимальная длина имени учетной записи и группы не более 6 байт. Пробел в начале или конце строки стоять не может. Но пробел может находиться посередине. В имени можно использовать символы, буквы, цифры, подчеркивание, знак минус и точку.
- **•** По умолчанию всего 64 учетных записи и 20 групп. Здесь реализовано разграничение по двум уровням: группа и пользователь (учетная запись). Никаких ограничений по группам и учетным записям нет.
- **•** У групп и учетных записей может быть два уровня: администратор и пользователь.
- **•** Имя учетной записи и группы состоит из 8 байт. Имена не должны повторяться. Есть четыре учетных записи по умолчанию: admin/888888/666666 и гостевая учетная запись "default". У всех учетных записей, кроме 6666, права администратора.
- **•** Гостевая учетная запись "default" только для внутреннего использования и не может быть удалена. Если не указывать имя пользователя, автоматически загружается гостевая учетная запись. У этой учетной записи могут быть некоторые ограниченные права, например просмотра изображения по некоторым каналам.
- **•** Одна учетная запись может принадлежать одной группе. Права учетной записи не могут быть больше прав группы, в состав которой она входит.
- **•** Функция многократного использования учетной записи: позволяет нескольким пользователям пользоваться одной учетной записью для авторизации в видеорегистраторе.
- **•** Учетные записи и MAC-адреса. При создании новой учетной записи можно вводить MACадрес текущего пользователя. Удаленный доступ к устройству можно будет получить только с этого MAC-адреса

(MAC-адрес устройства в одной сети). Если оставить поле MAC-адреса пустым при создании новой учетной записи, удаленный доступ к устройству можно будет получить с любого MAC-адреса. При добавлении и редактировании учетных записей можно ввести или изменить MAC-адрес. Настройка MAC-адреса поддерживается и для авторизации в системе PSS. **На данный момент адреса формата IPV6 не поддерживаются.**

По окончании настройки нажмите кнопку save и вернитесь в предыдущее окно.

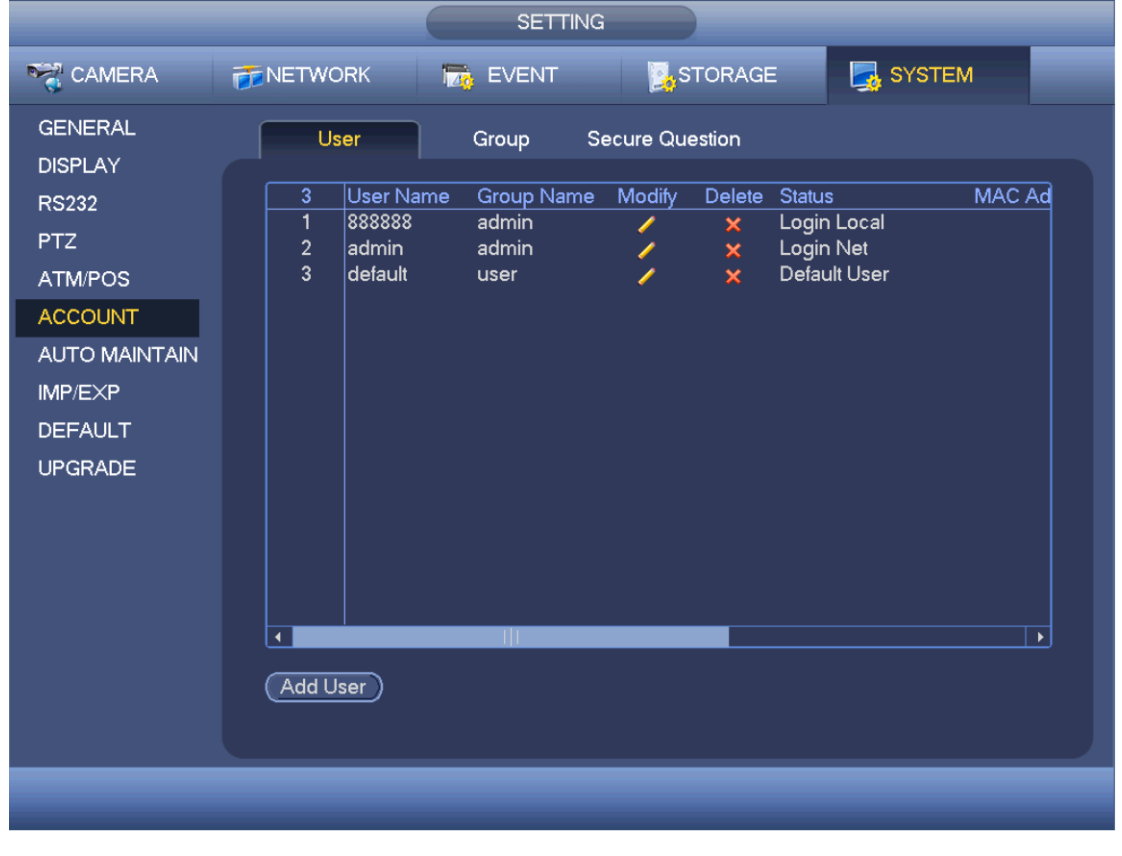

Рис. 4-145

4.11.5.6.1 Добавление учетной записи

Нажмите кнопку modify user  $\leq$  в окне, показанном на Рис. 4-145, и появится окно, показанное на Рис. 4-146.

Введите имя учетной записи, пароль и выберите из выпадающего списка группу, в состав которой она входит.

После этого отметьте галочками права, которые выдаются этой учетной записи.

Как правило для организации правильной иерархии рекомендуется, чтобы права обычных учетных записей были ниже, чем права учетной записи администратора.

- **Имя пользователя**: admin. **Пароль**: admin (администратор ЛВС и глобальной сети)
- **Имя пользователя**: 888888. **Пароль**: 888888 (администратор ЛВС)
- **Имя пользователя**: default. **Пароль**: default (гостевой). Гостевая учетная запись "default" предназначена только для внутреннего использования и не может быть удалена. Если не указывать имя пользователя, автоматически загружается гостевая учетная запись. У этой учетной записи могут быть некоторые ограниченные права, например просмотра изображения по некоторым каналам.

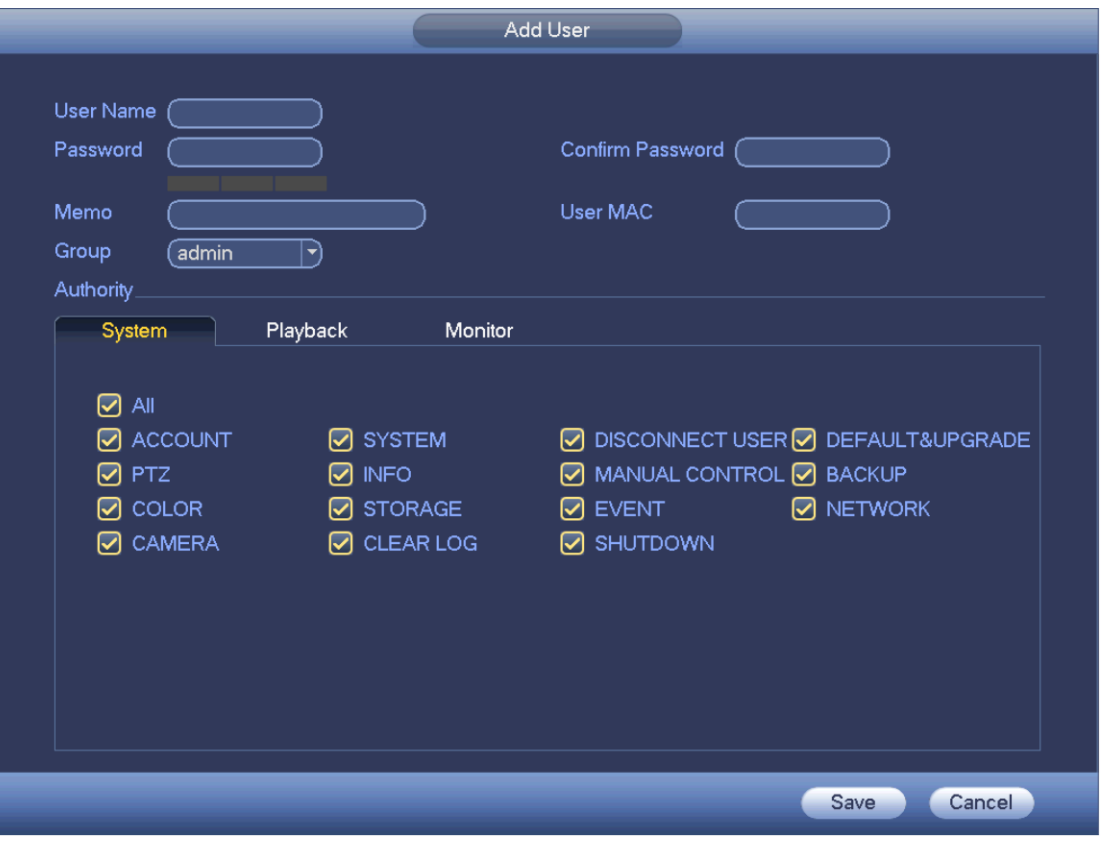

Рис. 4-146

При создании новой учетной записи можно вводить MAC-адрес текущего пользователя. Если оставить поле пустым, войти под этой учетной записью можно будет с любого MAC-адреса. Обратите внимание, что видеорегистратор проверяет достоверность всех МАС-адресов. Проверку достоверности проходят только 12-значные адреса формата 0-f. При вводе заглавных букв они автоматически сохраняются как обычные. При вводе недопустимого символа выдается соответствующее предупреждение.

Нажмите кнопку Set напротив периода, чтобы ввести действительный период времени для текущей учетной записи. См. Рис. 4-147.

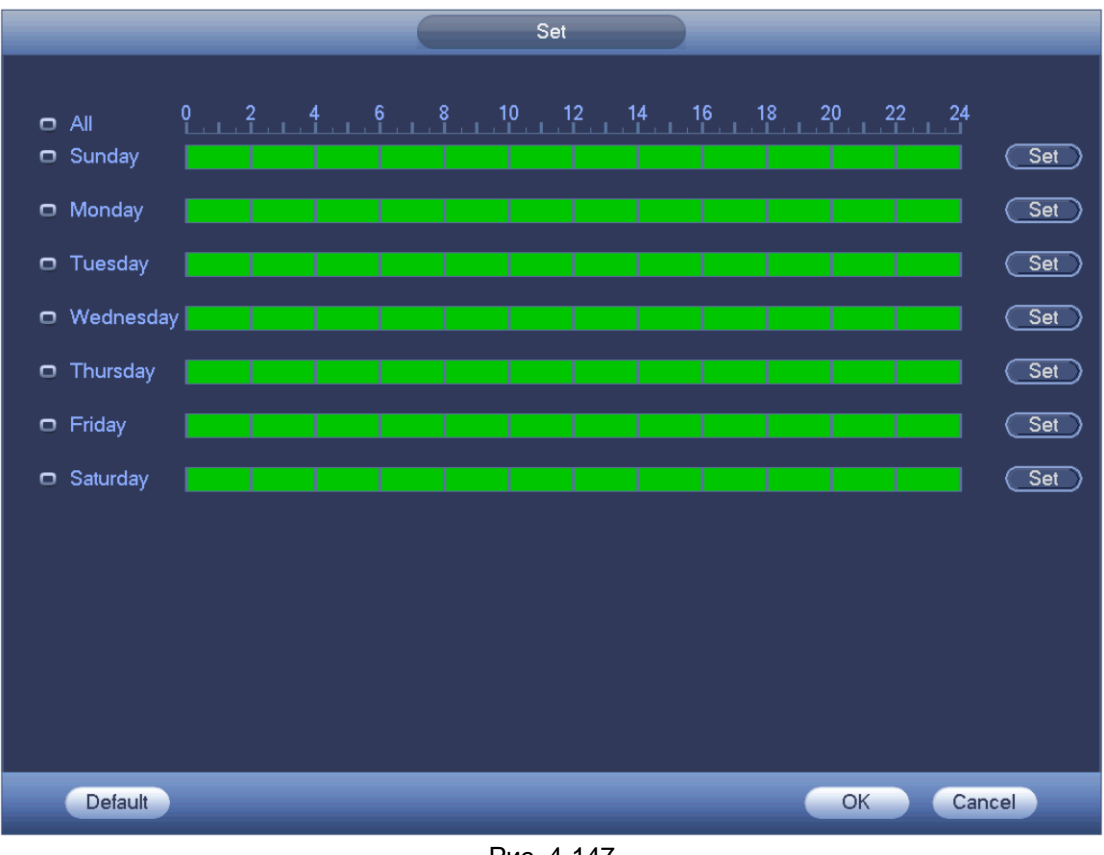

Рис. 4-147

Нажмите кнопку Set, чтобы ввести шесть периодов для одного дня. См. Рис. 4-148. Поставьте галочку напротив периода, чтобы включить эти настройки.

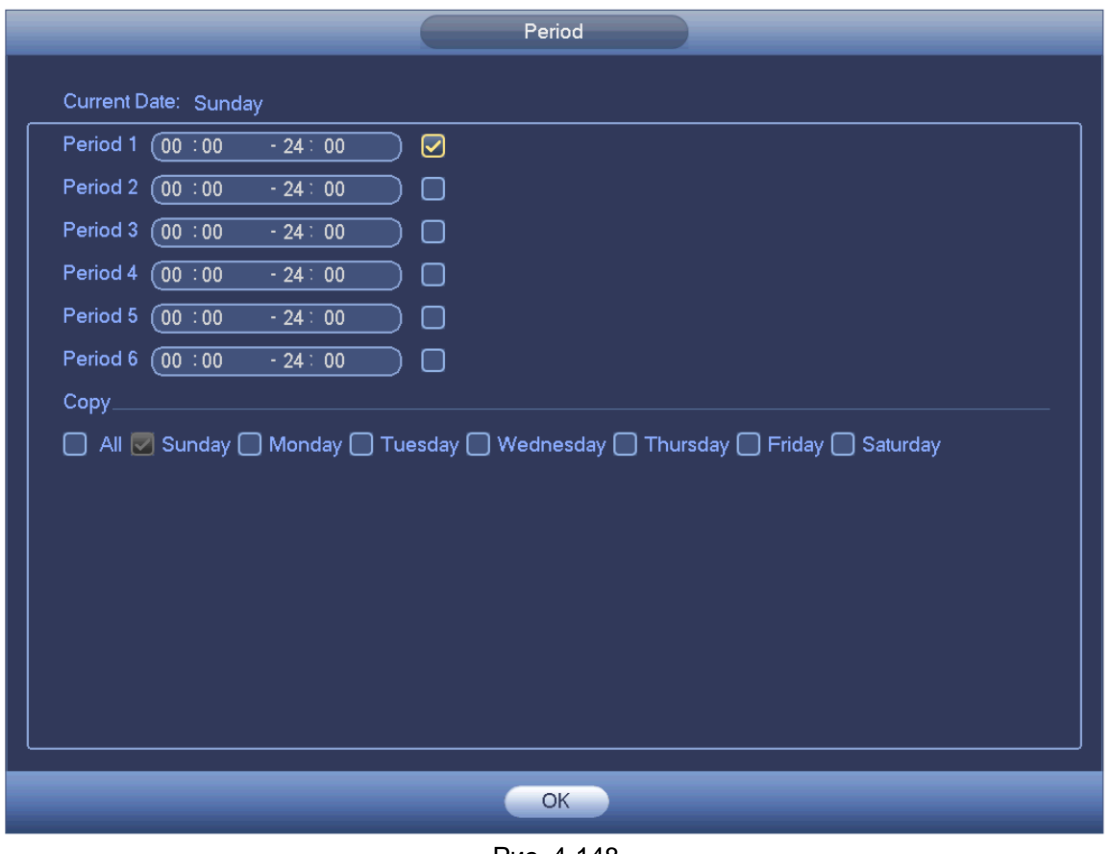

Рис. 4-148

4.11.5.6.2 Редактировать учетную запись

Нажмите кнопку , чтобы открыть следующее окно и изменить данные учетной записи. См. Рис. 4-149.

Период времени для учетной записи admin, 888888 и default (гостевая учетная запись) изменить нельзя.

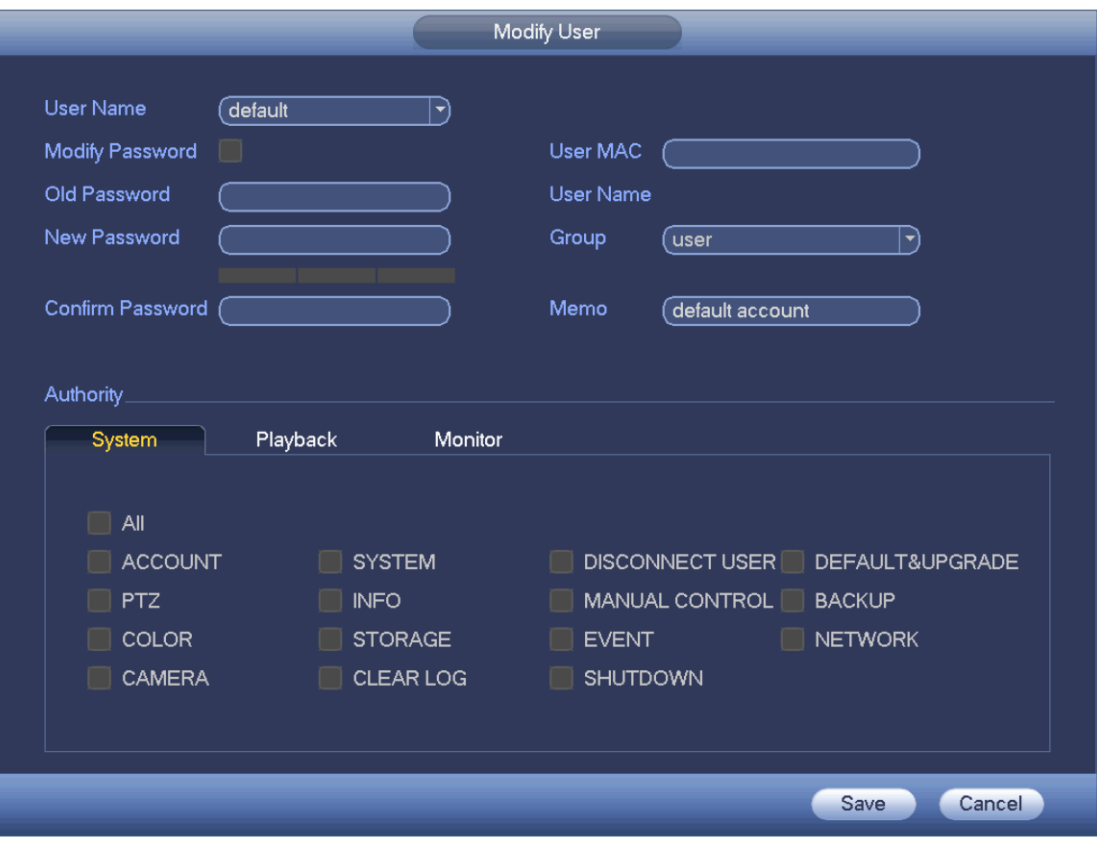

Рис. 4-149

### 4.11.5.6.3 Окно настройки Change Password

В окне на Рис. 4-149 поставьте галочку в поле Modify password, чтобы изменить пароль. Введите старый пароль, а затем дважды введите новый пароль.

Длина пароля не более 32 байт. Пробел в начале или конце строки недопустим. Его можно ставить только посередине пароля. Имея соответствующие права, можно изменять пароли учетных записей других пользователей.

#### 4.11.5.6.4 Добавление/изменение прав группы

В окне на Рис. 4-145 нажмите кнопку Group, и откроется следующее окно. См. Рис. 4-150.

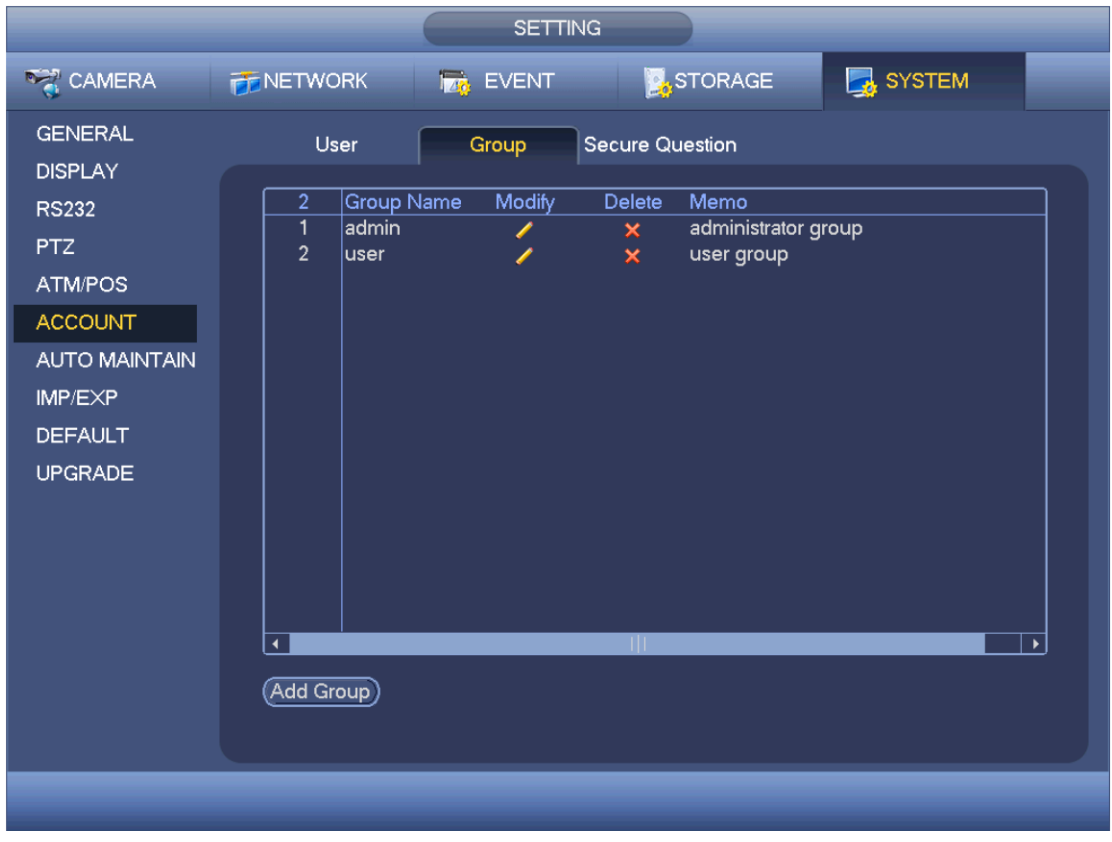

Рис. 4-150

Нажмите кнопку add group, и откроется окно, показанное на Рис. 4-150. См. Рис. [4-151.](#page-198-0) Здесь вводится имя группы, а затем при необходимости некоторые комментарии. Всего есть 98 разных прав, в частности право доступа к панели управления, выключения, просмотра видеосигнала в реальном времени, воспроизведения, включения записи, резервного копирования файлов, управления PTZ-камерами, управления учетными записями, просмотра информации о видеорегистраторе, настройки входов и выходов тревоги, настройки параметров устройства, просмотра журнала, удаления записей в журнале, обновления микропрограммного обеспечения, управления устройствами и т. д.

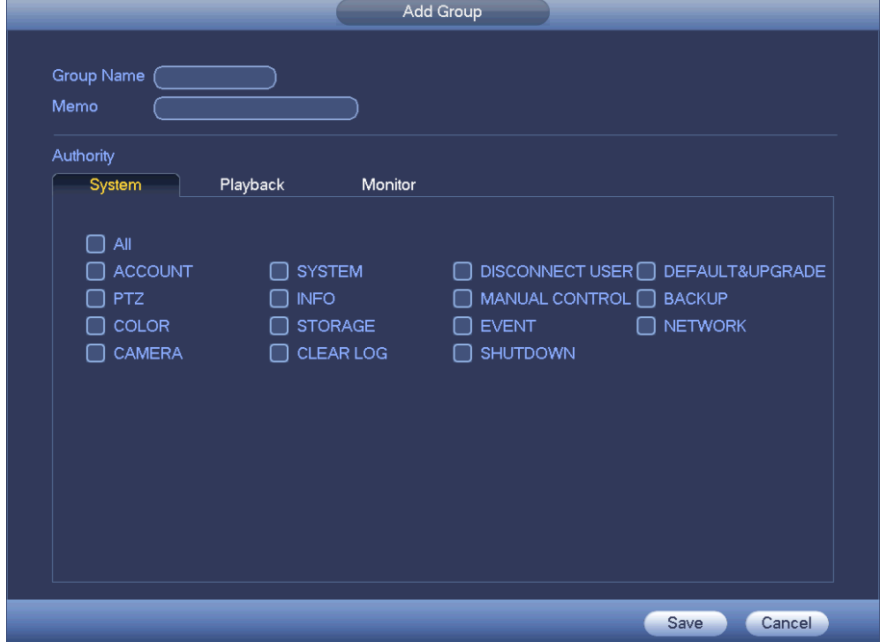

Рис. 4-151

#### <span id="page-198-0"></span>4.11.5.6.5 Секретный вопрос

Окно секретных вопросов показано ниже. См. Рис. 4-152.

Здесь можно изменить секретные вопросы.

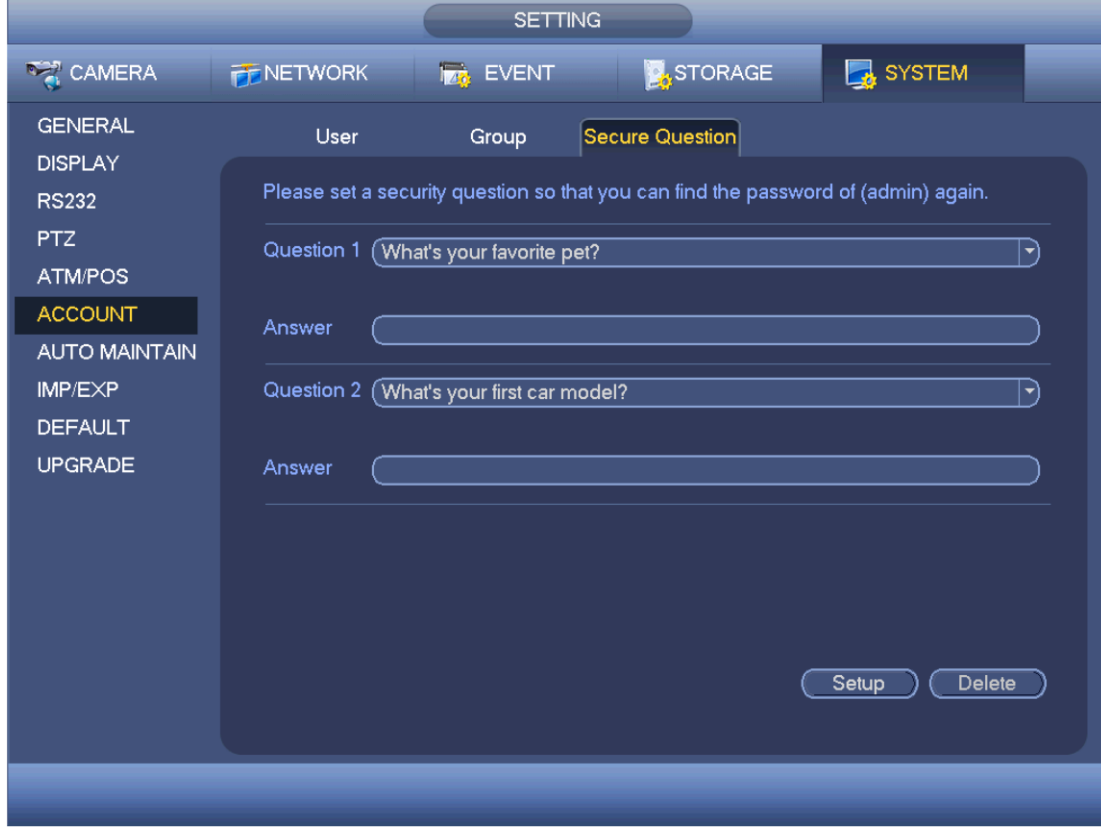

Рис. 4-152

### 4.11.5.7 Автоматические функции

В этом окне настраивается автоматическая перезагрузка и автоматическое удаление старых файлов. Файлы могут удаляться через указанное количество дней. См. Рис. 4-153. Выберите подходящий вариант из выпадающего списка.

По окончании настройки нажмите кнопку save и вернитесь в предыдущее окно.

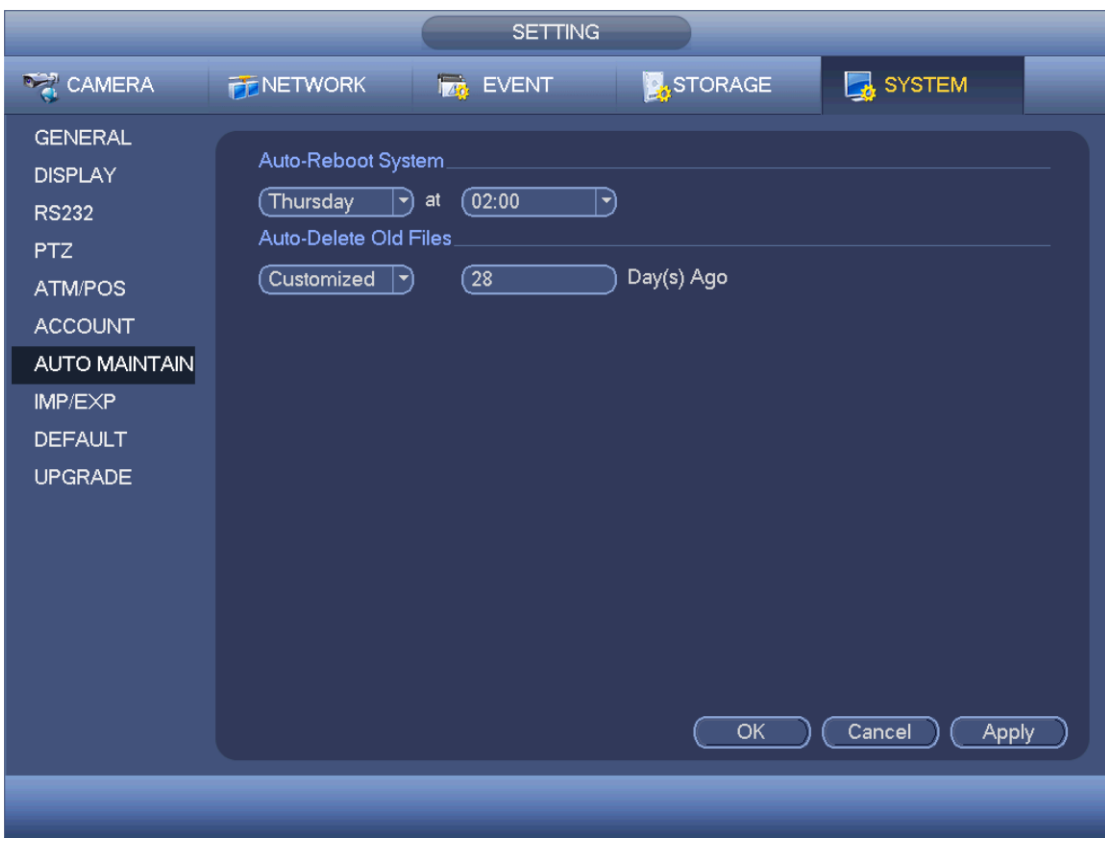

Рис. 4-153

## 4.11.5.8 Копии параметров конфигурации

Окно настройки резервных копий параметров конфигурации показано на рисунке ниже. См. Рис. 4-154.

Можно импортировать/экспортировать параметры конфигурации видеорегистратора. Это удобно для настройки сразу группы видеорегистраторов.

- **•** Export: подсоедините внешнее устройство, и затем откройте это окно. Нажмите кнопку Export, и появится папка "Config\_Time". Дважды щелкните по папке, чтобы открыть и посмотреть имеющиеся файлы.
- **•** Import: импорт файлов конфигурации с внешнего устройства на данное устройство. Сначала нужно выбрать папку. Откроется диалоговое окно, где будет предложено выбрать файл из папки. Если в текущей папке файлов конфигурации нет, появится другое диалоговое окно. По окончании импорта данных конфигурации необходимо перезагрузить устройство, чтобы они вступили в силу.
- **•** Format: нажмите кнопку Format, и появится диалоговое окно, где будет предложено подтвердить начало операции форматирования. После нажатия кнопки OK начнется форматирование.

#### **Примечания:**

- **•** Пока выполняется процесс резервного копирования, окно импорта/экспорта не откроется.
- **•** Обновление данных устройства происходит после каждого импорта параметров конфигурации, а текущая папка назначается корневой папкой на внешнем устройстве.
- **•** Если сначала открыть окно импорта/экспорта и только потом подключить внешнее устройство, нужно нажать кнопку Refresh, чтобы это устройство появилось в окне.

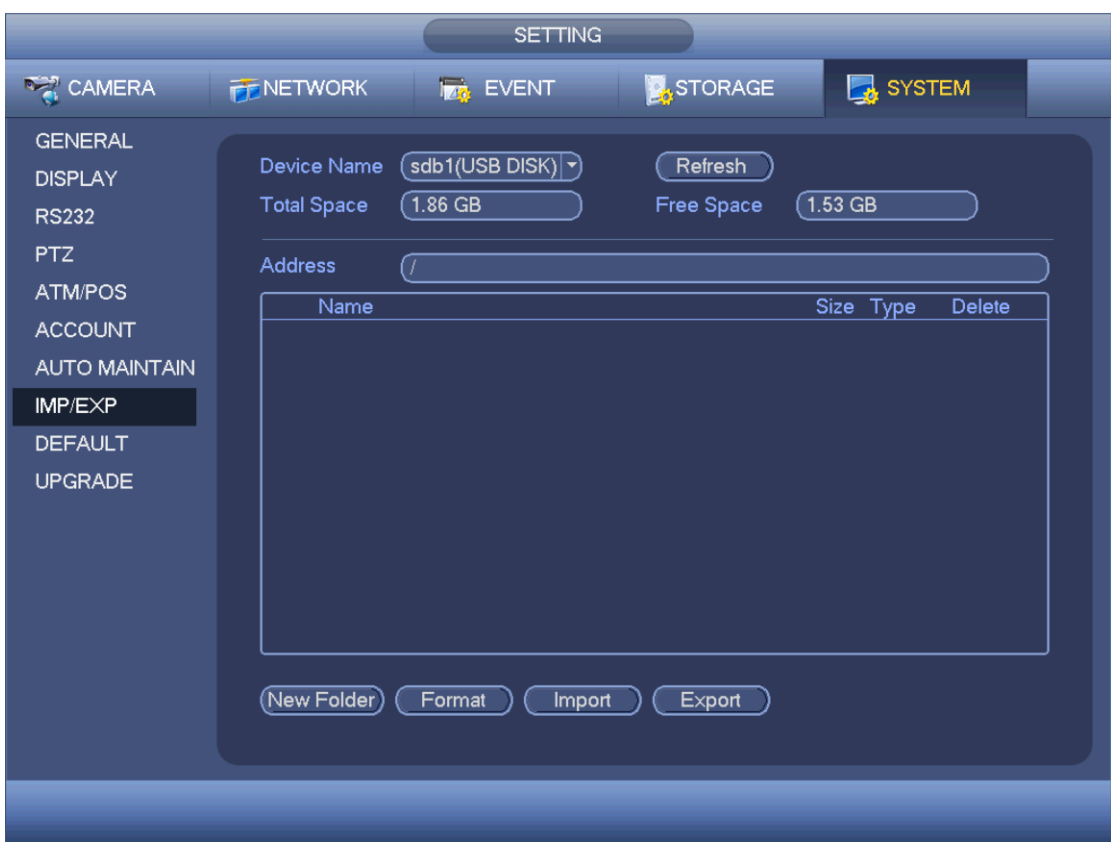

Рис. 4-154

#### 4.11.5.9 Загрузка заводских значений

Нажмите кнопку default, и появится диалоговое окно. Во включенном состоянии  $\blacksquare$  кнопка выделена значком. См. Рис. 4-155.

- Камера
- Сеть
- События
- Накопители
- Видеорегистратор

Если соответствующая функция включена, ее иконка выделена рамкой **.** 

Нажмите кнопку factory default, чтобы загрузить значения параметров по умолчанию.

По окончании настройки нажмите кнопку save и вернитесь в предыдущее окно.

#### **Внимание!**

Загрузка заводских значений затрагивает параметры в главном меню, настройки цвета, языка, времени, дисплея, видео, IP-адреса и учетных записей. Все они будут сброшены!

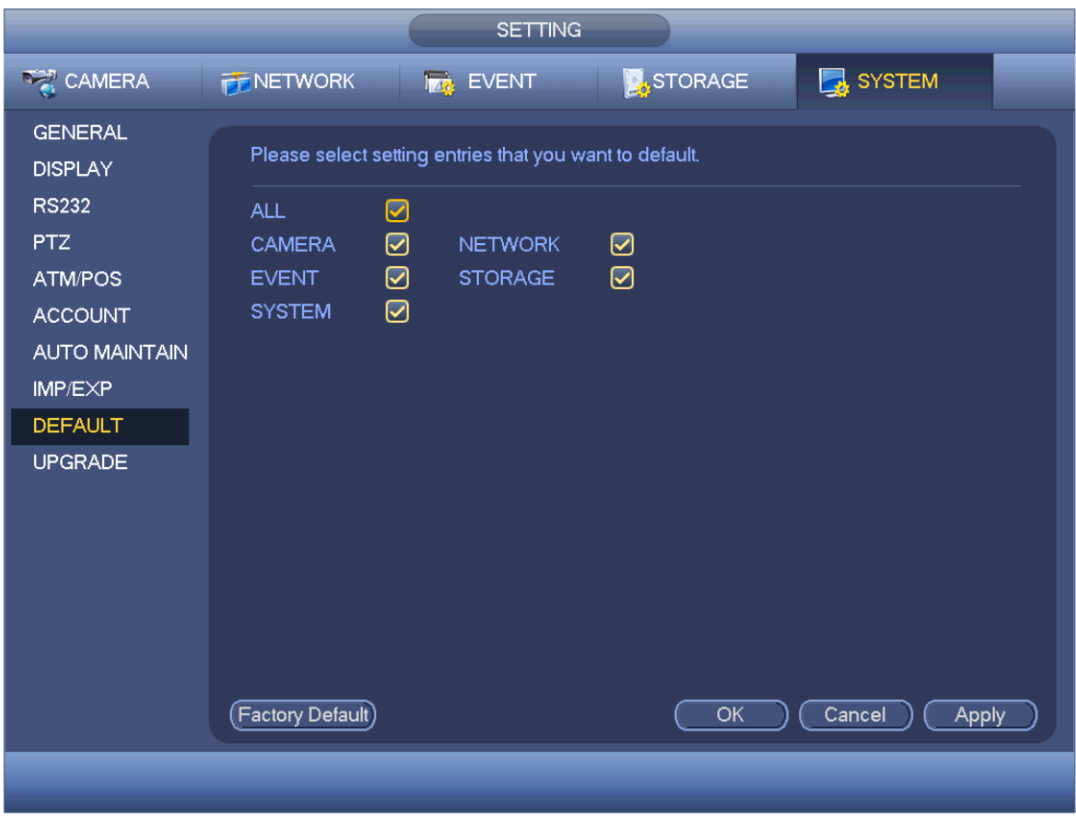

Рис. 4-155

4.11.5.10 Обновление микропрограммного обеспечения

В этом окне можно посмотреть характеристики устройства, версию микропрограммного обеспечения, дату выпуска, версию и т. д. Здесь также можно обновить микропрограммное обеспечение. См. Рис. 4-156.

**•** Start: подсоедините USB-накопитель с установочным файлом к видеорегистратору и нажмите кнопку Start для начала процесса обновления.

### **Важно**

**Установочным файлом должен быть файл update.bin.**

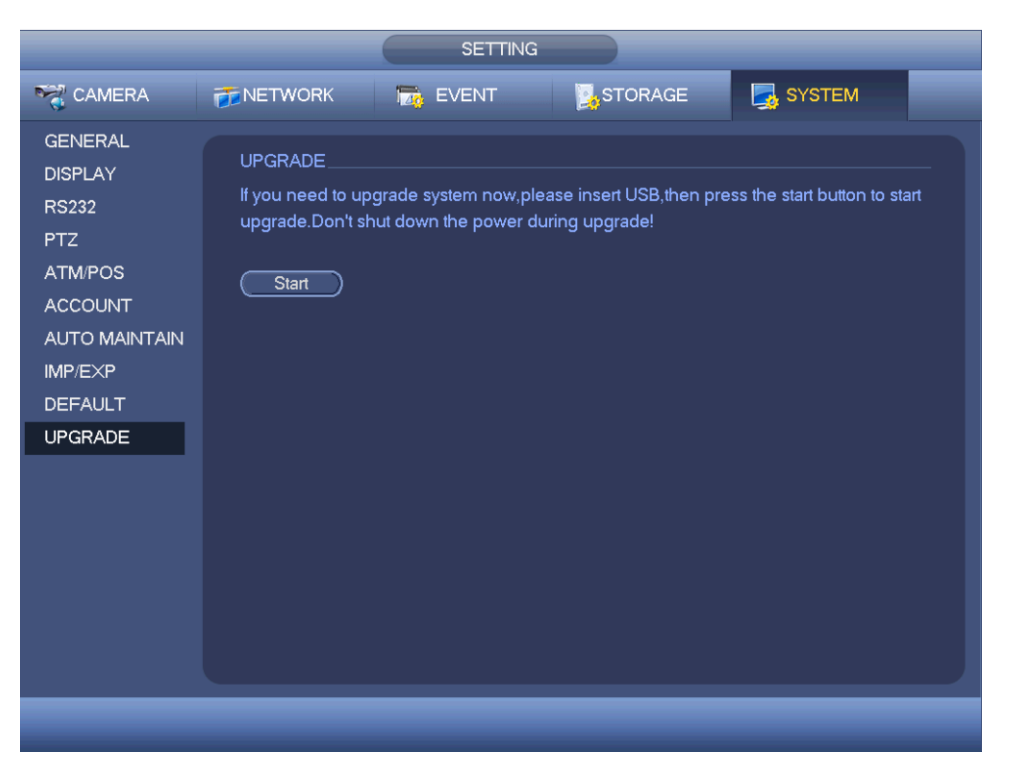

Рис. 4-156

# **5 УПРАВЛЕНИЕ ЧЕРЕЗ ВЕБ-БРАУЗЕР**

У видеорегистраторов разных серий окна могут немного отличаться.

# **5.1 Подключение к сети**

Перед работой через браузер проверьте следующее:

- Сетевое соединение установлено нормально
- Сетевые настройки видеорегистратора и компьютера сделаны правильно. См. сетевые настройки (Главное меню -> Setting -> Network)
- Пропингуйте \*\*\*.\*\*\*.\*\*\*.\*\*\* (\* IP-адрес видеорегистратора), чтобы убедиться, что соединение нормальное. Как правило возвращаемое TTL-значение должно быть менее 255.
- Видеорегистраторы данной версии поддерживают браузеры Safari, Firefox, Google. На компьютерах Apple поддерживается многоэкранный просмотр, управление PTZ-камерами, настройка параметров видеорегистратора.

# **5.2 Авторизация**

Запустите браузер IE и введите в адресной строке адрес видеорегистратора. Например, если адрес 10.10.3.16, введите <http://> 10.10.3.16 в адресной строке браузере IE.

Появится сообщение, предлагающее установить веб-плагин. Нажмите кнопку Install. См. Рис. [5-](#page-203-0) [1.](#page-203-0)

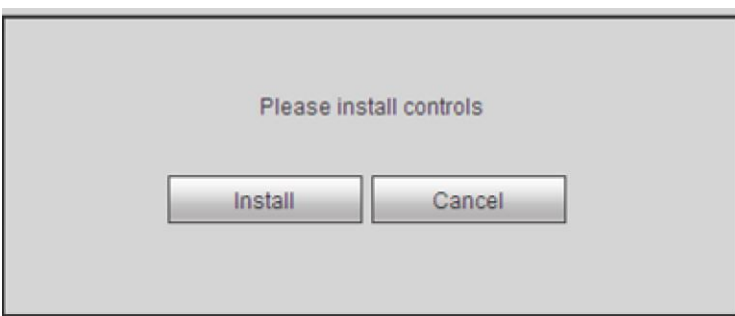

Рис. 5-1

<span id="page-203-0"></span>По окончании установки появится окно, показанное ниже. См. Рис. [5-2.](#page-204-0)

Введите имя пользователя и пароль.

По умолчанию имя пользователя admin и пароль admin.

**Примечания: Из соображений безопасности рекомендуется при первом входе поменять пароли по умолчанию.**

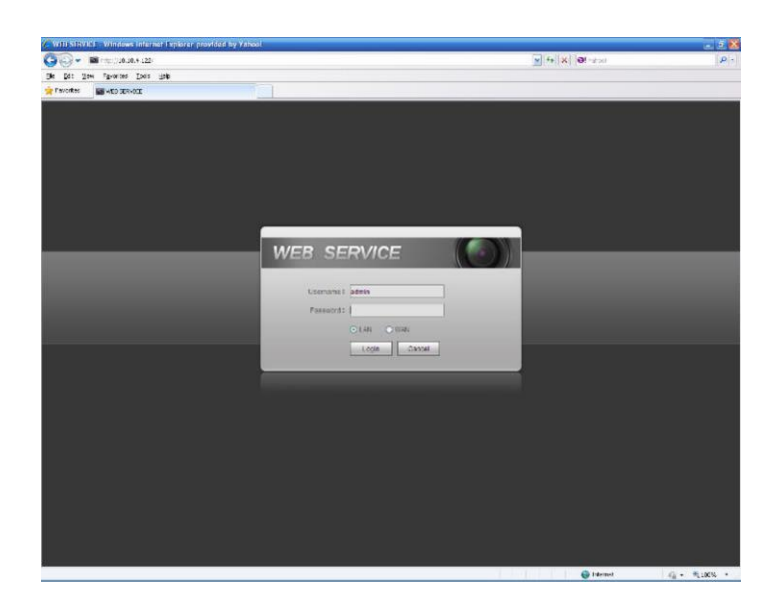

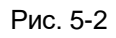

<span id="page-204-0"></span>Появится следующее диалоговое окно для изменения пароля администратора по умолчанию. См. Рис. 5-3.

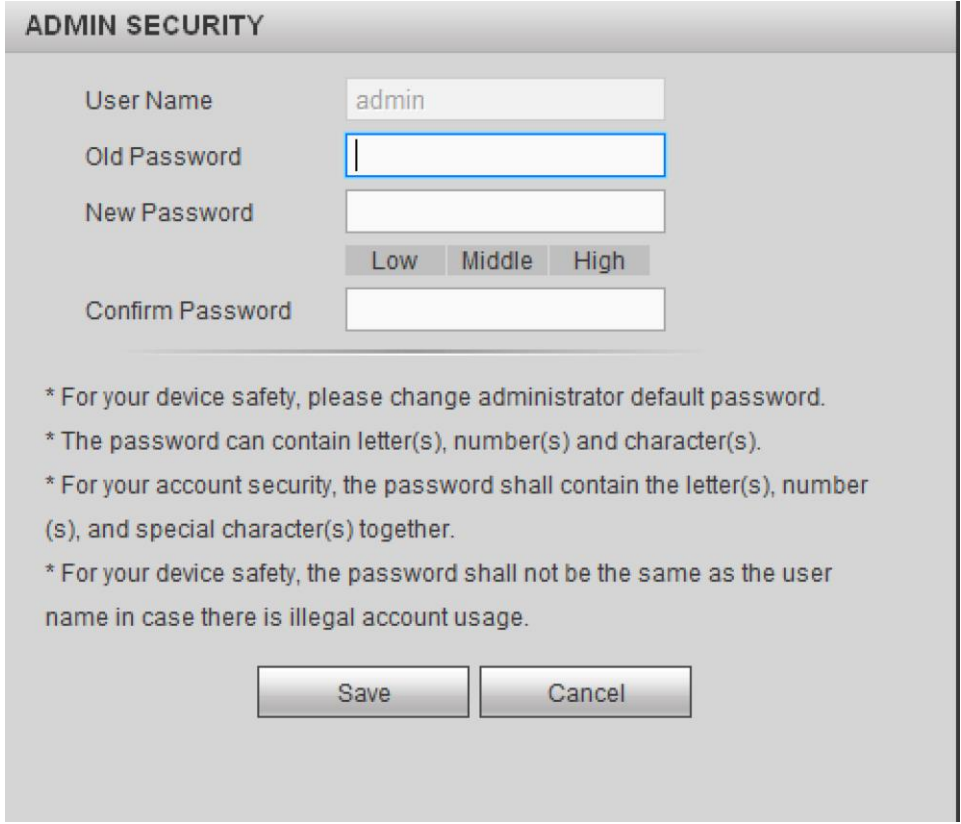

Рис. 5-3

После включения устройства в первый раз рекомендуется сразу поменять пароль по умолчанию! Нажмите кнопку Cancel, и появится окно подтверждения выхода. См. Рис. 5-4 Поставьте галочку в поле, чтобы диалоговое окно с предложением смены пароля больше не появлялось.

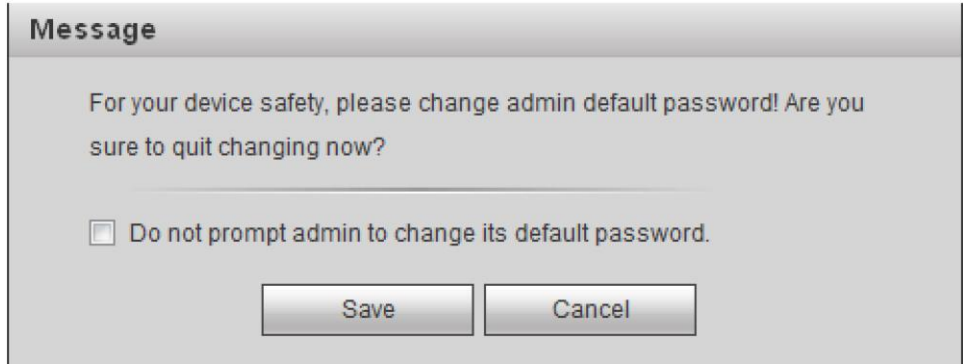

Рис. 5-4

# **5.3 Сетевой режим**

В сетевом режиме после авторизации появится главное окно. См. Рис. 5-5.

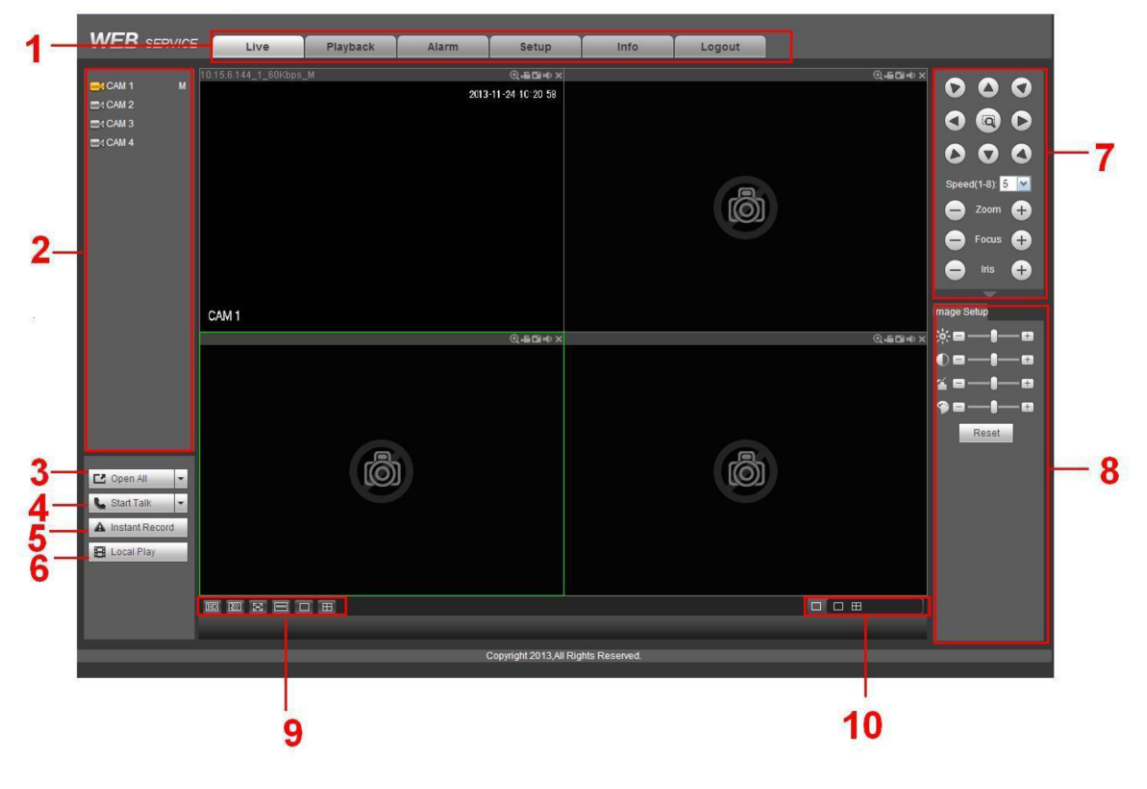

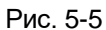

Главное окно делится на следующие основные области.

- Область 1: здесь находится пять кнопок: видео в реальном времени (раздел ), настройки (раздел 5.8), поиск (раздел [5.10\)](#page-265-0), тревога (раздел [5.11\)](#page-268-0) и выход (раздел [5.12\)](#page-269-0).
- Область 2: номера каналов и одна кнопка: Start all. Кнопка Start all включает/выключает просмотр в реальном времени по всем каналам. При нажатии кнопка становится желтой. См. Рис. 5-6.

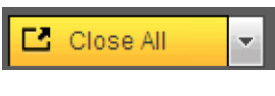

Рис. 5-6

Подробнее о переключении между основным и доп. видеопотоками см. Рис[. 5-7.](#page-206-0)

| ICAM 1      | М |
|-------------|---|
| Main Stream |   |
| Sub Stream  |   |
| M CAM 2     |   |

Рис. 5-7

<span id="page-206-0"></span>**•** Область 3: Кнопка начала разговора.

Нажмите кнопку, чтобы начать разговор. Нажмите кнопку  $\lbrack \ \blacktriangledown \ \rbrack$  чтобы включить двустороннюю передачу звука.

Существует четыре варианта: DEFAULT, G711a, G711u и PCM. Если включена двусторонняя передача звука, после нажатия кнопка Start talk превращается в кнопку End Talk и становится желтой. См. Рис. [5-8.](#page-206-1)

Убедитесь, что аудиовход для переговоров с видеорегистратора на компьютер – это первый аудиовход. Во время разговора (двусторонней передачи звука) кодирование звука по первому каналу не осуществляется.

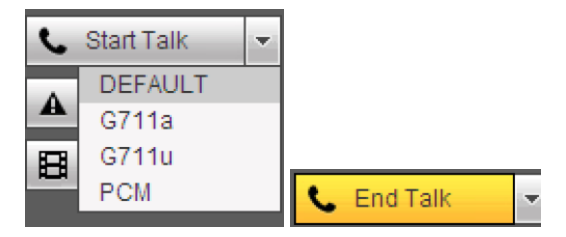

Рис. 5-8

<span id="page-206-1"></span>**•** Область 4: Кнопка Instant record. Нажмите, чтобы включить запись вручную, и кнопка при этом станет желтой. См. Рис. [5-9.](#page-206-2) Снова нажмите, чтобы прекратить запись.

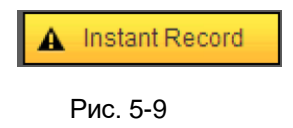

<span id="page-206-2"></span>**•** Область 5: Кнопка Local play.

Через веб-браузер можно воспроизводить файлы (с расширением .dav), хранящиеся на компьютере.

Нажмите кнопку local play, и появится следующее окно, в котором необходимо выбрать файл для воспроизведения. См. Рис. 5-10.

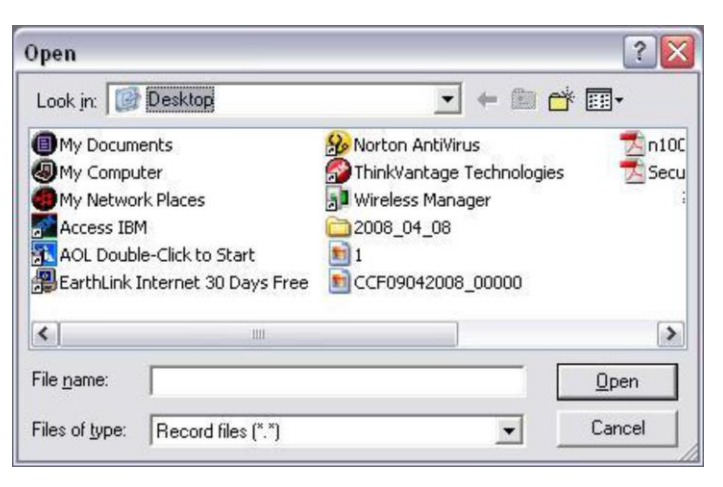

Рис. 5-10

- **•** Область 6: слева направо: качество видео/плавность/ во весь экран/1 окно/4 окна/6 окон/8 окон/9 окон/13 окон/16 окон/20 окон/25 окон/36 окон. Можно выбрать приоритет плавности видео и просмотр в реальном времени.
- **•** Область 7: панель управления PTZ-камерами. Подробнее см. раздел [5.5.](#page-208-0)
- **•** Область 8: настройки изображения и тревоги. Подробнее см. раздел [5.6.](#page-209-0)
- **•** Область 9: слева направо: настройка качества видео, задержки, во весь экран, 1 окно, 4 окна
- **•** Область 10: нулевой канал. Данная функция позволяет смотреть несколько каналов в одном окне. Поддерживается 1/4 каналов. Подробнее о функции нулевого канала см. раздел [4.11.5.2.4.](#page-142-1)

# **5.4 Просмотр видео в реальном времени**

В области 2 щелкните левой кнопкой мышки по имени канала, и соответствующее видео появится в текущем окне.

В левом верхнем углу показывается IP-адрес устройства, номер канала, битстрим. См. Рис. 5-11.

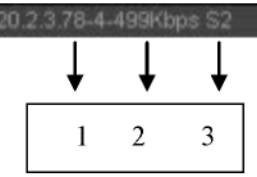

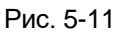

В верхнем правом углу находится шесть кнопок. См. Рис. 5-12.

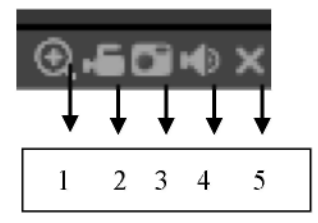

Рис. 5-12

- **•** 1: Цифровое увеличение: нажмите кнопку и выделите мышкой участок кадра для увеличения. Чтобы отменить и вернуться в исходный размер, щелкните правой кнопкой мышки.
- **•** 2: Локальная запись. При нажатии на кнопку начинается запись, а сама кнопка подсвечивается. Видеозапись сохраняется в папку RecordDownload.
- **•** 3: Стоп-кадр. Нажмите, чтобы сделать стоп-кадр. Все изображения сохраняются в папку PictureDownload (по умолчанию).
- **•** 4: Включение и выключение звука (не имеет отношения к настройкам звука устройства)
- <span id="page-208-0"></span>**•** 5: Закрыть окно просмотра

# **5.5 PTZ-управление**

Перед управлением PTZ-камерой убедитесь, что выбран правильный протокол PTZ-управления (см. раздел [5.8.5.4\)](#page-254-0).

Всего есть восемь кнопок со стрелками. Посередине между восемью кнопками со стрелками есть джойстик.

Нажмите джойстик, чтобы вернуться в окно просмотра изображения. Мышкой в окне настраивается размер зоны. PTZ-управление происходит автоматически. Подробное описание содержится в приведенной ниже таблице.

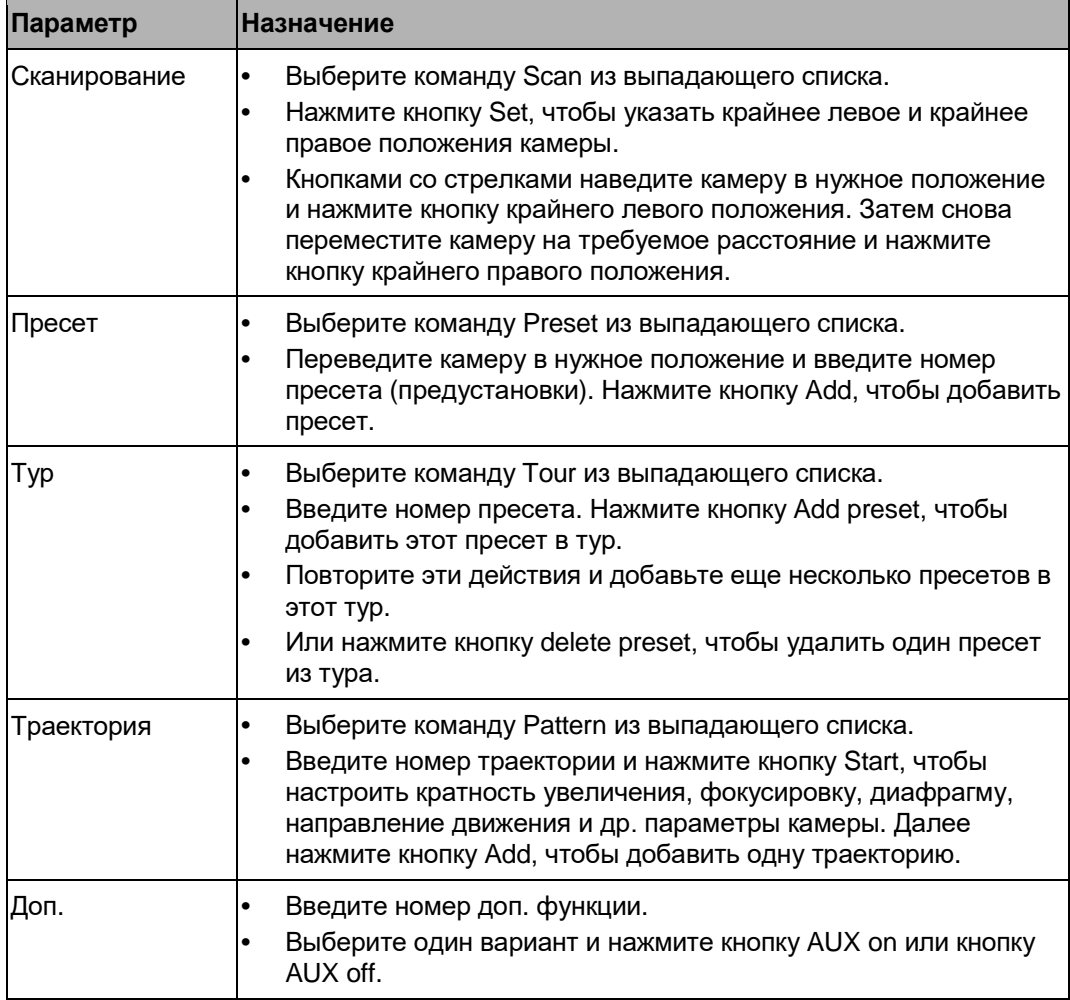

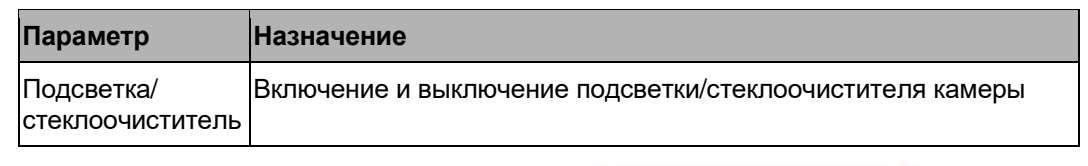

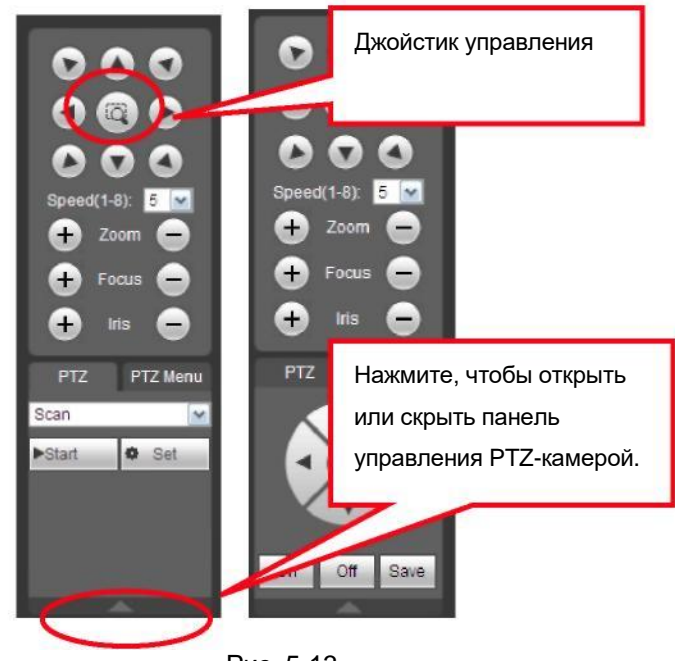

Рис. 5-13

# <span id="page-209-0"></span>**5.6 Настройки изображения/релейных выходов**

Выберите канал и откройте закладку Image в области 8. Появится окно, показанное на Рис. [5-14.](#page-209-1)

### **5.6.1 Изображение**

Настройки яркости, контрастности, насыщенности и тонов изображения (рамка текущего канала становится зеленой).

При необходимости нажмите кнопку Reset, чтобы восстановить значения по умолчанию.

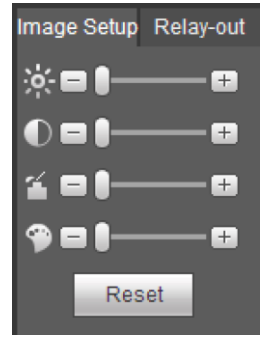

Рис. 5-14

#### <span id="page-209-1"></span>**5.6.2 Релейный выход**

Включение и выключение выдачи сигнала тревоги по выбранному порту. См. Рис. [5-15.](#page-210-0)

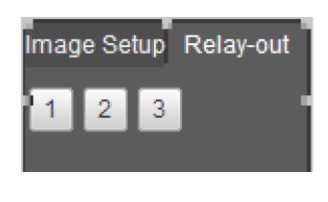

Рис. 5-15

# <span id="page-210-0"></span>**5.7 Авторизация по сети WAN**

После авторизации по сети WAN появляется окно, показанное ниже. См. Рис. 5-16.

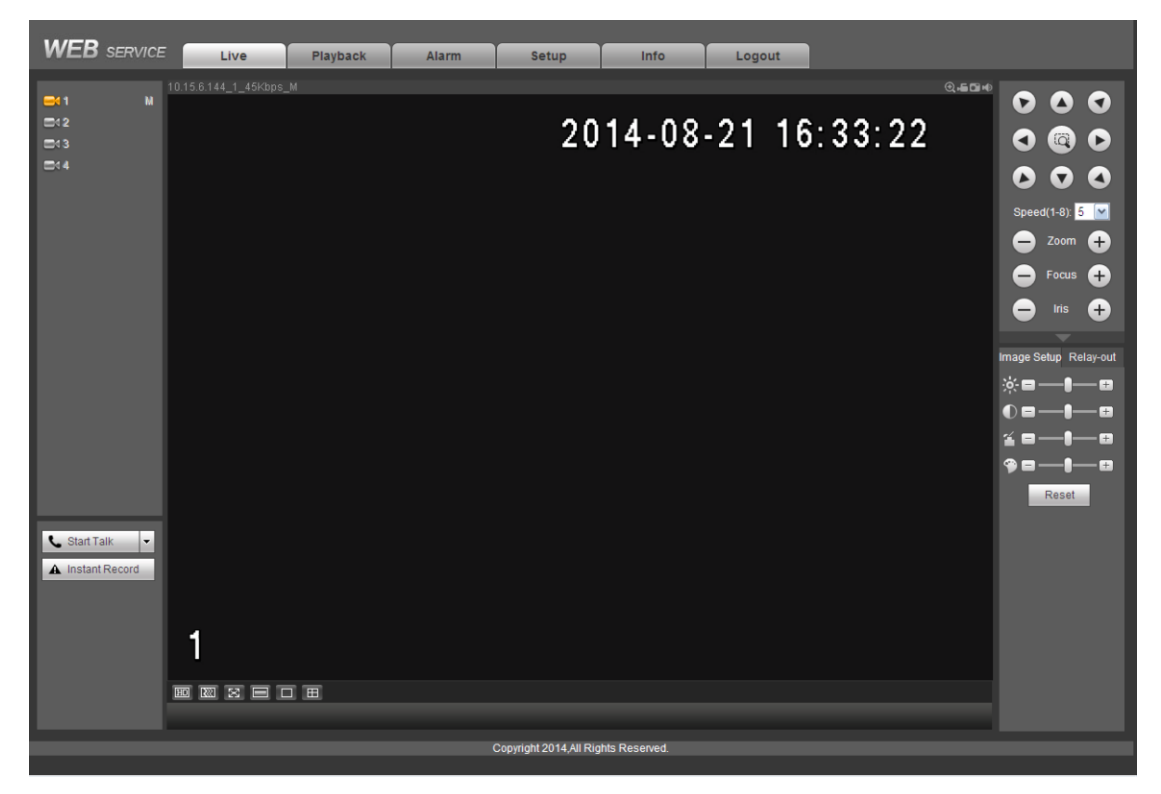

Рис. 5-16

Ниже показана разница при авторизации по сетям LAN и WAN.

1) При авторизации по сети WAN по умолчанию открывается основной видеопоток с первого канала. Кнопка открыть/закрыть в левой части отсутствует.

2) Можно выбирать разные каналы и режимы просмотра в нижней части окна.

#### **Важно**

**Включаются режим просмотра и номер канала по умолчанию. Например,** 

## **если каналов 16, максимальное количество окон просмотра в многооконном режиме будет 16.**

3) В многооконном режиме просмотра добавляется дополнительный канал по умолчанию. Дважды щелкните мышкой по одному каналу, чтобы выбрать один канал, и будет выводиться основной видеопоток. В левом верхнем углу окна показывается номер канала. M значит основной видеопоток. S значит дополнительный видеопоток (доп. видеопоток).

4) При авторизации по сети WAN в окне настроек тревоги отсутствует возможность запуска видео по тревоге.

#### **Важно**

- **•** В многооконном режиме просмотра добавляется дополнительный канал по умолчанию. Самостоятельно изменить нельзя. Все каналы синхронизируются. Обратите внимание, что эффективность синхронизации зависит от сети.
- **•** Из соображения оптимизации пропускной способности одновременно нельзя просматривать видеозапись и видео в реальном времени. При поиске в окне настроек окно воспроизведения или просмотра в реальном времени автоматически закрывается. Это призвано повысить скорость поиска.

# **5.8 Настройки**

# **5.8.1 Камера**

5.8.1.1 Подключенное устройство (только для цифрового канала) Окно подключенных устройств показано ниже. См. Рис. 5-17.

|                | <b>Remote Device</b> |                |                   |               |                   |       |                |                       |                     |              |              |
|----------------|----------------------|----------------|-------------------|---------------|-------------------|-------|----------------|-----------------------|---------------------|--------------|--------------|
| No.            |                      |                | <b>IP Address</b> |               | Port              |       | Device ID      | <b>Manufacturer</b>   |                     | Type         |              |
| 1              | $\Box$               |                | 10.15.5.82        |               | 8086              |       |                | Onvif                 |                     |              | ۸            |
| $\overline{2}$ | □                    |                | 10.15.5.88        |               | 8091              |       |                | Onvif                 |                     |              |              |
| 3              | $\Box$               |                | 10.15.6.169       |               | 8093              |       |                | Onvif                 |                     |              |              |
| $\overline{4}$ | П                    |                | 10.15.6.218       |               | 80                |       |                | Onvif                 |                     |              |              |
| 5              | $\Box$               |                | 10.15.6.247       |               | 80                |       |                | Onvif                 |                     |              |              |
| $6\phantom{.}$ | $\Box$               |                | 10.15.6.252       |               | 80                |       |                | Onvif                 |                     |              |              |
| $\overline{7}$ | $\Box$               |                | 10.15.6.85        |               | 8093              |       |                | Onvif                 |                     |              |              |
| 8              | П                    |                | 10.15.6.86        |               | 8090              |       |                | Onvif                 |                     |              | $\checkmark$ |
|                | Device Search        | Add            |                   |               |                   |       |                |                       | Display Filter Null | $\checkmark$ |              |
|                |                      |                |                   |               |                   |       |                |                       |                     |              |              |
|                | Channel              | <b>Modify</b>  | <b>Delete</b>     | <b>Status</b> | <b>IP Address</b> | Port  | Device ID      | <b>Remote Channel</b> | Manufacturer        | Type         |              |
| П              | 17                   | Ì.             | $\bullet$         | 馬             | 10.15.6.99        | 37777 | YZC3CW20700015 | 1                     | Private             | IPC-HFW5100  |              |
| □              | 19                   | ×              | $\bullet$         | 馬             | 10.15.6.218       | 37777 | YZC3FW08600043 | $\mathbf{1}$          | Private             | IPC-HDBW5100 |              |
| □              | 21                   | Ł              | $\bullet$         | 馬             | 10.15.6.169       | 40009 | PZB1KN00800001 | $\mathbf{1}$          | Private             | SD6X83-HN    |              |
| □              | 22                   | $\pmb{\delta}$ | $\bullet$         | 馬             | 10.15.6.169       | 40009 | PZB1KN00800001 | $\mathbf{1}$          | Private             | SD6X83-HN    |              |

Рис. 5-17

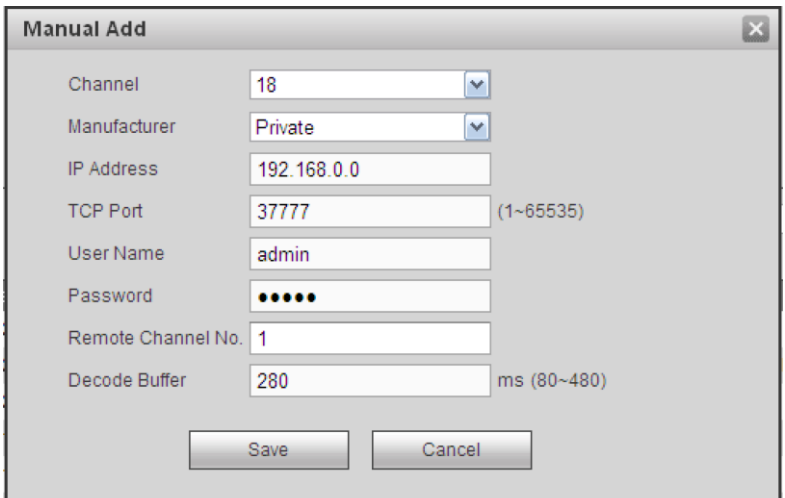

Рис. 5-18

Подробное описание содержится в приведенной ниже таблице.

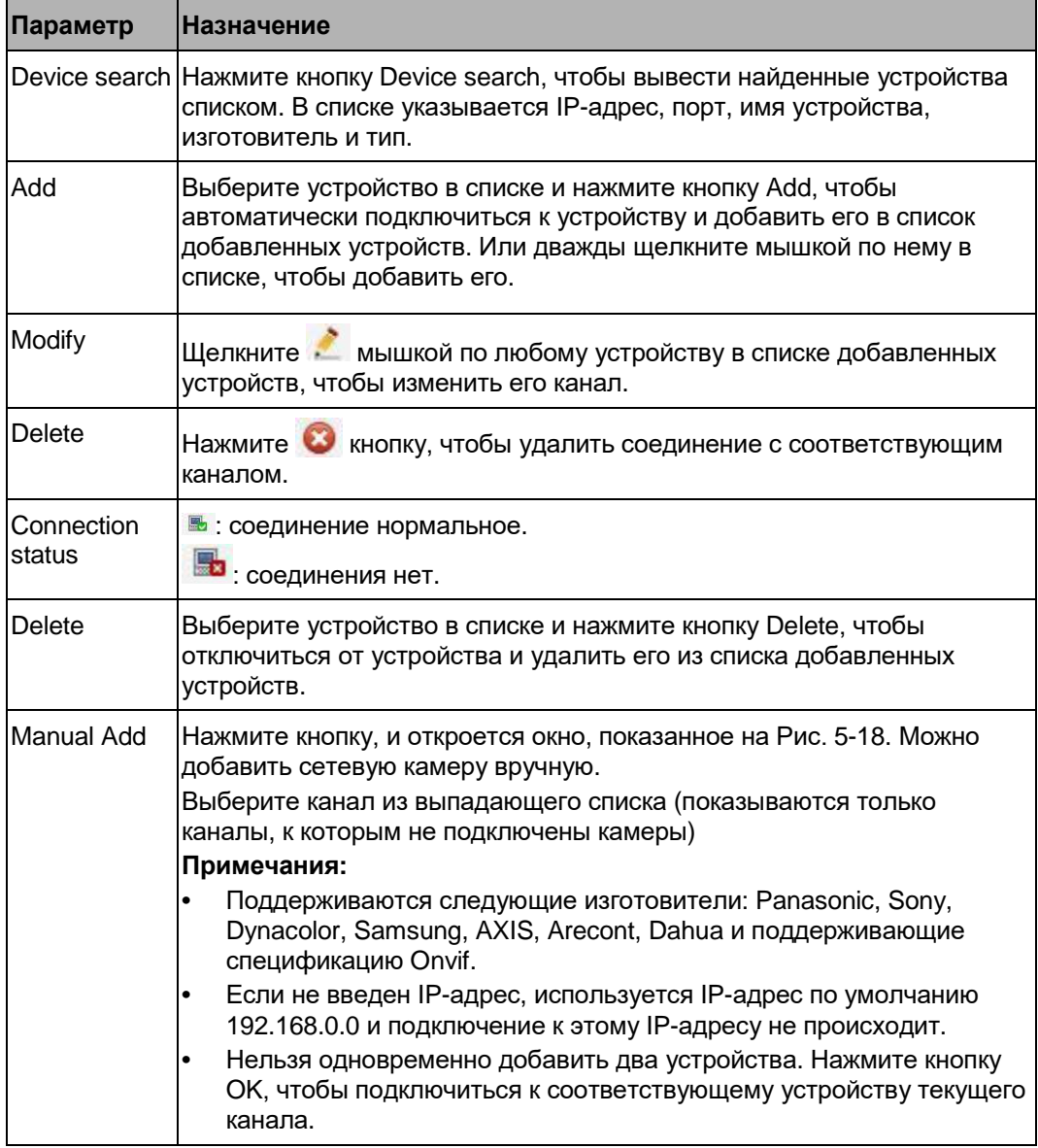

# 5.8.1.2 Свойства

В этом окне выводятся свойства устройства. Изменения вступают в силу сразу после их внесения.

Окно настройки для аналогового канала показано на Рис. 5-19.

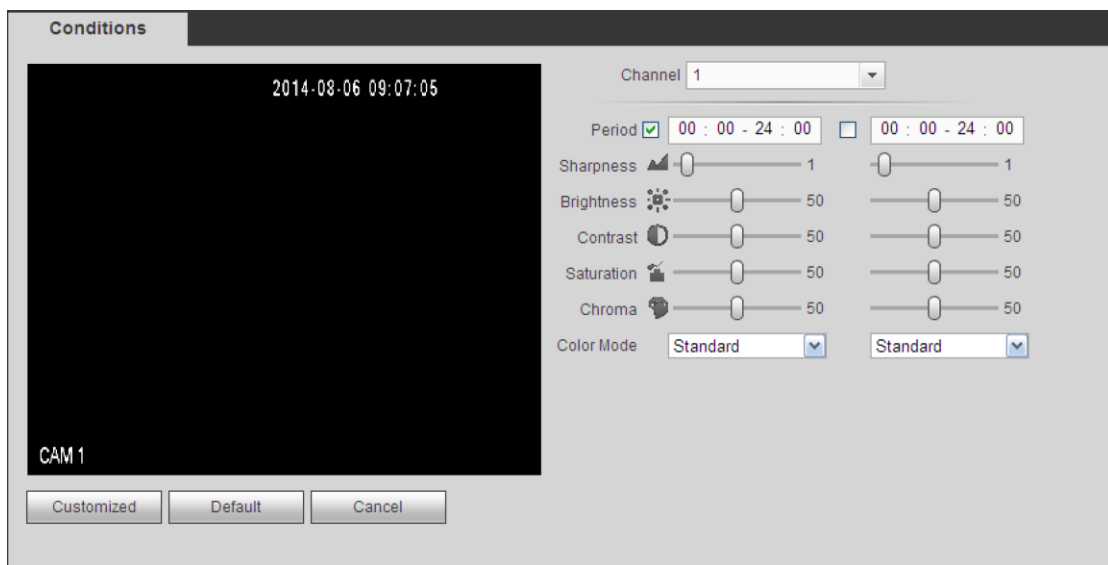

Рис. 5-19

Окно настройки для цифрового канала показано на Рис. 5-20.

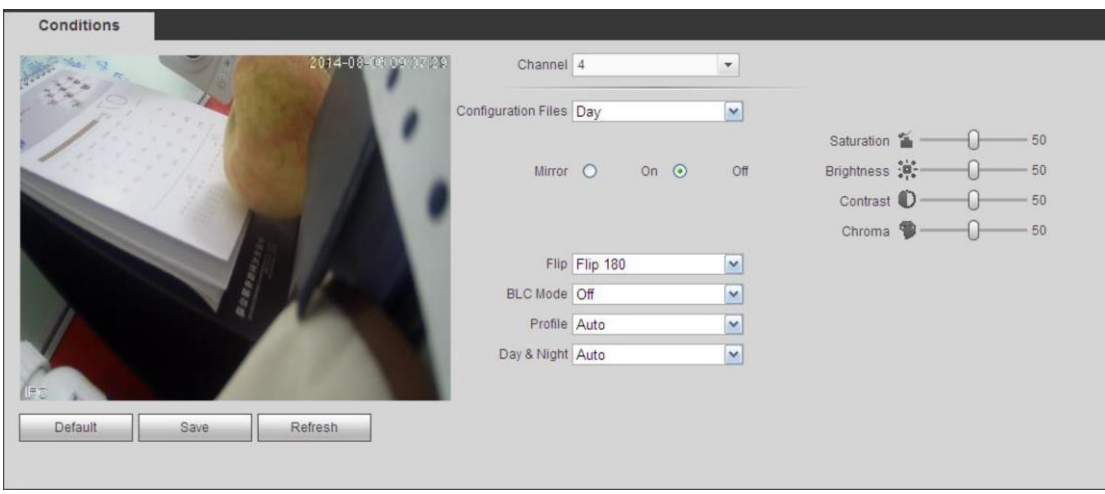

Рис. 5-20

Подробное описание содержится в приведенной ниже таблице.

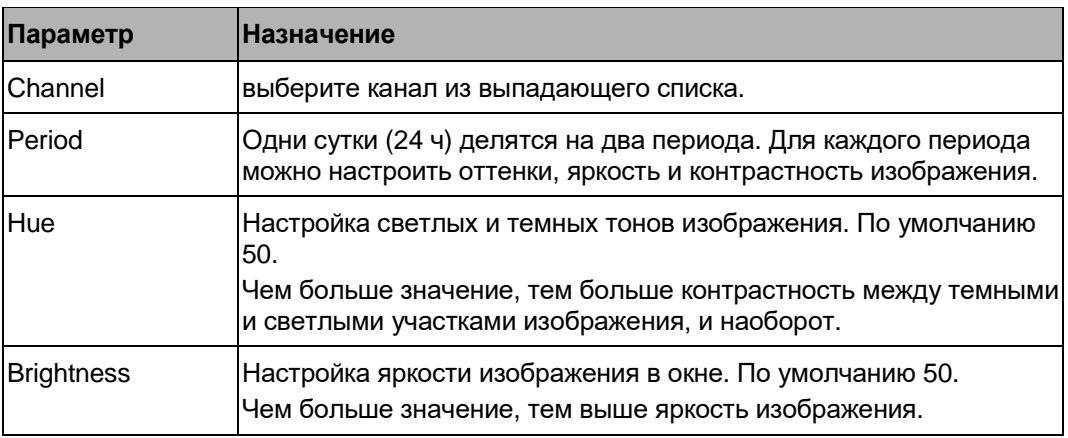

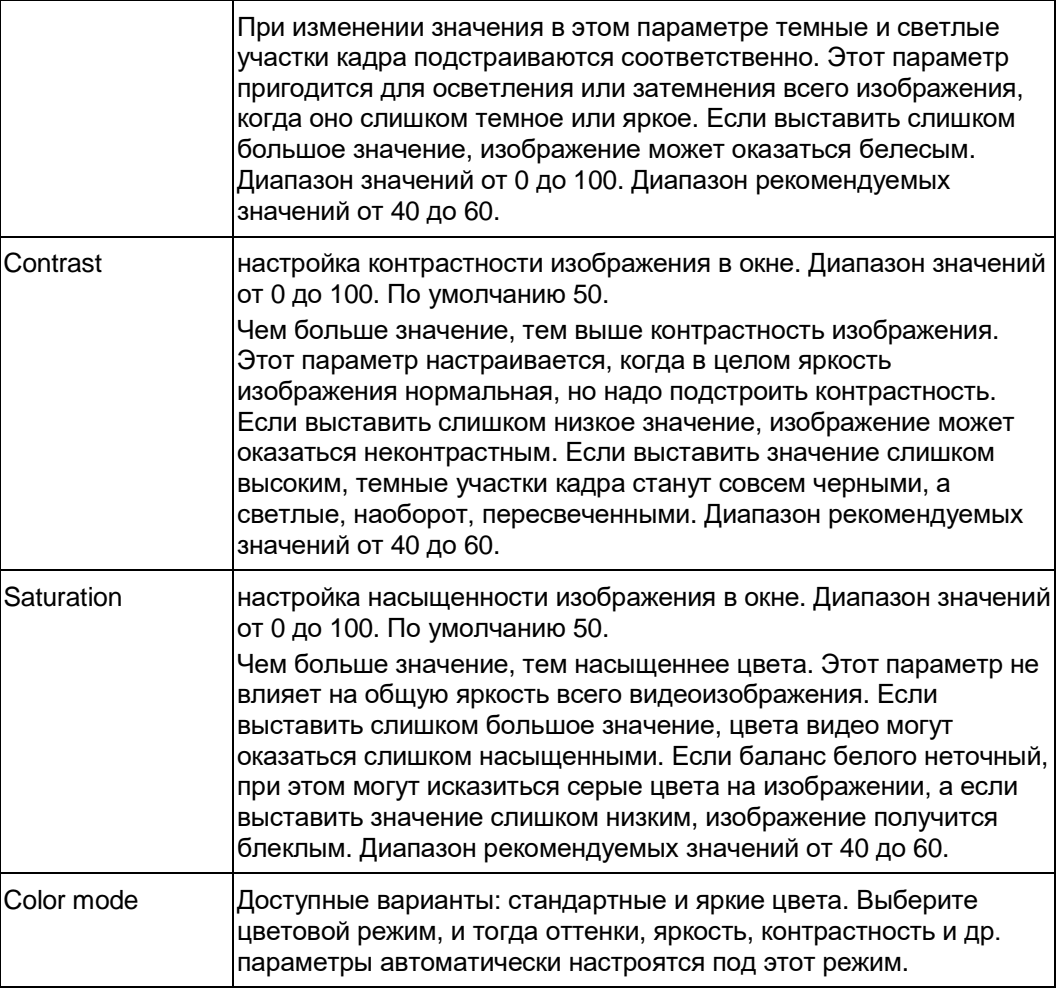

### 5.8.1.3 Сжатие

5.8.1.3.1 Сжатие

Окно настройки сжатия показано ниже. См. Рис. 5-21.

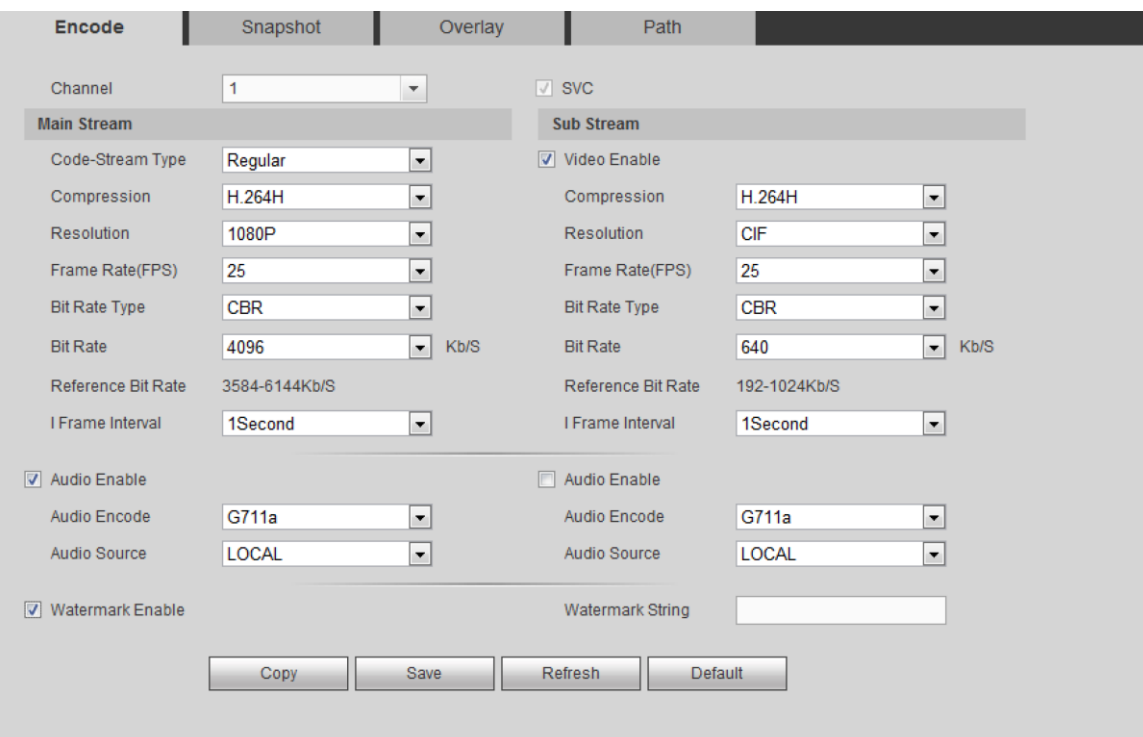

Рис. 5-21

# Подробное описание содержится в приведенной ниже таблице.

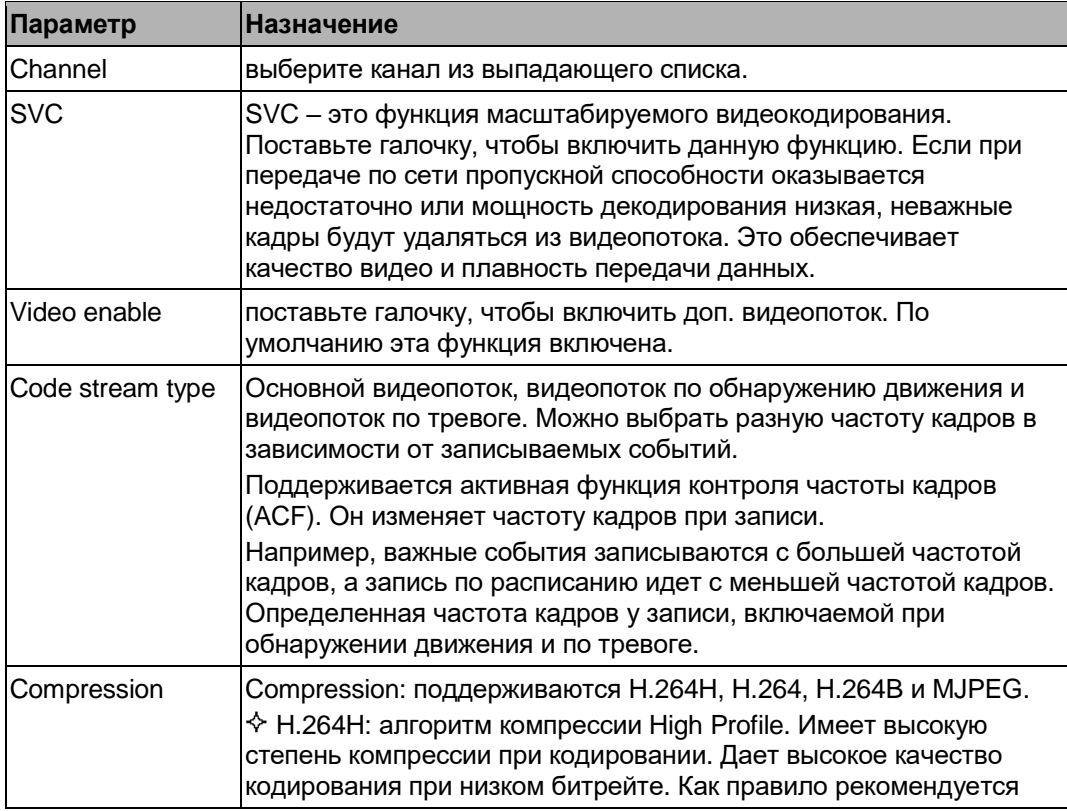
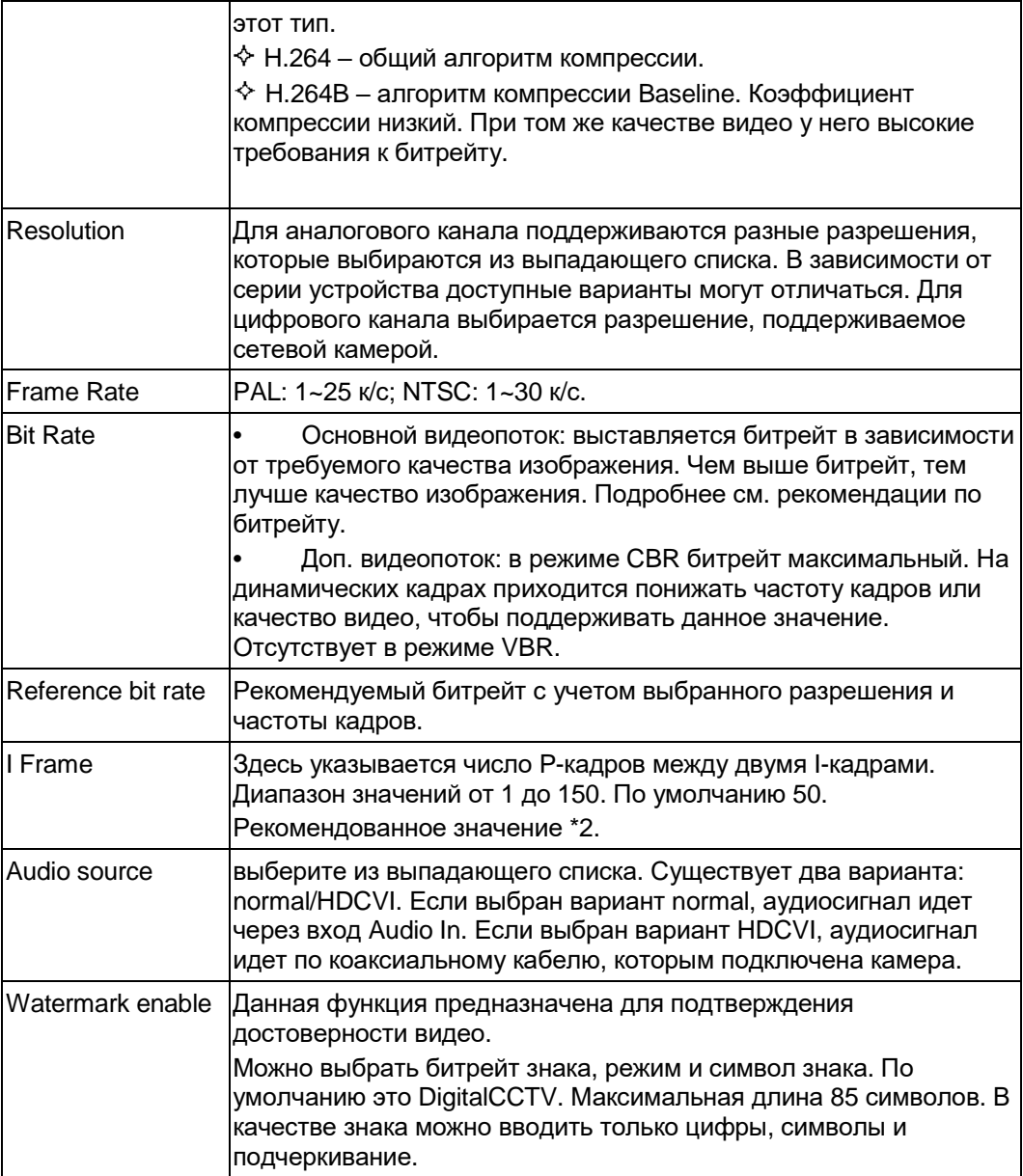

# 5.8.1.3.2 Стоп-кадры

Окно настройки стоп-кадров показано на Рис. 5-22.

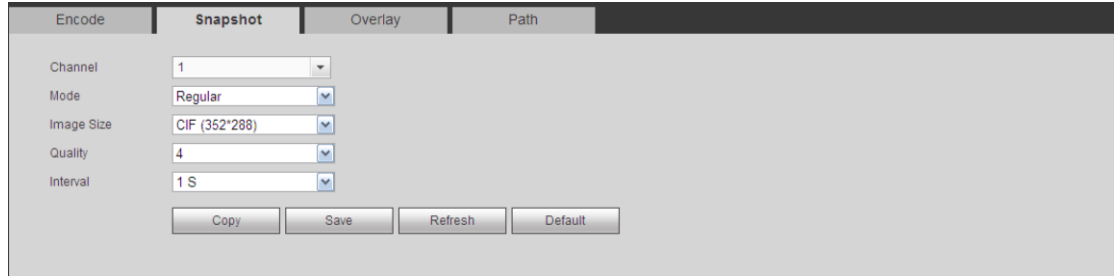

Рис. 5-22

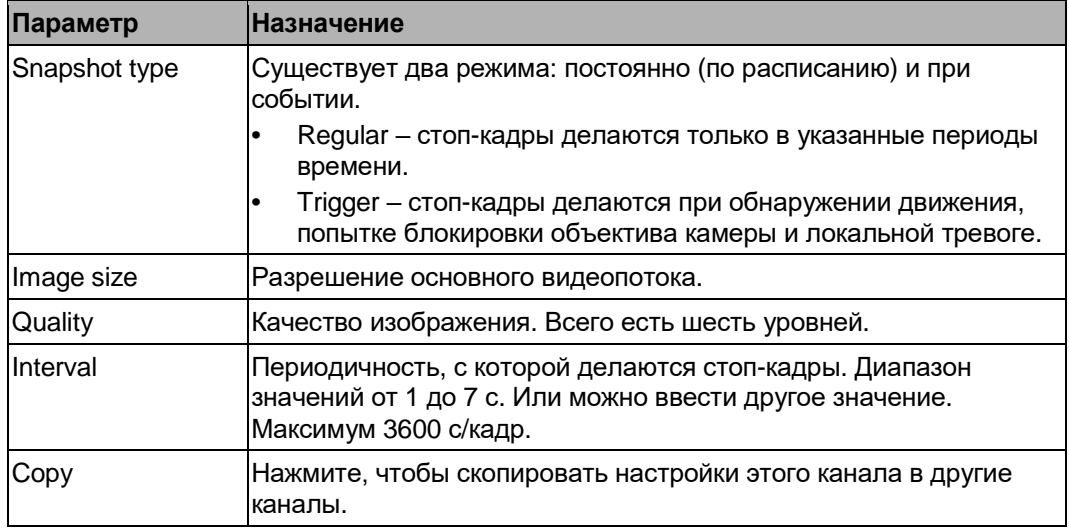

5.8.1.3.3 Оверлейная индикация

Окно настройки оверлейной индикации показано на Рис. 5-23.

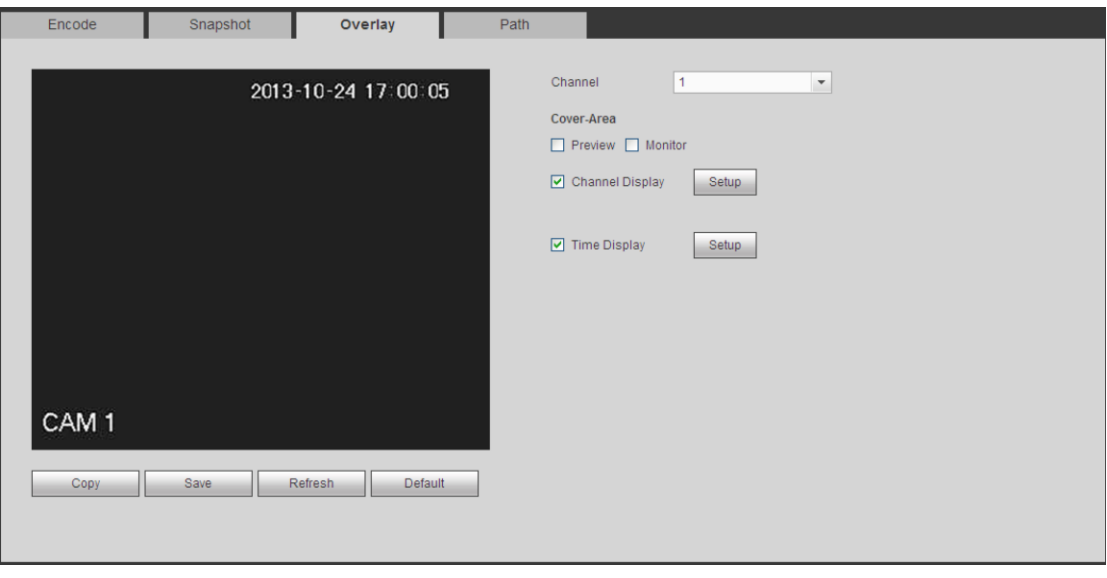

Рис. 5-23

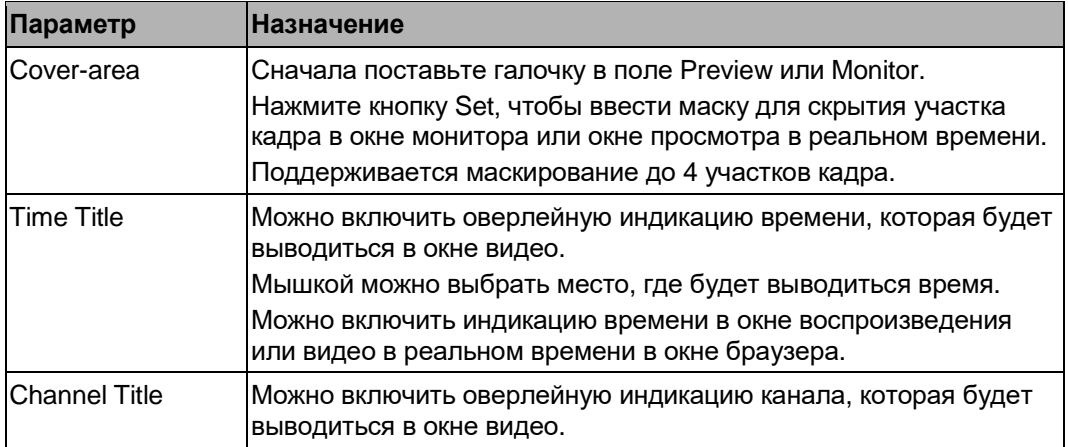

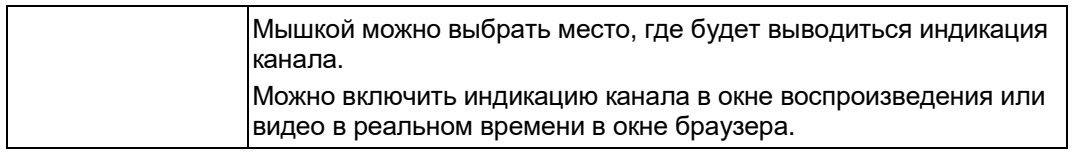

5.8.1.3.4 Путь сохранения файлов

Окно настройки папки, куда будут сохраняться файлы, показано на Рис. 5-24.

Можно указать папку, в которую будут сохраняться стоп-кадры (**COD** в окне просмотра

видео в реальном времени) и видеозаписи (**ВВЗИ)** в окне просмотра видео в реальном времени).

По умолчанию C:\PictureDownload and C:\RecordDownload.

Нажмите кнопку Save для сохранения изменений.

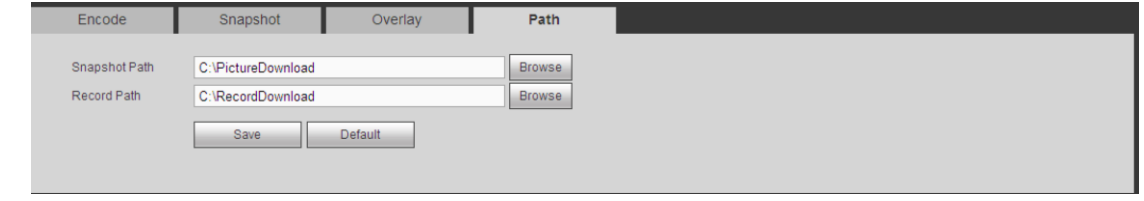

Рис. 5-24

## 5.8.1.4 Имя канала

Здесь указывается имя канала. См. Рис. 5-25.

Данная возможность поддерживается только для аналоговых каналов. Имя цифрового канала изменить нельзя (только чтение).

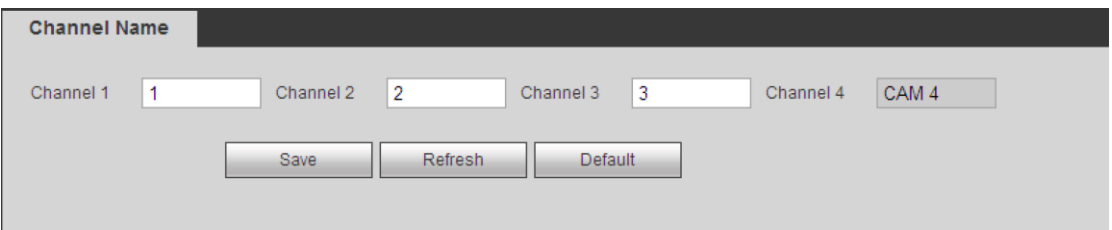

Рис. 5-25

## 5.8.1.5 Тип канала

В этом окне настраивается тип канала. Каждый канал может быть для подключения аналоговой камеры (аналоговый стандарт/HDCVI) /сетевой камеры. Обратите внимание, что видеорегистратор нужно перезагрузить, чтобы изменения вступили в силу. Сетевые камеры подключаются с последнего канала. Если это 16-канальная модель (или больше каналов), см. настройки в следующем окне. См. Рис. 5-26.

| Channel        | COAX                       | UTP $\blacksquare$ | IP                |                          |
|----------------|----------------------------|--------------------|-------------------|--------------------------|
|                | $\checkmark$               | $\Box$             |                   | A                        |
| $\overline{2}$ | $\overline{\vee}$          | $\Box$             | n                 |                          |
| 3              | $\backslash\!\!\backslash$ | F                  |                   |                          |
| $\overline{4}$ | $\overline{\vee}$          | $\Box$             | п                 |                          |
| 5              | $\checkmark$               | F                  |                   |                          |
| 6              | $\overline{\vee}$          | $\Box$             |                   |                          |
| ⇒              | $\overline{\vee}$          | П                  |                   |                          |
| 8              | $\Box$                     | П                  | $\overline{\vee}$ | $\overline{\phantom{a}}$ |
|                | Save<br>Refresh            | Default            |                   |                          |

Рис. 5-26

# **5.8.2 Сеть**

# 5.8.2.1 TCP/IP

Окно настройки одного порта Ethernet показано на Рис. 5-27.

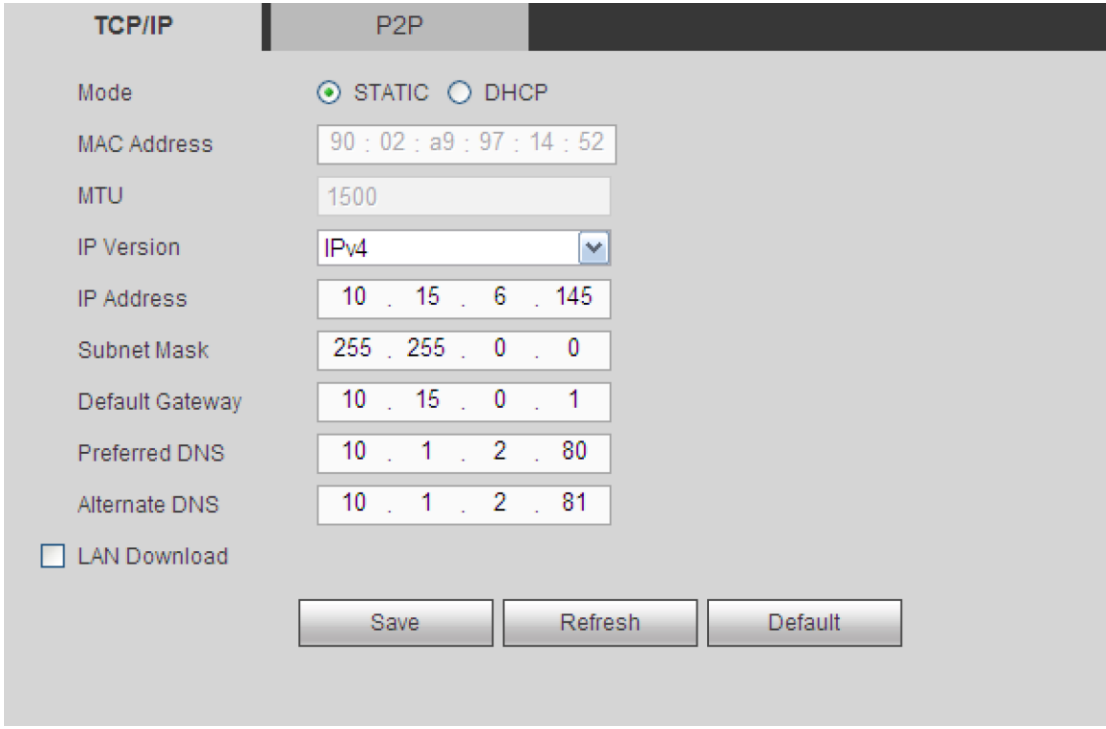

Рис. 5-27

Окно настройки двух портов Ethernet показано на Рис. 5-28.

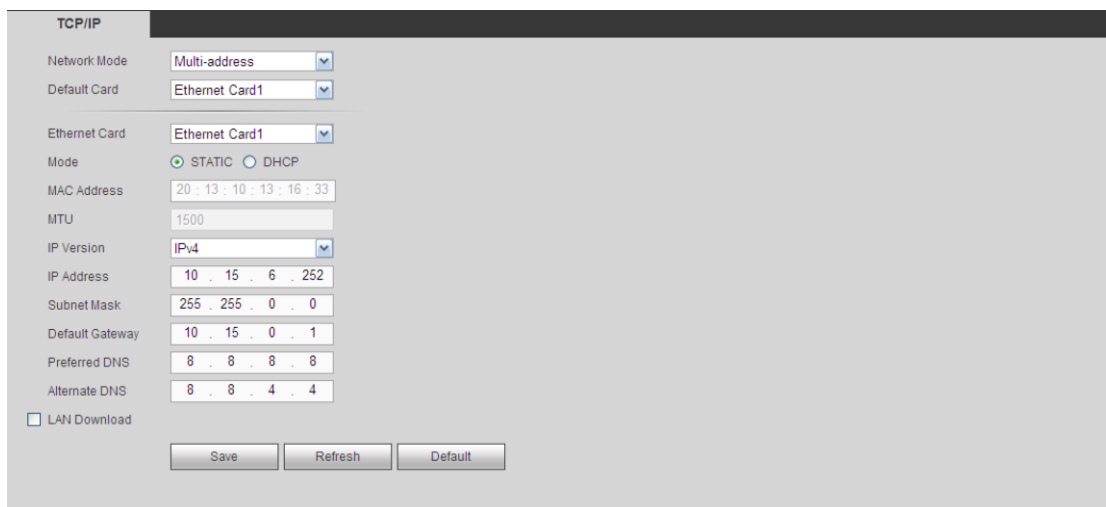

Рис. 5-28

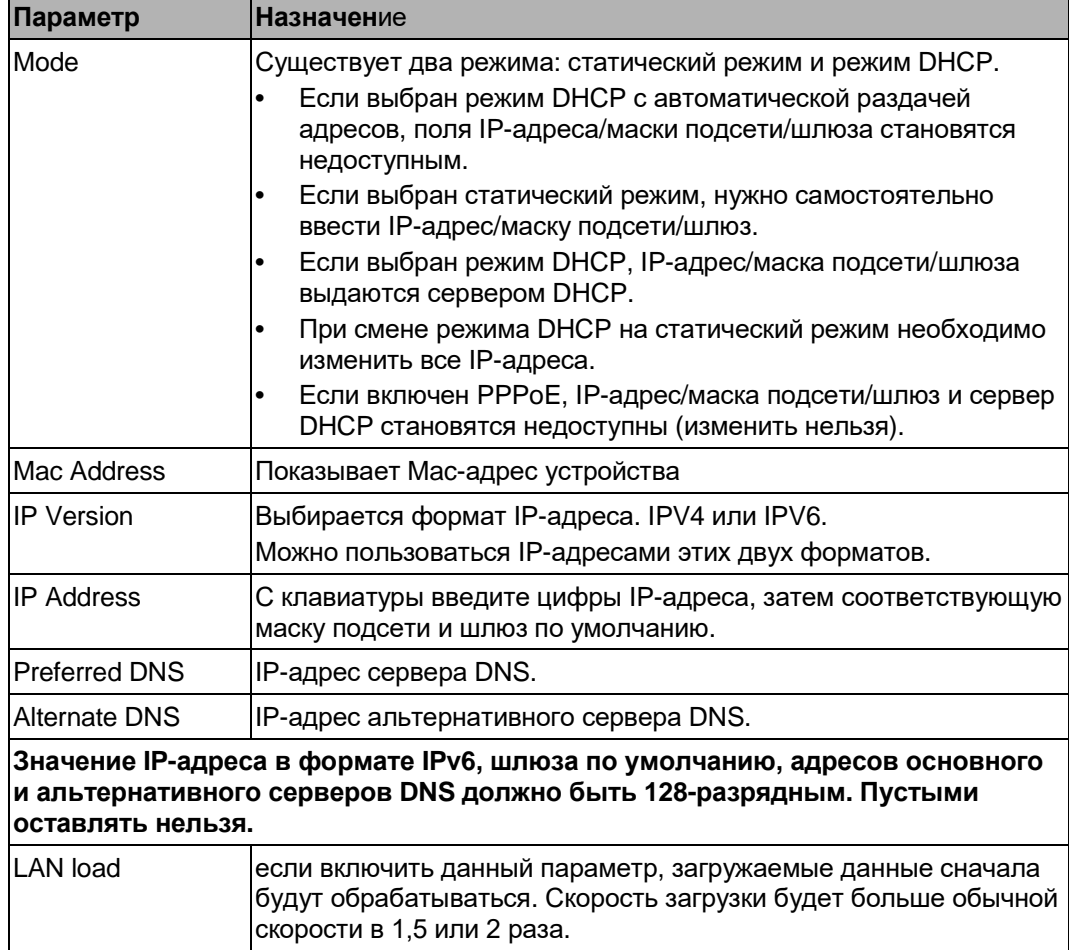

# 5.8.2.2 Порты

Окно настройки портов показано на Рис. 5-29.

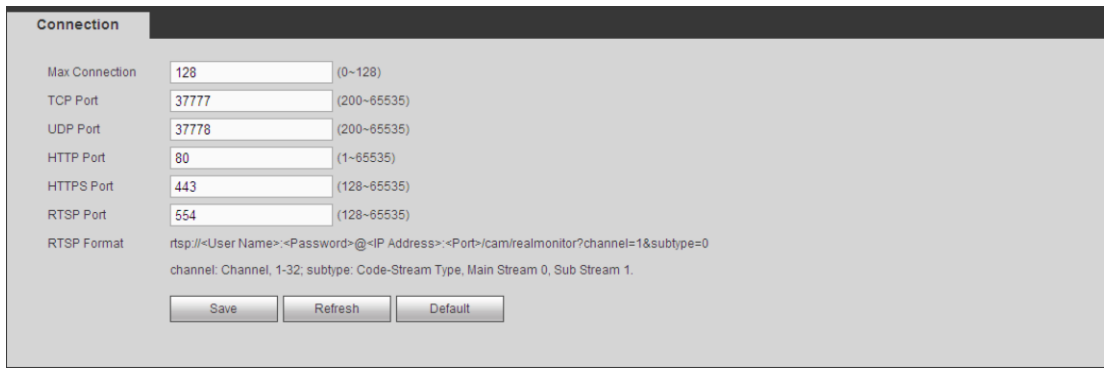

Рис. 5-29

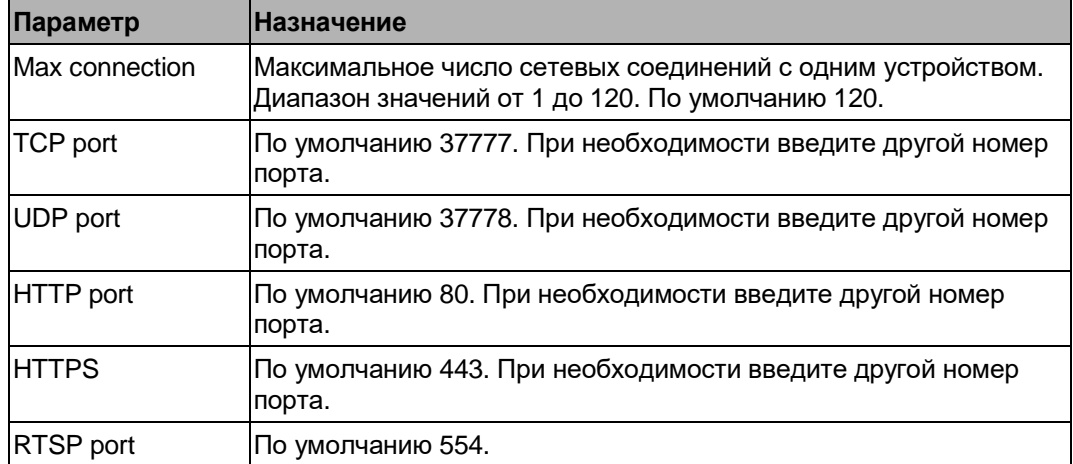

## 5.8.2.3 P2P

Окно настройки P2P показано на Рис. 5-30.

[Чтобы отсканировать QR-код для авторизации, зайдите на сайт www.easy4ip.com.](http://www.easy4ip.com/)

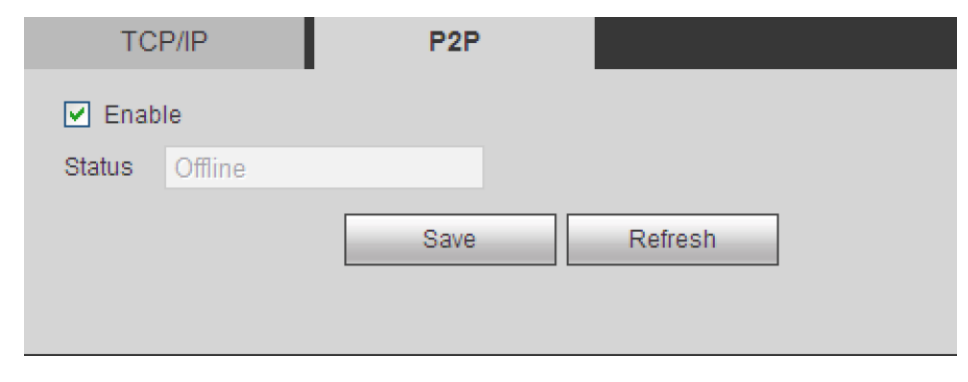

Рис. 5-30

## 5.8.2.4 WIFI

**Данная функция поддерживается видеорегистратором с модулем WIFI.**

Окно настройки сети WIFI показано на Рис. 5-31.

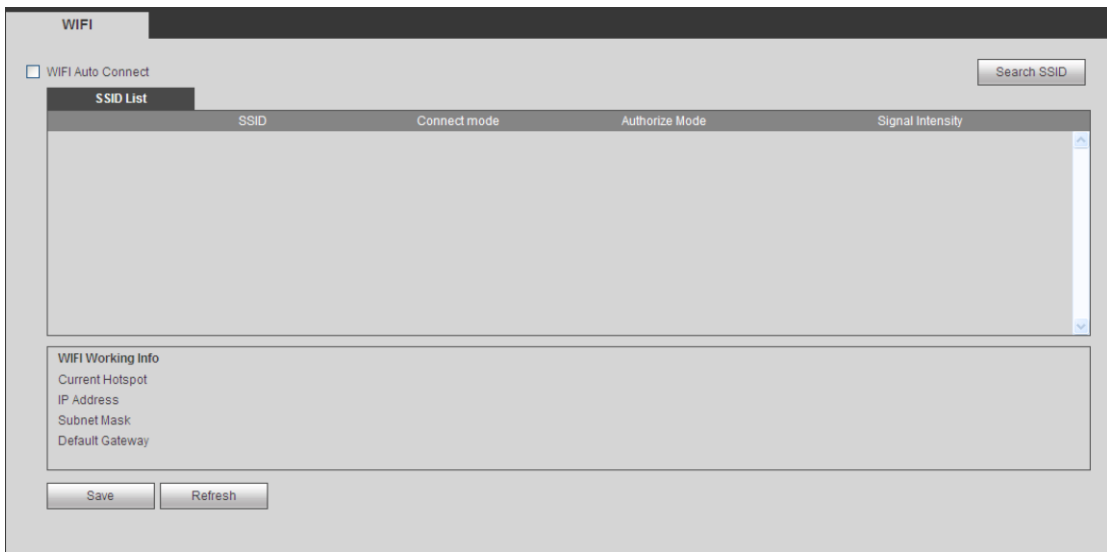

Рис. 5-31

Поставьте галочку в поле enable, чтобы включить сеть WIFI, и затем нажмите кнопку Search SSID. В списке будут выведены все найденные беспроводные сети. Дважды щелкните по имени сети, чтобы подключиться к ней. Нажмите кнопку Refresh, чтобы обновить список беспроводных сетей.

5.8.2.5 3G

5.8.2.5.1 CDMA/GPRS

Окно настройки CDMA/GPRS показано на Рис. 5-32.

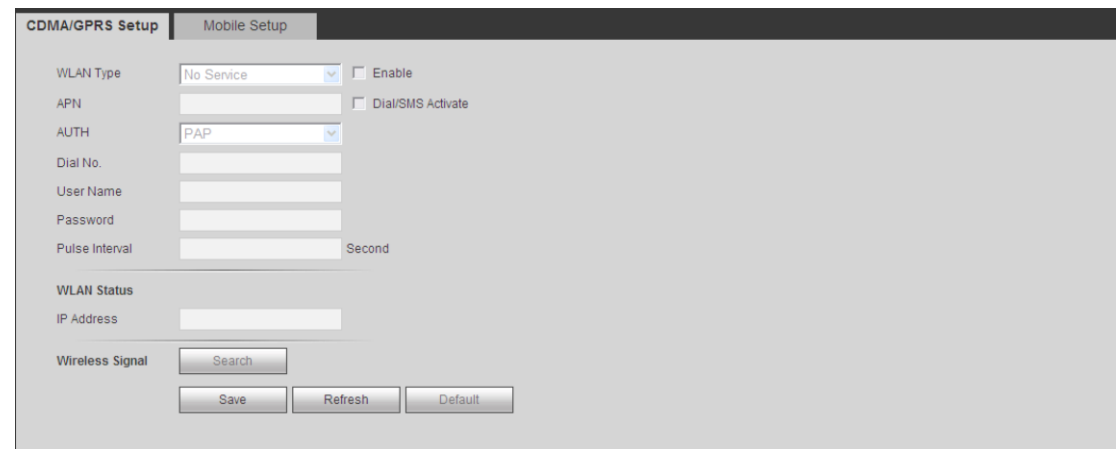

Рис. 5-32

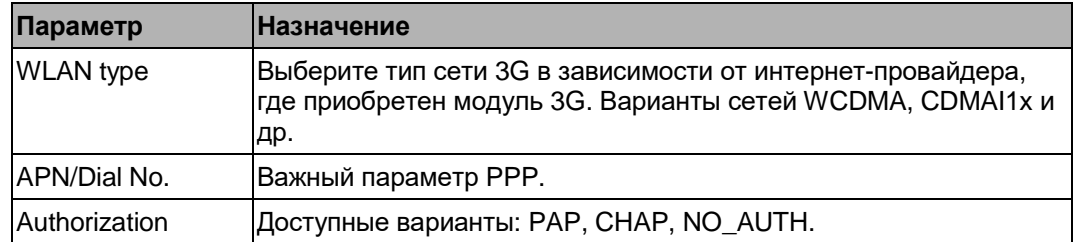

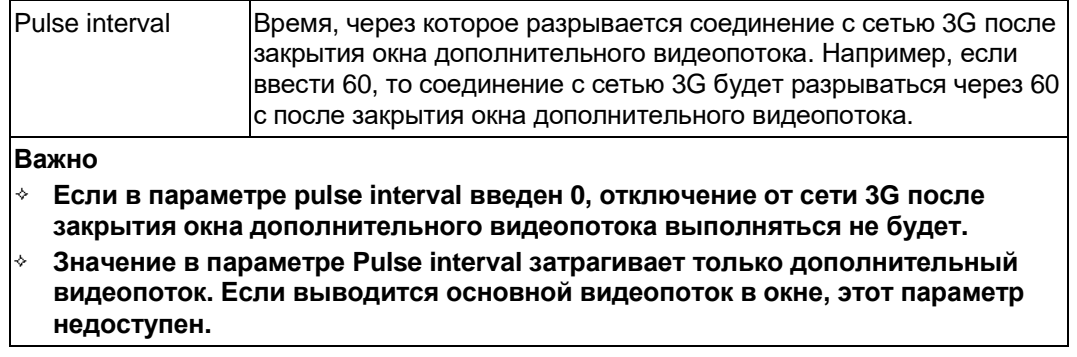

5.8.2.5.2 Рассылка SMS-сообщений на мобильные телефоны

Окно настройки для мобильных телефонов показано на Рис. 5-33.

В этом окне включается и выключается передача SMS-уведомлений о тревоге на указанные мобильные телефоны с поддержкой 3G.

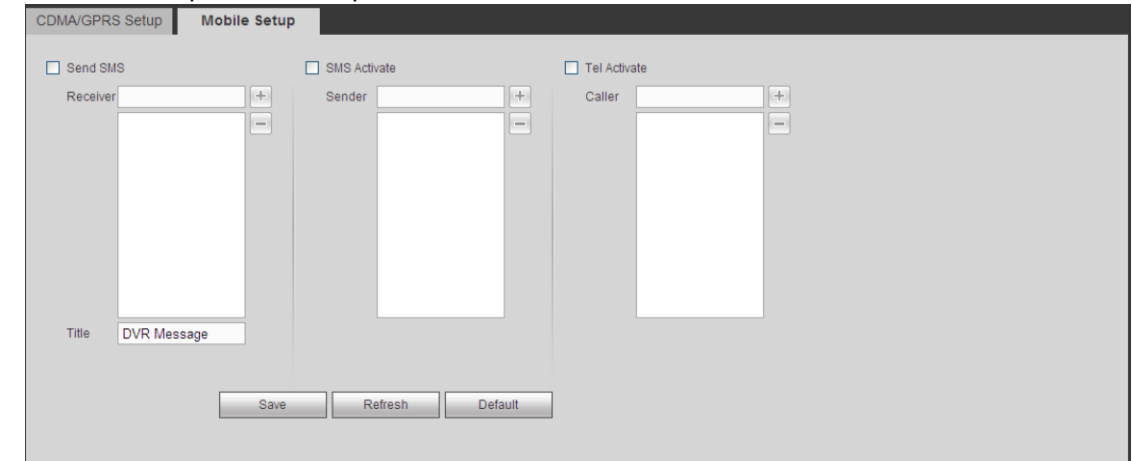

Рис. 5-33

#### 5.8.2.6 PPPoE

Окно настройки PPPoE показано на Рис. 5-34.

Введите пароль и имя пользователя для доступа через протокол PPPoE, полученные от интернет-провайдера, а затем включите протокол PPPoE. Сохраните текущие настройки и перезагрузите видеорегистратор, чтобы изменения вступили в силу.

После перезагрузки видеорегистратор подключится к Интернету через протокол PPPoE. Можно ввести IP-адрес для доступа к сети WAN в поле IP-адреса.

**Обратите внимание, что для доступа к видеорегистратору необходимо ввести IP-адрес, указанный в окне сети LAN. Перейдите к IP-адресу через окно текущих настроек устройства. Этот новый адрес будет использоваться для доступа через клиентский компьютер.**

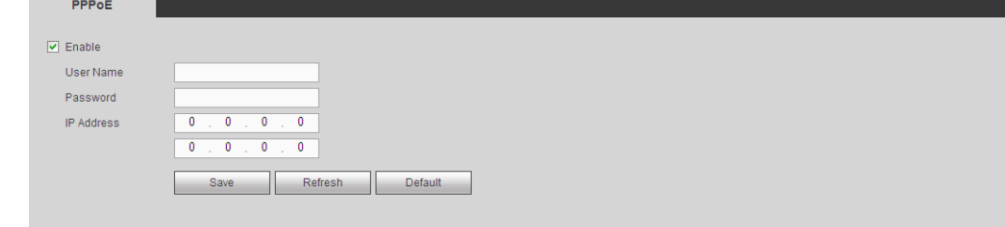

Рис. 5-34

# 5.8.2.7 DDNS

Окно настройки DDNS показано на Рис. 5-35.

Система DDNS предназначена для подключения к разным серверам, чтобы можно было получить доступ к устройству через сервер. Перейдите на веб-сайт службы, получите доменное имя и затем получите доступ к устройству через домен. Это будет работать даже после смены IP-адреса.

Выберите DDNS из выпадающего списка (несколько вариантов). Прежде чем включать данную функцию, убедитесь, что данная модель поддерживает эту возможность.

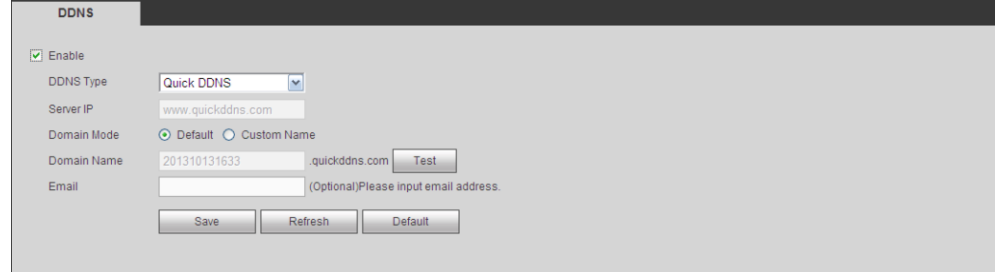

Рис. 5-35

Подробное описание содержится в приведенной ниже таблице.

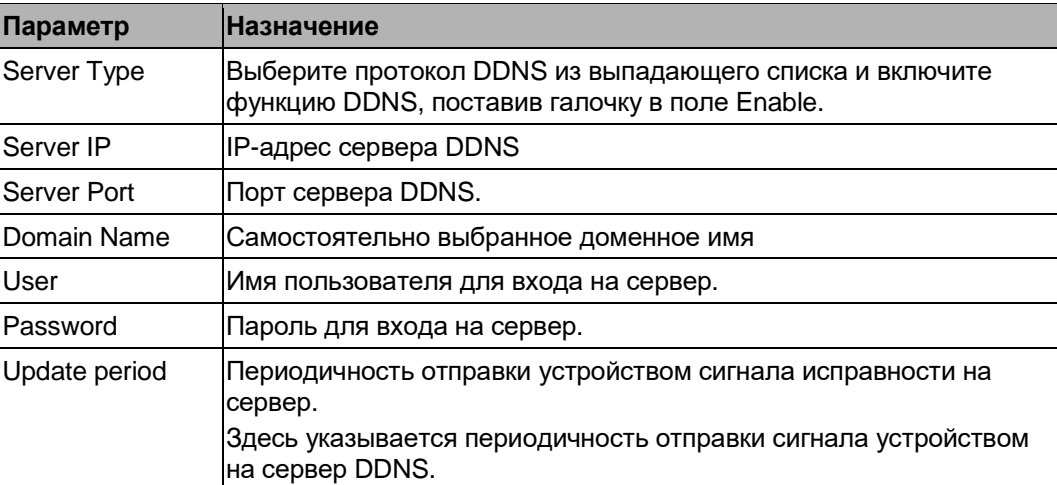

# **Введение в динамическую систему доменных имен типа Quick DDNS и клиент**

#### **1) Введение**

IP-адрес устройства не фиксированный, если подключаться к сети по ADSL-соединению. Система динамических доменных имен (DDNS) позволяет получать доступ к видеорегистратору через зарегистрированное доменное имя. Кроме обычной системы DDNS также имеется система Quick DDNS, которая работает с устройством от производителя и добавляет расширенные функции.

#### **2) Назначение**

Клиент типа quick DDNS выполняет ту же функцию, что и клиент DDNS. А именно привязывает доменное имя к IP-адресу. На данный момент текущий сервер DDNS поддерживает только выпускаемые нами устройства. Необходимо регулярно обновлять привязку домена к IP-адресу. Для доступа к серверу не нужно имя пользователя, пароль или регистрационный идентификатор. При этом каждое устройство имеет доменное имя по умолчанию (генерируемое по MAC-адресу). Также можно использовать собственное действующее доменное имя (не зарегистрировано).

#### **3) Принцип работы**

Перед использованием динамической системы доменных имен типа Quick DDNS необходимо включить данную службу и ввести адрес сервера, номер порта и доменное имя.

- Адрес сервера: [www.quickddns.com](http://www.quickddns.com/)
- Номер порта: 80
- Доменное имя: Существует два режима: доменное имя по умолчанию и собственное доменное имя.

Кроме предлагаемого по умолчанию доменного имени можно использовать и другое доменное имя (можно ввести свое доменное имя). По окончании регистрации доменное имя будет использоваться для доступа по IP.

**•** Имя пользователя: любое. Можно ввести адрес электронной почты.

#### **Важно**

- **•** Производите регистрацию с некоторой паузой. Пауза между двумя операциями регистрации должна быть более 60 с. Слишком большое количество запросов регистрации может привести к падению сервера.
- **•** Доменное имя, которое не использовалось более года, становится недействительным. Прежде чем оно станет недействительным, вы получите уведомление по электронной почте, если ее адрес введен правильно.

## 5.8.2.8 Фильтрация IP-адресов

Окно настройки фильтрации IP-адресов показано на Рис. 5-36.

Если включить доверенные адреса, то доступ к данному видеорегистратору можно будет получить только с указанных в списке IP-адресов. Если включить запрещенные адреса, то, наоборот, к данному видеорегистратору не смогут получить доступ именно указанные в списке IP-адреса.

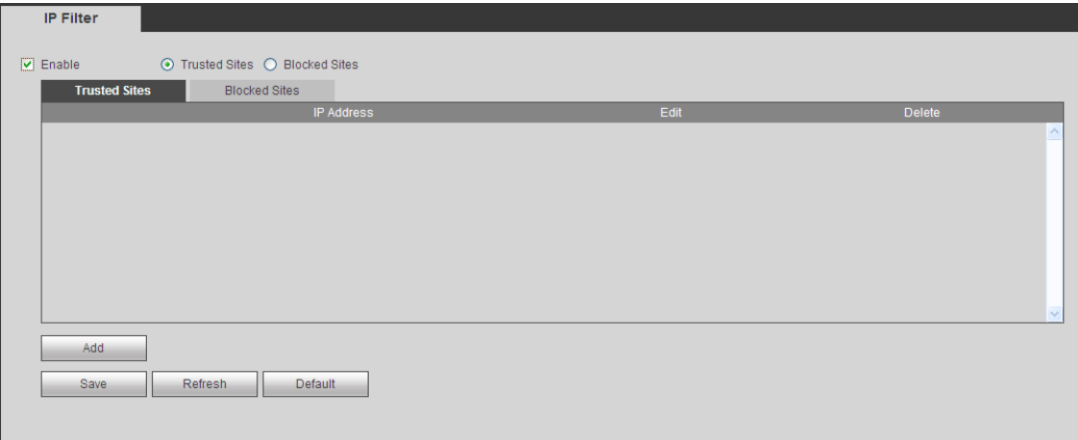

Рис. 5-36

## 5.8.2.9 Электронная почта

Окно настройки электронной почты показано на Рис. 5-37.

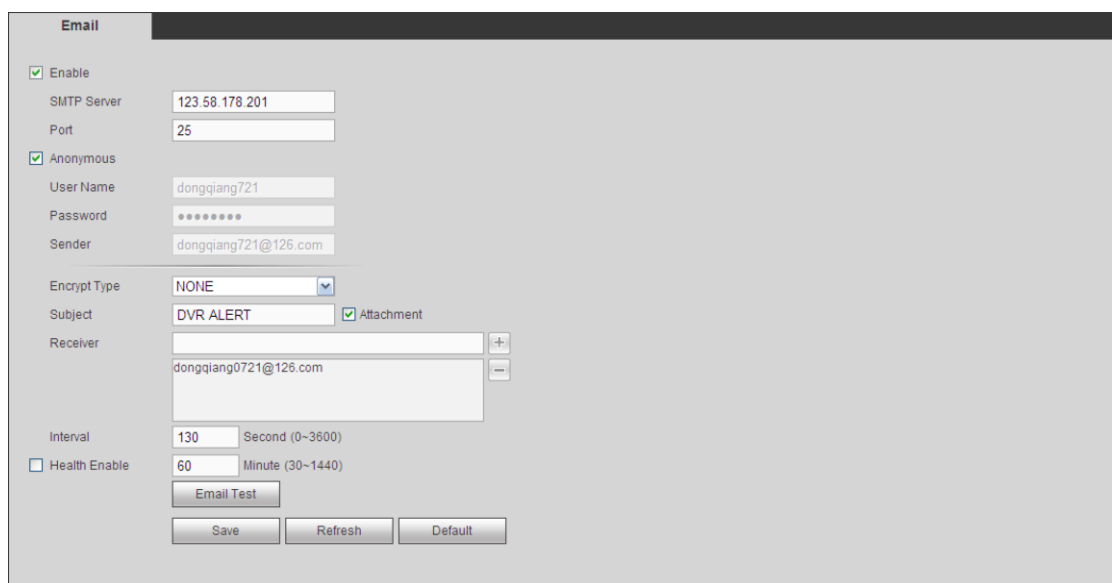

Рис. 5-37

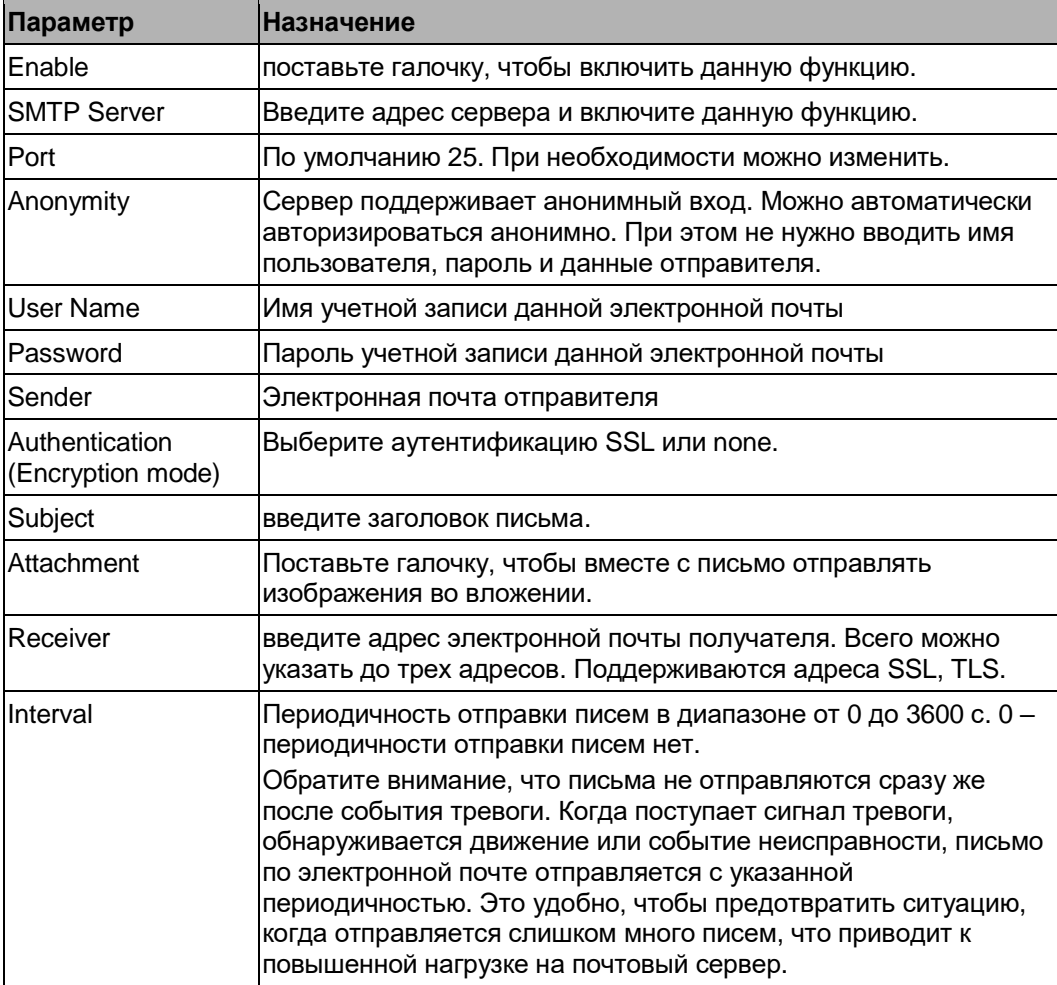

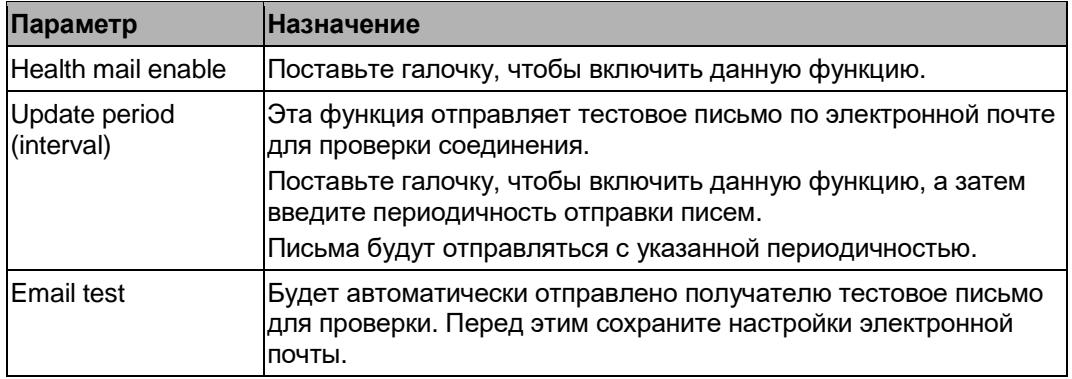

# 5.8.2.10 FTP

Окно настройки FTP показано на Рис. 5-38.

Для настройки порта, IP-адреса сервера FTP и др. параметров для удаленного хранения.

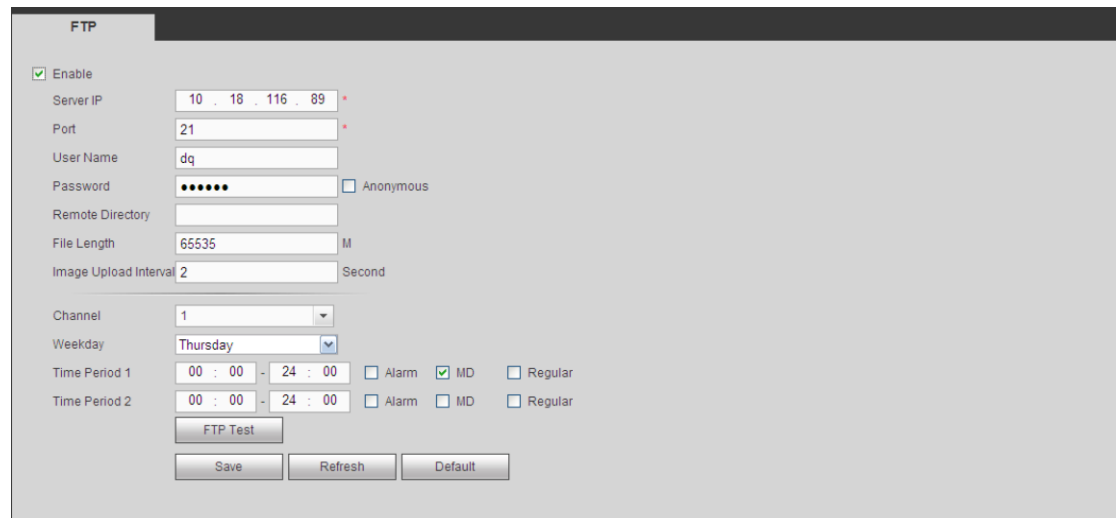

Рис. 5-38

## 5.8.2.11 UPnP

Настройки перенаправления портов для локальной сети и общественной сети.

Можно также добавлять, изменять и удалять UPnP. См. Рис. 5-39.

- В ОС Windows откройте меню Start -> Control Panel -> Add or remove programs. Выберите раздел "Add/Remove Windows Components", затем откройте "Network Services" в мастере установки компонентов Windows.
- Нажмите кнопку Details и поставьте галочку в поле "Internet Gateway Device Discovery and Control client" и "UPnP User Interface". Нажмите кнопку OK для начала установки.
- Включите UPnP в веб-браузере. Если UPnP включен в ОС Windows, видеорегистратор автоматически определит это в "My Network Places"

| <b>PAT</b>               | ◯ Enable ◯ Disable                                              |                         |            |                      |                      |               |               |
|--------------------------|-----------------------------------------------------------------|-------------------------|------------|----------------------|----------------------|---------------|---------------|
| <b>Status</b>            |                                                                 |                         |            |                      |                      |               |               |
| LAN IP                   | $\mathbf 0$<br>$\sim$ 0<br>$\mathbf 0$<br>0<br>$\sim$<br>$\sim$ |                         |            |                      |                      |               |               |
| WAN IP                   | 0<br>$\mathbf 0$<br><b>A</b><br>÷                               | $\mathbf 0$<br>$\sim$ 0 |            |                      |                      |               |               |
| <b>Port Mapping List</b> |                                                                 |                         |            |                      |                      |               |               |
| No.                      | ⊡                                                               | <b>Service Name</b>     | Protocol   | <b>Internal Port</b> | <b>External Port</b> | <b>Modify</b> | <b>Delete</b> |
|                          | $\boxed{\circ}$                                                 | <b>HTTP</b>             | <b>TCP</b> | 80                   | 80                   | 2             | $\bullet$     |
| $\overline{2}$           | $\boxed{\mathbf{v}}$                                            | TCP                     | <b>TCP</b> | 37777                | 37777                | Ł             | $\bullet$     |
| 3                        | $\blacktriangledown$                                            | <b>UDP</b>              | <b>UDP</b> | 37778                | 37778                | Ł             | $\bullet$     |
| $\overline{4}$           | $\boxed{\mathbf{v}}$                                            | <b>RTSP</b>             | <b>UDP</b> | 554                  | 554                  | Ł             | ۰             |
| 5                        | $\blacktriangledown$                                            | <b>RTSP</b>             | <b>TCP</b> | 554                  | 554                  | Ł             | $\bullet$     |
| 6                        | $\triangleright$                                                | <b>SNMP</b>             | <b>UDP</b> | 161                  | 161                  | ×             | ۰             |
| $\overline{7}$           | $\overline{\textbf{v}}$                                         | <b>HTTPS</b>            | <b>TCP</b> | 443                  | 443                  | Ł             | $\bullet$     |
|                          |                                                                 |                         |            |                      |                      |               |               |
|                          |                                                                 |                         |            |                      |                      |               |               |
| Add                      |                                                                 |                         |            |                      |                      |               |               |
| Save                     | Refresh                                                         | Default                 |            |                      |                      |               |               |

Рис. 5-39

#### 5.8.2.12 SNMP

Окно настройки SNMP показано на Рис. 5-40.

Протокол SNMP предназначен для организации обмена данными между программным обеспечением компьютера сетевого управления и прокси-сервером управляемого устройства. Зарезервировано под разработку сторонними разработчиками.

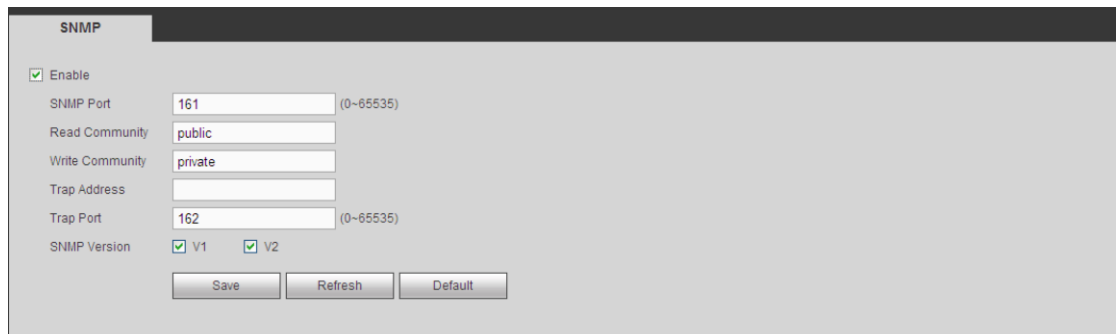

Рис. 5-40

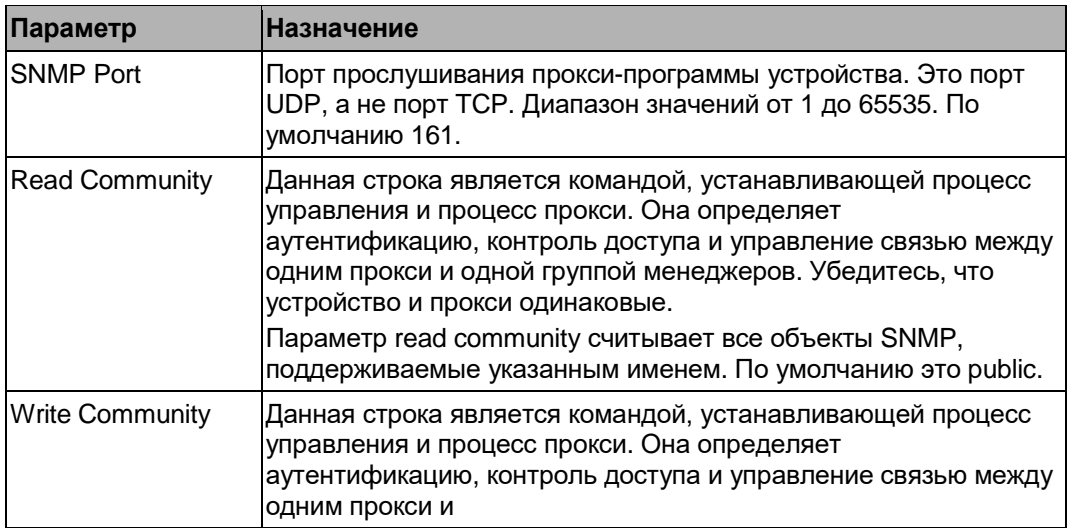

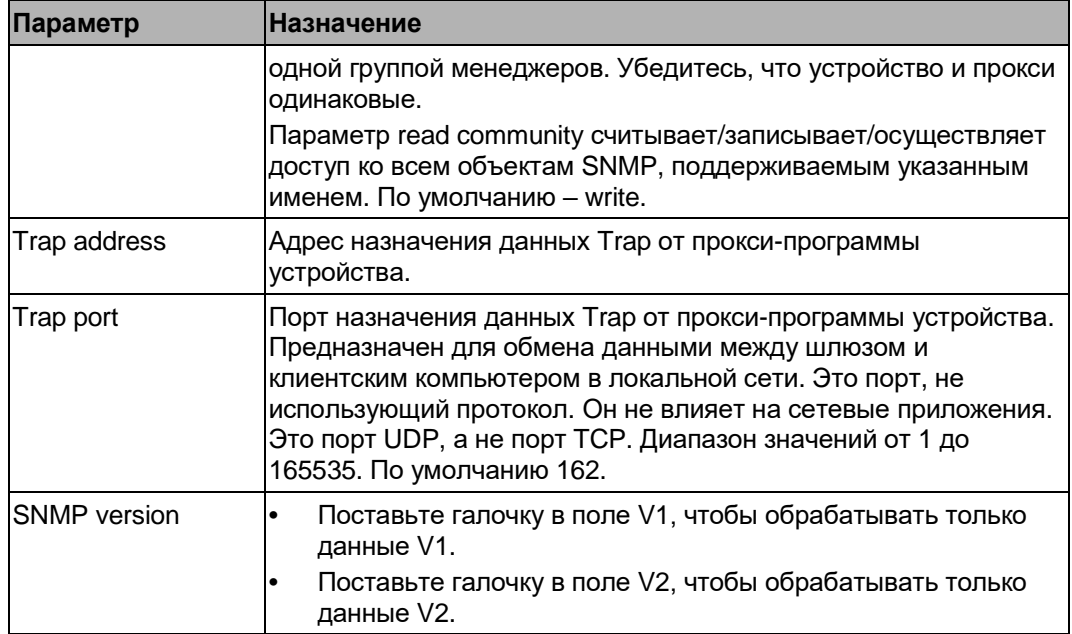

#### 5.8.2.13 Передача данных в формате Multicast

Окно настройки передачи данных в формате Multicast показано на Рис. 5-41.

Multicast – это режим пакетной передачи данных. Если есть несколько получателей одного пакета данных, режим передачи multiple-cast считается лучшим вариантом, позволяющим разгрузить центральный процессор и оптимизировать нагрузку на сеть. Отправителю достаточно отправить один пакет данных. Кроме этого, данная функция зависит от связи между членом группы и группой отправителя.

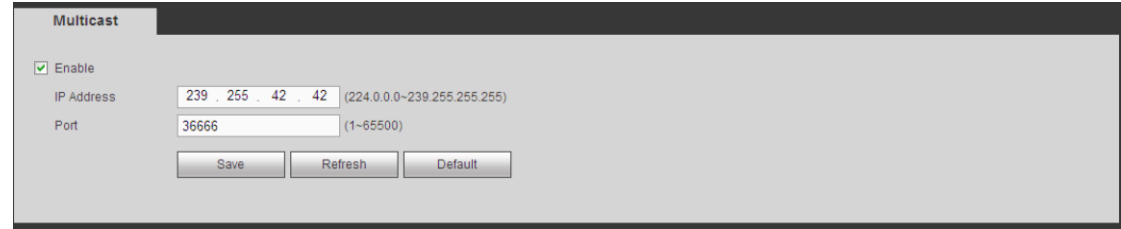

Рис. 5-41

#### 5.8.2.14 Автоматическое подключение к прокси-серверу

Окно настройки автоматического подключения к прокси-серверу показано ниже. См. Рис. 5-42. Данная функция позволяет видеорегистратору автоматически подключаться к указанному прокси-серверу. Таким образом, с клиента можно получить доступ к видеорегистратору через прокси-сервер. В данном случае прокси-сервер поддерживает функцию коммутации. Устройство поддерживает ввод IP-адреса в формате IPv4 или доменного имени.

Порядок настройки данной функции приведен ниже.

Введите адрес прокси-сервера, номер порта и имя устройства. Поставьте галочку в поле Enable, чтобы включить автоматическое подключение видеорегистратора к прокси-серверу.

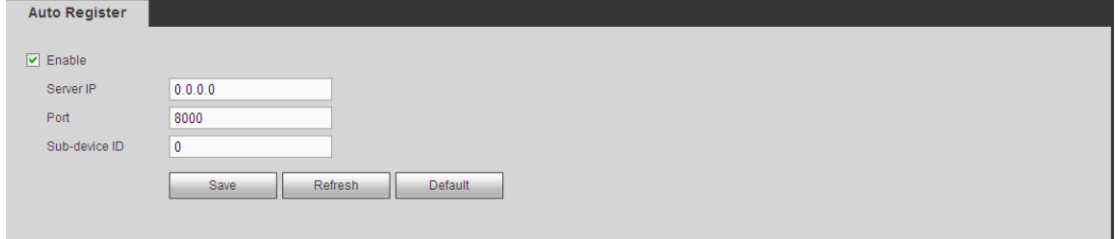

## 5.8.2.15 Центр службы безопасности

Окно настройки центра службы безопасности показано ниже. См. Рис. 5-43.

Это окно оставлено для разработки. При локальной тревоге видеорегистратор может передавать сигнал тревоги в центр.

Прежде чем использовать данную функцию, необходимо указать IP-адрес, порт и др. данные сервера. При тревоге видеорегистратор будет передавать данные по установленному протоколу, чтобы клиентский компьютер смог получить эти данные.

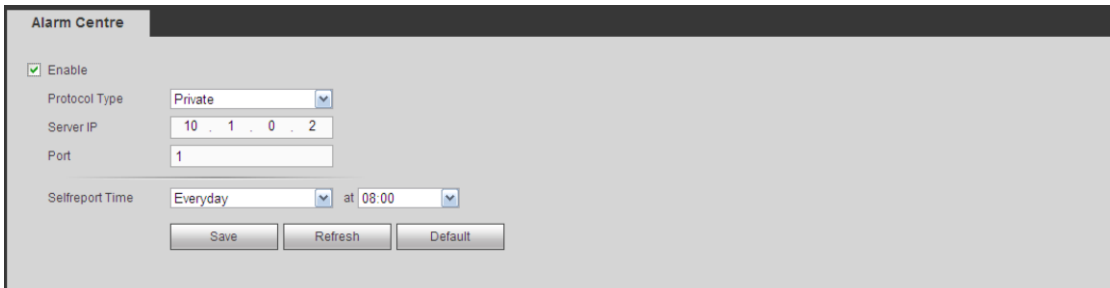

Рис. 5-43

#### 5.8.2.16 HTTPS

В этом окне настраиваются параметры для подключения компьютера через HTTPS. Это необходимо для обеспечения безопасной передачи данных. Надежность и безопасность данного протокола обеспечивает защищенность данных и безопасность устройства. См. Рис. 5-44.

#### **Примечания**

- **После смены IP-адреса устройства нужно повторно создавать сертификат сервера.**
- **Нужно загрузить корневой сертификат, если HTTPS в первый раз используется на данном компьютере.**

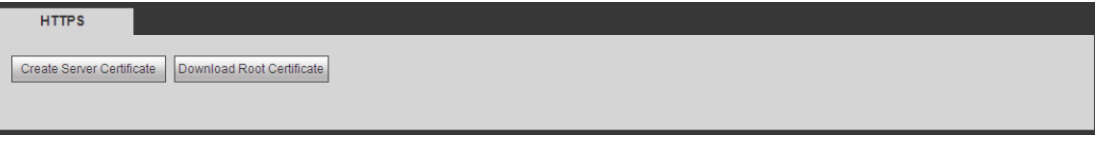

Рис. 5-44

5.8.2.16.1 Создание сертификата сервера

Если это используется в первый раз, см. порядок действий ниже.

В окне на Рис. 5-44 нажмите кнопку | Create Server Certificate | введите страну, регион и другие

данные. Нажмите кнопку Create. См. Рис. 5-45.

#### **Примечания**

Убедитесь, что IP-адрес или доменное имя совпадает с IP-адресом и доменным именем устройства.

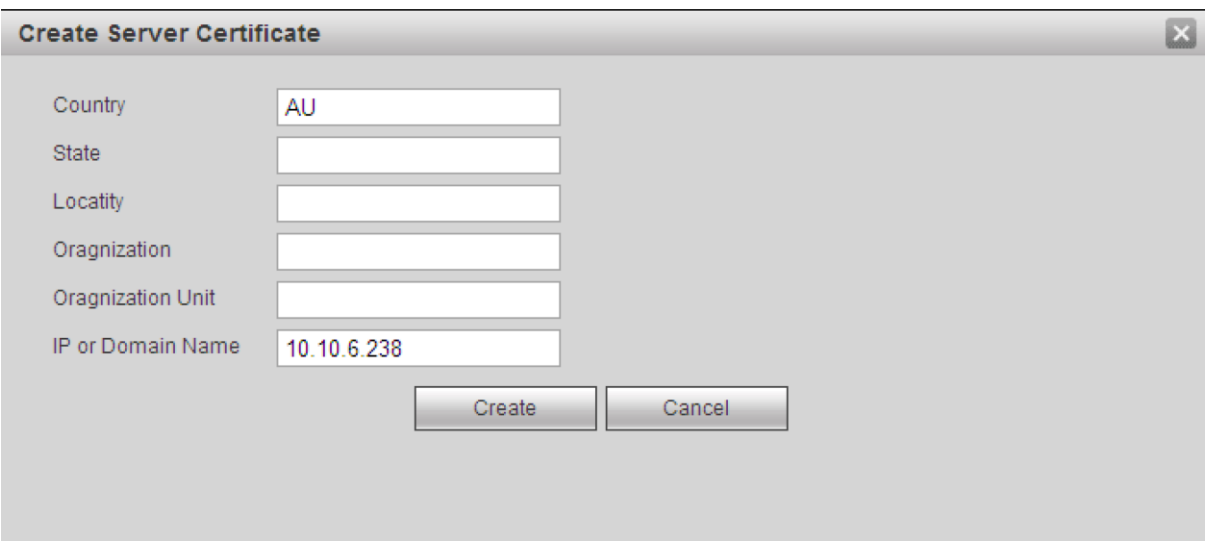

Рис. 5-45

Появится соответствующее диалоговое окно. См. Рис. 5-46. Теперь сертификат сервера создан успешно.

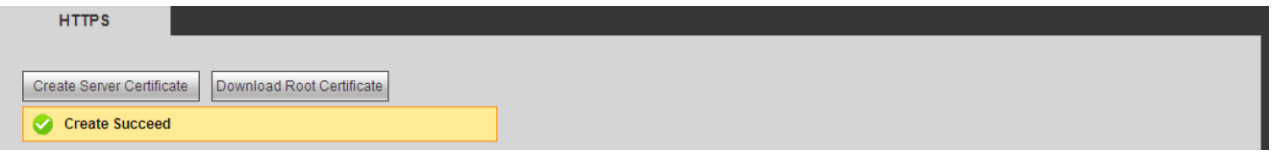

Рис. 5-46

5.8.2.16.2 Загрузка корневого сертификата

В окне на Рис. 5-44 нажмите кнопку  $\vert$  Download Root Certificate  $\vert$ , и появится диалоговое окно. См. Рис. 5-47.

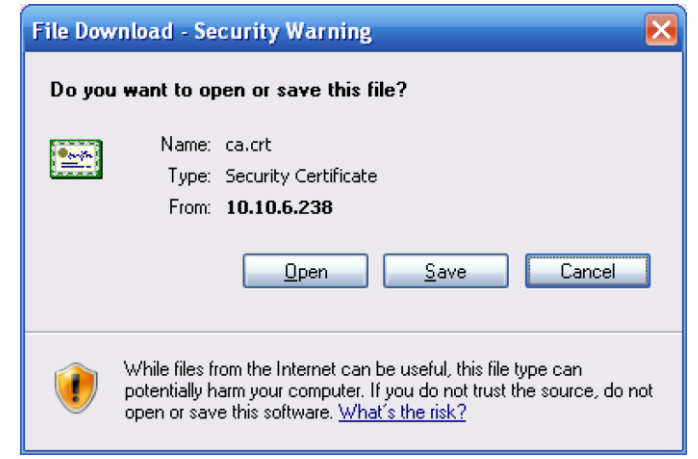

Рис. 5-47

Нажмите кнопку Open, и появится следующее окно. См. Рис. 5-48.

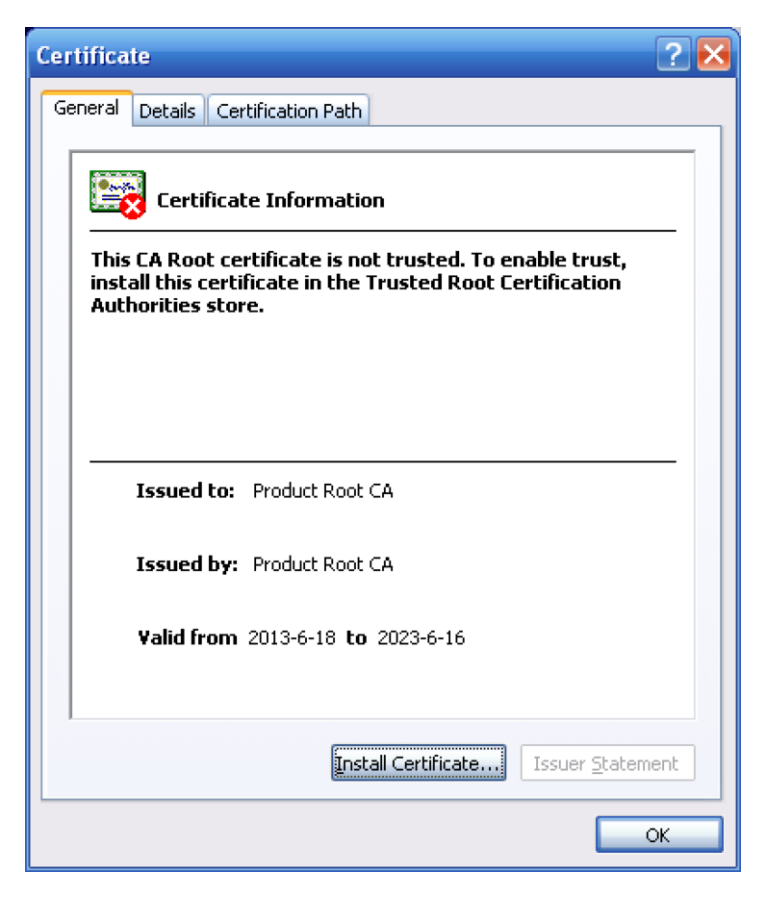

Рис. 5-48

Нажмите кнопку Install certificate, и откроется окно мастера установки сертификата. См. Рис. [5-49.](#page-232-0)

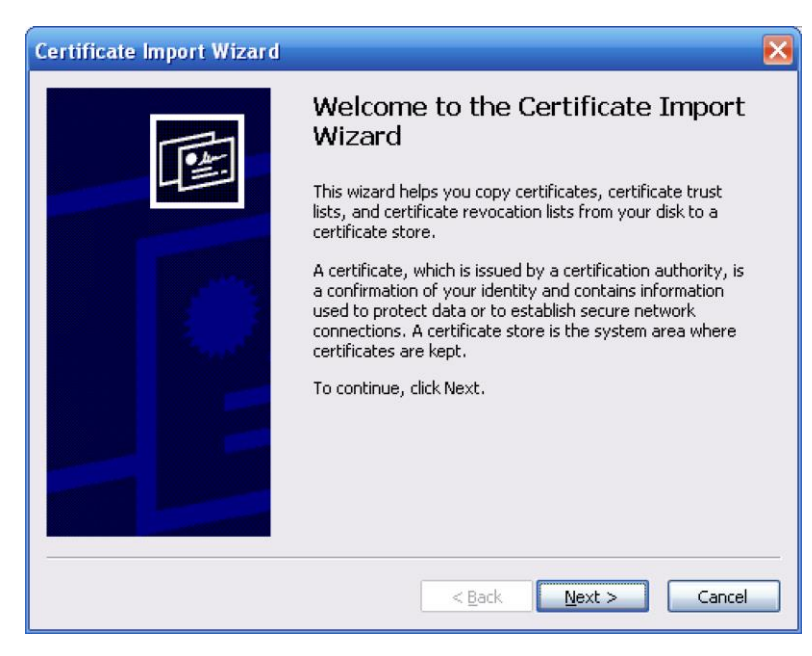

Рис. 5-49

<span id="page-232-0"></span>Нажмите кнопку Next для продолжения. Теперь укажите папку, где находится сертификат. См. Рис. 5-50.

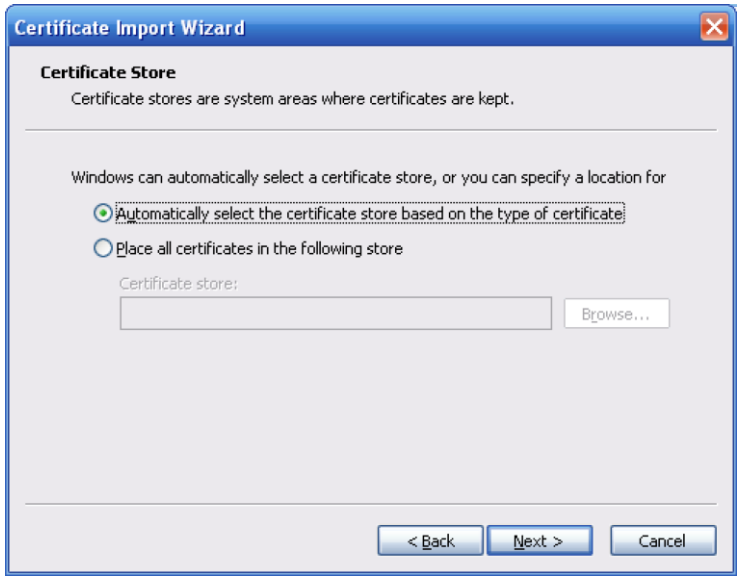

Рис. 5-50

Нажмите кнопку Next, и процесс импорта сертификата будет завершен. См. Рис[. 5-51.](#page-233-0)

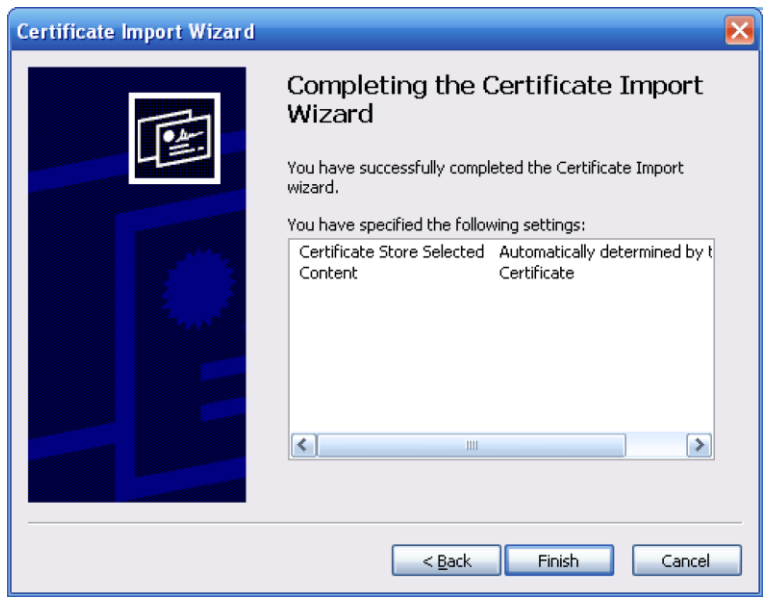

Рис. 5-51

<span id="page-233-0"></span>Нажмите кнопку Finish, и появится предупредительное диалоговое окно. См. Рис. 5-52.

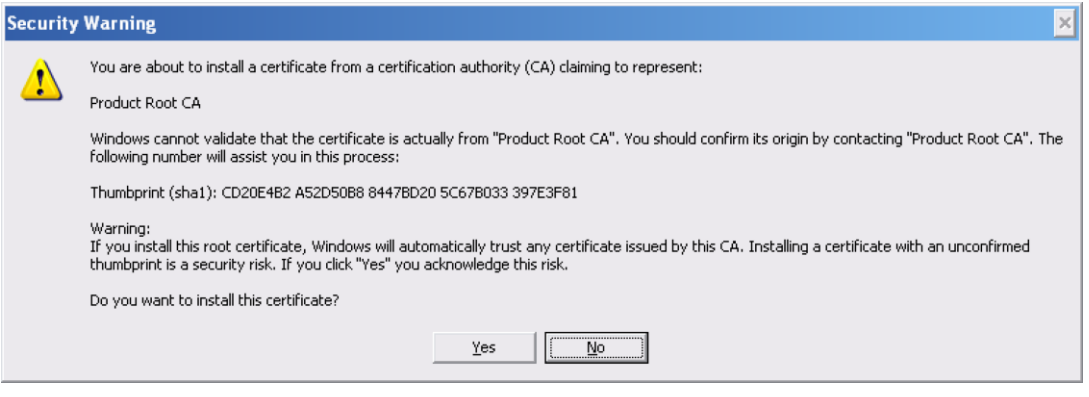

Рис. 5-52

Нажмите кнопку Yes, и появится другое диалоговое окно, подтверждающее успешную загрузку сертификата. См. Рис. [5-53.](#page-234-0)

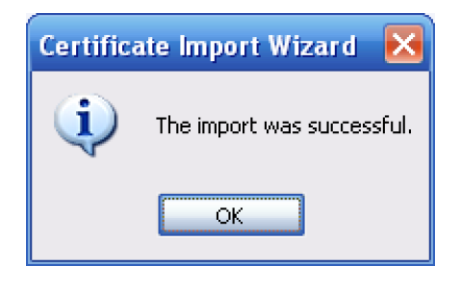

Рис. 5-53

<span id="page-234-0"></span>5.8.2.16.3 Просмотр и настройка порта HTTPS

Откройте меню Setup -> Network -> Connection, и появится следующее окно. См. Рис. 5-54. Порт HTTPS по умолчанию 443.

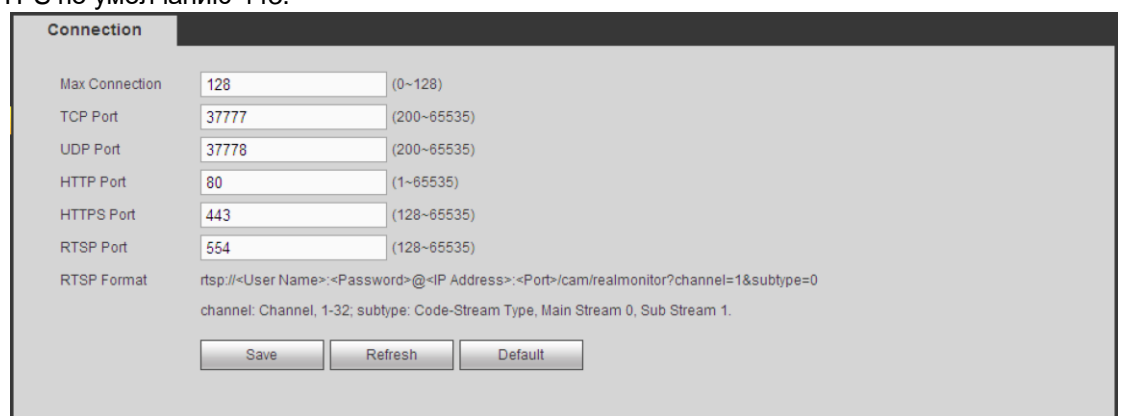

Рис. 5-54

5.8.2.16.4 Авторизация

Запустите браузер и введите в адресной строке [https://xx.xx.xx.xx:port.](https://xx.xx.xx.xx:port)

xx.xx.xx.xx: IP-адрес или доменное имя устройства.

Порт – это порт HTTPS. Если порт HTTPS по умолчанию 443, здесь порт не нужно указывать.

Введите строку [https://xx.xx.xx.xx,](https://xx.xx.xx.xx/) чтобы получить доступ.

Теперь, если настройки сделаны правильно, появится окно авторизации.

# **5.8.3 События**

# 5.8.3.1 Видеоаналитика

5.8.3.1.1 Обнаружение движения

Окно настройки обнаружения движения показано на Рис. 5-55.

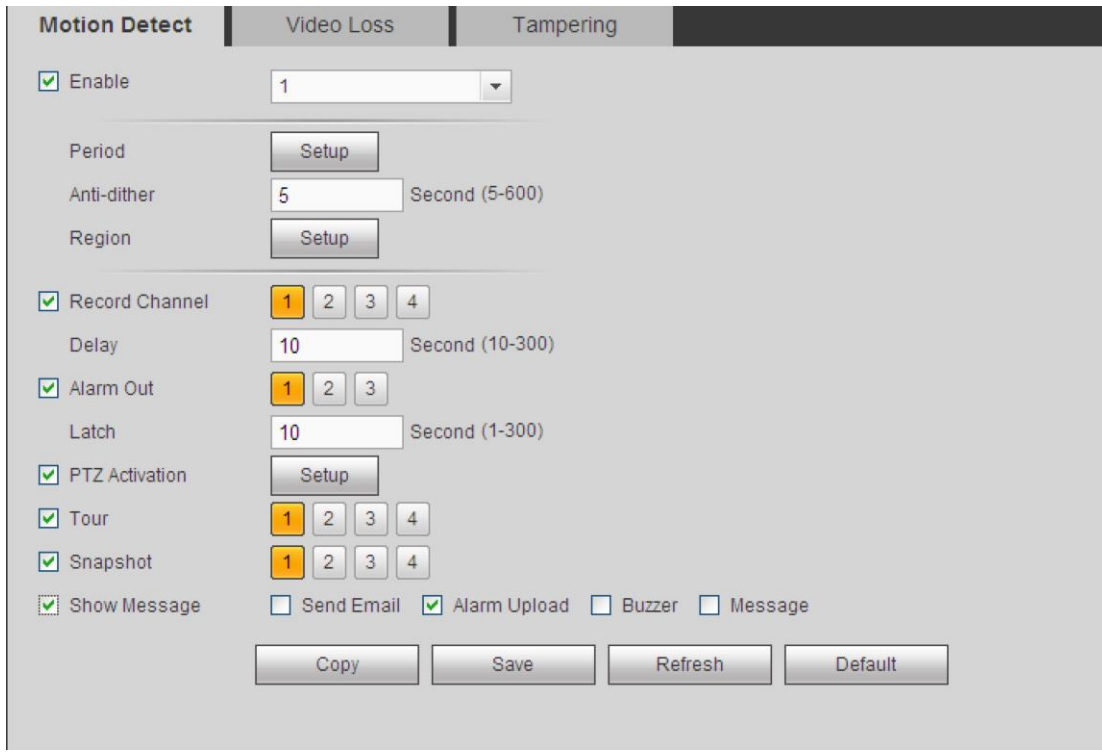

Рис. 5-55

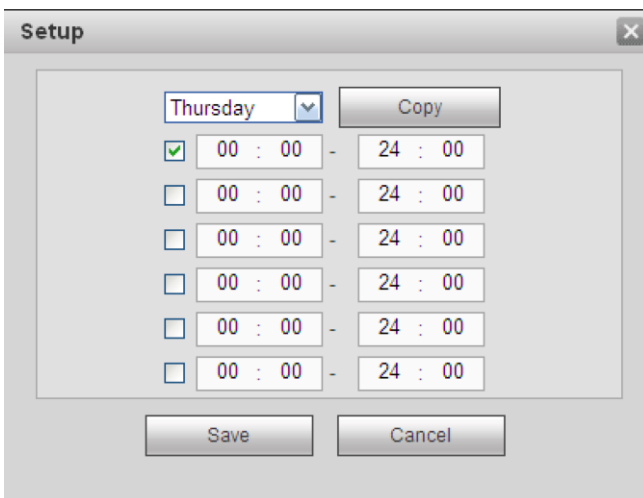

Рис. 5-56

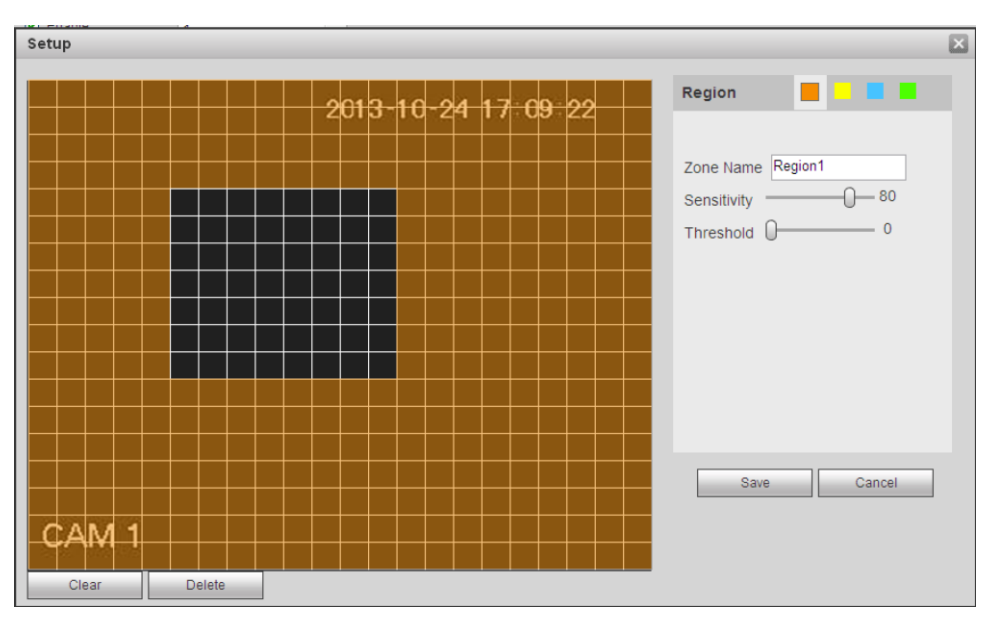

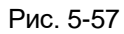

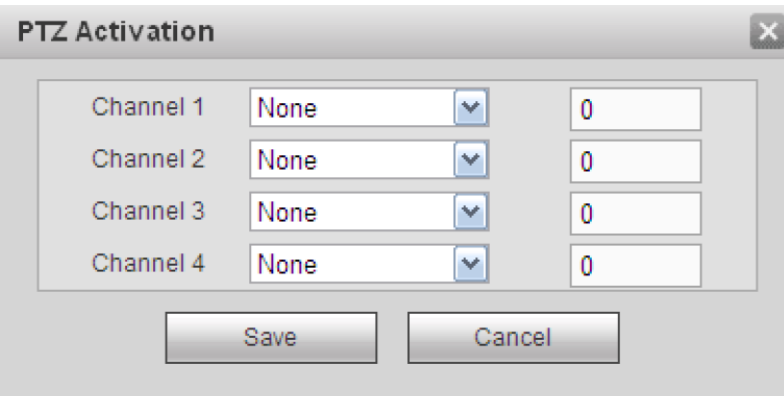

Рис. 5-58

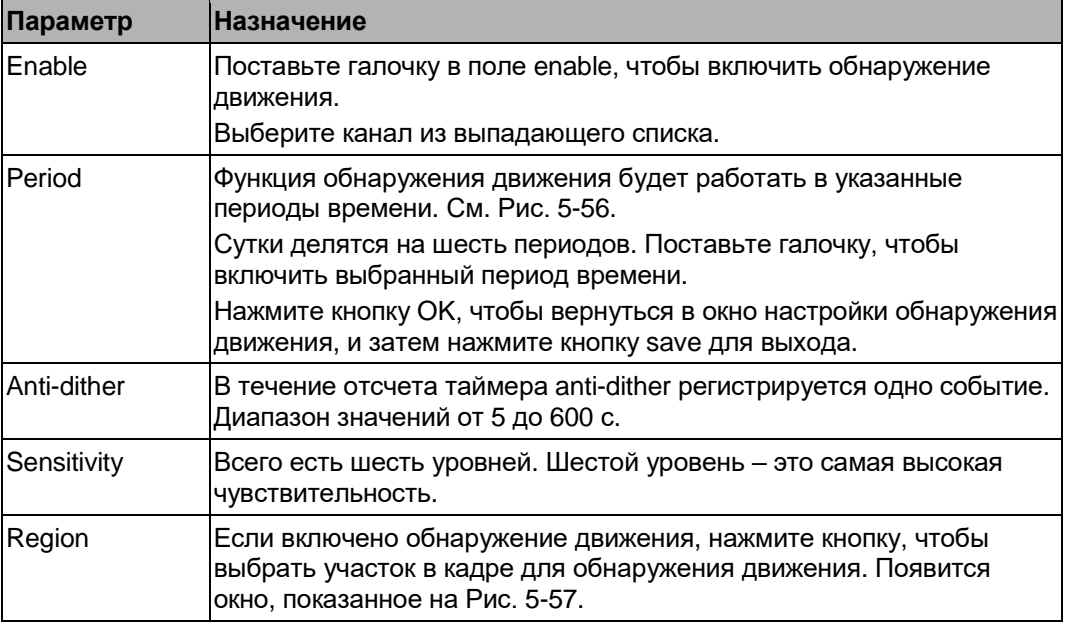

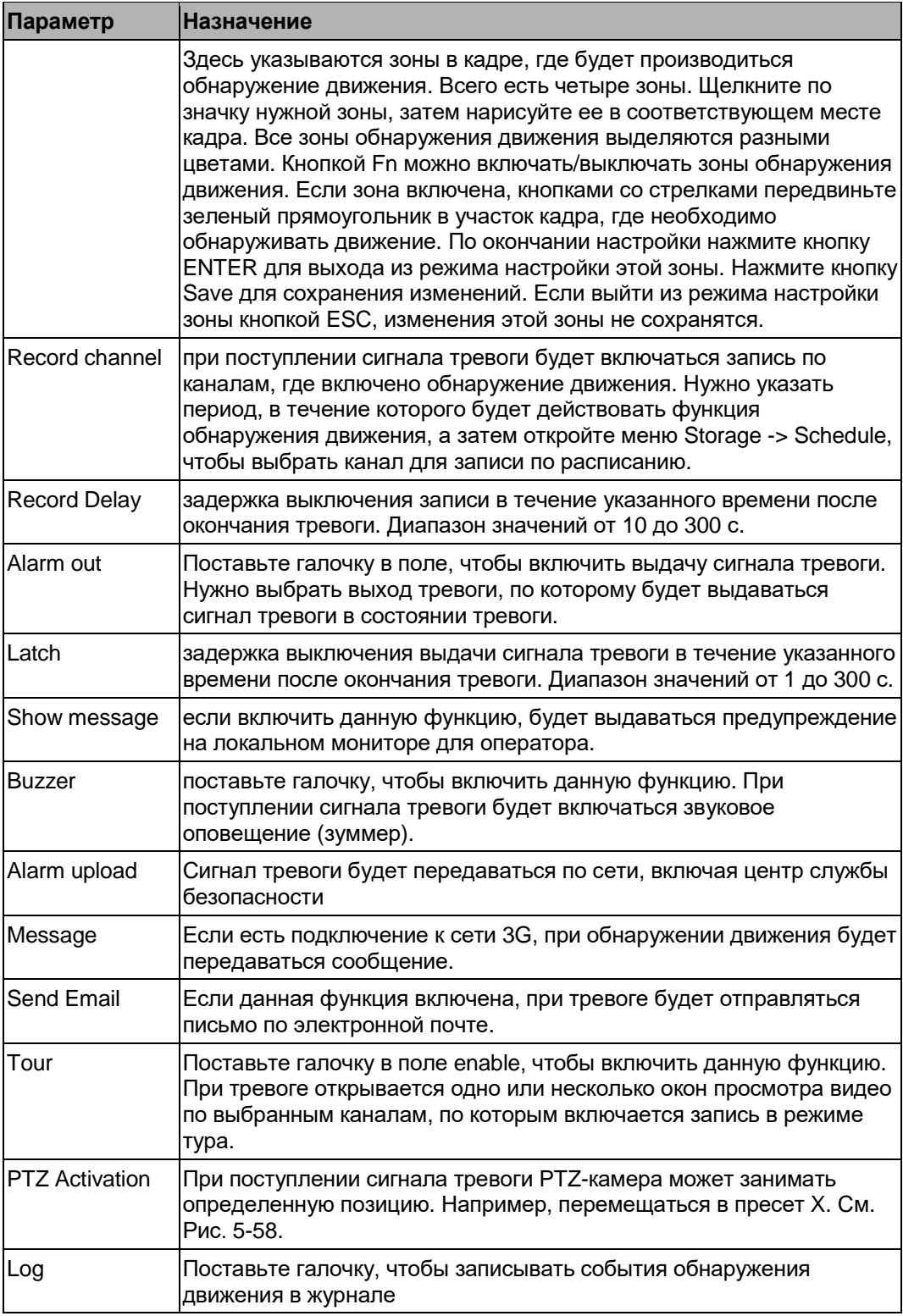

#### 5.8.3.1.2 Потеря видеосигнала

Окно настройки потери видеосигнала показано на Рис. 5-59.

Если алгоритмы видеоанализа обнаруживают движение в кадре в соответствии с заданной чувствительностью, может формироваться сигнал тревоги.

Обратите внимание, что в окне настройки тревоги при потере видеосигнала не поддерживается таймер anti-dither, настройки чувствительности и выделение области. Порядок настройки остальных параметров см. подробнее в разделе 5.8.3.1.1, посвященном обнаружению движения.

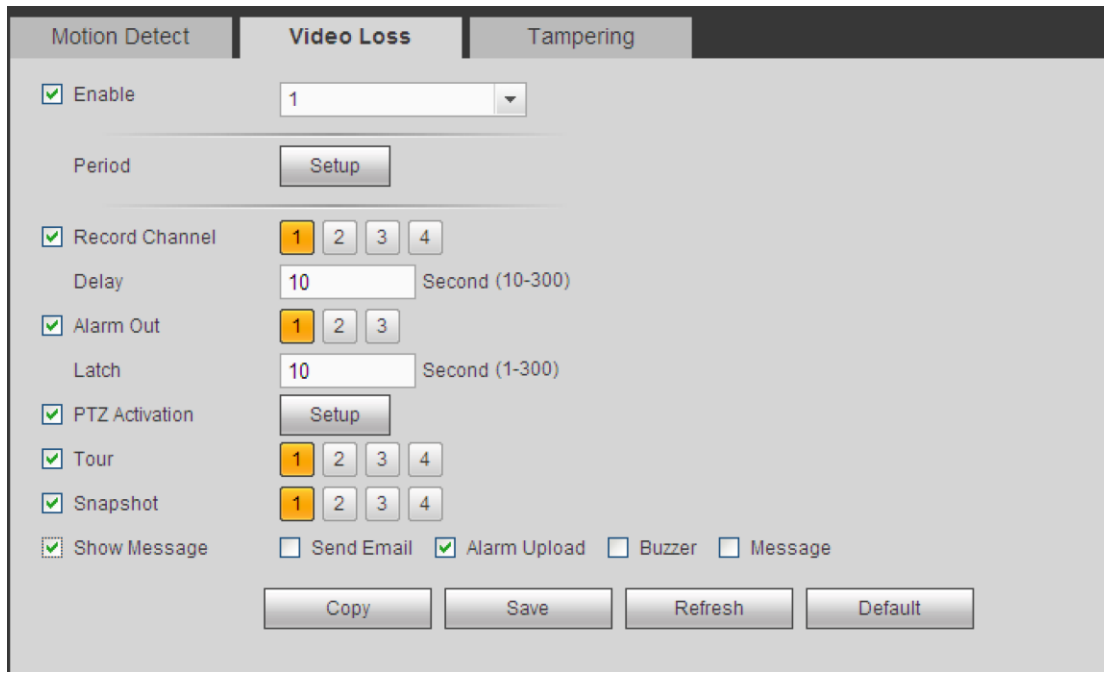

Рис. 5-59

#### 5.8.3.1.3 Блокировка объектива камеры

Окно настройки тревоги при попытке блокировки объектива камеры показано на Рис. 5-60.

Если алгоритмы видеоанализа обнаруживают попытку блокировки объектива камеры в соответствии с заданной чувствительностью, может формироваться сигнал тревоги. Порядок настройки остальных параметров см. подробнее в разделе 5.8.3.1.1, посвященном обнаружению движения.

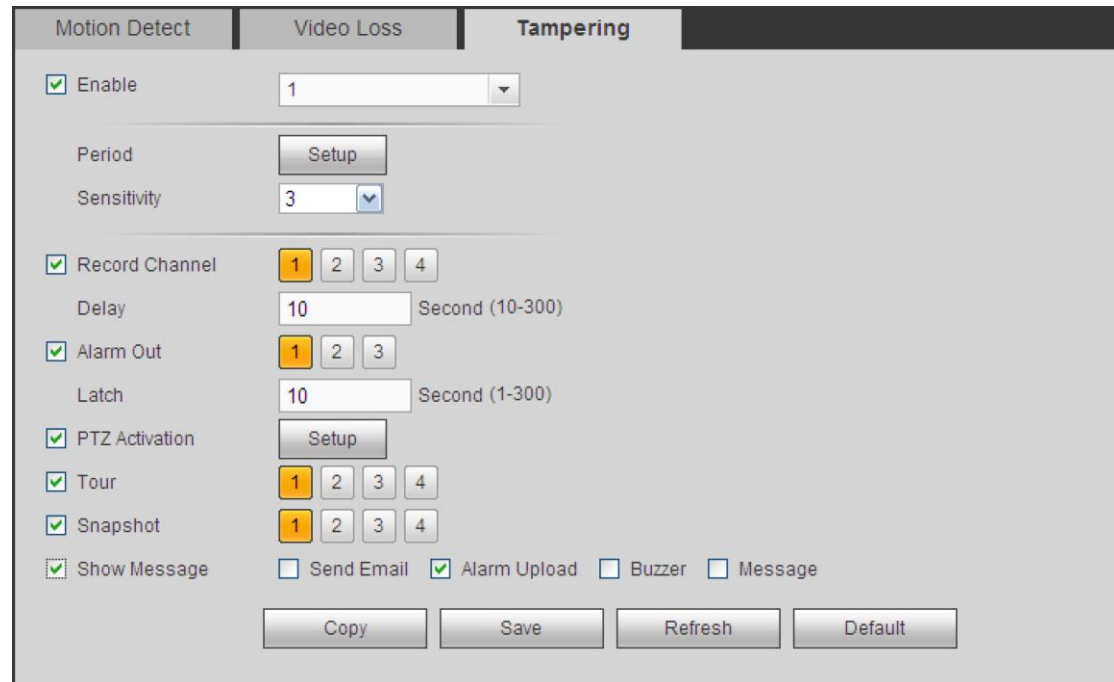

Рис. 5-60

## 5.8.3.2 Тревога

<span id="page-239-0"></span>Перед настройкой убедитесь, что устройства оповещения, например сирена, подсоединены правильно. Источниками тревоги могут быть как сигналы тревоги, поступающие по сети, так и локальные события тревоги.

#### 5.8.3.2.1 Локальная тревога

L

Окно настройки локальной тревоги показано на Рис. 5-61. Это состояние тревоги локального устройства.

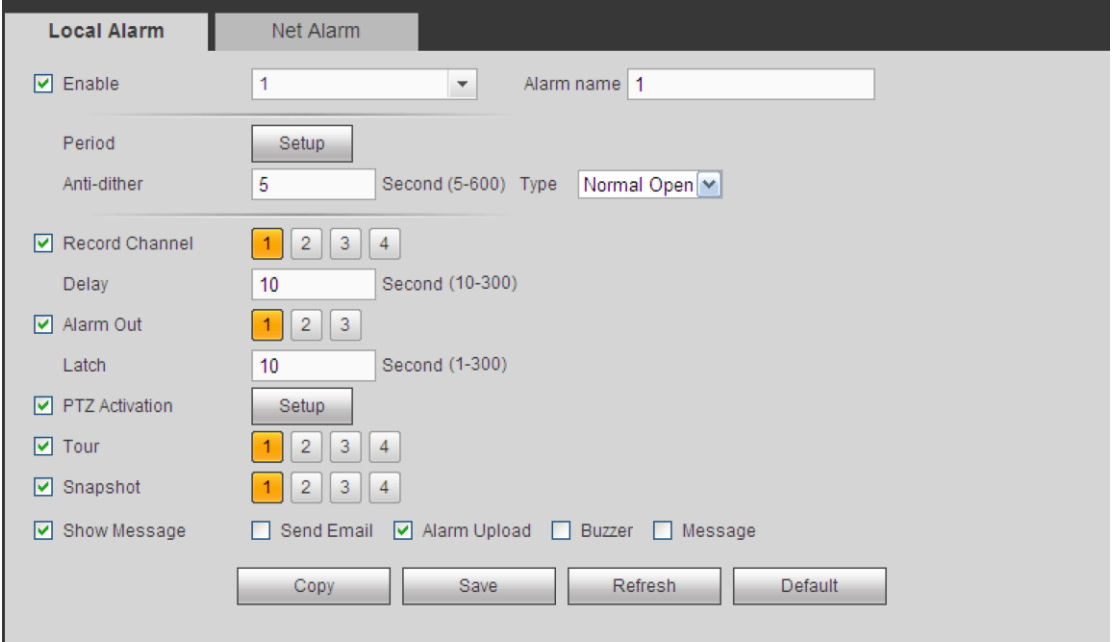

Рис. 5-61

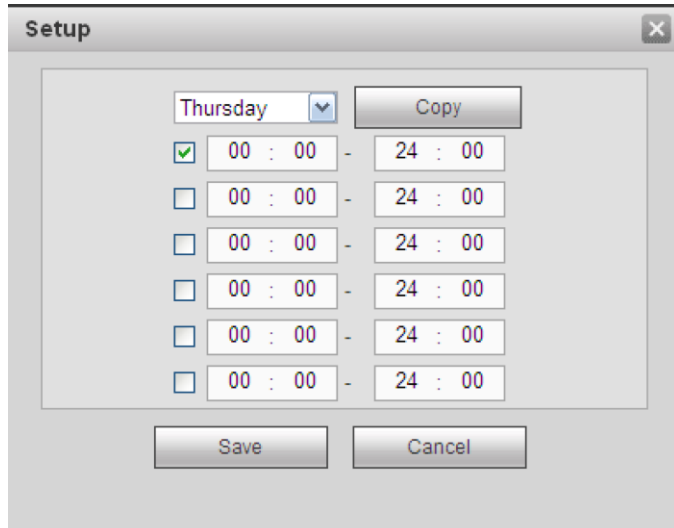

Рис. 5-62

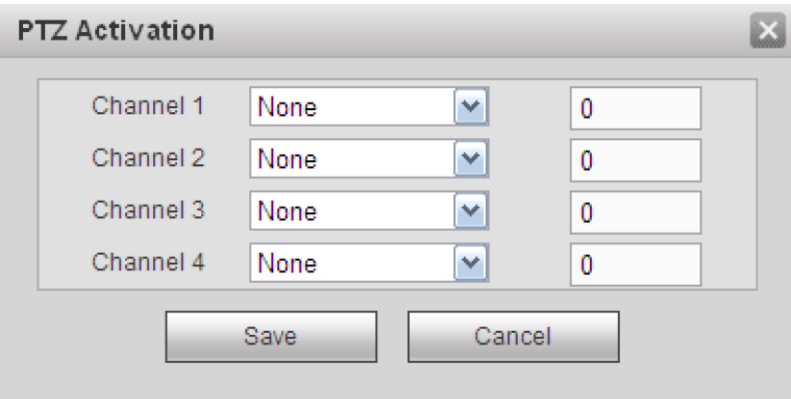

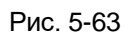

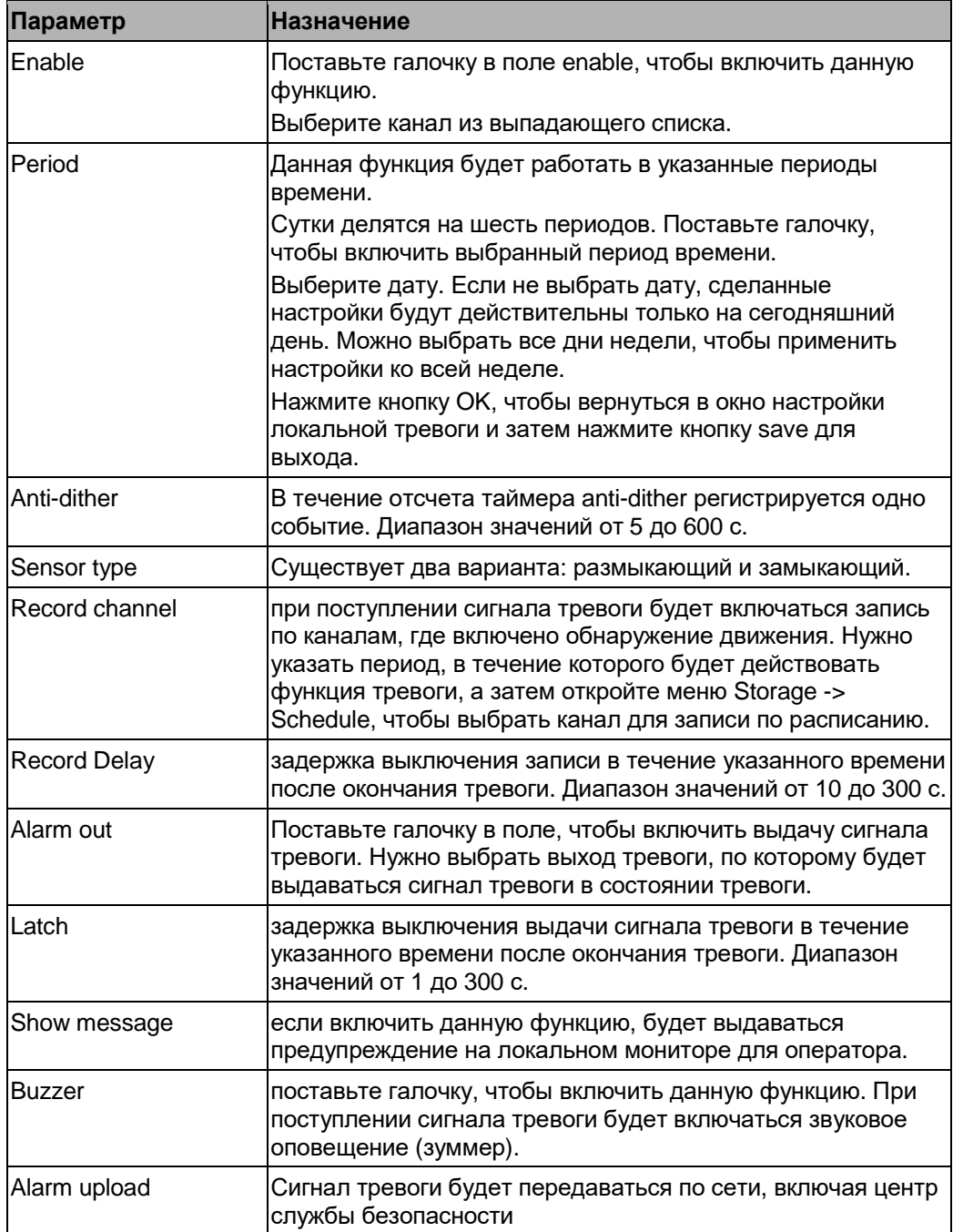

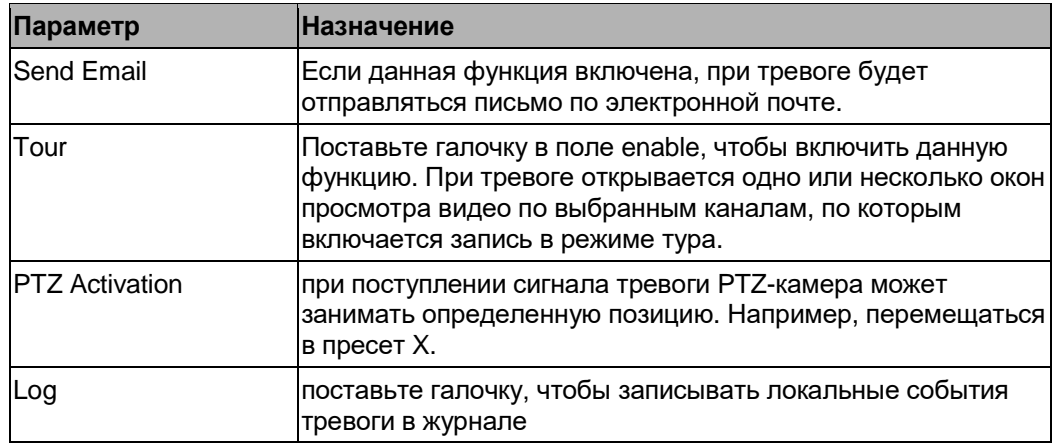

#### 5.8.3.2.2 Тревога по сети

Окно настройки сигнала тревоги по сети показано на Рис. 5-64.

Такой сигнал тревоги поступает из сети. Настройки таймера anti-dither и типа контактов отсутствуют. Подробнее порядок настройки см. в разделе [5.8.3.2.1.](#page-239-0)

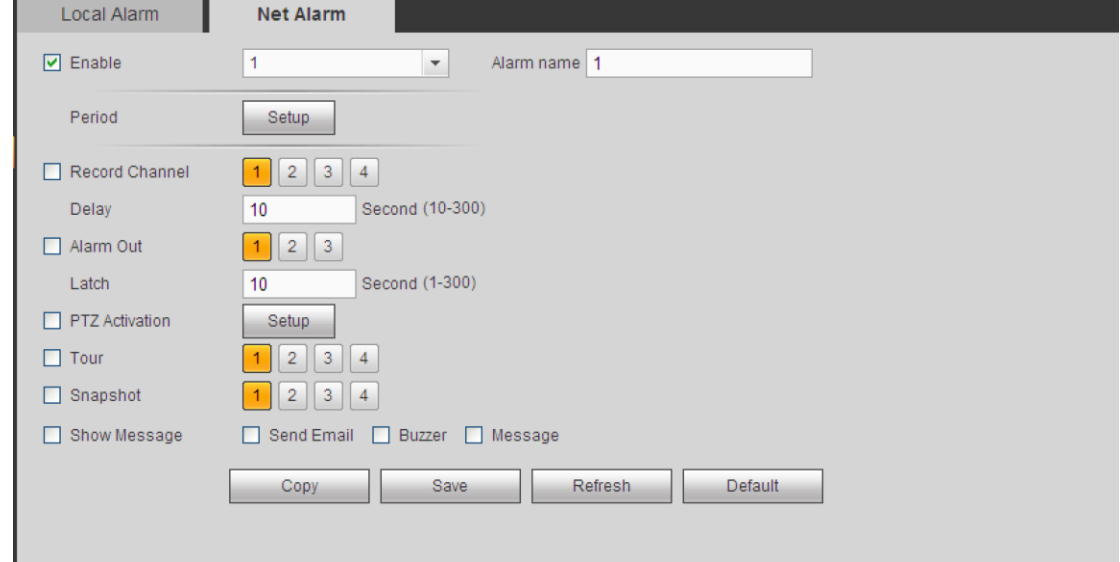

Рис. 5-64

5.8.3.2.3 Сигнал тревоги от сетевой камеры

Окно настройки сигнала тревоги от сетевой камеры показано ниже. См. Рис. 5-65. Подробнее порядок настройки см. в разделе [5.8.3.2.1.](#page-239-0)

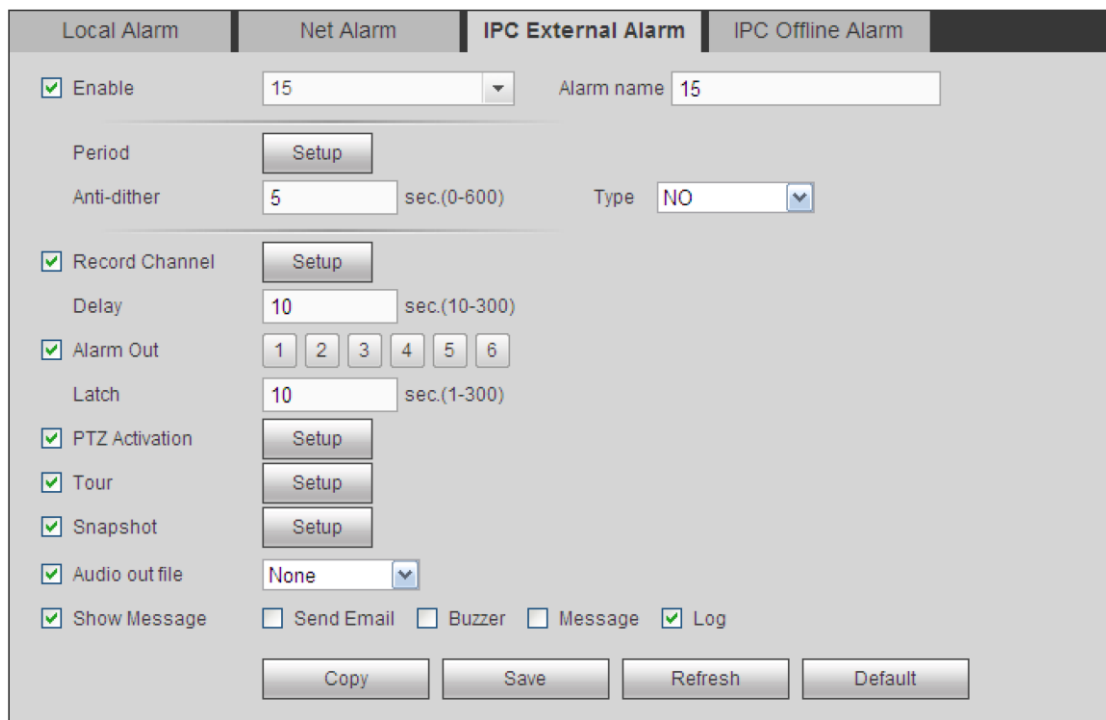

Рис. 5-65

5.8.3.2.4 Сигнал тревоги потери соединения с сетевой камерой Окно настройки сигнала тревоги потери соединения с сетевой камерой показано на Рис. 5-66.

Подробнее порядок настройки см. в разделе [5.8.3.2.1.](#page-239-0)

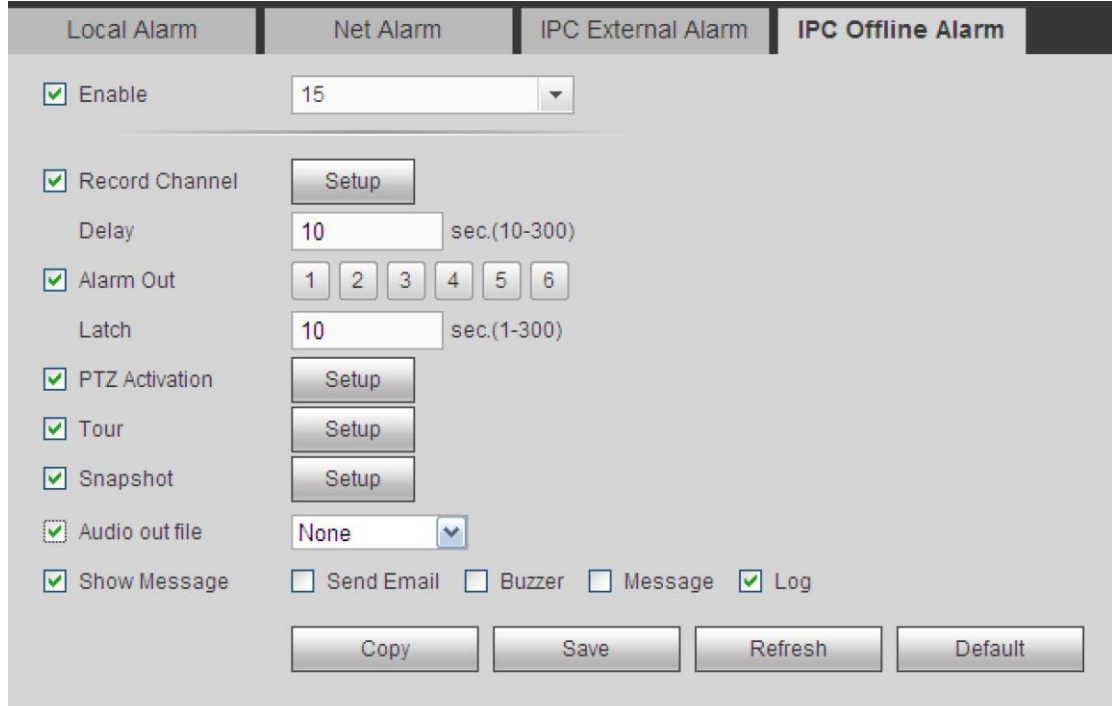

Рис. 5-66

#### 5.8.3.3 Ошибки и неисправности

Существует два типа: нет жесткого диска, ошибка диска, нет свободного места на диске, отключение, конфликт IP-адресов, конфликт MAC-адресов. См. Рис. 5-67 и 5-68.

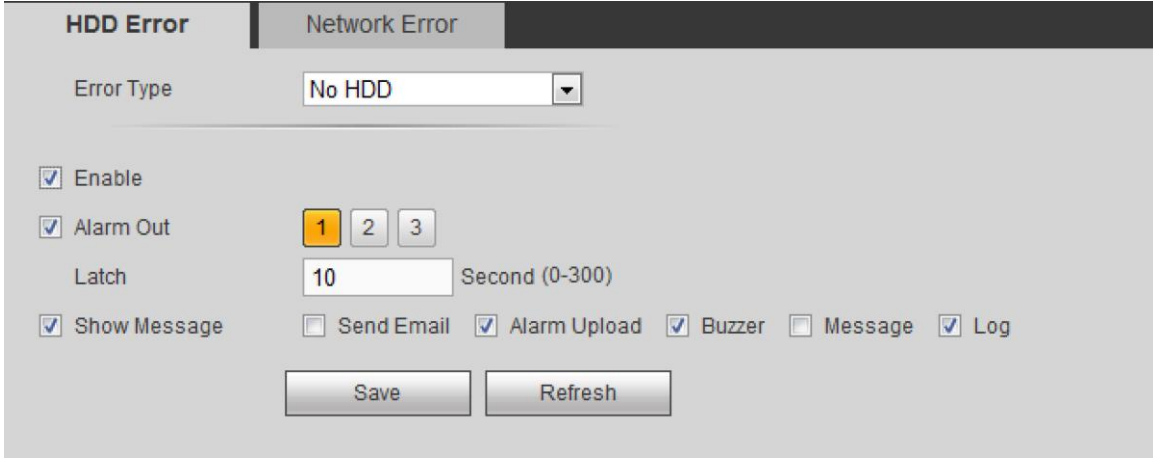

Рис. 5-67

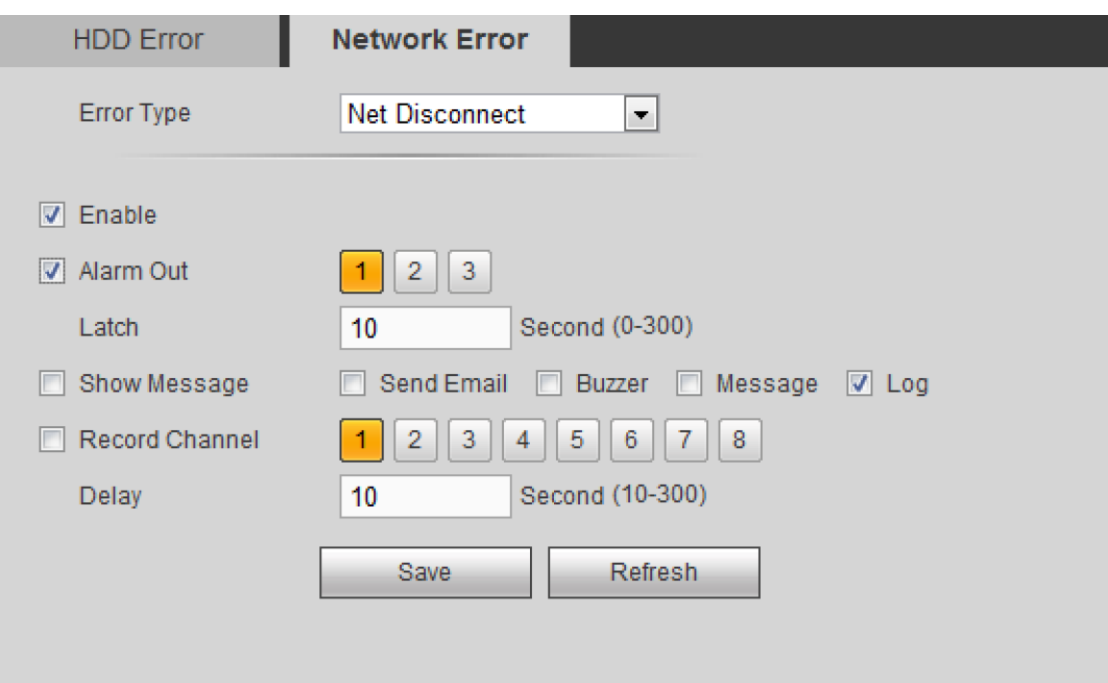

Рис. 5-68

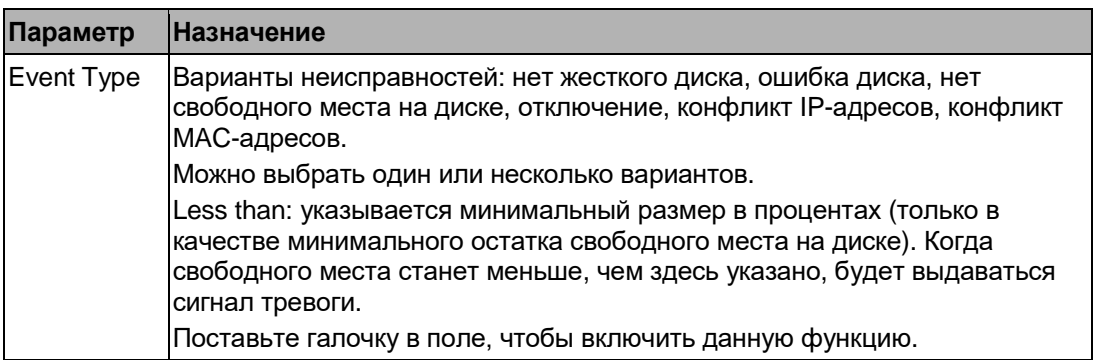

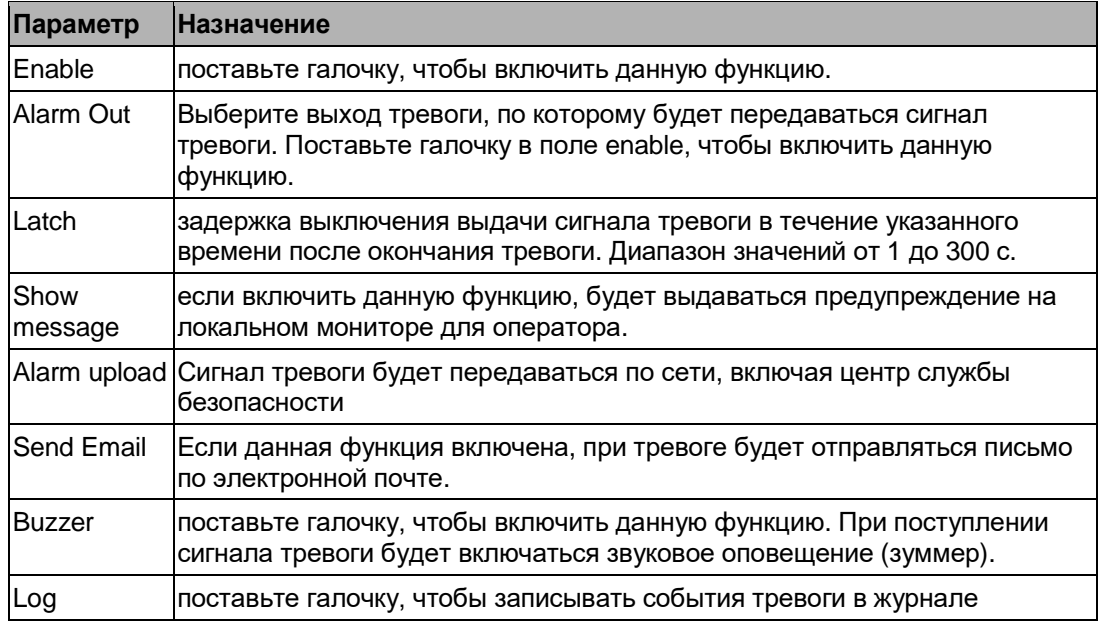

# 5.8.3.4 Выходы тревоги

настройка выдачи сигнала тревоги См. Рис. 5-69.

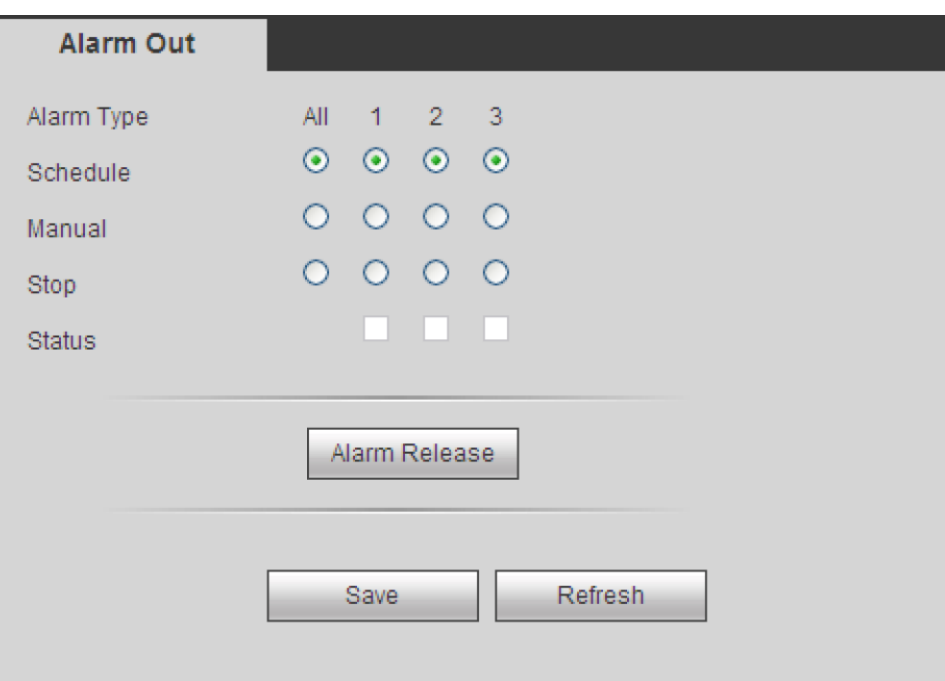

Рис. 5-69

# **5.8.4 Накопители**

<span id="page-244-0"></span>5.8.4.1 Расписание

5.8.4.1.1 Включение записи по расписанию

В этом окне добавляются и удаляются дни записи по расписанию. См. Рис. 5-70.

Существует три типа записи: обычная (авто), по тревоге и при обнаружении движения. Сутки делятся на шесть периодов.

Разные варианты режимов записи отличаются цветами.

- **•** Зеленый обозначает постоянный режим записи/стоп-кадров.
- **•** Желтый обозначает включение записи/стоп-кадров при обнаружении движения.
- **•** Красный обозначает включение записи/стоп-кадров при тревоге.
- **•** Синий обозначает включение записи/стоп-кадров при тревоге и обнаружении движения.

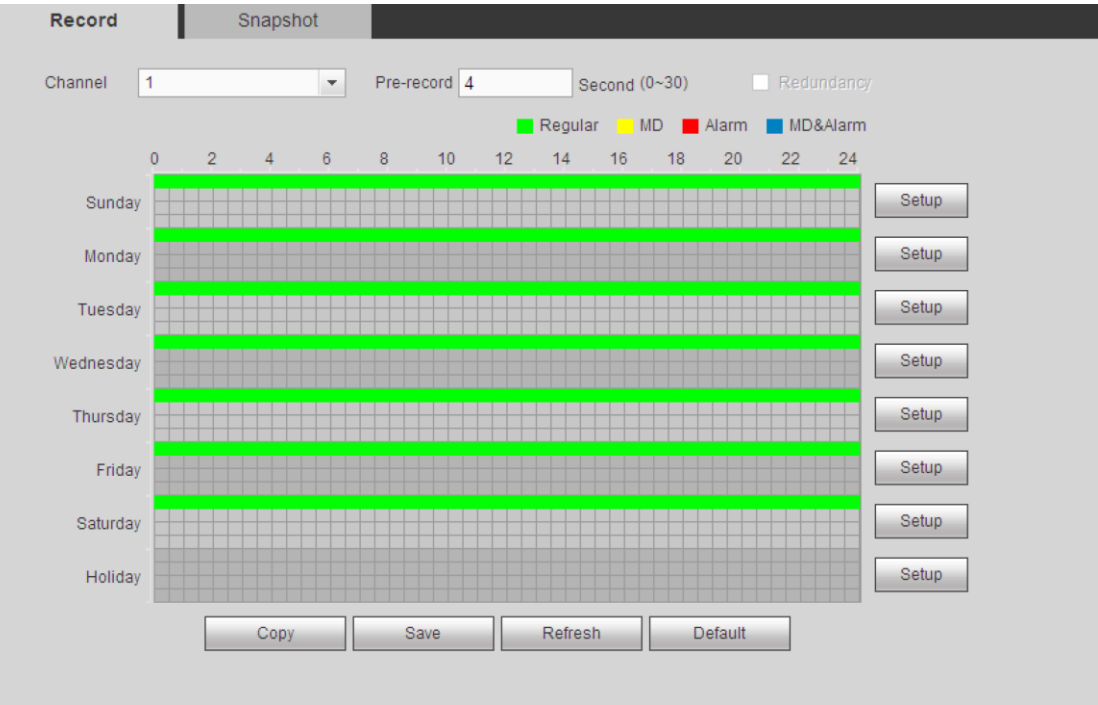

Рис. 5-70

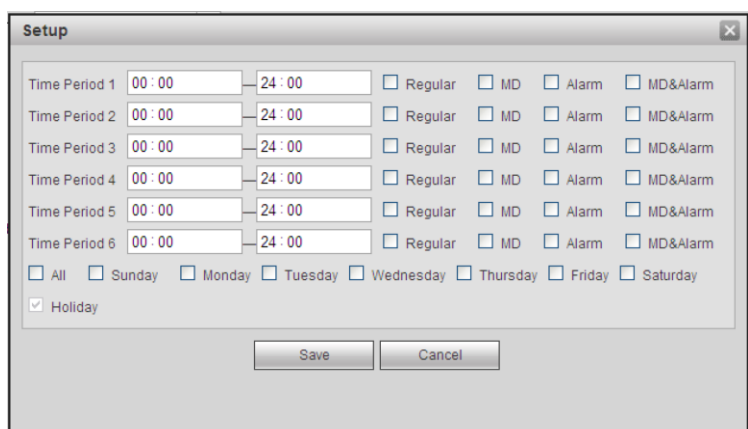

Рис. 5-71

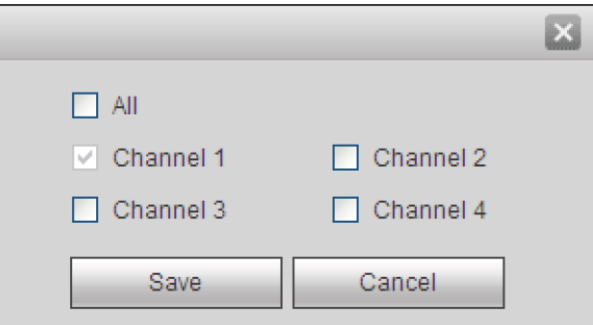

Рис. 5-72

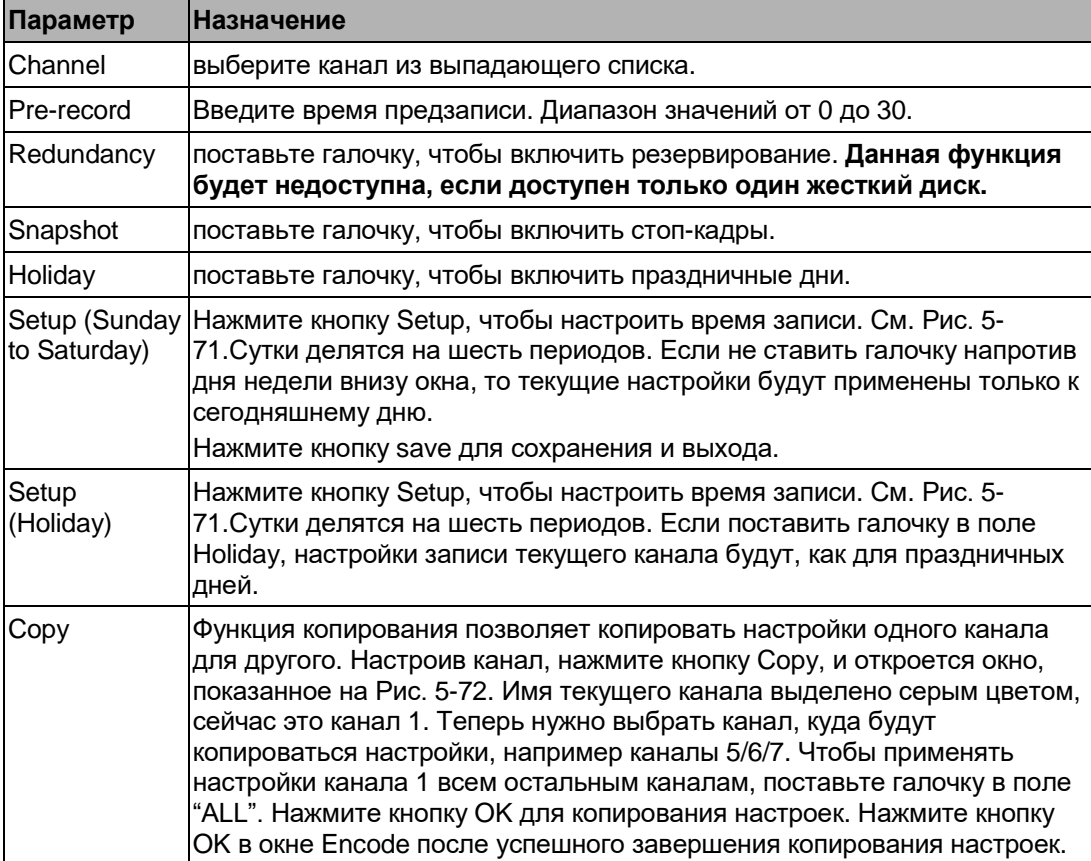

5.8.4.1.2 Стоп-кадры по расписанию

Окно настройки стоп-кадров по расписанию показано ниже. См. Рис. 5-73.

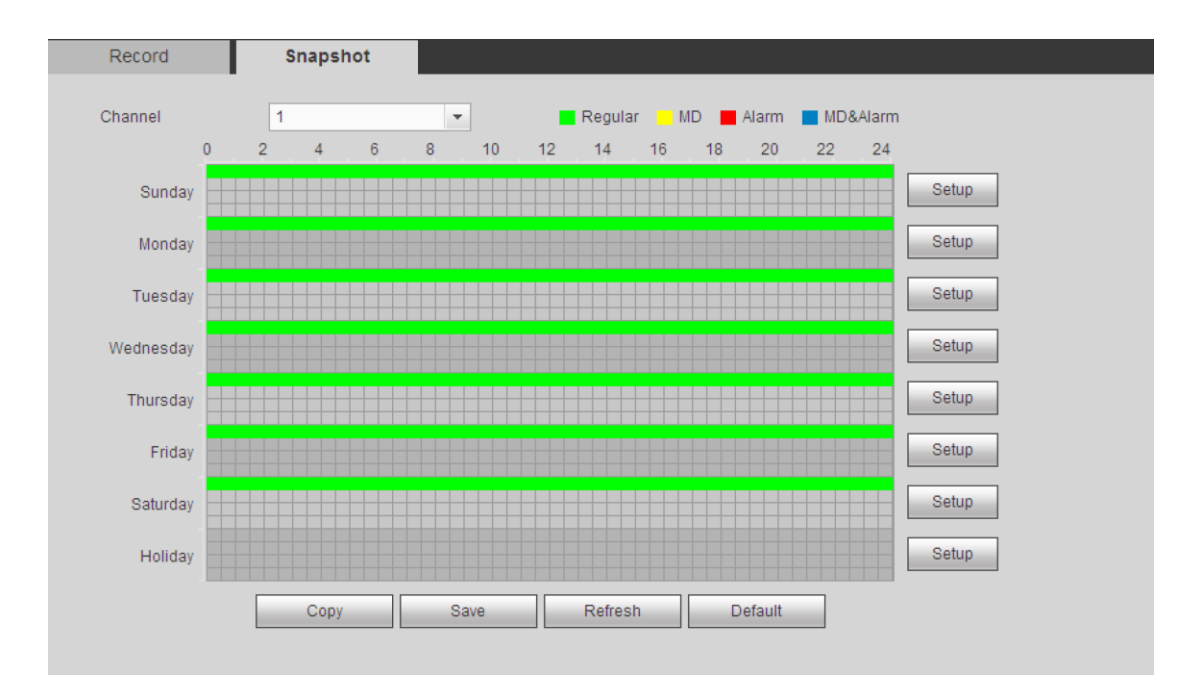

Рис. 5-73

Подробнее см. раздел [5.8.4.1.1.](#page-244-0)

5.8.4.2 Менеджер жестких дисков

Появится окно, показанное на Рис. 5-74. Здесь выводятся сведения о жестких дисках. Можно выполнить форматирование, поставить режимы read-only и read-write, включить резервирование дисков (если более одного диска).

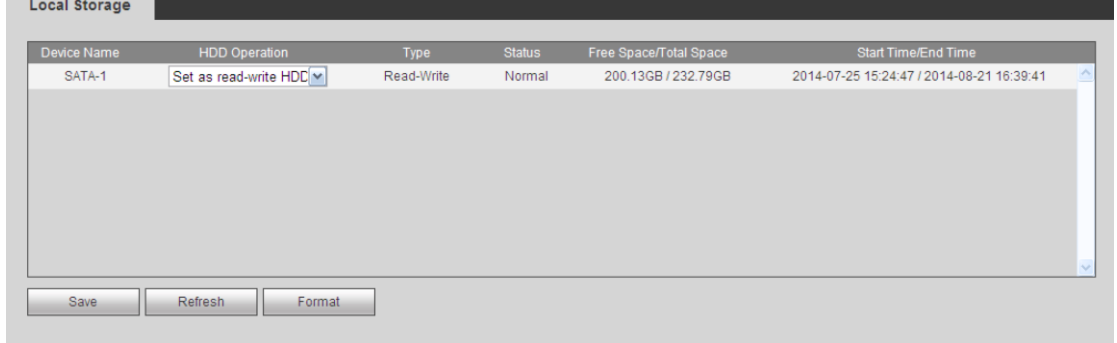

Рис. 5-74

5.8.4.3 Запись вручную

Появится окно, показанное на Рис. 5-75.

| Record             |                                     |  |
|--------------------|-------------------------------------|--|
|                    |                                     |  |
| <b>Main Stream</b> | All 1 2 3 4                         |  |
| Schedule           | $\circ\,\circ\,\circ\,\circ$        |  |
| Manual             | 0000<br>$\circ$                     |  |
| Stop               | 0.0000                              |  |
| <b>Sub Stream</b>  |                                     |  |
| Schedule           | 0.0000                              |  |
| Manual             | $\circ\,\circ\,\circ\,\circ$        |  |
| Stop               | 0000<br>$\circ$                     |  |
| Snapshot           |                                     |  |
| Open               | $\circ\circ\circ\circ$<br>$\bullet$ |  |
| Stop               | 0000<br>Ο                           |  |
|                    | Refresh<br>Save                     |  |

Рис. 5-75

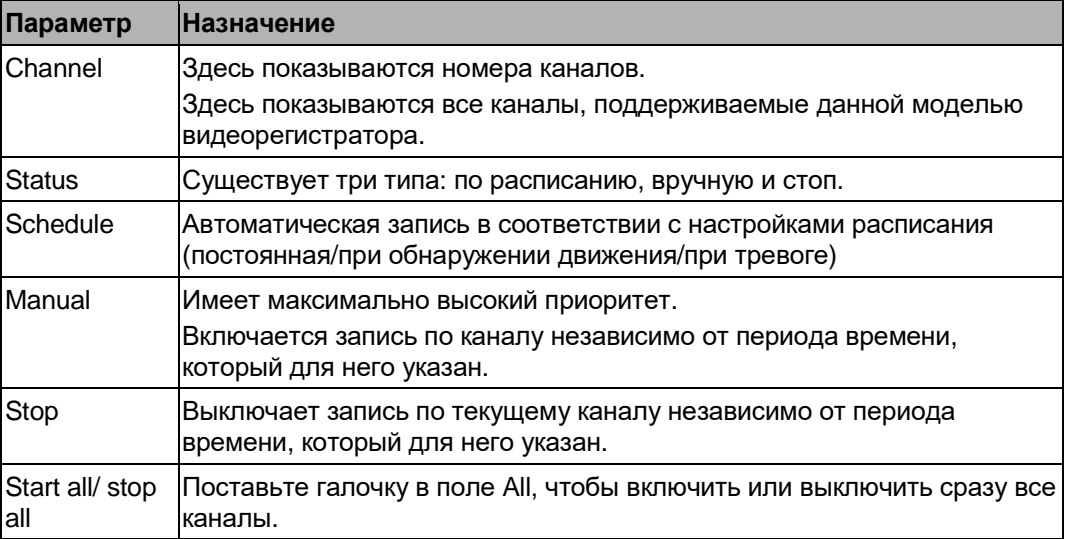

# **5.8.5 Настройки**

5.8.5.1 Общие

В этом окне находятся общие настройки, настройки даты/времени и праздничных дней.

5.8.5.1.1 Общие

Окно общих настроек показано на Рис. 5-76.

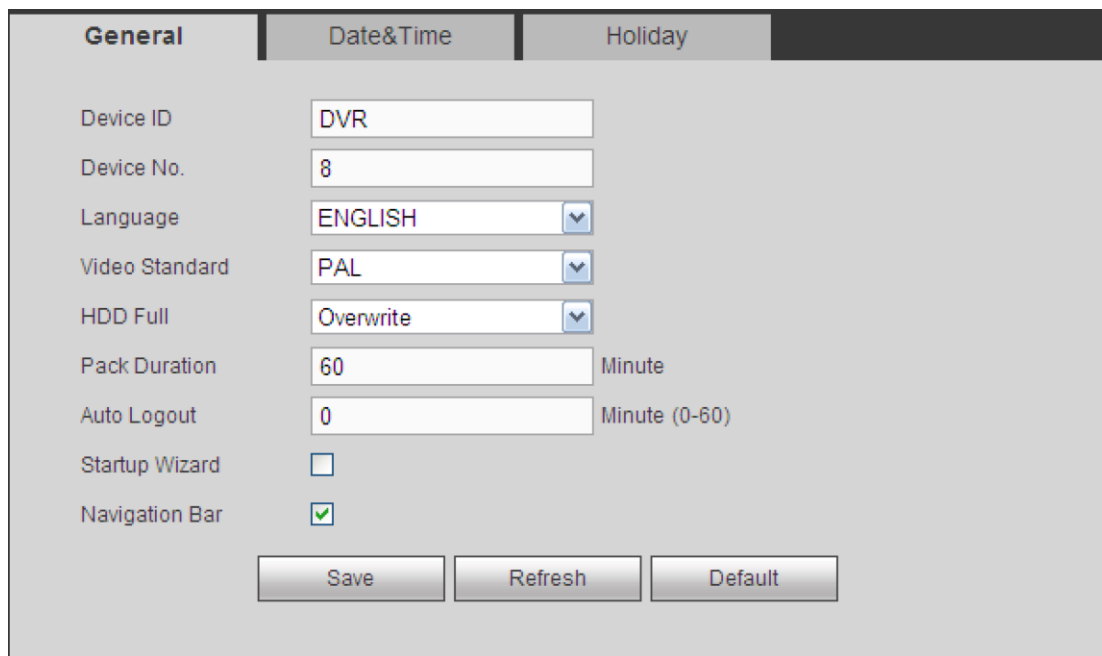

Рис. 5-76

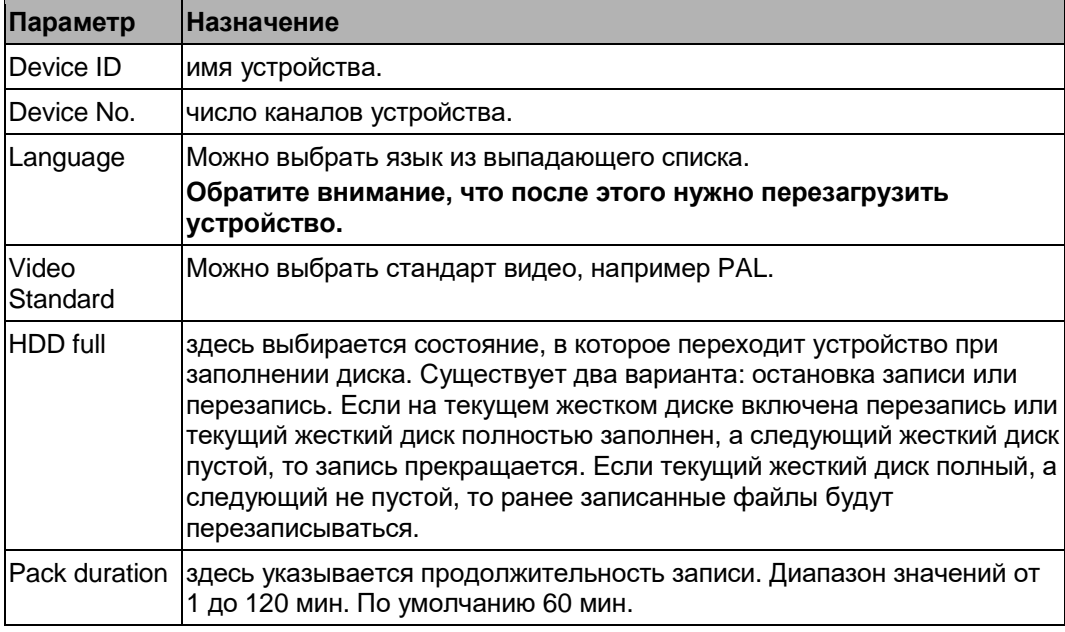

5.8.5.1.2 Дата и время

Окно настройки даты и времени показано на Рис. 5-77.

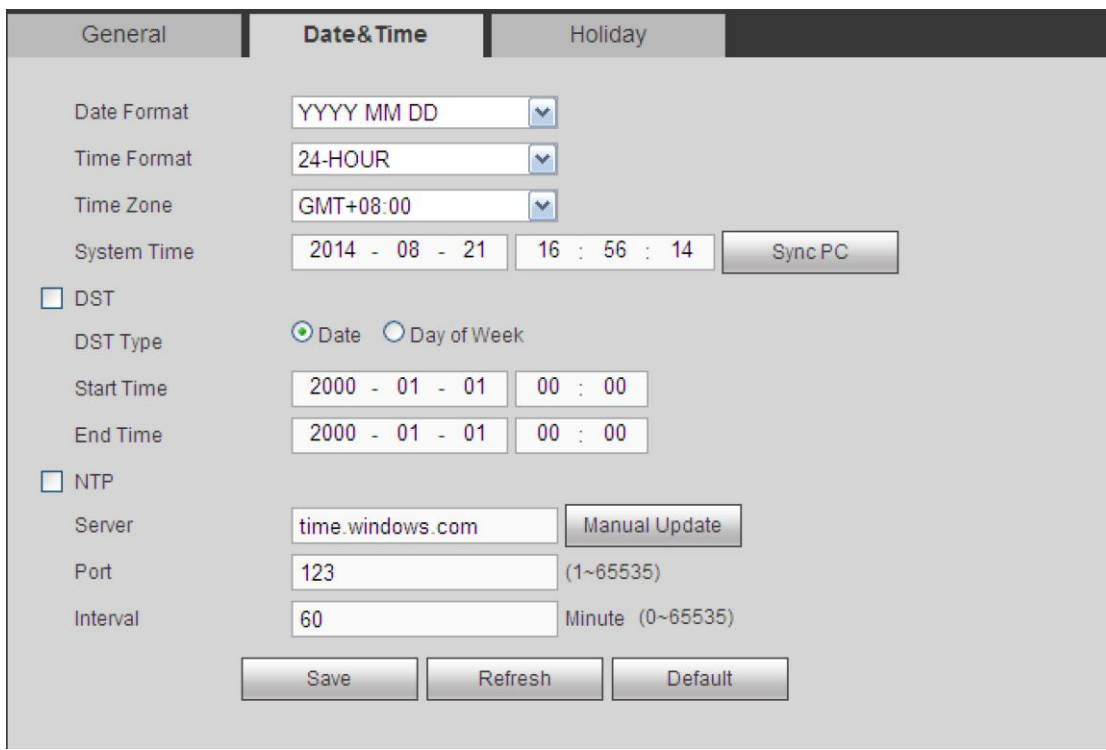

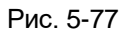

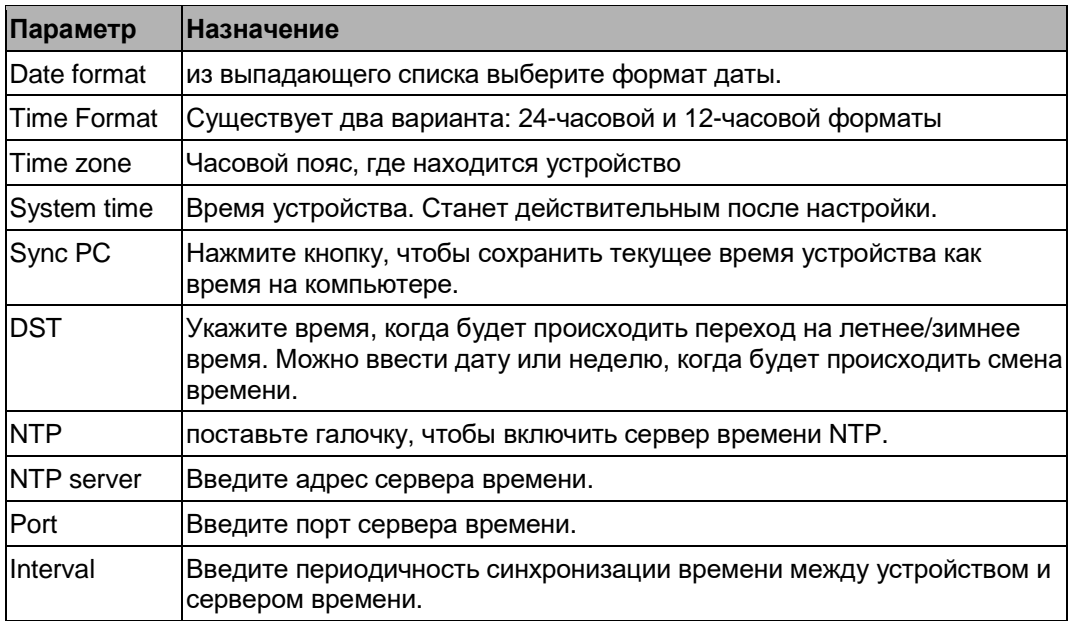

## 5.8.5.1.3 Настройка праздничных дней

Окно настройки праздничных дней показано на Рис. 5-78.

Нажмите кнопку Add, чтобы добавить новый праздничный день, а затем нажмите кнопку Save для сохранения.

| General        | Date&Time            | Holiday             |      |               |                  |               |                    |
|----------------|----------------------|---------------------|------|---------------|------------------|---------------|--------------------|
|                |                      |                     |      |               |                  | Add           |                    |
| No.            | <b>Status</b>        | <b>Holiday Name</b> | Date | Period        | Edit             | <b>Delete</b> |                    |
| $\overline{1}$ | Open<br>$\checkmark$ | national_day        | 8.21 | $1$ day $(s)$ | $\boldsymbol{z}$ | $\bullet$     | $\curvearrowright$ |
|                |                      |                     |      |               |                  |               | $\checkmark$       |
| Save           | Refresh              |                     |      |               |                  |               |                    |
|                |                      |                     |      |               |                  |               |                    |

Рис. 5-78

#### 5.8.5.2 Настройки просмотра изображения

В окне настраиваются параметры графического интерфейса (GUI), монитора, тура и функция нулевого канала.

5.8.5.2.1 Настройки просмотра изображения

В этом окне настраивается цвет фона и уровень прозрачности. См. Рис. 5-79.

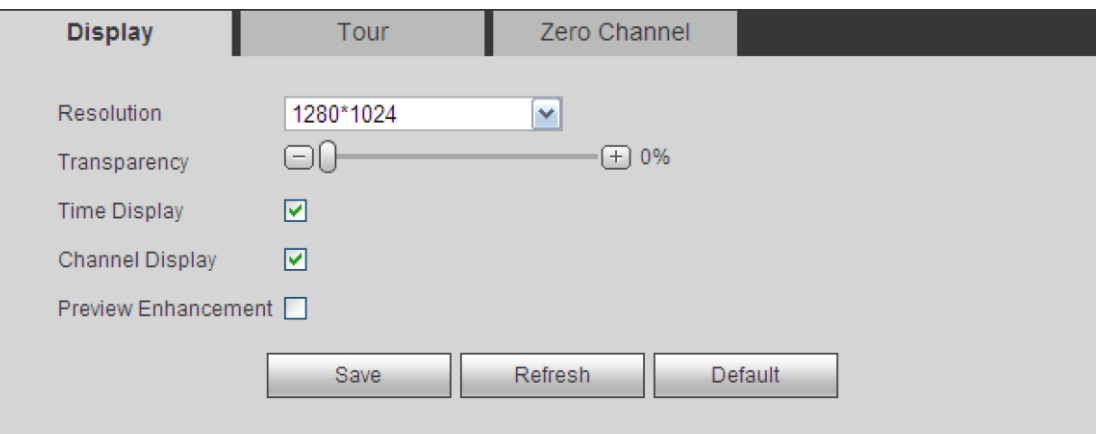

Рис. 5-79

Подробное описание содержится в приведенной ниже таблице.

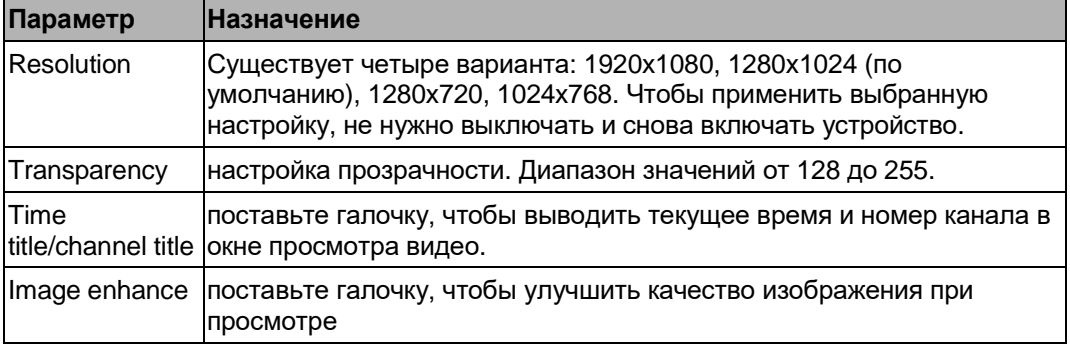

5.8.5.2.2 Настройки монитора

**Примечания**
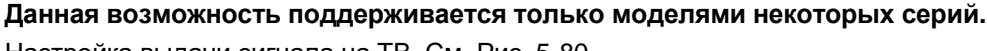

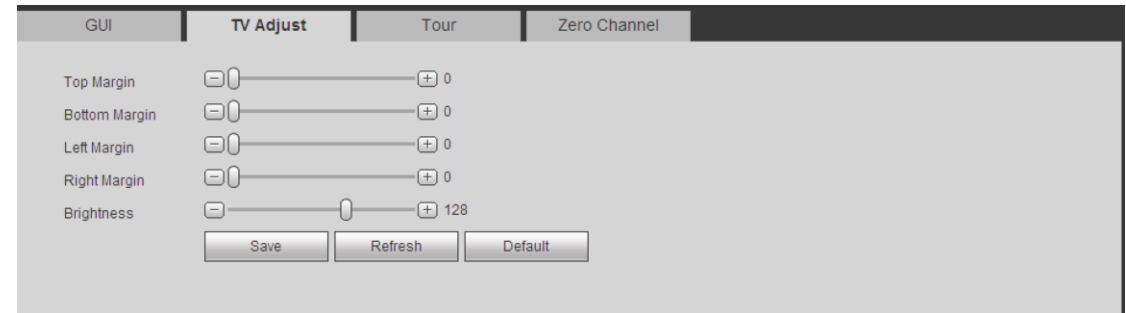

Настройка выдачи сигнала на ТВ. См. Рис. 5-80.

Рис. 5-80

### 5.8.5.2.3 Тур

Окно настроек тура показано на Рис. 5-81. В этом окне указывается интервал времени тура, многооконный режим, тур при обнаружение движения и тур при тревоге.

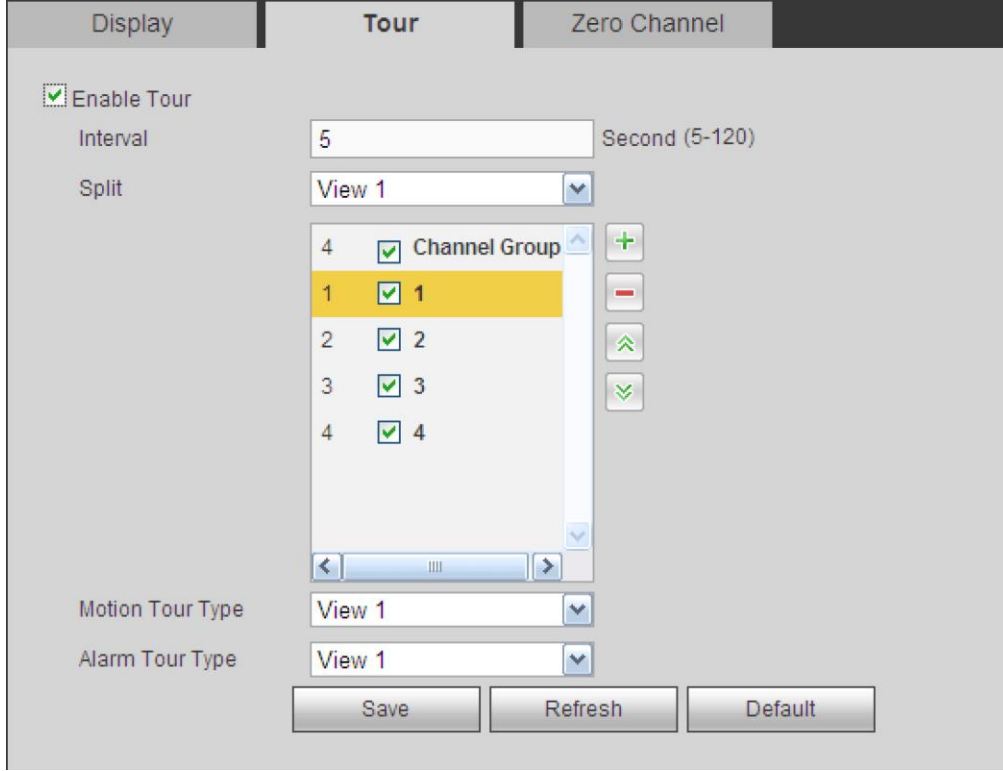

Рис. 5-81

Подробное описание содержится в приведенной ниже таблице.

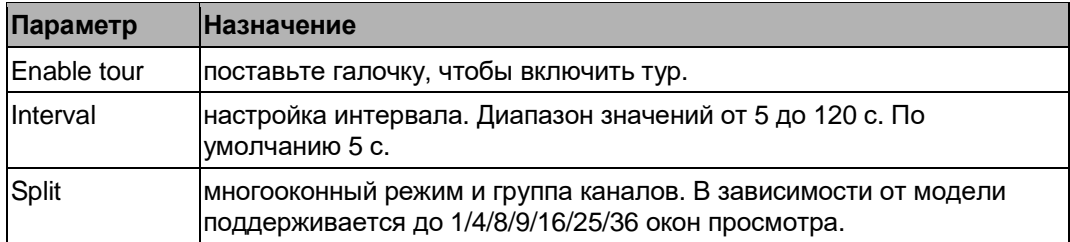

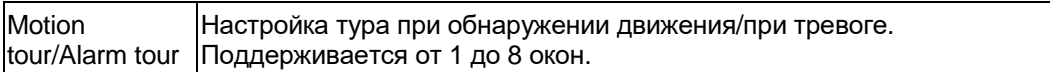

#### 5.8.5.2.4 Функция нулевого канала

Появится окно, показанное на Рис. 5-82.

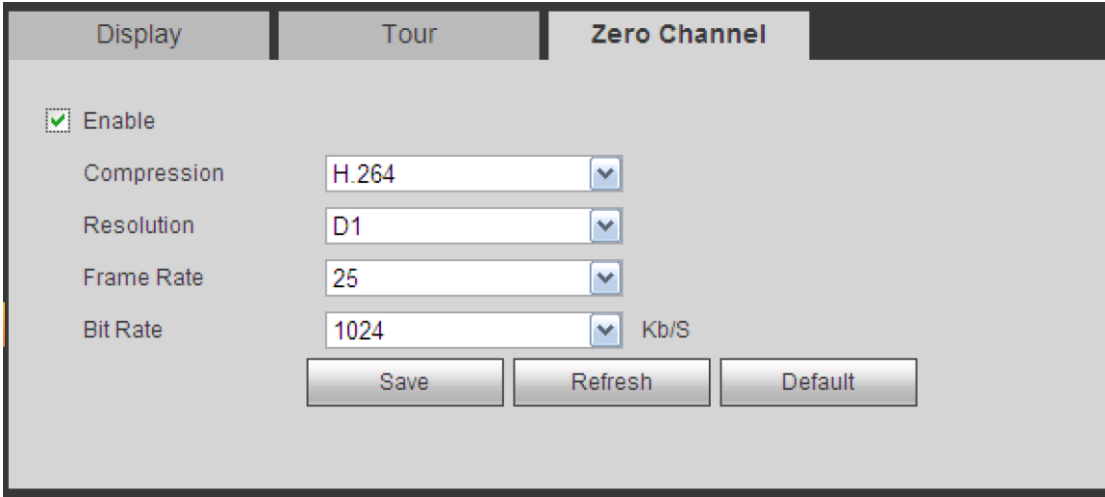

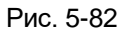

Подробное описание содержится в приведенной ниже таблице.

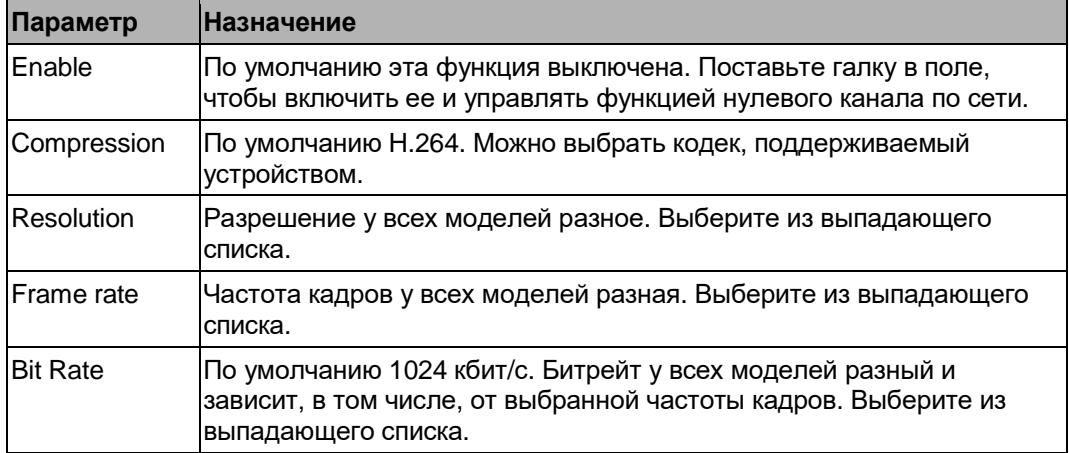

### 5.8.5.3 RS232

Окно настроек RS232 показано на Рис. 5-83.

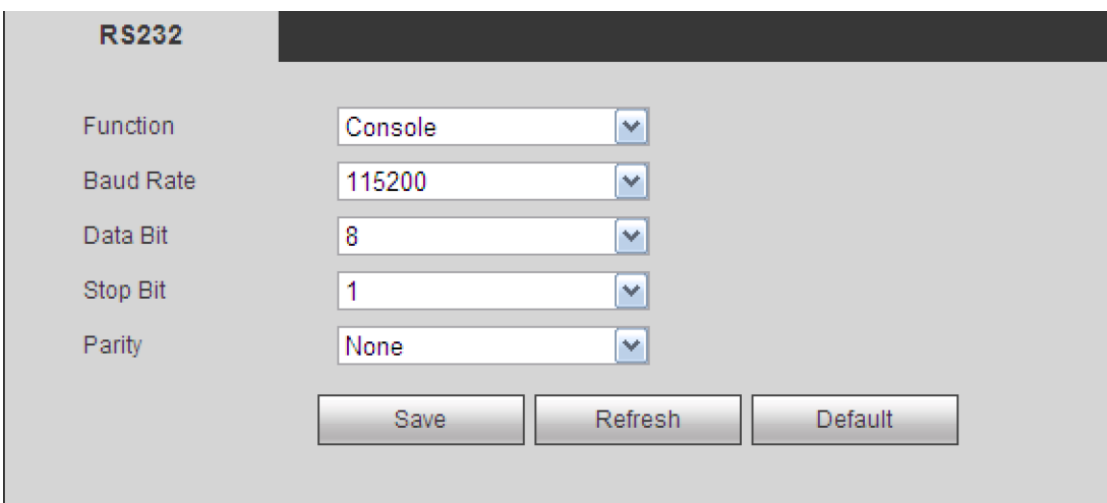

Рис. 5-83

Подробное описание содержится в приведенной ниже таблице.

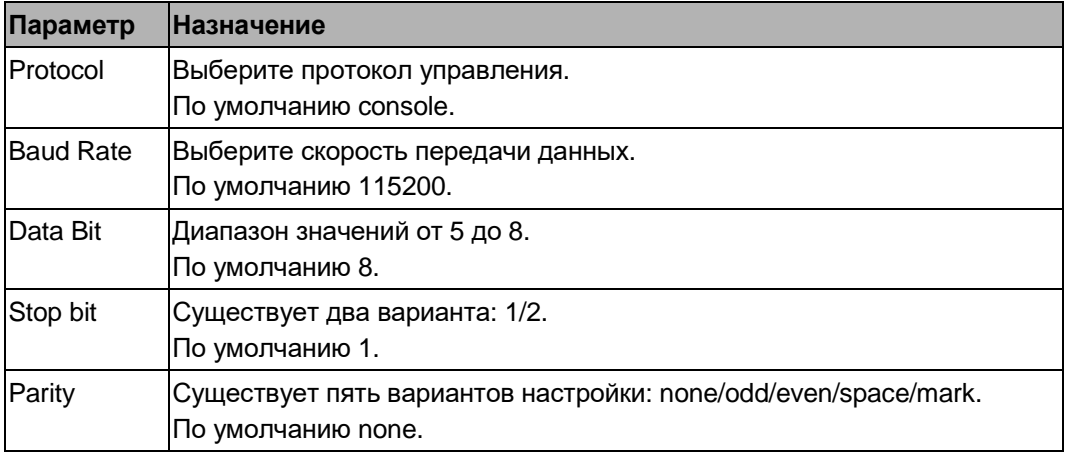

## 5.8.5.4 PTZ-управление

Окно настройки PTZ-управления показано на Рис. 5-84 и Рис. 5-85.

Перед настройкой убедитесь, что следующие устройства подключены правильно:

- PTZ-камера и декодер подсоединены правильно. Адрес декодера указан правильно.
- Порты A (B) декодера подсоединены к портам A (B) видеорегистратора.

По окончании настройки нажмите кнопку Save, чтобы вернуться в окно управления купольной камерой.

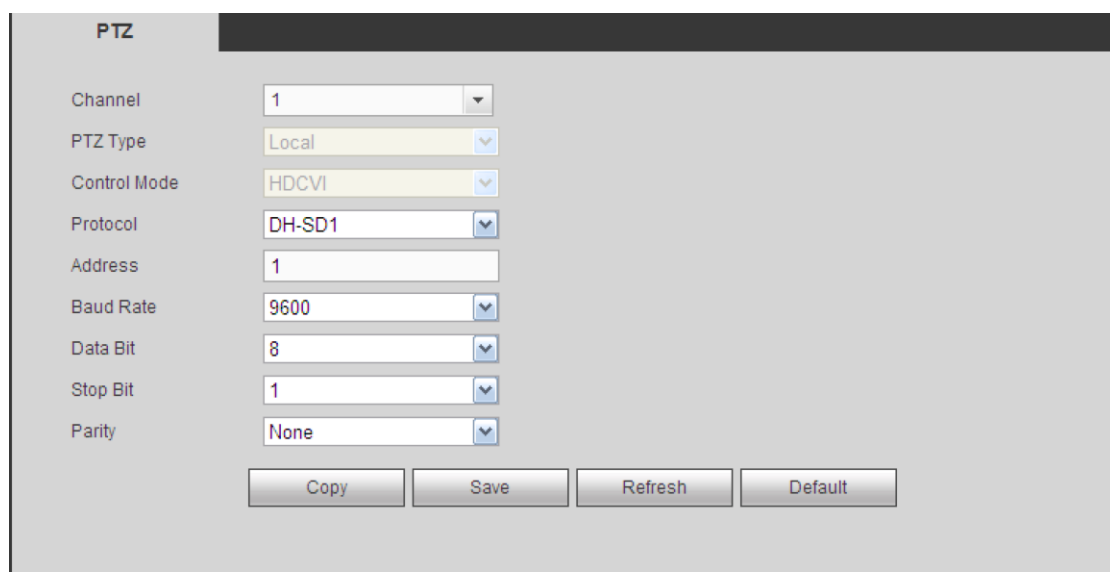

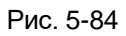

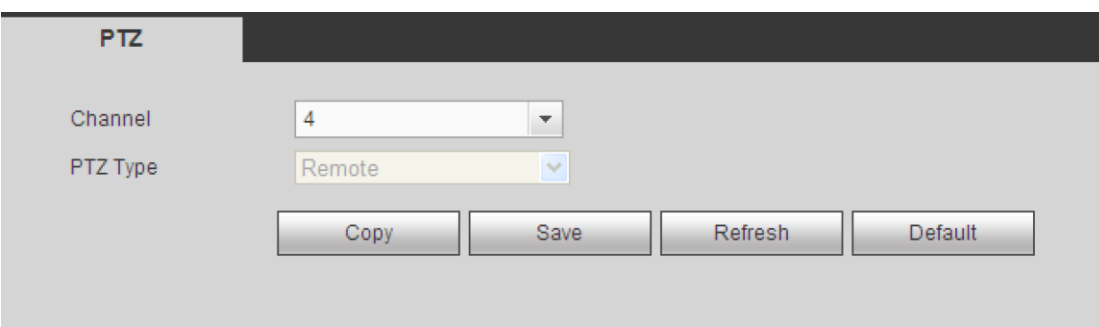

## Рис. 5-85

## Подробное описание содержится в приведенной ниже таблице.

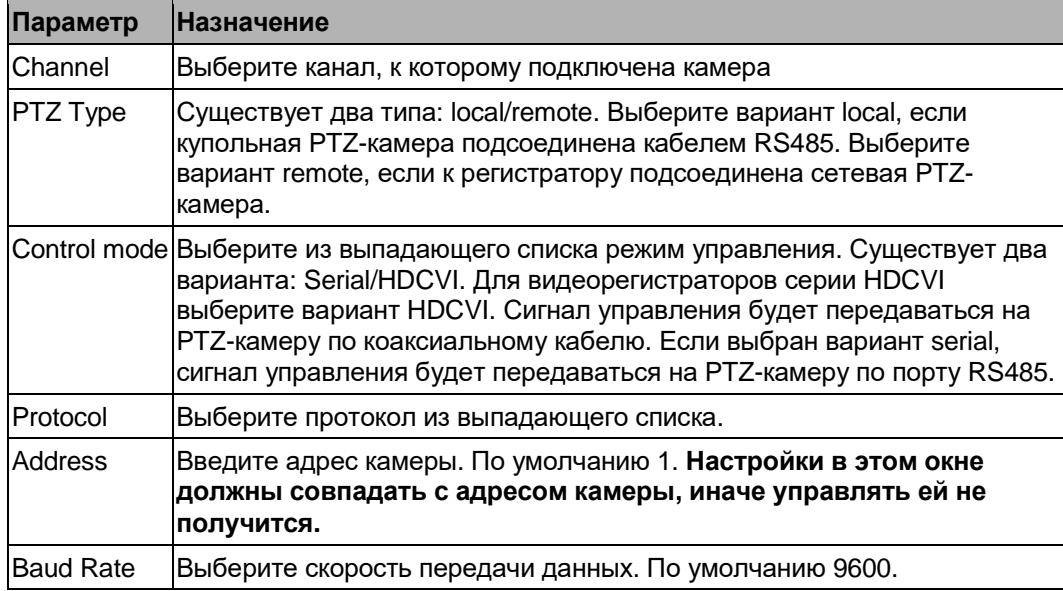

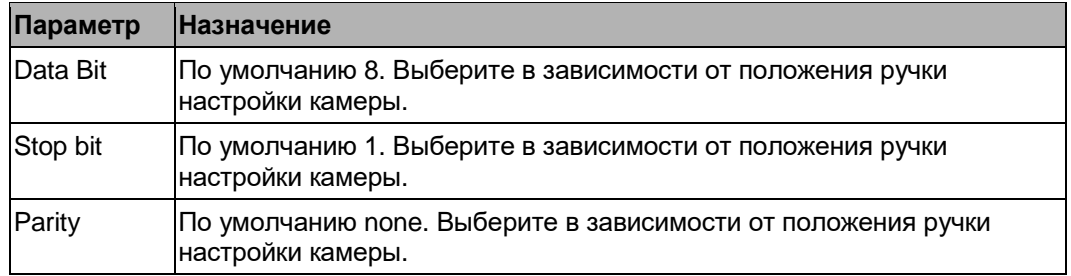

### 5.8.5.5 Банковские автоматы/кассовые терминалы

Данная функция предназначена для наблюдения за банковскими автоматами/кассовыми терминалами. Поддерживается функция определения анализатора трафика (сниффера), анализа данных и оверлейная индикаций. Данная функция может работать в одном из двух режимов: соединение по COM-порту и по сети.

5.8.5.5.1 Соединение по COM-порту

Окно настройки соединения по COM-порту показано ниже. См. Рис. [5-86.](#page-256-0)

- **•** Protocol: Выберите нужный вариант из выпадающего списка.
- **•** Overlay channel: выберите канал, по которому будет выводиться оверлейная индикация его номера
- **•** Overlay mode: Существует два варианта: Preview и encode. Если выбрать Preview, оверлейная индикация номера канала будет выводиться при локальном просмотре, а если выбрать Encode, оверлейная индикация номера канала сохранится и в видеозаписи.
- **•** Overlay Position: из выпадающего списка выберите место на экране, где будет выводиться оверлейная индикация

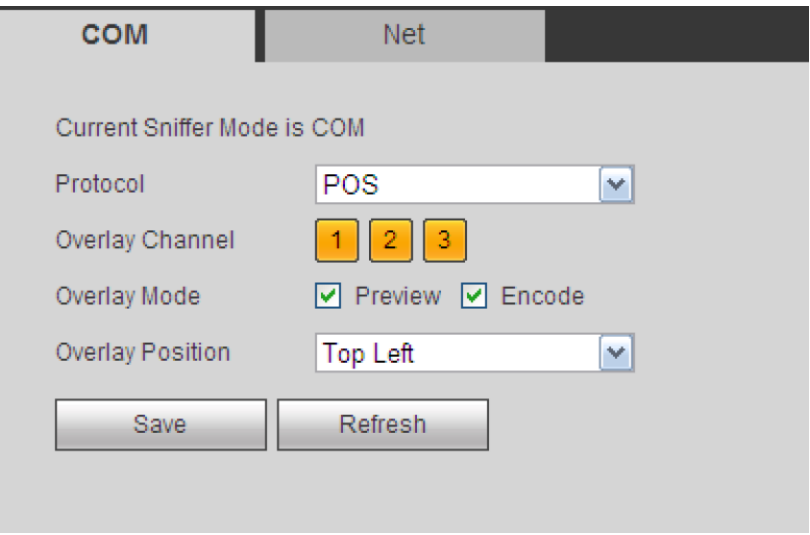

Рис. 5-86

<span id="page-256-0"></span>5.8.5.5.2 Соединение по сети

Окно настройки соединения по сети показано ниже. См. Рис. 5-87.

Продолжим с использованием протокола ATM/POS.

Существует два типа: с протоколов или без протокола в зависимости от стоящих требований.

#### **С протоколом**

Для наблюдения за банковскими автоматами/кассовыми терминалами с протоколом необходимо указать IP-адрес источника, IP-адрес адресата (иногда нужно указать номер порта).

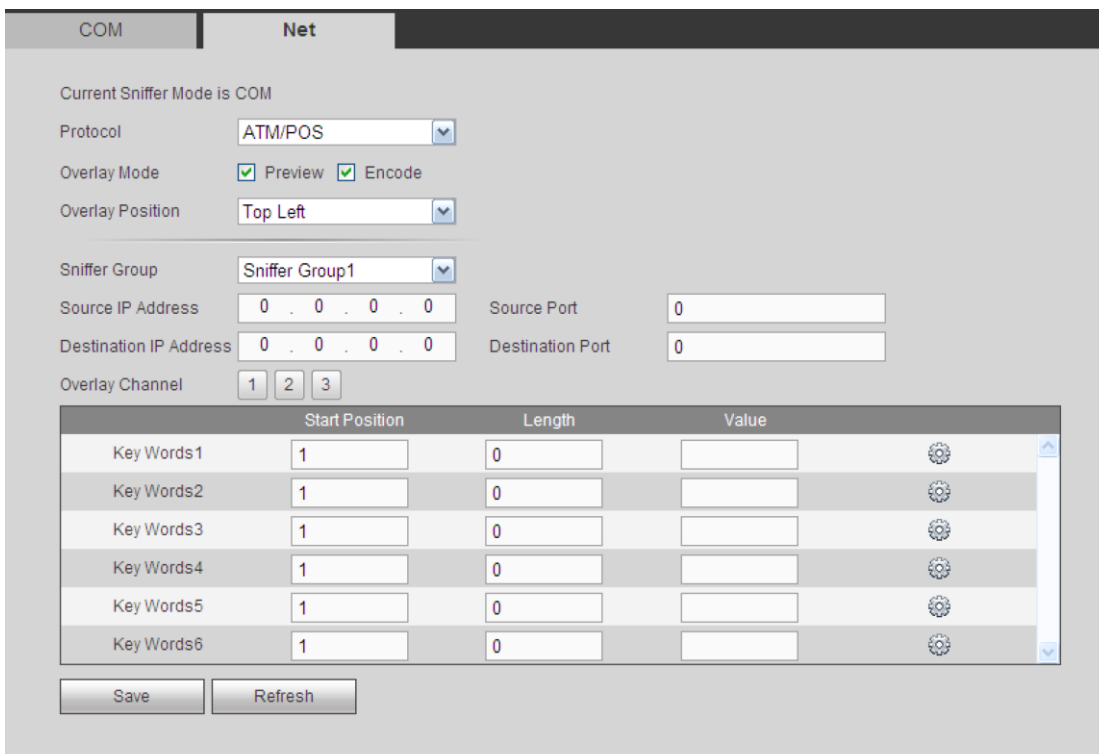

Рис. 5-87

## **Без протокола**

Окно настройки для наблюдения за банковскими автоматами/кассовыми терминалами без протокола показано на Рис. 5-88.

В поле Source IP указывается IP-адрес источника, который передает данные (обычно это главное устройство)

В поле Destination IP указывается адресат, который принимает данные.

Как правило порт источника и порт адреса указывать не надо.

Всего существует четыре группы IP-адресов. Канал, по которому будет вестись запись,

выделяется только для одной группы (опция).

Шесть полей frame ID предназначены для проверки достоверности и правильности данных.

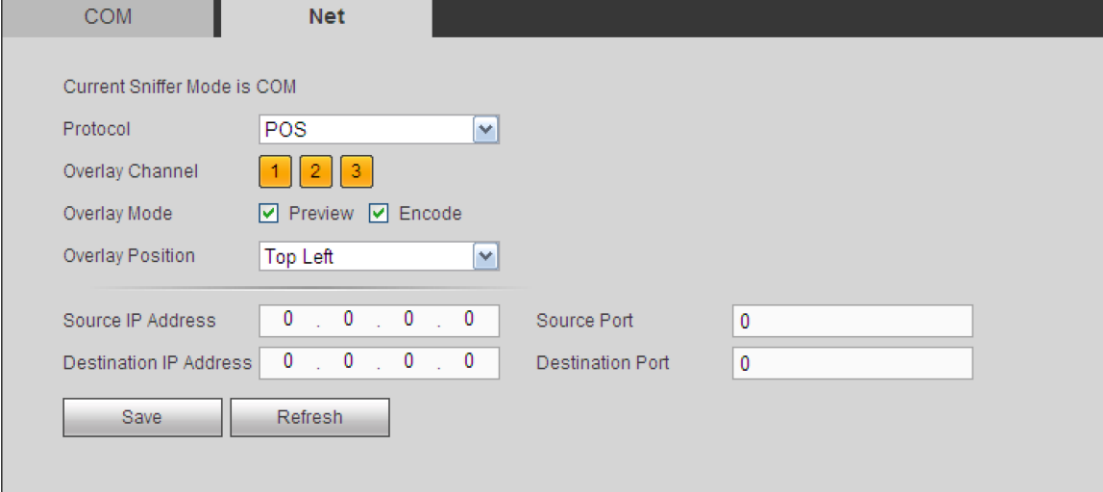

Рис. 5-88

## 5.8.5.6 Учетные записи

#### **Примечания:**

- **•** Максимальная длина имени учетной записи и группы не более 6 символов. Пробел в начале или конце строки стоять не может. В имени можно использовать следующие символы и знаки: символы, цифры и знак подчеркивания.
- **•** По умолчанию всего 64 учетных записи и 20 групп. Здесь реализовано разграничение по двум уровням: пользователь и администратор. Выберите группу и затем назначьте права соответствующим пользователям в составе группы.
- **•** Для управления учетными записями есть режимы группы/пользователей. Имя учетной записи и группы должно быть уникальным. Одна учетная запись может входить только в одну группу.

5.8.5.6.1 Имя пользователя

В этом окне добавляются/удаляются пользователи и изменяются имена пользователей. См. Рис. 5-89.

| <b>User</b>              | Group                  |                       |                    |                                 |                           |           |
|--------------------------|------------------------|-----------------------|--------------------|---------------------------------|---------------------------|-----------|
| SN                       | User Name              | Group Name            | User MAC           | Memo                            | Modify                    | Delete    |
| $\mathbf{1}$             | 888888                 | admin                 |                    | admin(888) 's account           | ℤ                         | $\bullet$ |
| $\overline{2}$           | admin                  | admin                 |                    | admin 's account                | P                         | $\bullet$ |
| 3                        | default                | user                  |                    | default account                 | Ł                         | $\bullet$ |
|                          |                        |                       |                    |                                 |                           |           |
| <b>Authority</b>         |                        |                       |                    |                                 |                           |           |
|                          |                        |                       |                    |                                 |                           |           |
| Shutdown                 |                        | <b>Manual Control</b> | File Backup        | Storage                         | <b>PTZ Control</b>        |           |
| Account<br><b>CAMERA</b> | System Info<br>Network |                       | Clear Log<br>Event | Default&Update<br>Color Setting | System<br>Disconnect user |           |

Рис. 5-89

**Add user:** для добавления учетной записи в группу и выдачи прав. См. Рис. [5-90.](#page-259-0)

Есть три учетных записи по умолчанию: admin (пароль: admin) / 888888 (пароль: 888888) и гостевая "default".

Гостевая учетная запись "default" предназначена только для внутреннего использования и не может быть удалена. Если не указывать имя пользователя, автоматически загружается гостевая учетная запись. У этой учетной записи могут быть некоторые ограниченные права, например просмотра изображения по некоторым каналам.

Здесь вводится имя пользователя и пароль, а затем выбирается для этой учетной записи одна группа.

Права учетной записи не могут быть больше прав группы, в состав которой она входит. Как правило для организации правильной иерархии рекомендуется, чтобы права обычных учетных записей были ниже, чем права учетной записи администратора.

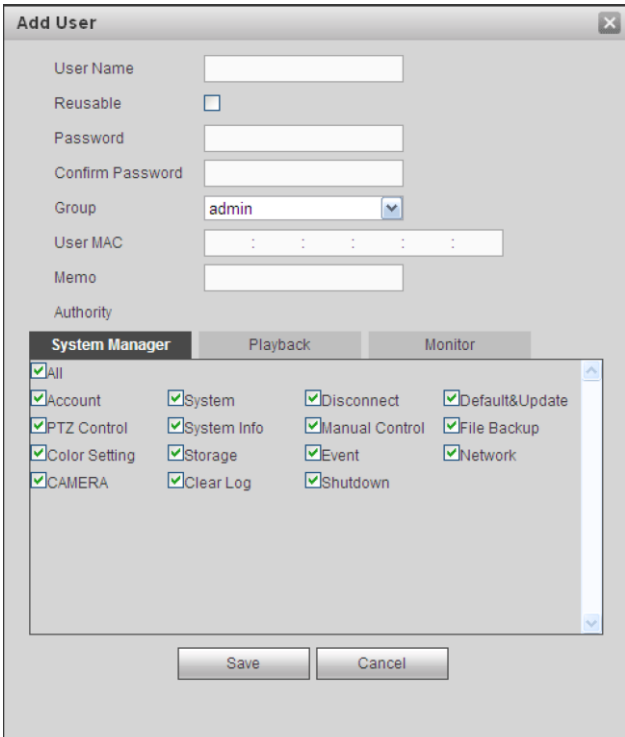

Рис. 5-90

#### <span id="page-259-0"></span>**Редактировать учетную запись**

Изменение свойств учетной записи, группы, которой она принадлежит, пароля и прав. См. Рис. [5-](#page-260-0) [91.](#page-260-0)

### **Изменение пароля**

Изменение пароля учетной записи. Необходимо ввести старый пароль, затем новый пароль, и еще раз новый пароль для подтверждения. Нажмите кнопку ОК для сохранения изменений. Длина пароля может быть от 1 до 6 символов. Это могут быть только цифры.

Имея соответствующие права, можно изменять пароли учетных записей других пользователей.

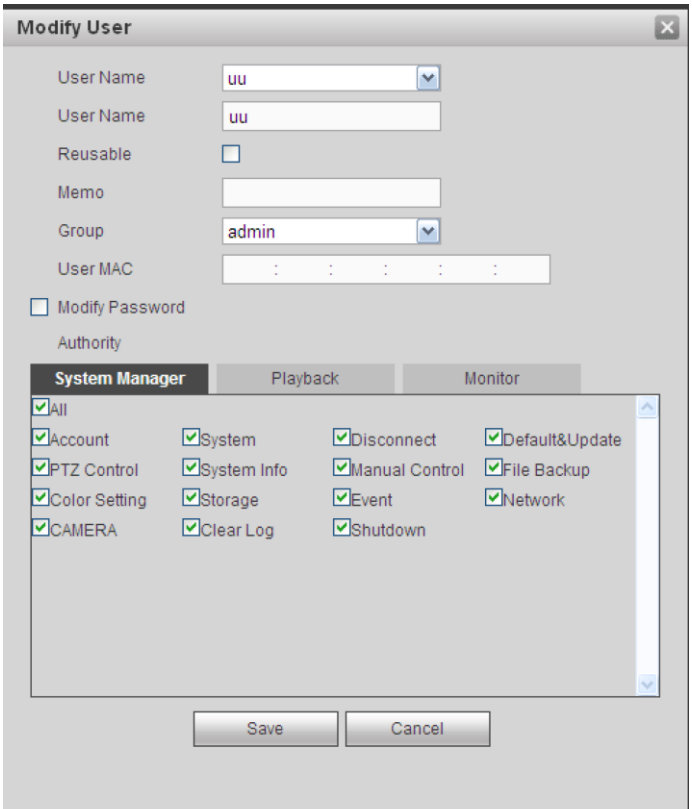

Рис. 5-91

## <span id="page-260-0"></span>5.8.5.6.2 Группы

В этом окне добавляются/удаляются группы, изменяются пароли доступа групп и т. д. Окно показано на Рис. 5-92.

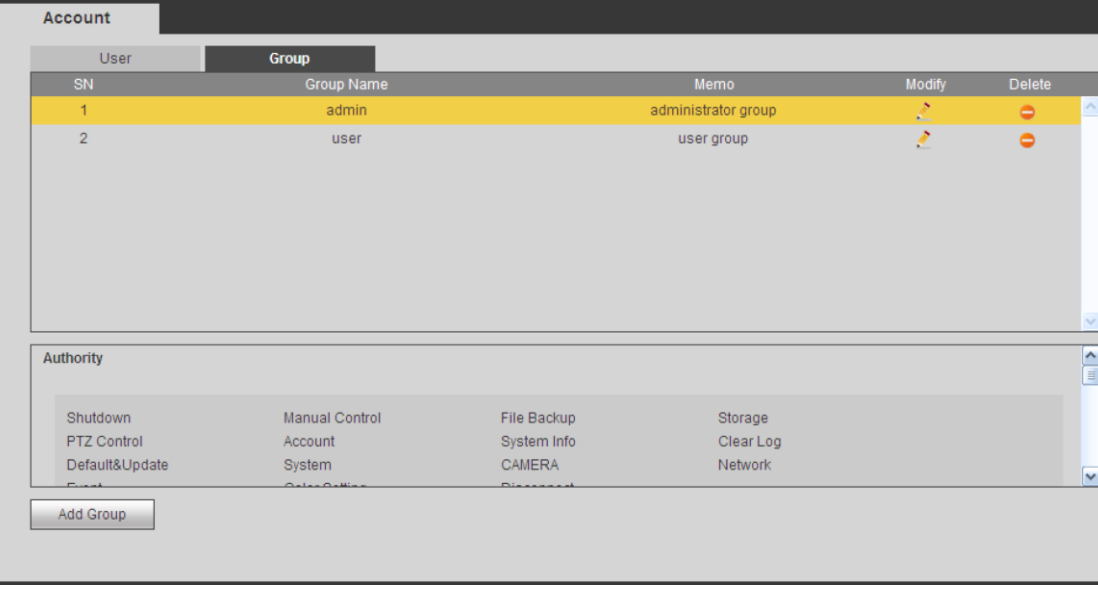

Рис. 5-92

**Add group:** для добавления группы и выдачи ей определенных прав. См. Рис[. 5-93.](#page-261-0) Введите имя группы, а затем отметьте галочками выдаваемые ей права.

Это может быть: выключение/перезагрузка устройства, просмотр видео в реальном времени, включение и выключение записи, управление PTZ-камерами и т. д.

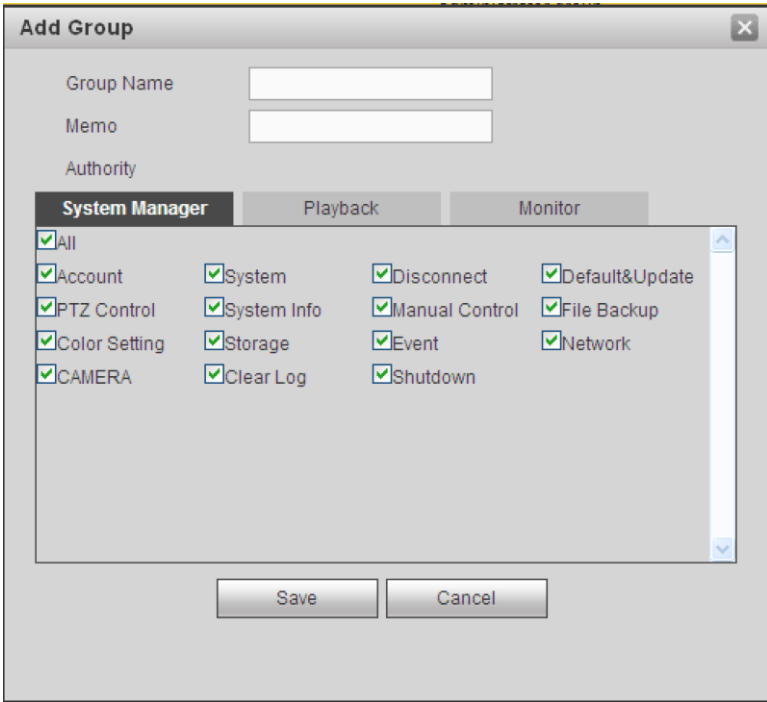

Рис. 5-93

#### <span id="page-261-0"></span>**Изменение группы**

Нажмите кнопку modify group, и откроется окно настроек, показанное на Рис. 5-94. Здесь изменяются данные группы, например права и примечания.

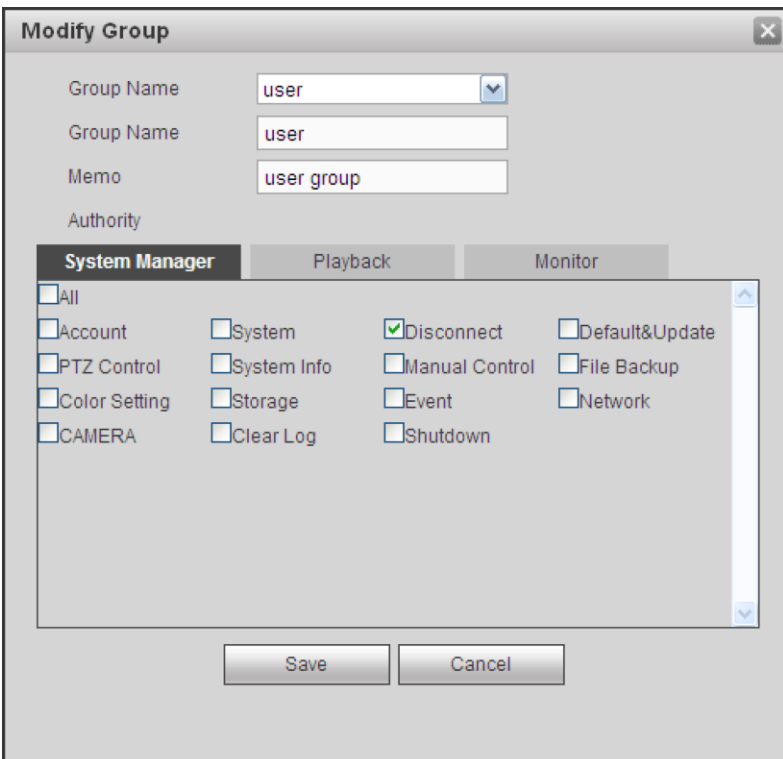

Рис. 5-94

### 5.8.5.7 Автоматические функции

Окно настройки автоматических функций показано на Рис. 5-95.

При помощи выпадающих списков настраивается время автоматической перезагрузки и периодичность удаления старых файлов. Чтобы автоматически удалять старые файлы, нужно указать продолжительность их хранения.

Нажмите кнопку Manual reboot, чтобы самостоятельно перезагрузить устройство.

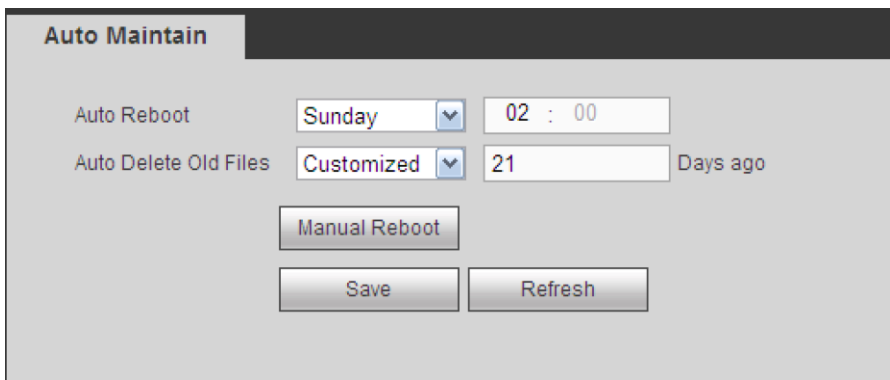

Рис. 5-95

### 5.8.5.8 Импорт/экспорт

Появится окно, показанное на Рис. 5-96.

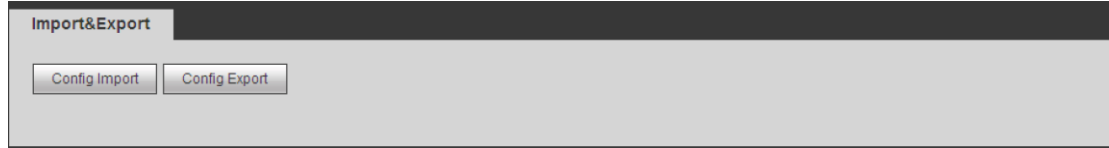

#### Рис. 5-96

Подробное описание содержится в приведенной ниже таблице.

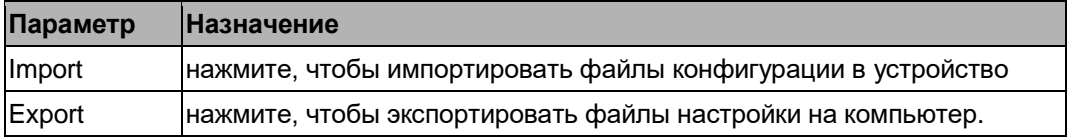

#### 5.8.5.9 Загрузка заводских значений

Окно загрузки заводских значений показано на Рис. 5-97.

Галочками можно по отдельности отметить Channel/Network/Event/Storage/System. Или поставить галочку в поле All, чтобы выбрать все сразу

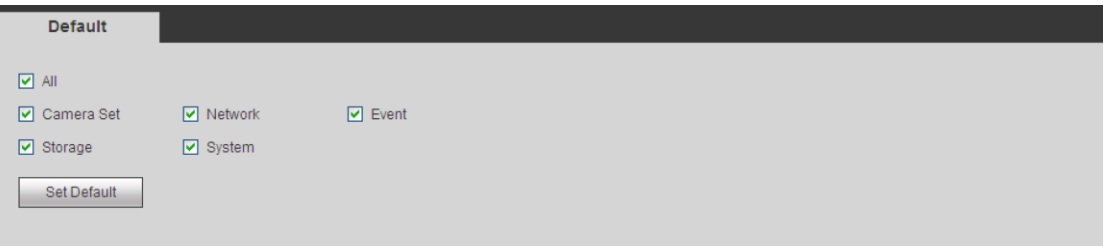

#### 5.8.5.10 Обновление программного обеспечения

Окно настроек обновления программного обеспечения показано на Рис. 5-98. Укажите путь к установочному файлу и нажмите кнопку update для обновления микропрограммного обеспечения. У установочного файла должно быть расширение \*.bin. В процессе обновления не отсоединяйте кабель питания, сетевой кабель и не выключайте видеорегистратор.

#### **Важно**

**Неправильное обновление микропрограммного обеспечения может привести к неисправности устройства!**

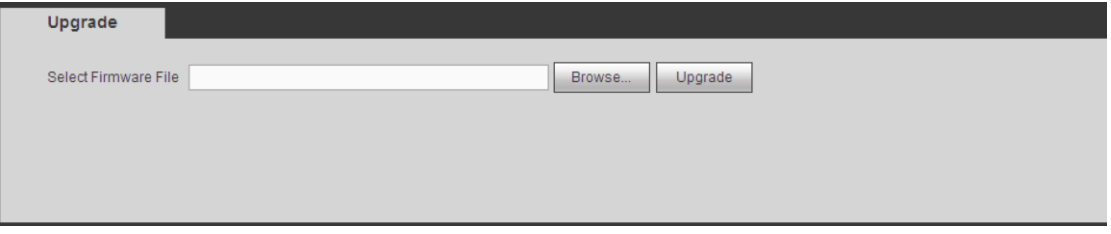

Рис. 5-98

## **5.9 Сведения**

## **5.9.1 Модель**

Окно данных об устройстве показано на Рис. [5-99.](#page-263-0)

В этом окне показывается число каналов, доступных для записи, выходы и входы тревоги, версия микропрограммного обеспечения, дата изготовления и т. д. Рисунок ниже приведен только в качестве наглядного примера.

| 4                                    |
|--------------------------------------|
| 4                                    |
| з                                    |
| YPA4HQ041W00030                      |
| 3.200.0001.8, Build Date: 2014-08-13 |
|                                      |

Рис. 5-99

## <span id="page-263-0"></span>**5.9.2 Журнал**

Здесь показывается журнал. См. Рис. 5-100.

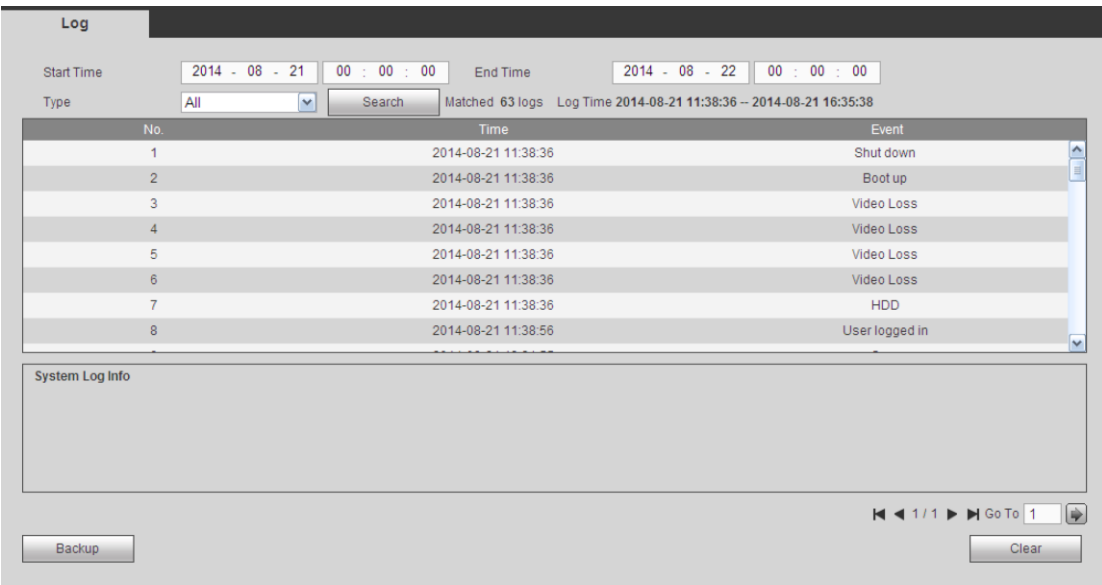

#### Рис. 5-100

Подробное описание содержится в приведенной ниже таблице.

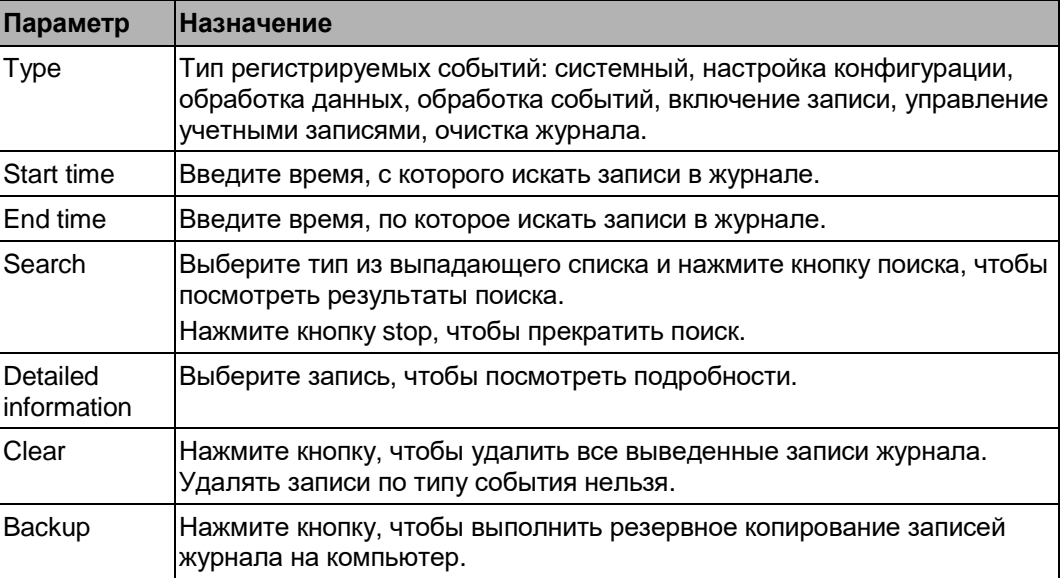

#### **Примечания**

- **•** Если жесткого диска нет, поддерживается до 1024 записей в журнале.
- **•** Если жесткий диск не отформатирован, поддерживается до 5000 записей в журнале
- **•** Если жесткий диск отформатирован, поддерживается до 500 000 записей в журнале
- **•** Записи о работе хранятся в памяти видеорегистратора. Записи других типов хранятся на жестком диске. Если жесткого диска нет, записи других типов хранятся также в памяти видеорегистратора.
- **•** При форматировании жесткого диска записи журнала не стираются. Но при извлечении жесткого диска они могут быть утеряны.

## **5.9.3 Сетевой ПК**

Окно настройки сетевого компьютера показано на Рис. 5-101.

| <b>Online User</b> |           |            |             |                        |           |
|--------------------|-----------|------------|-------------|------------------------|-----------|
| No.                | User Name | Group Name | IP Address  | User Login Time        |           |
| 1                  | admin     | admin      | 10.15.9.152 | 2013-10-24 04:31:33 PM | $\lambda$ |
| $\overline{2}$     | admin     | admin      | 10.15.9.152 | 2013-10-24 04:21:12 PM |           |
| 3                  | admin     | admin      | 10.15.6.145 | 2013-10-24 04:50:01 PM |           |
|                    |           |            |             |                        |           |
| Refresh            |           |            |             |                        |           |

Рис. 5-101

## **5.10 Воспроизведение**

Нажмите кнопку Playback, и откроется окно, показанное на Рис. 5-102.

Выберите тип видеозаписи, дату видеозаписи, окно воспроизведения и имя канала.

Чтобы выбрать дату, щелкните по дате на календаре в правой части окна. Зеленым цветом выделяется текущее время, а синим – даты видеозаписей.

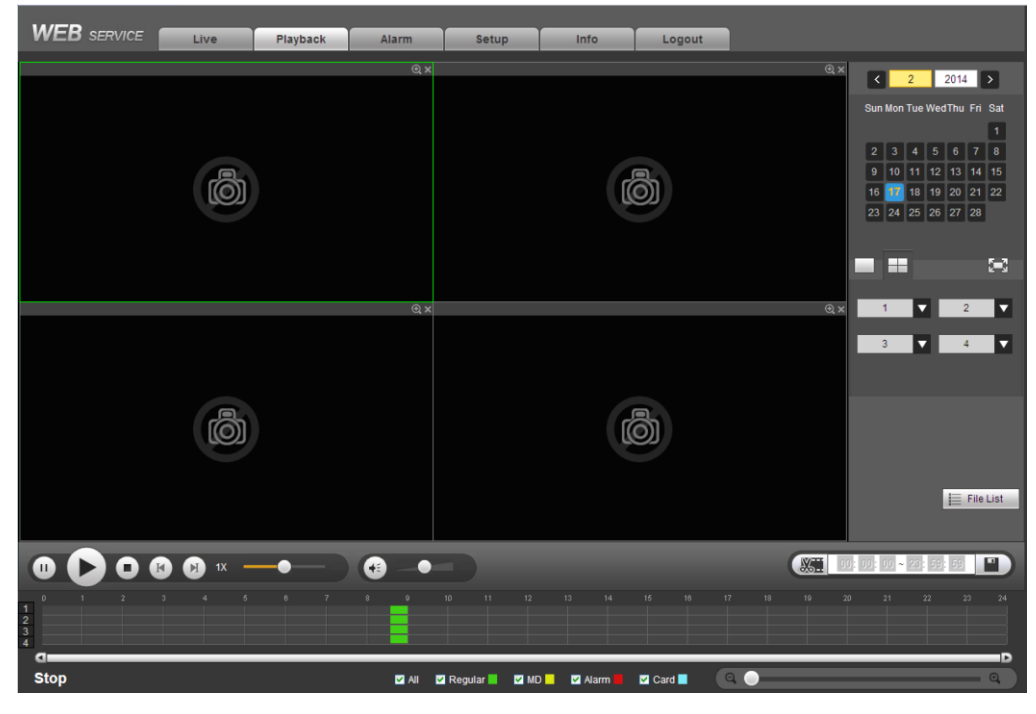

Рис. 5-102

Нажмите кнопку File list, чтобы открыть список файлов. См. Рис. 5-103.

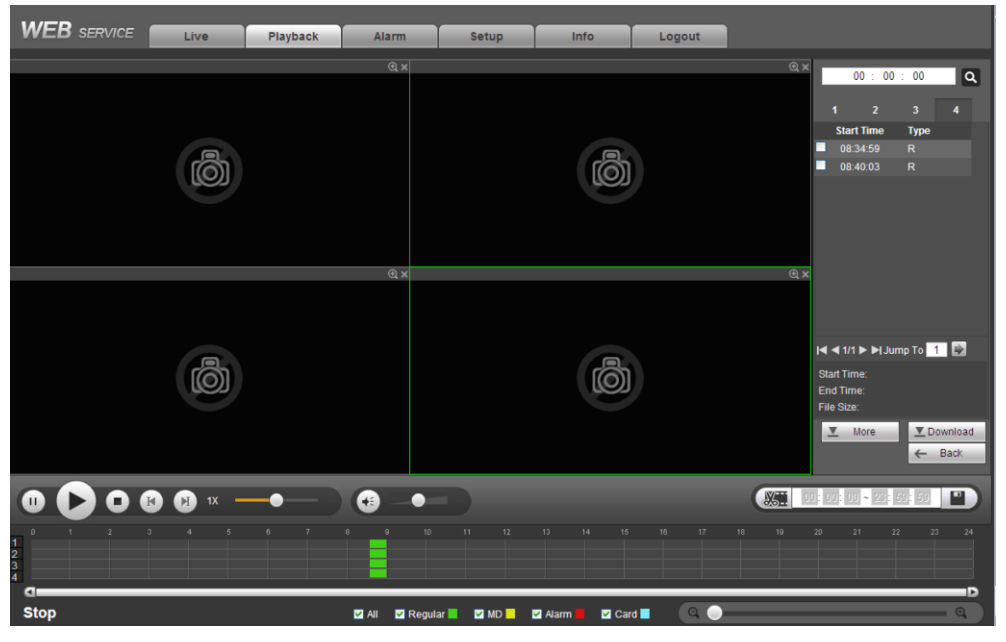

Рис. 5-103

Выберите нужный файл и нажмите кнопку Play, чтобы начать воспроизведение. Можно включить воспроизведение на весь экран. Обратите внимание, что одновременно по одному каналу не может идти и воспроизведение, и загрузка. Для управления воспроизведением на панели воспроизведения есть кнопки для воспроизведения, паузы, остановки, замедленного или ускоренного воспроизведения и т. д. См. Рис. 5-104.

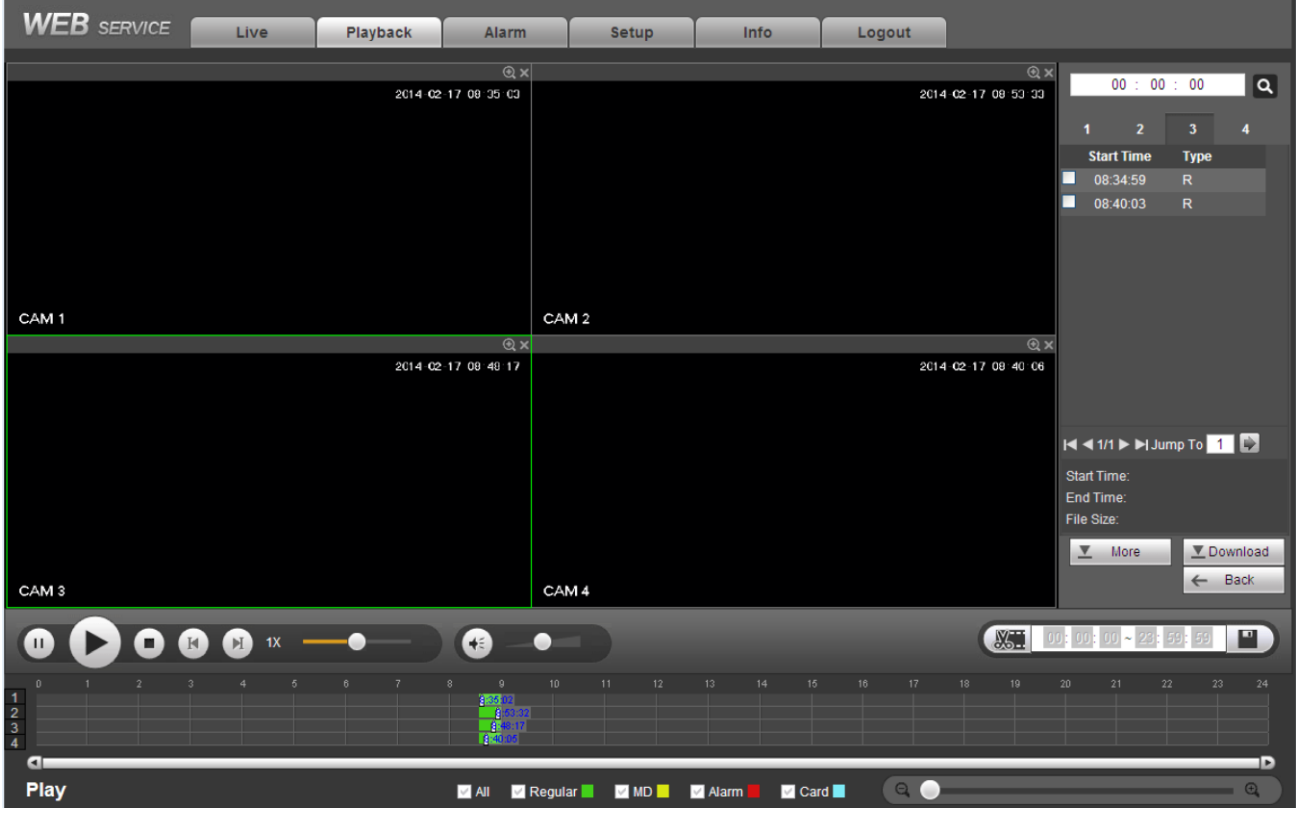

Рис. 5-104

Выберите один или несколько файлов, которые нужно загрузить, и нажмите кнопку. Появится окно, показанное на Рис[. 5-105.](#page-267-0) Кнопка Download превратится в кнопку Stop, а для наглядности хода процесса появится полоса загрузки. Чтобы открыть файлы, откройте папку по умолчанию, в которую она скопировались.

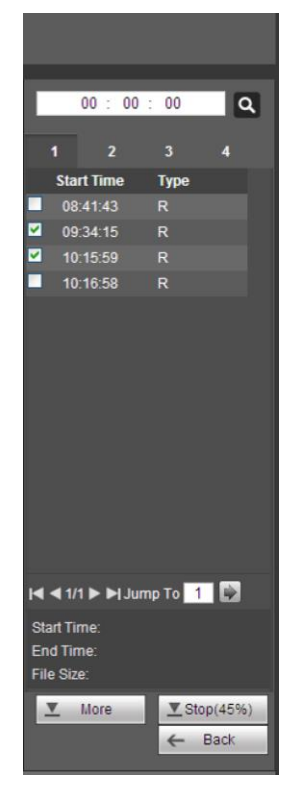

Рис. 5-105

#### <span id="page-267-0"></span>**Поиск**

Окно поиска видеозаписей и изображений. Можно выбрать канал, с которого была сделана видеозапись, тип видеозаписи и время, когда она была сделана, а потом загрузить эту видеозапись. Существует два типа загрузки. Загрузка по файлам показана на Рис. 5-106, а по времени – на Рис. 5-107.

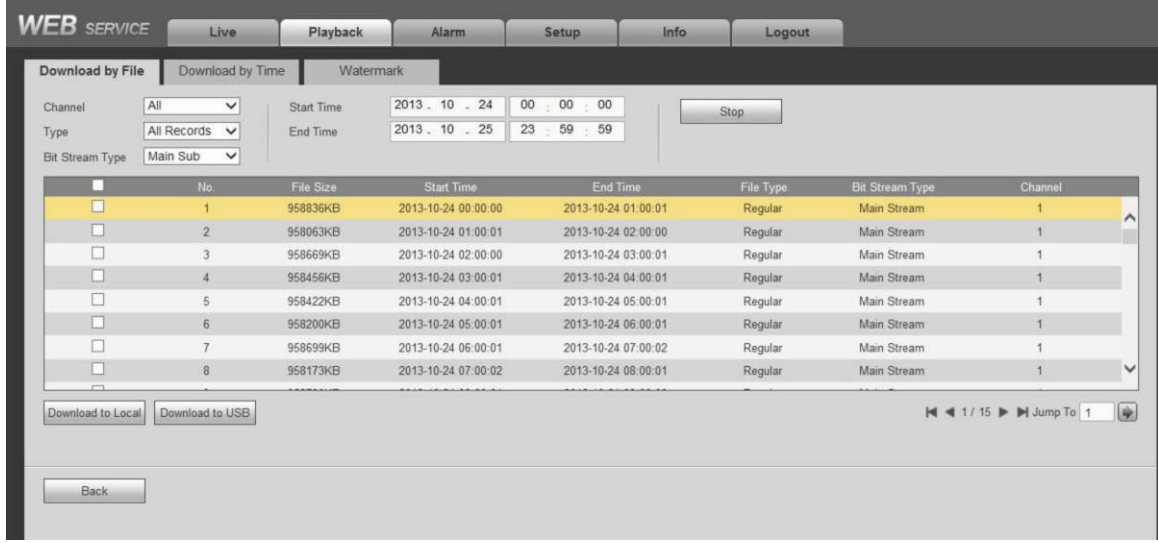

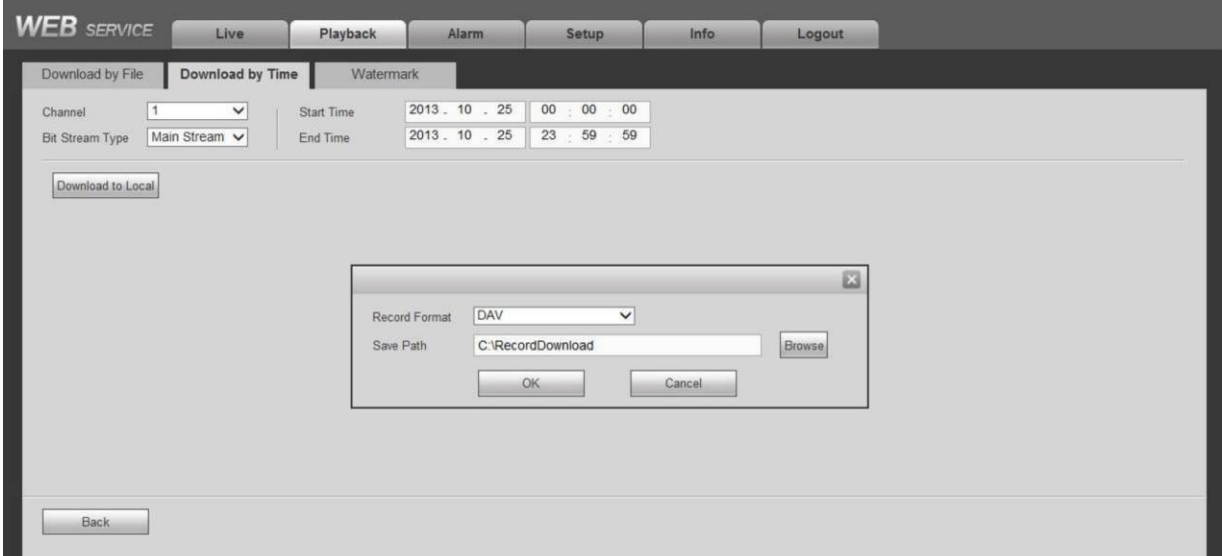

Рис. 5-107

#### **Водяной знак**

Окно настройки так называемых водяных знаков показано на Рис. 5-106. Выберите файл, затем нажмите кнопку Verify, чтобы убедиться, что файл оригинальный, а изображение не было изменено.

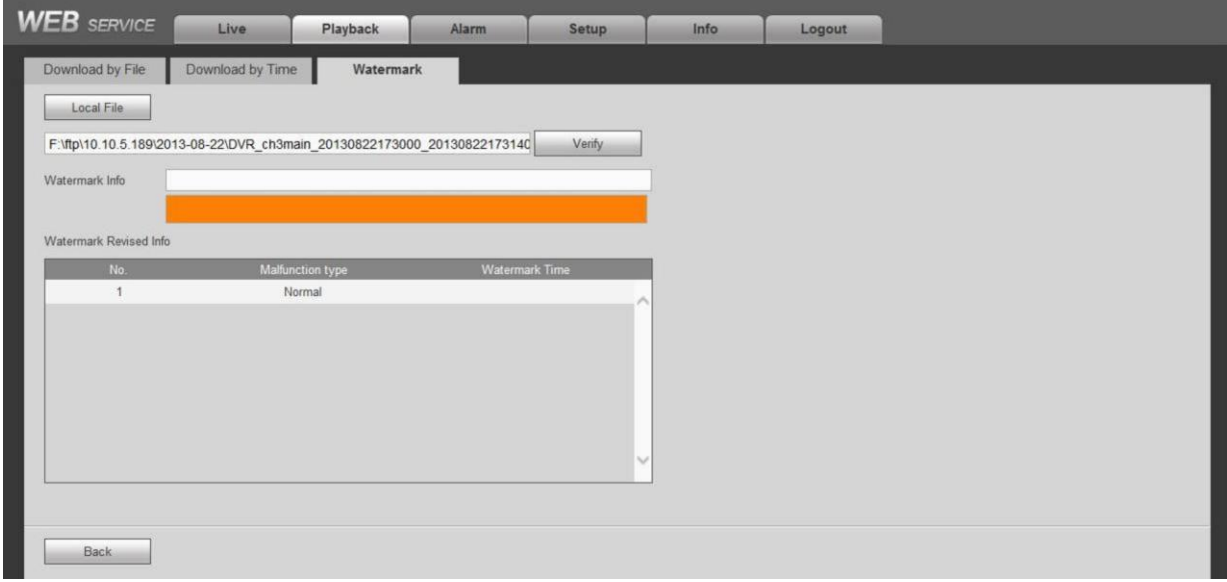

Рис. 5-108

## **5.11 Тревога**

Откройте закладку alarm, и появится окно, показанное на Рис. 5-109.

В этом окне выбирается тип тревоги и настраивается звуковое оповещение (убедитесь, что звуковое оповещение соответствующих событий тревоги включено).

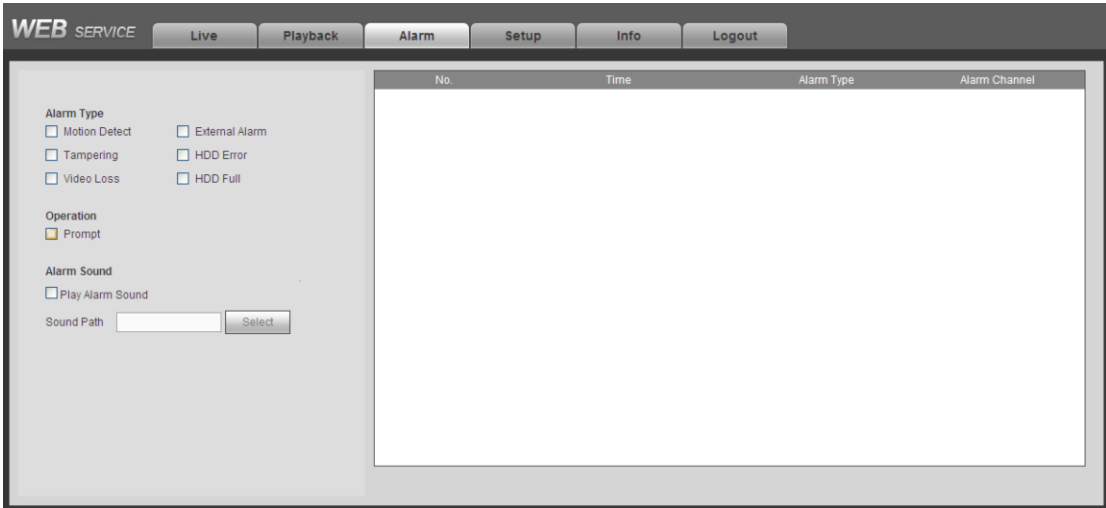

Рис. 5-109

Подробное описание содержится в приведенной ниже таблице.

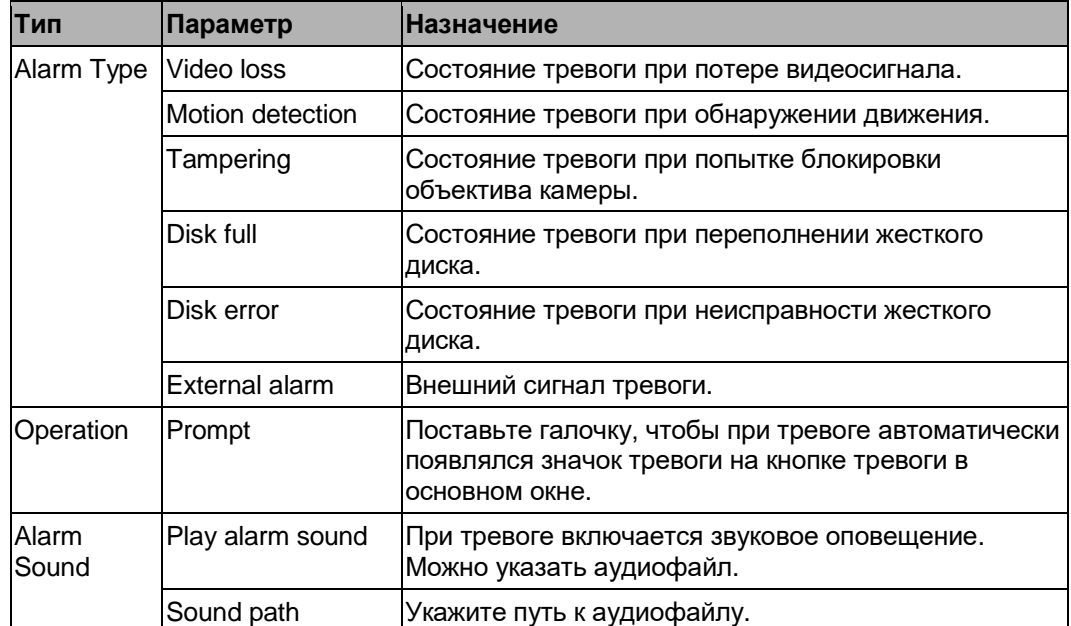

# **5.12 Выход**

Нажмите кнопку выхода, и появится окно авторизации. См. Рис. 5-110.

Чтобы снова авторизироваться, необходимо ввести имя пользователя и пароль.

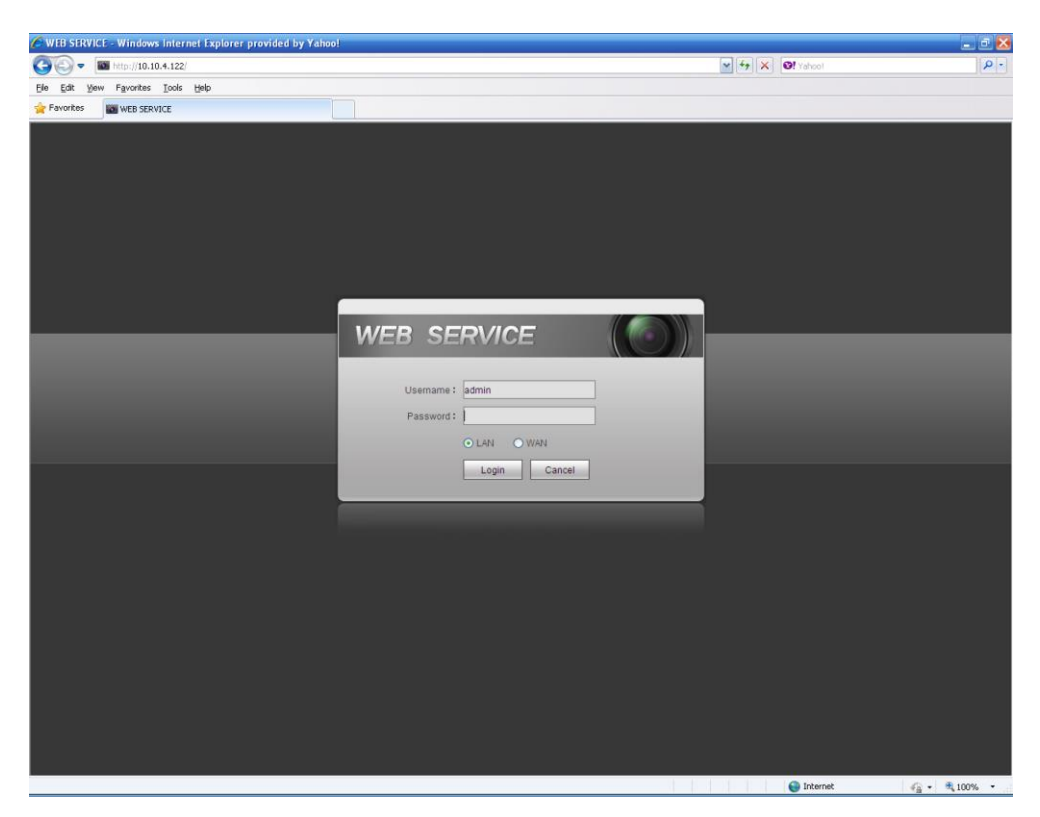

Рис. 5-110

# **5.13 Удаление веб-плагина**

Удалить веб-плагин можно при помощи файла "uninstall web.bat".

**Обратите внимание, что перед удалением необходимо закрыть все веб-страницы, иначе может появиться ошибка при попытке удаления программы.**

# **6 Профессиональная система видеонаблюдения**

Авторизироваться и получить доступ к видеорегистратору можно не только через браузер, но и программу Smart PSS.

Подробнее см. *Руководство по эксплуатации системы Smart PSS.*

# **7 Вопросы и ответы (FAQ**)

#### **1. Видеорегистратор не включается нормально**

Возможны следующие варианты:

- **•** Электропитание не соответствует требованиям
- **•** Кабель питания подсоединен неправильно
- **•** Кнопка питания повреждена
- **•** Неправильно обновлено микропрограммное обеспечение
- **•** Неисправен жесткий диск или шлейф, которым он подсоединен
- **•** У дисков Seagate DB35.1, DB35.2, SV35 и Maxtor 17-g есть проблемы с совместимостью. Для устранения этой проблемы обновитесь до последней версии микропрограммного обеспечения.
- **•** Неисправны органы управления на передней панели
- **•** Повреждена системная плата

#### **2. Видеорегистратор часто автоматически выключается или прекращает запись.**

Возможны следующие варианты:

- **•** Скачки и просадки напряжения питания.
- **•** Неисправен жесткий диск или шлейф, которым он подсоединен
- **•** Кнопка питания повреждена
- **•** Часто пропадает видеосигнал.
- **•** Плохие условия эксплуатации, много пыли в воздухе
- **•** Аппаратная неисправность

#### **3. Не удается обнаружить жесткий диск**

Возможны следующие варианты:

- **•** Жесткий диск поврежден
- **•** Шлейф жесткого диска поврежден.
- **•** Отошел разъем кабеля жесткого диска.
- **•** Порт SATA на системной плате поврежден

## **4. Нет выходного видеосигнала ни по одному каналу, ни по нескольким каналам, ни по всем каналам.**

Возможны следующие варианты:

- **•** Программная несовместимость. Обновитесь до последней версии микропрограммного обеспечения.
- **•** Яркость на нуле. Загрузите заводские значения параметров.
- **•** Нет видеосигнала или он слабый.
- **•** Проверьте настройки маскирования участков кадра и скринсейвера
- **•** Аппаратная неисправность видеорегистратора

#### **5. Неправильные цвета изображения при просмотре в реальном времени.**

Возможны следующие варианты:

**•** Если выбран выход BNC, возможно, неправильно выбран стандарт NTSC или PAL. При просмотре в реальном времени изображение будет черно-белым.

- Сопротивление монитора не подходит для подключения видеорегистратора
- Слишком большая дальность передачи видеосигнала или он слишком слабый
- Неправильно настроена яркость или цвета в видеорегистраторе

#### **6. Не удается найти видеозаписи на локальном накопителе.**

Возможны следующие варианты:

- Шлейф жесткого диска поврежден.
- Жесткий диск поврежден
- Обновленное микропрограммное обеспечение несовместимо.
- Видеозапись была перезаписана другим файлом
- Запись не была включена.

#### **7. Искажение изображения при поиске видеозаписи на локальном накопителе.**

Возможны следующие варианты:

- Выбрано низкое качество изображения
- Ошибка чтения программы, битрейт слишком мал. При выводе на весь экран видны квадраты. Перезагрузите видеорегистратор, чтобы устранить эту проблему.
- Поврежден шлейф жесткого диска.
- Неисправен жесткий диск.
- Аппаратная неисправность видеорегистратора

#### **8. Нет звука при просмотре.**

Возможны следующие варианты:

- Слабый микрофон
- Слабый динамик
- Поврежден аудиокабель.
- Аппаратная неисправность видеорегистратора

# **9. Звук при просмотре в реальном времени есть, но при воспроизведении видеозаписей**

**– нет.**

Возможны следующие варианты:

- Неправильно настроено. Включите звук
- По этому каналу нет выходного видеосигнала. Воспроизведение не будет непрерывным, если экран синий

#### **10. Время показывает неправильно**

Возможны следующие варианты:

- Неправильно настроено
- Плохой контакт батарейки или слишком низкое напряжение
- Кристалл поврежден

#### **11. Видеорегистратор не может управлять PTZ-камерой.**

Возможны следующие варианты:

**•** Неисправны органы PTZ-управления на передней панели

- Неправильно установлен, подсоединен или настроен PTZ-декодер.
- Кабель подсоединен неправильно
- Настройки PTZ-управления неправильные
- PTZ-декодер и протокол видеорегистратора несовместимы.
- PTZ-декодер и адрес видеорегистратора несовместимы.
- Если декодеров несколько, нужно для устранения реверберации и соответствия сопротивлений устанавливать согласующий резистор на 120 Ом на концах A/B-кабелей PTZ-декодеров. В противном случае управление PTZ-камерами может идти с нарушениями.
- Слишком большое расстояние

### **12. Функция обнаружения движения не работает**

Возможны следующие варианты:

- Неправильно настроен период
- Неправильно настроена область обнаружения движения
- Недостаточная чувствительность.
- В некоторых моделях может быть аппаратным ограничением

#### **13. Не удается авторизироваться в клиентском компьютере или браузере**

Возможны следующие варианты:

- Если установлена ОС Windows 98 или Windows ME, необходимо обновить версию до Windows 2000 sp4. Либо плагин на компьютере установлен старой версии. На данный момент видеорегистратор не поддерживает Windows VISTA.
- Элемент управления ActiveX выключен
- Не установлен dx8.1 или поздней версии. Обновите драйвер видеокарты.
- Ошибка сетевого соединения
- Ошибка в настройке сетевых параметров
- Неправильный пароль или имя пользователя
- Клиентский компьютер несовместим с программным обеспечением видеорегистратора.

## **14. При попытке удаленного воспроизведения или просмотра видео в реальном времени получаются квадраты (мозаика)**

Возможны следующие варианты:

- Недостаточная плавность воспроизведения по сети
- Недостаточно ресурсов на клиентском компьютере
- В видеорегистраторе выбрана передача в формате multiple-cast. В этом режиме может появляться мозаика. Обычно этот режим не рекомендуется использовать.
- Настроена защита канала или маскировка участков кадра
- У текущей учетной записи нет права просмотра
- Качество локального выходного видеосигнала видеорегистратора низкое

#### **15. Плохое сетевое соединение.**

Возможны следующие варианты:

- Плохая сеть
- Конфликт IP-адресов.
- Конфликт MAC-адресов.
- Сетевая плата устройства или компьютера неисправна

#### **16. Ошибка записи на диск/USB-накопитель**

Возможны следующие варианты:

- Привод и видеорегистратор подсоединены одним дата-кабелем
- Слишком высокая нагрузка на процессор. Выключите запись и снова попробуйте перенести резервные копии
- Объем копируемых данных превышает свободное место на накопителе. Это может привести к выдаче ошибки.
- Подсоединено несовместимое устройство, куда производится попытка резервного копирования
- Устройство, куда производится попытка резервного копирования, повреждено

### **17. Не получается управлять видеорегистратором с пульта видеонаблюдения**

Возможны следующие варианты:

- Неправильная настройка последовательного порта видеорегистратора
- Адрес неправильный
- Если несколько коммутаторов, не хватает питания.
- Слишком большое расстояние между устройствами

### **18. Не удается отключить сигнал тревоги**

Возможны следующие варианты:

- Параметры тревоги настроены неправильно
- Выход тревоги включен вручную.
- Неисправность источника сигнала тревоги или неправильное соединение
- В некоторых версиях ПО может возникать данная проблема. Обновите ПО до последней версии.

#### **19. Функция тревоги недоступна**

Возможны следующие варианты:

- Параметры тревоги настроены неправильно
- Кабель сигнала тревоги подсоединен неправильно
- Источник сигнала тревоги подсоединен неправильно
- К одному устройству тревоги подсоединено два шлейфа

## **20. Пульт ДУ не работает**

Возможны следующие варианты:

- Адрес для ДУ указан неправильно.
- Слишком большое расстояние или угол, под которым направлен пульт.
- Села батарейка в пульте ДУ.
- Поврежден пульт ДУ или передняя панель видеорегистратора.

#### **21. Время хранения видеозаписей недостаточное**

Возможны следующие варианты:

- **•** Низкое качество изображения с камеры. Объектив грязный. Камера стоит напротив источника яркого света. Диафрагма камеры настроена неправильно.
- **•** Недостаточно объема жесткого диска
- **•** Жесткий диск поврежден

#### **22. Не удается воспроизвести загруженный файл**

Возможны следующие варианты:

- **•** Нет медиаплеера
- **•** Не установлен DXB8.1 или более поздней версии
- **•** Нет файла DivX503Bundle.exe при попытке воспроизведения файла, сконвертированного в формат AVI в медиаплеере.
- **•** Нет файла DivX503Bundle.exe или ffdshow-2004 1012.exe в ОС Windows XP.

#### **23. Утерян пароль для локального или сетевого доступа**

Обращайтесь к сервисному инженеру или в отдел продаж. Мы поможем решить эту проблему.

**24. При попытке авторизации по HTTPS выдается предупреждение, что сертификат этого веб-сайта для другого адреса.**

Подробнее о создании сертификата см. в разделе 5.8.2.16.1.

**25. При попытке авторизации по HTTPS выдает предупреждение, что сертификат не доверенный.**

Подробнее о загрузке корневого сертификата см. в разделе 5.8.2.16.2.

## **26. При попытке авторизации по HTTPS выдается предупреждение, что срок сертификата истек или он еще недействителен.**

Проверьте, что время на компьютере совпадает со временем в видеорегистраторе

## **27. К видеорегистратору подсоединена аналоговая камера, но видеосигнала нет.**

Возможны следующие варианты:

- **•** Проверьте питание камеры, надежность подключения кабеля передачи данных и т. д.
- **•** Видеорегистратор этой серии не поддерживает никакие аналоговые камеры. Убедитесь, что видеорегистратор поддерживает стандартные аналоговые камеры.
- **28. К видеорегистратору подсоединена стандартная аналоговая камера или камера HDCVI, но видеосигнала нет.**

Возможны следующие варианты:

- **•** Проверьте питание камеры, надежность подключения кабеля передачи данных и т. д.
- **•** Если видеорегистратор поддерживает стандартную аналоговую камеру/камеру HD, откройте Главное меню -> Setting -> Camera -> Channel и выберите тип канала, а затем перезагрузите видеорегистратор.

#### **29. Не удается подсоединить камеру к IP-каналу.**

Возможны следующие варианты:

- **•** Проверьте, что камера подсоединена
- **•** Проверьте правильность настроек IP-канала (IP-адрес, учетная запись, пароль, протокол, номер порта).
- **•** В камере есть белый список (к ней можно подсоединять только определенные устройства).

## **30. К IP-каналу подключена камера, но видео нормально выводится только в одном окне, а в многооконном режиме – нет.**

Возможны следующие варианты:

- **•** Проверьте, включен ли доп. видеопоток на камере.
- **•** Убедитесь, что в типе доп. видеопотока с камеры выбран H.264.
- **•** Убедитесь, что видеорегистратор поддерживает разрешение доп. видеопотока камеры (960H, D1, HD1 и т. д.).

## **31. К IP-каналу подключена камера, но видео нормально выводится только в многооконном режиме, а в одном окне – нет.**

Возможны следующие варианты:

- **•** Убедитесь, что по IP-каналу идет видеосигнал. Откройте Главное меню -> info -> System -> BPS и посмотрите в реальном времени битрейт потока.
- **•** Убедитесь, что основной видеопоток на камере включен.
- **•** Убедитесь, что в типе основного видеопотока с камеры выбран H.264.
- **•** Убедитесь, что видеорегистратор поддерживает разрешение основного видеопотока камеры (960H, D1, HD1 и т. д.).
- **•** Проверьте, возможно передача камерой по сети достигла предельного значения. Проверьте учетную запись камеры.

## **32. К IP-каналу подключена камера, но видео нет ни в многооконном режиме, ни в одном окне. При этом видно, что видеосигнал есть.**

Возможны следующие варианты:

- **•** Убедитесь, что в типе основного/доп. видеопотока с камеры выбран H.264.
- **•** Убедитесь, что видеорегистратор поддерживает разрешение основного/доп. видеопотока камеры (1080P, 720P, 960H, D1, HD1 и т. д.).
- **•** Проверьте настройки камеры. Убедитесь, что ее можно подключать к устройствам других производителей.

## **33. Не удается выполнить регистрацию DDNS или получить доступ к доменному имени устройства.**

Возможны следующие варианты:

- **•** Убедитесь, что устройство подсоединено к сети WAN. Убедитесь, что устройству выдан IP-адрес, при условии что есть доступ по PPPoE. Если стоит маршрутизатор, проверьте, что IP-адрес устройства действителен.
- **•** Убедитесь, что выбран соответствующий протокол DDNS. Убедитесь, что DDNS работает нормально.

**•** Проверьте настройки DNS. По умолчанию сервер DNS Google 8.8.8.8, 8.8.5.5. Можно использовать другой DNS от своего интернет-провайдера.

## **34. Не удается использовать функцию P2P на смартфоне и через браузер.**

Возможны следующие варианты:

- Проверьте, что функция P2P включена (Главное меню -> Setting -> Network -> P2P)
- Проверьте, что устройство подключено к сети WAN.
- Убедитесь, что авторизация по P2P в смартфоне сделана правильно.
- Убедитесь, что при использовании клиента P2P используется указанный порт P2P устройства.
- Проверьте имя пользователя и пароль.
- Проверьте серийный номер P2P. Смартфоном можно отсканировать QR-код в окне P2P (Главное меню -> Setting -> Network -> P2P) или ввести данные о модели через браузер (в видеорегистраторах некоторых старых серий серийный номер устройства (SN) – это серийный номер системной платы, поэтому может возникнуть ошибка).

## **35. К видеорегистратору подсоединена стандартная аналоговая камера, но видеосигнала нет.**

Возможны следующие варианты:

- Убедитесь, что видеорегистратор поддерживает видеосигнал этого стандарта. Только некоторые модели поддерживают стандартный аналоговый видеосигнал, HDCVI.
- Проверьте тип канала. Если видеорегистратор поддерживает стандартную аналоговую камеру/камеру HD, откройте Главное меню -> Setting -> Camera -> Channel и выберите тип канала (аналоговый), а затем перезагрузите видеорегистратор. Таким образом, видеорегистратор сможет распознать аналоговый видеосигнал.
- Проверьте питание камеры, надежность подключения кабеля передачи данных и т. д.

#### **36. Не удается подсоединить сетевую камеру.**

Возможны следующие варианты:

- Убедитесь, что у видеорегистратора есть IP-канал. Только некоторые модели поддерживают функцию аналогового/цифрового переключения и смену аналогового канала на IP-канал, когда к нему подсоединяется IP-камера. В меню Setting -> Camera - > Channel Type, выберите канал в последнем столбце, чтобы он стал сетевым. Некоторые модели поддерживают расширение IP-канала, и поддерживается режим N+N.
- Убедитесь, что сетевая камера подсоединена к видеорегистратору. Откройте Главное меню -> Setting -> Camera -> Remote и через поиск убедитесь, что соединение с камерой нормальное. Или откройте Главное меню -> Info -> Network -> Test, введите IPадрес сетевой камеры, затем нажмите кнопку Test и проверьте соединение с камерой.
- Проверьте правильность настроек IP-канала (IP-адрес, изготовитель, порт, учетная запись, пароль, номер канала и т. д.).

## **Ежедневный уход**

- **•** Периодически щеточкой чистите корпус, плату и разъемы устройства.
- **•** Во избежание аудио-/видеопомех устройство должно быть правильно заземлено. Берегите его от статического электричества и наводок.
- **•** Перед отсоединением аудио-/видеокабеля, кабеля RS232 или RS485 необходимо сначала отсоединить кабель питания.
- **•** Не подсоединяйте телевизор к видеовыходу (VOUT). Это может привести к неполадкам.
- **•** Всегда выключайте устройство в правильном порядке. Выключайте устройство через меню или кнопкой питания на передней панели (нажать и держать более 3 с). В противном случае могут повредиться жесткие диски.
- **•** Берегите устройство от прямых солнечных лучей и источников тепла. Охлаждение должно быть хорошим.
- **•** Регулярно проверяйте состояние устройства и ухаживайте за ним.

## **Приложение A Расчет объема жесткого диска**

Рассчитайте суммарный объем жесткого диска, необходимый видеорегистратору для видеозаписи (режим видеозаписи и время хранения файлов видеозаписей).

Шаг 1: По формуле (1) рассчитайте объем накопителя *qi*, представляющий объем для каждого канала устройства каждый час. Ед. изм. – Мбайт.

$$
q_i = d_i \div 8 \times 3600 \div 1024 \tag{1}
$$

В формуле: *d<sup>i</sup> –* это битрейт. Ед. изм. – кбит/с

Шаг 2: определив время записи по формуле (2), рассчитайте объем накопителя *mi*, необходимый для хранения файлов для каждого канала. Ед. изм. – Мбайт.

$$
m_i = q_i \times h_i \times D_i \tag{2}
$$

В формуле:

*h<sup>i</sup> –* это продолжительность записи каждый день (часы)

$$
D_i
$$
 – это количество дней, в течение которыех должна храниться видеозапись

Шаг 3: по формуле (3) рассчитайте суммарный объем (накопительный) *qT*, необходимый для всех каналов устройства для видеозаписи по расписанию.

$$
q_T = \sum_{i=1}^{c} m_i \tag{3}
$$

В формуле: *c –* это суммарное количество каналов устройства

Шаг 4: по формуле (4) рассчитайте суммарный объем (накопительный) *qT,* необходимый для всех каналов видеорегистратора для **видеозаписи по сигналу тревоги (включая обнаружение движения)**.

$$
q_T = \sum_{i=1}^{c} m_i \times \mathbf{a} \cdot \mathbf{b} \tag{4}
$$

В формуле: *a% –* это частота возникновения событий тревоги

Ниже в таблице см. объем файла за час по каждому каналу (все данные в таблице даны только для справки).

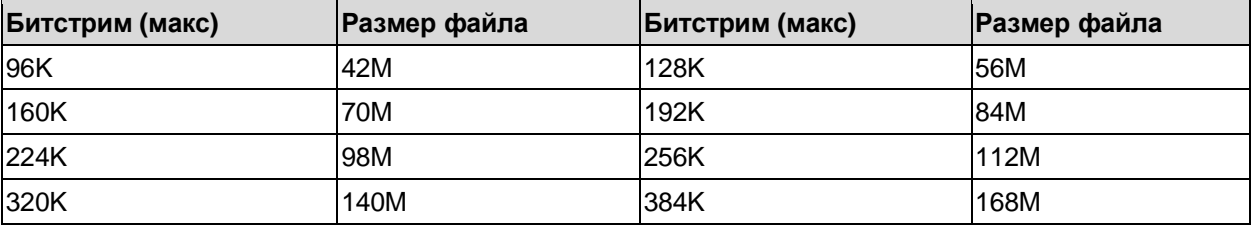

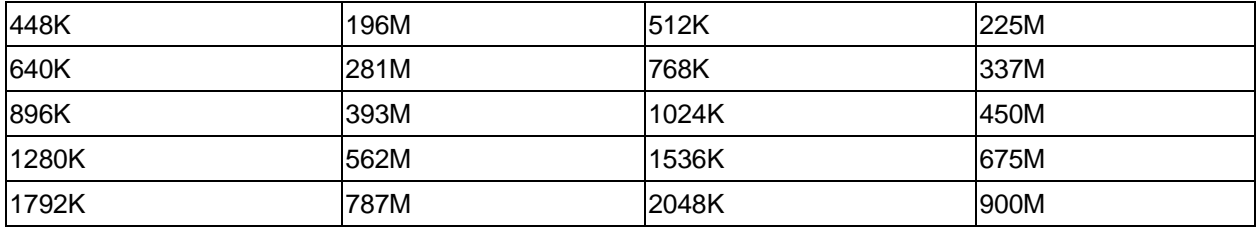

# **Приложение B Список совместимых накопителей для архивирования**

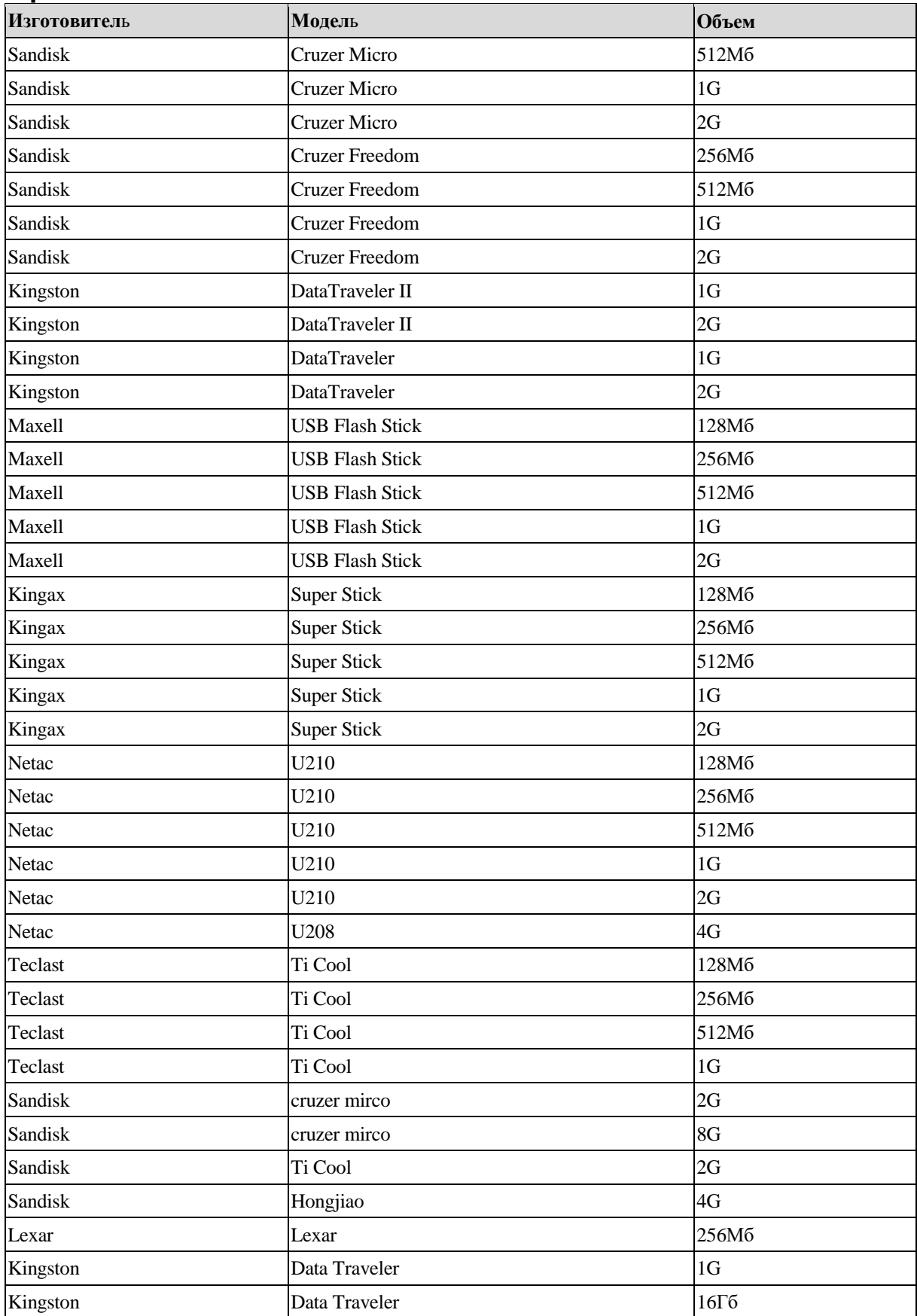

# **Приложение B-1 Список совместимых USB-накопителей**

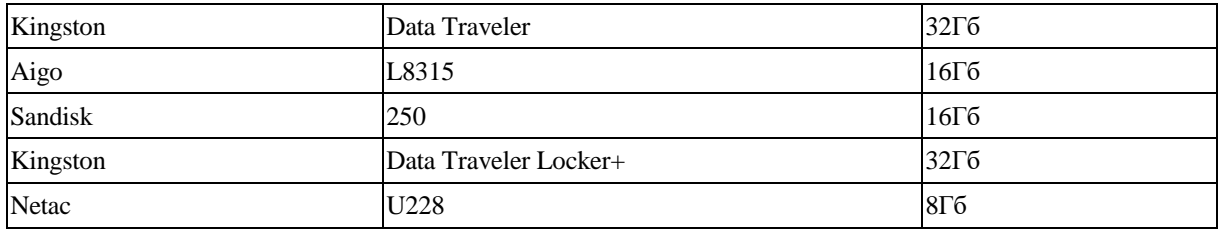

# **Приложение B-2 Список совместимых карт памяти SD**

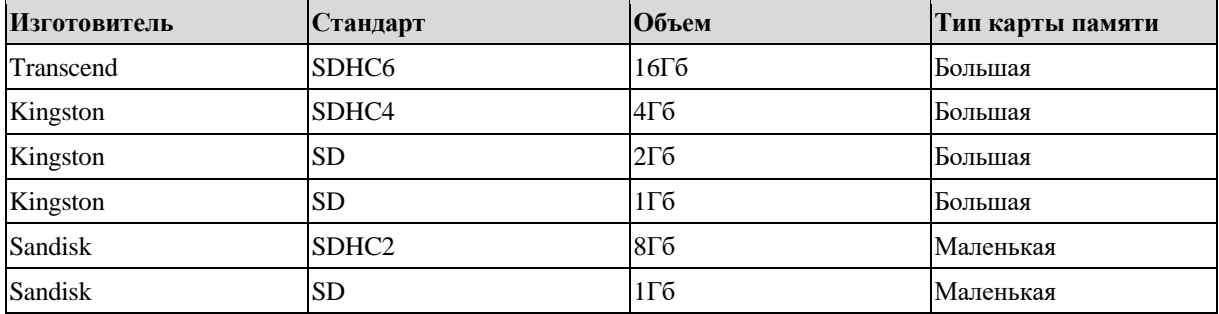

## **Приложение B-3 Список совместимых портативных жестких дисков**

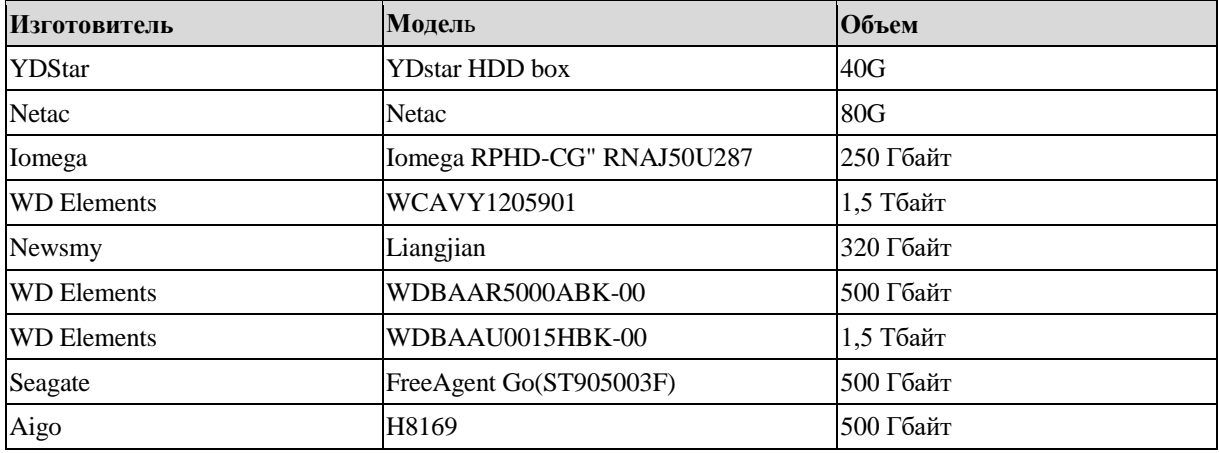

## **Приложение B-4 Список совместимых DVD-приводов с портом USB**

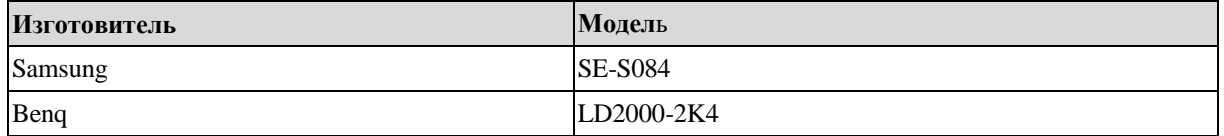

## **Приложение B-5 Список совместимых DVD-приводов с портом SATA**

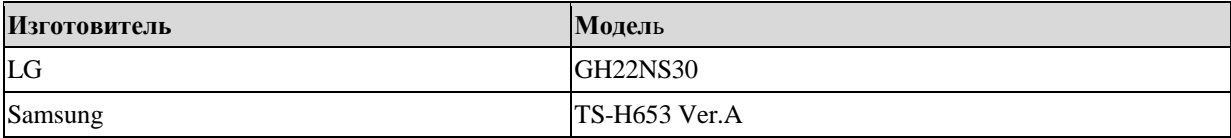

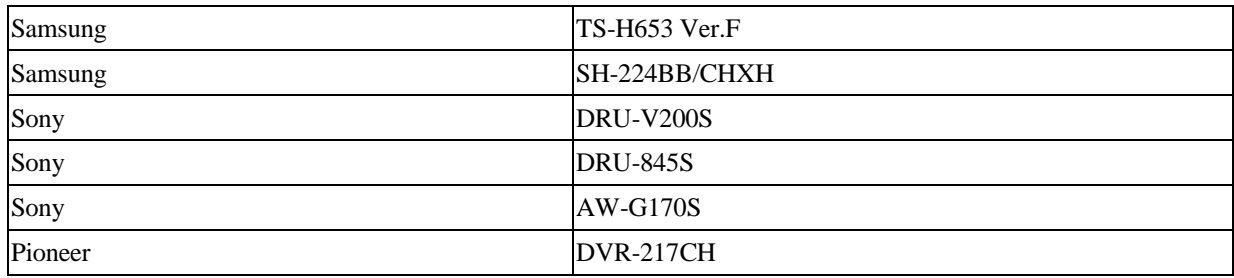

## **Приложение B-6 Список совместимых жестких дисков с портом SATA**

**Примечание:** для поддержки нижеперечисленных устройств обновите микропрограммное обеспечение видеорегистратора до последней версии. Рекомендуются диски емкостью от 500 Гбайт до 4 Тбайт.

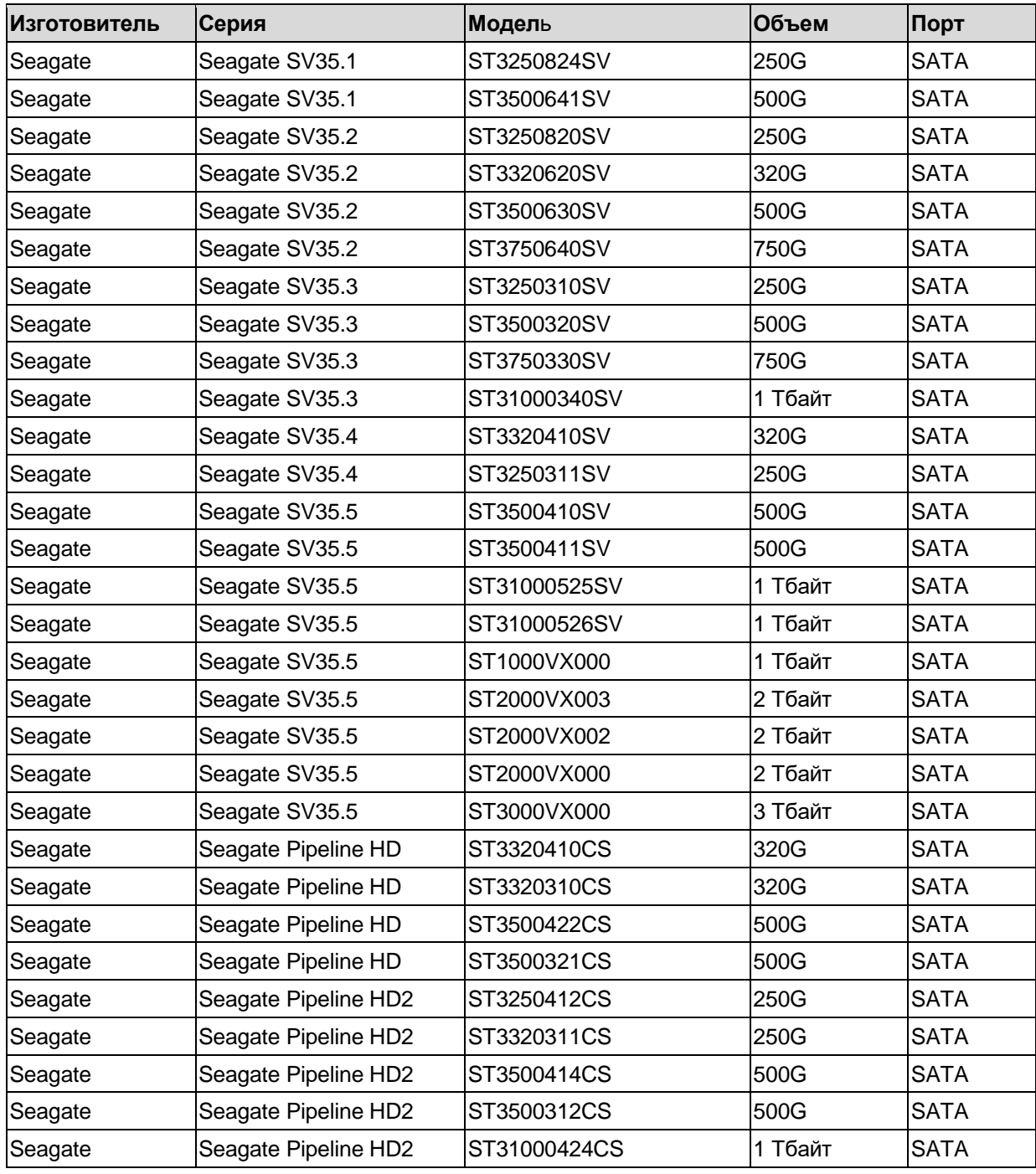

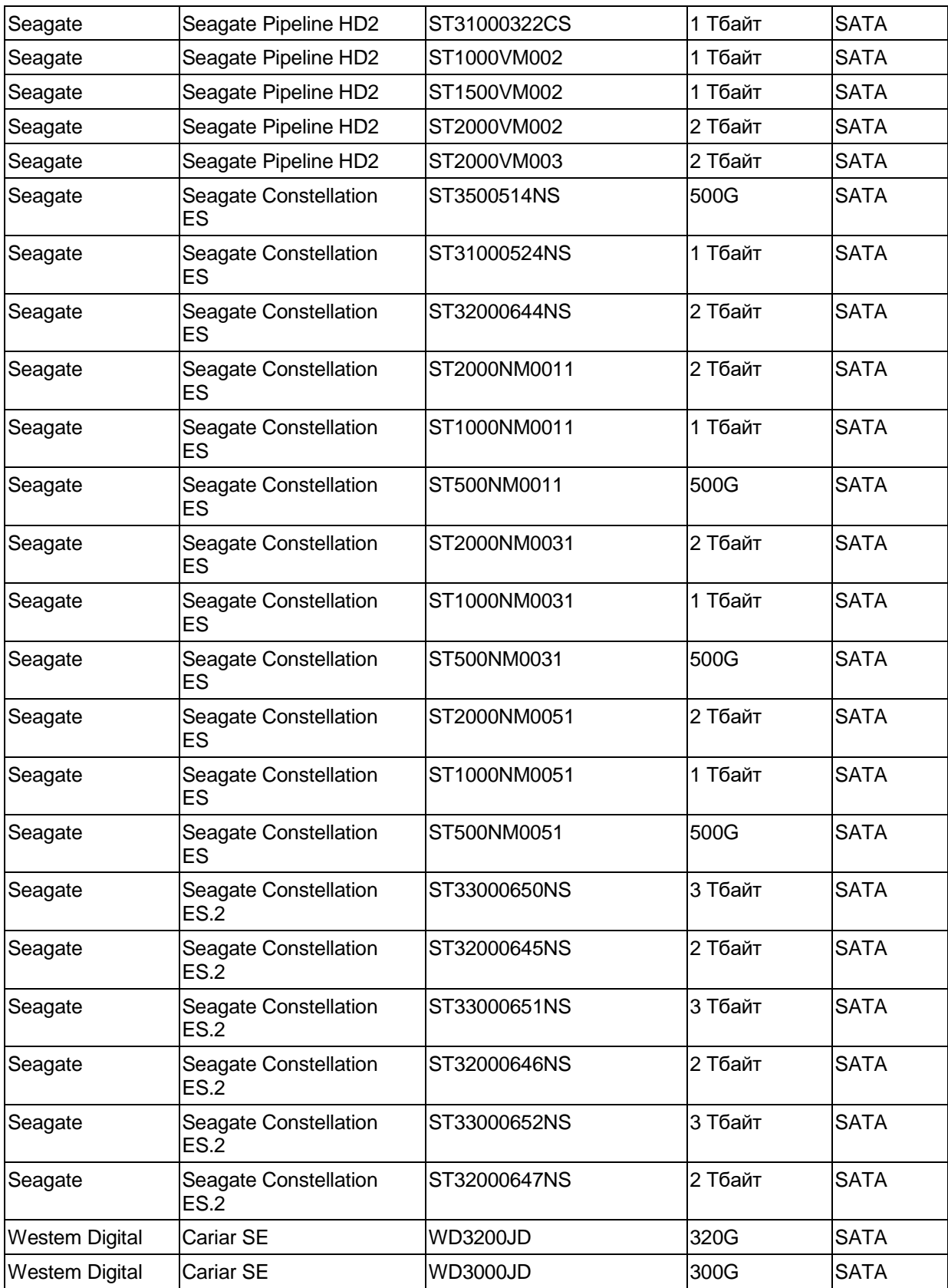

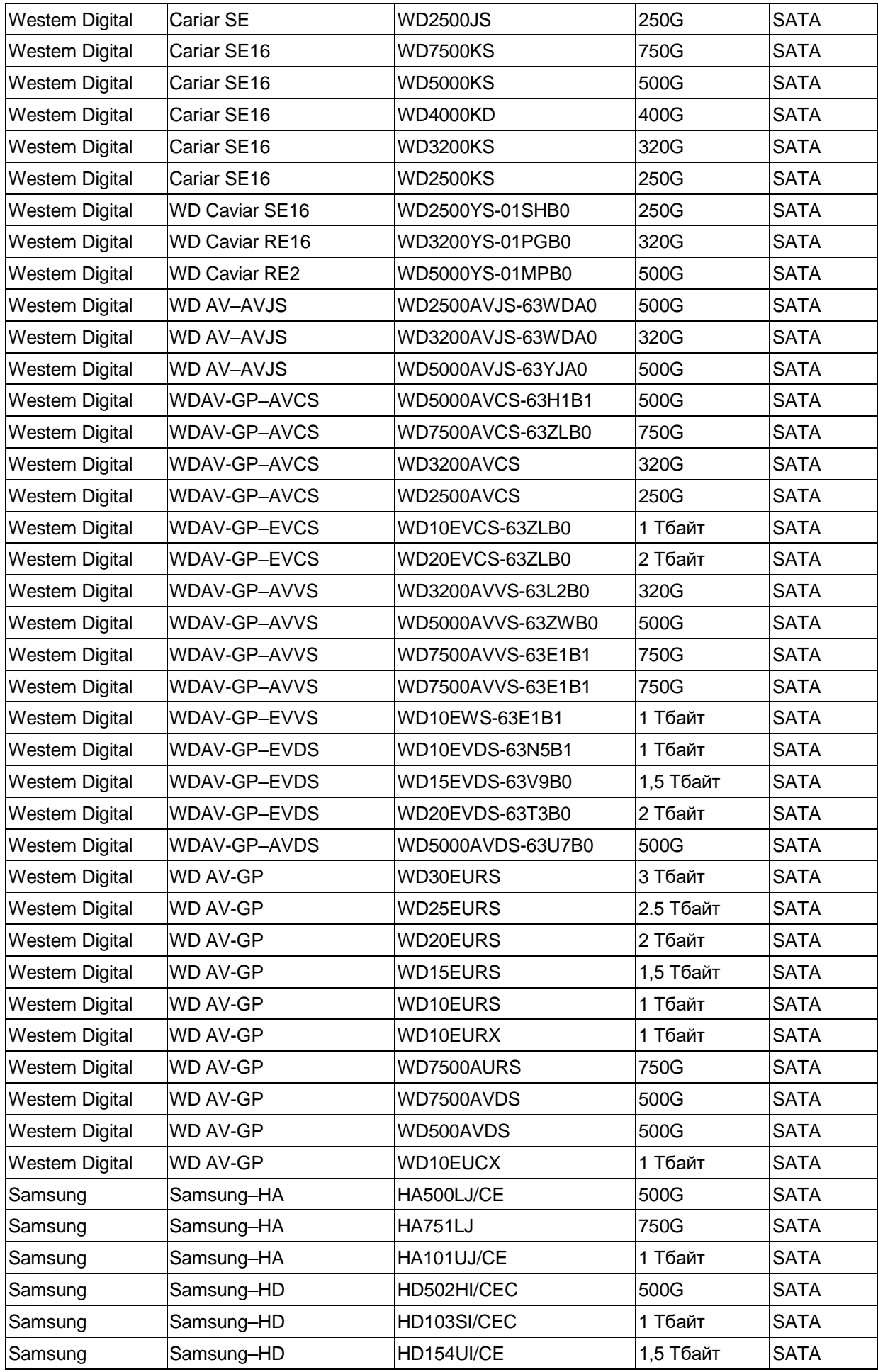

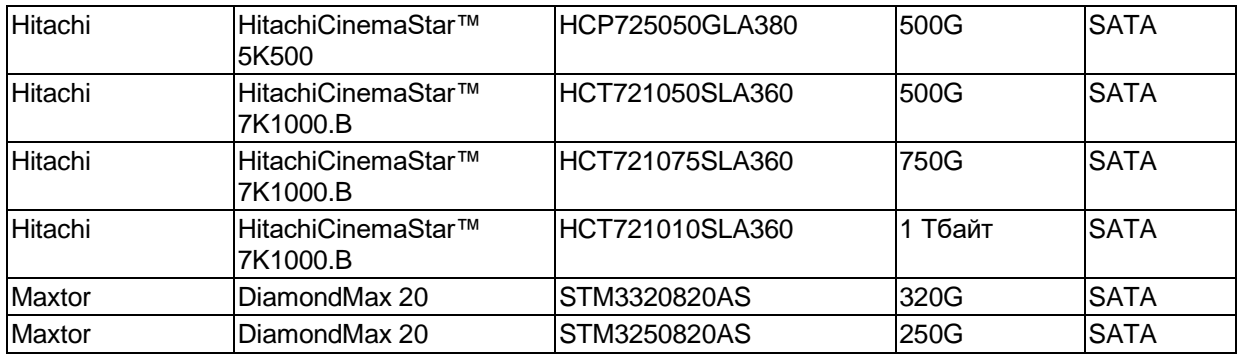
# **Приложение C Список совместимых пишущих приводов CD/DVD**

**Примечание:** для поддержки нижеперечисленных устройств обновите микропрограммное обеспечение видеорегистратора до последней версии. USB-привод подключается рекомендованным USB-кабелем.

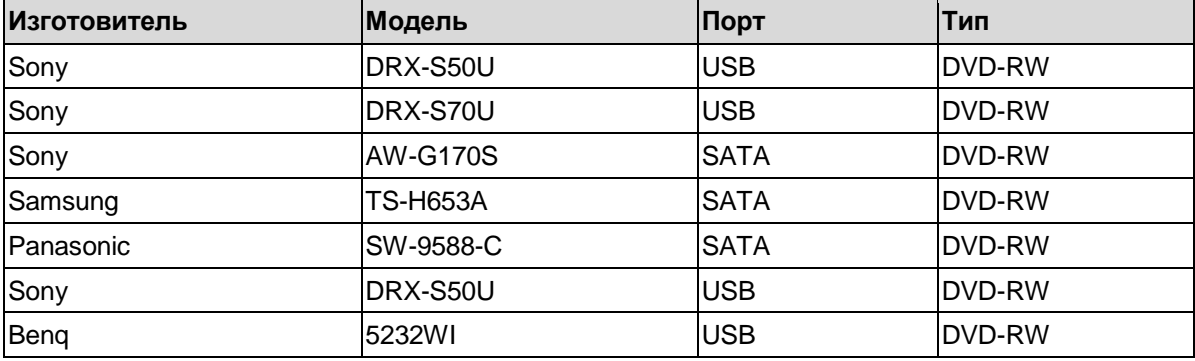

# **Приложение D Список совместимых мониторов**

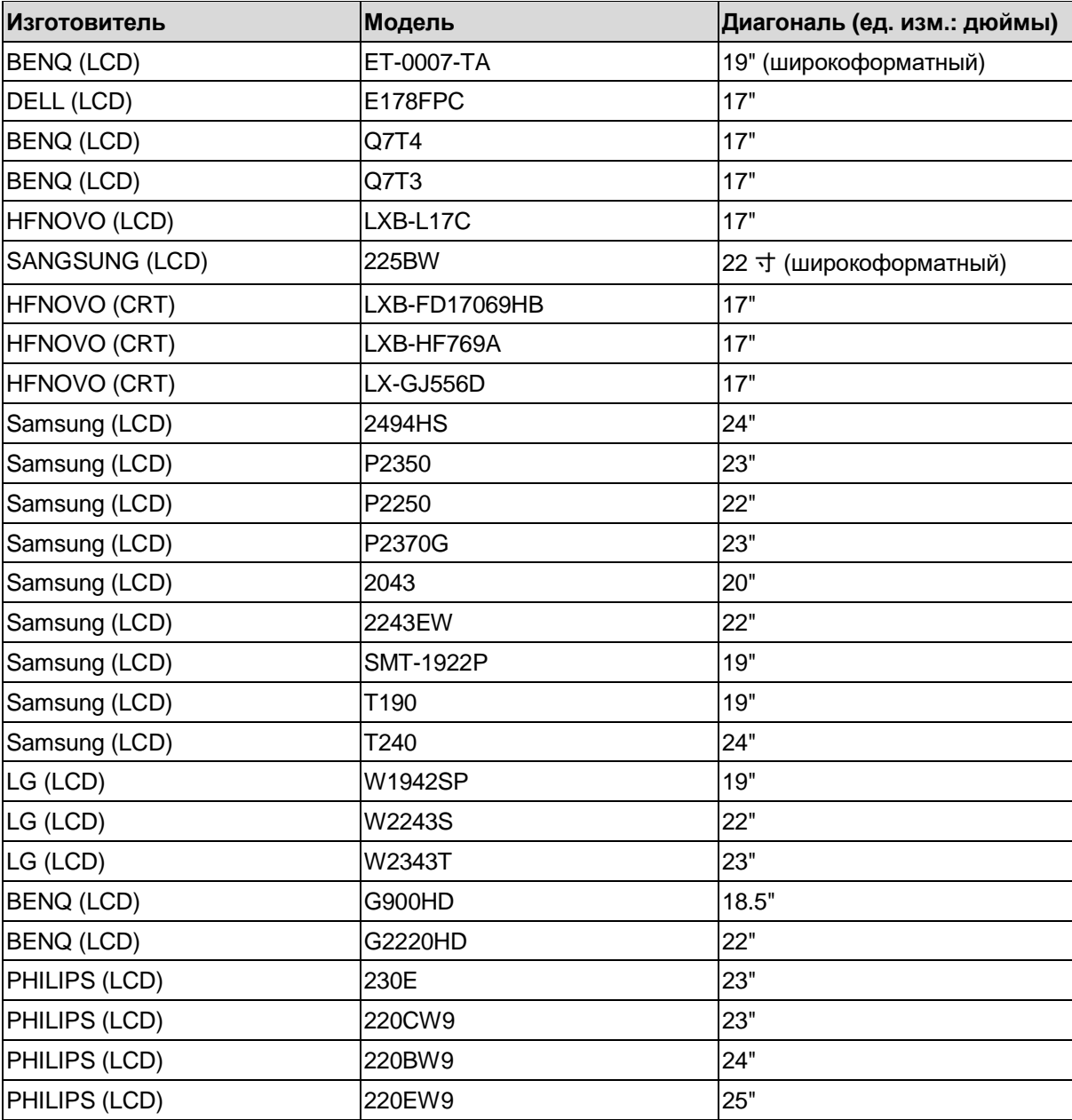

Ниже приведен список совместимых мониторов.

# **Приложение E Список совместимых коммутаторов**

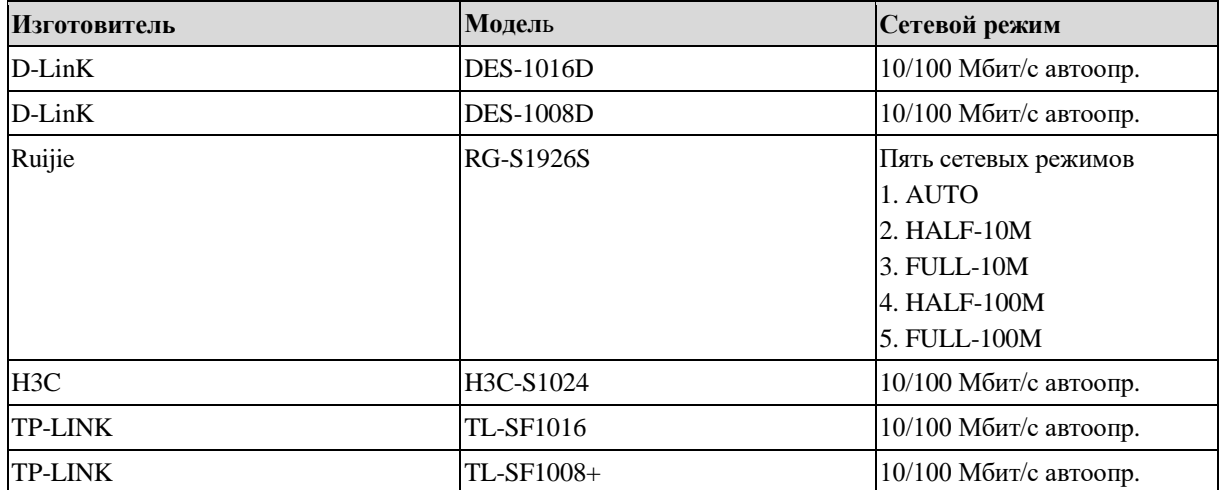

# **Приложение F Список совместимых беспроводных мышек**

Ниже приведен список совместимых беспроводных мышек.

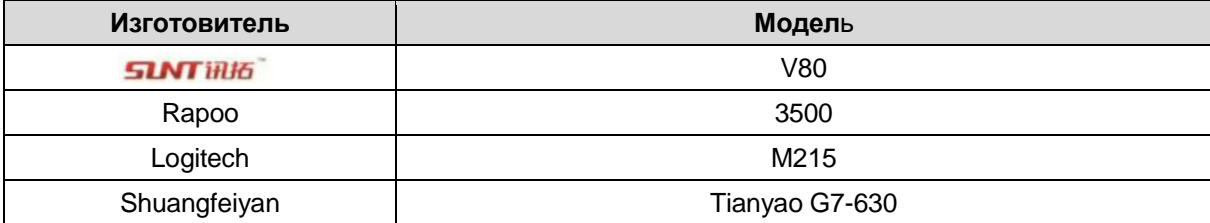

# **Приложение G Заземление**

#### **1. Что такое импульсное напряжение?**

Импульсное напряжение – это резкое изменение напряжения или тока на очень короткое время. В цепи это длится несколько микросекунд. В цепи 220 В изменение напряжения до 5 или 10 кВ за очень короткое время (несколько микросекунд) можно считать импульсным напряжением. Причин у этого может быть две: внешняя и внутренняя.

- **•** Внешняя причина: это может происходить из-за грозового разряда или из-за изменения напряжения в момент коммутации в электрическом кабеле.
- **•** Внутренняя причина: по данным исследований, 88 % случаев импульсного напряжения происходит из-за оборудования в здании, например систем кондиционирования воздуха, лифтов, электросварочных работ, воздушного компрессора, водяного насоса, кнопки питания, резервных агрегатов и других индуктивных нагрузок.

Сила грозового разряда намного превышает уровень нагрузки, который может выдержать компьютер или микроустройства. В большинстве случаев импульсное напряжение приводит к повреждению микросхем электрического устройства, ошибке кода компьютера, сокращению срока службы устройств, потере данных и т. д. Даже в момент включения или выключения индуктивного двигателя мощностью 20 л. с. импульсное напряжение может достигать от 3000 до 50 000 В, которое может отрицательно сказаться на устройствах, подключенных к тому же распределительному щитку.

Для защиты устройства необходимо точно оценить обстановку, в условиях которой оно работает (опасность грозового разряда), так как импульсное напряжение сильно зависит от амплитуды напряжения, частоты, структуры сети, сопротивления устройства напряжению, уровня защиты, заземления и т. д. Всегда рекомендуется организовывать правильную защиту от грозовых разрядов, так как это в целом повышает всю защиту (включая здание, передающий кабель, устройство, заземление и т. д.). Необходимо провести полную оценку и принять все меры, имеющие научное, практическое, экономическое обоснование и достаточно надежные. Учитывая высокое напряжение, возникающее во время грозового разряда, Международный электротехнический комитет (МЭК) составил подробную поэтапную теорию поглощения энергии и классифицировал ее величину по зонам защиты, поэтому необходимо организовать несколько уровней защиты.

Можно установить один из видов молниеотвода (стержневые, полосовые, сеточные) для защиты здания от повреждений, порчи оборудования и травм людей,

**•** Устройства молниезащиты делятся на три типа:

Устройство молниезащиты: бывают однофазные устройства молниезащиты 220 В и трехфазные 380 В (обычно включаются параллельно, но иногда и последовательно). Данное устройство параллельно подсоединяется в электрическом кабеле для снижения кратковременных скачков напряжения и отвода броска тока. От шины до устройства обычно организуется три уровня, чтобы постепенно снизить напряжение и выпустить ток, чтобы поглотить энергию разряда молнии и обеспечить защиту устройства. Можно использовать сменные модули, устройства, подключаемые к разъемам, и портативные разъемы.

- **•** Устройство молниезащиты цепей сигналов: в основном такое устройство используется в компьютерных сетях и системах связи. Тип соединения – последовательное. При подсоединении этого устройства к порту сигнала оно отсекает путь разряда молнии к устройству и при этом может отводить ток в землю для обеспечении нормальной работы устройства. У этого устройства много спецификаций, и оно широко применяется во многих устройствах, например телефонах, аналоговых и цифровых коммуникационных сетях, кабельном телевидении и спутниковых антеннах. Устанавливается на все входные порты, в особенности находящиеся снаружи.
- **•** Устройство молниезащиты для антенных кабелей: подходит для антенн передатчиков и устройств, принимающих беспроводной сигнал. Это устройство также подсоединяется последовательно.

Обратите внимание, что при выборе устройства молниезащиты необходимо учитывать тип порта и способность к заземлению. В важных местах потребуется применять специальный экранированный кабель. Нельзя соединять параллельно кабель грозозащитного заземления с кабелем заземления стержневого молниеотвода. Убедитесь, что они находятся достаточно далеко и заземлены соответствующим образом.

#### **2. Виды заземления**

Всем известно, что заземление считается наиболее сложной темой при обеспечении электромагнитной совместимости при проектировании устройств, так как систематической теории на этот счет не существует. Есть много видов заземлений, а наиболее подходящий зависит от структуры и работы системы. Ниже приведены некоторые соображения, основанные на нашем накопленном опыте.

**Заземление в одной точке:** на следующем рисунке показано заземление в одной точке. В этом случае есть один общий порт, чтобы сигнал передавался в разные цепи. Если общего порта нет, при передаче сигнала произойдет ошибка. При организации заземления через одну точку каждая цепь заземляется и они соединяются в одной точке. Поскольку есть только один общий порт, цепи нет, а значит нет и помех.

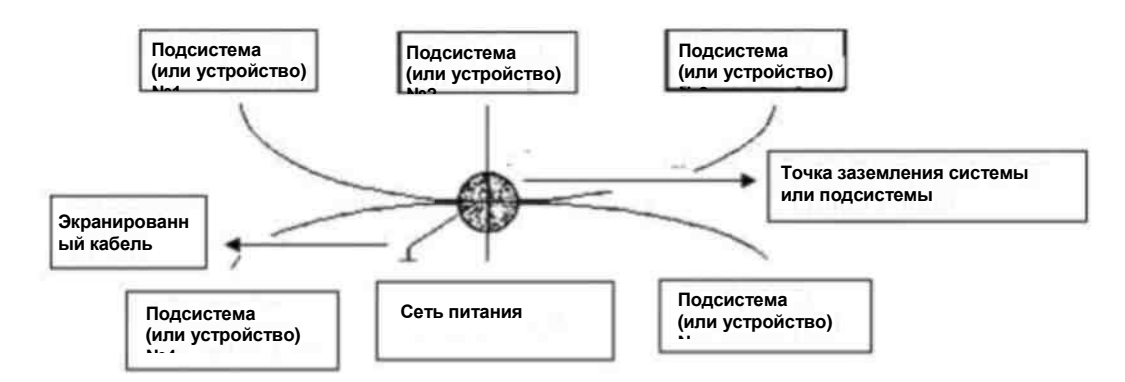

**Заземление в нескольких точках:** на следующем рисунке показано, что в качестве общей точки используется корпус. При этом корпуса всех устройств заземляются через общий порт. При таком соединении структура сети заземления дает меньшее сопротивление заземления, так как точек заземления несколько; каждый кабель заземления берется максимально коротким.

При параллельном подключении кабелей снижается общая проводимость проводника заземления. В высокочастотных цепях необходимо использовать заземления в нескольких точках, и каждый кабель подсоединяется к земле. Длина должна быть менее 1/20 длины волны сигнала.

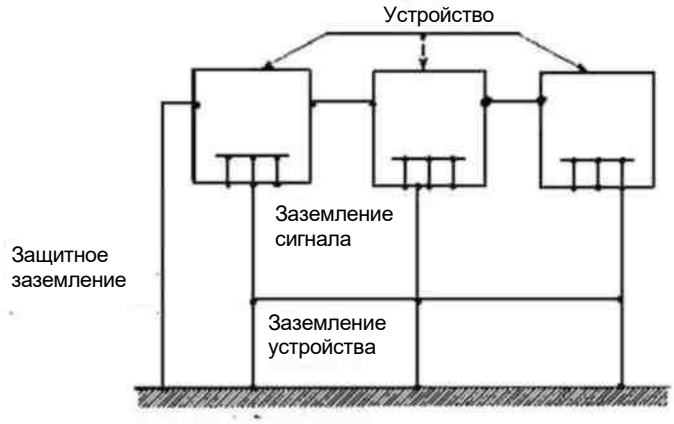

Заземление устройства

**Смешанное заземление:** смешанное заземление имеет характеристики обоих вышеуказанных вариантов организации заземления. Например, цепи питания в системе заземляются в одной точке, а цепи радиочастотных сигналов заземляются в нескольких точках. В итоге, получается, как показано на рисунке ниже. Если ток постоянный (DC), емкость – это открытая цепь, и цепь заземляется в одной точке. Если это радиочастотный сигнал, емкость проводящая, и цепь имеет заземление в нескольких точках.

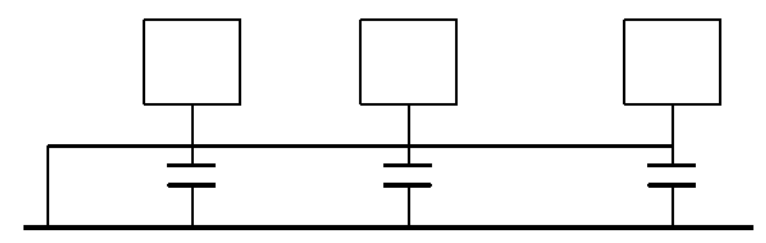

При подключении устройства большого размера (физические размеры и соединительный кабель большие по сравнению с длиной волны существующих помех), могут возникать помехи, когда ток будет проходить через корпус и кабель. В этой ситуации путем помех обычно является цепь заземления системы.

Рассматривая вопрос заземления, необходимо принимать во внимание два момента: первый – это совместимость системы, а второй – это внешние помехи, наводимые на цепь заземления и приводящие к ошибкам в системе. Если внешние помехи достаточно редки, решить этот вопрос достаточно трудно.

#### **3. Грозозащитное заземление для системы наблюдения**

- **•** У системы наблюдения должно быть грозозащитное заземление для обеспечения безопасности людей и оборудования.
- **•** Рабочее сопротивление заземления системы наблюдения должно быть менее 1 Ом.
- **•** В грозозащитном заземлении должен использоваться отдельный кабель заземления, идущий от центра наблюдения к заземлителю. Кабель заземления должен представлять собой медный изолированный кабель или провод с сечением заземления более 20 мм<sup>2</sup>.
- **•** Между кабелем заземления системы наблюдения и любым другим кабелем, по которому протекает сильный переменный ток, не должно быть замыканий и смешанных соединений.
- **•** Все кабели заземления, идущие из центра наблюдения на систему наблюдения, и кабели заземления других устройств системы наблюдения должны представлять собой мягкие медные кабели сечением более 4 мм<sup>2</sup>.
- **•** Как правило система наблюдения заземляется в одной точке.
- **•** Заземляющий конец 3-контактного разъема системы наблюдения подсоединяется к контакту заземления системы (кабель защитного заземления)

### **4. Быстрый способ проверки электросети цифровым мультиметром**

В розетке переменного тока напряжением 220 В сверху вниз: E (земля), N (ноль), L (фаза). Подробнее см. рисунок ниже.

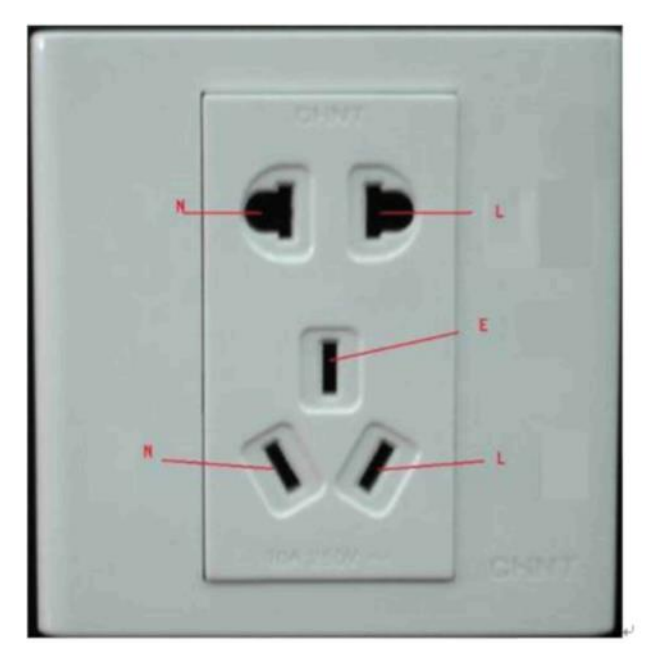

Можно быстро проверить эти три цепи и убедиться, что они в норме (это достаточно грубая проверка).

### **Важно**

Для этой проверки необходим мультиметр, рассчитанный на 750 В!

## **E (земля)**

Включите цифровой мультиметр на напряжение переменного тока 750 В, одной рукой держите металлический конец, а другой вставьте насадку мультиметра в гнездо E розетки. См. рисунок ниже. Если мультиметр покажет 0, значит земля в норме. Если показания будут больше 10, значит есть индукционный ток и заземление выполнено плохо.

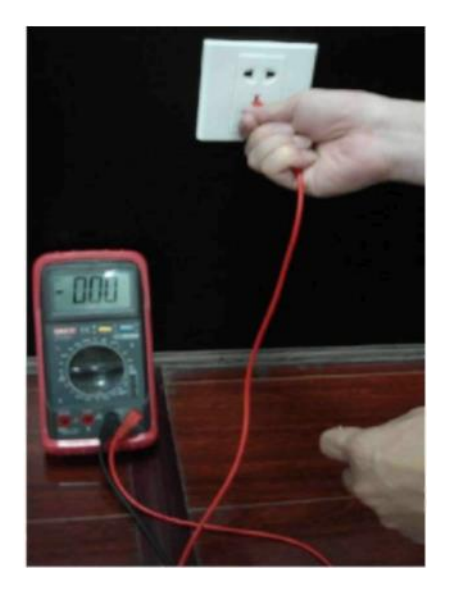

### **L (фаза)**

Включите цифровой мультиметр на напряжение переменного тока 750 В, одной рукой держите металлический конец, а другой вставьте насадку мультиметра в гнездо L розетки. См. рисунок ниже. Если мультиметр покажет 120, значит фаза в норме. Если показания будут меньше 60, значит либо фаза подсоединена неправильно, либо это вообще не фаза.

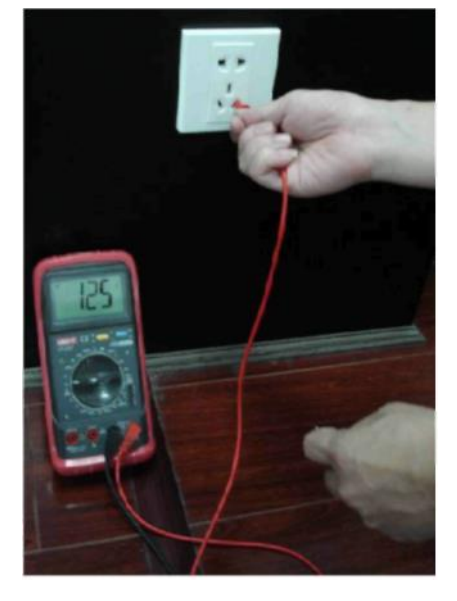

#### **N (ноль)**

Включите цифровой мультиметр на напряжение переменного тока 750 В, одной рукой держите металлический конец, а другой вставьте насадку мультиметра в гнездо N розетки. См. рисунок ниже. Если мультиметр покажет 0, значит ноль в норме. Если показания будут больше 10, значит есть индукционный ток и ноль подсоединен неправильно. Если показания больше 120, значит по ошибке ноль подсоединен к фазе.

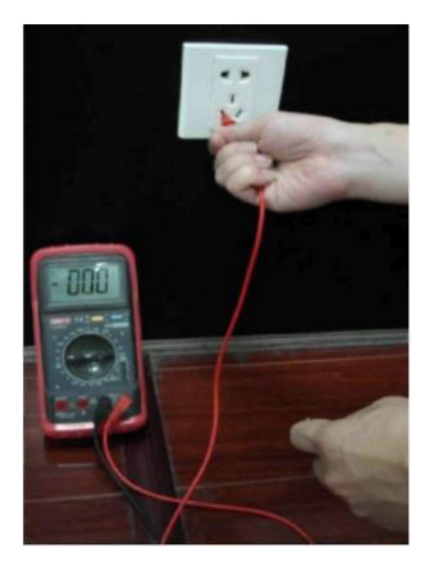

### **Примечания:**

- **• Это справочное руководство. Поэтому в зависимости от модели устройства могут быть небольшие отличия.**
- **• Изменения в указанные в документе устройства и программное обеспечение вносятся без предварительного уведомления.**
- **• Все торговые знаки и зарегистрированные торговые знаки являются собственностью соответствующих владельцев.**
- **• В затруднительных ситуациях и при возникновении разночтений в документации обращайтесь к производителю.**
- **• Более подробные сведения можно получить на сайте или обратившись в ближайший сервисный центр.**